**Handbuch** 

# TextMaker 2006

© 1987-2006 SoftMaker Software GmbH

# **Inhalt**

### **Willkommen!**

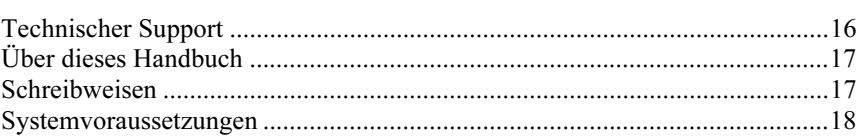

### **Installation und Programmstart**

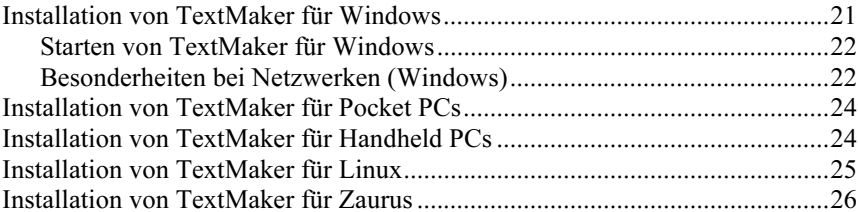

### **Der Arbeitsbildschirm**

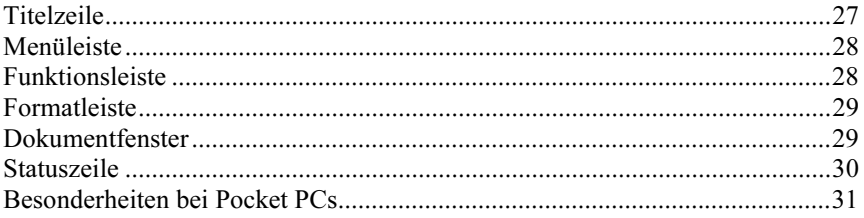

### **Grundlagen**

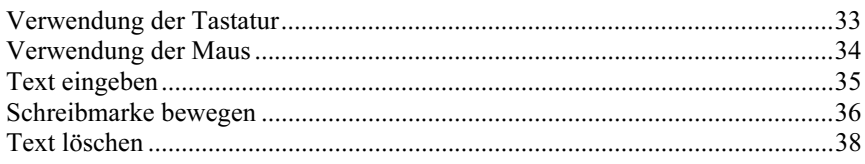

15

21

 $27$ 

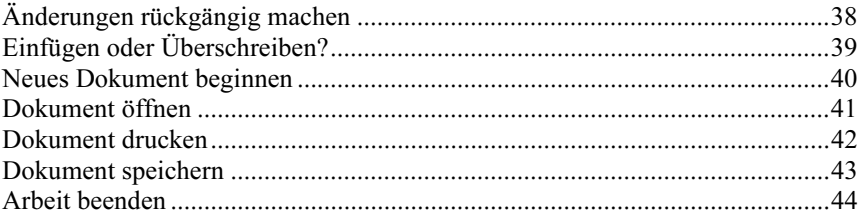

### **Die TextMaker-Tour**

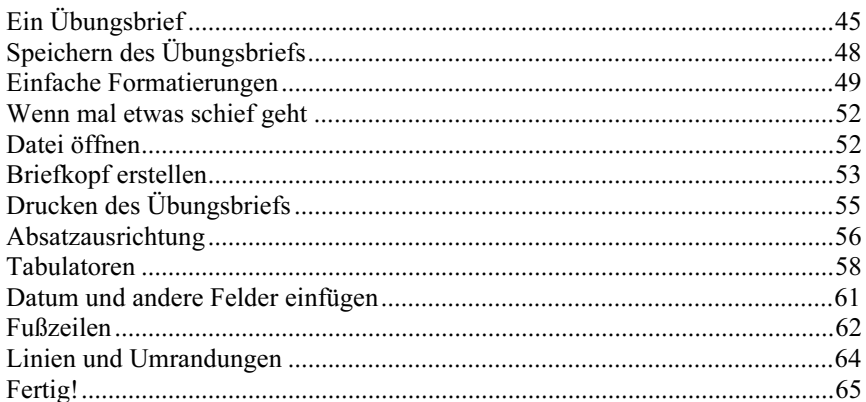

### Arbeiten mit Markierungen

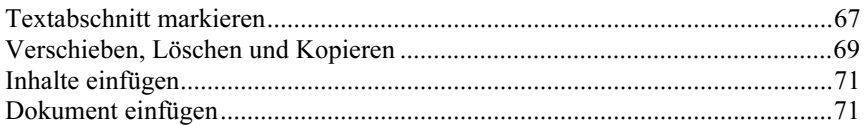

### Zeichenformatierung

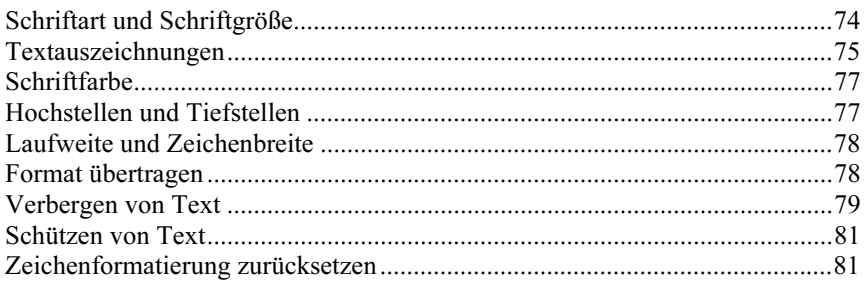

### 73

### **Absatzformatierung**

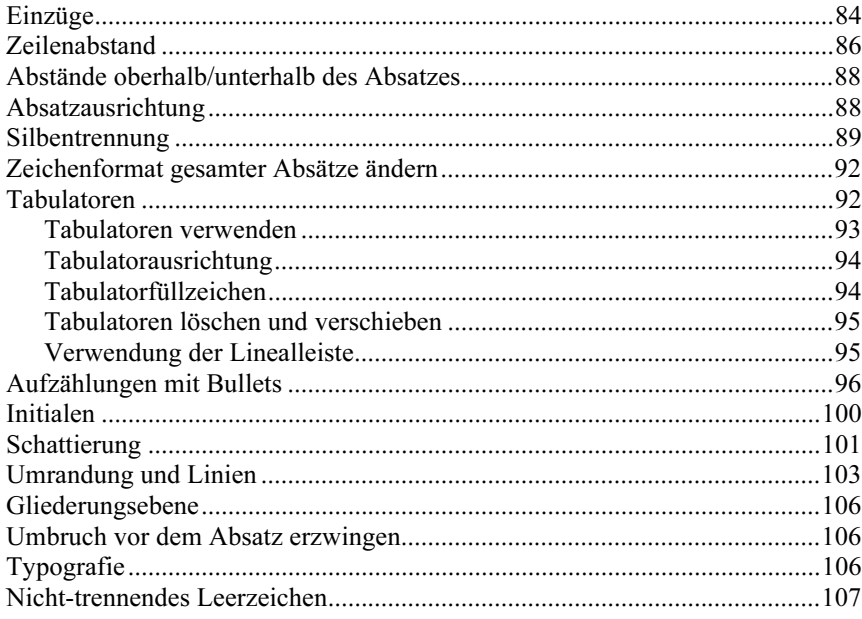

### **Seitenformatierung**

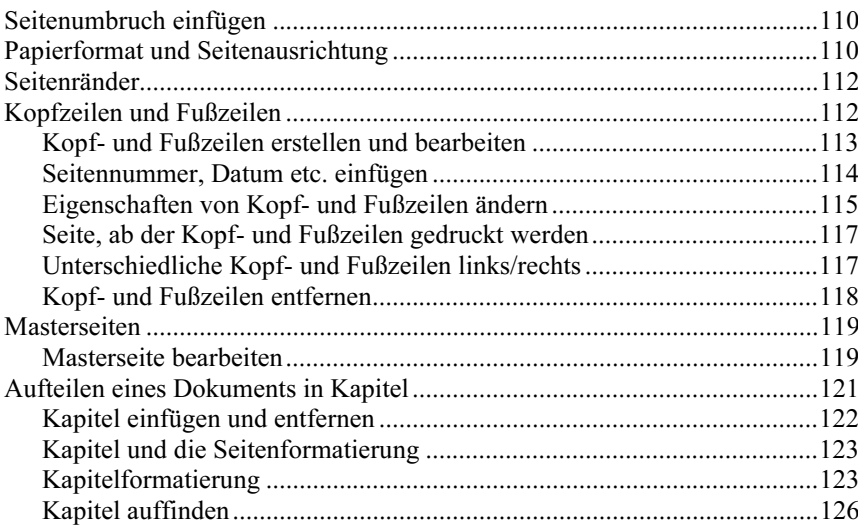

### Formatvorlagen

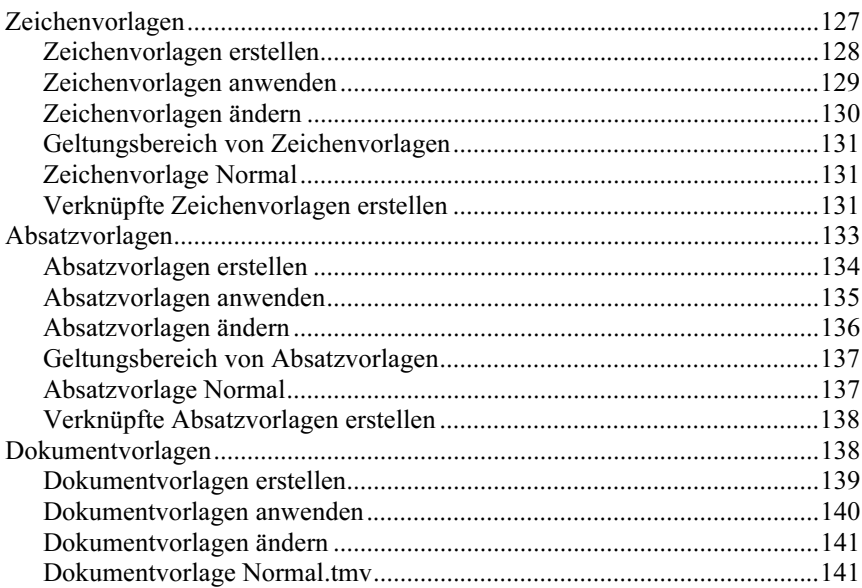

### **Mehrspaltendruck**

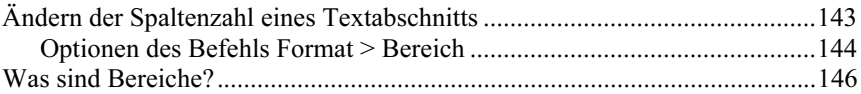

### **Suchen und Ersetzen**

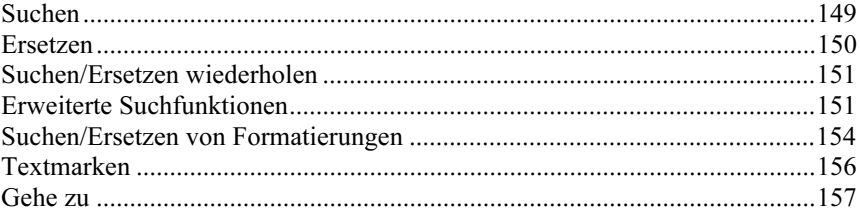

### **Felder**

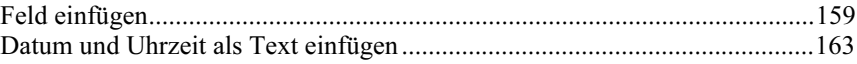

### 143

149

159

### **Sonderzeichen**

### **Automatische Nummerierung**

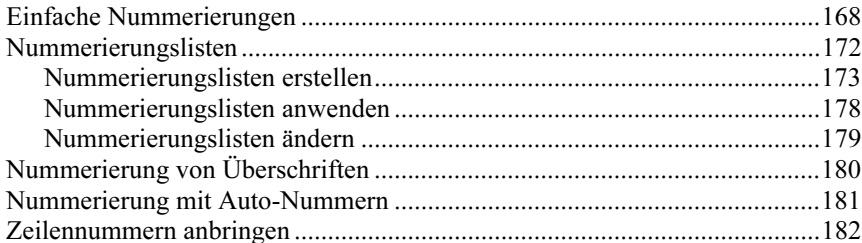

### **Tabellen**

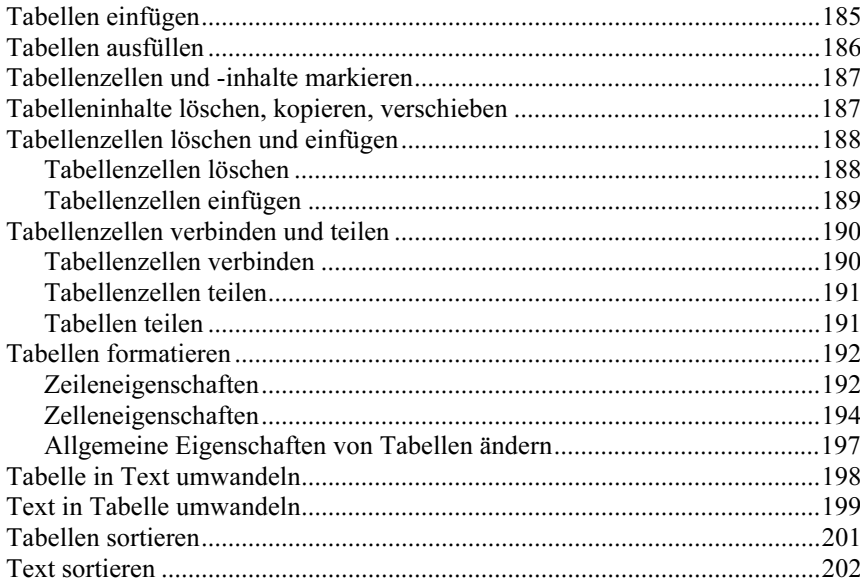

### **Grafiken**

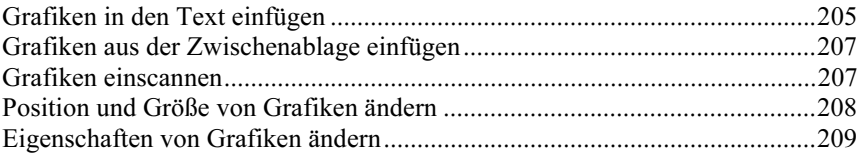

185

### OLE-Objekte

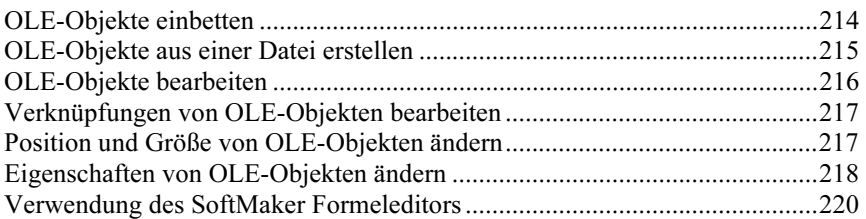

### Rahmen und Zeichnungen

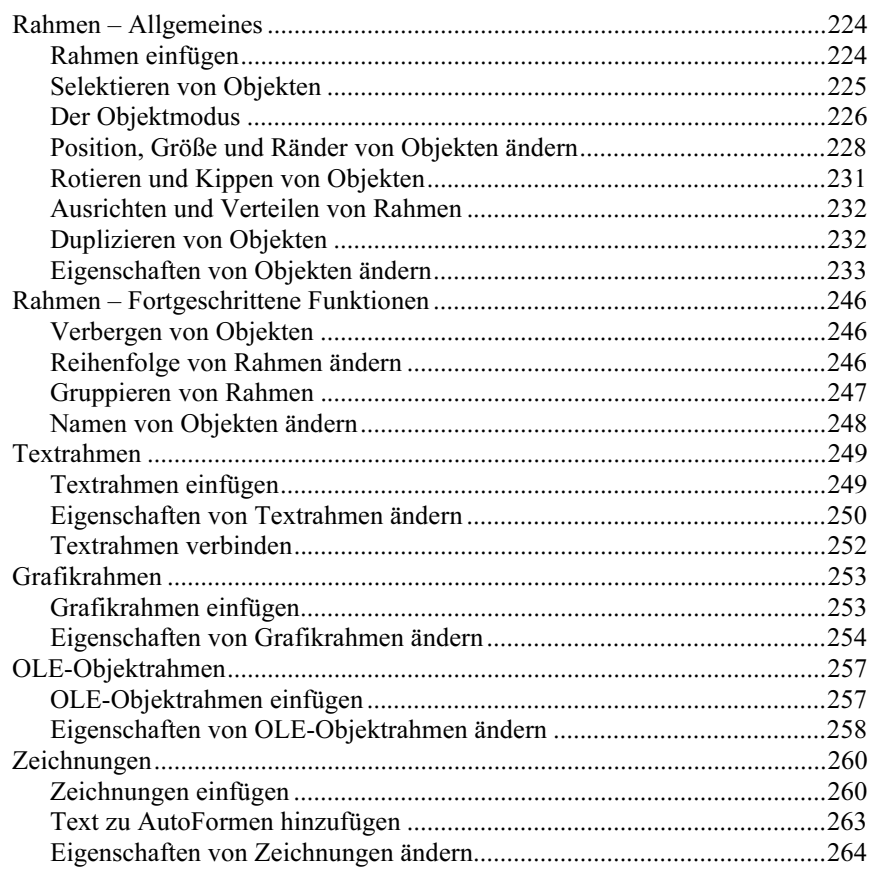

### **Formulare**

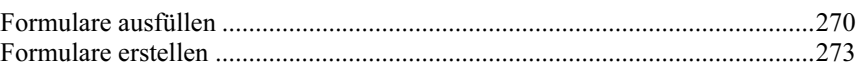

223

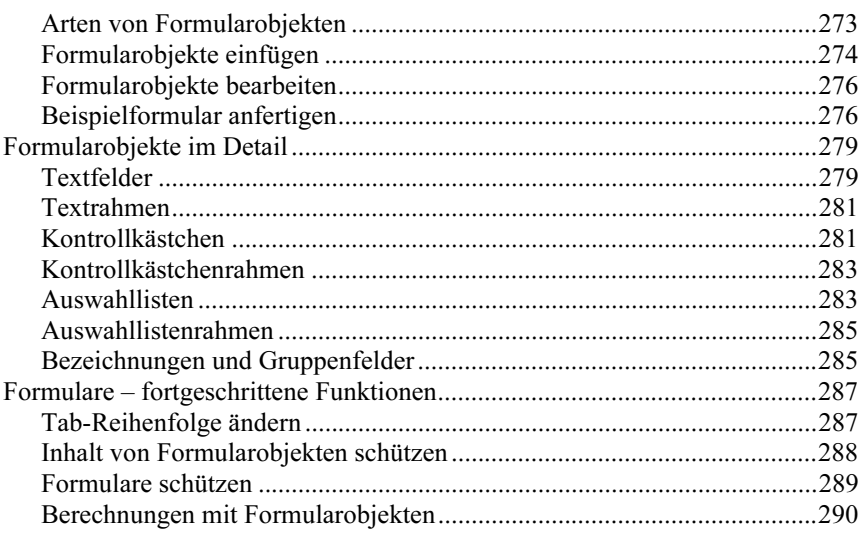

### **Sprachwerkzeuge**

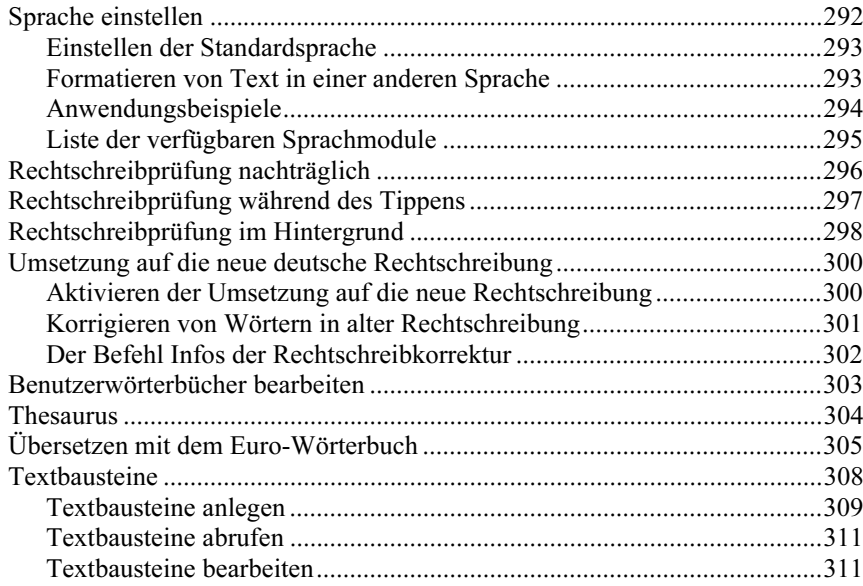

### **Datenbank**

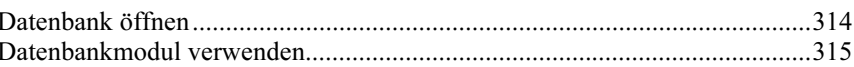

313

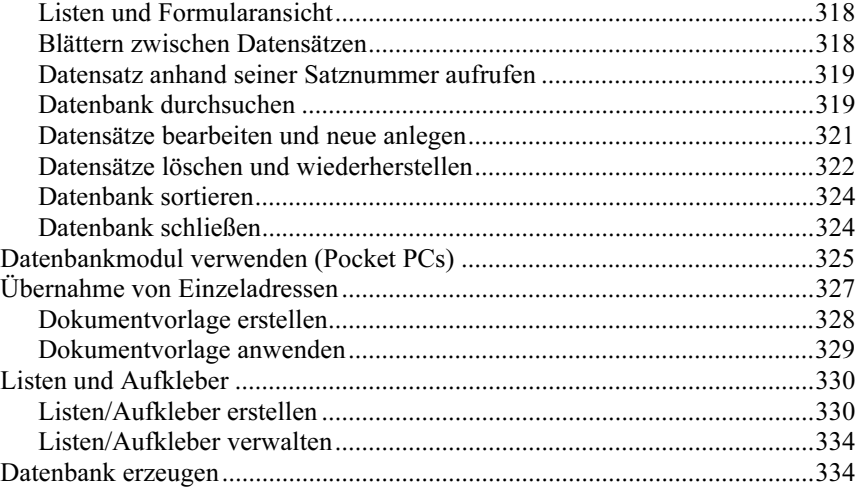

### Serienbriefe und Serienfaxe 339

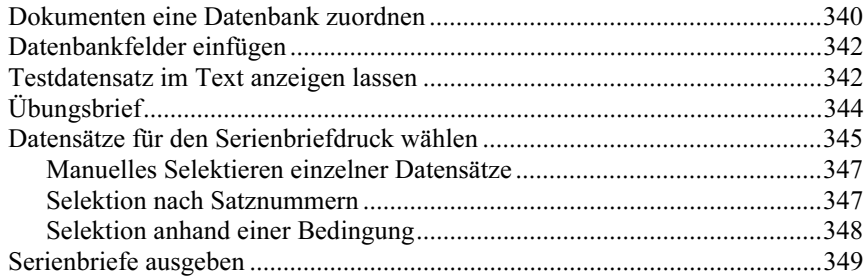

### Berechnungen im Text 353

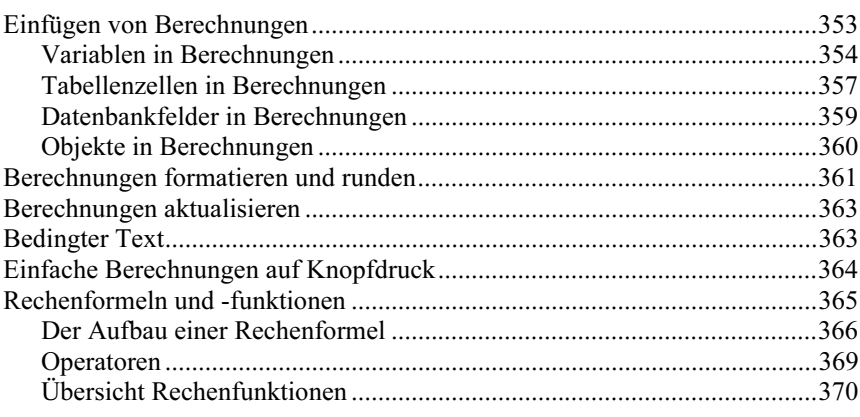

### Arbeiten mit umfangreichen Dokumenten 375

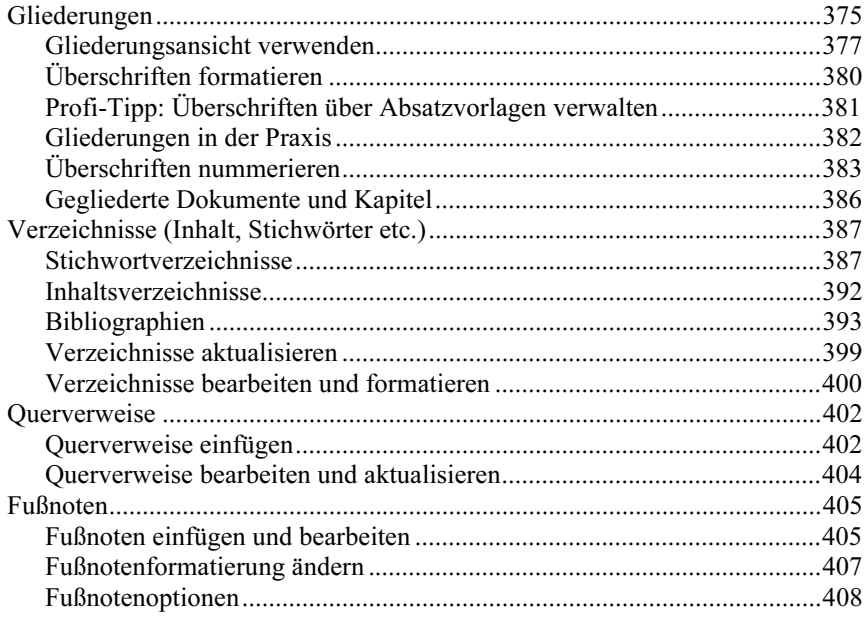

### Überarbeiten von Dokumenten 411

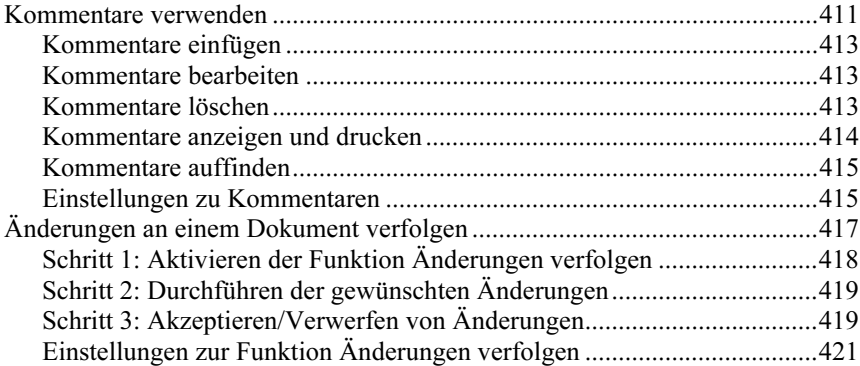

### Internet-Funktionen 423

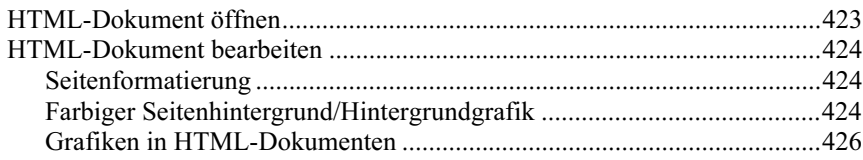

### Drucken, Faxen und Mailen

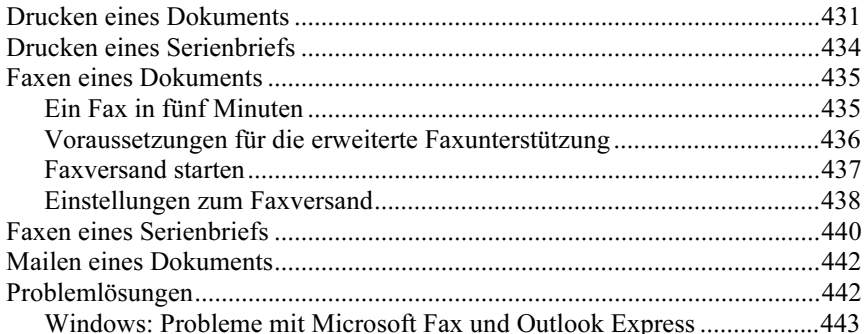

### **Dokumentverwaltung**

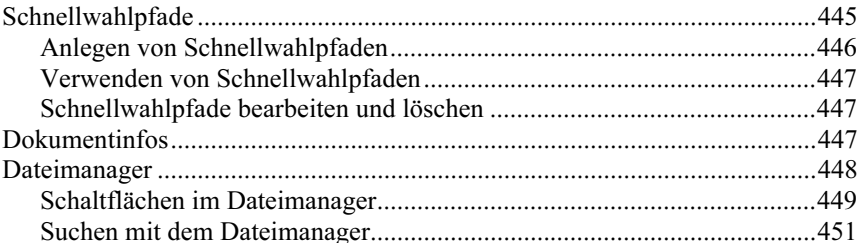

### **Dokumentschutz**

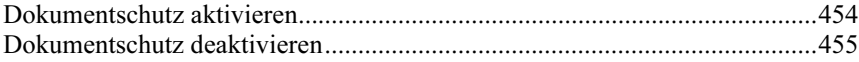

### **Fremdformate**

### **Dokumentfenster**

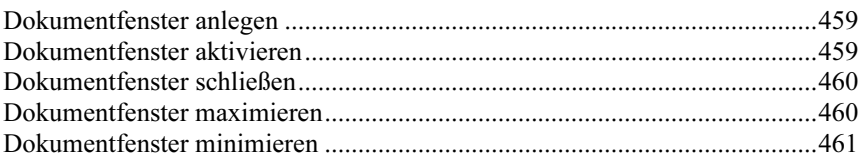

## 431

### 453

445

### 459

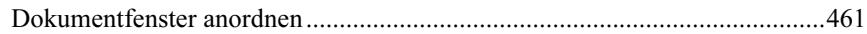

### Anpassen von TextMaker 1988 auch der Eine ausgebeneuten der Anti-

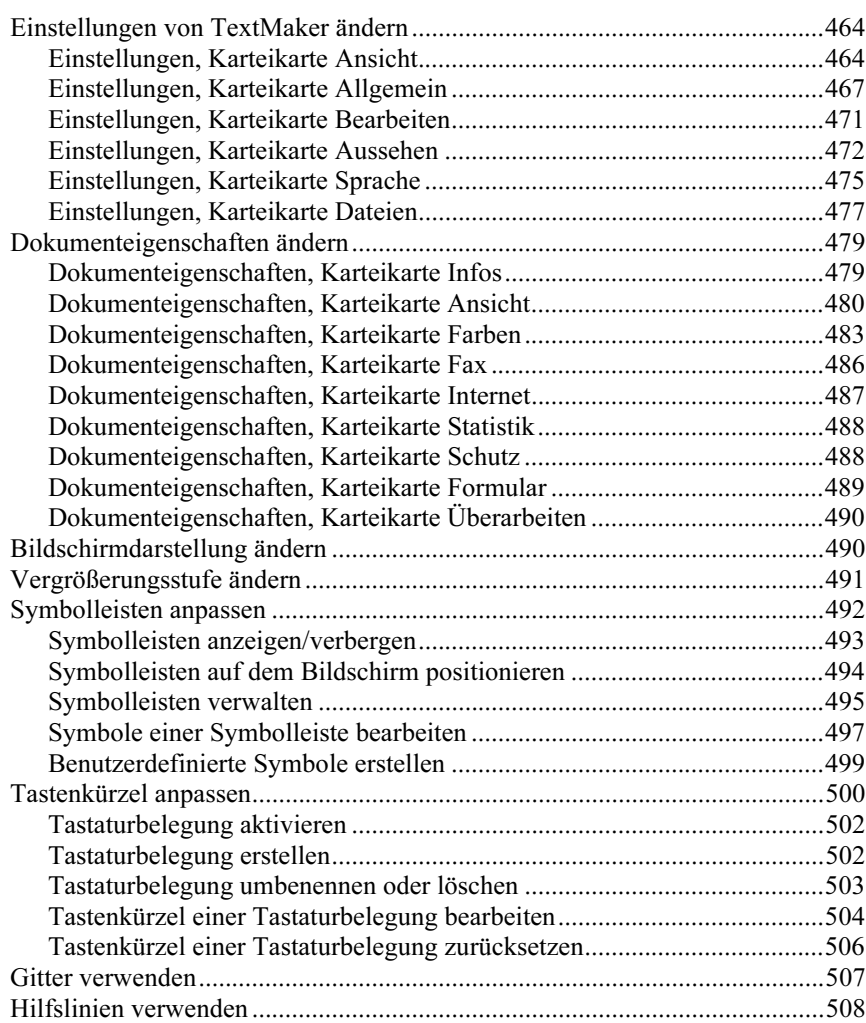

### Tastenbelegung 511

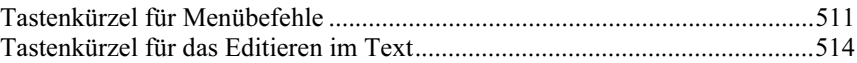

### **Index** 515

# Willkommen!

Willkommen bei TextMaker! Mit TextMaker haben Sie eine Textverarbeitung erworben, die Bedienerfreundlichkeit mit einem praxisorientierten Leistungsumfang verbindet – und dies zu einem unverschämt niedrigen Preis! Mit TextMaker werden Sie Ihre Schreibarbeiten zukünftig schnell und komfortabel erledigen.

#### Einige der Features von TextMaker:

- Erhältlich für PCs (Windows und Linux), Pocket PCs und Handheld PCs
- Praktische Dokumentvorlagen zum Erstellen neuer Dokumente: fertig ausgefüllte Briefköpfe, Faxformulare etc. im Handumdrehen.
- **Erweiterte Absatzformatierungen** wie automatische Nummerierung, Bullets, Umrandungen, Schattierungen, Muster
- Absatz- und Zeichenvorlagen, mit denen Sie Text auf Knopfdruck mit Ihren Lieblingsformatierungen versehen können
- DTP-Features wie "Masterseiten", Initialen, Kapitälchen, regelbare Zeichenabstände und -breiten
- Grafikeinbindung in zahlreichen Formaten, umfangreiche Zeichenfunktionen, Textart-Modul für Schrifteffekte
- Leistungsfähige Tabellenfunktionen, sogar mit Rechenfunktionen
- **Dateimanager** mit Suchfunktionen
- Inhalts- und Stichwortverzeichnisse, Fußnoten, Gliederungsansicht (Outliner)
- Ausgezeichnete Rechtschreibprüfung und Silbentrennung gemäß alten oder neuen Rechtschreibregeln, großer deutscher Thesaurus
- **Integrierte Adressdatenbank**
- ... und vieles mehr

TextMaker wird ständig weiterentwickelt. Falls Sie beim Arbeiten einmal ein Feature vermissen sollten oder andere Anregungen haben, schreiben Sie uns – wir wollen, dass TextMaker den Wünschen der Anwender entspricht!

### Technischer Support

Wenn Sie Fragen haben, hilft Ihnen unser technischer Support gerne weiter. Sie können diesen wie folgt erreichen:

#### Internet: www.softmaker.de

Auf unserer Website finden Sie die neuesten Updates für Ihre Programme und viele weitere Informationen. Besuchen Sie uns auf www.softmaker.de

#### Supportforen: www.softmaker.de/diskussion

In unseren Supportforen können Sie technische Fragen stellen und mit anderen Anwendern kommunizieren: www.softmaker.de/diskussion

#### E-Mail

Anfragen per E-Mail senden Sie bitte an: support@softmaker.de

#### Post oder Fax

Sie können uns Anfragen auch per Post oder Fax senden:

SoftMaker Software GmbH Kronacher Straße 7 D-90427 Nürnberg Deutschland

Fax: 0911/303796

#### Telefon

Natürlich können Sie uns auch anrufen, um Fragen zu stellen. Bitte halten Sie dabei immer Ihre Kundennummer bereit.

Telefon: 0911/936 386-50

## Über dieses Handbuch

TextMaker besitzt sehr viele Funktionen. Das mag am Anfang vielleicht etwas verwirren – aber keine Sorge: Sie müssen nicht alle Befehle beherrschen! Nutzen Sie am Anfang nur die Möglichkeiten, die Sie benötigen. Wenn Sie später einmal die fortgeschrittenen Funktionen von TextMaker in Anspruch nehmen möchten, können Sie die entsprechenden Stellen im Handbuch immer noch nachlesen.

Das Handbuch zu TextMaker ist folgendermaßen aufgebaut:

- Das Kapitel "Installation und Programmstart" ab Seite 21 beschäftigt sich mit der Installation von TextMaker. Sie erfahren weiterhin, wie das Programm gestartet wird.
- Im Kapitel "Der Arbeitsbildschirm" ab Seite 27 werden die einzelnen Bestandteile des Programmfensters beschrieben.
- Im Kapitel "Grundlagen" ab Seite 33 lernen Sie die wichtigsten Befehle von TextMaker kennen. Ideal für Einsteiger!
- Das Kapitel "Die TextMaker-Tour" ab Seite 45 befasst sich praxisbezogen mit dem Thema Textverarbeitung und führt Sie anhand einiger praktischer Beispiele in die Bedienung von TextMaker ein.
- Mit dem Kapitel "Arbeiten mit Markierungen" ab Seite 67 beginnt der Referenzteil des Handbuchs. Dieser ist nach Themen aufgeteilt und beschreibt ausführlich alle Funktionen von TextMaker.

### **Schreibweisen**

Menübefehle werden in diesem Handbuch durch Fettdruck gekennzeichnet. Datei > Neu bezeichnet beispielsweise den Befehl Neu im Menü Datei.

Bestandteile eines Dialogfensters sind ebenfalls fett gedruckt. Zum Beispiel: "Wählen Sie in der Liste Name einen Dateinamen und klicken Sie auf die Schaltfläche OK."

Dateinamen werden folgendermaßen dargestellt: C:\BILDER\SCHULZ.JPG

Die Eingabetaste wird als  $\left(\begin{array}{c} \leftarrow \end{array}\right)$  dargestellt, die Richtungstasten als  $\left(\begin{array}{c} \leftarrow \end{array}\right)$ ,  $\left(\begin{array}{c} \rightarrow \end{array}\right)$  etc. Um eine Tastenkombinationen wie beispielsweise  $\sqrt{A|t|/F}$  einzugeben, betätigen Sie die Taste (F) bei gedrückter Alt-Taste.

Wichtig: Derart hervorgehobene Textabschnitte enthalten besonders wichtige Hinweise oder nützliche Tipps.

### Systemvoraussetzungen

Zum Einsatz dieser Software benötigen Sie folgende Hard- und Software:

#### Windows-Version

- PC mit CD- oder DVD-Laufwerk
- Windows 95 oder höher
- Benötigter Hauptspeicher (RAM):

Bei Windows 95: 8 MB

- Bei Windows 98, ME und NT: 16 MB
- Bei Windows 2000 und XP: 64 MB

#### Pocket PC-Version

- Beliebiger Pocket PC oder Pocket PC Phone Edition
- StrongARM- oder XScale-CPU
- Speicherbedarf:

 10 MB im Datenspeicher (kann auf Speicherkarte installiert werden) 6 MB im Programmspeicher (während TextMaker läuft)

### Handheld PC-Version

- $\blacksquare$  Handheld PC mit einer Auflösung von mindestens 640x240
- StrongARM- oder XScale-CPU
- Windows CE ab 2.11 oder Windows CE .NET
- Speicherbedarf:

 10 MB im Datenspeicher (kann auf Speicherkarte installiert werden) 6 MB im Programmspeicher (während TextMaker läuft)

#### Linux-Version

- PC mit CD- oder DVD-Laufwerk
- Grafikkarte mit mindestens 32.000 Farben
- Beliebiges x86-Linux mit glibc ab Version  $2.2.5$
- X Window mit beliebigem Window Manager

#### Zaurus-Version

- Beliebiger Sharp Zaurus (SL-5500, SL-5600, SL-6000, SL-C700, SL-C750, SL-C860)
- Wir empfehlen das Standard-ROM von Sharp oder Cacko-ROMs. Nicht unterstützt werden pdaXrom und OpenZaurus.
- 12 MByte freier Speicher während der Installation
- Kann im internen Speicher oder auf Speicherkarte installiert werden

# Installation und Programmstart

In diesem Kapitel erfahren Sie, wie Sie TextMaker installieren und wie Sie das Programm starten.

Das Kapitel ist nach Betriebssystemen aufgeteilt:

- Installation von TextMaker für Windows (ab Seite 21)
- **Installation von TextMaker für Pocket PCs** (ab Seite 24)
- **Installation von TextMaker für Handheld PCs** (ab Seite 24)
- **Installation von TextMaker für Linux** (ab Seite 25)
- **Installation von TextMaker für Zaurus** (ab Seite 26)

Lesen Sie bitte bei dem Ihrem Betriebssystem entsprechenden Abschnitt weiter.

### Installation von TextMaker für Windows

Netzwerk: Falls Ihr PC mit einem lokalen Netzwerk verbunden ist, beachten Sie bitte auch den Abschnitt "Besonderheiten bei Netzwerken (Windows)" ab Seite 22.

### Download

Wenn Sie TextMaker per Download aus dem Internet bezogen haben, finden Sie Instruktionen zur Installation des Programms in der E-Mail, die Sie dazu automatisch erhalten haben.

### CD-ROM

Wenn Sie TextMaker auf CD-ROM bezogen haben, starten Sie nun bitte das Installationsprogramm auf der CD. Gehen Sie dazu wie folgt vor:

1. Legen Sie die Installations-CD ein. Nach einigen Sekunden wird automatisch das Menüprogramm der CD gestartet.

Falls die Autostart-Funktion auf Ihrem PC deaktiviert ist, können Sie das Menüprogramm auch von Hand starten. Öffnen Sie dazu den Ordner Arbeitsplatz auf Ihrem Desktop, doppelklicken Sie darin auf Ihr CD-Laufwerk und dann auf die Datei Setup.

2. Das Menüprogramm zeigt nun ein Auswahlmenü an. Klicken Sie darin auf den Menüpunkt Software installieren.

Folgen Sie dann den Anweisungen des Installationsprogramms, um die Software zu installieren.

### Starten von TextMaker für Windows

Zum Starten der installierten Programme verwenden Sie das Start-Menü in der linken unteren Bildschirmecke. Klicken Sie nacheinander auf Start, Programme, SoftMaker Office und TextMaker, um beispielsweise TextMaker zu starten.

Adresseingabe beim ersten Start: Wenn Sie TextMaker zum ersten Mal starten, werden Sie aufgefordert, Ihren Namen, Anschrift, Telefonnummer etc. anzugeben. Diese Angaben dienen nicht der Registrierung. Sie werden vielmehr für das automatische Eintragen Ihrer Adressdaten in die mitgelieferten Dokumentvorlagen für Briefe, Faxe usw. benötigt. Sie können diese Angaben später jederzeit wieder ändern (siehe dazu Abschnitt "Einstellungen, Karteikarte Allgemein" ab Seite 467).

### Besonderheiten bei Netzwerken (Windows)

Hinweis: Dieser Abschnitt betrifft nur die Windows-Version von TextMaker.

Wenn TextMaker für Windows auf PCs installiert werden soll, die mit einem lokalen Netzwerk (LAN) verbunden sind, sollten Sie die nachfolgenden Hinweise beachten:

### Installation von TextMaker für Windows in einem Netzwerk

Um TextMaker für Windows in einem Netzwerk zu installieren, führen Sie einfach eine normale Installation durch, wie dies weiter oben im Abschnitt "Installation von TextMaker für Windows" beschrieben wurde.

Tipp: Vorzugsweise sollten Sie TextMaker in einen *freigegebenen* Ordner (zum Beispiel auf einem Netzwerk-Server) installieren, auf den alle Rechner zugreifen können, die TextMaker verwenden sollen. Das vereinfacht die Installation auf weiteren Arbeitsplätzen.

Alternativ können Sie TextMaker auch auf die lokale Festplatte installieren, wenn das Programm beispielsweise nur auf Ihrem Arbeitsplatz eingesetzt werden soll.

### Einrichten weiterer Arbeitsplätze im Netzwerk

Wenn TextMaker für Windows nur auf einem einzigen Rechner innerhalb des angeschlossenen Netzwerks verwendet werden soll, brauchen Sie diesen Abschnitt nicht zu beachten.

Sollen hingegen mehrere PCs TextMaker verwenden, sind folgende Schritte durchzuführen:

### Grundinstallation

Zunächst muss TextMaker von einem beliebigen Arbeitsplatz aus installiert werden – und zwar in einen freigegebenen Ordner, auf den alle Rechner zugreifen können, die TextMaker verwenden sollen.

### Vorbereiten weiterer Arbeitsplätze

Ist die Grundinstallation einmal erfolgt, kann TextMaker ganz einfach auf weiteren Arbeitsplätzen eingerichtet werden. TextMaker verfügt nämlich über eine automatische Installationsroutine, die Ihnen fast jegliche Arbeit abnimmt.

Sie müssen TextMaker lediglich auf jedem Arbeitsplatz ein einziges Mal von Hand starten. Gehen Sie dazu wie folgt vor:

- 1. Rufen Sie den Windows-Explorer auf.
- 2. Wechseln Sie in den Ordner, in den TextMaker installiert wurde.
- 3. Starten Sie darin die Datei TEXTMAKER per Doppelklick.

TextMaker stellt nun fest, dass er zum ersten Mal gestartet wird, und konfiguriert den Arbeitsplatz (nach Rückfrage) automatisch. Unter anderem legt er im Start-Menü eine Verknüpfung an, mit der TextMaker zukünftig gestartet werden kann.

#### Beachten Sie bitte die Lizenzbestimmungen!

Hinweis: Eine einzelne Vollversion von TextMaker berechtigt Sie, TextMaker zwar auf mehreren Rechnern zu installieren, allerdings darf zu einem Zeitpunkt nur ein Benutzer TextMaker verwenden. Wenn mehrere Benutzer TextMaker gleichzeitig verwenden sollen, müssen Sie eine entsprechende Anzahl an zusätzlichen Programmversionen erwerben.

### Installation von TextMaker für Pocket PCs

Informationen zur Installation von TextMaker finden Sie in der E-Mail, die Sie zum Download des Programms automatisch erhalten haben, beziehungsweise in der beiliegenden Dokumentation.

#### Starten von TextMaker für Pocket PCs

Zum Starten der installierten Programme verwenden Sie das Start-Menü Ihres Pocket PCs. Tippen Sie nacheinander auf Start > Programme > TextMaker, um beispielsweise TextMaker zu starten.

Adresseingabe beim ersten Start: Wenn Sie TextMaker zum ersten Mal starten, werden Sie aufgefordert, Ihren Namen, Anschrift, Telefonnummer etc. anzugeben. Diese Angaben dienen nicht der Registrierung. Sie werden vielmehr für das automatische Eintragen Ihrer Adressdaten in die mitgelieferten Dokumentvorlagen für Briefe, Faxe usw. benötigt. Sie können diese Angaben später jederzeit wieder ändern (siehe dazu Abschnitt "Einstellungen, Karteikarte Allgemein" ab Seite 467).

### Installation von TextMaker für Handheld PCs

Informationen zur Installation von TextMaker finden Sie in der E-Mail, die Sie zum Download des Programms automatisch erhalten haben, beziehungsweise in der beiliegenden Dokumentation.

### Starten von TextMaker für Handheld PCs

Zum Starten der installierten Programme verwenden Sie das Start-Menü Ihres Handheld PCs. Tippen Sie nacheinander auf Start > Programme > TextMaker, um beispielsweise TextMaker zu starten.

Adresseingabe beim ersten Start: Wenn Sie TextMaker zum ersten Mal starten, werden Sie aufgefordert, Ihren Namen, Anschrift, Telefonnummer etc. anzugeben. Diese Angaben dienen *nicht* der Registrierung. Sie werden vielmehr für das automatische Eintragen Ihrer Adressdaten in die mitgelieferten Dokumentvorlagen für Briefe, Faxe usw. benötigt. Sie können diese Angaben später jederzeit wieder ändern (siehe dazu Abschnitt "Einstellungen, Karteikarte Allgemein" ab Seite 467).

### Installation von TextMaker für Linux

Informationen zur Installation von TextMaker finden Sie in der E-Mail, die Sie zum Download des Programms automatisch erhalten haben, beziehungsweise in der beiliegenden Dokumentation.

### Starten von TextMaker für Linux

Um TextMaker für Linux zu starten, wechseln Sie in den Ordner, in den Sie Text-Maker installiert haben und führen darin die Datei textmaker aus.

Adresseingabe beim ersten Start: Wenn Sie TextMaker zum ersten Mal starten, werden Sie aufgefordert, Ihren Namen, Anschrift, Telefonnummer etc. anzugeben. Diese Angaben dienen *nicht* der Registrierung. Sie werden vielmehr für das automatische Eintragen Ihrer Adressdaten in die mitgelieferten Dokumentvorlagen für Briefe, Faxe usw. benötigt. Sie können diese Angaben später jederzeit wieder ändern (siehe dazu Abschnitt "Einstellungen, Karteikarte Allgemein" ab Seite 467).

### Installation von TextMaker für Zaurus

Informationen zur Installation von TextMaker finden Sie in der E-Mail, die Sie zum Download des Programms automatisch erhalten haben, beziehungsweise in der beiliegenden Dokumentation.

### Starten von TextMaker für Zaurus

Das Installationsprogramm legt nach der Installation ein Symbol für TextMaker im Programm-Ordner an. Tippen Sie dieses doppelt an, um TextMaker zu starten.

Adresseingabe beim ersten Start: Wenn Sie TextMaker zum ersten Mal starten, werden Sie aufgefordert, Ihren Namen, Anschrift, Telefonnummer etc. anzugeben. Diese Angaben dienen *nicht* der Registrierung. Sie werden vielmehr für das automatische Eintragen Ihrer Adressdaten in die mitgelieferten Dokumentvorlagen für Briefe, Faxe usw. benötigt. Sie können diese Angaben später jederzeit wieder ändern (siehe dazu Abschnitt "Einstellungen, Karteikarte Allgemein" ab Seite 467).

# Der Arbeitsbildschirm

Auf den nächsten Seiten stellen wir Ihnen die einzelnen Komponenten der Benutzeroberfläche von TextMaker vor.

Falls Sie bisher nur wenig Erfahrung im Umgang mit Computern haben, sollten Sie dieses Kapitel unbedingt lesen.

|    | TextMaker - [Unbenannt 1]                                                      |        |          |   |                          |   |           |                                                                 |   |    |           |   |   |     |                     |           |                |   |                                |                    |   |            |        |   |                     |              | $\Box$ D $\times$ |            |
|----|--------------------------------------------------------------------------------|--------|----------|---|--------------------------|---|-----------|-----------------------------------------------------------------|---|----|-----------|---|---|-----|---------------------|-----------|----------------|---|--------------------------------|--------------------|---|------------|--------|---|---------------------|--------------|-------------------|------------|
|    | Datei Bearbeiten Ansicht Format Einfügen Objekt Tabelle Weiteres Fenster Hilfe |        |          |   |                          |   |           |                                                                 |   |    |           |   |   |     |                     |           |                |   |                                |                    |   |            |        |   |                     |              |                   | <u>니라지</u> |
| ۱Ĥ | Ò                                                                              |        | 日長       |   | 畾                        | ಈ |           | $\mathbb B$ $\mathbb B$ $\mathbb Q$ $\cdot$ $\mathbb Q$ $\cdot$ |   |    |           | 曲 |   | 1:1 |                     |           | $\blacksquare$ |   | $\circledast$                  | $ {\bf A} $        |   | $\sqrt{3}$ |        |   | $\frac{ABQ}{2}$ iii | ₩.           |                   | T          |
| R  |                                                                                | Normal |          |   | ▼                        |   |           | Times New Roman                                                 |   | 10 |           |   |   |     | $\vert \cdot \vert$ | F         |                | K | 堲                              | $\mathbb{F}$       | 高 |            | 高      | 昌 |                     | $\mathbb{L}$ | ᆜ                 | ᆚ          |
|    |                                                                                |        | 2<br>- 1 | з | $\overline{\phantom{a}}$ | 4 | 5         | 6                                                               | 7 |    | 8         |   | 9 |     | 10                  |           | 11             |   | 12<br>$\overline{\phantom{a}}$ | 13<br>$\mathbf{I}$ |   | 14         | $+ 15$ |   | $+ 16 +$            |              |                   |            |
|    |                                                                                |        |          |   |                          |   |           |                                                                 |   |    |           |   |   |     |                     |           |                |   |                                |                    |   |            |        |   |                     |              |                   |            |
|    |                                                                                |        |          |   |                          |   |           |                                                                 |   |    |           |   |   |     |                     |           |                |   |                                |                    |   |            |        |   |                     |              |                   |            |
|    |                                                                                |        |          |   |                          |   |           |                                                                 |   |    |           |   |   |     |                     |           |                |   |                                |                    |   |            |        |   |                     |              |                   |            |
|    |                                                                                |        |          |   |                          |   |           |                                                                 |   |    |           |   |   |     |                     |           |                |   |                                |                    |   |            |        |   |                     |              |                   |            |
|    |                                                                                |        |          |   |                          |   |           |                                                                 |   |    |           |   |   |     |                     |           |                |   |                                |                    |   |            |        |   |                     |              |                   |            |
|    |                                                                                |        |          |   |                          |   |           |                                                                 |   |    |           |   |   |     |                     |           |                |   |                                |                    |   |            |        |   |                     |              |                   |            |
|    |                                                                                |        |          |   |                          |   |           |                                                                 |   |    |           |   |   |     |                     |           |                |   |                                |                    |   |            |        |   |                     |              |                   |            |
|    |                                                                                |        |          |   |                          |   |           |                                                                 |   |    |           |   |   |     |                     |           |                |   |                                |                    |   |            |        |   |                     |              |                   | 士          |
|    |                                                                                |        |          |   |                          |   |           |                                                                 |   |    |           |   |   |     |                     |           |                |   |                                |                    |   |            |        |   |                     |              |                   |            |
|    |                                                                                |        |          |   |                          |   |           |                                                                 |   |    |           |   |   |     |                     |           |                |   |                                |                    |   |            |        |   |                     |              |                   |            |
|    |                                                                                |        |          |   |                          |   | Ze 1 Sp 1 |                                                                 |   |    | Bereich 1 |   |   |     |                     | Kapitel 1 |                |   | Seite 1 von 1                  |                    |   |            |        |   |                     |              | <b>EINF</b>       |            |

Das Programmfenster von TextMaker (Windows-Version)

Anmerkung: Die Abbildungen in diesem Handbuch wurden größtenteils mit der Windows-Version von TextMaker angefertigt. Unter anderen Betriebssystemen sehen manche Bedienelemente zwar etwas anders aus, die Funktionsweise ist jedoch die gleiche.

Pocket PC-Anwender beachten bitte auch den Abschnitt "Besonderheiten bei Pocket PCs" ab Seite 31.

### **Titelzeile**

In der obersten Zeile des Programms finden Sie die Titelzeile.

Die Titelzeile zeigt den Namen des Programms an. Ist momentan ein Dokument geöffnet, wird dahinter dessen Name angezeigt.

### **Menüleiste**

Unter der Titelzeile befindet sich die Menüleiste.

Datei Bearbeiten Ansicht Format Einfügen Objekt Tabelle Weiteres Fenster Hilfe

Diese enthält sämtliche Befehle von TextMaker in Form von übersichtlichen Menüs. Klicken Sie auf einen Menüeintrag, um ein Menü zu öffnen und darin einen Befehl aufzurufen.

Hinweis für Pocket PC-Anwender: Bei TextMaker für Pocket PCs rufen Sie die Menüleiste auf, indem Sie auf das Symbol in der linken unteren Bildschirmecke klicken.

### Funktionsleiste

Unterhalb der Menüleiste wird die Funktionsleiste angezeigt. Diese enthält Symbole für die gebräuchlichsten Befehle von TextMaker.

Symbolleisten wie die Funktionsleiste ermöglichen blitzschnellen Zugriff auf die Funktionen eines Programms. Jedes Symbol steht für einen bestimmten Befehl. Klicken Sie darauf, wird der entsprechende Befehl aufgerufen.

Tipp: Wenn Sie mit der Maus auf eines der Symbole zeigen (ohne zu klicken), erscheint ein Infotext, der die Funktion des Symbols angibt.

Es gibt in TextMaker noch zahlreiche weitere solche Symbolleisten, die Sie nach Belieben ein- und ausschalten können. Rufen Sie dazu den Befehl Ansicht > Sym**bolleisten** auf oder klicken Sie mit der *rechten* Maustaste auf eine der angezeigten Symbolleisten. Es erscheint ein Menü, in dem Sie wählen können, welche Leisten angezeigt werden sollen.

Symbolleisten selbst gestalten: Sie können die vorgegebenen Symbolleisten nach Belieben verändern und auch eigene Symbolleisten erstellen. Informationen dazu finden Sie im Abschnitt "Symbolleisten anpassen" ab Seite 492.

### **Formatleiste**

Die Formatleiste finden Sie unterhalb der Funktionsleiste. Sie können damit die gebräuchlichsten Textformatierungen (Schriftart, Fettdruck, Kursivschrift usw.) für das aktuelle Textstück sowohl ablesen als auch ändern.

```
▼ Times New Roman ▼ 10 ▼ 10 ▼ 1 ■▼ F K U | E E E E | L J J J
R Normal
```
Markieren Sie zuvor einen Textabschnitt, wirken sich Änderungen an der Formatierung nur auf den markierten Text aus. Ansonsten ist der Text betroffen, den Sie anschließend eintippen.

Um beispielsweise eine andere Schriftart auszuwählen, klicken Sie auf das kleine Pfeilchen rechts neben der Schriftart, um die Liste zu öffnen, und wählen dann eine Schriftart aus.

Andere Symbole der Formatleiste sind wiederum Schalter, die Sie durch Anklicken ein- und ausschalten können – zum Beispiel das F für Fettdruck.

Tipp: Wenn Sie mit der Maus auf eines der Symbole in dieser Leiste zeigen (ohne zu klicken), erscheint ein Infotext, der die Funktion des Symbols angibt.

### **Dokumentfenster**

Den größten Teil des Bildschirms nimmt das Dokumentfenster zum Eingeben und Bearbeiten von Dokumenten ein.

Jedes Dokument, das Sie in TextMaker öffnen oder neu anlegen, wird in einem eigenen Dokumentfenster angezeigt. So können Sie mehrere Dokumente gleichzeitig bearbeiten und Daten zwischen diesen austauschen.

Ein Dokumentfenster hat folgende Bestandteile:

#### Titelzeile (nur Windows- und Linux-Version)

Sofern ein Dokumentfenster nicht maximiert worden ist, enthält es seine eigene Titelzeile. Hierin wird der Name des darin geöffneten Dokuments angezeigt.

#### Linealleiste

In der obersten Zeile des Dokumentfensters befindet sich das *horizontale Lineal*, im weiteren Verlauf dieses Handbuchs Linealleiste genannt. Darin werden die Ränder und Tabulatoren für den aktuellen Absatz beziehungsweise alle derzeit markierten Absätze angezeigt.

 $\sqrt{2(1+1+1+2+1+3+1+4+1+5+1+6+1+7+1+8+1+9+1+10+1+11+1+12+1+13+1+14+1+15+1+16+1+1)}$ 

Einzüge und Tabulatoren werden hier aber nicht nur angezeigt, sie lassen sich mit der Maus auch ändern. Wie das geht, können Sie in den Abschnitten "Einzüge" ab Seite 84 und "Tabulatoren" ab Seite 92 nachlesen.

### **Dokument**

Den größten Bereich des Fensters nimmt das Dokument selbst ein.

Ausführlichere Informationen zum Arbeiten mit Dokumentfenstern können Sie bei Bedarf dem Kapitel "Dokumentfenster" ab Seite 459 entnehmen.

### **Statuszeile**

Am unteren Ende des TextMaker-Fensters befindet sich die Statuszeile.

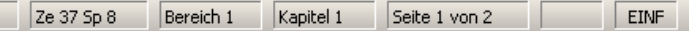

Bewegen Sie die Maus über die Schaltflächen einer Symbolleiste oder über die Befehle eines Menüs, wird in der Statuszeile eine kurze Erläuterung dazu ausgegeben.

Weiterhin werden in der Statuszeile folgende Informationen angezeigt:

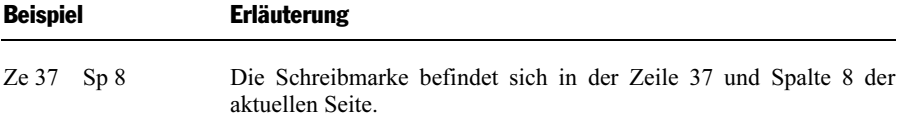

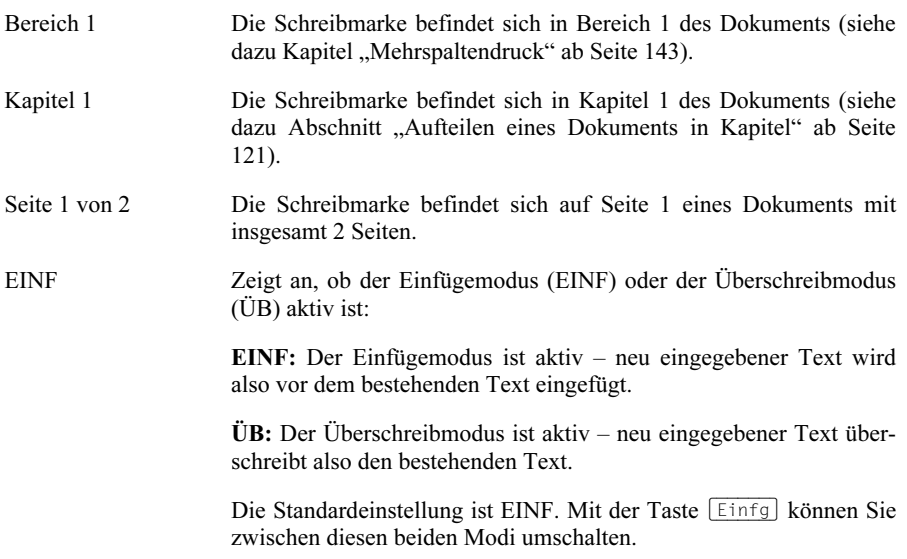

### Besonderheiten bei Pocket PCs

Auf Pocket PCs sieht der Arbeitsbildschirm von TextMaker etwas anders aus. Damit möglichst viel vom Dokument zu sehen ist, sind die Menüleiste und die meisten Symbolleisten nämlich ausgeblendet. Stattdessen wird ganz unten eine Funktionsleiste angezeigt, die Sie noch nicht kennen: die Pocket PC-Leiste.

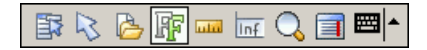

Diese Leiste ermöglicht blitzschnellen Zugriff auf das Menü, die ausgeblendeten Symbolleisten und weitere wichtige Befehle.

Sie hat folgende Funktionen (von links nach rechts):

- Menü öffnen
- Objektmodus ein/aus
- $\blacksquare$  Funktionsleiste ein/aus
- Formatleiste ein/aus
- $\blacksquare$  Linealleiste ein/aus
- Statuszeile ein/aus
- Vergrößerungsstufe wählen
- Text am Fensterrand umbrechen ein/aus (bricht den Text unabhängig von seiner tatsächlichen Breite – automatisch am rechten Fensterrand um, damit er auf dem Bildschirm besser lesbar ist.)
- $\blacksquare$  Tastatur ein/aus

# Grundlagen

Dieses Kapitel stellt Ihnen kurz die wichtigsten grundlegenden Funktionen von TextMaker vor. Einsteiger, die bisher kaum mit Textverarbeitungen gearbeitet haben, sollten diese Informationen unbedingt lesen.

Wir empfehlen Ihnen, sich anschließend die TextMaker-Tour im nächsten Kapitel anzusehen, die Sie anhand praktischer Beispiele Schritt für Schritt in das Programm einweist.

### Verwendung der Tastatur

PC-Tastaturen verfügen über einige Zusatztasten - die so genannten Sondertasten. Die wichtigsten sollen hier vorgestellt werden:

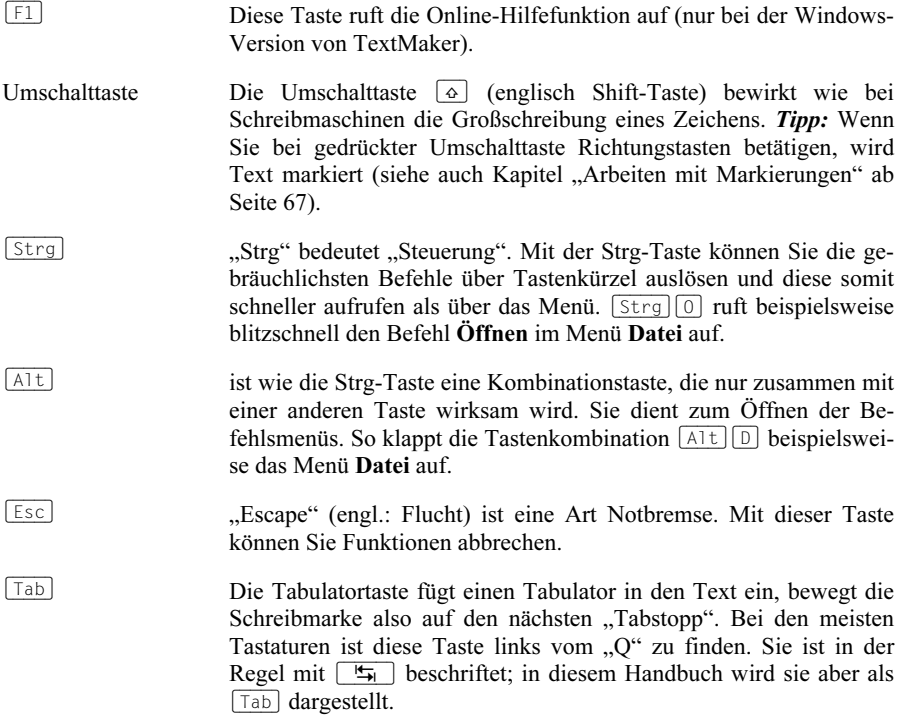

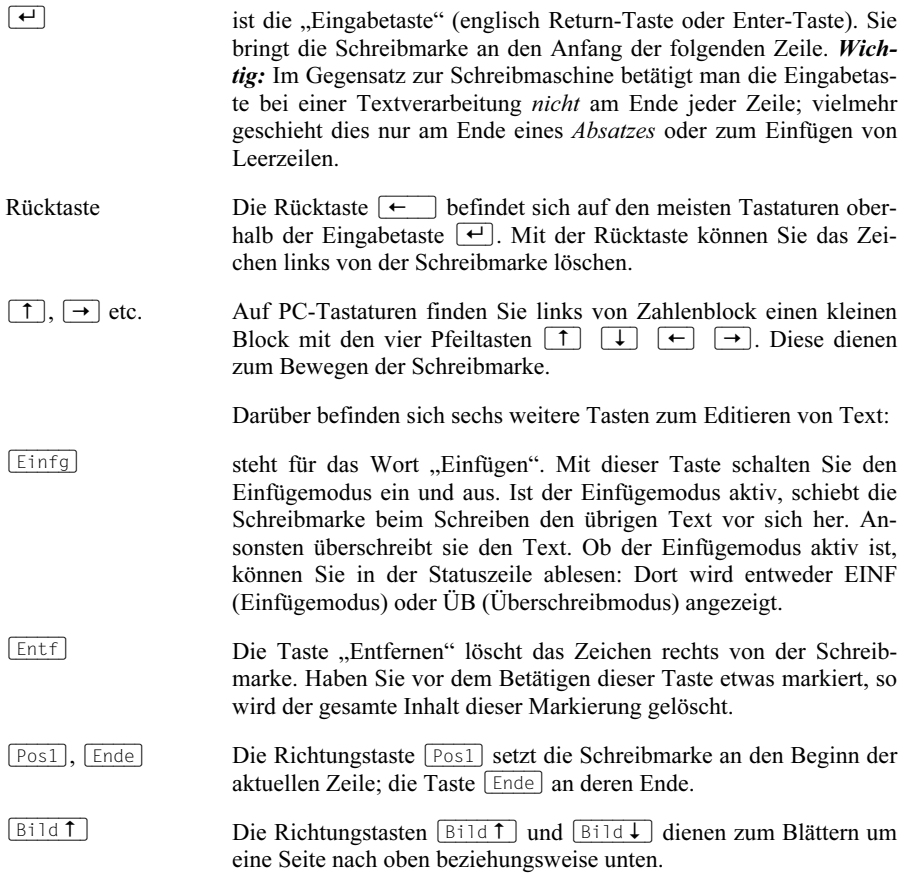

### Verwendung der Maus

Mit der Maus bewegen Sie den Mauszeiger über den Bildschirm. Normalerweise ist dieser pfeilförmig; bewegen Sie ihn über Text, sieht er aus wie ein großes "I".

Indem Sie den Mauszeiger auf ein Bildschirmelement – etwa einen Eintrag in der Menüleiste oder einen Dateinamen – bewegen und die linke Maustaste drücken, treffen Sie eine Auswahl. Häufig wird in diesem Handbuch vom Anklicken, Doppelklick und Ziehen gesprochen:

#### Anklicken

Anklicken bezeichnet das einmalige Betätigen der linken Maustaste, nachdem der Mauszeiger auf ein bestimmtes Bildschirmelement bewegt wurde.

#### **Doppelklick**

 Ein Doppelklick wird durch zweimaliges kurz hintereinander ausgeführtes Klicken mit der linken Maustaste erzeugt. Ein Doppelklick auf ein beliebiges Wort im Text markiert dieses. Ein Doppelklick auf ein Objekt (zum Beispiel eine Grafik) öffnet ein Dialogfenster zum Bearbeiten der Eigenschaften dieses Objekts.

#### Ziehen

 Bestimmte Bildschirmelemente kann man verschieben, indem man sie mit der Maus über den Bildschirm zieht. Bewegen Sie dazu den Mauszeiger darauf, drücken die linke Maustaste und halten Sie diese gedrückt. Ziehen Sie das Bildschirmelement mit der Maus an die gewünschte Position und lassen die Maustaste dann wieder los.

All diese Aktionen führen Sie mit der linken Maustaste aus.

#### Pocket PCs und andere Geräte, die mit einem Stift bedient werden

Oben gesagtes gilt auch für Geräte, die mit einem Stift statt einer Maus bedient werden (zum Beispiel Pocket PCs). Und etwas anzuklicken, tippen Sie einfach mit dem Stift darauf, einen Doppelklick erreichen Sie durch zweimaliges Antippen etc.

### Text eingeben

Wenn Sie TextMaker starten, wird automatisch ein leeres Dokumentfenster geöffnet. Sie können also sofort mit der Texteingabe beginnen. Keine Angst: Wenn Sie eine Schreibmaschine bedienen können, haben Sie auch mit TextMaker keine Probleme.

Hinweis: Folgendes sollten Sie jedoch beachten, falls Sie noch nie mit einer Textverarbeitung gearbeitet haben: Bei der Schreibmaschine betätigen Sie am Ende jeder Zeile die Eingabetaste  $\left( \begin{array}{c} \leftarrow \end{array} \right)$ . Bei einer Textverarbeitung sollten Sie dies nicht machen! TextMaker übernimmt das letzte Wort in einer Zeile von sich aus in die nächste, wenn es nicht mehr hineinpassen sollte.

Betätigen Sie die Eingabetaste  $\boxed{\leftarrow}$  nur in folgenden Fällen:

- am Ende eines Absatzes
- zum Einfügen von Leerzeilen

Lassen Sie also innerhalb eines Absatzes einfach TextMaker für den korrekten Umbruch der Zeilen sorgen.

### Schreibmarke bewegen

Beim Bearbeiten von Text sehen Sie stets einen blinkenden Strich. Dies ist die so genannte Schreibmarke. Wenn Sie etwas tippen, erscheinen die Buchstaben stets dort, wo sich diese Schreibmarke gerade befindet.

Sie können die Schreibmarke zwischen Textanfang und -ende frei bewegen. Hierfür sind die Richtungstasten vorgesehen. Die Pfeiltasten  $\leftarrow$  und  $\rightarrow$  bewegen die Schreibmarke beispielsweise ein Zeichen nach links beziehungsweise rechts.

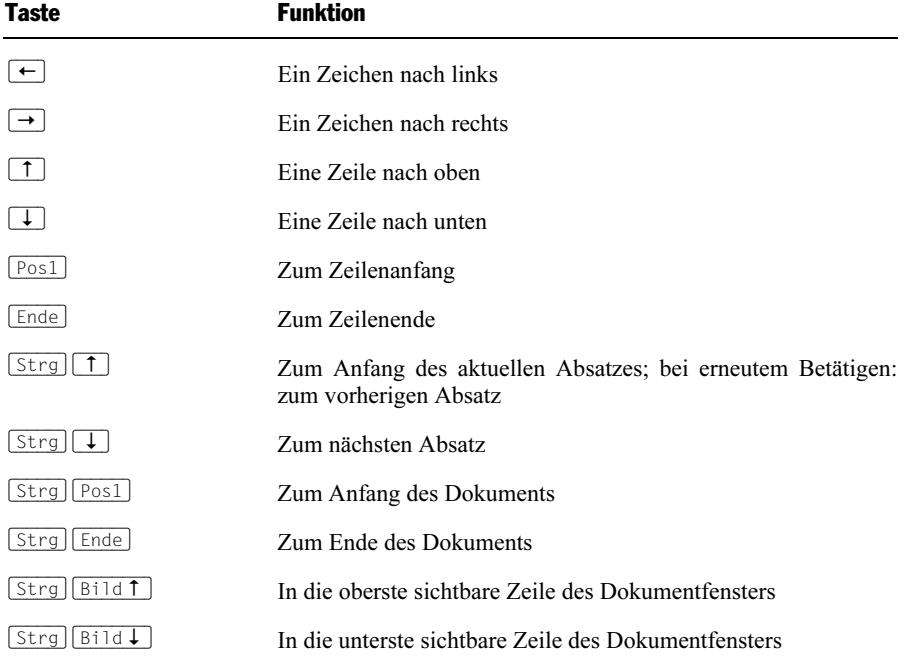

Insgesamt gibt es folgende Richtungstasten zum Bewegen der Schreibmarke:
Maus: Mausbenutzer können auch eine beliebige Stelle innerhalb des Dokuments anklicken, um die Schreibmarke dorthin zu setzen.

### Verschieben des sichtbaren Ausschnitts

Wenn Sie die Schreibmarke über den oberen oder unteren Bildschirmrand hinwegbewegen, "rollt" TextMaker den Text von sich aus nach oben bzw. unten. Er verschiebt automatisch den sichtbaren Ausschnitt des Dokuments in die entsprechende Richtung.

Sie können den sichtbaren Ausschnitt auch selbst verschieben. Verwenden Sie dazu den horizontalen Rollbalken (unter dem Dokument) beziehungsweise den vertikalen Rollbalken (rechts neben dem Dokument).

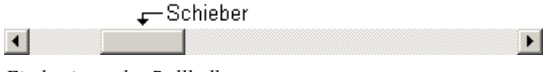

Ein horizontaler Rollbalken

Rollbalken können wie folgt eingesetzt werden:

- Klicken Sie auf eines der Pfeilchen, um den Bildschirmausschnitt etwas in die gewünschte Richtung zu verschieben.
- Sie werden bemerken, dass sich dabei zwischen den Pfeilchen ein abgesetzter Bereich, der so genannte Schieber, mitbewegt. Dieser zeigt die Position des momentanen Ausschnitts an. Sie können den sichtbaren Ausschnitt auch verschieben, indem Sie diesen Schieber mit der Maus an die gewünschte Position ziehen.
- Wenn Sie den Bereich zwischen Schieber und einem der Pfeilchen anklicken, bewegt sich der sichtbare Ausschnitt um einen größeren Betrag (zum Beispiel um eine ganze Bildschirmseite auf einmal).

Rollbalken und die Schreibmarke: Beachten Sie, dass sich die Schreibmarke nicht mitbewegt, wenn Sie den sichtbaren Ausschnitt mit den Rollbalken verschieben, sondern an ihrer alten Position verbleibt. Sie können aber nach dem Rollen eine beliebige Textstelle anklicken und so die Schreibmarke an diese Position setzen.

Verwendung der Tastatur: Sie können den sichtbaren Ausschnitt auch mit der Tastatur verschieben, indem Sie bei gedrückter Alt-Taste eine der Pfeiltasten drücken. Verwenden Sie beispielsweise  $\boxed{\text{Alt}}$ , um den sichtbaren Ausschnitt eine Zeile nach unten zu bewegen.

### Text löschen

Gelegentlich macht jeder Tippfehler und möchte diese wieder löschen. Hierzu gibt es in TextMaker zahlreiche Möglichkeiten:

**Zeichen löschen:** Um ein Zeichen zu löschen, verwenden Sie die Rücktaste  $\leftarrow$ , die sich über der Eingabetaste  $\leftarrow$  befindet. Diese Taste löscht das Zeichen links der Schreibmarke. Der nachfolgende Text rückt automatisch nach.

Sie können auch in die entgegengesetzte Richtung löschen: Die Taste  $\boxed{\text{Ent}}$  ("Entfernen") macht dies. Sie löscht nicht das Zeichen links, sondern das rechts der Schreibmarke.

Wort löschen: Wenn Sie die Schreibmarke vor den ersten Buchstaben eines Wortes setzen und dann (Strg)(Entf) drücken, wird dieses Wort gelöscht. Befindet sich die Schreibmarke inmitten des Wortes, löscht diese Tastenkombination nur die Buchstaben bis zum Ende dieses Wortes.

Wagenrücklauf löschen: Sie können auch einen versehentlich eingefügten Wagenrücklauf wieder entfernen. Probieren Sie es aus: Tippen Sie einen mehrzeiligen Absatz und fügen Sie dann mitten in dem Absatz einen Wagenrücklauf ein, indem Sie die Eingabetaste  $\left\lfloor \frac{1}{2} \right\rfloor$  drücken. Der Text dahinter springt in die nächste Zeile, und der Absatz wird geteilt. Das kann ja in bestimmten Fällen durchaus beabsichtigt sein, wenn ein zu langer Absatz in zwei Absätze aufgeteilt werden soll. Hier war es jedoch ein "Versehen" – drücken Sie also die Rücktaste  $\leftarrow$ ), um den Wagenrücklauf wieder zu entfernen.

Lange Textstücke löschen: Obige Löschtasten sind gut geeignet zum Entfernen kurzer Textstücke, aber viel zu umständlich für größere "Löscharbeiten". Deshalb gibt es noch eine weitere Löschmethode, bei der Sie Text erst markieren und dann durch Drücken der Taste  $\sqrt{\epsilon_{\text{m}}f}$  komplett löschen. Mehr dazu im Kapitel "Arbeiten mit Markierungen" ab Seite 67.

# Änderungen rückgängig machen

Mit dem Befehl Bearbeiten > Rückgängig können Sie die zuletzt an einem Dokument durchgeführten Änderungen widerrufen. Formatieren Sie beispielsweise Text in einer anderen Schrift, brauchen Sie nur Bearbeiten > Rückgängig aufzurufen, und schon wird es wieder aufgehoben.

Dies funktioniert nicht nur bei Formatierungen, sondern bei praktisch allen Textänderungen – so können Sie beispielsweise auch das Eintippen oder Löschen von Text rückgängig machen.

Der Befehl Rückgängig lässt sich bei Bedarf mehrmals hintereinander anwenden. Rufen Sie ihn zum Beispiel fünfmal auf, werden die letzten fünf Textänderungen widerrufen.

Sie können diesen häufig benötigten Befehl übrigens auch über die Tastenkombination (Strg)(Z) aufrufen.

### Wiederherstellen von widerrufenen Aktionen

Es gibt auch ein Gegenstück zum Befehl Rückgängig: den Befehl Bearbeiten > Wiederherstellen. Er stellt die zuletzt von Ihnen widerrufene Aktion wieder her. So können Sie also das Widerrufen von Textänderungen widerrufen.

Auch dieser Befehl lässt sich mehrmals hintereinander aufrufen. Rufen Sie also beispielsweise fünfmal den Befehl Rückgängig auf, werden die letzten fünf Textänderungen widerrufen. Rufen Sie anschließend fünfmal den Befehl Wiederherstellen auf, erhalten Sie wieder den ursprünglichen Text.

Auch für diesen Befehl gibt es ein Tastenkürzel: die Tastenkombination  $\lceil \text{Strg} \rceil \lceil \gamma \rceil$ .

# Einfügen oder Überschreiben?

Das Eingeben von Text funktioniert ganz einfach. Sie bewegen die Schreibmarke an die gewünschte Stelle im Dokument und beginnen zu tippen.

Bei TextMaker ist der *Einfügemodus* voreingestellt. Wenn Sie in diesem Modus ein Zeichen tippen, wird es in den bestehenden Text eingefügt und schiebt den übrigen Text vor sich her.

Sie können aber auch in den Überschreibmodus umschalten. In diesem Modus überschreibt der eingegebene Text den nachfolgenden Text.

In der Statuszeile wird stets angezeigt, welcher Modus gerade aktiv ist: Erscheinen dort die Buchstaben EINF, so ist der Einfügemodus aktiv. Wird ÜB angezeigt, arbeiten Sie im Überschreibmodus.

Mit der Taste [Einfg) können Sie zwischen den beiden Modi hin- und herschalten.

### Neues Dokument beginnen

Wenn Sie ein neues Dokument beginnen möchten, rufen Sie den Befehl Datei > Neu auf oder drücken das Tastenkürzel für diesen Befehl:  $\lceil \text{Strg} \rceil \rceil$ .

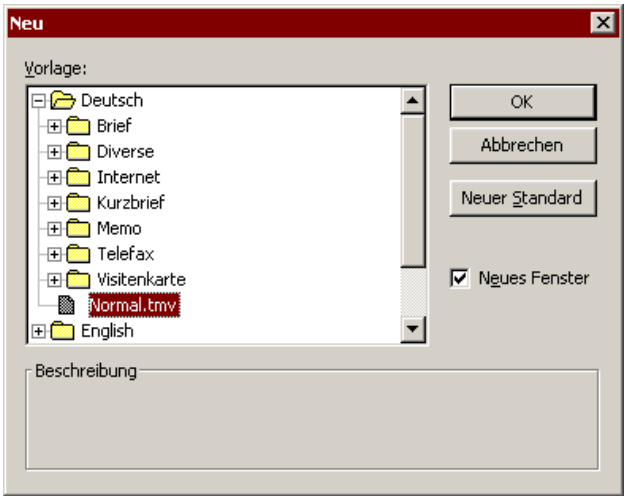

Das Dialogfenster von **Datei > Neu** 

Es erscheint ein Dialogfenster, in dem Sie die Dokumentvorlage für das neue Dokument auswählen können.

Tipp: Neben der Standardvorlage NORMAL.TMV sehen Sie auch einige Ordner, die sich per Doppelklick öffnen lassen. Diese enthalten vorgefertigte Dokumentvorlagen für Briefe, Faxe usw. Sie müssen sie nur noch ausfüllen. Informationen dazu finden Sie im Abschnitt "Dokumentvorlagen" ab Seite 138.

Wenn Sie einfach nur ein neues Dokument beginnen und sich mit Dokumentvorlagen im Moment nicht weiter befassen möchten, wählen Sie die Standardvorlage NORMAL.TMV.

Sobald Sie mit OK bestätigen, wird das neue Dokument angelegt.

Neues Fenster: Wenn im Dialogfenster dieses Befehls der Schalter Neues Fenster eingeschaltet ist, erscheint das neue Dokument dabei in einem neuen Dokumentfenster. Andernfalls wird das Dokument im aktuellen Fenster geschlossen und das neue Dokument im selben Fenster angelegt.

## Dokument öffnen

Um ein bestehendes Dokument zu öffnen, rufen Sie den Befehl Öffnen im Menü Datei auf oder drücken [Strg][0].

Es erscheint ein Dialogfenster, das beispielsweise wie folgt aussehen kann:

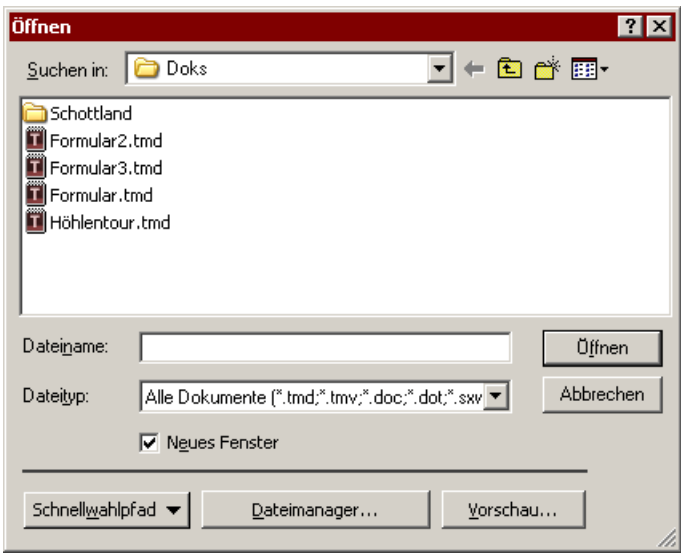

Je nach Betriebssystem ist dieses Dialogfenster etwas anders gestaltet, seine Funktion ist aber immer die gleiche: Über diesen Dialog teilen Sie TextMaker mit, welches Dokument geöffnet werden soll.

Dazu könnten Sie einfach den Namen der zu öffnenden Datei von Hand eintippen. Über die Auswahlliste mit den Dateien geht dies allerdings komfortabler, denn hier werden alle Dateien im aktuellen Ordner aufgelistet und können bequem ausgewählt werden.

Neues Fenster: Um ein Dokument in einem *neuen* Dokumentfenster zu öffnen, müssen Sie den Schalter Neues Fenster aktiviert haben. Ansonsten wird das Dokument im aktuellen Fenster geschlossen und die Datei im selben Fenster geöffnet.

### Andere Dateiformate öffnen

TextMaker kann nicht nur seine eigenen Dokumente, sondern auch Dateien anderer Textverarbeitungen öffnen. Sie müssen dazu lediglich das gewünschte Format in der Liste Dateityp auswählen. Informationen über die unterstützten Formate finden Sie im Kapitel "Fremdformate" ab Seite 457.

#### Schnellwahlpfade verwenden

Über die Schaltfläche Schnellwahlpfad können Sie Schnellwahlpfade anlegen und abrufen, um beim Öffnen oder Speichern von Dateien blitzschnell in einen bestimmten Ordner wechseln zu können. Informationen hierzu finden Sie im Abschnitt "Schnellwahlpfade" ab Seite 445.

### **Dateimanager**

Über die Schaltfläche Dateimanager können Sie den integrierten Dateimanager aufrufen. Dieser zeigt eine Liste Ihrer Dokumente an und lässt Sie diese nicht nur öffnen, drucken, ansehen oder löschen, sondern auch durchsuchen (siehe Abschnitt "Dateimanager" ab Seite 448).

#### Vorschau auf ein Dokument

Wenn Sie im Öffnen-Dialog ein Dokument ausgewählt haben, sich aber nicht sicher sind, ob es sich tatsächlich um das gewünschte Dokument handelt, klicken Sie einfach auf Vorschau. Es öffnet sich dann ein Fenster, in dem der Inhalt der Datei angezeigt wird.

#### Liste der zuletzt geöffneten Dateien

Tipp: Am unteren Ende des Menüs Datei finden Sie eine Liste der zuletzt geöffneten Dateien. Um eine dieser Dateien erneut zu öffnen, klicken Sie sie einfach an.

Pocket PCs: Bei Pocket PCs finden Sie diese Liste unter dem Menüeintrag Letzte im Hauptmenü.

### Dokument drucken

Hinweis: Auf Pocket PCs ist das Drucken nicht möglich, da dies vom Betriebssystem nicht unterstützt wird.

Wenn Sie das aktuelle Dokument ausdrucken möchten, rufen Sie den Befehl Datei > Drucken auf oder drücken (Strg)(P).

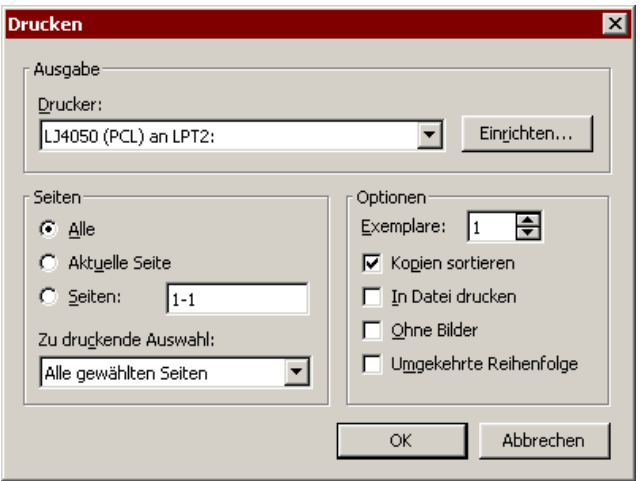

Es erscheint ein Dialogfenster, in dem Sie einstellen, welche Seiten und wie viele Exemplare gedruckt werden sollen. Voreingestellt ist der Druck eines Exemplars des gesamten Dokuments.

Welche Funktionen die anderen Optionen haben, können Sie im Kapitel "Drucken, Faxen und Mailen" ab Seite 431 nachlesen.

### Dokument speichern

Haben Sie ein Dokument fertig gestellt, sollten Sie dieses speichern, um es dauerhaft zu erhalten.

Den Befehl Speichern finden Sie im Menü Datei. Er lässt sich auch mit der Tastenkombination (Strg)(S) aufrufen und sichert das Dokument im aktuellen Fenster unter seinem Dateinamen.

Sollte das Dokument noch keinen Namen besitzen, fordert Sie TextMaker vor dem Speichern automatisch auf, einen Dateinamen zu vergeben.

### Speichern unter einem anderen Namen/an einem anderen Ort

TextMaker verfügt weiterhin über den Befehl Datei > Speichern unter. Dieser sichert Ihr Dokument ebenfalls, jedoch können Sie ihm zuvor einen anderen Dateinamen geben oder einen anderen Ordner zum Speichern wählen.

### Speichern in einem anderen Dateiformat

Sie können ein Dokument mit Datei > Speichern unter auch im Dateiformat eines anderen Programms speichern. Wählen Sie dazu das gewünschte Format in der Liste Dateityp (Siehe Kapitel "Fremdformate" auf Seite 457).

### Speichern aller geöffneten Dokumente

Haben Sie mehrere Dokumentfenster gleichzeitig geöffnet, können Sie den Befehl Datei > Alles speichern verwenden, um die Dokumente in allen Fenstern speichern zu lassen. TextMaker prüft nach, ob die Dokumente seit dem letzten Speichern geändert wurden, und speichert nur die Dokumente, bei denen dies der Fall ist.

### Arbeit beenden

Wenn Sie TextMaker beenden möchten, rufen Sie Datei > Beenden auf.

Wurde eines der geöffneten Dokumente seit seiner letzten Speicherung verändert, fragt TextMaker automatisch nach, ob Sie es zuvor noch speichern möchten.

# Die TextMaker-Tour

Willkommen bei der *TextMaker-Tour*, in der wir Ihnen die wichtigsten Funktionen von TextMaker anhand praktischer Beispiele vorstellen möchten.

Hinweis: Die Abbildungen in diesem Handbuch wurden größtenteils mit der Windows-Version von TextMaker angefertigt. Unter anderen Betriebssystemen sehen manche Bedienelemente zwar etwas anders aus, die Funktionsweise ist jedoch die gleiche.

Scheuen Sie sich beim Durcharbeiten der Übungen nicht, mit den neu kennen gelernten Befehlen zu experimentieren! Selbst wenn einmal etwas völlig danebengeht – das macht überhaupt nichts. Für jeden neuen Lektionsabschnitt wird ein fertiges Beispieldokument mitgeliefert, das Sie öffnen und als Basis für den nächsten Abschnitt verwenden können.

# Ein Übungsbrief

Bereit für die erste Übung? Dann starten Sie jetzt TextMaker.

Hinweis: Wenn Sie TextMaker zum ersten Mal starten, werden Sie aufgefordert, Ihren Namen, Anschrift, Telefonnummer etc. anzugeben. Diese Angaben dienen nicht der Registrierung. Sie werden vielmehr für das automatische Eintragen Ihrer Adressdaten in die mitgelieferten Dokumentvorlagen für Briefe, Faxe usw. benötigt. Sie können diese Angaben später jederzeit wieder ändern (siehe dazu Abschnitt "Einstellungen, Karteikarte Allgemein" ab Seite 467).

Nach dem Programmstart wird stets ein leeres Dokumentfenster angelegt, damit Sie gleich lostippen können. Am Beginn des Dokuments blinkt die Schreibmarke. Wenn Sie etwas eintippen, erscheint es immer direkt hinter der Schreibmarke und rückt diese entsprechend weiter.

Als erstes möchten wir, das "Architekturbüro Escher", einen einfachen Brief beginnen. Das heißt, so einfach im Sinne von "simpel" soll dieser Brief gar nicht werden. Am Ende dieser Tour werden Sie einen komplett ausgestatteten Geschäftsbrief mit allem Drum und Dran verfasst haben.

Sie werden jetzt vielleicht sagen: "Das kann ich doch viel einfacher haben, indem ich den Befehl Datei > Neu aufrufe und eine der vorgefertigten Briefvorlagen auswähle". Natürlich – aber Sie lernen dabei nichts. Wenn Sie diese Tour mitmachen, müssen Sie ein wenig Zeit investieren, beherrschen danach aber die wichtigsten Funktionen des Programms und können sofort damit beginnen, die mitgelieferten Vorlagen nach Ihren Wünschen anzupassen!

Lassen Sie uns also beginnen. Tippen Sie zunächst den nachfolgenden Beispieltext ab. Sie müssen sich nicht genau an die Vorgabe halten und können gerne auch einen anderen Brieftext eingeben – der Inhalt spielt keine Rolle.

Wichtig: Betätigen Sie die Eingabetaste  $\left\lfloor \frac{1}{r} \right\rfloor$  nur an den gekennzeichneten Stellen. Im Gegensatz zur Schreibmaschine betätigt man diese Taste bei Textverarbeitungsprogrammen nicht am Ende jeder Zeile. Vielmehr geschieht dies nur am Ende eines Absatzes oder zum Einfügen von Leerzeilen.

```
Sehr geehrte Damen und Herren, \left\vert \mathbf{\cdot}\right\vert\Boxin diesem Jahr haben wir ausnahmsweise nicht nur für Sie, 
sondern auch für uns gebaut. Der neue "Escher-Komplex", 
eines der gewagtesten Bauvorhaben Deutschlands, soll unsere 
neue Heimat werden. Zum Richtfest möchten wir Sie hiermit 
herzlich einladen.\boxed{\leftarrow}\boxed{\longleftarrow}Die Feierlichkeiten finden am kommenden Samstag Nachmittag 
in der Lindenstraße 38-42 statt. Für Ihr leibliches Wohl ist 
bestens gesorgt, und unser Rahmenprogramm wird Ihnen einen 
unvergesslichen Nachmittag bescheren.\boxed{\leftarrow}\boxed{t}Bringen Sie Ihre Familie einfach mit - wir bauen auf Ihr 
Kommen!\boxed{\leftarrow}\boxed{\leftarrow}
```
Tippfehler: Wenn Sie einen Tippfehler machen, können Sie diesen durch Drücken der Rücktaste  $\leftarrow$  sofort wieder löschen. Diese Taste ist oberhalb der Eingabetaste  $\leftarrow$  zu finden.

Wenn Sie sich an die Vorlage gehalten haben, sollte Ihr Dokument schließlich etwa folgendermaßen aussehen:

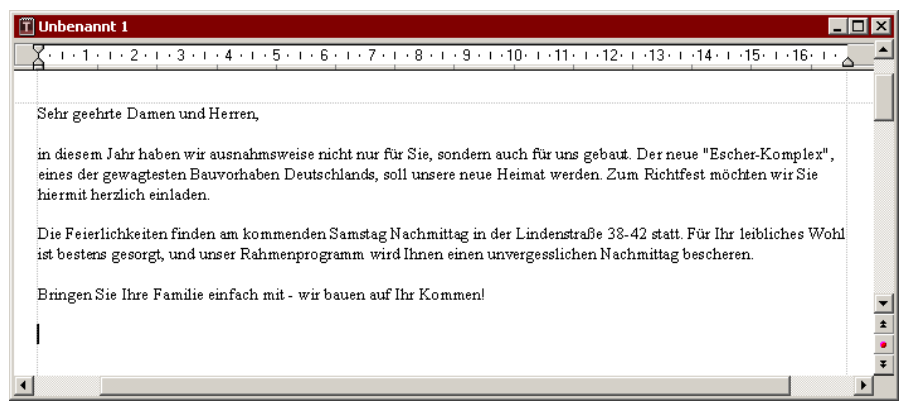

Der fertig eingetippte Text

Als nächstes braucht unser Brief eine Anschrift, die wir oberhalb des Textes einfügen. Um zum Beginn des Dokuments zu gelangen, betätigen Sie die Tastenkombination [Strg] Pos1].

Drücken Sie dann siebenmal die Eingabetaste  $\boxed{\leftarrow}$ , um Leerzeilen einzufügen. So schaffen wir Platz für unsere eigene Anschrift, die aber erst später eingegeben werden soll. Übrigens können Sie versehentlich eingefügte Leerzeilen ebenfalls mit der Rücktaste  $\leftarrow$  wieder entfernen.

Anschließend drücken Sie die Taste [T], um die Schreibmarke in die leere Zeile oberhalb des Brieftextes zu setzen.

Tippen Sie jetzt ein, an wen der Brief geschickt werden soll:

```
Mirko Backfisch
Heidschnuckenweg 7\left(\overline{+}\right)\overline{t}22529 Lünendonk\boxed{\leftarrow}
```
Fügen Sie abschließend durch elfmaliges Drücken von  $\left\lfloor \frac{1}{2} \right\rfloor$  weitere Leerzeilen ein, um Abstand zwischen Anschrift und Brieftext zu schaffen.

Die wichtigsten Grundelemente eines einfachen Briefs haben wir jetzt vorliegen und möchten diesen erst einmal speichern.

# Speichern des Übungsbriefs

Hinweis: Ausführliche Informationen zu diesem Thema finden Sie im Abschnitt "Dokument speichern" ab Seite 43.

Um ein Dokument zu speichern, verwenden Sie den Befehl Speichern im Menü Datei (in Zukunft schreiben wir dafür: Datei > Speichern). Rufen Sie diesen Befehl folgendermaßen auf:

Maus: Klicken Sie in der Menüleiste auf den Eintrag Datei. Das Datei-Menü öffnet sich, und Sie können den Befehl Speichern per Mausklick aufrufen.

Tastatur: PC-Anwender können alternativ die unterstrichenen Kennbuchstaben in den Menüs verwenden. Tippen Sie diese bei gedrückter Alt-Taste – zum Speichern (Alt)(D) für Datei und dann (S) für Speichern.

Vielleicht ist Ihnen beim Betrachten des Menüs aufgefallen, dass rechts neben dem Befehl Speichern "Strg+S" angezeigt wird. Dies ist das Tastenkürzel für diesen Befehl. Das bedeutet: Sie können auch  $\lceil \text{Strg} \rceil \rceil$  drücken, um diesen Befehl aufzurufen, Ihr Dokument also zu speichern.

Auch für Mausbenutzer gibt es eine Abkürzung für das Speichern: In der Funktionsleiste finden Sie Symbole für die am häufigsten benötigten Befehle.

A D R | 青山| 中日 Q O F E E C A H E E C A H E | T A H A H A H A

Um Ihr Dokument zu speichern, klicken Sie auf das Diskettensymbol in der Funktionsleiste.

Tipp: Wenn Sie mit der Maus auf eines der Symbole in der Funktionsleiste zeigen (ohne zu klicken), erscheint ein Infotext, der die Funktion des Symbols angibt.

Falls die Funktionsleiste nicht angezeigt wird, wurde sie vermutlich deaktiviert. Rufen Sie den Befehl Ansicht > Symbolleisten auf und klicken Sie auf das Kästchen vor Funktionsleiste, um sie wieder einzuschalten.

### Das Dialogfenster beim Speichern

Nachdem unser Dokument noch keinen Namen hat, erscheint beim Aufruf des Befehls Datei > Speichern automatisch ein Dialogfenster, das Sie zur Angabe des Dateinamens auffordert:

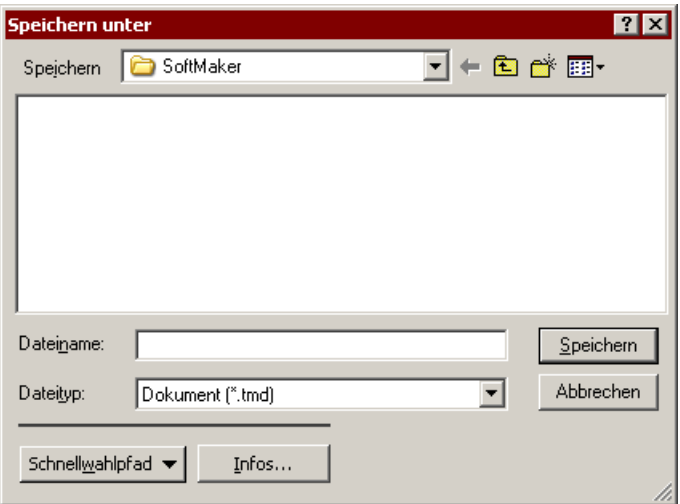

Hier tippen Sie bei Dateiname einen beliebigen Namen für das Dokument ein oder wählen einen Namen aus der Dateiliste, falls Sie eine bestehende Datei überschreiben möchten.

Geben wir dem Dokument den Namen BRIEF. Geben Sie bei Dateiname also "Brief" ein und klicken Sie auf **OK** oder betätigen Sie die Eingabetaste  $\boxed{\leftarrow}$ , um Ihre Eingabe zu bestätigen. TextMaker speichert die Datei unter dem angegebenen Namen und hängt automatisch die Namenserweiterung .TMD (für "TextMaker-Dokument") an. Der vollständige Dateiname lautet also BRIEF.TMD.

Wenn Sie Datei > Speichern das nächste Mal aufrufen, erscheint dieses Dialogfenster nicht mehr, da das Dokument nun ja einen Namen hat. Es wird daher unmittelbar unter seinem Namen gespeichert.

Sie hätten das Dialogfenster übrigens auch verlassen können, ohne den Befehl Speichern auszuführen. Dazu hätten Sie statt auf OK auf die Schaltfläche Abbrechen geklickt oder  $\overline{\text{Esc}}$  gedrückt. Dieser "Fluchtweg" steht Ihnen in allen Dialogfenstern zur Verfügung.

### Einfache Formatierungen

Kommen wir nun zu den interessanteren Funktionen – zum Beispiel dem Formatieren von Text, also dem Verwenden von Schriftarten, Textauszeichnungen (Fettdruck, Kursivschrift, Unterstreichen etc.), Einzügen usw.

Fügen wir als erstes über der Adresse eine Zeile mit unserem Absender ein, wie dies bei Briefen, die in Fensterumschlägen verschickt werden sollen, üblich ist.

Setzen wir die Schreibmarke also zwei Zeilen über die Adresse (Zeile 5) und tippen die Anschrift für unser Architekturbüro. Zwischen Name, Straße und Ort können Sie dabei gewöhnliche Bindestriche setzen.

Architekturbüro Escher - Bauhausstraße 6 - 10719 Berlin

Für das Sichtfenster eines Fensterumschlags ist diese Zeile allerdings viel zu breit, weswegen wir die Schriftgröße etwas verringern möchten. Damit kommen wir zu einem wichtigen Thema: dem Markieren.

#### Erst markieren, dann formatieren

Hinweis: Ausführliche Informationen zum Markieren finden Sie im Kapitel "Arbeiten mit Markierungen" ab Seite 67.

Um die Formatierung eines Textabschnitts *nachträglich* ändern zu können, müssen Sie diesen erst markieren, damit TextMaker weiß, welcher Bereich überhaupt geändert werden soll.

Um die Zeile mit der Anschrift zu markieren, gehen Sie wie folgt vor:

Maus: Ziehen Sie den Mauszeiger bei gedrückter Maustaste vom Anfang zum Ende des zu markierenden Textes. Zum Markieren kompletter Zeilen gibt es übrigens eine Hilfe: Klicken Sie links neben der Zeile in den Seitenrand. Sofort wird die komplette Zeile markiert.

Tastatur: Wenn Sie lieber mit der Tastatur arbeiten, nehmen Sie Markierungen durch Bewegen der Schreibmarke bei gedrückter Umschalttaste  $\boxed{\circ}$  vor. In unserem Fall markieren Sie die Zeile mit der Anschrift also, indem Sie die Schreibmarke mit (Pos1) vor das erste Zeichen der Anschrift setzen und die Tastenkombination  $\boxed{\triangle}$   $\boxed{\downarrow}$  drücken.

Haben Sie die Zeile mit der Anschrift markiert, können Sie die Schriftgröße ändern. Verwenden Sie dazu die Formatleiste, die alle häufig benötigten Formatierungsbefehle von TextMaker anbietet. Falls die Formatleiste nicht sichtbar sein sollte, rufen Sie Ansicht > Symbolleisten auf und klicken auf das Kästchen vor Formatleiste, um sie zu aktivieren.

### Die Formatleiste

Hinweis: Ausführlichere Informationen zur Formatleiste finden Sie in den Kapiteln "Zeichenformatierung" (ab Seite 73) und "Absatzformatierung" (ab Seite 83).

V Times New Roman V 10 V 10 V 2 5 X U E E E I L J L L  $\mathbb{R}$  Normal

Rechts neben der Schriftart wird die Schriftgröße des markierten Textabschnitts angezeigt – momentan ist 10 Punkt eingestellt. Klicken Sie mit der Maus auf das Pfeilchen rechts neben der "10". Es öffnet sich eine Liste mit den gebräuchlichsten Schriftgrößen. Wählen Sie "8" aus der Liste.

Wählen Sie nun zusätzlich eine andere Schriftart. Klicken Sie dazu auf den Pfeil rechts neben der Schrift und wählen Sie aus der Liste die Schrift MicroSquare. Sollten Sie diese Schrift nicht installiert haben, können Sie auch eine beliebige andere wählen.

Die Formatleiste sieht nach der Änderung folgendermaßen aus:

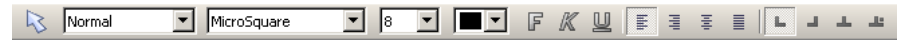

Die Schrift MicroSquare in der Größe 8 Punkt wurde eingestellt.

Abschließend möchten wir bei der Empfängeradresse Postleitzahl und Ort durch Fettdruck hervorheben. Markieren Sie also die Zeile mit Postleitzahl und Ort in der Anschrift des Empfängers und klicken Sie auf das F in der Formatleiste – oder drücken Sie das Tastenkürzel für den Fettdruck: (Strg)(ª)(F). Sofort wird die Ortsangabe fett formatiert.

Genauso einfach können Sie Text mit dem Symbol K oder durch Drücken von  $\lceil \text{Strg} \rceil \lceil \alpha \rceil \lceil \kappa \rceil$  kursiv formatieren und mit dem Symbol U beziehungsweise  $[\overline{\text{str}}]$  ( $\Omega$ ) U unterstreichen. Um derartige Formatierungen wieder rückgängig zu machen, wenden Sie sie einfach nochmals auf den gleichen Text an.

Letztendlich sollten Absender und Anschrift etwa folgendermaßen aussehen:

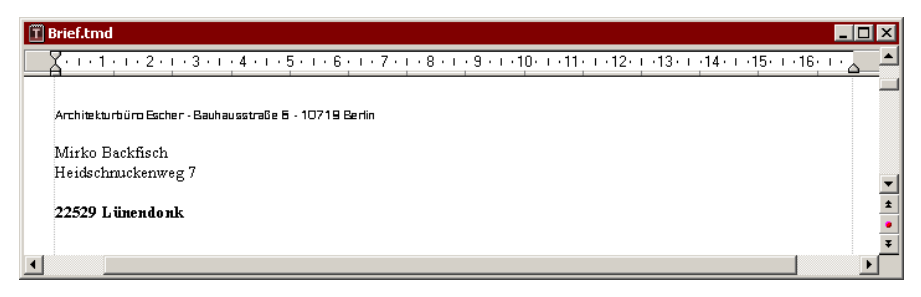

Jetzt ist es an der Zeit, das Dokument mit Datei > Speichern wieder einmal abzuspeichern.

### Wenn mal etwas schief geht...

Hinweis: Ausführlichere Informationen zu diesem Thema finden Sie im Abschnitt "Änderungen rückgängig machen" ab Seite 38.

Wie Sie im letzten Abschnitt erfahren haben, können Sie beispielsweise Fettdruck wieder ausschalten, indem Sie bereits fett formatierten Text nochmals fett formatieren.

Zusätzlich gibt es bei TextMaker eine sehr praktische Einrichtung: Mit dem Befehl Bearbeiten > Rückgängig können Sie beliebig viele der zuletzt durchgeführten Textänderungen widerrufen. Formatieren Sie einen Textabschnitt beispielsweise in einer anderen Schriftart, brauchen Sie nur Bearbeiten > Rückgängig aufzurufen, und schon wird es wieder aufgehoben.

Dies funktioniert nicht nur bei Formatierungen, sondern bei praktisch allen Textänderungen – auch das Eintippen oder Löschen von Text lässt sich rückgängig machen.

Der Befehl Rückgängig lässt sich auch mehrmals hintereinander anwenden. Rufen Sie ihn beispielsweise fünfmal auf, werden die letzten fünf Änderungen widerrufen.

Sie können diesen häufig benötigten Befehl übrigens auch über das Tastenkürzel (Strg)(Z) aufrufen.

Es gibt übrigens auch ein Gegenstück zum Befehl Rückgängig: den Befehl Bear**beiten > Wiederherstellen** (Tastenkürzel  $[\text{Strg}(\mathbf{Y})]$ ). Er stellt die zuletzt von Ihnen widerrufene Aktion wieder her. So können Sie also das Widerrufen von Textänderungen widerrufen.

### Datei öffnen

**Hinweis:** Ausführlichere Informationen zu diesem Thema finden Sie im Abschnitt "Dokument öffnen" ab Seite 41.

Öffnen wir nun die mitgelieferte Beispieldatei TOUR1.TMD. Sie enthält den aktuellen Stand unseres Übungsdokuments.

Um ein Dokument zu öffnen, rufen Sie den Befehl **Datei > Öffnen** auf oder betätigen das Tastenkürzel (Strg)(O).

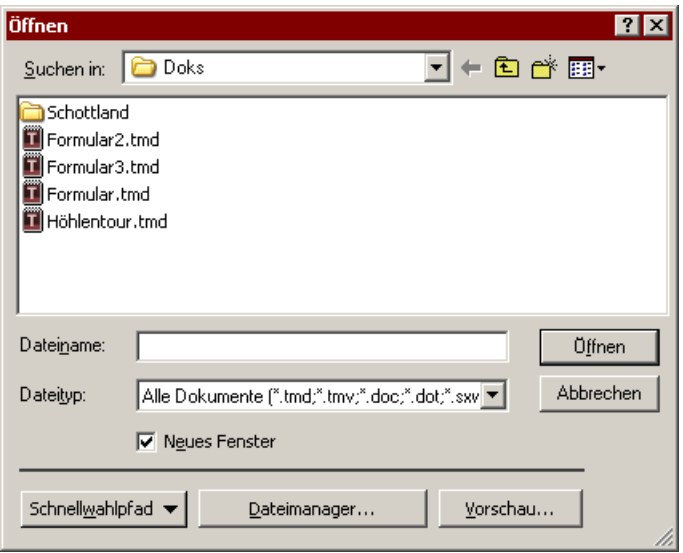

Wechseln Sie zunächst in den Ordner mit den Beispieldokumenten. Unter Windows befindet sich dieser üblicherweise im Ordner SOFTMAKER unterhalb des Ordners EIGENE DATEIEN.

Nun werden die Beispieldateien angezeigt. Führen Sie einen Doppelklick auf die Datei TOUR1.TMD aus, um diese zu öffnen.

### Briefkopf erstellen

Unser Brief braucht natürlich noch einen ansehnlichen Briefkopf mit dem Firmennamen in einer größeren Schrift und vielleicht noch einer Zeile, die Aufschluss darüber gibt, was unsere Firma anzubieten hat.

Machen wir uns ans Werk! Bewegen Sie die Schreibmarke mit (Strg)(Pos1) an den Beginn des soeben geöffneten Dokuments TOUR1.TMD. Dann tippen Sie:

```
Architekturbüro Escher(¢)
Entwurf und Planung von Bauvorhaben aller Größenordnungen
```
Der Firmenname darf ruhig etwas größer erscheinen: Markieren Sie die erste Zeile, formatieren Sie diese mit Hilfe der Formatleiste in der Schrift MicroSquare, wählen Sie eine Schriftgröße von 32 Punkt und schalten Sie Fettdruck ein.

32 ist in der Liste der Schriftgrößen nicht vorhanden? Macht nichts – denn die Liste bietet nur die gebräuchlichsten Größen an. Sie können aber jederzeit Werte von Hand eingeben. Klicken Sie in der Formatleiste einfach auf die Schriftgröße, tragen Sie dort "32" ein und bestätigen Sie die Eingabetaste [ $\overline{\leftarrow}$ ].

Sie könnten sogar Schriftgrößen mit einer Nachkommastelle angeben (zum Beispiel 11,6 Punkt), um Text exakt in den zur Verfügung stehenden Platz einzupassen.

Die Formatleiste sollte schließlich folgendermaßen aussehen:

|  | Mu |  |  | ----- | <b>COLOR</b> | n <sub>n</sub> | ___<br>$\overline{\phantom{a}}$<br>$-1.11$ | - | = | – | __<br>-----<br>$\sim$<br>,,,,,, |  |  |
|--|----|--|--|-------|--------------|----------------|--------------------------------------------|---|---|---|---------------------------------|--|--|
|  |    |  |  |       |              |                |                                            |   |   |   |                                 |  |  |

MicroSquare 32 Punkt fett wurde gewählt

Die zweite Zeile wollen wir in MicroSquare 12 Punkt kursiv formatieren. Dazu müssen wir diese Zeile wie üblich erst markieren. Verwenden Sie diesmal aber nicht die Formatleiste, um die Schriftgröße zu ändern. Rufen Sie stattdessen Format > Zeichen auf, damit Sie diesen häufig benötigten Befehl auch einmal kennen lernen.

Es öffnet sich ein Dialogfenster, in dem alle Formatierungsmöglichkeiten für Zeichen auf einen Blick angeboten werden.

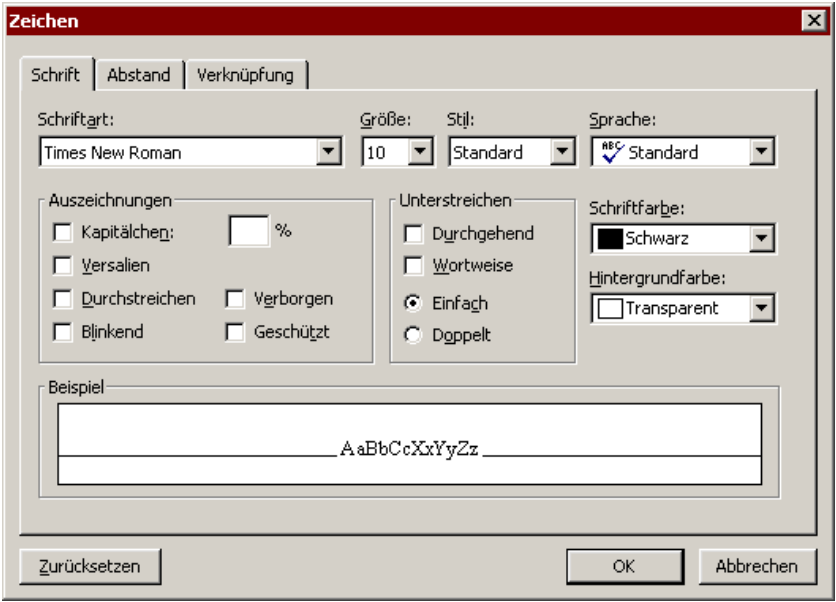

Das Dialogfenster von Format > Zeichen

Hinweis: Ausführlichere Informationen zu diesem Dialogfenster finden Sie im Kapitel "Zeichenformatierung" ab Seite 73.

Die Einstellungen in diesem Dialogfenster sind auf mehrere Karteikarten aufgeteilt, zwischen denen Sie wechseln können, indem Sie oben auf den gewünschten Karteikartenreiter klicken. Wie Sie sehen, hat dieser Dialog Karteikarten für Schrift, Abstand und Verknüpfung. Nachdem wir nur die Schrift verändern möchten, können wir auf der Karteikarte Schrift verbleiben.

Öffnen Sie die aufklappbare Liste Schriftart, indem Sie auf das Pfeilchen rechts daneben klicken, und wählen Sie die Schrift MicroSquare. Rechts daneben, in der Liste Größe, wählen Sie dann die Schriftgröße 12 Punkt. Schließlich schalten Sie noch Kursivschrift ein, indem Sie in der aufklappbaren Liste Stil den Eintrag "Kursiv" wählen.

Klicken Sie dann auf OK, um die geänderte Formatierung anzubringen. Speichern Sie anschließend das Dokument.

### Drucken des Übungsbriefs

Hinweis: Auf Pocket PCs ist das Drucken nicht möglich, da dies vom Betriebssystem nicht unterstützt wird.

Wenn Sie möchten, können Sie Ihr erstes Werk nun einmal zur Kontrolle auszudrucken. Rufen Sie dazu den Befehl Datei > Drucken auf oder drücken Sie das Tastenkürzel (Strg)(P).

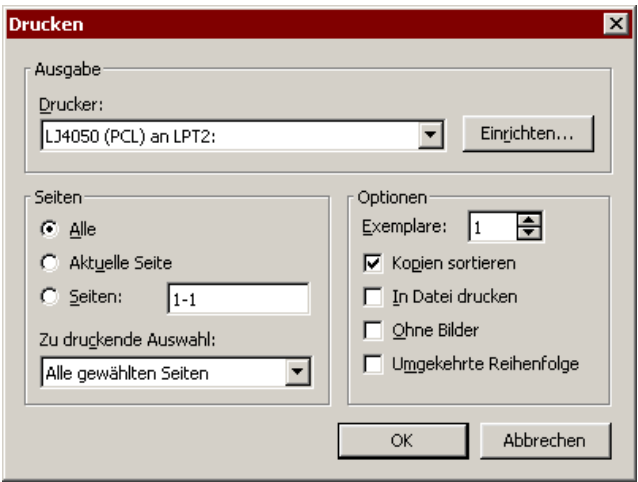

Das Dialogfenster von Datei > Drucken

In dem Dialogfenster "Drucken" können Sie unter anderem festlegen, wie viele Exemplare und welche Seiten gedruckt werden sollen. Standardmäßig wird das Dokument in einem Exemplar gedruckt. Bestätigen Sie also mit OK.

### Absatzausrichtung

Als Absatzausrichtung bezeichnet man die Art und Weise, wie TextMaker den Text zwischen den Rändern auffüllt. Sie ändern die Absatzausrichtung über den Befehl Format > Absatz. Es erscheint ein Dialogfenster. Öffnen Sie darin die Liste Ausrichtung und wählen Sie die gewünschte Absatzausrichtung.

Schneller geht dies übrigens über die Formatleiste, denn diese enthält vier Symbole, mit denen Sie die Ausrichtung per Mausklick ändern können:

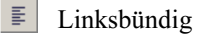

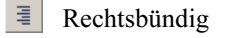

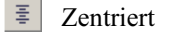

 $\overline{\equiv}$  Blocksatz

Der Firmenname soll nun zentriert ausgerichtet werden. Bewegen Sie die Schreibmarke dazu vor ein beliebiges Zeichen im Firmennamen "Architekturbüro Escher" und klicken Sie auf das Symbol für "Zentriert" in der Formatleiste.

Hinweis: Absatzformatierungen – also alle Formatierungen, die Sie mit dem Befehl Format > Absatz vornehmen können – betreffen stets komplette Absätze. Möchten Sie also das Absatzformat eines einzelnen Absatzes ändern, brauchen Sie diesen nicht erst zu markieren, sondern bewegen die Schreibmarke einfach an eine beliebige Stelle innerhalb des Absatzes.

Möchten Sie hingegen die Formatierung mehrerer aufeinander folgender Absätze abändern, müssen Sie diese zuvor markieren. Die Markierung darf dabei an einer beliebigen Stelle innerhalb des ersten Absatzes beginnen und irgendwo im letzten Absatz enden.

Probieren wir das gleich aus. Rufen Sie den Befehl Bearbeiten > Rückgängig auf – der Firmenname ist dann wieder linksbündig formatiert. Ziehen Sie die Maus dann bei gedrückter Maustaste von einem beliebigen Buchstaben des Firmennamens in die zweite Zeile und klicken Sie auf das Symbol für "Zentriert" in der Formatleiste. Jetzt werden beide Absätze zentriert.

Ihr Arbeitsbildschirm sollte schließlich etwa folgendes Aussehen haben:

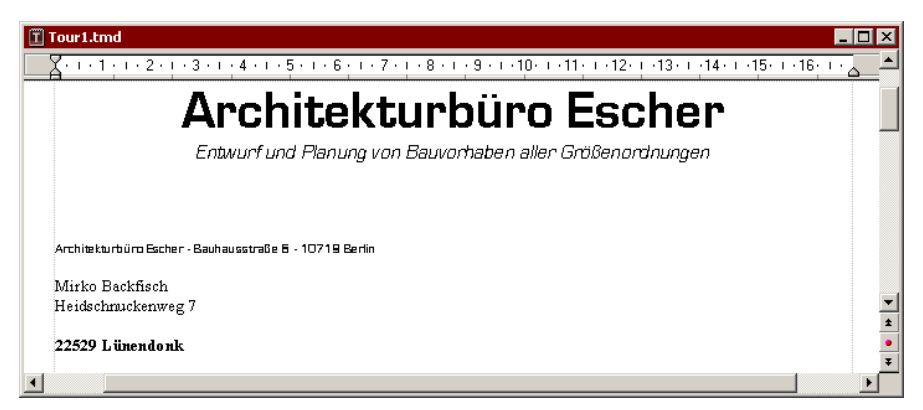

Eigentlich könnten wir jetzt unser "Mit freundlichen Grüßen" unter den Brief setzen und ihn losschicken. Es gibt aber sicher noch einiges, was man an diesem Briefkopf verschönern könnte.

Beginnen wir also mit etwas Feinarbeit.

### Tabulatoren

Bevor Sie weitermachen, können Sie das Dokument TOUR2.TMD öffnen und mit Ihren Ergebnissen vergleichen. Es enthält den aktuellen Stand unseres Übungsdokuments.

Zu jedem Geschäftsbrief gehört eine Zeile mit Angaben wie "Ihr Zeichen", "Ihr Schreiben vom" usw. Diese wollen wir jetzt einfügen, um dabei gleich den Einsatz von Tabulatoren kennen zu lernen.

Hinweis: Tabulatoren fügen Sie durch das Drücken der Tabulatortaste ein. Obwohl diese Taste bei den meisten Tastaturen mit  $\Box$  beschriftet ist, wird in diesem Handbuch zur besseren Unterscheidung von den Richtungstasten die Beschriftung (Tab) verwendet.

Bewegen Sie die Schreibmarke jetzt an den Beginn der 17. Zeile und tippen Sie folgende Zeile ein:

```
Ihr Zeichen:(Tab)Ihr Schreiben vom:(Tab)Unser Zeichen:(Tab)Unser 
Schreiben vom:(Tab)Berlin, den
```
Formatieren Sie diese Zeile anschließend in der Schrift MicroSquare, 8 Punkt.

Sie haben jetzt Tabulatoren in den Text eingefügt, ihre genaue Position aber noch nicht bestimmt. Dazu setzen Sie Tabstopps. Als Vorgabe macht TextMaker zwar automatisch alle 1,25 cm einen Tabstopp, diese Voreinstellung aus der Schreibmaschinenzeit sollten Sie aber im Allgemeinen nicht übernehmen.

Tabstopps können über den Befehl Format > Tabulator oder mit Hilfe der Formatleiste und der Linealleiste festgelegt werden.

Das horizontale Lineal (die "Linealleiste")

Falls die Linealleiste über dem Dokumentfenster nicht sichtbar ist, schalten Sie diese zuerst über den Befehl Ansicht > Linealleiste ein.

Tabstopps setzen Sie wie folgt:

#### 1. Markieren Sie die Absätze, in denen Tabstopps gesetzt werden sollen:

 Wenn Sie die Tabstopps von mehreren Absätzen einrichten möchten, müssen Sie diese Absätze wie üblich erst markieren.

 Markieren Sie bitte die gerade eingegebene Zeile und die Zeile unter ihr, denn wir möchten die Tabstopps auch gleich für die nächste Zeile festlegen, die später noch ausgefüllt werden soll.

#### 2. Wählen Sie in der Formatleiste den gewünschten Tabulatortyp:

 Am rechten Ende der Formatleiste werden vier verschiedene Tabulatorsymbole angeboten:

 $\mathbf{L}$  . Linksbündiger Tabulator

Rechtsbündiger Tabulator (Text endet an der Tabulatorposition)  $\mathbf{I}$ 

ᆂᆝ Zentrierter Tabulator (Text wird an der Tabulatorposition zentriert)

as l Dezimaltabulator (Zahlen werden am Dezimalkomma ausgerichtet)

Klicken Sie jetzt auf das Symbol für linksbündige Tabulatoren.

#### 3. Klicken Sie die gewünschte(n) Tabulatorposition(en) im Lineal an:

 Klicken Sie mit der Maus (ungefähr) auf die Positionen 3,5 cm, 7 cm, 10 cm und 14 cm in der Linealleiste, um dort Tabstopps zu setzen. Beobachten Sie, wie sich der Text entsprechend ausrichtet.

Der umgekehrte Weg wäre übrigens auch möglich gewesen: Sie hätten, bevor Sie die Zeile mit "Ihr Zeichen" usw. tippen, die Tabstopps anlegen und den Text mitsamt den Tabulatoren erst dann tippen können.

Linealleiste und Text sollten jetzt etwa folgendermaßen aussehen:

| T Tour2.tmd  |                                                                                                    |                 |                       |             |  |
|--------------|----------------------------------------------------------------------------------------------------|-----------------|-----------------------|-------------|--|
|              | て - + - 1 - + - 2 - + - 3 - L - 4 - + - 5 - + - 6 - + - Z -+ - 8 - + - 9 - + - 10 - + -11 - + - 12 -+ -13 -+ -13 -+ -15 -+ -16 -+ - 人 |                 |                       |             |  |
| Ihr Zeichen: | the Schreiben vom:                                                                                                    | Linser Zeichen: | Linser Schreiben vom: | Berlin, den |  |

Die Tabstopps sind jetzt gesetzt und werden in der Linealleiste angezeigt.

Sollte Ihnen die Position eines Tabstopps nicht gefallen, können Sie ihn direkt in der Linealleiste verschieben: Markieren Sie nötigenfalls erst die zu ändernden Absätze, nehmen Sie den Tabstopp in der Linealleiste mit der Maus, ziehen Sie ihn an eine andere Position und lassen Sie die Maustaste wieder los. Übrigens: Wenn Sie einen Tabstopp nach unten aus der Linealleiste herausziehen, wird er gelöscht.

Es gibt noch eine alternative Vorgehensweise zum Setzen von Tabulatoren. Lassen Sie die beiden Absätze markiert und rufen Sie Format > Tabulator auf. Es öffnet sich ein Dialogfenster, das Ihnen die Positionen der gerade gesetzten Tabstopps genau anzeigt. Dieser Dialog wird folgendermaßen bedient:

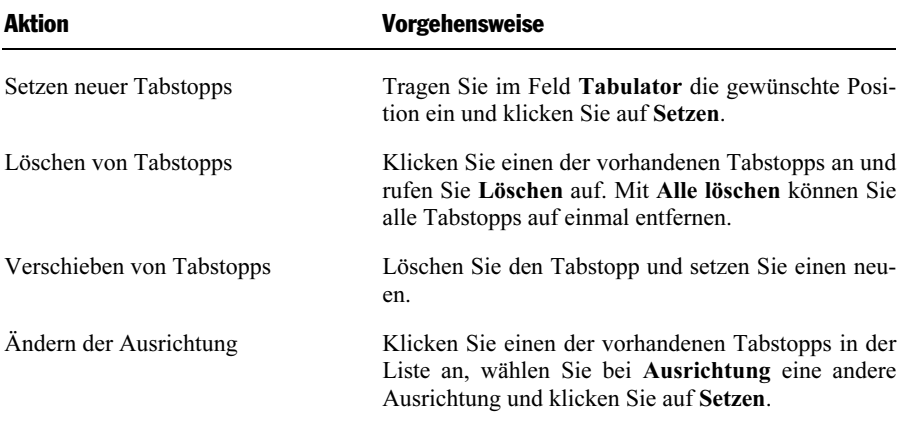

Mit **OK** bestätigen Sie die Änderungen.

Maßeinheiten: In den Dialogen von TextMaker lassen sich Werte nicht nur in Zentimetern, sondern auch in anderen Maßeinheiten angeben. Tippen Sie dazu hinter der Zahl einfach eine der folgenden Maßeinheiten ein:

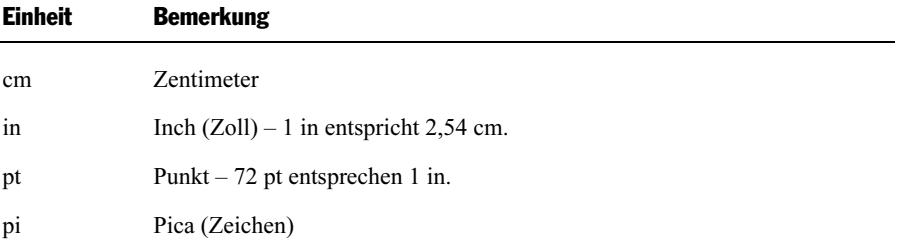

Tippen Sie für einen Tabstopp beispielsweise "3 in ein und klicken auf Setzen, legt TextMaker diesen bei 3 Zoll (=7,62 cm) an.

Zurück zu unserem Beispielbrief:

Nachdem die Tabstopps sowohl für die Zeile "Ihr Zeichen", "Ihr Schreiben vom" usw. und auch die Zeile darunter richtig gesetzt wurden, wollen wir in die zweite Zeile etwas eintragen.

Bewegen Sie die Schreibmarke an den Beginn dieser Zeile (Zeile 18) und tippen Sie:

MB(Tab)28.11.05(Tab)HG(Tab)25.11.05

Sie sehen: Da diese Zeile beim Setzen der Tabstopps ebenfalls markiert war, gelten die Positionen der Tabstopps auch hier.

Was jetzt natürlich noch fehlt, ist das heutige Datum. Dieses lassen wir TextMaker im nächsten Abschnitt automatisch einfügen und lernen dabei gleich die Felder kennen.

### Datum und andere Felder einfügen

In dem Bereich unter "Berlin, den", der bisher freigelassen wurde, soll das heutige Datum eingefügt werden. Das wollen wir aber nicht von Hand eintippen, sondern diese Aufgabe TextMaker überlassen.

Drücken Sie dazu hinter dem gerade Eingegebenen die Tabulatortaste (Tab) und rufen Sie den Befehl Einfügen > Feld auf.

| <b>Feld einfügen</b>                                                                                                    |                                                                            | $\vert x \vert$       |
|----------------------------------------------------------------------------------------------------|----------------------------------------------------------------------------|-----------------------|
| Gruppe:<br>Erstelldatum<br>Erstellzeit<br>Druckdatum.<br>Druckzeit<br>Änderungsdatum<br>Änderungszeit<br>Datenbankfeld<br>Datenbankinfos<br>Seitennummer<br>Anzahl Seiten<br> Kapite nummer<br>Dateiname<br>Dokumentinfos<br>Letzter Autor<br>Benutzer (privat) | Lyp:<br>Arabisch<br>Römisch (Großbuchstaben).<br>Römisch (Kleinbuchstaben) | Einfügen<br>Schließen |

Das Dialogfenster von Einfügen > Feld

Wählen Sie in der Liste Gruppe das Feld "Druckdatum" aus. Die Liste Typ ändert sich automatisch: hier können Sie auswählen, in welcher Schreibweise das Datum eingefügt werden soll. Wählen Sie das gewünschte Format und klicken Sie auf Einfügen.

TextMaker fügt nun das aktuelle Datum in den Text ein, und unser Briefkopf sieht etwa folgendermaßen aus:

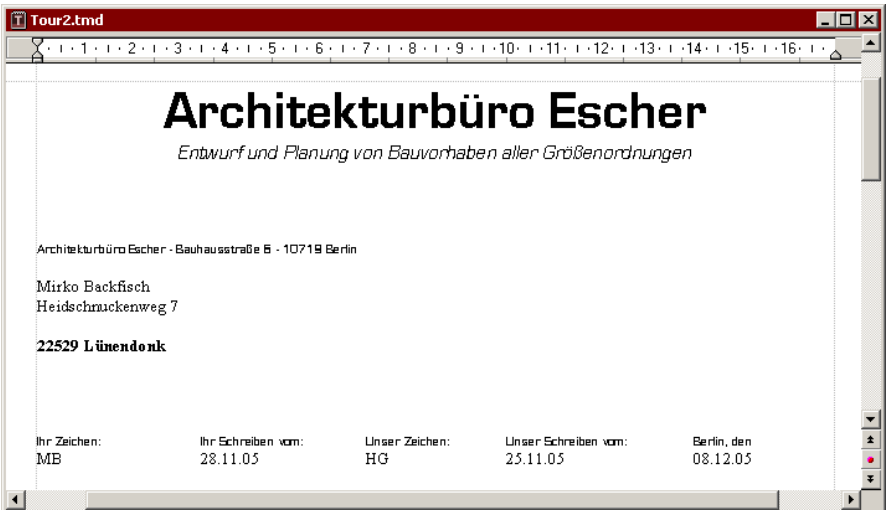

Felder sind ein sehr praktischer Helfer. Zum einen haben Sie sich gerade die Mühe erspart, das aktuelle Datum per Hand einzutippen. Darüber hinaus ist das Feld "Druckdatum" nicht einfach ein starrer Wert, sondern steht symbolisch für das aktuelle Datum. Es wird automatisch aktualisiert, wenn Sie das Dokument drucken. Drucken Sie den Übungsbrief also morgen aus, erscheint an der gleichen Stelle das Datum von morgen.

Mit Hilfe von Feldern können Sie nicht nur das Datum einfügen, sondern auch die aktuelle Seitennummer oder den Dateinamen Ihres Dokuments ausgeben lassen usw.

Weiterhin lassen sich über Felder Datenbankfelder aus einer Datenbank einsetzen, was für Serienbriefe benötigt wird.

# Fußzeilen

Bevor Sie fortfahren, können Sie die Datei TOUR3.TMD öffnen. Sie enthält den aktuellen Stand des Übungsdokuments.

Für jedes Dokument können Sie Kopf- und Fußzeilen einrichten – Kopfzeilen werden am Beginn und Fußzeilen am Ende jeder Seite gedruckt.

Für Fußzeilen rufen Sie den Befehl Einfügen > Fußzeile auf. Es passiert eigentlich nicht viel: die Schreibmarke wird in den unteren Seitenrand gesetzt. Das ist der Bereich, in den Sie Fußzeilen eingeben können.

Diesmal wählen wir schon vor dem Tippen die Schrift MicroSquare in 8 Punkt. Stellen Sie diese Schrift also mit Hilfe der Formatleiste ein. Wenn jetzt Text eingegeben wird, erscheint dieser gleich in der gewählten Schrift.

Tippen Sie als Fußzeile beispielsweise die Adresse unseres Architekturbüros ein. Darunter können Sie auch noch Bankverbindung, Geschäftsführer, Handelsregistereintrag usw. angeben. Sie müssen sich natürlich nicht genau an das folgende Beispiel halten, wenn Ihnen das zu viel Tipparbeit ist:

```
Architekturbüro Escher - Bauhausstraße 6 - 10719 Berlin - 
Telefon: 030/246810 - Telefax: 030/246811Parkbank Berlin - BLZ 123 456 78 - Konto 9 876 543 - 
Geschäftsführer M.C. Escher - AG Berlin HRB 0815
```
Zentrieren Sie die beiden Fußzeilen anschließend mit dem Symbol  $\frac{1}{3}$  in der Formatleiste (zuvor markieren!), so dass sich die Fußzeilen auf dem Bildschirm letztlich etwa folgendermaßen präsentieren:

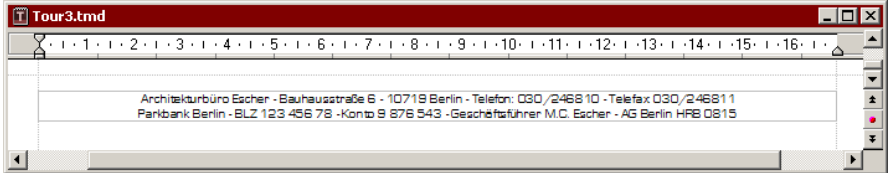

Um nach dem Erstellen der Fußzeile wieder zurück in den normalen Text zu gelangen, klicken Sie mit der Maus einfach eine beliebige Position im Text an. Möchten Sie später die Fußzeilen erneut bearbeiten, genügt wiederum ein Mausklick auf eine der Fußzeilen.

Probieren Sie es aus: Klicken Sie im Text in die Zeile unter "Bringen Sie Ihre Familie einfach mit..." – schon sind Sie wieder im Text.

Bei dieser Gelegenheit können wir gleich die Grußformel unter das Textende setzen. Fügen Sie dort mit  $\leftarrow$  eine Leerzeile ein und tippen Sie:

```
Mit freundlichen Grüßen, +
 \overline{t}\overline{t}\overline{\mathbf{t}}Architekturbüro Escher<sup>(←)</sup>
M.C. Escher<sup>(+)</sup>
```
Damit ist unser Brief eigentlich fertig. Im folgenden letzten Abschnitt möchten wir nur noch eine Linie über die Fußzeilen setzen, um diese besser abzuheben.

# Linien und Umrandungen

**Hinweis:** Ausführlichere Informationen zu diesem Thema finden Sie im Abschnitt "Umrandung und Linien" ab Seite 103.

Oft zieht man in einem Brief zwischen den Fußzeilen und dem eigentlichen Text eine Linie. Bei TextMaker ist dies ganz einfach zu bewerkstelligen: über den Befehl Format > Umrandung. Er dient dazu, Absätze mit einer kompletten Umrandung oder einzelnen Umrandungslinien links, rechts, oben oder unten zu versehen.

Um eine Umrandungslinie oberhalb der Fußzeile anzubringen, klicken Sie in die erste Zeile der Fußzeile und rufen den Befehl Format > Umrandung auf. Es erscheint ein Dialogfenster.

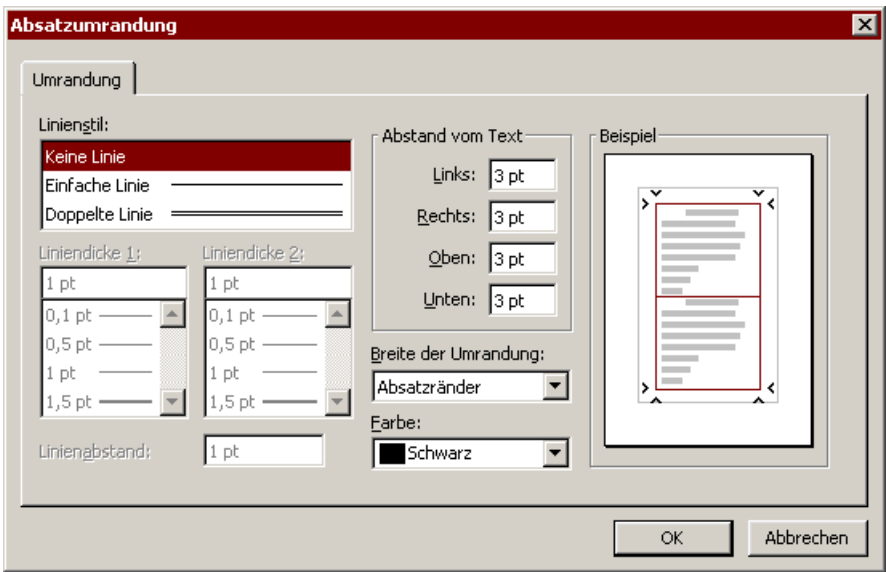

Das Dialogfenster von Format > Umrandung

Im Feld Beispiel wird nicht nur angezeigt, wie der umrandete Absatz aussehen würde, sondern hier lässt sich durch Anklicken auch wählen, welche Umrandungslinien geändert werden sollen.

Links können Sie den Linienstil (keine, einfache oder doppelte Linien) und die Liniendicke einstellen.

Um eine Linie oberhalb des Absatzes anzubringen, gehen Sie wie folgt vor:

1. Wählen Sie zunächst im Feld Beispiel aus, welche Umrandungslinien geändert werden sollen. Standardmäßig sind alle Linien (oben, unten, links und rechts) selektiert. Sie sehen das an den kleinen Pfeilchen, die neben den Linien angezeigt werden.

 Da wir nur die obere Linie ändern möchten, müssen also alle Linien bis auf die obere deselektiert werden. Klicken Sie dazu im Feld Beispiel auf die linke, untere und rechte Linie, um sie zu deselektieren, sodass anschließend nur noch die obere Linie selektiert ist.

- 2. Bei Linienstil ist momentan Keine Linie ausgewählt es wird ja bisher auch keine Linie gezeichnet. Wählen Sie Einfache Linie.
- 3. Die Linienstärke ist standardmäßig auf 1 Punkt gestellt. Wenn Sie eine dickere oder dünnere Linie möchten, wählen Sie die gewünschte Stärke bei Liniendicke 1 aus.

So einfach geht das – erst im Feld Beispiel auswählen, welche Linien verändert werden soll, dann unter Linienstil auswählen, ob Sie einfache oder doppelte Linien möchten, und evtl. noch die Liniendicke ändern.

Um einmal angebrachte Linien wieder zu entfernen, rufen Sie den Befehl erneut auf, wählen gegebenenfalls aus, welche Linien entfernt werden sollen, und klicken dann auf den Linienstil Keine Linie.

Auf die gleiche Weise lassen sich nicht nur Fußzeilen, sondern auch normale Textabsätze mit Linien versehen.

# Fertig!

Unsere TextMaker-Tour endet hier. Sie kennen jetzt viele grundlegende Funktionen des Programms und sollten sich erst einmal etwas Zeit nehmen, diese weiter zu erforschen.

Eine gute Übung wäre beispielsweise, den Brief anderes zu formatieren, mit schöneren Schriftarten zu versehen und Ihre eigene Adresse einzutragen. Sie finden das fertige Beispieldokument unserer TextMaker-Tour übrigens in der Datei TOUR4.TMD.

Anschließend können Sie sich mit dem Rest des Handbuchs beschäftigen. Dieses wurde bewusst so aufgebaut, dass Sie nur die Kapitel zu lesen brauchen, die Sie wirklich benötigen. So können Sie sich Schritt für Schritt in die Funktionen einarbeiten, mit denen Sie sich als nächstes befassen möchten.

In diesem Sinne: Viel Spaß mit TextMaker!

# Arbeiten mit Markierungen

Mit diesem Kapitel beginnt der Referenzteil des Handbuchs. Dieser ist ähnlich einem Nachschlagewerk nach Sachgebieten aufgeteilt und beschreibt ausführlich alle Funktionen von TextMaker.

Im ersten Kapitel des Referenzteils geht es um das Arbeiten mit Markierungen. Wenn Sie einen Teil eines Dokuments nämlich löschen, kopieren oder verschieben möchten, dann müssen Sie den betreffenden Textabschnitt erst markieren. Dies gilt auch für Objekte (Grafiken, Zeichnungen etc.).

Weiterhin müssen Sie bei vielen Formatierungsbefehlen erst den zu ändernden Textabschnitt markieren. Markieren Sie beispielsweise ein Wort und wählen dann eine andere Schrift, wird nur dieses Wort in der anderen Schrift formatiert.

Ausführliche Informationen zum Arbeiten mit Markierungen finden Sie auf den nächsten Seiten.

# Textabschnitt markieren

Bei manchen TextMaker-Befehlen können Sie vor deren Ausführung einen Textabschnitt (oder ein Objekt) markieren. Der Befehl wird dann nur auf dieses Textstück beziehungsweise Objekt angewandt.

Um etwas zu markieren, können Sie Maus, Stift (bei Pocket PCs und Handheld PCs) oder Tastatur verwenden.

### Verwenden der Maus zum Markieren

Um etwas mit der Maus zu markieren, gehen Sie wie folgt vor:

### Markieren von Textabschnitten

Um einen Textabschnitt zu markieren, positionieren Sie den Mauszeiger am Beginn des zu markierenden Textes, drücken die linke Maustaste und ziehen die Maus (bei weiterhin gedrückter Maustaste) bis zum Ende des gewünschten Textabschnitts.

 Um ein Wort zu markieren, führen Sie einen Doppelklick auf dieses Wort durch.

 Um eine komplette Zeile zu markieren, klicken Sie links dieser Zeile in den linken Seitenrand. Wenn Sie die Maus im linken Seitenrand ziehen, können Sie auch mehrere Zeilen markieren.

Um einen kompletten Absatz zu markieren, führen Sie links von diesem Absatz einen Doppelklick im linken Seitenrand durch.

#### Aufheben einer Markierung

 Wenn Sie eine Markierung aufheben möchten, klicken Sie mit der Maus einfach eine beliebige andere Stelle im Dokument an.

#### Markieren von Objekten

 Um ein Objekt (Grafik, Zeichnung etc.) zu markieren, klicken Sie dieses mit der Maus an. Es erscheint ein roter Rahmen um das Objekt, um anzuzeigen, dass es nun markiert ist.

#### Verwenden des Stifts zum Markieren

Auf Geräten, die mit einem Stift statt einer Maus bedient werden (z.B. Pocket PCs) funktioniert das Markieren genau wie mit einer Maus (siehe oben).

### Verwenden der Tastatur zum Markieren

Um etwas mit der Tastatur zu markieren, gehen Sie wie folgt vor:

#### Markieren von Textabschnitten

 Bewegen Sie die Schreibmarke an den Beginn des zu markierenden Textes. Betätigen Sie dann die Umschalttaste  $\lceil \frac{1}{2} \rceil$ , halten Sie diese gedrückt und bewegen Sie die Schreibmarke mit den Richtungstasten in eine beliebige Richtung.

So können Sie beispielsweise mit  $\boxed{\triangle}$   $\boxed{\leftarrow}$  und  $\boxed{\triangle}$   $\boxed{\rightarrow}$  einzelne Zeichen markieren, mit  $\boxed{\circ}$ (Bild†) oder  $\boxed{\circ}$ (Bild↓) ganze Bildschirmseiten auf einmal markieren etc.

 Um das gesamte Dokument zu markieren, drücken Sie erst die Tastenkombination  $\lceil \text{Strg} \rceil \lceil \text{Pos1} \rceil$  und dann  $\lceil \text{Strg} \rceil \lceil \alpha \rceil$  Ende $r$  – oder Sie rufen den Befehl Bearbeiten > Alles markieren auf.

#### Aufheben der Markierung

 Wenn Sie eine Markierung aufheben möchten, drücken Sie einfach eine beliebige Richtungstaste.

#### Markieren von Objekten

Objekte können nur mit Maus oder Stift markiert werden (siehe oben).

### Verschieben, Löschen und Kopieren

Alle von TextMaker unterstützten Betriebssysteme verfügen über eine äußerst nützliche Einrichtung: die Zwischenablage.

Die Zwischenablage hat folgende Aufgabe: Sie können im Dokument etwas markieren und dieses dann in die Zwischenablage hinein ausschneiden oder kopieren. Anschließend können Sie es an einer anderen Stelle des Dokuments wieder einfügen. Auf diese Weise lassen sich Textabschnitte (oder auch Objekte) löschen, duplizieren und verschieben.

Alle hierzu nötigen Befehle finden Sie im Menü Bearbeiten:

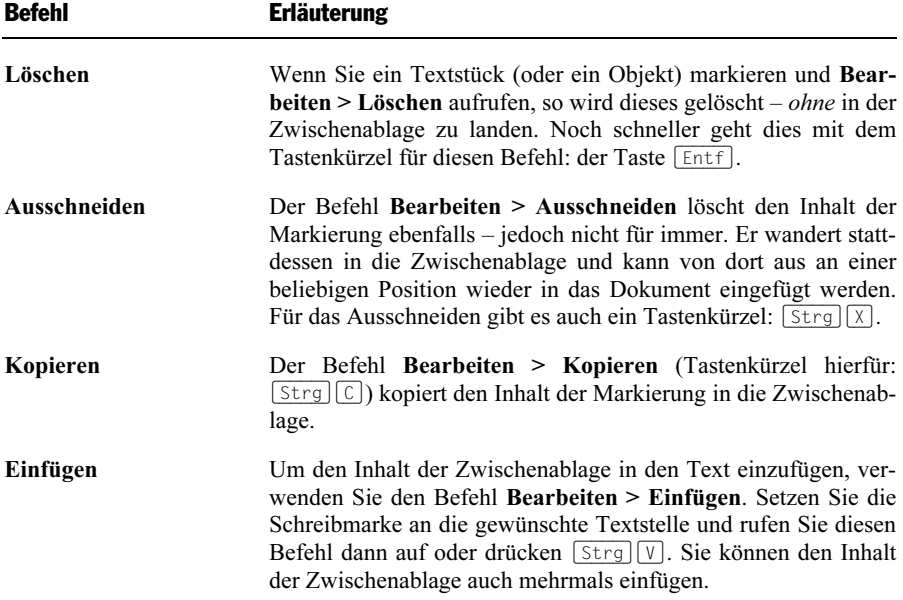

Falls Ihnen jetzt noch nicht ganz klar ist, wie man mit Hilfe der Zwischenablage etwas löscht, kopiert und verschiebt, betrachten Sie das Ganze noch einmal von einer anderen Warte:

#### Wie lösche ich Text?

Markieren Sie den Textabschnitt und schneiden Sie ihn mit  $\lceil \text{Strg} \rceil \rceil$  in die Zwischenablage aus oder löschen Sie ihn mit (Entf).

#### Wie verschiebe ich Text?

 Markieren Sie den Textabschnitt und schneiden Sie ihn mit (Strg)(X) aus. Dann setzen Sie die Schreibmarke an die Textstelle, an der er wieder erscheinen werden soll, und fügen ihn mit (Strg)(V) wieder ein.

#### Wie kopiere ich Text?

 Markieren Sie den Textabschnitt und kopieren Sie ihn mit (Strg)(C) in die Zwischenablage. Dann setzen Sie die Schreibmarke an die Stelle, an der die Kopie eingefügt werden soll, und drücken (Strg)(C).

 Soll der Text noch einmal eingefügt werden, brauchen Sie die Schreibmarke nur an eine andere Textstelle zu bewegen und ihn erneut einzufügen.

Dies funktioniert auf die gleiche Weise auch mit Objekten wie Grafiken oder Zeichnungen.

### Verschieben und Kopieren von Text mit der Maus ("Drag and Drop")

Sie können Textabschnitte mit der Maus markieren, an eine andere Stelle ziehen und dort ablegen. Mit dieser "Drag and Drop" ("Ziehen und Ablegen") genannten Technik können Sie Text besonders schnell verschieben oder kopieren.

Gehen Sie dazu folgendermaßen vor:

- 1. Markieren Sie den Textabschnitt.
- 2. Zeigen Sie mit der Maus auf diese Markierung.
- 3. Drücken Sie die linke Maustaste und halten Sie diese gedrückt.
- 4. Ziehen Sie die Maus bei weiterhin gedrückter Maustaste an die gewünschte Zielstelle.
- 5. Wenn Sie nun die Maustaste loslassen, wird der Inhalt der Markierung an die Zielstelle verschoben. Tipp: Wenn Sie beim Loslassen der Maustaste die Taste (Strg) auf der Tastatur gedrückt halten, wird der Text nicht verschoben, sondern kopiert.

# Inhalte einfügen

Wenn Sie mit Bearbeiten > Ausschneiden oder Bearbeiten > Kopieren Informationen in der Zwischenablage ablegen, werden diese dort in mehreren Formaten gleichzeitig gespeichert. Hatten Sie beispielsweise Text markiert, erscheint dieser in der Zwischenablage sowohl in formatierter Form als auch unformatiert.

Normalerweise brauchen Sie sich darum nicht zu kümmern, denn TextMaker wählt automatisch das geeignetste Format, wenn Sie die Zwischenablage mit Bearbeiten > Einfügen ins Dokument einfügen. Sie können das Format jedoch alternativ selbst auswählen. Verwenden Sie hierzu den Befehl Bearbeiten > Inhalte einfügen.

Beim Aufruf dieses Befehls erscheint ein Dialogfenster mit einer Liste aller Formate, in denen die momentan in der Zwischenablage befindliche Information gespeichert ist. Wählen Sie ein Format aus und bestätigen Sie mit  $\alpha$ K, wird der Inhalt der Zwischenablage im gewählten Format eingefügt.

### Dokument einfügen

Mit dem Befehl Einfügen > Dokument können Sie ein komplettes TextMaker-Dokument in das aktuelle Dokument einfügen.

Gehen Sie dazu folgendermaßen vor:

- 1. Setzen Sie die Schreibmarke, an die Stelle des Dokuments, an der das andere Dokument eingefügt werden soll.
- 2. Rufen Sie den Befehl Einfügen > Dokument auf.
- 3. Es öffnet sich ein Dialogfenster, in dem Sie das einzufügende Dokument auswählen.
- 4. Bestätigen Sie mit OK.

Das gewählte Dokument wird nun eingefügt.
# **Zeichenformatierung**

Mit Hilfe des Befehls Format > Zeichen können Sie das Aussehen einzelner oder mehrerer Zeichen im Text ändern. Unter einem "Zeichen" versteht man einen beliebigen Buchstaben, eine Ziffer oder ein Sonderzeichen.

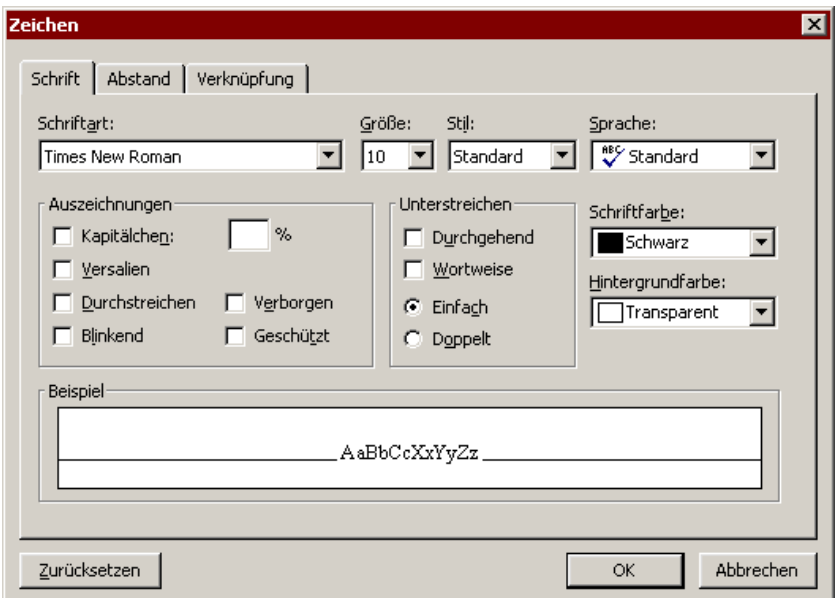

Das Dialogfenster von Format > Zeichen verfügt über mehrere Karteikarten, zwischen denen Sie wechseln können, indem Sie mit der Maus oben auf einen der Karteikartenreiter klicken:

### Karteikarte Schrift

 Schriftart und -größe, Textauszeichnungen (z.B. fett, kursiv, unterstreichen), Farben und Sprache wählen

### Karteikarte Abstand

Hoch- und Tiefstellen, Laufweite und Zeichenbreite verändern

### ■ Karteikarte Verknüpfung

 Internet-Verknüpfungen anbringen und bearbeiten. Informationen dazu finden Sie im Abschnitt "Verknüpfungen (Links) erzeugen" ab Seite 428.

### Zeichenformatierung ändern

Es gibt zwei Methoden, um die Zeichenformatierung zu ändern:

- **Zum** nachträglichen Ändern der Zeichenformatierung markieren Sie den gewünschten Text, rufen den Befehl Format > Zeichen auf und nehmen die gewünschten Änderungen vor.
- Um die Zeichenformatierung gleich *beim Eintippen* von neuem Text zu ändern, wählen Sie mit Format > Zeichen beispielsweise eine andere Schriftart und tippen dann einfach weiter. Text, den Sie jetzt eingeben, erscheint nun in der gewählten Schrift – bis Sie wieder eine andere Schrift wählen.

Mit dem Befehl Format > Standard oder der Schaltfläche Zurücksetzen im Dialogfenster von Format > Zeichen lässt sich eine einmal angebrachte Zeichenformatierung jederzeit wieder zurücksetzen. Der Text erscheint dann in der Standardschrift, und alle Textauszeichnungen und anderen Zeichenformatierungen werden entfernt.

Ausführlichere Informationen zum Thema Zeichenformatierung folgen auf den nächsten Seiten.

# Schriftart und Schriftgröße

Um die Schriftart und/oder -größe von Text zu ändern, gehen Sie wie folgt vor:

- 1. Markieren Sie den gewünschten Text.
- 2. Rufen Sie den Befehl Format > Zeichen auf.
- 3. Wechseln Sie auf die Karteikarte Schrift.

Nun können Sie die gewünschte Schriftart und -größe einstellen:

- Um die Schriftart zu ändern, öffnen Sie die aufklappbare Liste Schriftart durch einen Mausklick auf das Pfeilchen rechts daneben und wählen die gewünschte Schrift.
- In der aufklappbaren Liste Größe werden die gebräuchlichsten Schriftgrößen angeboten. Sie können aber jederzeit andere Werte von Hand eintippen. Die Schriftgröße lässt sich auf Zehntel genau eingeben – Schriftgrößen wie 12,7 sind also auch zulässig.

Schriftgrößen werden üblicherweise in der Maßeinheit "Punkt" (abgekürzt "pt") angegeben. Für normalen Text verwenden Sie in der Regel Schriftgrößen zwischen 10 und 12 Punkt. Für Überschriften nimmt man eine etwas größere Schrift, etwa 14 bis 18 pt, Hauptüberschriften dürfen noch größer werden (zum Beispiel 24 pt).

### Verwenden der Formatleiste

Sie können die Schriftart und -größe auch über die Formatleiste ändern.

 $\mathbb{R}$  Normal

Die Formatleiste

Dazu markieren Sie den gewünschten Text, öffnen die aufklappbare Liste mit den Schriftarten beziehungsweise -größen in der Formatleiste und wählen darin die gewünschte Schriftart/-größe per Mausklick.

# Textauszeichnungen

Als Textauszeichnungen werden Zeichenformatierungen wie Fettdruck, Kursivschrift, Unterstreichen etc. bezeichnet.

Es gibt bei TextMaker folgende Textauszeichnungen:

- **Kursivschrift:** Eine schräg liegende Variante der Schrift.
- **Fettdruck:** Eine kräftigere ("fettere") Variante der Schrift.
- KAPITÄLCHEN: Anstelle von Kleinbuchstaben werden verkleinerte Großbuchstaben ausgegeben.
- **VERSALIEN:** Alle Zeichen werden in GROSSBUCHSTABEN ausgegeben.
- **Durchstreichen:** Der Text wird durchgestrichen.
- **Blinkend:** Der Text blinkt (für HTML-Seiten; nur in bestimmten Internet-Browsern zu sehen).
- Verborgen: Der Text erscheint nicht mehr auf dem Bildschirm und/oder im Ausdruck (siehe Abschnitt "Verbergen von Text" ab Seite 79).
- Geschützt: Der Text kann nicht mehr editiert werden (siehe Abschnitt "Schützen von Text" ab Seite 81).
- Unterstreichen: Sie können Text einfach oder doppelt unterstreichen lassen. Die Unterstreichung kann durchgehend oder wortweise (Leerräume nicht unterstreichen) erfolgen.
- **Hochstellen** (z.B.  $r^2$ ) und **Tiefstellen** (z.B. H<sub>2</sub>O): Diese Textauszeichnungen sind auf der nächsten Karteikarte zu finden (siehe Abschnitt "Hochstellen und Tiefstellen" ab Seite 77).
- Schriftfarbe und Hintergrundfarbe: Auch die Farbe der Textschrift lässt sich ändern (siehe nächster Abschnitt)
- Sprache: Bei Bedarf können Sie außerdem die Sprache des Textabschnitts einstellen (nur erforderlich, wenn Sie mehrere Sprachen in einem Dokument verwenden – siehe Abschnitt "Sprache einstellen" ab Seite 292).

Textauszeichnungen können nach Belieben miteinander kombiniert werden.

### Anbringen von Textauszeichnungen

Um Text mit Textauszeichnungen zu versehen, rufen Sie den Befehl Format > Zeichen auf und wechseln in dem Dialogfenster auf die Karteikarte Schrift. Nun können Sie die gewünschten Textauszeichnungen ein- und ausschalten.

Um beispielsweise Fettdruck oder Kursivschrift einzuschalten, öffnen Sie die Liste Stil (rechts neben der Schriftgröße) und wählen darin den gewünschten Eintrag: Normal, *Kursiv*, Fett oder *Fett-kursiv*,

Um andere Textauszeichnungen anzubringen, schalten Sie diese in der Rubrik Auszeichnungen per Mausklick ein/aus.

### Verwenden der Formatleiste

Die gebräuchlichsten Textauszeichnungen lassen sich auch über die Formatleiste anbringen.

Times New Roman ◘ 10 ◘ █◘ *द ▒* ⋓ | इ ३ ३ **∥ ⊾ ┛ ┻** Normal

Klicken Sie dazu das Symbol für die Textauszeichnung an, die ein- oder ausgeschaltet werden soll: Das F steht für Fettdruck, das K für Kursivschrift und das U für einfaches Unterstreichen.

Tipp: Weiterhin gibt es für diese Textauszeichnungen auch Tastenkürzel:  $[\text{Strg}](\alpha)[F]$  für Fettdruck,  $[\text{Strg}](\alpha)[K]$  für Kursivschrift und  $[\text{Strg}](\alpha)[U]$  für einfaches Unterstreichen.

# **Schriftfarbe**

Sie können sowohl den Text selbst als auch seinen Hintergrund einfärben.

Gehen Sie dazu wie folgt vor:

- 1. Markieren Sie den gewünschten Text.
- 2. Rufen Sie den Befehl Format > Zeichen auf.
- 3. Wechseln Sie auf die Karteikarte Schrift.

In der Liste Schriftfarbe können Sie nun die gewünschte Farbe auswählen.

Über die Liste Hintergrundfarbe können Sie zusätzlich die Hintergrundfarbe ändern. Wählen Sie hier anstelle der Standardeinstellung Transparent eine Farbe, wird der Text mit dieser Farbe hinterlegt – quasi wie mit einem Textmarker.

**Tipp:** Die Schriftfarbe lässt sich auch über die Farbenliste  $\boxed{\blacksquare \blacktriangleright}$  in der Formatleiste ändern. Klicken Sie dazu auf diese Liste, die rechts neben der Schriftgröße zu finden ist, und wählen Sie die gewünschte Farbe.

Sollte Ihnen keine der vorgegebenen Farben zusagen, können Sie jederzeit eigene Farben zusammenstellen, indem Sie auf den letzten Listeneintrag ("Andere...") klicken (siehe Abschnitt "Dokumenteigenschaften, Karteikarte Farben" ab Seite 483).

# Hochstellen und Tiefstellen

Sie können Text hochstellen (z.B.  $r^2$ ) oder tiefstellen (z.B. H<sub>2</sub>O).

Dazu markieren Sie den Text, rufen den Befehl Format > Zeichen auf, wechseln auf die Karteikarte Abstand und schalten Hochstellen beziehungsweise Tiefstellen ein.

Auf Wunsch lässt sich zusätzlich bei Position angeben, um wie viel Prozent der Text hoch- beziehungsweise tiefgestellt werden soll. Weiterhin können Sie durch eine Prozentangabe im Feld Größe bestimmen, wie stark die Schriftgröße vermindert werden soll. Geben Sie beispielsweise 100 Prozent ein, wenn die Schrift nicht verkleinert werden soll.

**Tipp:** Für das Hoch- und Tiefstellen gibt es auch Tastenkürzel:  $5 \text{trg}(\alpha) \text{Num}$ + (Plustaste auf der Zehnertastatur) für das Hochstellen,  $\sqrt{\text{Strg} |\Omega| |\text{Num}|\ }$  für das Tiefstellen und  $\lceil \text{Strg} \rceil \odot \lceil \text{Num*} \rceil$ , um Hoch-/Tiefstellungen wieder abzuschalten.

### Laufweite und Zeichenbreite

Sie können mit TextMaker auch die Laufweite und die Zeichenbreite von Text ändern.

Die Laufweite bezeichnet den Abstand zwischen den Zeichen. Bei Werten kleiner als 100% sind die Zeichen enger zusammen, bei Werten größer als 100% weiter auseinander.

Wenn Sie die Zeichenbreite ändern, wird nicht der Abstand zwischen den Zeichen, sondern die Breite der Zeichen selbst verändert – die Zeichen werden also verzerrt.

Um diese Einstellungen zu ändern, rufen Sie Format > Zeichen auf, wechseln auf die Karteikarte Abstand und tragen die gewünschten Werte bei Laufweite beziehungsweise Zeichenbreite ein.

Hinweis: Beachten Sie, dass sich die Zeichenbreite bei druckerinternen Schriften in der Regel nicht ändern lässt.

# Format übertragen

Mit dem Befehl Format > Format übertragen können Sie das Zeichenformat (Schriftart und -größe, Textauszeichnungen etc.) von einem Zeichen blitzschnell auf andere Zeichen übertragen.

Gehen Sie dazu wie folgt vor:

- 1. Markieren Sie zuerst das Zeichen, dessen Zeichenformat Sie übertragen möchten. Sie können auch mehrere Zeichen selektieren; diese sollten jedoch alle das gleiche Zeichenformat haben.
- 2. Rufen Sie den Befehl Format > Format übertragen auf.

Der Mauszeiger ändert sich daraufhin zu einem Pinsel: <sup>I</sup>

- 3. Ziehen Sie die Maus nun bei gedrückter Maustaste über alle Zeichen, auf die das Format übertragen werden soll.
- 4. Falls Sie das Format noch auf weitere Zeichen übertragen möchten, wiederholen Sie Schritt 4. beliebig oft.
- 5. Wenn Sie fertig sind, rufen Sie Format > Format übertragen erneut auf oder drücken einfach die Taste (Esc).

## Verbergen von Text

Sie können Textabschnitte bei Bedarf verbergen. Verborgener Text wird normalerweise nur auf dem Bildschirm angezeigt, aber nicht ausgedruckt.

Es gibt in den Dokumenteigenschaften allerdings die Optionen Verborgenen Text anzeigen und Verborgenen Text drucken. Je nachdem, ob diese aktiviert sind, sind die verborgenen Textabschnitte auf dem Bildschirm und/oder im Ausdruck zu sehen oder nicht.

Anwendungsgebiet: Verborgener Text ist ideal, um Anmerkungen oder Notizen im Dokument unterzubringen, die beispielsweise nur auf dem Bildschirm zu sehen sein sollen, nicht jedoch im Ausdruck.

### Text verbergen

Um Text zu verbergen, gehen Sie wie folgt vor:

- 1. Markieren Sie den gewünschten Text.
- 2. Rufen Sie den Befehl Format > Zeichen auf.
- 3. Wechseln Sie auf die Karteikarte Schrift.
- 4. Schalten Sie die Option Verborgen ein.

Der Text ist nun verborgen. Er erscheint normalerweise zwar auf dem Bildschirm, nicht jedoch im Ausdruck.

### Verborgenen Text anzeigen/drucken

Standardmäßig ist verborgener Text zwar auf dem Bildschirm zu sehen, er erscheint jedoch nicht im Ausdruck. Über die Dokumenteigenschaften können Sie jedoch selbst bestimmen, ob verborgene Textabschnitte tatsächlich sichtbar sein sollen und ob sie ausgedruckt werden.

Rufen Sie dazu Datei > Eigenschaften auf und wechseln Sie auf die Karteikarte Ansicht. In der Rubrik Verborgener Text finden Sie folgende Optionen:

### Verborgenen Text anzeigen

 Diese Option bestimmt, ob verborgener Text auf dem Bildschirm angezeigt werden soll.

Standardmäßig ist sie eingeschaltet. Verborgener Text ist also sichtbar. Zur Kenntlichmachung, dass es sich um verborgenen Text handelt, wird er mit einer gepunkteten Unterstreichung dargestellt.

 Schalten Sie die Option aus, wird der verborgene Text auf dem Bildschirm unsichtbar.

### Verborgenen Text drucken

 Die Option Verborgenen Text drucken bestimmt, ob verborgener Text beim Drucken des Dokuments ausgegeben werden soll.

 Standardmäßig ist diese Option ausgeschaltet. Verborgener Text ist im Ausdruck also nicht zu sehen.

 Möchten Sie, dass auch alle verborgenen Textabschnitte gedruckt werden, müssen Sie diese Option einschalten.

### Die Formatierung "Verborgen" wieder entfernen

Möchten Sie die Formatierung Verborgen wieder aufheben, gehen Sie folgendermaßen vor:

- 1. Stellen Sie sicher, dass die Option Verborgenen Text anzeigen in den Dokumenteigenschaften eingeschaltet ist (siehe oben), damit Sie den Text sehen können.
- 2. Markieren Sie den verborgenen Text, rufen Sie Format > Zeichen auf und schalten Sie die Option Verborgen auf der Karteikarte Schrift wieder aus.

Der Text ist nun nicht mehr verborgen.

# Schützen von Text

Sie können einen Textabschnitt schützen, um zu verhindern, dass er verändert oder gelöscht werden kann.

### Text schützen

Um Text zu schützen, gehen Sie wie folgt vor:

- 1. Markieren Sie den gewünschten Text.
- 2. Rufen Sie den Befehl Format > Zeichen auf.
- 3. Wechseln Sie auf die Karteikarte Schrift.
- 4. Schalten Sie die Option Geschützt ein.

Der betreffende Text kann nun nicht mehr editiert werden. Wenn Sie die Schreibmarke in diesen Text setzen und versuchen, etwas einzugeben oder zu löschen, hat dies keinerlei Wirkung.

Wichtiger Hinweis: Wenn Sie einen ungeschützten Textbereich markieren, der einen geschützten Textabschnitt enthält, lässt sich dieser dennoch löschen! Es wird nur das Editieren und Löschen innerhalb des geschützten Textes verhindert.

### Die Formatierung "Geschützt" wieder entfernen

Um das Attribut "Geschützt" wieder zu entfernen, markieren Sie den geschützten Textabschnitt, rufen Format > Zeichen erneut auf und schalten die Option Geschützt auf der Karteikarte Schrift wieder aus.

Der Text ist nun nicht mehr geschützt, kann also wieder normal editiert werden.

### Zeichenformatierung zurücksetzen

Einmal angebrachte Zeichenformatierungen lassen sich jederzeit wieder entfernen.

Gehen Sie dazu wie folgt vor:

1. Markieren Sie den betreffenden Textabschnitt.

2. Rufen Sie Format > Standard auf oder betätigen Sie das Tastenkürzel für diesen Befehl: [Strg] Leertaste].

TextMaker entfernt nun alle Zeichenformatierungen, die Sie über Format > Zeichen oder die Formatleiste angebracht haben.

Absatzformatierungen oder die Zeichenformatierung aus Absatzvorlagen bleiben hingegen erhalten.

Hinweis: Auch die Zeichenformatierungen Verborgen und Geschützt werden hierbei entfernt. Verborgener Text wird also wieder sichtbar, und geschützter Text lässt sich wieder editieren.

# Absatzformatierung

Mit dem Befehl Format > Absatz bestimmen Sie die Absatzformatierung von Absätzen.

### Zu den gebräuchlichsten Absatzformatierungen gehören:

- $\Box$  Einzüge
- Zeilenabstand
- Abstände oberhalb und unterhalb des Absatzes
- Absatzausrichtung (links, rechts, zentriert oder Blocksatz)
- $\blacksquare$  Silbentrennung (automatisch)
- Zeichenformat gesamter Absätze ändern (Schrift, Textauszeichnungen etc.)
- Tabulatoren

### Darüber hinaus bietet TextMaker folgende erweiterte Absatzformatierungen:

- Aufzählungen mit Bullets und Nummerierungen
- $\blacksquare$  Initialen
- Schattierung
- Umrandung
- Gliederungsebene ändern
- Umbruch vor dem Absatz erzwingen (Seitenumbruch, Spaltenumbruch etc.)
- Typografie (bestimmte Absätze zusammenhalten etc.)
- Weiterhin können Sie nicht-trennende Leerzeichen verwenden, um zwei Wörter eines Absatzes in der gleichen Zeile halten

Absatzformatierungen beziehen sich immer auf komplette Absätze. Befindet sich die Schreibmarke in einem bestimmten Absatz, wirken sich Änderungen an der Absatzformatierung also immer auf den gesamten Absatz aus. Markieren Sie mehrere Absätze, sind alle markierten Absätze betroffen.

### Ändern der Absatzformatierung

Sie können die Absatzformatierung auf zwei unterschiedliche Methoden ändern:

- Zum *nachträglichen* Ändern der Absatzformatierung markieren Sie die betreffenden Absätze, rufen Format > Absatz auf und nehmen die gewünschten Änderungen vor.
- Um die Absatzformatierung gleich *beim Eintippen* von neuem Text zu ändern, stellen Sie mit Format > Absatz die gewünschte Formatierung ein, ohne zuvor etwas zu markieren. Der aktuelle Absatz wird nun entsprechend umformatiert.

Weiterhin wird jeder neue Absatz, den Sie nun mit der Eingabetaste  $\leftarrow$  beginnen, genauso formatiert – solange, bis Sie die Absatzformatierung erneut ändern.

Absatzvorlagen (für fortgeschrittene Anwender): Eine besondere Arbeitserleichterung bei der Absatzformatierung finden Sie in den Absatzvorlagen. Mit deren Hilfe können Sie Absätzen blitzschnell eine zuvor definierte Absatzformatierung zuweisen. Informationen dazu finden Sie im Kapitel "Formatvorlagen" ab Seite 127.

Maßeinheiten: In den Dialogen von TextMaker lassen sich Werte nicht nur in Zentimetern, sondern auch in anderen Maßeinheiten angeben. Tippen Sie dazu hinter der Zahl einfach eine der folgenden Maßeinheiten ein:

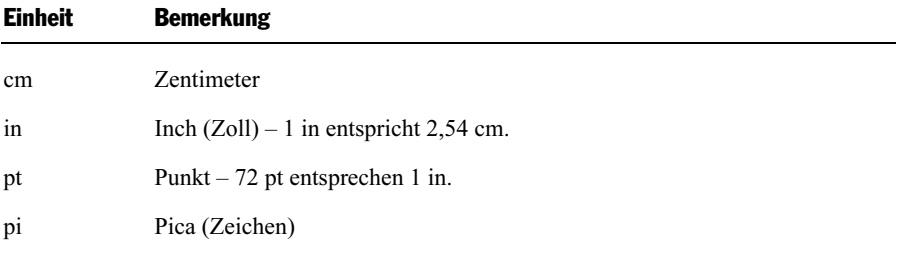

Tippen Sie als Position für einen Tabulator also beispielsweise "3 in" ein, weiß TextMaker, dass 3 Zoll (7,62 cm) gemeint sind.

# **Einzüge**

Mit Hilfe von Einzügen können Sie den linken und rechten Rand von Absätzen vorübergehend ändern, um Text ein- oder auszurücken. Der Einzug für die erste Zeile eines Absatzes lässt sich dabei getrennt einstellen.

In diesem Absatz wurde beispielsweise der Einzug für die Erste Zeile auf 1 Zentimeter gesetzt, der Einzug Von links auf 2 cm, und der Einzug Von rechts auf 3 cm.

Einzüge werden immer relativ zu den Seitenrändern angegeben. Wenn der linke Seitenrand beispielsweise auf 2 cm gesetzt ist und Sie den Einzug Von links auf 3 cm setzen, beginnt der Text bei 5 cm.

Hinweis: Die Seitenränder selbst stellen Sie nicht über Einzüge, sondern mit Hilfe des Befehls Datei > Seite einrichten ein.

Um Einzüge zu verwenden, markieren Sie in der Regel erst die gewünschten Absätze und rufen dann Format > Absatz auf.

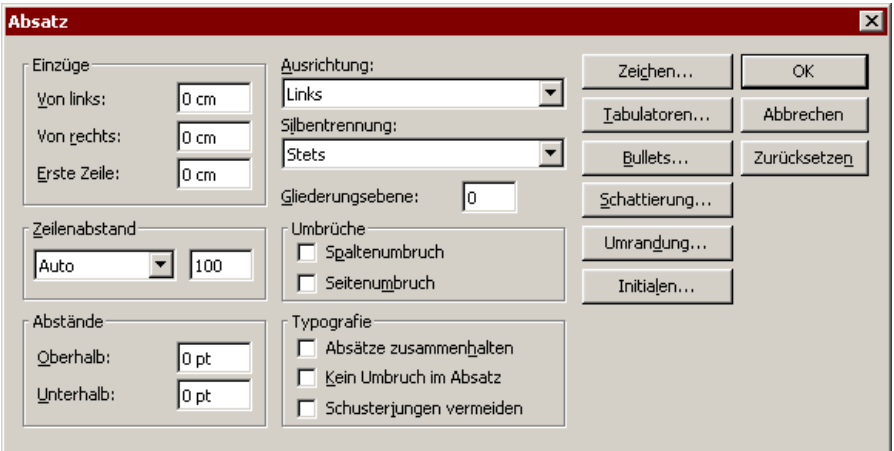

Unter der Rubrik Einzüge können Sie die Einzüge Von links, Von rechts und den Einzug für die Erste Zeile einstellen. Geben Sie hier die gewünschten Werte ein.

Sie können auch negative Werte eingeben, wenn Sie Text beispielsweise nicht einsondern ausrücken möchten.

### Verwendung der Linealleiste

Einzüge lassen sich auch bequem über die Linealleiste ändern, sofern Sie diese mit Ansicht > Linealleiste nicht ausgeblendet haben.

Einzüge werden in der Linealleiste folgendermaßen dargestellt:

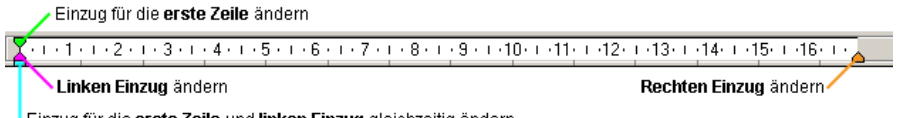

Einzug für die erste Zeile und linken Einzug gleichzeitig ändern

Um die Einzüge zu ändern, markieren Sie zunächst die gewünschten Absätze. Dann klicken Sie in der Linealleiste den gewünschten Einzug (siehe Abbildung) mit der Maus an und ziehen ihn bei weiterhin gedrückter Maustaste an die gewünschte Position.

Achten Sie beim Ändern des Einzugs Von links darauf, das richtige Dreieck zu erwischen: nur das untere Dreieck ist für diesen Einzug zuständig. Das obere Dreieck hingegen verändert den Einzug für die Erste Zeile allein. Der rechteckige Schieber unter den beiden Dreiecken ändert den Einzug Von links und den Einzug für die Erste Zeile gemeinsam.

### Verwendung der Tastatur

Alternativ können Sie auch die Tastatur verwenden, um Einzüge zu erhöhen oder zu reduzieren. Hierfür stehen folgende Tastenkombinationen zur Verfügung:

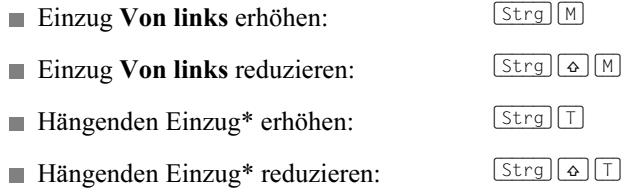

\* Entspricht dem Erhöhen des Einzugs Von links bei gleichzeitigem Reduzieren des Einzugs Erste Zeile. Das Resultat ist, dass die erste Zeile ihre Position beibehält und nur der Einzug der Zeilen darunter erhöht wird.

# **Zeilenabstand**

Der Zeilenabstand bestimmt den Abstand zwischen den Zeilen eines Absatzes.

Um den Zeilenabstand zu ändern, gehen Sie wie folgt vor:

- 1. Markieren Sie gegebenenfalls die gewünschten Textabsätze.
- 2. Rufen Sie den Befehl Format > Absatz auf.
- 3. Die Optionen zum Ändern des Zeilenabstands finden Sie in der Rubrik Zeilenabstand:

 Wählen Sie zunächst über die aufklappbare Liste aus, welche Methode zur Festlegung des Zeilenabstands gewünscht wird (siehe unten).

Tragen Sie dann rechts daneben das gewünschte Maß ein.

Wenn Sie mit OK bestätigen, wird der Zeilenabstand entsprechend geändert.

### Methoden zur Festlegung des Zeilenabstands

Sie können den Zeilenabstand auf drei unterschiedliche Methoden festlegen. Wählen Sie dazu, wie oben beschrieben, die gewünschte Methode in der aufklappbaren Liste Zeilenabstand aus.

Es gibt folgende Methoden:

■ Auto (Automatischer Zeilenabstand)

 Beim automatischen Zeilenabstand ermittelt TextMaker den optimalen Zeilenabstand automatisch. Wenn Sie in dem Absatz größere Schriften verwenden, erhöht er den Zeilenabstand automatisch. Reduzieren Sie die Schriftgröße, wird auch der Zeilenabstand automatisch verkleinert.

 Rechts neben der Liste können Sie einen Prozentwert angeben. Der Standardwert von 100 Prozent entspricht einem normalen automatischen Zeilenabstand, tragen Sie hingegen "150" ein, wird der automatisch ermittelte Abstand mit 1,5 multipliziert etc.

Genau (Fester Zeilenabstand)

 Hier können Sie den Zeilenabstand in Punkt von Hand angeben. Tipp: Die Faustregel für einen korrekten Zeilenabstand lautet:

Zeilenabstand = Schriftgröße x 1,2

 Bei einer 10 Punkt-Schrift wäre also ein Zeilenabstand von etwa 12 Punkt angebracht.

### **Mindestens** (Mindestzeilenabstand)

 Die Einstellung Mindestens liefert einen automatischen Zeilenabstand von 100%, verhindert jedoch, dass der angegebene Mindestwert unterschritten wird. Tragen Sie hier also 12 Punkt ein, verwendet TextMaker normalerweise einen automatischen Zeilenabstand – unterschritte dieser jedoch 12 Punkt, weil Sie eine sehr kleine Schrift verwenden, wird ein fester Zeilenabstand von 12 Punkt verwendet.

Standardmäßig ist der Zeilenabstand auf Auto und 100 Prozent gesetzt.

Für die gebräuchlichsten Einstellungen gibt es auch Tastenkürzel:

- $\sqrt{\frac{\text{Strg}}{1}}$  Einzeiliger automatischer Zeilenabstand (100%)
- $\sqrt{\frac{5 \text{trg}}{5}}$  Anderthalbzeiliger automatischer Zeilenabstand (150%)
- $\sqrt{\frac{\text{Strg}}{2}}$  Zweizeiliger automatischer Zeilenabstand (200%)

# Abstände oberhalb/unterhalb des Absatzes

Neben dem Zeilenabstand können Sie auch angeben, wie viel Platz oberhalb der ersten und unterhalb der letzten Zeile eines Absatzes freigehalten werden soll. Dies können Sie in der Rubrik Abstände im Dialogfenster von Format > Absatz einstellen.

Es gibt hier folgende Optionen:

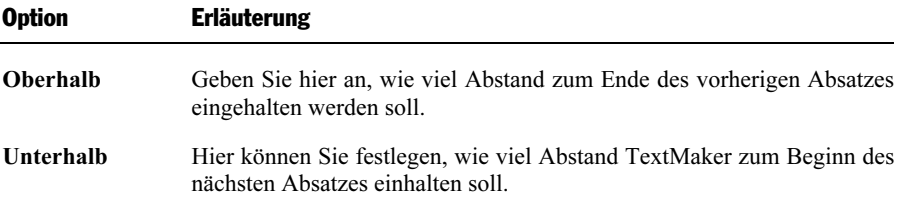

# Absatzausrichtung

Es gibt bei TextMaker vier Arten der Absatzausrichtung (dahinter jeweils das zugehörige Tastenkürzel):

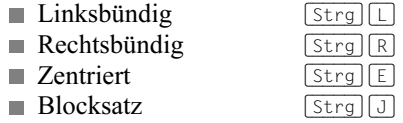

Um die Absatzausrichtung zu ändern, markieren Sie die gewünschten Absätze und betätigen eines der oben aufgeführten Tastenkürzel.

Alternativ können Sie den Befehl Format > Absatz aufrufen und die gewünschte Absatzausrichtung in der aufklappbaren Liste Ausrichtung wählen.

### Verwenden der Formatleiste

Sie können die Absatzausrichtung auch mit Hilfe der Formatleiste festlegen. Klicken Sie dazu auf eine der folgenden Schaltflächen:

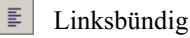

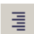

 $\equiv$  Rechtsbündig

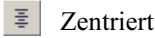

 $\equiv$ Blocksatz

Die Ausrichtung der markierten Absätze ändert sich entsprechend.

# Silbentrennung

Die Silbentrennung sorgt dafür, dass lange Wörter am Zeilenende getrennt werden, um den rechten Rand des Textes gleichmäßiger erscheinen zu lassen.

Bei TextMaker erfolgt die Silbentrennung vollautomatisch während des Tippens (sofern sie nicht mit dem Befehl Format > Absatz abgeschaltet wurde). Sie brauchen sich also normalerweise überhaupt nicht darum zu kümmern.

Sie müssen lediglich darauf achten, dass Sie die korrekte Sprache eingestellt haben, da die Silbentrennung natürlich fehlerhafte Resultate liefert, wenn sie beispielsweise einen englischen Text nach deutschen Trennregeln trennen lassen.

### Standardsprache einstellen

Wichtig: Damit Rechtschreibprüfung, Silbentrennung und Thesaurus korrekt funktionieren, müssen Sie Ihre Muttersprache als Standardsprache einstellen.

Um die Standardsprache einzustellen, gehen Sie wie folgt vor:

- 1. Rufen Sie den Befehl Weiteres > Einstellungen auf.
- 2. Wechseln Sie auf die Karteikarte Sprache.
- 3. Wählen Sie bei Standardsprache Ihre Muttersprache.
- 4. Bestätigen Sie mit OK.

Hinweis: Beachten Sie dabei, dass es für Deutsch zwei Einträge in dieser Liste gibt: Wählen Sie "Deutsch (Deutschland)" für die neue Rechtschreibung oder "Deutsch (Deutschland, alt)" für die *alte* Rechtschreibung. Entsprechendes gilt für "Deutsch (Schweiz)".

Wenn Sie TextMaker auf diese Weise mitgeteilt haben, in welcher Sprache Sie Ihre Dokumente schreiben, können Sie die Silbentrennung getrost "vergessen". Sie arbeitet vollautomatisch im Hintergrund.

### Textabschnitte in einer anderen Sprache formatieren

Falls Sie einmal ein Dokument verfassen, das komplett oder teilweise in einer Fremdsprache ist, kommt Ihnen der Befehl Format > Zeichen gelegen. Damit können Sie nämlich Textabschnitte in einer anderen Sprache formatieren.

Wenn Sie einen Textabschnitt in einer anderen Sprache formatieren, richten sich Rechtschreibprüfung, Thesaurus und auch die Silbentrennung dort nach der gewählten Sprache.

Normalerweise ist das gesamte Dokument immer in der Sprache Standard formatiert; es wird also die in den Einstellungen festgelegte Standardsprache verwendet (siehe oben). Um nun einen fremdsprachlichen Textabschnitt – beispielsweise ein Zitat in Englisch – in einer anderen Sprache zu formatieren, gehen Sie wie folgt vor:

- 1. Markieren Sie den fremdsprachlichen Textabschnitt.
- 2. Rufen Sie den Befehl Format > Zeichen auf.
- 3. Wechseln Sie auf die Karteikarte Schrift.
- 4. Wählen Sie in der Liste Sprache die gewünschte Sprache.
- 5. Bestätigen Sie mit OK.

Die Silbentrennung folgt jetzt im betreffenden Textabschnitt den Trennregeln der englischen Sprache, und auch die Rechtschreibprüfung zieht in diesem Abschnitt das englische Lexikon zu Rate.

Sie können die Sprache innerhalb eines Dokuments übrigens beliebig oft wechseln und natürlich auch komplette Dokumente in einer anderen Sprache formatieren.

Zurück zur Standardsprache: Um einen Abschnitt wieder in der Standardsprache zu formatieren, markieren Sie diesen und weisen ihm wie oben beschrieben mit dem Befehl Format > Zeichen die Sprache Standard zu.

"Keine" Sprache: Wenn Sie einen Textabschnitt in der Sprache Keine formatieren, werden darin überhaupt keine Silbentrennungen mehr durchgeführt. Weiterhin überspringt die Rechtschreibprüfung diesen Abschnitt.

Weitere Informationen zu diesem Thema finden Sie im Abschnitt "Sprache einstellen" ab Seite 292.

### Trennhäufigkeit einstellen

Auf Wunsch können Sie einstellen, wie häufig die Silbentrennungsfunktion Wörter trennen soll – oder die Silbentrennung ganz abschalten. Diese Einstellung lässt sich für jeden Absatz getrennt festlegen.

Markieren Sie dazu die betreffenden Absätze, rufen Sie Format > Absatz auf und wählen Sie die gewünschte Einstellung in der aufklappbaren Liste Silbentrennung.

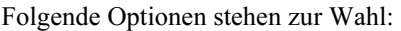

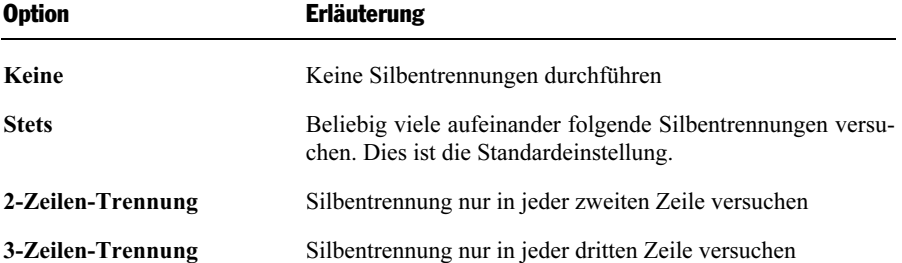

Mit Keine schalten Sie die Silbentrennung für die selektierten Absätze also ganz ab, wogegen Stets in jeder beliebigen Zeile eines Absatzes versucht, eine Silbentrennung durchzuführen.

Wozu aber dienen die zwei anderen Optionen? Nun, es ist nicht immer erstrebenswert, alle denkbaren Silbentrennungen durchzuführen. Denn das kann beispielsweise bei schmalen Textspalten dazu führen, dass in fast jeder Zeile getrennt wird, was die Lesbarkeit des Dokuments vermindert. Deshalb können Sie TextMaker mit Hilfe der Optionen 2- und 3-Zeilen-Trennung anweisen, eine Silbentrennung nur in jeder zweiten beziehungsweise dritten Zeile zu versuchen.

### Silbentrennungen manuell beeinflussen

Der Trennstrich, den TextMaker bei einer Silbentrennung einfügt, ist kein normaler Bindestrich. Er wird vielmehr als weicher Bindestrich bezeichnet. Ändern Sie den Text nämlich so ab, dass die Silbentrennung überflüssig wird, verschwindet der weiche Bindestrich automatisch wieder aus dem Wort.

Sie können weiche Bindestriche auch von Hand in den Text einfügen, wenn Text-Maker eine Silbentrennung falsch oder überhaupt nicht durchführt. Drücken Sie dazu die Tastenkombination (Strg)(-) (Minuszeichen).

Tipp: Von Ihnen manuell angebrachte weiche Bindestriche haben stets Priorität vor denen, die TextMaker automatisch setzt. Auf diese Weise können Sie auf die automatische Silbentrennung Einfluss nehmen.

# Zeichenformat gesamter Absätze ändern

Das Dialogfenster des Befehls Format > Absatz verfügt auch über eine Schaltfläche namens Zeichen. Mit deren Hilfe können Sie die Zeichenformatierung (Schriftart, Textauszeichnungen etc.) für komplette Absätze ändern. Dies ist besonders nützlich bei Formatvorlagen (näheres dazu im Abschnitt "Absatzvorlagen" ab Seite 133).

Um die Zeichenformatierung ganzer Absätze zu ändern, markieren Sie die gewünschten Absätze, rufen Format > Absatz auf und klicken auf die Schaltfläche Zeichen. Es erscheint ein Dialogfenster, das dem von Format > Zeichen entspricht (Beschreibung siehe Kapitel "Zeichenformatierung" ab Seite 73).

# Tabulatoren

Ein Tabulator ist eine Art "Sprungziel", mit dem Sie die Schreibmarke auf eine bestimmte Position innerhalb der Zeile setzen können.

Tabulatoren helfen Ihnen dabei, tabellarische Aufstellungen herzustellen.

Um mit Tabulatoren zu arbeiten, sind zwei Schritte erforderlich:

- 1. Zuerst setzen Sie über den Befehl Format > Tabulator "Tabstopps". Dadurch legen Sie fest, an welchen Positionen sich Tabulatoren befinden sollen.
- 2. Nun können Sie mit der Tabulatortaste  $\lceil \frac{7ab}{} \rceil$  die Schreibmarke auf den jeweils nächsten Tabstopp springen lassen – sprich: Tabulatoren einfügen.

*Hinweis:* Obwohl die Tabulatortaste bei den meisten PC-Tastaturen mit beschriftet ist, wird in diesem Handbuch die Beschriftung (Tab) verwendet, da sie leichter von den Richtungstasten zu unterscheiden ist.

### Tabulatoren verwenden

Standardmäßig sind Tabstopps für alle 1,25 cm voreingestellt. Diese voreingestellten Tabstopps sind allerdings nur ein Relikt aus der Schreibmaschinenzeit, und Sie sollten die Möglichkeit wahrnehmen, eigene Tabstopps zu setzen.

Nachdem Tabulatoren zu den Absatzformatierungen zählen, können Sie für jeden Absatz des Dokuments andere Tabstopps setzen.

### Um Tabstopps zu setzen, gehen Sie folgendermaßen vor:

- 1. Markieren Sie die gewünschten Absätze.
- 2. Rufen Sie den Befehl Format > Tabulator auf.

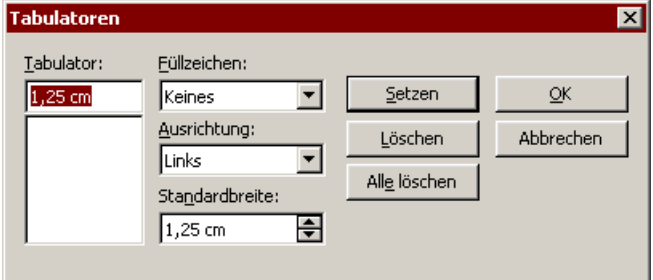

- 3. Geben Sie unter Tabulator die gewünschte Position relativ zum linken Seitenrand ein – der linke Seitenrand entspricht also " $0$ ".
- 4. Wählen Sie gegebenenfalls eine andere Ausrichtung und ein anderes Füllzeichen für den Tabulator (siehe unten).
- **5.** Nicht vergessen: Klicken Sie auf die Schaltfläche Setzen.
- 6. Richten Sie wahlweise auf die gleiche Art weitere Tabstopps ein, bevor Sie das Dialogfenster mit OK verlassen.

Sind einmal Tabstopps gesetzt, können Sie die Tabulatortaste (Tab) verwenden, um im Text einen Tabulator bis zum jeweils nächsten Tabstopp einzufügen.

Über den Wert Standardbreite können Sie weiterhin festlegen, welchen Abstand die eingangs erwähnten vordefinierten Tabstopps voneinander haben sollen (normalerweise 1,25 cm). Wenn Sie in einem Absatz jedoch eigene Tabulatoren definieren, werden die vordefinierten Tabulatoren außer Kraft gesetzt.

### Tabulatorausrichtung

Mit Format > Tabulator können Sie nicht nur die Position eines neuen Tabstopps festlegen, sondern auch seine Ausrichtung wählen:

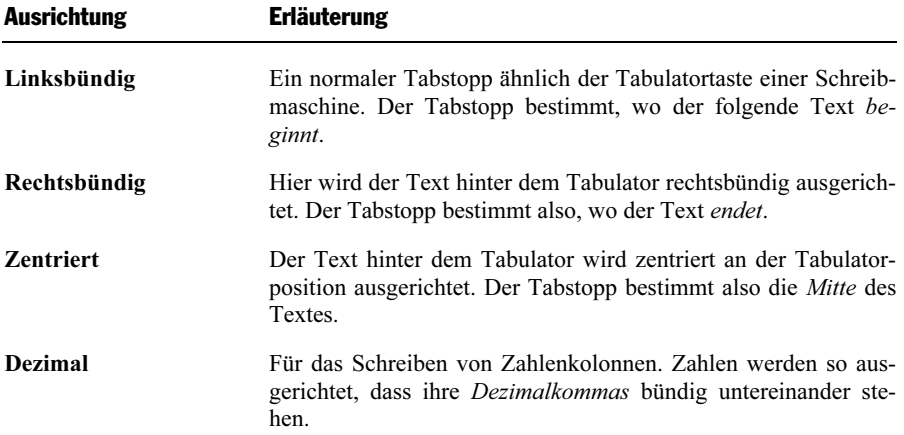

Um die Ausrichtung eines vorhandenen Tabstopps zu ändern, rufen Sie Format > Tabulator auf. Wählen Sie einen der gesetzten Tabstopps, ändern Sie dessen Ausrichtung in der Liste Ausrichtung und klicken Sie auf Setzen.

### Tabulatorfüllzeichen

Der Raum, der von einem Tabulator übersprungen wird, kann auf Wunsch mit einem Füllzeichen ausgefüllt werden:

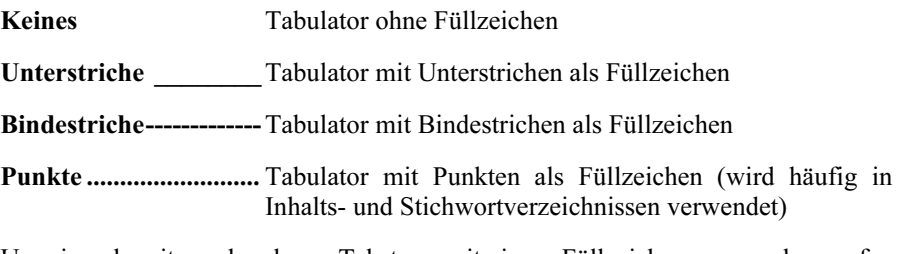

Um einen bereits vorhandenen Tabstopp mit einem Füllzeichen zu versehen, rufen Sie Format > Tabulator auf. Selektieren Sie einen der gesetzten Tabstopps, wählen Sie in der Liste Füllzeichen das gewünschte Zeichen und klicken Sie auf Setzen.

### Tabulatoren löschen und verschieben

Einmal angelegte Tabstopps können jederzeit nachträglich verändert werden: Markieren Sie dazu die Absätze, deren Tabstopps bearbeitet werden sollen, und rufen Sie Format > Tabulator auf.

Wählen Sie in der Liste Tabulator einen der gesetzten Tabstopps. Mit der Schaltfläche Löschen können Sie ihn entfernen. Die Schaltfläche Alle löschen entfernt sämtliche Tabstopps in den markierten Absätzen.

Das Verschieben eines Tabstopps an eine neue Position ist über den Befehl Format > Tabulator nicht möglich. Sie können den Tabstopp dazu aber löschen und einen neuen Tabulator an der gewünschten Position setzen. Komfortabler geht das Verschieben von Tabulatoren allerdings über die Linealleiste.

### Verwendung der Linealleiste

In der Linealleiste werden alle im aktuellen Absatz gesetzten Tabstopps angezeigt.

Linealleiste nach dem Setzen einiger linksbündiger Tabulatoren

Tabstopps lassen sich über die Linealleiste auch setzen, verschieben und löschen.

Um Tabulatoren zu setzen, markieren Sie zunächst die gewünschten Absätze. Dann wählen Sie den gewünschten Tabulatortyp. Klicken Sie dazu auf eines der folgenden Symbole in der Formatleiste:

- **Linksbündiger Tabulator**
- Rechtsbündiger Tabulator (Text *endet* an der Tabulatorposition)
- $\blacksquare$  Zentrierter Tabulator (Text wird an der Tabulatorposition *zentriert*)
- $\blacksquare$  Dezimaltabulator (Zahlen werden am *Dezimalkomma* ausgerichtet)

Anschließend klicken Sie in der Linealleiste einfach die gewünschten Positionen an, um dort Tabstopps zu setzen.

Sollte Ihnen die Position eines Tabstopps nicht gefallen, können Sie ihn ganz einfach verschieben: Klicken Sie ihn mit der Maus an und ziehen Sie ihn bei weiterhin gedrückter Maustaste an eine andere Position.

Um einen Tabstopp zu löschen, ziehen Sie ihn nach unten aus der Linealleiste heraus.

# Aufzählungen mit Bullets

Aufzählungen, bei denen jeder Aufzählungspunkt in einem eigenen Absatz steht und mit einem Aufzählungszeichen versehen ist, sind meist übersichtlicher als durch Kommata getrennte Aufzählungen.

Solche Aufzählungszeichen (in der Regel kleine Klötzchen, Kugeln etc.) bezeichnet man als Bullets.

Das Herstellen von Aufzählungen mit Bullets ist für TextMaker-Anwender ein Leichtes: TextMaker kann Absätze auf Knopfdruck mit Bullets versehen und automatisch einrücken.

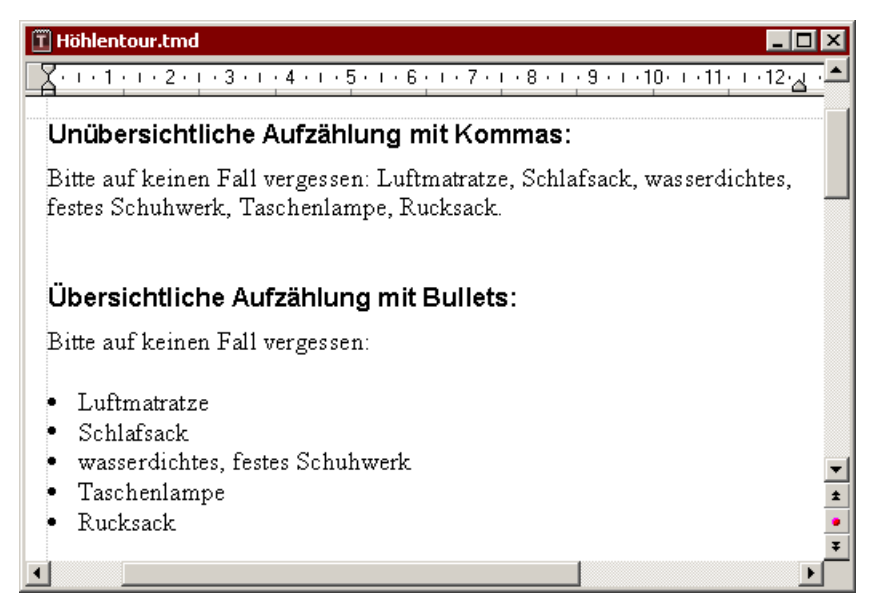

Alternativ können Sie sogar Aufzählungen erstellen, bei denen statt Bullets Nummern angebracht sind. Die Absätze werden dabei automatisch mit 1., 2., 3. etc. durchnummeriert. Informationen dazu finden Sie im Kapitel "Automatische Nummerierung" ab Seite 167.

### Bullets anbringen

Um eine Aufzählung mit Bullets zu beginnen, gehen Sie wie folgt vor:

1. Rufen Sie Format > Bullets und Nummerierungen auf.

- 2. Wechseln Sie auf die Karteikarte Bullets und einfache Nummerierungen.
- 3. Wählen Sie bei Typ die Option Bullet.

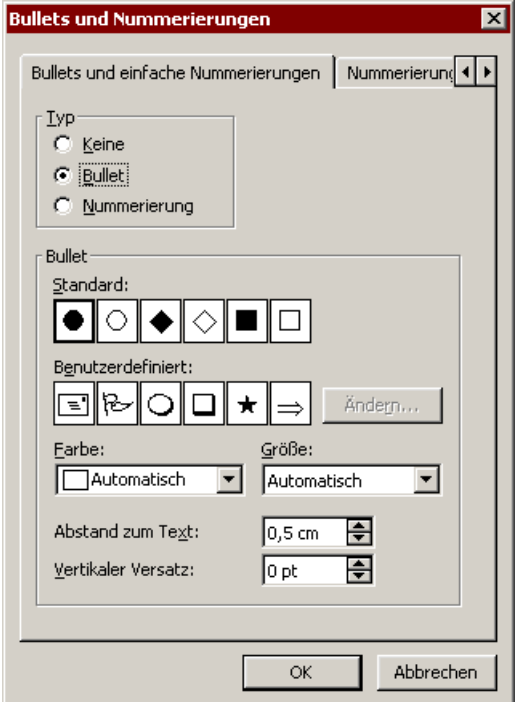

- 4. Wählen Sie die gewünschte Art von Bullet, indem Sie eines der Bullets in der Rubrik Bullet anklicken.
- 5. Bestätigen Sie mit OK.
- 6. Tippen Sie nun den Text ein. Betätigen Sie nach dem Absatz die Eingabetaste (¢), um einen neuen Absatz zu beginnen. TextMaker rückt die Absätze automatisch ein und versieht sie mit einem Bullet.

Alternativ können Sie natürlich auch bereits vorhandenen Text markieren, obigen Befehl aufrufen und ein Bullet wählen, um an diesem Text nachträglich Bullets anzubringen.

### Aufzählung beenden oder Bullets entfernen

Um die Aufzählung zu beenden oder vorhandene Bullets wieder zu entfernen, schalten Sie die Bullets folgendermaßen wieder ab:

1. Drücken Sie am Ende des letzten Absatzes der Aufzählung die Eingabetaste  $\left[\right.\leftarrow\right]$ , um einen neuen Absatz zu beginnen.

Oder: Markieren Sie alle Absätze der Aufzählung, falls Sie die Bullets für diese Absätze wieder komplett entfernen möchten.

- 2. Rufen Sie Format > Bullets und Nummerierungen auf.
- 3. Wechseln Sie auf die Karteikarte Bullets und einfache Nummerierungen.
- 4. Schalten Sie die Bullets aus, indem Sie bei Typ die Option Keine wählen.
- 5. Bestätigen Sie mit OK.

### Optionen

Auf der Karteikarte Bullets und einfache Nummerierungen im Dialogfenster des Befehls Format > Bullets und Nummerierungen können Sie folgende Einstellungen zu den Bullets vornehmen:

### $\blacksquare$  Typ

 Hier können Sie bestimmen, ob die Absätze mit einem Bullet oder einer Nummerierung versehen werden sollen. Wählen Sie hier also die Option Bullet aus. (Informationen zur Option Nummerierung finden Sie im Abschnitt "Einfache Nummerierungen" ab Seite 168.)

 Wenn Sie den Typ auf Keine setzen, werden vorhandene Bullets oder Nummern entfernt.

 Sie können übrigens jederzeit eine Aufzählung mit Bullets in eine Aufzählung mit Nummern umwandeln, indem Sie einfach den Typ auf Nummerierung ändern. Der umgekehrte Weg ist natürlich ebenfalls möglich.

### Standard und Benutzerdefiniert

 Hier können Sie das zu verwendende Bullet auswählen. In der Reihe Standard werden vorgefertigte Bullets angeboten, in der Reihe Benutzerdefiniert können Sie benutzerdefinierte Bullets anlegen (siehe unten).

Farbe (nur bei Standard-Bullets)

 Über die aufklappbare Liste Farbe lässt sich eine andere Farbe für das Bullet wählen. Neben den hier angebotenen Farben können Sie jederzeit neue Farben definieren (siehe Abschnitt "Dokumenteigenschaften, Karteikarte Farben" ab Seite 483).

Tipp: Wenn Sie die Farbe auf "Automatisch" setzen, verwendet TextMaker automatisch die Schriftfarbe des Absatzes rechts des Bullets.

### Größe (nur bei Standard-Bullets)

Hier können Sie bei Bedarf die Größe (in Punkt) des Bullets ändern.

Tipp: Wenn Sie hier die Option "Automatisch" wählen, verwendet TextMaker automatisch die Schriftgröße des Absatzes rechts des Bullets.

■ Schaltfläche Zeichenformat (nur bei benutzerdefinierten Bullets)

 Bei benutzerdefinierten Bullets erscheint statt der obigen zwei Optionen die Schaltfläche Zeichenformat. Klicken Sie diese an, können Sie das Zeichenformat (Größe, Farbe, Textauszeichnungen etc.) des Bullets ändern.

Tipp: Wenn Sie an diesen Einstellungen nichts verändern, verwendet das Bullet automatisch das Zeichenformat des Absatzes rechts des Bullets.

### **Abstand zum Text**

 Bestimmt, wie weit der Text nach rechts eingerückt soll, um Platz für die Bullets zu schaffen.

#### Vertikaler Versatz

 Bestimmt die vertikale Position des Bullets. Bei einem negativen Wert wird das Bullet tiefer, bei einem positiven Wert höher positioniert.

#### Karteikarte Nummerierungslisten

 Diese Karteikarte enthält eine erweiterte Möglichkeit zum Erzeugen von Aufzählungen mit Bullets oder Nummern: die Nummerierungslisten. In diesen lassen sich Aufzählungen speichern und immer wieder anwenden. Außerdem sind über Nummerierungslisten auch hierarchische Nummerierungen (1., 1.1., 1.1.1. etc.) möglich.

 Informationen zu Nummerierungslisten finden Sie im Abschnitt "Nummerierungslisten" ab Seite 172.

### Benutzerdefinierte Bullets verwenden

Wenn Ihnen keines der im obigen Dialog angebotenen Bullets gefällt, können Sie jederzeit ein beliebiges anderes Zeichen als Bullet verwenden.

In der Mitte des Dialogfensters finden Sie zwei Reihen mit Bullets: Die Bullets in der Reihe Standard sind nicht veränderbar. Die Bullets in der Reihe Benutzerdefiniert können hingegen nach Belieben ausgetauscht werden.

Gehen Sie wie folgt vor:

- 1. Klicken Sie auf das Symbol in der Reihe Benutzerdefiniert, das Sie verändern möchten.
- 2. Betätigen Sie die Schaltfläche Ändern rechts daneben.
- 3. Es erscheint nun die Zeichentabelle von TextMaker. Stellen Sie bei Bedarf zunächst die gewünschte Schrift ein.

Tipp für Windows-Anwender: Zahlreiche für Bullets geeignete Zeichen sind in den Symbolschriften Symbol und Wingdings enthalten.

- 4. Wählen Sie das gewünschte Zeichen per Doppelklick.
- 5. Das gewählte Zeichen erscheint nun in der Liste der verfügbaren Bullets. Klicken Sie auf OK, um es anzuwenden.

Hinweis: Das Dialogfenster verfügt über insgesamt sechs Schaltflächen für benutzerdefinierte Bullets. Sie sind deshalb aber nicht auf sechs verschiedene Bullets beschränkt; vielmehr lassen sich diese Bullets – auch innerhalb des selben Dokuments – beliebig oft umdefinieren.

# Initialen

Als eine Initiale bezeichnet man einen großen Zierbuchstaben am Beginn eines Absatzes.

TextMaker ist in der Lage, einen solchen Zierbuchstaben automatisch aus dem ersten Zeichen eines Absatzes zu erzeugen. Der restliche Text des Absatzes umfließt die Initiale dabei automatisch.

Hinweis: Initialen können nur bei Absätzen verwendet werden, deren Absatzausrichtung auf linksbündig oder Blocksatz gesetzt wurde.

Um Initialen zu verwenden, gehen Sie folgendermaßen vor:

1. Setzen Sie die Schreibmarke in den Absatz, der mit einer Initiale versehen werden soll, oder markieren Sie mehrere Absätze.

Wichtig: Die Ausrichtung dieser Absätze muss linksbündig oder Blocksatz sein, sonst werden die Initialen nicht angezeigt.

- 2. Rufen Sie den Befehl Format > Initialen auf.
- 3. Wählen Sie bei der Option Initialen die gewünschte Art von Initialen.
- 4. Wählen Sie die gewünschte Schriftgröße. Falls die Initialen zusätzlich in einer anderen Schrift dargestellt werden sollen, klicken Sie auf die Schaltfläche Zeichen und stellen die gewünschte Zeichenformatierung ein.
- 5. Ändern Sie gegebenenfalls die Ränder für die Initialen.

Sobald Sie mit OK bestätigt haben, stellt TextMaker den ersten Buchstaben des Absatzes als Initiale dar. Der Inhalt des Absatzes lässt sich weiterhin wie gewohnt bearbeiten.

### Initialen entfernen

Um Initialen wieder zu entfernen, rufen Sie den Befehl Format > Initialen erneut auf und setzen die Option Initialen auf Keine.

# **Schattierung**

Mit dem Befehl Format > Schattierung können Sie Textabsätze mit einer farbigen Schattierung oder einem Muster hinterlegen.

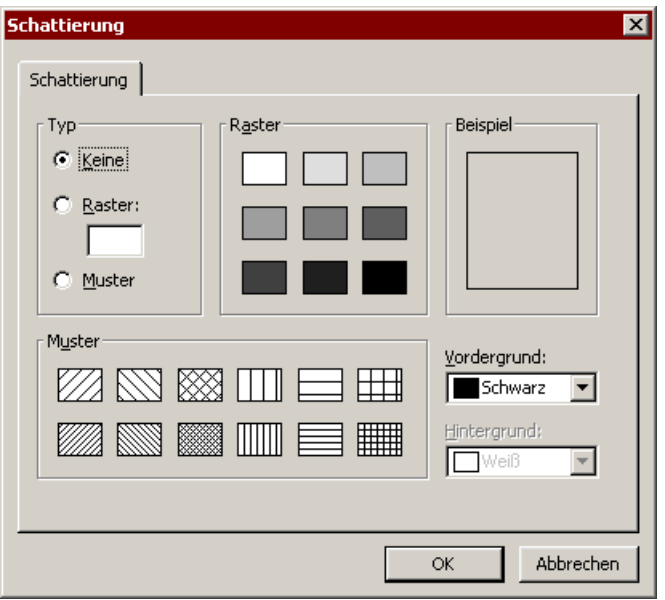

Dazu markieren Sie die gewünschten Absätze, rufen Format > Schattierung auf und gehen dann wie folgt vor:

### **Ein Raster anbringen**

 Um ein Raster anzubringen, klicken Sie auf eine der vorgegebenen Rasterstärken in der Rubrik Raster – oder tragen in dem Eingabefeld unter Raster die gewünschte Rasterstärke in Prozent ein. Zulässig sind Werte zwischen 0 (nicht sichtbar) und 100 (volle Farbtönung).

 Mit der Option Vordergrundfarbe können Sie die Farbe für das Raster einstellen.

 Wenn Sie zusätzlich die Hintergrundfarbe auf eine andere Farbe als Weiß setzen, erhalten Sie eine Mischung aus Vorder- und Hintergrundfarbe.

### **Ein Muster anbringen**

 Um ein Muster anzubringen, klicken Sie auf eines der Muster in der Rubrik Muster.

 Weiterhin können Sie die Vordergrundfarbe und Hintergrundfarbe für das Muster auswählen.

### Raster oder Muster entfernen

 Möchten Sie ein vorhandenes Raster oder Muster wieder entfernen, wählen Sie bei Typ die Option Keines.

Bestätigen Sie dann mit OK.

## Umrandung und Linien

Mit dem Befehl Format > Umrandung können Sie Textabsätze mit einer kompletten Umrandung oder einzelnen Umrandungslinien oben, unten, links oder rechts versehen.

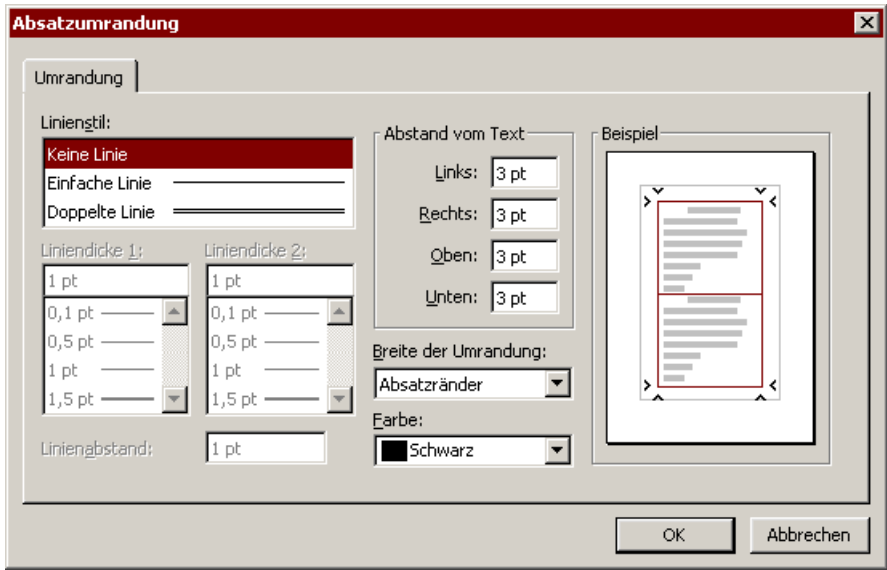

Das Dialogfenster von Format > Umrandung

Um Absätze mit einer Umrandung zu versehen, gehen Sie wie folgt vor:

- 1. Markieren Sie die gewünschten Absätze. Wenn Sie nur einen einzelnen Absatz umranden möchten, genügt es, die Schreibmarke hineinzusetzen.
- 2. Rufen Sie den Befehl Format > Umrandung auf.
- 3. Wählen Sie bei Linienstil, ob einfache oder doppelte Linien gezeichnet werden sollen.

4. Ändern Sie bei Bedarf die Dicke der Linie unter Liniendicke 1. Voreingestellt ist eine Linienstärke von einem Punkt.

 Bei doppelten Linien können Sie mit Liniendicke 1 die inneren und mit Liniendicke 2 die äußeren Linien ändern.

- 5. Auf Wunsch können Sie noch die Farbe der Linien und andere Optionen einstellen. (Details folgen weiter unten.)
- 6. Bestätigen Sie mit OK.

Auf diese Weise lassen sich Absätze mit einer kompletten Umrandung versehen. Lesen Sie weiter, um zu erfahren, wie Sie einzelne Umrandungslinien anbringen, vorhandene Linien bearbeiten und die anderen Optionen in diesem Dialog verwenden.

### Nur einzelne Umrandungslinien anbringen

Wie eingangs erwähnt, lassen sich Absätze nicht nur mit einer kompletten Umrandung, sondern auch mit Einzellinien oben, unten, links und/oder rechts versehen.

Dazu selektieren Sie einfach vor dem Einstellen des Linienstils die gewünschten Linien im Feld Beispiel des Dialogs. Klicken Sie eine dieser Linien an, wird sie selektiert. Klicken Sie sie erneut an, wird sie deselektiert.

Wenn die gewünschten Linien selektiert sind, wählen Sie den gewünschten Linienstil.

### Vorhandene Linien ändern oder entfernen

Um Linienstärke, -stil oder -farbe bei vorhandenen Linien zu ändern, rufen Sie den Dialog erneut auf. Selektieren Sie gegebenenfalls erst im Feld Beispiel, welche Linien verändert werden sollen, und nehmen Sie dann die gewünschten Änderungen vor.

Um Linien zu entfernen, wählen Sie bei Linienstil die Option Keine Linie.

### Optionen

Im Dialogfenster des Befehls Format > Umrandung können Sie folgende Einstellungen vornehmen:

### **Linienstil**

 Bestimmt, welche Art von Linie gezeichnet werden soll: Keine Linie, Einfache Linie oder Doppelte Linie.

### Liniendicke

 Bestimmt die Strichstärke der Linie. Bei doppelten Linien können Sie mit Liniendicke 1 die inneren und mit Liniendicke 2 die äußeren Linien ändern.

### Linienabstand

 Nur bei doppelten Linien: Bestimmt den Abstand zwischen den inneren und den äußeren Linien.

### **Abstand vom Text**

Bestimmt den Abstand der Umrandungslinien zum Text.

### ■ Breite der Umrandung

Bestimmt, wo die Linien beginnen und enden sollen:

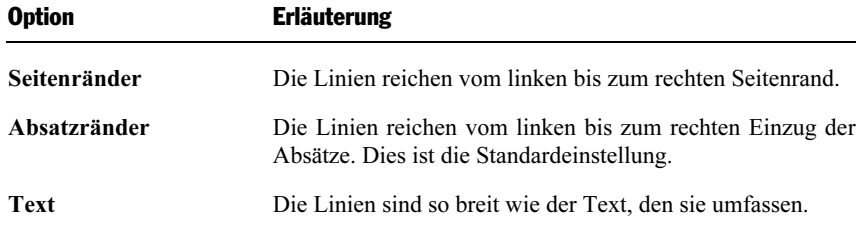

### **arbe**

Hier können Sie die Farbe der Linien ändern.

 Neben den hier angebotenen Farben können Sie jederzeit neue Farben definieren (siehe Abschnitt "Dokumenteigenschaften, Karteikarte Farben" ab Seite 483).

### Feld Beispiel

 Hier können Sie auswählen, welche Linien verändert werden sollen. Klicken Sie dazu die gewünschten Linien mit der Maus an, um sie zu selektieren/deselektieren. Bei selektierten Linien erscheinen kleine Pfeilchen um die Linie.

# Gliederungsebene

Lange Dokumente (wie zum Beispiel Handbücher) versieht man in der Regel mit einer Gliederung.

Zum Anlegen und Bearbeiten der Gliederung eines Dokuments bietet TextMaker eine eigene *Gliederungsansicht*. Hier können Sie normalen Text zu einer Überschrift "ernennen" und die Gliederungsebene von vorhandenen Überschriften höher oder tiefer stufen.

Hinweis: Normalerweise sollten Sie die Gliederungsebene von Überschriften nicht über den Befehl Format > Absatz von Hand ändern, sondern diese Arbeit über die Schaltflächen der Gliederungsansicht erledigen.

Sollten Sie die Gliederungsebene einmal doch manuell ändern wollen, können Sie die gewünschte Ebene in die Option Gliederungsebene des Dialogfensters von Format > Absatz eintragen.

Detaillierte Informationen zum Arbeiten mit Gliederungen finden Sie im Abschnitt "Gliederungen" ab Seite 375.

# Umbruch vor dem Absatz erzwingen

Sie können TextMaker anweisen, vor dem aktuellen Absatz stets eine neue Seite oder Spalte beginnen zu lassen. Rufen Sie dazu Format > Absatz auf und schalten die Option Seitenumbruch beziehungsweise Spaltenumbruch ein.

TextMaker macht nun vor diesem Absatz stets einen Seiten- beziehungsweise Spaltenumbruch – selbst dann, wenn Sie den Absatz an eine andere Stelle verschieben.

# **Typografie**

In der Rubrik Typografie des Dialogfensters Format > Absatz können Sie Einschränkungen für den automatischen Seitenumbruch festlegen, um unästhetische Seitenumbrüche zu verhindern:

### Absätze zusammenhalten

 Wird diese Option aktiviert, verhindert TextMaker, dass der aktuelle Absatz durch einen automatischen Seitenumbruch vom darauf folgenden Absatz getrennt werden kann. Der Seitenumbruch erfolgt dann stattdessen bereits vor dem aktuellen Absatz.

 Haben Sie dabei mehrere Absätze markiert, werden diese und der nächste Absatz hinter der Markierung zusammengehalten.

 Anwendungsbeispiel: Schalten Sie Absätze zusammenhalten bei einer Überschrift ein, können Sie vermeiden, dass eine Seite Ihres Dokuments mit einer Überschrift endet und der dazugehörige Text erst auf der nächsten Seite beginnt.

### Kein Umbruch im Absatz

 Schalten Sie diese Option ein, wird ein Seitenumbruch inmitten des Absatzes verhindert. TextMaker macht den automatischen Seitenumbruch dann stattdessen vor dem Absatz, so dass dieser komplett auf der nächsten Seite landet.

### ■ Schusterjungen vermeiden

 Diese Option verhindert das Entstehen so genannter Schusterjungen im Absatz. Von einem Schusterjungen spricht man, wenn eine einzelne Zeile eines Absatzes auf der einen Seite, der Rest des Absatzes auf einer anderen Seite zu liegen kommt. Dies wirkt nicht sonderlich ästhetisch und stört den Lesefluss bei längeren Dokumenten.

 Aktivieren Sie diese Option, wird der Seitenumbruch in einem solchen Fall automatisch derart korrigiert, dass mindestens zwei Zeilen des Absatzes auf jeder Seite erscheinen. Ist das nicht möglich – weil der Absatz beispielsweise nur aus zwei Zeilen besteht –, wird der komplette Absatz auf die nächste Seite übernommen.

# Nicht-trennendes Leerzeichen

In bestimmten Fällen müssen zwei durch ein Leerzeichen getrennte Wörter innerhalb einer Zeile bleiben. TextMaker weiß davon nichts und verteilt sie beim automatischen Umbrechen der Zeilen möglicherweise auf zwei Zeilen.

Ein Beispiel: Sie möchten, dass der Ausdruck "EUR 29,80" stets zusammenhängend gedruckt wird. Dies können Sie erreichen, indem Sie zwischen "EUR" und "29,80" ein so genanntes nicht-trennendes oder geschütztes Leerzeichen einfügen. Drücken Sie dazu statt der Leertaste die Tastenkombination (Strg)(ª)(Leertaste).

Ausgedruckt wird das nicht-trennende Leerzeichen als ganz normales Leerzeichen. Nur wird sich TextMaker davor hüten, die Wörter, zwischen denen es steht, auf zwei Zeilen zu verteilen.
# Seitenformatierung

Über den Befehl Datei > Seite einrichten bestimmen Sie die Seitenformatierung des Dokuments. Dazu zählen die folgenden Optionen:

- Papierformat und Seitenausrichtung
- Seitenränder
- Kopfzeilen und Fußzeilen (siehe auch: "Masterseiten")

Hinweis: Änderungen an obigen Einstellungen betreffen stets das *gesamte* Dokument, sofern Sie es nicht in *Kapitel* aufteilen. Jedes Kapitel kann seine eigene Seitenformatierung haben. Teilen Sie das Dokument in Kapitel auf, wenn Sie beispielsweise unterschiedliche Kopf- und Fußzeilen in einem Dokument benötigen oder inmitten des Dokuments das Papierformat ändern möchten (siehe Abschnitt "Aufteilen eines Dokuments in Kapitel" ab Seite 121).

Zur Seitenformatierung zählt weiterhin die Möglichkeit, den Seitenumbruch manuell zu beeinflussen. TextMaker füllt die Seiten normalerweise von oben bis unten. Erreicht der Text das Ende der Seite, wird er automatisch auf die nächste Seite umbrochen. Möchten Sie, dass eine Seite vorzeitig beendet wird, können Sie einen manuellen Seitenumbruch einfügen (siehe nächster Abschnitt).

Maßeinheiten: In den Dialogen von TextMaker lassen sich Werte nicht nur in Zentimetern, sondern auch in anderen Maßeinheiten angeben. Tippen Sie dazu hinter der Zahl einfach eine der folgenden Maßeinheiten ein:

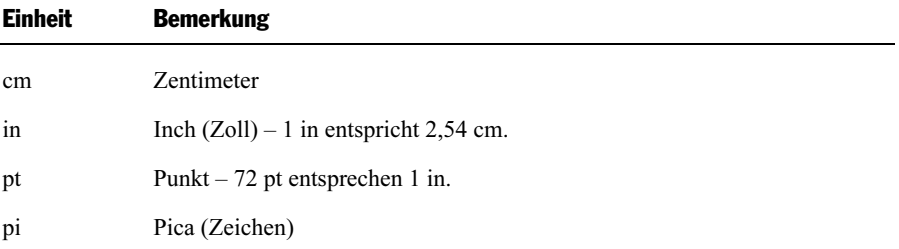

Tippen Sie also beispielsweise für den linken Seitenrand "3 in" ein, weiß TextMaker, dass 3 Zoll (7,62 cm) gemeint sind.

## Seitenumbruch einfügen

TextMaker füllt die Seiten des Dokuments normalerweise automatisch von oben bis unten. Erreicht der Text das Ende der Seite, wird er automatisch auf die nächste Seite umbrochen. Möchten Sie, dass eine Seite vorzeitig beendet wird, können Sie jederzeit einen manuellen Seitenumbruch einfügen.

Zu diesem Zweck setzen Sie die Schreibmarke an die Stelle, an der die neue Seite beginnen soll, und rufen Einfügen > Umbruch > Seitenumbruch auf. Alternativ können Sie das Tastenkürzel [strg][←] verwenden.

TextMaker fügt nun einen festen Seitenumbruch ein.

Einen solchen erzwungenen Seitenumbruch können Sie bei Bedarf wieder entfernen, indem Sie die Schreibmarke an den Beginn der Zeile hinter dem Seitenumbruch setzen und die Rücktaste  $\leftarrow$  betätigen.

#### Seitenumbruch vor einem bestimmten Absatz durchführen lassen

Sie können einen vorzeitigen Seitenumbruch nicht nur mit dem Befehl Einfügen > Umbruch > Seitenumbruch erzwingen, sondern auch, indem Sie einem Absatz das Attribut "Führe vor diesem Absatz stets einen Seitenumbruch durch" geben.

Dazu setzen Sie die Schreibmarke in den gewünschten Absatz, rufen Format > Absatz auf und aktivieren im Dialogfenster die Option Seitenumbruch. TextMaker macht dann vor diesem Absatz immer einen Seitenumbruch – selbst dann, wenn Sie den Absatz an eine andere Stelle verschieben.

## Papierformat und Seitenausrichtung

Mit dem Befehl Datei > Seite einrichten können Sie das Seitenformat des Dokuments festlegen. Dazu zählen Einstellungen wie das Papierformat und die Seitenausrichtung (Hochformat oder Querformat).

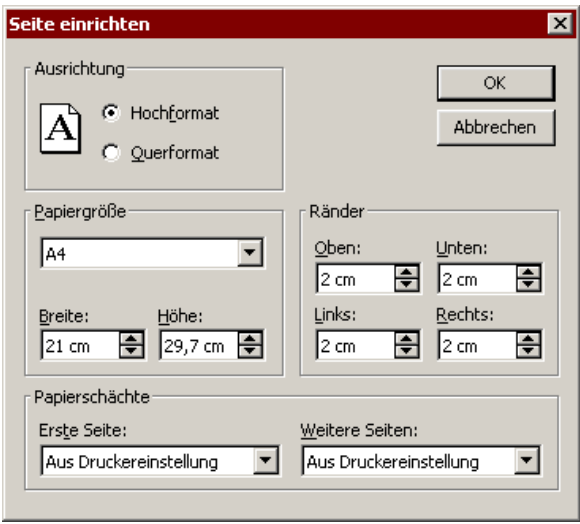

Das Dialogfenster des Befehls Datei > Seite einrichten

In diesem Dialog lassen sich folgende Einstellungen vornehmen:

#### ■ Ausrichtung

Hier können Sie die Ausrichtung der Druckseiten festlegen: Hochformat oder Querformat.

#### **Papiergröße**

 Hier können Sie das Papierformat für die Druckseiten einstellen. In der aufklappbaren Liste Papiergröße werden alle vom derzeit gewählten Drucker unterstützten Papierformate angeboten; Sie können aber unter Breite und Höhe auch eigene Werte von Hand angeben.

#### **■ Ränder**

Hier können Sie die Seitenränder einstellen (siehe dazu auch nächster Abschnitt).

#### Papierschächte

Nur unter Windows verfügbar: Falls Ihr Drucker über mehrere Papierschächte verfügt, können Sie hier einstellen, aus welchem Schacht der Drucker das Papier einziehen soll. Ist die Standardeinstellung Aus Druckereinstellung gewählt, nimmt TextMaker keinen Einfluss auf den Papiereinzug. Soll beispielsweise die erste Seite aus Schacht 1 und alle weiteren aus Schacht 2 eingezogen werden, ändern Sie die Einstellung einfach entsprechend.

Hinweis: Änderungen an diesen Einstellungen betreffen stets das *komplette* Dokument, sofern Sie es nicht in Kapitel aufteilen. Jedes Kapitel kann seine eigene Seitenformatierung haben. Teilen Sie das Dokument also in Kapitel auf, wenn Sie beispielsweise inmitten des Dokuments auf ein anderes Papierformat wechseln möchten (siehe Abschnitt "Aufteilen eines Dokuments in Kapitel" ab Seite 121).

## Seitenränder

Als Seitenränder werden die Bereiche bezeichnet, die beim Ausdruck zwischen Text und Blattrand freigelassen werden.

Um die Seitenränder zu ändern, rufen Sie den Befehl Datei > Seite einrichten auf und tragen im Bereich Ränder die gewünschten Werte ein. Linker, rechter, oberer und unterer Seitenrand lassen sich getrennt festlegen.

Hinweis: Änderungen an den Seitenrändern betreffen stets das komplette Dokument, sofern Sie es nicht in Kapitel aufteilen. Jedes Kapitel kann seine eigene Seitenformatierung haben. Teilen Sie das Dokument also in Kapitel auf, wenn Sie inmitten des Dokuments andere Seitenränder benötigen (siehe Abschnitt "Aufteilen eines Dokuments in Kapitel" ab Seite 121).

Tipp: Wenn Sie lediglich den linken oder rechten Rand einzelner Absätze ändern möchten, sollten Sie nicht den entsprechenden Seitenrand abändern, sondern Einzüge verwenden (siehe Abschnitt "Einzüge" ab Seite 84).

## Kopfzeilen und Fußzeilen

Kopfzeilen und Fußzeilen sind gleich bleibende Texte, die am oberen beziehungsweise unteren Ende jeder Seite gedruckt werden.

Kopf- und Fußzeilen werden stets im oberen beziehungsweise unteren Seitenrand angelegt. Wenn Sie die Seitenränder des Dokuments verändern, passen sich Position und Größe der Kopf- und Fußzeilen automatisch an.

Auf den nächsten Seiten erfahren Sie alles Wissenswerte zu Kopf- und Fußzeilen.

## Kopf- und Fußzeilen erstellen und bearbeiten

Zum Einfügen von Kopfzeilen rufen Sie den Befehl Einfügen > Kopfzeile auf. TextMaker setzt die Schreibmarke dann in den Kopfzeilenrahmen im oberen Seitenrand. Hier können Sie Text wie gewohnt eingeben und formatieren.

Der Kopfzeilenrahmen ist anfänglich nur eine Zeile groß; er wächst aber automatisch, wenn Sie mehr als eine Zeile Text eintippen oder mit der Eingabetaste  $\boxed{\leftarrow}$ eine neue Zeile beginnen.

Um vom Kopfzeilenrahmen wieder in den normalen Text zurückzugelangen, klicken Sie einfach mit der Maus an eine beliebige Stelle im normalen Text. Wenn Sie später die Kopfzeilen noch einmal bearbeiten möchten, rufen Sie Einfügen > Kopfzeile bearbeiten auf oder klicken mit der Maus in den Kopfzeilenrahmen.

Das Anlegen und Bearbeiten von Fußzeilen funktioniert analog. Fußzeilen werden mit dem Befehl Einfügen > Fußzeile im unteren Seitenrand angelegt und können mit Einfügen > Fußzeile bearbeiten bearbeitet werden.

Hinweis: Normalerweise gelten Kopf- und Fußzeilen für das gesamte Dokument. Möchten Sie innerhalb eines Dokuments unterschiedliche Kopf- und Fußzeilen verwenden, muss das Dokument in Kapitel aufgeteilt werden. Dann lassen sich für jedes Kapitel eigene Kopf- und Fußzeilen eingeben (siehe Abschnitt "Aufteilen eines Dokuments in Kapitel" ab Seite 121).

#### Tipp: Verwendung der Kopf- und Fußzeilenleiste

TextMaker verfügt über einen nützlichen Helfer zum Bearbeiten von Kopfzeilen und Fußzeilen: die Kopf- und Fußzeilenleiste.

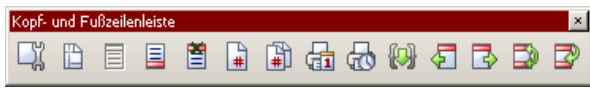

Die Kopf- und Fußzeilenleiste

Diese Symbolleiste erscheint automatisch, wenn Sie die Schreibmarke in eine Kopf- oder Fußzeile setzen. Falls sie nicht angezeigt wird, wurde sie vermutlich deaktiviert. Rufen Sie den Befehl Ansicht > Symbolleisten auf und klicken Sie auf das Kästchen vor Kopf- und Fußzeilenleiste, um sie wieder einzuschalten.

Die Leiste verfügt über folgende Schaltflächen (von links nach rechts):

- Eigenschaften der aktuellen Kopf-/Fußzeile ändern (siehe Abschnitt "Eigenschaften von Kopf- und Fußzeilen ändern" ab Seite 115)
- Seitenformat ändern (ruft den Befehl Datei > Seite einrichten auf)
- Kopfzeile einfügen (oder vorhandene aufrufen)
- Fußzeile einfügen (oder vorhandene aufrufen)
- Aktuelle Kopf-/Fußzeile löschen
- Seitennummer einfügen (als Feld)
- Seitenzahl einfügen (als Feld)
- Druckdatum einfügen (als Feld)
- $\blacksquare$  Druckzeit einfügen (als Feld)
- Anderes Feld einfügen (ruft den Befehl Einfügen  $>$  Feld auf)
- Zur vorherigen Kopf-/Fußzeile gehen
- Zur nächsten Kopf-/Fußzeile gehen
- Zwischen Kopf- und Fußzeile wechseln
- Kopf-/Fußzeile verlassen (Schreibmarke zurück in den Text setzen)

Tipp: Wenn Sie mit der Maus auf eines der Symbole zeigen (ohne zu klicken), erscheint ein Infotext, der die Funktion des Symbols angibt.

## Seitennummer, Datum etc. einfügen

In Kopf- und Fußzeilen werden häufig Angaben wie Seitennummer, Datum etc. verwendet. Diese Informationen können Sie in TextMaker über so genannte Felder einbringen.

Setzen Sie die Schreibmarke dazu an die gewünschte Position in den Kopf- oder Fußzeilen, rufen Sie den Befehl Einfügen > Feld auf und wählen Sie das gewünschte Feld – zum Beispiel "Seitennummer" oder "Druckdatum". Informationen zu den einzelnen Arten von Feldern finden Sie im Kapitel "Felder" ab Seite 159.

Tipp: In der Kopf- und Fußzeilenleiste gibt es einige Schaltflächen zum Einfügen der gebräuchlichsten Felder (Seitennummer, Datum etc.). Siehe vorheriger Abschnitt.

#### Beispiel: Seitennummer in der Fußzeile ausgeben lassen

Um beispielsweise in der Fußzeile die Seitennummer ausgeben zu lassen, gehen Sie wie folgt vor:

- 1. Klicken Sie in die Fußzeilen, um die Schreibmarke dorthin zu setzen.
- 2. Rufen Sie den Befehl Einfügen > Feld auf.
- 3. Wählen Sie in der Liste Gruppe den Eintrag "Seitennummer" und in der Liste Typ den gewünschten Typ – arabisch (1, 2, 3) oder römisch (I, II, III).
- 4. Bestätigen Sie mit OK.

TextMaker fügt nun ein Seitennummernfeld in die Fußzeile ein.

#### Seitennummerierung beeinflussen

Normalerweise beginnt die Seitennummerierung in jedem Dokument bei "1". Bei Bedarf können Sie TextMaker aber anweisen, die Seitennummerierung auf der ersten Seite mit einer bestimmten Nummer beginnen zu lassen.

Dazu rufen Sie Format > Kapitel auf, ändern die Einstellung Seitennummer von Automatisch auf Wert und tragen die gewünschte Nummer daneben ein. Haben Sie beispielsweise "42" eingetippt, erhält die erste Seite die Seitennummer 42.

## Eigenschaften von Kopf- und Fußzeilen ändern

Die Position und Größe des Kopf- und Fußzeilenrahmens, in dem sich die Kopfund Fußzeilen befinden, regelt TextMaker normalerweise automatisch.

Wenn Sie also beispielsweise den linken oder rechten Seitenrand vergrößern, macht TextMaker den Kopf- und Fußzeilenrahmen automatisch entsprechend schmaler.

Hinweis für Anwender älterer Versionen: Ab TextMaker 2006 kann der Kopfzeilenrahmen beliebig hoch werden. Langt der Platz im oberen Seitenrand nicht mehr aus, wird der Fließtext automatisch nach unten verdrängt. Entsprechendes gilt für den Fußzeilenrahmen.

Bei Bedarf können Sie die Eigenschaften des Kopf- und Fußzeilenrahmens bearbeiten und beispielsweise dessen Breite ändern oder den Abstand zum Text und zur Blattkante einstellen.

Gehen Sie dazu wie folgt vor:

1. Klicken Sie mit der Maus in den Kopf- oder Fußzeilenrahmen – je nachdem, ob Sie die Kopfzeilen oder die Fußzeilen bearbeiten möchten.

 Alternativ können Sie auch den Befehl Einfügen > Kopfzeile bearbeiten beziehungsweise Einfügen > Fußzeile bearbeiten aufrufen, der das Gleiche tut.

2. Rufen Sie den Befehl Objekt > Eigenschaften auf, worauf ein entsprechender Dialog erscheint.

**Tipp:** Dieser Befehl lässt sich auch über das Symbol  $\Box$  in der Kopf- und Fußzeilenleiste aufrufen.

In dem Dialog lassen sich folgende Einstellungen vornehmen:

#### Karteikarte Eigenschaften

Auf der Karteikarte Eigenschaften lassen sich folgende Eigenschaften des Kopfbeziehungsweise Fußzeilenrahmens bearbeiten:

#### **Breite**

 Hier können Sie die Breite des Kopf- beziehungsweise Fußzeilenrahmens ändern:

Seitenränder: Dies ist die Standardeinstellung. Der Rahmen beginnt beim linken Seitenrand und endet beim rechten Seitenrand.

Ganze Seite: Wählen Sie hingegen diese Option, erstreckt sich der Rahmen über die gesamte Seitenbreite – von der linken Blattkante bis zur rechten.

#### **■ Höhe**

Hier können Sie die Höhe des Rahmens ändern:

Wachsend: Dies ist die Standardeinstellung. Die Höhe des Rahmens wird automatisch ermittelt. Je mehr Text Sie eingeben, desto größer wird der Rahmen.

Genau: Wählen Sie hingegen diese Option, können Sie die Höhe des Rahmens selbst festlegen. Hinweis: Wenn TextMaker dann am unteren Rand des Rahmens einen roten Balken anzeigt, passt der enthaltene Text nicht vollständig hinein. Setzen Sie in diesem Falle die Höhe auf einen größeren Wert, wählen Sie die Option Wachsend oder verringern Sie die Textmenge.

#### Abstand zum Blattrand

 Hier können Sie festlegen, wie viel Abstand TextMaker zwischen dem Rahmen und der Blattkante frei lassen soll.

#### **Abstand zum Text**

 Hier können Sie festlegen, wie viel Abstand TextMaker zwischen dem Rahmen und dem Fließtext frei lassen soll.

#### Innenränder

Hier können Sie die inneren Ränder des Rahmens ändern.

 Setzen Sie beispielsweise den linken Innenrand auf 1 cm, wird der gesamte Text um einen Zentimeter eingerückt.

#### Karteikarte Umrandung

Hier können Sie den Rahmen mit Umrandungslinien versehen.

Die Bedienelemente auf dieser Karteikarte entsprechen denen des Befehls Format > **Umrandung** (siehe Abschnitt "Umrandung und Linien" ab Seite 103).

#### Karteikarte Schattierung

Hier können Sie den Rahmen mit einer Schattierung versehen.

Die Bedienelemente auf dieser Karteikarte entsprechen denen des Befehls Format > Schattierung (siehe Abschnitt "Schattierung" ab Seite 101).

## Seite, ab der Kopf- und Fußzeilen gedruckt werden

Kopf- und Fußzeilen sind Bestandteile der so genannten Masterseite (siehe auch Abschnitt "Masterseiten" ab Seite 119).

Bei Bedarf können Sie einstellen, ab welcher Seite des Dokuments diese Masterseite – und somit auch die Kopf- und Fußzeilen – angezeigt und gedruckt werden sollen. So ist es beispielsweise bei vorgedruckten Briefköpfen wünschenswert, die Kopf- oder Fußzeilen erst ab Seite 2 drucken zu lassen.

Um dies zu bewerkstelligen, rufen Sie Format > Kapitel auf und ändern in der Rubrik Masterseite die Einstellung Beginnt auf Seite. Tragen Sie hier die Seitenzahl ein, ab der Kopf- und Fußzeilen ausgegeben werden sollen – in unserem Beispiel also  $.2$ ".

## Unterschiedliche Kopf- und Fußzeilen links/rechts

Bei Büchern verwendet man häufig für linke und rechte Buchseiten unterschiedliche Kopf-/Fußzeilen. Im gedruckten TextMaker-Handbuch ist dies beispielsweise der Fall: Die Seitennummer in der Fußzeile ist auf linken Seiten links und auf rechten Seiten rechts angeordnet.

Um unterschiedliche Kopf- und Fußzeilen für linke und rechte Seiten verwenden zu können, gehen Sie folgendermaßen vor:

- 1. Rufen Sie Format > Kapitel auf.
- 2. Schalten Sie die Option Gegenüberliegende Seiten ein.

Nun können Sie für linke und rechte Seiten unterschiedliche Kopf- und Fußzeilen anlegen.

Genauer gesagt: Wenn Sie nun auf einer beliebigen linken Seite des Dokuments eine Kopfzeile anlegen oder bearbeiten, bleibt die Kopfzeile auf den rechten Seiten davon unberührt. Genauso wirken sich Änderungen der Kopfzeile auf einer beliebigen rechten Seite nur auf rechte Seiten aus.

Entsprechendes gilt natürlich auch für Fußzeilen.

### Kopf- und Fußzeilen entfernen

Sie können den Kopfzeilentext jederzeit entfernen, indem Sie in den Kopfzeilenrahmen klicken, darin den gesamten Text markieren und ihn einfach löschen.

Bei Bedarf können Sie den Kopfzeilenrahmen auch gänzlich aus dem Dokument entfernen, obwohl dies normalerweise nicht nötig ist. Gehen Sie dazu folgendermaßen vor:

- 1. Setzen Sie die Schreibmarke in den Kopfzeilenrahmen.
- 2. Klicken Sie auf das Symbol  $\left| \frac{1}{2} \right|$  in der Kopf- und Fußzeilenleiste.

 Alternativ können Sie auch einen Rechtsklick auf einen beliebigen leeren Bereich innerhalb des Kopfzeilenrahmens durchführen und dann aus dem Kontextmenü den Befehl Kopf-/Fußzeile entfernen aufrufen.

Der Kopfzeilenrahmen wird nun samt Inhalt entfernt. Mit Einfügen > Kopfzeile können Sie jederzeit wieder einen neuen Kopfzeilenrahmen anlegen.

Bei Fußzeilen können Sie auf die gleiche Weise vorgehen.

## **Masterseiten**

Sie haben in diesem Kapitel bereits die Kopf- und Fußzeilen kennen gelernt, die nur ein einziges Mal eingegeben werden müssen, dann aber auf jeder Seite erscheinen. Dies ist eine sehr praktische Sache, wenngleich TextMaker hier noch ein Ass im Ärmel hat:

Die Masterseite wird ebenfalls auf jeder Seite ausgegeben. Wie ihr Name schon sagt, sind Sie hier jedoch nicht auf ein paar Zeilen am oberen oder unteren Seitenrand beschränkt, sondern können die gesamte Seite befüllen.

Auf einer Masterseite dürfen allerdings nur Rahmen angebracht werden (Textrahmen, Grafikrahmen etc.).

Möchten Sie also einen Brief beispielsweise mit einem "Wasserzeichen" veredeln, fügen Sie einfach einen Grafikrahmen mit einer geeigneten Grafik auf der Masterseite ein und setzen die Option Textfluss in den Eigenschaften der Grafik auf "Hinter Text". Das Wasserzeichen erscheint nun auf jeder Seite des Dokuments; der Text fließt einfach darüber hinweg.

### Masterseite bearbeiten

Wenn Sie möchten, dass Objekte auf jeder Seite eines Dokuments oder Kapitels erscheinen, so bringen Sie diese einfach auf der Masterseite an. Dazu wechseln Sie in die Masterseitenansicht und fügen diese Objekte dort ein.

Hinweis: Auf Masterseiten können nur Rahmen (Textrahmen, Grafikrahmen etc.) und Zeichnungen angebracht werden. Informationen, wie man mit diesen Objekten arbeitet, finden Sie im Kapitel "Rahmen und Zeichnungen" ab Seite 223.

Folgendermaßen bearbeiten Sie also die Masterseite:

- 1. Wechseln Sie mit Ansicht > Masterseiten in die Masterseitenansicht.
- 2. Nehmen Sie die gewünschten Änderungen vor. Um beispielsweise eine Grafik anzubringen, rufen Sie den Befehl Objekt > Neuer Grafikrahmen auf; um Text eingeben zu können, legen Sie mit Objekt > Neuer Textrahmen einen Textrahmen an etc.
- 3. Wenn Sie fertig sind, rufen Sie Ansicht > Normal auf, um die Masterseitenansicht wieder zu verlassen.

Wenn Sie den Inhalt einer Masterseite später erneut bearbeiten möchten, rufen Sie Ansicht > Masterseiten einfach erneut auf.

Objekte, die Sie auf der Masterseite einfügen, erscheinen auf allen Seiten des Dokuments.

Unterschiedliche Masterseiten im gleichen Dokument: Normalerweise gilt die Masterseite für das gesamte Dokument. Möchten Sie innerhalb eines Dokuments unterschiedliche Masterseiten verwenden, muss das Dokument in Kapitel aufgeteilt werden, denn jedes Kapitel hat seine eigene Masterseite. Lesen Sie dazu den Abschnitt "Aufteilen eines Dokuments in Kapitel" ab Seite 121.

Kopf- und Fußzeilen: Kopf- und Fußzeilen sind übrigens ebenfalls Bestandteile der Masterseite. Abgesehen von der Tatsache, dass sie automatisch im oberen beziehungsweise unteren Seitenrand platziert werden, verhalten sich diese im Prinzip wie auf der Masterseite eingefügte Textrahmen.

#### Objekte auf der Masterseite für die Normalansicht sperren

Damit auf einer Masterseite angebrachte Objekte in der Normalansicht nicht versehentlich mit der Maus verschoben werden können, lassen sich diese auf Wunsch ..sperren".

Rufen Sie dazu den Befehl Datei > Eigenschaften auf und wählen Sie die Karteikarte Ansicht. Schalten Sie in der Rubrik Sperren die Option Objekte auf der Masterseite ein.

Nun lassen sich in der Normalansicht die Objekte auf der Masterseite weder verschieben noch lässt sich ihre Größe ändern. Sie können nur noch in der Masterseitenansicht verändert werden.

Hinweis: Diese Einstellung wirkt sich nur auf das aktuelle Dokument aus.

#### Seite, ab der die Masterseite gedruckt werden soll

Normalerweise wird die Masterseite ab der ersten Seite des Dokuments beziehungsweise Kapitels ausgegeben. Wünschen Sie dies nicht, rufen Sie Format > Kapitel auf und ändern in der Rubrik Masterseite die Einstellung Beginnt auf Seite. Tragen Sie hier die Seitenzahl ein, ab der die Masterseite ausgegeben werden soll.

#### Unterschiedliche Masterseiten links/rechts

Wie Sie im Abschnitt über Kopf- und Fußzeilen bereits erfahren haben, lassen sich für Bücher u.ä. unterschiedliche Kopf- und Fußzeilen für linke und rechte Seiten anlegen. Dies funktioniert natürlich gleichermaßen mit Masterseiten.

Um unterschiedliche Masterseiten (und somit auch unterschiedliche Kopf- und Fußzeilen) für linke und rechte Seiten anlegen zu können, gehen Sie folgendermaßen vor:

- 1. Rufen Sie Format > Kapitel auf.
- 2. Schalten Sie die Option Gegenüberliegende Seiten ein.

Wenn Sie nun auf einer beliebigen *linken* Seite des Dokuments beziehungsweise Kapitels die Masterseite bearbeiten, bleibt die Masterseite auf den rechten Seiten davon unberührt. Sie können also für linke und rechte Seiten unterschiedliche Masterseiten herstellen.

## Aufteilen eines Dokuments in Kapitel

Die in diesem Kapitel vorgestellten Seitenformatierungen gelten normalerweise für das gesamte Dokument. Alle Seiten haben also die gleichen Kopf- und Fußzeilen, das Papierformat lässt sich innerhalb eines Dokuments nicht wechseln etc.

Abhilfe schaffen hier *Kapitel*. Mit dem Befehl **Einfügen > Umbruch > Kapitel**umbruch können Sie ein Dokument in beliebig viele Kapitel aufteilen.

Dies hat folgende Auswirkungen auf die Seitenformatierung des Dokuments:

- Papierformat, Seitenausrichtung und Ränder lassen sich für jedes Kapitel getrennt einstellen.
- Jedes Kapitel kann eine eigene Masterseite und somit auch eigene Kopfzeilen und Fußzeilen haben.
- Die Seitennummerierung kann (bei Bedarf) in jedem Kapitel individuell auf einen beliebigen Anfangswert zurückgesetzt werden.
- Schalten Sie in der Kapitelformatierung die Option Gegenüberliegende Seiten an, lassen sich für linke und die rechte Seiten unterschiedliche Kopfzeilen, Fußzeilen und Masterseiten anlegen. Auf Wunsch werden die Seiten außerdem mit einem Bundsteg gedruckt.

 Sie können bestimmen, dass ein Kapitel beispielsweise stets auf einer rechten Seite beginnen soll. Landet die erste Kapitelseite auf einer linken Seite, fügt TextMaker automatisch eine Leerseite davor ein.

Das Aufteilen eines Dokuments in Kapitel ist insofern nicht nur dann sinnvoll, wenn Sie ein längeres Werk mit einzelnen "Kapiteln" im herkömmlichen Sinn schreiben. Es kann beispielsweise auch vorkommen, dass Sie inmitten eines Dokuments auf das Querformat wechseln möchten, damit Sie mehr Platz für eine breite Tabelle zur Verfügung haben.

Fügen Sie dazu einen Kapitelumbruch ein, stellen Sie das Papierformat in dem neuen Kapitel auf Querformat und erstellen Sie die Tabelle. Unterhalb der Tabelle fügen Sie erneut einen Kapitelumbruch ein und setzen das Papierformat für dieses Kapitel wieder auf Hochformat, um den weiteren Text wieder im Hochformat schreiben zu können.

Einzelheiten zum Arbeiten mit Kapiteln finden Sie auf den folgenden Seiten.

## Kapitel einfügen und entfernen

Um ein neues Kapitel anzulegen, fügen Sie einfach einen Kapitelumbruch in den Text ein:

- 1. Bewegen Sie die Schreibmarke an die Stelle, an der ein neues Kapitel beginnen soll.
- 2. Rufen Sie den Befehl Einfügen > Umbruch > Kapitelumbruch auf.

TextMaker fügt nun einen Kapitelumbruch ein.

Hinweis: Am Beginn eines neuen Kapitels führt TextMaker stets einen Seitenumbruch durch.

Tipp: In der Statuszeile am unteren Rand des TextMaker-Fensters wird hinter "Kapitel" angezeigt, in welchem Kapitel sich die Schreibmarke momentan befindet.

#### Kapitelumbruch entfernen

Einen Kapitelumbruch können Sie wieder entfernen, indem Sie die Schreibmarke an den Beginn des ersten Absatzes hinter den Kapitelumbruch setzen und die Rücktaste  $\leftarrow$  betätigen. Das Kapitel vor dem Umbruch wird dadurch in das Kapitel nach dem Umbruch integriert und übernimmt auch dessen Kapitelformatierung.

## Kapitel und die Seitenformatierung

Wichtig: In jedem Kapitel kann eine andere Seitenformatierung verwendet werden.

Zur Wiederholung – zur Seitenformatierung gehören:

- Papierformat, Seitenausrichtung und Ränder
- Kopfzeilen, Fußzeilen und Masterseiten
- Seitennummerierung

Wenn Sie ein neues Dokument beginnen, besteht dieses zunächst aus einem Kapitel. Ändern Sie etwas an der Seitenformatierung, wirkt sich dies insofern auf das gesamte Dokument aus.

Unterteilen Sie das Dokument mit Einfügen > Umbruch > Kapitelumbruch in mehrere Kapitel, übernehmen die neuen Kapitel zunächst die ursprüngliche Seitenformatierung. Denn es gilt:

Wichtig: Fügen Sie einen Kapitelumbruch ein, übernimmt das daraus resultierende neue Kapitel zunächst die Seitenformatierung und die Masterseite des aktuellen Kapitels. Anschließend können Sie Seitenformatierung und Masterseite jedoch in jedem Kapitel separat ändern.

So lassen sich beispielsweise für jedes Kapitel andere Kopf- und Fußzeilen einstellen. Sie können auch für jedes Kapitel ein anderes Papierformat einstellen usw.

## Kapitelformatierung

Abgesehen von der Tatsache, dass die Seitenformatierung in jedem Kapitel anders eingestellt werden kann, gibt es zusätzlich noch die Kapitelformatierung.

Die Seitenformatierung eines Kapitels ändern Sie über die bekannten Befehle (siehe Kapitel "Seitenformatierung" ab Seite 109).

Um die Kapitelformatierung zu ändern, gehen Sie folgendermaßen vor:

1. Bewegen Sie die Schreibmarke an eine beliebige Stelle innerhalb des gewünschten Kapitels – oder markieren Sie mehrere Kapitel, um deren Formatierung gleichzeitig zu ändern. Die Markierung kann dabei in einem beliebigen Absatz des ersten Kapitels beginnen und irgendwo im letzten enden.

2. Rufen Sie den Befehl Format > Kapitel auf.

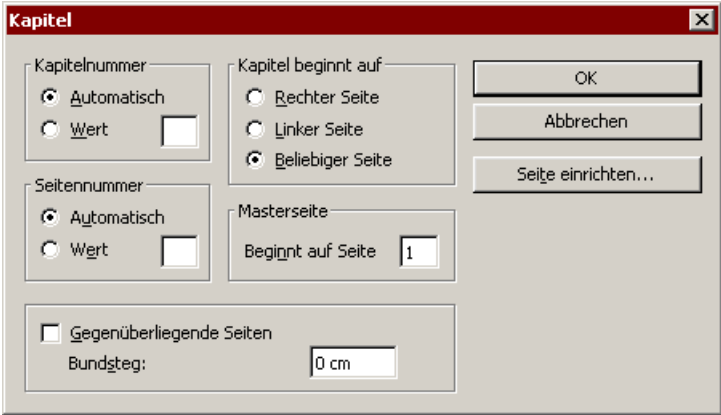

3. Nehmen Sie die gewünschten Änderungen vor und bestätigen Sie mit OK.

Im Dialogfenster dieses Befehls lassen sich folgende Einstellungen vornehmen:

#### Kapitelnummer

 Kapitel werden von TextMaker automatisch fortlaufend durchnummeriert. In der Statuszeile können Sie stets die aktuelle Kapitelnummer ablesen.

 Ändern Sie die Option Kapitelnummer von der Standardeinstellung Automatisch auf Wert, können Sie einen eigenen Wert für die Kapitelnummer angeben. Tragen Sie für die Kapitelnummer im dritten Kapitel beispielsweise den Wert "5" ein, lauten die Kapitelnummern im Dokument 1, 2, 5, 6, 7 etc.

Tipp: Die Kapitelnummer kann mit dem Befehl Einfügen > Feld jederzeit im Text ausgegeben werden (beispielsweise in Kopf- oder Fußzeilen).

#### Seitennummer

 Genau wie die Kapitelnummerierung lässt sich auch die automatische Seitennummerierung beeinflussen. Ändern Sie dazu die Einstellung Seitennummer von Automatisch auf Wert und tragen Sie daneben die Seitennummer ein.

Haben Sie beispielsweise "42" eingetippt, erhält die erste Seite des Kapitels die Seitennummer 42, die zweite Seite 43 etc.

 Weitere Informationen zur Verwendung von Seitennummern finden Sie auch im Abschnitt "Seitennummer, Datum etc. einfügen" ab Seite 114.

#### Kapitel beginnt auf

 Wenn Sie einen Kapitelumbruch einfügen, macht TextMaker stets auch einen Seitenumbruch. Neue Kapitel beginnen also immer auf einer neuen Seite.

 Ändern Sie nun die Option Kapitel beginnt auf von der Standardeinstellung Beliebiger Seite beispielsweise auf Rechter Seite, sorgt TextMaker dafür, dass das Kapitel stets auf einer rechten Seite beginnt. Fällt der Kapitelbeginn auf eine linke Seite, fügt TextMaker automatisch eine Leerseite davor ein.

 In gedruckten Büchern ist es beispielsweise üblich, alle Kapitel auf einer rechten Seite beginnen zu lassen. Der Leser findet dadurch beim schnellen Durchblättern den Beginn neuer Kapitel leichter.

#### **Masterseite**

 Über die Option Beginnt auf Seite können Sie festlegen, ab welcher Seite die Masterseite (und somit auch die Kopf- und Fußzeilen) gedruckt werden. Die Standardeinstellung ist  $\mu$ <sup>1"</sup> – die Masterseite wird also ab der ersten Seite des Kapitels ausgegeben.

Weitere Informationen finden Sie in den Abschnitten "Seite, ab der Kopf- und Fußzeilen gedruckt werden" auf Seite 117 beziehungsweise "Seite, ab der die Masterseite gedruckt werden soll" auf Seite 120.

#### Gegenüberliegende Seiten

 Diese Option ist praktisch, wenn Ihr Dokument beidseitig gedruckt werden soll. Wird sie eingeschaltet, können jeweils eigene Masterseiten (und somit auch Kopf- und Fußzeilen) für linke und rechte Seiten angelegt werden.

#### **Bundsteg**

Hier können Sie den *inneren* Seitenrand für beidseitig zu druckende Dokumente einstellen. Auf linken Seiten wird der Bundsteg auf den rechten Seitenrand aufgeschlagen, bei rechten Seiten auf den linken Seitenrand.

#### Schaltfläche Seite einrichten

 Über diese Schaltfläche gelangen Sie in den Dialog des Befehls Datei > Seite einrichten, mit dem Sie das Papierformat und die Seitenränder einstellen können.

 Es sei noch einmal daran erinnert, dass Sie für jedes einzelne Kapitel eine andere Seitenformatierung festlegen können. Haben Sie ein Dokument also in mehrere Kapitel aufgeteilt und möchten die Seitenformatierung für das gesamte Dokument ändern, müssen Sie zuvor auch das gesamte Dokument markieren.

## Kapitel auffinden

Mit dem Befehl Bearbeiten > Gehe zu können Sie zu einem bestimmten Kapitel blättern. Rufen Sie den Befehl dazu auf, wählen Sie in der Liste Gehe zu... die Option Kapitel und wählen Sie dann das gewünschte Kapitel aus.

# Formatvorlagen

Eine besondere Arbeitserleichterung für Textverarbeitungs-Profis stellen die Formatvorlagen dar.

Benötigen Sie eine bestimmte Zeichen- oder Absatzformatierung häufiger, lohnt es sich, dafür eine Formatvorlage zu erstellen. Diese können Sie dann auf beliebig viele Textabschnitte anwenden, und schon wird dieser Text so formatiert, wie Sie es in der Vorlage bestimmt hatten.

Und: Sie sparen dadurch nicht nur die Zeit, immer wieder die gleichen Formatierungen anzubringen, sondern Sie sorgen auch dafür, dass Ihr Dokument einheitlich formatiert ist. Denn: Ändern Sie später die Formatierung einer Formatvorlage, ändert sich die Formatierung aller Textstellen, denen Sie diese Vorlage zugewiesen haben!

In der Praxis kann das so aussehen: Sie legen eine Absatzvorlage namens "Überschriften" an, in der Sie eine größere, fette Schrift wählen, die Absatzausrichtung auf zentriert setzen, den Zeilenabstand ändern usw. Jetzt brauchen Sie bei Überschriften nur noch diese Vorlage zu wählen, und der Absatz wird entsprechend formatiert.

Tastenkürzel: Für das Aktivieren von Formatvorlagen lassen sich Tastenkürzel vergeben, so dass Sie diese mit einem einzigen Tastendruck abrufen können.

Jedes Dokument hat eigene Vorlagen: Sie können in jedem Dokument andere Formatvorlagen anlegen – diese werden innerhalb des Dokuments gespeichert.

**Dokumentvorlagen:** Darüber hinaus können Sie besonders häufig benötigte Formatvorlagen in einer Dokumentvorlage speichern. Beim Anlegen eines neuen Dokuments lässt Sie TextMaker nämlich auswählen, auf welcher Dokumentvorlage dieses basieren soll.

## Zeichenvorlagen

In einer Zeichenvorlage können Sie ein häufig benötigtes Zeichenformat (Schriftart, Schriftgröße, Textauszeichnungen etc.) speichern und es immer wieder auf beliebige Zeichen anwenden.

Möchten Sie beispielsweise in einem Vertrag klein gedruckte Bereiche in einer anderen Schrift und einer kleineren Größe drucken, erstellen Sie sich einfach eine entsprechende Zeichenvorlage – nennen wir sie "Klein gedruckt" – und wenden diese an den gewünschten Stellen an.

Anmerkung: Der Unterschied zwischen Zeichenvorlagen und Absatzvorlagen (siehe Abschnitt "Absatzvorlagen" ab Seite 133) liegt darin, dass in Zeichenvorlagen nur das Zeichenformat gespeichert wird, in Absatzvorlagen hingegen sowohl das Absatzformat (Einzüge, Tabulatoren, Ausrichtung etc.) als auch das Zeichenformat.

Dementsprechend sind Zeichenvorlagen auch auf einzelne Zeichen anwendbar, Absatzvorlagen hingegen nur auf komplette Absätze.

## Zeichenvorlagen erstellen

Um eine Zeichenvorlage zu erstellen, gehen Sie wie folgt vor:

1. Rufen Sie Format > Zeichenvorlage auf.

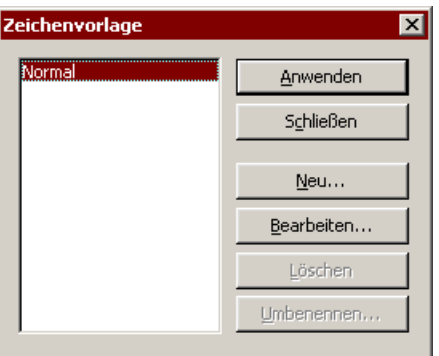

- 2. Klicken Sie auf die Schaltfläche Neu.
- 3. Geben Sie der Zeichenvorlage einen beliebigen Namen.
- 4. Es erscheint ein Dialogfenster, das dem von Format > Zeichen weitgehend entspricht. Stellen Sie hier die gewünschte Zeichenformatierung ein (siehe Abschnitt "Zeichenformatierung" ab Seite 73).
- 5. Wenn Sie die Formatvorlage häufig benötigen, können Sie ihr ein Tastenkürzel zuordnen (siehe unten).
- 6. Wurden alle gewünschten Einstellungen vorgenommen, klicken Sie auf OK, um die Vorlage zu erzeugen.
- 7. Verlassen Sie das Dialogfenster "Zeichenvorlage" mit Schließen.

Die Vorlage ist nun erzeugt und einsatzbereit. Wie Sie sie einsetzen, erfahren Sie gleich (im Abschnitt "Zeichenvorlagen anwenden").

#### Tastenkürzel verwenden

Benötigen Sie eine Formatvorlage besonders häufig, können Sie ihr jederzeit ein Tastenkürzel geben. Das hat den Vorteil, dass Sie die Vorlage blitzschnell mit einem einzigen Tastendruck aktivieren können.

Um einer Vorlage ein Tastenkürzel zuzuordnen, wechseln Sie im Dialog von Format > Zeichenvorlage auf die Karteikarte Vorlage, setzen die Schreibmarke in das Eingabefeld Tastenkürzel und betätigen die gewünschte Tastenkombination.

Hinweis: Wenn Sie eine Tastenkombination betätigen, die bereits *belegt* ist, wird unter dem Eingabefeld Tastenkürzel angezeigt, womit diese momentan belegt ist. Sie sollten dann die Rücktaste  $\leftarrow$  betätigen, um das Tastenkürzel wieder zu löschen und eine andere Tastenkombination verwenden. Andernfalls überschreiben Sie die Tastenkombination einer anderen Vorlage oder gar die eines TextMaker-Befehls.

Wir empfehlen Ihnen, Tastenkombinationen mit den Tasten  $\lceil \text{Strg} \rceil$  und  $\lceil \text{o} \rceil$  zu verwenden, da diese normalerweise nicht belegt sind.

## Zeichenvorlagen anwenden

Um eine Zeichenvorlage anzuwenden, gehen Sie wie folgt vor:

- 1. Markieren Sie den gewünschten Text.
- 2. Rufen Sie Format > Zeichenvorlage auf.
- 3. Wählen Sie die gewünschte Vorlage.
- 4. Klicken Sie auf Anwenden.

Tipp: Sie können Zeichenvorlagen auch aus der Liste der Schriftarten in der Formatleiste auswählen.

Noch schneller: Haben Sie der Formatvorlage ein Tastenkürzel zugewiesen, können Sie die Vorlage noch schneller anwenden: Markieren Sie den gewünschten Text und betätigen Sie die gewählte Tastenkombination.

Sofort ändert sich die Formatierung des markierten Textes so, wie Sie es in der Zeichenvorlage festgelegt hatten.

Um die Vorlage wieder zu entfernen, weisen Sie dem Text die Zeichenvorlage "Normal" zu. Text, dem eine Zeichenvorlage zugewiesen wurde, lässt sich aber natürlich auch weiterhin über Format > Zeichen formatieren.

## Zeichenvorlagen ändern

Selbstverständlich können Sie Zeichenvorlagen jederzeit wieder abändern.

Wichtig: Eine Änderung einer Zeichenvorlage ändert automatisch alle Textstellen, die mit dieser Vorlage formatiert wurden! Dies gilt allerdings nur eingeschränkt für Text, bei dem Sie die Formatierung nach dem Zuweisen der Formatvorlage manuell geändert haben (siehe nächster Abschnitt).

Um eine Zeichenvorlage zu bearbeiten, gehen Sie folgendermaßen vor:

- 1. Rufen Sie Format > Zeichenvorlage auf.
- 2. Wählen Sie die zu ändernde Vorlage aus der Liste.
- 3. Klicken Sie auf Bearbeiten.
- 4. Nehmen Sie die gewünschten Änderungen an der Vorlage vor.
- 5. Klicken Sie auf OK.
- 6. Verlassen Sie das Dialogfenster mit Schließen.

Die Vorlage wurde nun entsprechend geändert.

#### Zeichenvorlagen löschen oder umbenennen

Um eine Vorlage im aktuellen Dokument zu löschen, wählen Sie diese im obigen Dialog per Mausklick und klicken auf die Schaltfläche Löschen.

Um einer Vorlage einen neuen Namen zu geben, klicken Sie auf Umbenennen und tippen den neuen Namen ein.

Um Formatvorlagen einer *Dokumentvorlage* zu löschen oder umzubenennen, öffnen Sie die Dokumentvorlage, nehmen die Änderungen darin vor und speichern die Dokumentvorlage.

## Geltungsbereich von Zeichenvorlagen

Sie haben eine Zeichenvorlage verändert, an manchen Textstellen, denen diese Vorlage zugewiesen wurde, ist aber nichts passiert? Das liegt daran, dass diese Stellen nachträglich von Hand umformatiert wurden. Ein Beispiel:

Nehmen wir an, Sie definieren eine Vorlage mit der Schrift Arial und wenden diese an. Wenn Sie jetzt die Schrift der Vorlage beispielsweise auf Times New Roman ändern, verändern sich alle Abschnitte, die in dieser Vorlage formatiert wurden, entsprechend.

Aber: Haben Sie in einem dieser Textabschnitte später über Format > Zeichen oder die Formatleiste eine völlig andere Schrift gewählt, wirkt sich die Änderung der Zeichenvorlage nicht mehr auf den Abschnitt aus. Von Hand angebrachte Zeichenformatierungen haben nämlich eine höhere Priorität als Vorlagen.

Möchten Sie, dass der betroffene Textabschnitt wieder von seiner manuellen Formatierung "befreit" wird, rufen Sie **Format > Standard** auf. Jetzt hat der Abschnitt wieder die in der Zeichenvorlage festgelegte Formatierung.

## Zeichenvorlage Normal

Die Zeichenvorlage namens "Normal" existiert standardmäßig in jedem Dokument und hat eine besondere Bedeutung. Sie ist die Standardvorlage für den Text. Solange Sie in einem neuen Dokument einfach Text tippen, wird diesem automatisch die Vorlage "Normal" zugewiesen, sofern an der aktuellen Position nicht schon eine andere Vorlage gewählt wurde.

Ändern Sie beispielsweise die Schriftart der Vorlage "Normal", ändert sich die Schrift des kompletten Textes (sofern Sie ihm nicht mit Format > Zeichen eine andere Schrift gegeben haben). Weiterhin haben Sie auf diese Weise die Standardschrift für zukünftige Eingaben geändert.

## Verknüpfte Zeichenvorlagen erstellen

Wenn Sie, wie zu Beginn dieses Abschnittes beschrieben, neue Vorlagen erstellen, basieren diese stets auf der Zeichenvorlage "Normal". Wählen Sie also beispielsweise für die Vorlage "Normal" eine neue Schriftart, ändert sich die Schrift auch in allen anderen Vorlagen – sofern dort keine andere Schrift gewählt wurde.

Also: Normalerweise sind alle Zeichenvorlagen mit der Vorlage "Normal" verknüpft. Sie können aber beim Erstellen einer neuen Vorlage unter Basierend auf eine beliebige andere Zeichenvorlage als Basis angeben.

Um eine Vorlage zu erstellen und diese auf einer bestimmten anderen Vorlage basieren zu lassen, gehen Sie folgendermaßen vor:

- 1. Rufen Sie Format > Zeichenvorlage auf.
- 2. Klicken Sie auf die Schaltfläche Neu.
- 3. Geben Sie der Zeichenvorlage einen Namen.
- 4. Jetzt kommt der entscheidende Schritt: Wechseln Sie auf die Karteikarte Vorlage und wählen Sie unter Basierend auf die Vorlage, mit der die neue Vorlage verknüpft sein soll.
- 5. Nun können Sie die gewünschte Formatierung anbringen etc.

#### Ein Anwendungsbeispiel:

Nehmen wir an, dass Sie für die Überschriften Ihrer Doktorarbeit eine markante Schrift und Fettdruck verwenden möchten. Je nachdem, wie wichtig die Überschrift ist, möchten Sie aber verschiedene Schriftgrößen einsetzen.

Dazu gehen Sie folgendermaßen vor:

- 1. Erstellen Sie sich zuerst eine Zeichenvorlage "Überschriften1" für die Hauptüberschriften. Hier wählen Sie eine andere Schrift in der Größe 24 Punkt und schalten Fettdruck ein.
- 2. Dann legen Sie eine Zeichenvorlage "Überschriften2" an, wählen bei Basierend auf die Vorlage "Überschriften1" und stellen bei der Schriftgröße 18 Punkt ein.
- 3. Für die nächste Unterebene folgt die Zeichenvorlage "Überschriften3", die wir auf "Überschriften2" basieren lassen und als Schriftgröße 14 Punkt wählen usw.

Vorteil: Fällt Ihnen später ein, dass eine andere Schrift für die Überschriften besser geeignet ist, müssen Sie lediglich die Schriftart in der Zeichenvorlage "Überschriften1" ändern, und schon werden *alle* Überschriften mit den Vorlagen "Überschriften1" bis "Überschriften3" in dieser Schrift formatiert. Hätten Sie die Vorlagen auf "Normal" basieren lassen, hätte jede Vorlage einzeln geändert werden müssen.

#### Relative Schriftgröße

Wenn Sie eine Vorlage auf einer anderen basieren lassen, können Sie auf Wunsch sogar die relative Schriftgröße angeben. Sie können zum Beispiel festlegen, dass die Schriftgröße der Vorlage X stets 80% der Schriftgröße von Vorlage Y betragen soll.

Gehen Sie dazu wie folgt vor:

- 1. Rufen Sie Format > Zeichenvorlage auf.
- 2. Selektieren Sie eine Vorlage und klicken Sie auf Bearbeiten.
- 3. Wechseln Sie auf die Karteikarte Vorlage.
- 4. Schalten Sie die Option Größe ein.
- 5. Tragen Sie den gewünschten Faktor in Prozent ein zum Beispiel 80.
- 6. Bestätigen Sie mit OK.

Die Schriftgröße einer so bearbeiteten Vorlage wird nun stets 80% der Vorlage betragen, auf der sie basiert.

## Absatzvorlagen

In einer *Absatzvorlage* können Sie ein häufig benötigtes Absatzformat (Einzüge, Tabulatoren, Ausrichtung etc.) speichern und es immer wieder auf beliebige Absätze anwenden.

Möchten Sie beispielsweise die Überschriften in Ihrem Dokument in einer größeren, fetten Schrift gedruckt und zentriert ausgerichtet haben, erstellen Sie sich einfach eine Absatzvorlage "Überschrift" und wenden diese auf die gewünschten Absätze an.

Anmerkung: Der Unterschied zwischen Zeichenvorlagen (siehe Abschnitt "Zeichenvorlagen" ab Seite 127) und Absatzvorlagen liegt darin, dass in Zeichenvorlagen nur das Zeichenformat (Schriftart, Textauszeichnungen etc.) gespeichert wird, in Absatzvorlagen hingegen *sowohl* das Absatzformat *als auch* das Zeichenformat.

Weiterhin sind Zeichenvorlagen auch auf einzelne Zeichen anwendbar, Absatzvorlagen hingegen nur auf komplette Absätze.

## Absatzvorlagen erstellen

Um eine Absatzvorlage zu erstellen, gehen Sie folgendermaßen vor:

1. Rufen Sie Format > Absatzvorlage auf.

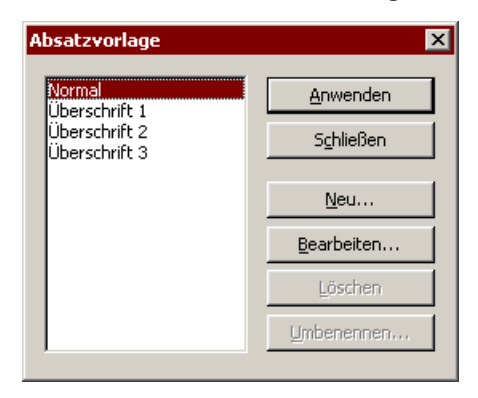

- 2. Klicken Sie auf die Schaltfläche Neu.
- 3. Geben Sie der Absatzvorlage einen beliebigen Namen.
- 4. Es erscheint ein Dialogfenster, das dem von Format > Absatz weitgehend entspricht. Stellen Sie die gewünschte Absatzformatierung ein (siehe Abschnitt "Absatzformatierung" ab Seite 83).
- 5. Tipp: Wenn Sie die Formatvorlage häufig benötigen, können Sie ihr ein Tastenkürzel zuordnen (siehe unten).
- 6. Wurden alle Einstellungen vorgenommen, klicken Sie auf OK, um die Vorlage zu erzeugen.
- 7. Verlassen Sie das Dialogfenster mit Schließen.

Die Vorlage ist nun angelegt und einsatzbereit. Wie Sie sie einsetzen, erfahren Sie gleich (im Abschnitt "Absatzvorlagen anwenden").

#### Tastenkürzel verwenden

Benötigen Sie eine Formatvorlage besonders häufig, können Sie ihr jederzeit ein Tastenkürzel zuordnen. Das hat den Vorteil, dass Sie die Vorlage blitzschnell mit einem einzigen Tastendruck aktivieren können.

Um einer Vorlage ein Tastenkürzel zuzuordnen, setzen Sie im Dialog von Format > Absatzvorlage die Schreibmarke in das Eingabefeld Tastenkürzel und betätigen die gewünschte Tastenkombination.

Hinweis: Wenn Sie eine Tastenkombination betätigen, die bereits *belegt* ist, wird unter dem Eingabefeld Tastenkürzel angezeigt, womit diese momentan belegt ist. Sie sollten dann die Rücktaste  $\leftarrow$  betätigen, um das Tastenkürzel wieder zu löschen und eine andere Tastenkombination verwenden. Andernfalls überschreiben Sie die Tastenkombination einer anderen Vorlage oder gar die eines TextMaker-Befehls.

Wir empfehlen Ihnen, stets Tastenkombinationen mit den Tasten  $\lceil \text{Strg} \rceil$  und  $\lceil \text{o} \rceil$  zu verwenden, da diese normalerweise nicht belegt sind.

### Absatzvorlagen anwenden

Um eine Absatzvorlage anzuwenden, gehen Sie folgendermaßen vor:

- 1. Markieren Sie die gewünschten Absätze.
- 2. Rufen Sie Format > Absatzvorlage auf.
- 3. Wählen Sie die gewünschte Vorlage.
- 4. Klicken Sie auf Anwenden.

Tipp: Ganz links in der Formatleiste wird stets die für den aktuellen Absatz gewählte Absatzvorlage angezeigt. Wenn Sie diese Liste durch einen Mausklick auf das Pfeilchen rechts daneben öffnen, können Sie hier eine Vorlage auswählen.

Noch schneller: Haben Sie der Formatvorlage ein Tastenkürzel zugewiesen, können Sie die Vorlage noch schneller anwenden: Markieren Sie die gewünschten Absätze und betätigen Sie die gewählte Tastenkombination.

Sofort ändert sich die Formatierung der markierten Absätze so, wie Sie es in der Absatzvorlage festgelegt hatten.

#### Die Option "Nächste Vorlage" – oder: in welcher Vorlage soll der nächste Absatz formatiert werden?

Jedes Mal, wenn Sie einen Absatz mit einer bestimmten Vorlage durch Betätigen der Eingabetaste  $\boxed{\leftarrow}$  abschließen, erhält der nächste Absatz automatisch die gleiche Vorlage.

Dies ist in manchen Fällen allerdings unpraktisch. Überschriften bestehen beispielsweise meist nur aus einem Absatz, und danach möchte man wieder normalen Text tippen, also beispielsweise die Vorlage "Normal" verwenden.

Deshalb können Sie bei jeder Absatzvorlage angeben, welche Vorlage der nächste Absatz erhalten soll, wenn Sie (¢) drücken. Wählen Sie dazu bei Nächste Vorlage die gewünschte Vorlage – in unserem Beispiel also die Vorlage "Normal".

## Absatzvorlagen ändern

Natürlich können Sie Absatzvorlagen jederzeit ändern.

Wichtig: Eine Änderung einer Absatzvorlage ändert automatisch die Formatierung aller Absätze, die mit dieser Vorlage formatiert wurden! Dies gilt allerdings nur eingeschränkt für Absätze, in denen Sie die Absatzformatierung nach dem Zuweisen der Formatvorlage manuell geändert haben (siehe nächster Abschnitt).

Um eine Absatzvorlage zu bearbeiten, gehen Sie folgendermaßen vor:

- 1. Rufen Sie Format > Absatzvorlage auf.
- 2. Wählen Sie die zu ändernde Vorlage aus der Liste.
- 3. Klicken Sie auf Bearbeiten.
- 4. Nehmen Sie die gewünschten Änderungen an der Vorlage vor.
- 5. Klicken Sie auf OK.
- 6. Verlassen Sie das Dialogfenster mit Schließen.

Die Vorlage wurde nun entsprechend geändert.

#### Absatzvorlagen löschen oder umbenennen

Um eine Vorlage im aktuellen Dokument zu löschen, wählen Sie diese im obigen Dialog per Mausklick und klicken auf die Schaltfläche Löschen.

Um einer Vorlage einen neuen Namen zu geben, klicken Sie auf Umbenennen und tippen den neuen Namen ein.

Um Formatvorlagen einer Dokumentvorlage zu löschen oder umzubenennen, öffnen Sie die Dokumentvorlage, nehmen die Änderungen darin vor und speichern die Dokumentvorlage.

## Geltungsbereich von Absatzvorlagen

Sie haben eine Absatzvorlage geändert, in manchen Absätzen, denen diese Vorlage zugewiesen wurde, ist aber nichts passiert? Das liegt daran, dass diese Absätze nachträglich von Hand umformatiert wurden. Ein Beispiel:

Nehmen wir an, Sie definieren eine Vorlage, in der die Absatzausrichtung auf zentriert gesetzt wird. Ändern Sie jetzt die Ausrichtung in der Vorlage auf rechtsbündig, ändern sich alle in dieser Vorlage formatierten Absätze entsprechend.

Aber: Haben Sie bei einem dieser Absätze später über Format > Absatz oder die Formatleiste eine andere Absatzausrichtung gewählt, wirkt sich die Änderung der Vorlage nicht mehr auf den Absatz aus. Von Hand durchgeführte Absatzformatierungen haben nämlich eine höhere Priorität als Vorlagen.

Möchten Sie, dass der betroffene Absatz wieder von der manuellen Formatierung "befreit" wird, markieren Sie ihn einfach und weisen ihm mit Format > Absatzvorlage die gleiche Formatvorlage erneut zu. Jetzt wird der Absatz erstens wieder der Vorlage entsprechend formatiert, zweitens wirken sich Änderungen an der Vorlage auf ihn aus.

### Absatzvorlage Normal

Die Absatzvorlage "Normal" existiert standardmäßig in jedem Dokument. Sie hat eine besondere Bedeutung: Sie ist die Standardvorlage für die Absatzformatierung im Dokument. Solange Sie in einem neuen Dokument einfach Text tippen, wird diesem automatisch die Vorlage "Normal" zugewiesen, sofern an der aktuellen Position nicht schon eine andere Vorlage gewählt wurde.

Ändern Sie beispielsweise den Zeilenabstand der Vorlage "Normal", ändert sich der komplette Text (außer in Absätzen, bei denen Sie mit Format > Absatz einen anderen Zeilenabstand eingestellt haben). Weiterhin haben Sie auf diese Weise den Zeilenabstand für zukünftige Eingaben geändert.

## Verknüpfte Absatzvorlagen erstellen

Wenn Sie, wie zu Beginn dieses Abschnittes beschrieben, neue Vorlagen erstellen, basieren diese stets auf der Absatzvorlage "Normal". Wählen Sie also beispielsweise für die Vorlage "Normal" einen neuen Zeilenabstand, ändert sich dieser in allen Vorlagen, bei denen nicht explizit ein anderer Zeilenabstand gewählt wurde.

Also: Standardmäßig sind alle Absatzvorlagen mit der Vorlage "Normal" verknüpft. Sie können aber beim Erstellen einer neuen Vorlage unter Basierend auf eine andere Absatzvorlage als Basis angeben.

Um eine Vorlage zu erstellen und diese auf einer *anderen* Vorlage als "Normal" basieren zu lassen, gehen Sie folgendermaßen vor:

- 1. Rufen Sie Format > Absatzvorlage auf.
- 2. Klicken Sie auf die Schaltfläche Neu.
- 3. Geben Sie der Absatzvorlage einen Namen.
- 4. Jetzt kommt der entscheidende Schritt: Wählen Sie unter Basierend auf die Vorlage, mit der die neue Vorlage verknüpft sein soll.
- 5. Nun können Sie die gewünschte Formatierung wählen etc.

In der gedruckten Fassung dieses Handbuchs basieren beispielsweise die Vorlagen für alle Ebenen der Überschriften auf einer Absatzvorlage, in der unter anderem der Abstand zum vorherigen Absatz erhöht wurde.

Als wir später feststellten, dass dieser Abstand zu klein ist, mussten wir ihn lediglich bei der einen Vorlage vergrößern, und alle Überschriften erhielten mehr Abstand zum vorherigen Absatz. Hätten wir die Vorlagen auf "Normal" basieren lassen, hätte jede Überschriftenvorlage einzeln geändert werden müssen.

## Dokumentvorlagen

Wie Sie in den letzten beiden Abschnitten erfahren haben, werden Zeichen- und Absatzvorlagen in dem Dokument gespeichert, in dem sie erstellt wurden. Wenn Sie solche Formatvorlagen auch in anderen Dokumenten verwenden möchten, sollten Sie diese in einer Dokumentvorlage speichern.

Jedes Mal, wenn Sie Datei > Neu aufrufen, lässt Sie TextMaker nämlich auswählen, auf welcher Dokumentvorlage das neue Dokument basieren soll. Wählen Sie hier eine von Ihnen erstellte Dokumentvorlage, stehen in dem neuen Dokument genau die Zeichen- und Absatzvorlagen zur Verfügung, die in der Dokumentvorlage angelegt wurden.

Dokumentvorlagen dürfen auch Text enthalten – zum Beispiel Ihren Briefkopf. So können Sie zwei Fliegen mit einer Klappe schlagen: Legen Sie eine Dokumentvorlage mit Ihrem Briefkopf und Ihren Lieblingsvorlagen für Briefe an, erstellen Sie noch eine Vorlage für Telefaxe, eine für Geschäftsberichte und so fort.

#### Vorlagen mit Datenbankanbindung

Es kommt aber noch besser: Sie können einer Dokumentvorlage eine Datenbank zuweisen und dann Datenbankfelder darin einfügen. Beim Anlegen eines neuen Dokuments auf Basis dieser Vorlage erscheint dann automatisch die TextMaker-Datenbank, lässt Sie einen Datensatz auswählen und fügt diesen in Ihren Briefkopf, Ihr Faxformular etc. ein!

Schon wird das Erstellen eines Briefes zum Kinderspiel: Datei > Neu aufrufen, Briefvorlage wählen, Adresse des Empfängers wählen – und fertig ist der komplett ausgefüllte Briefkopf.

Tipp: TextMaker liegen zahlreiche vorgefertigte Dokumentvorlagen für Briefe, Faxe etc. bei. Probieren Sie diese einmal aus – einfach den Befehl Datei > Neu aufrufen und eine der Vorlagen in den Unterordnern wählen.

Weitere Informationen zu diesem Thema finden Sie im Abschnitt "Übernahme von Einzeladressen" ab Seite 327.

### Dokumentvorlagen erstellen

Um eine neue Dokumentvorlage zu erstellen, gehen Sie folgendermaßen vor:

- 1. Beginnen Sie ein neues Dokument oder öffnen Sie das Dokument beziehungsweise die Dokumentvorlage, auf deren Basis die neue Dokumentvorlage erstellt werden soll.
- 2. Bearbeiten Sie den Text im Dokument, falls die Dokumentvorlage auch Text enthalten soll.
- 3. Nehmen Sie die gewünschten Änderungen an den Zeichen- und Absatzvorlagen vor.
- 4. Rufen Sie Datei > Speichern unter auf.
- 5. Wählen Sie in der Liste Dateityp den Eintrag Dokumentvorlage.
- 6. TextMaker wechselt nun automatisch in den Ordner, in dem sich die Dokumentvorlagen befinden.
- 7. Tippen Sie bei Dateiname einen Namen für die Vorlage ein.
- 8. Bestätigen Sie mit OK.

Vorlagen auf mehrere Ordner aufteilen: Sie können mit der Schaltfläche Neuer Ordner jederzeit einen neuen Ordner im Vorlagenordner anlegen, in diesen wechseln und die Vorlage dort speichern. Auf diese Weise lassen sich Vorlagen je nach Anwendungsgebiet in separaten Ordnern ablegen. Die bei TextMaker mitgelieferten Dokumentvorlagen sind beispielsweise nach Faxformularen, Briefköpfen etc. aufgeteilt.

## Dokumentvorlagen anwenden

Um eine Dokumentvorlage zu verwenden, beginnen Sie einfach mit Datei > Neu ein neues Dokument. TextMaker fragt Sie dabei automatisch, auf welcher Dokumentvorlage dieses basieren soll.

Gehen Sie also wie folgt vor:

- 1. Rufen Sie Datei > Neu auf.
- 2. Es erscheint ein Dialog, in dem Sie die gewünschte Dokumentvorlage auswählen können.

 In der Liste sehen Sie auch einige Ordner. Diese lassen sich per Doppelklick öffnen. Sie enthalten bereits vorgefertigte Dokumentvorlagen für das Schreiben von Briefen, Faxen etc.

3. Wählen Sie eine Dokumentvorlage und klicken Sie auf OK.

Es wird nun ein neues Dokument angelegt, in dem Ihnen alle in der Dokumentvorlage gespeicherten Zeichen- und Absatzvorlagen zur Verfügung stehen. Enthält die Dokumentvorlage auch Text, wird dieser entsprechend angezeigt und kann wie ganz normaler Text bearbeitet werden.

Tipp: TextMaker wird mit etlichen vorgefertigten Dokumentvorlagen ausgeliefert. Diese enthalten komplette Briefköpfe, Faxformulare usw. und sind mit der Adressdatenbank TMW.DBF verknüpft. Sie erleichtern Ihnen den täglichen Schreibkram ungemein – lesen Sie dazu den Abschnitt "Übernahme von Einzeladressen" ab Seite 327!

## Dokumentvorlagen ändern

Das Ändern einer Dokumentvorlage unterscheidet sich nicht weiter vom Bearbeiten eines normalen Dokuments. Sie öffnen die Vorlage, nehmen Ihre Änderungen vor und speichern die Dokumentvorlage.

Wichtig: Wenn Sie eine Dokumentvorlage abändern, wirkt sich das natürlich auf alle Dokumente aus, die Sie später auf Basis dieser Vorlage erstellen.

Um eine Dokumentvorlage abzuändern, gehen Sie folgendermaßen vor:

- 1. Rufen Sie Datei > Öffnen auf.
- 2. Wählen Sie in der Liste Dateityp den Eintrag Dokumentvorlage.
- 3. Suchen Sie sich die zu ändernde Vorlage aus und bestätigen Sie mit OK.
- 4. Nehmen Sie die gewünschten Änderungen am Text oder an den Zeichen- und Absatzvorlagen vor.
- 5. Rufen Sie Datei > Speichern auf, um geänderte Vorlage zu speichern.

Sie können die Vorlage natürlich auch mit Datei > Speichern unter unter einem anderen Namen sichern, wenn das Original nicht überschrieben werden soll.

### Dokumentvorlage Normal.tmv

Die Dokumentvorlage NORMAL.TMV ist die Standardvorlage für neue Dokumente. Wenn Sie Datei > Neu aufrufen, wird stets diese Vorlage vorgegeben. Sie enthält keinerlei Text und lediglich die Standardzeichenvorlage "Normal" sowie die Standardabsatzvorlage "Normal" und einige Vorlagen für Überschriften.

Dementsprechend eignet sich die Dokumentvorlage NORMAL.TMV als Basis, wenn Sie eine völlig neue Vorlage erstellen möchten, in der zu Beginn nichts eingetragen sein soll.

Wichtig: Die Standardvorlage NORMAL.TMV sollten Sie normalerweise nicht ändern. Möchten Sie dies trotzdem tun, sollten Sie sich bewusst sein, dass NOR-MAL.TMV die Standardwerte für die Seiten- Absatz- und Zeichenformatierung sowie viele weiteren Vorgaben enthält. Eine Änderung wirkt sich auf *alle* Dokumente aus, die anschließend auf Basis der Standardvorlage NORMAL.TMV neu erstellt werden.

Möchten Sie also beispielsweise die Standardschrift für alle Dokumente ändern, die in Zukunft auf Basis der Vorlage NORMAL.TMV erstellt werden, dann öffnen Sie diese Vorlage, ändern die Zeichenformatierung der Absatzvorlage "Normal" und speichern die Vorlage.

Übrigens können Sie für neue Dateien auch eine andere Standardvorlage wählen. Rufen Sie dazu Datei > Neu auf, wählen Sie die gewünschte Vorlage und klicken Sie auf Neuer Standard. Ab jetzt bietet Ihnen TextMaker beim Anlegen neuer Dokumente stets diese Vorlage als Standardvorlage an.

# Mehrspaltendruck

In TextMaker haben Sie die Möglichkeit, Text in mehreren Spalten nebeneinander auszudrucken. Sie können die Anzahl der Spalten innerhalb eines Dokuments beliebig oft ändern.

Die Texteingabe in einem mehrspaltigen Textbereich unterscheidet sich kaum von der in einem einspaltigen Bereich. Der einzige Unterschied: Wird das Ende der ersten Spalte erreicht, erfolgt kein Seitenwechsel, sondern es geht in der nächsten Spalte weiter, sprich: es wird automatisch ein Spaltenumbruch vorgenommen. Der Seitenumbruch wird erst dann ausgeführt, wenn Sie über das Ende der letzten Spalte hinaustippen.

Manueller Spaltenumbruch: Sie können TextMaker auch anweisen, vor dem automatisch durchgeführten Spaltenumbruch einen manuellen Spaltenumbruch vorzunehmen, indem Sie an der gewünschten Stelle den Befehl Einfügen > Umbruch > Spaltenumbruch aufrufen. Die Spalte wird dann vorzeitig umbrochen.

Ausführliche Informationen zum Einrichten von mehrspaltigem Text folgen auf den nächsten Seiten.

## Ändern der Spaltenzahl eines Textabschnitts

Um beispielsweise einen einspaltigen Textabschnitt zu einem dreispaltigen Text umzuformatieren, müssen Sie diesen nur markieren und mit dem Befehl Format > Bereich die Zahl der Spalten ändern.

Gehen Sie dazu folgendermaßen vor:

- 1. Markieren Sie den Textabschnitt, dessen Spaltenzahl Sie ändern möchten.
- 2. Rufen Sie Format > Bereich auf.

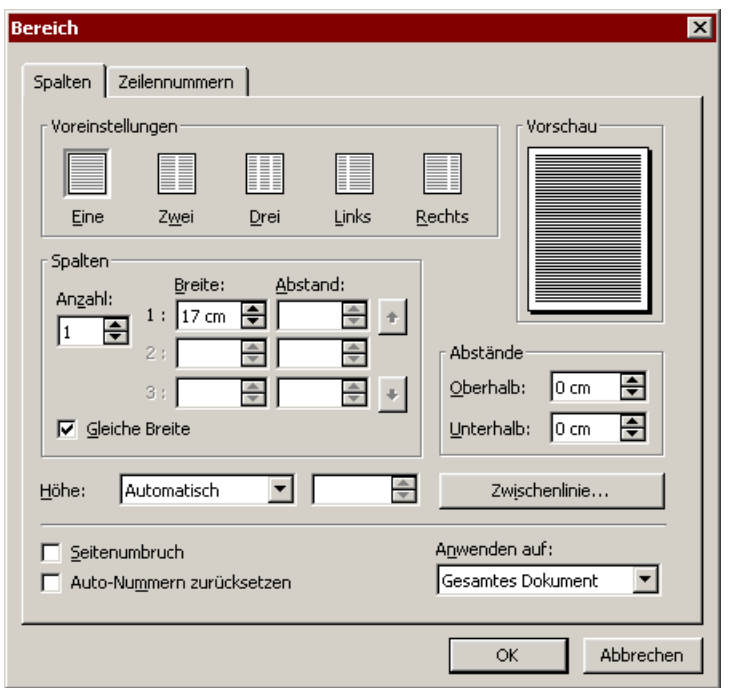

- 3. Wichtig: Wählen Sie unter Anwenden auf die Option Markierter Text.
- 4. Tragen Sie bei Zahl ein, wie viele Spalten Sie wünschen.
- 5. Die optimalen Spaltenbreiten ermittelt TextMaker automatisch. Bei Bedarf können Sie die Spaltenbreite und den Abstand zwischen den Spalten in der Rubrik Spalten auch manuell festlegen (siehe nächster Abschnitt).

Der markierte Text wird nun in der entsprechenden Spaltenzahl formatiert.

Soll ein mehrspaltiger Text wieder einspaltig werden, verfahren Sie wie oben beschrieben, tragen aber als Zahl der Spalten "1" ein.

### Optionen des Befehls Format > Bereich

Das Dialogfenster des Befehls Format > Bereich verfügt über folgende Optionen:

#### Karteikarte Spalten

Auf der Karteikarte Spalten legen Sie Anzahl und Format der Spalten fest:
#### Rubrik Voreinstellungen

 Hier können Sie per Mausklick unter verschiedenen vordefinierten Spalten-Layouts wählen.

#### Rubrik Spalten

Lässt Sie Anzahl, Breite und Abstand der Spalten bestimmen.

Bei Anzahl geben Sie die gewünschte Spaltenzahl an.

 Bei Breite und Abstand legen Sie die Spaltenbreiten und den Abstand zwischen den Spalten fest. Ist dabei die Option Gleiche Breite aktiviert, haben alle Spalten die gleiche Breite und den gleichen Abstand. Schalten Sie diese Option aus, können Sie pro Spalte unterschiedliche Breiten und Abstände einstellen.

#### Rubrik Höhe

Lässt Sie die Höhe der Spalten bestimmen:

Automatisch: Wenn Sie diese Einstellung wählen, passt TextMaker die Spaltenhöhe automatisch an die Textlänge an, so dass alle Spalten gleich hoch sind.

Seitenhöhe: Bei dieser Einstellung laufen die Spalten über die gesamte Seitenhöhe – unabhängig von der Textlänge.

Feste Höhe: Wählen Sie diese Einstellung, können Sie eine feste Spaltenhöhe festlegen.

#### Rubrik Abstände

 Hier können Sie festlegen, wie viel Abstand TextMaker oberhalb und unterhalb des mehrspaltigen Bereichs freihalten soll.

#### Schaltfläche Zwischenlinie

 Klicken Sie auf diese Schaltfläche, wenn Sie eine vertikale Linie zwischen den Spalten des mehrspaltigen Textes anbringen möchten.

 Es erscheint dazu ein Dialog, in dem Sie den gewünschten Linienstil, die Linienstärke etc. bestimmen können.

 Wenn Sie die Linie wieder entfernen möchten, wählen Sie bei Linienstil die Option Keine Linie.

#### Seitenumbruch

 Ist diese Option aktiviert, führt TextMaker vor dem mehrspaltigen Bereich einen Seitenumbruch durch.

#### Auto-Nummern zurücksetzen

 Diese Option ist für den Druck mit mehreren Spalten nicht relevant. Sie setzt das Feld "Auto-Nummer" im betreffenden Bereich auf Eins zurück. Informationen zur Verwendung dieses Felds finden Sie im Abschnitt "Nummerierung mit Auto-Nummern" ab Seite 181.

#### Anwenden auf:

 Bestimmt, auf welchen Teil des Dokuments sich die in diesem Dialog getätigten Einstellungen auswirken sollen:

Gesamtes Dokument: Das gesamte Dokument.

Von hier an: Den Textabschnitt von der Schreibmarke bis zum Ende des Dokuments.

Markierter Text: Den markierten Text.

Aktueller Bereich: Den aktuellen Bereich des Textes. Ein Bereich ist ein Textabschnitt mit gleicher Spaltenzahl (siehe auch nächster Abschnitt).

Markierte Bereiche: Alle Bereiche vom Beginn der Markierung bis zu deren Ende.

Bis zum Ende des Bereichs: Den Textabschnitt von der Schreibmarke bis zum Ende des aktuellen Bereichs.

#### Karteikarte Zeilennummern

Die Karteikarte Zeilennummern ist nicht für den Mehrspaltendruck zuständig, sondern erlaubt es Ihnen, dem Dokument Zeilennummern im linken Seitenrand hinzufügen. Informationen dazu finden Sie im Abschnitt "Zeilennummern anbringen" ab Seite 182.

### Was sind Bereiche?

Im den vorherigen Abschnitten wurde mehrmals der Begriff "Bereich" erwähnt. Was aber sind Bereiche? Ganz einfach: Als Bereich wird ein Textabschnitt bezeichnet, in dem die Zahl der Spalten einheitlich ist.

Ein Beispiel: Sie haben in der Mitte eines ansonsten einspaltigen Dokuments einen Textabschnitt markiert und diesen zweispaltig formatiert.

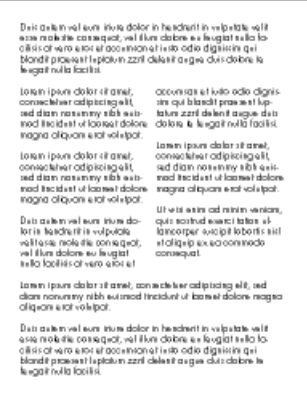

Somit ergeben sich drei Bereiche: Ein einspaltiger Bereich am Beginn des Dokuments, ein zweispaltiger Bereich in der Mitte und ein einspaltiger Bereich am Schluss.

Wenn Sie nun den zweispaltigen Bereich in der Mitte doch lieber dreispaltig formatieren möchten, bewegen Sie die Schreibmarke einfach an eine beliebige Stelle innerhalb dieses Bereichs und rufen Format > Bereich auf. Wählen Sie bei Anwenden auf die Option Aktueller Bereich und ändern Sie die Spaltenzahl auf 3. Schon wird der zweispaltige Bereich zu einem dreispaltigen.

Bereichsumbruch einfügen: Mit dem Befehl Einfügen > Umbruch > Bereichsumbruch können Sie einen Bereich in zwei Bereiche unterteilen. Auf diese Weise lassen sich Dokumente in mehrere Bereiche unterteilen. Jeder Bereich kann mit einer anderen Spaltenzahl formatiert werden.

Seitenumbruch vor Bereichen: Normalerweise macht TextMaker zwischen zwei Bereichen keinen Seitenumbruch, sondern lässt den Text einfach weiterlaufen. Möchten Sie hingegen, dass vor einem bestimmten Bereich stets ein Seitenumbruch durchgeführt werden soll, bewegen Sie die Schreibmarke in diesen Bereich, rufen Format > Bereich auf und schalten im Dialogfenster die Option Seitenumbruch ein.

# Suchen und Ersetzen

In diesem Kapitel lernen Sie alle Funktionen zum Suchen und Ersetzen von Text und Formatierungen kennen.

#### Suchen und Ersetzen

 Sie können Begriffe im Text suchen und diese auf Wunsch durch andere Begriffe ersetzen lassen.

 Stellen Sie beispielsweise fest, dass sich der mehrmals im Text auftauchende Name "Meier" eigentlich "Meyer" schreibt, so können Sie TextMaker beauftragen, alle "Meier" durch "Meyer" zu ersetzen.

 Weiterhin ist das Suchen und Ersetzen von Formatierungen wie Zeichen- oder Absatzformatierungen möglich.

#### **■ Textmarken**

 Eine weitere Möglichkeit zum schnellen Auffinden bestimmter Textstellen bieten Textmarken. Dazu setzen Sie an der gewünschten Textstelle eine Textmarke und geben dieser einen Namen. Mit dem Befehl Bearbeiten > Gehe zu ... können Sie so markierte Textstellen nun jederzeit wieder aufschlagen. Es lassen sich in jedem Dokument beliebig viele Textmarken anbringen.

#### Der Befehl "Gehe zu..."

 Darüber hinaus erlaubt der Befehl Gehe zu ... auch das Blättern zu bestimmten Textstellen – zum Beispiel zu einer bestimmten Seite, einem bestimmten Kapitel, einem bestimmten Objekt etc.

## Suchen

Mit dem Befehl **Bearbeiten > Suchen** (Tastenkürzel  $\lceil \frac{5 \text{trg}}{5 \text{trg}} \rceil \lceil \frac{5}{5} \rceil$ ) können Sie ein Dokument nach einem Suchbegriff durchsuchen lassen.

Es ist sogar möglich, nach Formatierungen zu suchen – zum Beispiel nach allen fett gedruckten Passagen (siehe Abschnitt "Suchen/Ersetzen von Formatierungen" ab Seite 154).

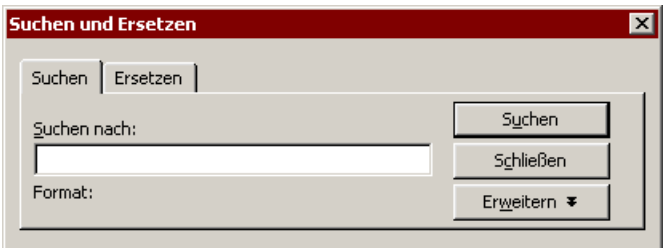

Das Suchen nach Text funktioniert folgendermaßen:

- 1. Rufen Sie den Befehl Bearbeiten > Suchen auf.
- 2. Geben Sie bei Suchen nach den gesuchten Text ein.
- 3. Stellen Sie bei Bedarf die gewünschten Optionen für die Suche ein (siehe Abschnitt "Erweiterte Suchfunktionen" ab Seite 151).
- 4. Betätigen Sie die Schaltfläche Suchen, um die Suche zu beginnen.

Wenn der gesuchte Text gefunden wird, blättert TextMaker zu der Fundstelle und markiert sie.

Sie haben nun folgende Möglichkeiten:

- A) Sie klicken auf Weitersuchen, um zur nächsten Fundstelle zu gelangen.
- B) Sie beenden den Suchen-Dialog mit Schließen.

Sie können nicht nur nach einem bestimmten Text suchen, sondern diesen auch durch anderen ersetzen lassen. Lesen Sie dazu den nächsten Abschnitt.

### Ersetzen

Manchmal geht es nicht nur darum, einen Begriff im Text wieder zu finden. Man will ihn auch gleich gegen einen anderen austauschen. Hierzu dient der Befehl Bearbeiten > Ersetzen (Tastenkürzel  $\lceil \text{Strg} \rceil \cdot \text{H} \rceil$ ).

Gehen Sie wie folgt vor:

- 1. Rufen Sie den Befehl Bearbeiten > Ersetzen auf.
- 2. Geben Sie bei Suchen nach den gesuchten Text ein.
- 3. Geben Sie bei Ersetzen durch den Text ein, durch den der gesuchte Text ersetzt werden soll.
- 4. Stellen Sie bei Bedarf die gewünschten Optionen für die Suche ein (siehe Abschnitt "Erweiterte Suchfunktionen" ab Seite 151).
- 5. Betätigen Sie die Schaltfläche Suchen, um die Suche zu beginnen.

Wenn der gesuchte Text gefunden wird, blättert TextMaker zu der Fundstelle und markiert sie.

Sie haben nun folgende Möglichkeiten:

- A) Sie klicken auf Ersetzen, worauf der Suchbegriff durch den Ersatzbegriff ersetzt wird und TextMaker zur nächsten Fundstelle springt.
- B) Sie klicken auf Weitersuchen, worauf TextMaker zur nächsten Fundstelle springt – ohne den Begriff zu ersetzen.
- C) Sie klicken auf Alle ersetzen, worauf TextMaker alle weiteren Vorkommen des Suchbegriffs im Text ersetzt.
- D) Sie beenden den Suchen-Dialog mit Schließen.

## Suchen/Ersetzen wiederholen

Um einen Such- oder Ersetzungsvorgang zu wiederholen oder ihn nach Abbruch fortzuführen, rufen Sie den Befehl Bearbeiten > Suchen wiederholen beziehungsweise Bearbeiten > Ersetzen wiederholen auf oder drücken einfach die Taste [F3].

TextMaker setzt die Suche nun fort und zeigt die nächste Fundstelle an.

### Erweiterte Suchfunktionen

Wenn Sie im Dialog von Bearbeiten > Suchen oder Bearbeiten > Ersetzen auf die Schaltfläche Erweitern klicken, wird der Suchen-Dialog vergrößert und bietet zusätzliche Optionen an.

Mit der Schaltfläche Reduzieren lässt sich der Dialog wieder verkleinern. So können Sie selbst bestimmen, ob Sie lieber viele Einstellmöglichkeiten haben oder bei der Suche möglichst viel vom Text sehen möchten.

Pocket PCs: Bei Pocket PCs gibt es obige Schaltflächen nicht, hier erscheint stets der erweiterte Dialog.

Der erweiterte Suchen/Ersetzen-Dialog bietet folgende Funktionen zusätzlich:

#### Rubrik Optionen

Hier können Sie folgende Einstellungen zum Suchvorgang vornehmen:

#### Groß-/Kleinschreibung beachten

 Normalerweise wird die Groß-/Kleinschreibung des Suchbegriffs ignoriert. Bei der Suche nach "haus" wird also gleichermaßen "Haus", "haus", "HAUS", "HaUs" etc. gefunden.

 Schalten Sie diese Option jedoch ein, wird nur dann etwas gefunden, wenn die Groß-/Kleinschreibung der Fundstelle genau mit der des Suchbegriffs übereinstimmt. Bei der Suche nach "haus" wird dann also nur noch "haus" gefunden.

#### Nur ganze Wörter suchen

Schalten Sie diese Option ein, wird der Suchbegriff nur dann gefunden, wenn er als eigenständiges Wort vorkommt.

Bei der Suche nach "Fahrrad" wird also nur "Fahrrad" gefunden, "Fahrradpumpe" oder "Nasenfahrrad" hingegen nicht.

#### ■ Ab Dokumentanfang/-ende suchen

 Normalerweise beginnt TextMaker mit der Suche an der aktuellen Position der Schreibmarke. Schalten Sie die Option Ab Dokumentanfang suchen jedoch ein, wird am Anfang des Dokuments begonnen.

Wenn die Option Rückwärts suchen eingeschaltet ist, erscheint hier stattdessen die Option Ab Dokumentende suchen. Diese funktioniert entsprechend.

#### Rückwärts suchen

Schalten Sie diese Option ein, wird die Suche rückwärts durchgeführt, also von der aktuellen Position der Schreibmarke zurück zum Textanfang.

#### Alle Rahmen durchsuchen

 Normalerweise durchsucht TextMaker nur den Textrahmen, in dem sich die Schreibmarke momentan befindet. Ist die Schreibmarke im normalen Fließtext, wird nur der Fließtext durchsucht. Schalten Sie diese Option jedoch ein, werden der Fließtext und alle vorhandenen Textrahmen (inklusive Kopf- und Fußzeilen) durchsucht.

#### Schaltfläche "Zurücksetzen"

Die Schaltfläche Zurücksetzen löscht den Inhalt des Felds Suchen nach beziehungsweise Ersetzen durch (inklusive Formatierung) – je nachdem, in welchem dieser beiden Felder sich die Schreibmarke momentan befindet.

#### Schaltfläche "Format"

Die Schaltfläche Format ermöglicht es Ihnen, Dokumente nach einer bestimmten Formatierung zu durchsuchen – zum Beispiel nach allen fett gedruckten Stellen oder allen zentrierten Absätzen.

Klicken Sie diese Schaltfläche dazu an und stellen Sie die zu suchenden Formatierungen ein.

Weitere Informationen zu dieser Funktion finden Sie im nächsten Abschnitt ("Suchen/Ersetzen von Formatierungen").

#### Schaltfläche "Sonstiges"

Die Schaltfläche Sonstiges ermöglicht es Ihnen, Dokumente nach besonderen Zeichen zu durchsuchen und Platzhalter wie "Beliebiges Zeichen" zu verwenden:

- **Absatzmarke** ( $\hat{a}$ ) sucht nach der Absatzmarke, die sich am Ende jedes Absatzes befindet.
- **Manueller Zeilenwechsel** ( $\text{Z}$ ) sucht nach einem manuellen Zeilenwechsel  $(\lceil \varphi \rceil + \lceil \varphi \rceil).$
- **Tabstoppzeichen** ( $\uparrow$ t) sucht nach Tabulatoren.
- **Beliebige Ziffer** ( $\uparrow \#$ ) suchen Sie beispielsweise nach "200 $\uparrow \#$ ", findet Text-Maker 2000 bis 2009.
- **Beliebiger Buchstabe** ( $\sqrt{\$}$ ) suchen Sie beispielsweise nach " $\sqrt{\$}$ ", findet TextMaker a bis z und A bis Z (inklusive aller Umlaute und anderen Akzentzeichen).
- **Beliebiges Zeichen**  $(^\wedge$ ?) sucht nach einem beliebigen Zeichen (Buchstabe, Zahl oder Sonderzeichen).
- **Beliebiges typografisches Anführungszeichen** ( $\hat{q}$ ) sucht nach einem beliebigen typografischen Anführungszeichen. (Neutrale Anführungszeichen wie " oder ' werden hingegen nicht gefunden.)
- Caret  $(^{\wedge \wedge})$  sucht nach einem "Hütchen" (Caret) " $^{\wedge \wedge}$ .

Um einen solchen Platzhalter in den Suchbegriff einzufügen, klicken Sie die Schaltfläche Sonstiges an und wählen dann den gewünschten Platzhalter per Mausklick.

Sie können diese Platzhalter im Suchbegriff nach Belieben wiederholen und kombinieren. Weiterhin können Sie sie mit normalem Text mischen. Eine Suche nach "/#^# Liter Benz^\$^\$" findet beispielsweise "10 Liter Benzin", "42 Liter Benzol" etc.

## Suchen/Ersetzen von Formatierungen

Mit den Befehlen Bearbeiten > Suchen und Bearbeiten > Ersetzen können Sie nicht nur nach Text, sondern auch nach Formatierungen suchen und diese bei Bedarf durch andere ersetzen lassen.

So lässt sich beispielsweise eine bestimmte Schrift, die immer wieder im Text vorkommt, durch eine andere ersetzen.

#### Um Formatierungen zu suchen, gehen Sie folgendermaßen vor:

- 1. Rufen Sie Bearbeiten > Suchen auf.
- 2. Falls die Schaltflächen Format und Zurücksetzen nicht zu sehen sein sollten, klicken Sie auf die Schaltfläche Erweitern, um den Suchen-Dialog zu erweitern.
- 3. Löschen Sie den Suchbegriff bei Suchen nach, indem Sie auf Zurücksetzen klicken.
- 4. Klicken Sie auf die Schaltfläche Format.
- 5. Wählen Sie, welche Art von Formatierung gesucht werden soll: Zeichenformatierungen, Absatzformatierungen, Zeichenvorlagen oder Absatzvorlagen.
- 6. Es öffnet sich ein Dialogfenster, in dem Sie die zu suchende(n) Formatierung(en) auswählen. Bestätigen Sie dann mit OK.
- 7. Jetzt können Sie die Suche mit der Schaltfläche Suchen starten.

#### Um Formatierungen zu suchen und sie durch andere zu ersetzen, gehen Sie folgendermaßen vor:

- 1. Rufen Sie Bearbeiten > Ersetzen auf.
- 2. Geben Sie über die Schaltfläche Format die zu suchende Formatierung an (siehe oben) und bestätigen Sie dann mit OK.
- 3. Klicken Sie in das Eingabefeld Ersetzen durch.
- 4. Verwenden Sie abermals die Schaltfläche Format, um zu bestimmen, durch welche andere Formatierung die oben gewählte ersetzt werden soll. Bestätigen Sie wieder mit OK.
- 5. Jetzt können Sie die Suche mit der Schaltfläche Suchen starten.

Wenn der Suchbegriff gefunden wird, zeigt TextMaker die Fundstelle an.

Um weiterzusuchen, klicken Sie auf die Schaltfläche Weitersuchen. Möchten Sie die Formatierung hingegen ersetzen, betätigen Sie die Schaltfläche Ersetzen. Wenn Sie auf Alles ersetzen klicken, werden auch alle weiteren Vorkommen der gesuchten Formatierung im Text ersetzt.

Tipp: Mit dieser Funktion können Sie beispielsweise im gesamten Dokument eine Schrift durch eine andere ersetzen. Profis würden hierfür jedoch Formatvorlagen verwenden (siehe Kapitel "Formatvorlagen" ab Seite 127), mit denen diese Aufgabe viel eleganter gelöst werden kann. Ändern Sie nämlich die Schrift in einer Formatvorlage, wird automatisch das Format aller Textabschnitte geändert, die damit formatiert wurden.

Das Suchen von Text und Formatierungen lässt sich übrigens auch kombinieren; Sie können also nach einem bestimmten Suchbegriff in einer bestimmten Formatierung suchen. Tragen Sie beispielsweise als Suchbegriff "TextMaker" ein und wählen die Zeichenformatierung "Fett", werden alle fettgedruckten "TextMaker" im Dokument gefunden.

### **Textmarken**

Wie bei einem Buch können Sie auch in TextMaker-Dokumenten Lesezeichen anbringen, um beispielsweise wichtige Textpassagen schnell wieder zu finden. Diese Lesezeichen nennt man Textmarken.

Um eine Textmarke einzufügen, rufen Sie an der gewünschten Textstelle Einfügen > Textmarke auf und geben der Textmarke einen Namen. Mit dem Befehl Bearbeiten > Gehe zu können Sie so markierte Textstellen nun jederzeit aufschlagen.

#### Textmarken setzen

Um eine Textstelle mit einem "Lesezeichen" zu versehen, setzen Sie dort eine Textmarke. Dazu gehen Sie folgendermaßen vor:

- 1. Bewegen Sie die Schreibmarke an die Textstelle, die gekennzeichnet werden soll.
- 2. Rufen Sie den Befehl Einfügen > Textmarke auf.
- 3. Tippen Sie einen beliebigen Namen für die Textmarke ein.

Der Name darf nicht mit einer Ziffer beginnen. Es sind maximal 20 Zeichen erlaubt.

4. Klicken Sie auf OK, um die Textmarke zu setzen.

Sie können in jedem Dokument beliebig viele Textmarken anlegen.

#### Textmarken abrufen

Um eine der so gekennzeichnete Textstellen wieder zu finden, gehen Sie folgendermaßen vor:

- 1. Rufen Sie den Befehl **Bearbeiten > Gehe zu...** auf oder drücken Sie  $\begin{bmatrix} F5 \end{bmatrix}$ .
- 2. Wählen Sie in der Liste Gehe zu den Eintrag Textmarke.
- 3. Wählen Sie die gewünschte Textmarke aus der Liste oder tippen Sie ihren Namen von Hand ein.
- 4. Bestätigen Sie mit OK.

TextMaker bewegt die Schreibmarke nun an die Position, an der Sie die Textmarke angelegt hatten.

#### Textmarken löschen

Wenn eine Textmarke nicht mehr benötigt wird, können Sie diese löschen. Dazu gehen Sie folgendermaßen vor:

- 1. Rufen Sie den Befehl Einfügen > Textmarke auf.
- 2. Wählen Sie die zu löschende Textmarke aus der Liste oder tippen Sie ihren Namen von Hand ein.
- 3. Klicken Sie auf Löschen.

Hinweis: Eine Textmarke wird automatisch gelöscht, wenn Sie die Textpassage, in der die Textmarke enthalten ist, löschen.

### Gehe zu ...

Mit dem Befehl **Bearbeiten > Gehe zu ...** (Tastenkürzel: [F5] oder (Strg)(G) können Sie zu einer bestimmten Stelle im Dokument springen – zum Beispiel zu einer bestimmten Seite oder zu einer Textmarke.

Um eine bestimmte Seite aufzuschlagen, gehen Sie wie folgt vor:

- 1. Rufen Sie den Befehl Bearbeiten  $\geq$  Gehe zu ... auf.
- 2. Wählen Sie in der Liste Gehe zu die Option Seite aus.
- 3. Tragen Sie die gewünschte Seitennummer ein. Diese wird dann sofort aufgeschlagen.
- 4. Klicken Sie auf Schließen, um den Dialog zu verlassen.

Wenn Sie in der Liste Gehe zu eine der anderen Optionen wählen, können Sie darüber hinaus unter anderem folgende Operationen mit diesem Befehl durchführen:

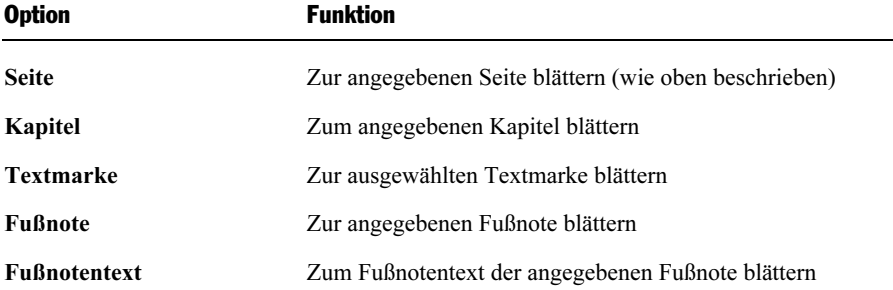

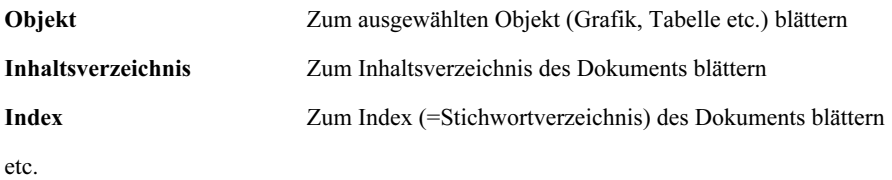

#### Tipp: Verwendung der Schaltflächen unter dem vertikalen Rollbalken

Sie können den Gehe zu-Befehl auch über die drei Schaltflächen in der rechten unteren Ecke des Dokumentfensters verwenden.

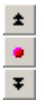

Setzen Sie diese wie folgt ein:

- Klicken Sie auf die Schaltfläche mit dem roten Punkt, erscheint ein kleines Menü. Darin können Sie auswählen, wonach gesucht werden soll.
- Klicken Sie auf die Schaltfläche mit dem Pfeil nach oben, springt TextMaker zur vorherigen Fundstelle. Haben Sie in dem Menü also beispielsweise "Seite" gewählt, wird die vorherige Seite angezeigt.
- Klicken Sie auf die Schaltfläche mit dem Pfeil nach unten, springt TextMaker zur nächsten Fundstelle, also beispielsweise zur nächsten Seite.

# Felder

Mit dem Befehl Einfügen > Feld können Sie verschiedene Arten von "Feldern" in den Text einfügen.

Felder sind Platzhalter, die symbolisch für eine bestimmte Information stehen. So liefert das Feld "Druckdatum" beispielsweise das aktuelle Datum, das Feld "Seitennummer" die aktuelle Seitennummer etc. Weiterhin können Felder Datenbankfelder aus einer Datenbank enthalten, was bei Serienbriefen benötigt wird.

Beim Öffnen und beim Drucken eines Dokuments werden alle enthaltenen Felder automatisch aktualisiert. Wenn Sie ein Dokument mit dem Feld "Druckdatum" also morgen erneut drucken, erscheint das morgige Datum. Davon abgesehen können Sie die Felder eines Dokuments jederzeit mit dem Befehl Weiteres > Felder aktualisieren (Tastenkürzel: (F9)) manuell aktualisieren.

Felder können wie normaler Text formatiert, gelöscht, kopiert und verschoben werden, ihr Inhalt lässt sich jedoch nicht direkt editieren.

# Feld einfügen

Um ein Feld in den Text einzufügen, setzen Sie die Schreibmarke an die gewünschte Position und rufen Einfügen > Feld auf:

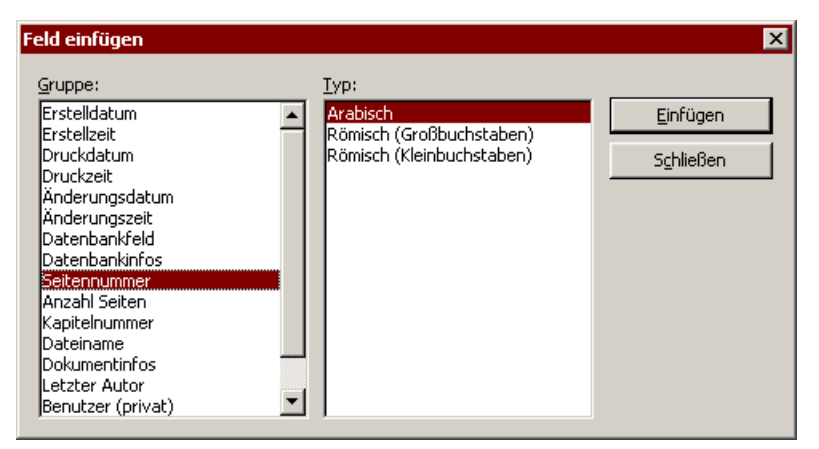

In der Liste Gruppe wählen Sie, welche Art von Feld eingefügt werden soll. In der Liste Typ können Sie auf Wunsch noch den gewünschten Typ oder die Darstellungsweise bestimmen – zum Beispiel, ob eine Seitenzahl arabisch (1, 2, 3) oder römisch (I, II, III) ausgegeben werden soll.

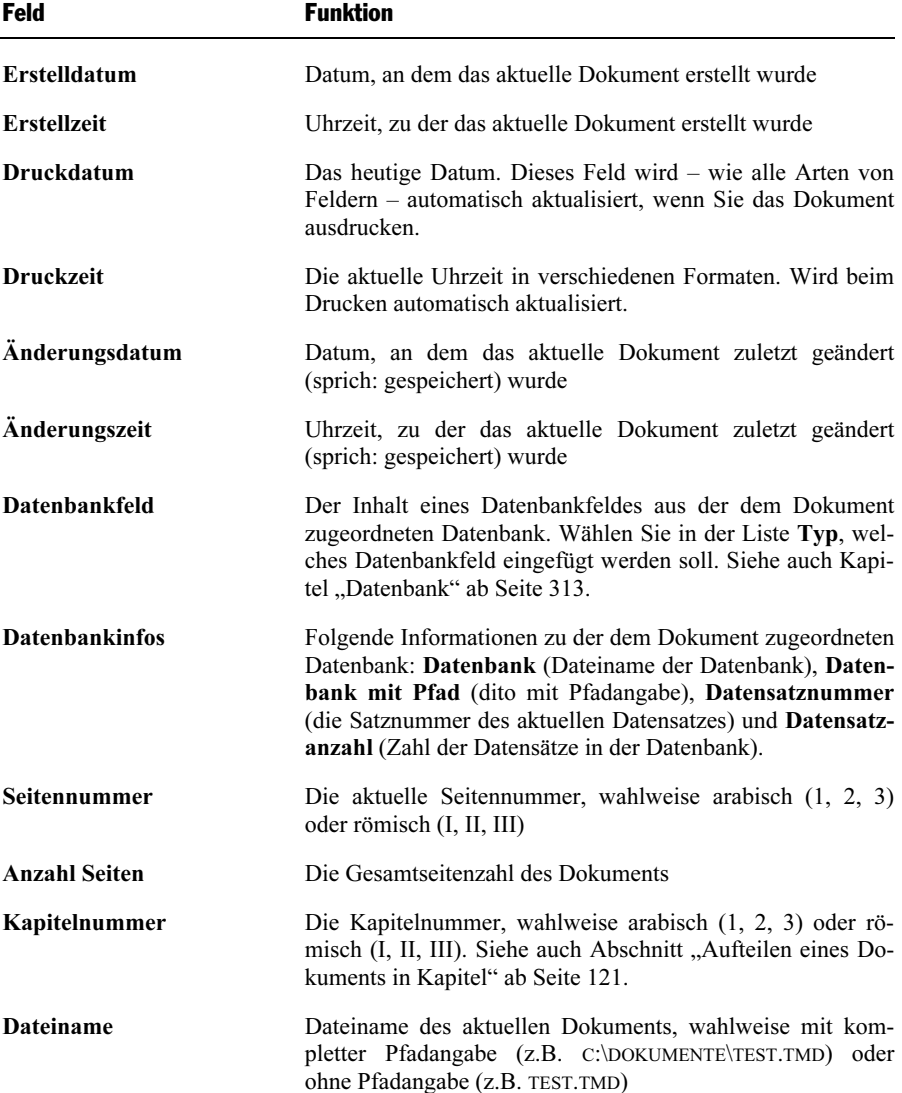

Im Einzelnen gibt es folgende Arten von Feldern:

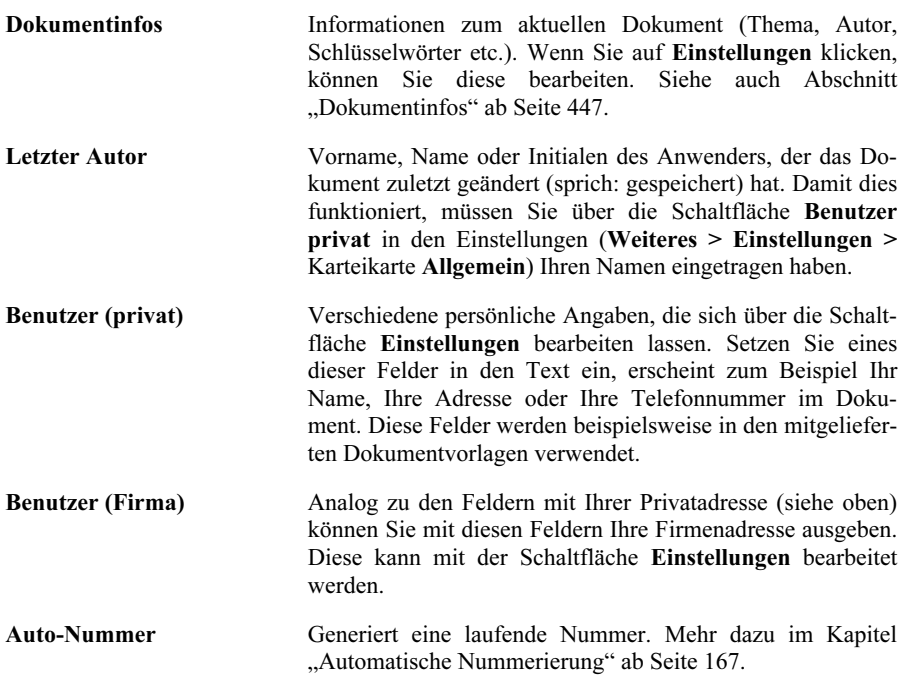

Klicken Sie auf Einfügen, wenn Sie eine Auswahl getroffen haben.

Das Feld wird nun in den Text eingefügt und dort angezeigt. Üblicherweise sehen Sie gleich das Resultat des Felds. Fügen Sie also zum Beispiel das Feld "Druckdatum" ein, wird im Text das aktuelle Datum angezeigt.

#### Felder aktualisieren

Beim Öffnen und beim Drucken eines Dokuments werden alle enthaltenen Felder automatisch aktualisiert. Wenn Sie ein Dokument mit dem Feld "Druckdatum" also morgen ausdrucken, erscheint darin das morgige Datum.

Mit dem Befehl Weiteres > Felder aktualisieren oder der Taste (F9) können Sie die Felder jederzeit manuell aktualisieren. Sämtliche Felder und Berechnungen im Dokument werden dann auf den aktuellen Stand gebracht.

#### Feldnamen anzeigen/Felder schattieren

Wenn Sie kontrollieren möchten, welche Felder ein Dokument enthält, können Sie die Option Nur Feldnamen anzeigen einschalten. In dem Dokument werden dann statt der Ergebnisse die Namen der Felder in geschweiften Klammern angezeigt – beim Feld "Druckzeit" also beispielsweise *{Druckzeit}*.

Rufen Sie dazu den Befehl Datei > Eigenschaften auf, wechseln Sie auf die Karteikarte Ansicht und aktivieren Sie dort die Option Nur Feldnamen anzeigen ein.

Sie finden in diesem Dialogfenster weiterhin eine Option namens Felder schattieren. Aktivieren Sie diese, werden alle Felder grau hinterlegt und heben sich somit besser vom Text ab.

**Hinweis:** Diese Änderung wirkt sich nur auf das aktuelle Dokument aus.

#### Datums- und Uhrzeitformat selbst festlegen

Bei Feldern, die ein Datum oder eine Uhrzeit zurückliefern, können Sie im Dialogfenster von Einfügen > Feld das Darstellungsformat selbst festlegen, falls Ihnen keines der vorgegebenen Formate zusagt. Wählen Sie dazu das gewünschte Datums- oder Zeitfeld aus und klicken Sie dann auf die Schaltfläche Neues Format.

Es erscheint ein Dialogfenster, in dem Sie das Darstellungsformat durch Eingabe von Kürzeln genau festlegen können. TextMaker zeigt in einem Beispiel über dem Eingabefeld stets an, wie das Ergebnis aussehen würde.

Es sind hierbei beliebige Kombinationen aus folgenden Kürzeln zulässig (achten Sie genau auf die Groß-/Kleinschreibung!):

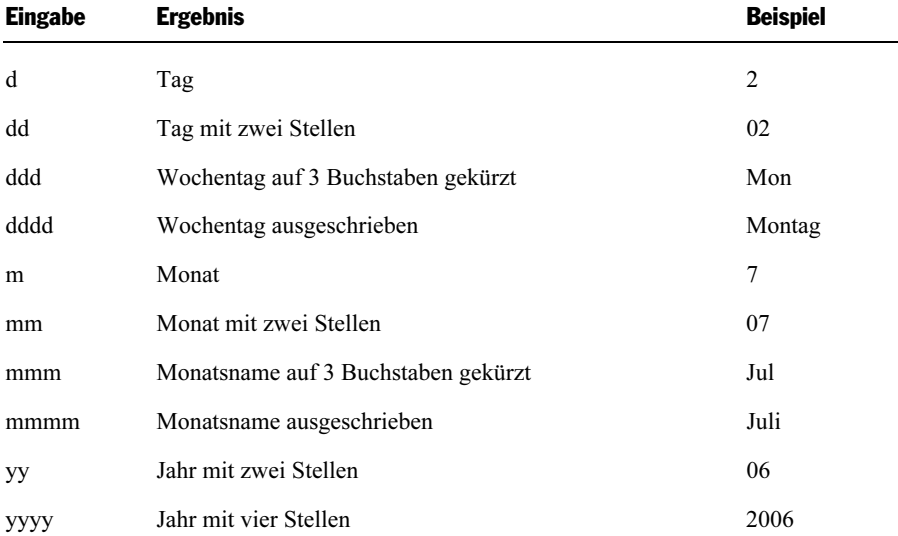

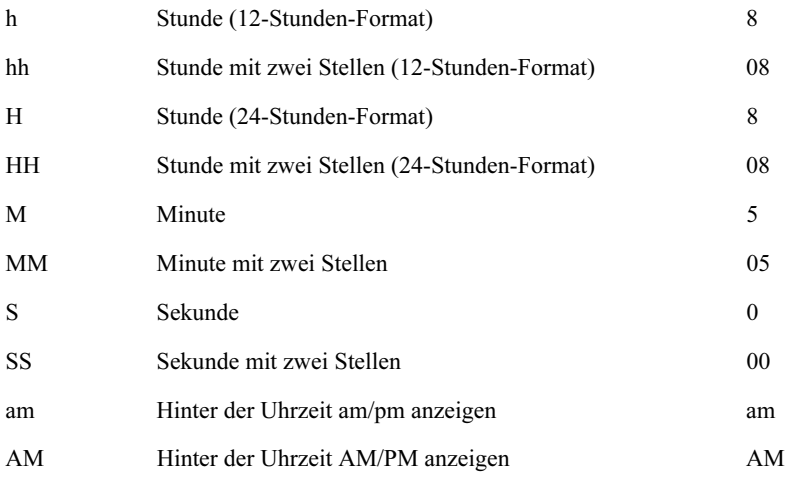

Darüber hinaus können Sie in Ihrer Eingabe beliebige Trennzeichen wie Punkt, Schrägstrich etc. verwenden.

Beispiel: Geben Sie beim Feld Druckdatum "dddd., d. mmmm yyyy" als Format ein, erhalten Sie am 26.4.2006 die Ausgabe "Mittwoch, 26. April 2006".

Sprache wechseln: Im Dialog des Befehls Format > Zeichen können Sie übrigens die Sprache eines Textabschnitts ändern. Formatieren Sie Text in einer anderen Sprache, werden Monatsnamen und Wochentage in Datumsfeldern automatisch in der entsprechenden Sprache angezeigt (siehe auch Abschnitt "Sprache einstellen" ab Seite 292).

### Datum und Uhrzeit als Text einfügen

Mit dem Befehl Einfügen > Datum/Uhrzeit können Sie das aktuelle Datum oder die Uhrzeit als festen Text in das Dokument einfügen.

Im Gegensatz zu den auf den vorherigen Seiten beschriebenen Feldern wird von diesem Befehl ein fester Text mit dem Datum beziehungsweise der Uhrzeit erzeugt, der nicht mehr automatisch aktualisiert wird.

Rufen Sie Einfügen > Datum/Uhrzeit auf, erscheint ein Dialogfenster. Hier können Sie wählen, ob der Text das Datum oder die Uhrzeit enthalten soll, und das Format bestimmen.

Sagt Ihnen keines der vorgegebenen Formate zu, klicken Sie auf die Schaltfläche Neues Format und tippen die am Ende des letzten Abschnitts beschriebenen Kürzel ein, um ein eigenes Format festzulegen.

Wenn Sie möchten, dass das Datum oder die Uhrzeit nicht als fester Text, sondern als Feld eingefügt wird, schalten Sie die Option Als Feld einfügen ein. TextMaker erzeugt dann ein Feld Druckdatum beziehungsweise Druckzeit. Details über die Verwendung von Feldern enthält der vorherige Abschnitt.

# Sonderzeichen

Einige Zeichen lassen sich über die Tastatur nicht direkt eingeben – zum Beispiel das Copyrightzeichen, das Promillezeichen oder Akzentzeichen aus anderen Sprachen. Bei TextMaker können Sie diese so genannten Sonderzeichen bequem über die integrierte Zeichentabelle in den Text einfügen.

Gehen Sie dazu folgendermaßen vor:

- 1. Rufen Sie den Befehl Einfügen > Sonderzeichen auf.
- 2. Es erscheint ein Dialogfenster, das alle in der aktuellen Schrift verfügbaren Zeichen anbietet. Über die aufklappbare Liste Schriftart können Sie bei Bedarf eine andere Schriftart wählen.
- 3. Über die aufklappbare Liste Subset können Sie zu einem bestimmten Bereich des Zeichensatzes springen. Wählen Sie beispielsweise Kyrillisch, um zu den kyrillischen Zeichen zu gelangen (sofern in der gewählten Schriftart welche vorhanden sind).

Hinweis: Viele Schriften enthalten nur einen kleinen Teil des verfügbaren Zeichensatzes. Ein besonders großes Reservoir an Zeichen ist in den bei Ihrem Betriebssystem mitgelieferten Standardschriften vorhanden. Bei Windows sind dies zum Beispiel die Schriften Arial, Tahoma und Times New Roman.

- 4. Selektieren Sie das einzufügende Zeichen mit den Pfeiltasten und betätigen Sie die Eingabetaste  $\boxed{\leftarrow}$  oder führen Sie einen Doppelklick auf das Zeichen aus, um es in den Text einzufügen.
- 5. Sie können nun auf die gleiche Weise noch weitere Zeichen einfügen oder den Dialog mit der Schaltfläche Schließen beenden.

Tipp für Windows-Anwender: Die meisten Windows-Versionen enthalten zwei Symbolschriften namens Symbol und Wingdings. Darin finden Sie zahlreiche nützliche Symbole (Telefonsymbole, Bullets etc.).

# Automatische Nummerierung

TextMaker hat mehrere Funktionen zum Erzeugen automatisch generierter Nummerierungen. In diesem Kapitel erfahren Sie alles Wissenswerte dazu:

#### Einfache Nummerierungen

 Der erste Abschnitt stellt den Befehl Format > Bullets und Nummerierungen vor. Mit seiner Hilfe lassen sich Absätze nummerieren. Die Nummer wird dabei links vom Absatz ausgegeben und der Absatz entsprechend eingerückt.

#### Nummerierungslisten

 Auf Wunsch können Sie mit diesem Befehl auch Nummerierungslisten herstellen. In diesen lässt sich das Layout und die Einstellungen einer Absatznummerierung speichern und immer wieder anwenden. Weiterhin sind über Nummerierungslisten auch hierarchische Nummerierungen (1., 1.1., 1.1.1. etc.) möglich.

#### Nummerierung von Überschriften

 Sie können Nummerierungslisten auch verwenden, um die Überschriften eines Dokuments automatisch mit einer Nummerierung zu versehen. Informationen dazu finden Sie allerdings nicht in diesem Kapitel, sondern im Abschnitt "Überschriften nummerieren" ab Seite 383.

#### Nummerierung mit Auto-Nummern

 Unabhängig von den oben erwähnten absatzweisen Nummerierungen können Sie an beliebigen Textstellen ein Auto-Nummer-Feld einfügen. Alle Vorkommen dieses Feldes werden automatisch durchnummeriert.

#### ■ Zeilennummern anbringen

 Darüber hinaus können Sie TextMaker Zeilennummern neben dem Dokument anzeigen lassen. Diese werden im linken Seitenrand eingeblendet und auch ausgedruckt.

Informationen zu diesen Themen erhalten Sie, in obiger Reihenfolge, auf den nächsten Seiten.

## Einfache Nummerierungen

Im Abschnitt "Aufzählungen mit Bullets" ab Seite 96 wurde beschrieben, wie Sie mit dem Befehl Format > Bullets und Nummerierungen Absätze mit einem Aufzählungszeichen ("Bullet") versehen können.

Zusätzlich eignet sich dieser Befehl auch zum Anbringen einer Nummerierung an Absätze. TextMaker rückt die Absätze dabei automatisch links ein, um Platz für die Nummern zu schaffen, und versieht die Absätze dann mit einer laufenden Nummer.

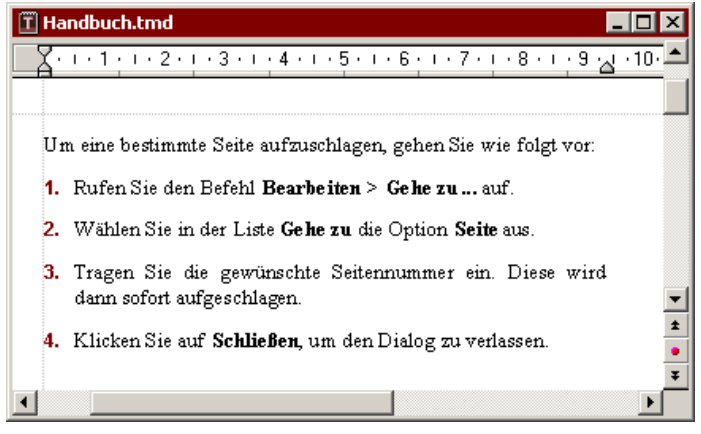

Absätze mit einer Nummerierung

Sie können innerhalb eines Dokument beliebige viele nummerierte Aufzählungen verwenden. Die Nummer wird am Beginn jeder neuen Aufzählung automatisch wieder auf Eins zurückgesetzt.

#### Nummerierung anbringen

Um Absätze mit einer Nummerierung zu versehen, gehen Sie wie folgt vor:

- 1. Markieren Sie die betreffenden Absätze.
- 2. Rufen Sie Format > Bullets und Nummerierungen auf.
- 3. Wechseln Sie auf die Karteikarte Bullets und einfache Nummerierungen.
- 4. Wählen Sie bei Typ die Option Nummerierung.

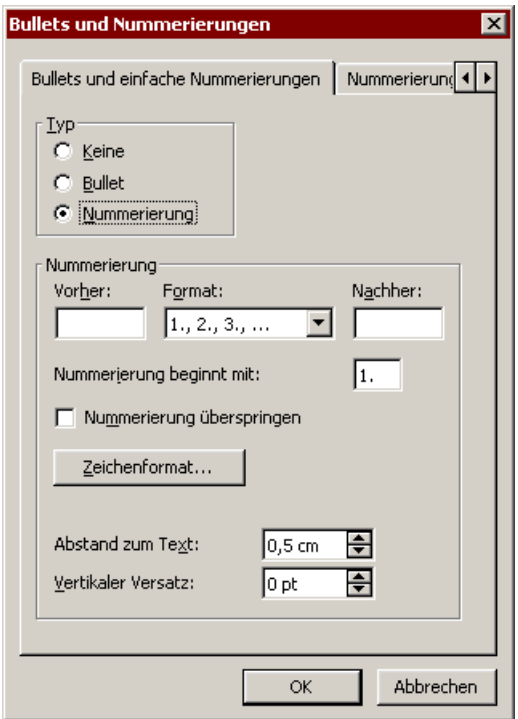

- 5. Nehmen Sie bei Bedarf die gewünschten Einstellungen zu der Nummerierung vor (siehe Abschnitt "Optionen" weiter unten).
- 6. Bestätigen Sie mit OK.

Die Absätze werden nun mit einer Nummerierung versehen.

Hinweis: Sie können in einem Dokument beliebige viele solcher Aufzählungen verwenden. Die Nummerierung beginnt bei jeder Gruppe von zusammenhängenden Absätzen automatisch wieder aufs Neue. Genauer gesagt: Befindet sich vor einem nummerierten Absatz ein *nicht* nummerierter, wird seine Nummer automatisch auf "1" zurückgesetzt.

#### Nummerierung unterbrechen

Sie können die Nummerierung für einen Absatz unterbrechen und anschließend wieder fortsetzen.

Setzen Sie die Schreibmarke dazu in den betreffenden Absatz, rufen Sie Format > Bullets und Nummerierungen auf, wechseln Sie auf die Karteikarte Bullets und einfache Nummerierungen und schalten Sie die Option Nummerierung überspringen ein.

Die Nummer wurde nun entfernt, lediglich die Einrückung wird beibehalten. Unterhalb dieses Absatzes wird die Nummerierung wieder fortgesetzt.

#### Nummerierung beenden oder entfernen

Um die Nummerierung von Absätzen zu beenden oder eine zuvor angebrachte Nummerierung wieder zu entfernen, gehen Sie wie folgt vor:

1. Drücken Sie am Ende des letzten nummerierten Absatzes die Eingabetaste  $\left[\overline{\cdot}\right]$ , um einen neuen Absatz zu beginnen.

Oder: Markieren Sie die nummerierten Absätze, falls Sie die Nummerierung dieser Absätze wieder komplett entfernen möchten.

- 2. Rufen Sie den Befehl Format > Bullets und Nummerierungen auf.
- 3. Wechseln Sie auf die Karteikarte Bullets und einfache Nummerierungen.
- 4. Schalten Sie die Nummerierung aus, indem Sie bei Typ die Option Keine wählen.
- 5. Bestätigen Sie mit OK.

#### Optionen

Auf der Karteikarte Bullets und einfache Nummerierungen im Dialogfenster des Befehls Format > Bullets und Nummerierungen können Sie folgende Einstellungen zu Nummerierungen vornehmen:

#### $\blacksquare$  Typ

 Hier können Sie bestimmen, ob die Absätze mit einer Nummerierung oder einem Bullet versehen werden sollen. Wählen Sie hier also die Option Nummerierung aus. (Informationen zur Option Bullet finden Sie im Abschnitt "Aufzählungen mit Bullets" ab Seite 96.)

 Wenn Sie den Typ auf Keine setzen, werden vorhandene Bullets oder Nummern entfernt.

 Sie können übrigens jederzeit eine nummerierte Aufzählung in eine Aufzählung mit Bullets umwandeln, indem Sie einfach den Typ auf Bullet ändern. Der umgekehrte Weg ist natürlich ebenfalls möglich.

#### Vorher und Nachher

 Sie können bei Bedarf Text vor und nach der Nummer ausgeben lassen. Sollen die Nummern beispielsweise von Strichen umgeben werden (-1-, -2-, -3- usw.), ist bei Format der Typ 1, 2, 3, ... zu wählen, bei Vorher "-" und bei Nachher " "einzutragen.

#### Format

Hier bestimmen Sie das Format der Nummerierung. Neben dem üblichen "1., 2., 3., ..." können Sie beispielsweise Buchstaben (A, B, C, ...) oder römische Ziffern (I, II, III, ...) wählen.

#### ■ Nummerierung beginnt mit...

Normalerweise lässt TextMaker jede Nummerierung bei "1" beginnen. Möchten Sie einen anderen Startwert verwenden, tragen Sie diesen hier ein.

#### Nummerierung überspringen

 Oft benötigt man innerhalb einer nummerierten Aufzählung einen oder mehrere Absätze, bei denen die Nummerierung vorübergehend ausgesetzt, anschließend aber wieder fortgeführt werden soll. Schalten Sie bei solchen Absätzen die Option Nummerierung überspringen ein, und es wird keine Nummer ausgegeben.

#### Schaltfläche Zeichenformat

 Klicken Sie diese Schaltfläche an, können Sie die Zeichenformatierung (Schriftart und -größe, Textauszeichnungen etc.) für die Nummern ändern.

#### **Abstand zum Text**

 Bestimmt, wie weit der Text nach rechts eingerückt soll, um Platz für die Nummern zu schaffen.

#### Vertikaler Versatz

 Bestimmt die vertikale Position der Nummer. Bei einem negativen Wert wird die Nummer tiefer, bei einem positiven Wert höher positioniert.

#### Karteikarte Nummerierungslisten

 Diese Karteikarte enthält eine erweiterte Möglichkeit zum Erzeugen von Aufzählungen mit Bullets oder Nummern: die Nummerierungslisten. In diesen lassen sich Aufzählungen speichern und immer wieder anwenden. Außerdem sind über Nummerierungslisten auch hierarchische Nummerierungen (1., 1.1., 1.1.1. etc.) möglich.

Informationen zu Nummerierungslisten finden Sie im nächsten Abschnitt.

### Nummerierungslisten

Fortgeschrittene TextMaker-Anwender werden sicher die im Kapitel "Formatvorlagen" beschriebenen Absatzvorlagen zu schätzen wissen. In einer Absatzvorlage können Sie ein häufig benötigtes Absatzformat speichern und es dann immer wieder auf beliebige Absätze anwenden.

Etwas ähnliches gibt es auch für Nummerierungen: die Nummerierungslisten.

Diese funktionieren so ähnlich wie Absatzvorlagen: Wenn Sie eine bestimmte Art von Nummerierung in einem Dokument häufiger anwenden möchten, legen Sie eine Nummerierungsliste an. Es erscheint dann ein Dialog, der dem für einfache Aufzählungen mit Nummern oder Bullets entspricht. Darin können Sie die gewünschte Art der Nummerierung und deren Format genau festlegen.

Anschließend lässt sich diese Nummerierungsliste auf beliebige Absätze anwenden. Diese werden dann genau mit der in der Nummerierungsliste eingestellten Nummerierung versehen.

Ein weiterer Vorteil: Wenn Sie nachträglich die Formatierung der Nummerierungsliste ändern, ändert sich die Nummerierung *aller* damit formatierten Absätze entsprechend.

#### Verwendung hierarchischer Listen

Ein zusätzlicher Vorteil von Nummerierungslisten ist, dass damit auch hierarchische Nummerierungen erzeugt werden können.

Während einfache Listen (wie etwa 1., 2., 3. etc.) nur eine Ebene haben, können hierarchische Listen mehrere Ebenen haben, also beispielsweise wie folgt aussehen:

1. 1.1. 1.2.  $\mathfrak{D}$ 3. etc.

In obigem Beispiel befinden sich unter 1. beispielsweise zwei Absätze mit einer Nummerierung zweiter Ebene: 1.1. und 1.2.

#### Nummerierungslisten erstellen

Um eine neue Nummerierungsliste zu erstellen, gehen Sie wie folgt vor:

- 1. Falls Sie die neue Nummerierungsliste auch gleich anwenden möchten, markieren Sie zunächst die gewünschten Absätze.
- 2. Rufen Sie den Befehl Format > Bullets und Nummerierungen auf.
- 3. Wechseln Sie auf die Karteikarte Nummerierungslisten.
- 4. Klicken Sie auf die Schaltfläche Neu.
- 5. Geben Sie einen beliebigen Namen für die neue Nummerierungsliste ein und bestätigen Sie mit OK.
- 6. Wählen Sie aus, ob Sie eine einfache Liste (1., 2., 3. etc.) oder eine hierarchische Liste (1., 1.1., 1.1.1. etc.) erstellen möchten (siehe Einleitung und Abschnitt "Optionen des Nummerierungslisten-Dialogs" weiter unten).
- 7. Nehmen Sie bei Bedarf weitere Einstellungen zu der Nummerierung vor (siehe Abschnitt "Optionen des Nummerierungslisten-Dialogs" weiter unten).
- 8. Bestätigen Sie mit OK.

Die neue Nummerierungsliste wurde nun angelegt. Wenn Sie diese gleich auf die derzeit markierten Absätze anwenden möchten, klicken Sie auf Anwenden, ansonsten klicken Sie auf Schließen.

Weitere Informationen zum Anwenden der Nummerierungsliste finden Sie im Abschnitt "Nummerierungslisten anwenden" ab Seite 178.

#### Optionen des Nummerierungslisten-Dialogs

Im Dialogfenster zum Anlegen und Bearbeiten von Nummerierungslisten können Sie folgende Einstellungen vornehmen:

#### Allgemeine Optionen

#### ■ Einfache Liste beziehungsweise Hierarchische Liste

 Welche Option Sie hier auswählen ist ganz entscheidend für das Aussehen der Nummerierungsliste, denn hier bestimmen Sie den Typ der Liste:

 Wählen Sie Einfache Liste für eine einfache Nummerierung mit nur einer Ebene (also 1., 2., 3. etc.)

 Wählen Sie Hierarchische Liste für eine hierarchische Nummerierung mit mehreren Ebenen (zum Beispiel 1., 1.1., 1.1.1. etc.)

#### Gliederungsebene des Absatzes verwenden

Nur verfügbar, wenn als Listentyp Hierarchische Liste gewählt wurde.

 Ist diese Option aktiviert, wird die Gliederungsebene des jeweiligen Absatzes automatisch als Ebene für die Nummerierung der Liste verwendet. Hat beispielsweise ein Absatz eine Gliederungsebene von 3 (ist also eine Überschrift dritter Ordnung), wird dementsprechend eine Listenebene von 3 angewandt (also zum Beispiel  $.1.1.1$ .").

Hinweis: Wenn diese Option aktiviert ist, erscheint die Nummerierung nur bei Überschriften. Bei normalem Text (also Text mit Gliederungsebene Null) erscheint keine Nummerierung.

 Informationen zum Gliedern von Dokumenten finden Sie im Abschnitt "Gliederungen" ab Seite 375.

 Ist die Option Gliederungsebene des Absatzes verwenden nicht aktiviert, können Sie die Listenebene über die Option Listenebene im Hauptdialog dieses Befehls jederzeit manuell einstellen (siehe auch Abschnitt "Nummerierungslisten anwenden" ab Seite 178).

#### Ebene

Nur verfügbar, wenn als Listentyp Hierarchische Liste gewählt wurde.

 Hier können Sie per Mausklick auswählen, welche Ebene der Liste Sie verändern möchten. Klicken Sie beispielsweise auf "3", können Sie die Einstellungen für die dritte Ebene ändern.

 Jede Ebene einer hierarchischen Liste kann eigene Einstellungen verwenden. Sie können also beispielsweise die Farbe für die Nummern bei Ebene 1 auf Blau, bei allen anderen Ebenen hingegen auf Schwarz setzen.

#### Vorschau

 Im Feld Vorschau wird angezeigt, wie die Nummerierung mit den aktuellen Einstellungen aussehen würde.

 Weiterhin können Sie hier (genau wie im oben beschriebenen Feld Ebene) bei hierarchischen Listen auswählen, welche Ebene Sie bearbeiten möchten. Klicken Sie die gewünschte Ebene dazu in der Vorschau an.

#### Höhere Ebenen anzeigen

Nur bei Listenebenen von 2 oder höher in hierarchischen Listen verfügbar.

 Ist diese Option aktiviert, enthält die für die Nummerierung angebrachte Nummer alle Listenebenen. Bei Listenebene 3 wird also beispielsweise die Nummer  $.1.5.9$ ." verwendet.

 Ist diese Option nicht aktiviert, wird nur die Nummer für die aktuelle Ebene angebracht (in obigem Beispiel also nur  $(9.$ ")

#### $\blacksquare$  Ebene nicht zurücksetzen

Nur bei Listenebenen von 2 oder höher in hierarchischen Listen verfügbar.

 Ist diese Option aktiviert, wird die Nummer dieser Listenebene nicht auf 1 zurückgesetzt, wenn diese Ebene auf eine übergeordnete Ebene folgt.

 Schalten Sie diese Option also bei Ebene 2 ein, hat dies beim nachfolgenden Beispiel folgende Auswirkung:

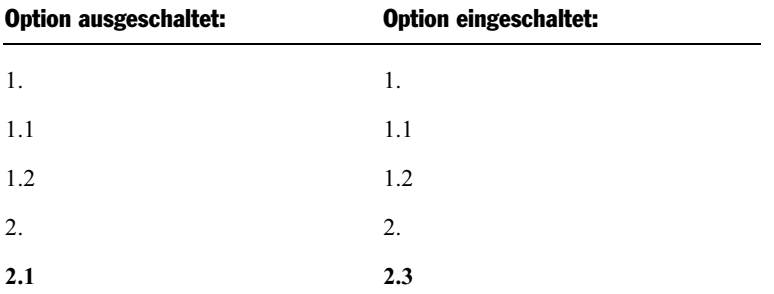

 Beim letzten Eintrag im obigen Beispiel wird also, wenn diese Option aktiviert ist, die zweite Ebene mit 2.3 fortgeführt anstatt auf 2.1 zurückgesetzt zu werden.

#### Schaltfläche Zurücksetzen

 Falls Sie sich einmal beim Abändern einer Nummerierungsliste komplett vertan haben, können Sie jederzeit die Schaltfläche Zurücksetzen betätigen. Diese verwirft Ihre Änderungen und stellt die ursprünglichen Einstellungen wieder her (für alle Ebenen).

Mit den weiteren Optionen in diesem Dialog können Sie das Aussehen der Nummerierungsliste verändern.

Wie oben erwähnt, lassen sich bei *hierarchischen* Listen für jede Listenebene eigene Einstellungen vornehmen. Klicken Sie also zuvor im Feld Ebene auf die Ebene, deren Einstellungen Sie verändern möchten.

#### Optionen für Bullets

Wenn Sie bei Typ die Option Bullet gewählt haben, erscheinen in dem Dialog folgende Optionen:

Rubrik Bullet

Hier können Sie das verwendende Bullet auswählen.

 In der Reihe Standard werden vorgefertigte Bullets angeboten, in der Reihe Benutzerdefiniert können Sie benutzerdefinierte Bullets anlegen. Klicken Sie dazu auf eines der Bullets in der Reihe Benutzerdefiniert, betätigen Sie die Schaltfläche Ändern rechts daneben und wählen Sie das Zeichen aus, das als Bullet verwendet werden soll.

**Farbe** (nur bei Standard-Bullets)

 Über die aufklappbare Liste Farbe lässt sich eine andere Farbe für das Bullet wählen. Neben den hier angebotenen Farben können Sie jederzeit neue Farben definieren (siehe Abschnitt "Dokumenteigenschaften, Karteikarte Farben" ab Seite 483).

Tipp: Wenn Sie die Farbe auf "Automatisch" setzen, verwendet TextMaker automatisch die Schriftfarbe des Absatzes rechts des Bullets.

Größe (nur bei Standard-Bullets)

Hier können Sie bei Bedarf die Größe (in Punkt) des Bullets ändern.

Tipp: Wenn Sie hier die Option "Automatisch" wählen, verwendet TextMaker automatisch die Schriftgröße des Absatzes rechts des Bullets.

■ Schaltfläche Zeichenformat (nur bei benutzerdefinierten Bullets)

 Bei benutzerdefinierten Bullets erscheint statt der obigen zwei Optionen die Schaltfläche Zeichenformat. Klicken Sie diese an, können Sie das Zeichenformat (Größe, Farbe, Textauszeichnungen etc.) des Bullets ändern.

Tipp: Wenn Sie an diesen Einstellungen nichts verändern, verwendet das Bullet automatisch das Zeichenformat des Absatzes rechts des Bullets.

#### **Abstand zum Text**

 Bestimmt, wie weit der Text nach rechts eingerückt soll, um Platz für die Bullets zu schaffen.

#### Vertikaler Versatz

 Bestimmt die vertikale Position des Bullets. Bei einem negativen Wert wird das Bullet tiefer, bei einem positiven Wert höher positioniert.

#### Zusätzlicher Einzug

 Mit Hilfe dieser Einstellung können Sie zusätzlich den gesamten Text (inklusive Bullet) nach rechts einrücken lassen.

#### Optionen für Nummerierungen

Wenn Sie bei Typ die Option Nummerierung gewählt haben, erscheinen in dem Dialog folgende Optionen:

#### Nummerierungstext

 Über diese und die nächste Option können Sie bei Bedarf das Format der Nummerierung ändern.

 Die Option Nummerierungstext wird vom Programm automatisch ausgefüllt; Sie können aber jederzeit Änderungen vornehmen. {1} steht als Platzhalter für die Nummer im gewählten Format (siehe nächste Option). Ist hier also {1} eingetragen, werden die Nummern in der Form 1, 2, 3 etc. angezeigt. Tragen Sie hingegen zum Beispiel -{1}- ein, erscheinen die Nummern in der Form -1-, -2-,  $-3$ - etc.

 Enthält die Nummerierung mehrere Ebenen, heißen die Platzhalter entsprechend {1}, {2}, {3} (für die Nummer der ersten, zweiten, dritten Ebene) etc.

#### **Format**

Hier bestimmen Sie das Format der Nummerierung. Neben dem üblichen "1., 2., 3., ..." können Sie beispielsweise Buchstaben (A, B, C, ...) oder römische Ziffern (I, II, III, ...) wählen.

#### $\blacksquare$  Nummerierung beginnt mit...

 Soll die Nummerierung nicht mit 1, sondern mit einem anderen Wert beginnen, tragen Sie diesen hier ein.

 Diese Option wirkt sich nur dann aus, wenn die Nummerierung neu beginnt oder über die Option Nummerierung zurücksetzen im Hauptdialog des Befehls zurückgesetzt wird.

#### Schaltfläche Zeichenformat

 Klicken Sie diese Schaltfläche an, können Sie die Zeichenformatierung (Schriftart und -größe, Textauszeichnungen etc.) der Nummern ändern.

#### **Abstand zum Text**

 Bestimmt, wie weit der Text nach rechts eingerückt soll, um Platz für die Nummern zu schaffen.

#### Vertikaler Versatz

 Bestimmt die vertikale Position der Nummer. Bei einem negativen Wert wird die Nummer tiefer, bei einem positiven Wert höher positioniert.

#### Zusätzlicher Einzug

 Mit Hilfe dieser Einstellung können Sie zusätzlich den gesamten Text (inklusive Nummer) nach rechts einrücken lassen.

#### Nummerierungslisten anwenden

Nummerierungslisten werden ähnlich wie Absatzvorlagen eingesetzt: Erst die gewünschten Absätze markieren, dann die Nummerierungsliste anwenden.

Gehen Sie also wie folgt vor:

- 1. Setzen Sie die Schreibmarke in den Absatz, auf den Sie die Nummerierungsliste anwenden möchten oder markieren Sie die mehrere Absätze.
- 2. Rufen Sie den Befehl Format > Bullets und Nummerierungen auf.
- 3. Wechseln Sie auf die Karteikarte Nummerierungslisten.
- 4. Wählen Sie die gewünschte Nummerierungsliste.
- 5. Klicken Sie auf Anwenden.

Die Absätze werden nun mit einer entsprechenden Nummerierung versehen.

Hinweis: Wenn Sie eine hierarchische Liste anwenden, bei der die Option Gliederungsebene des Absatzes verwenden aktiviert ist, erscheint die Nummerierung nur bei Überschriften. Bei normalem Text (also Text mit Gliederungsebene Null) erscheint keine Nummerierung.

#### Optionen

Die Optionen im Dialogfenster dieses Befehls haben folgende Funktionen:

#### Listenebene

 Bei hierarchischen Nummerierungslisten können Sie hier die Listenebene einzustellen. Setzen Sie diese Option auf 1, wird also beispielsweise die Nummer 1. angebracht, wählen Sie 3, erscheint die Nummer 1.1.1. etc.

Hinweis: Die Listenebene ist *nicht* einstellbar, wenn Sie in der Nummerierungsliste die Option Gliederungsebene des Absatzes verwenden aktiviert haben, da TextMaker dann ja automatisch die Gliederungsebene des Absatzes als Listenebene verwendet.

#### Nummerierung zurücksetzen

 Startet die Nummerierung bei diesem Absatz neu, setzt die Nummer also auf 1 zurück.

 Hinweis: Falls beim Aufruf dieses Befehls mehrere Absätze markiert waren, wird die Nummerierung nur beim ersten markierten Absatz zurückgesetzt.

#### Listenebene über die Formatleiste ändern

Bei Absätzen, auf die eine hierarchische Nummerierungsliste angewandt wurde, können Sie die Listenebene auch bequem über die folgenden Schaltflächen der Formatleiste ändern:

**星** Reduziert die Listenebene

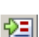

 $\mathbb{E}$  Erhöht die Listenebene

### Nummerierungslisten ändern

Sie können zuvor angelegte Nummerierungslisten jederzeit abändern.

Gehen Sie dazu wie folgt vor:

- 1. Rufen Sie den Befehl Format > Bullets und Nummerierungen auf.
- 2. Wechseln Sie auf die Karteikarte Nummerierungslisten.
- 3. Wählen Sie per Mausklick die Nummerierungsliste, die Sie bearbeiten möchten.
- 4. Klicken Sie auf die Schaltfläche Bearbeiten.
- 5. Nehmen Sie die gewünschten Änderungen vor.
- 6. Bestätigen Sie mit OK.

Die Nummerierungsliste wurde nun entsprechend geändert. Wenn Sie diese gleich auf die derzeit markierten Absätze anwenden möchten, klicken Sie auf Anwenden, ansonsten klicken Sie auf Schließen.

Hinweis: Wenn Sie eine Nummerierungsliste ändern, wirkt sich das auf alle Absätze aus, die zuvor mit dieser Nummerierungsliste formatiert wurden.

#### Nummerierungslisten löschen oder umbenennen

Um eine Nummerierungsliste zu löschen, wählen Sie diese im obigen Dialog per Mausklick und klicken auf die Schaltfläche Löschen.

Hinweis: Wenn Sie eine Nummerierungsliste löschen, wird die Nummerierung von allen Absätzen, die Sie damit formatiert haben, entfernt.

Weiterhin können Sie Nummerierungslisten jederzeit umbenennen. Klicken Sie dazu im obigen Dialog auf die Schaltfläche Umbenennen und tippen Sie den neuen Namen ein.

# Nummerierung von Überschriften

Nummerierungslisten können auch zum automatischen Nummerieren aller Überschriften eines Dokuments verwendet werden. Lesen Sie hierzu den Abschnitt "Überschriften nummerieren" ab Seite 383.
# Nummerierung mit Auto-Nummern

Neben der auf den vorherigen Seiten vorgestellten automatischen Absatznummerierung können Sie auch manuell Nummerierungen erzeugen, indem Sie an beliebigen Textstellen eine Auto-Nummer einfügen.

Die "Auto-Nummer" ist ein Feld, das symbolisch für eine laufende Nummer steht. Die erste Auto-Nummer, die in einem Dokument vorkommt, liefert stets eine "1" zurück, die nächste eine "2" usw.

Fügen Sie später inmitten des Dokuments eine weitere Auto-Nummer ein, werden alle nachfolgenden Auto-Nummern automatisch um eins erhöht. Löschen Sie einen Textabschnitt, der eine Auto-Nummer enthält, werden alle nachfolgenden Auto-Nummern um eins herabgesetzt.

Um eine Auto-Nummer einzufügen, gehen Sie folgendermaßen vor:

- 1. Rufen Sie Einfügen > Feld auf.
- 2. Wählen Sie in der Liste Gruppe das Feld "Auto-Nummer".
- 3. Klicken Sie auf Einfügen.

Die Auto-Nummer erscheint nun im Text.

#### Auto-Nummer zurücksetzen

Falls Sie innerhalb eines Dokuments mehrere Nummerierungen mit Auto-Nummern benötigen, können Sie die Auto-Nummer jederzeit auf Eins zurücksetzen.

Gehen Sie dazu folgendermaßen vor:

- 1. Setzen Sie die Schreibmarke an die Stelle, an der die neue Nummerierung zurückgesetzt werden soll.
- 2. Rufen Sie Einfügen > Umbruch > Bereichsumbruch auf.
- 3. Rufen Sie Format > Bereich auf.
- 4. Vergewissern Sie sich, dass in dem Dialogfenster unter Anwenden auf die Option Aktuellen Bereich gewählt ist.
- 5. Schalten Sie die Option Auto-Nummern zurücksetzen ein.
- 6. Bestätigen Sie mit OK.

Wundern Sie sich nicht, dass es im Dialogfenster von Format > Bereich primär um Textspalten geht. "Bereiche" sind in erster Linie für den Mehrspaltendruck zuständig; sie lassen sich aber zusätzlich auch zum Zurücksetzen von Auto-Nummern verwenden.

### Zeilennummern anbringen

Unabhängig von den in den vorherigen Abschnitten vorgestellten Arten von Nummerierungen können Sie TextMaker auch Zeilennummern neben dem Dokument anzeigen lassen. Diese werden im linken Seitenrand eingeblendet und auch ausgedruckt.

Um Zeilennummern anzeigen zu lassen, gehen Sie wie folgt vor:

- 1. Markieren Sie gegebenenfalls den Textabschnitt, für den Zeilennummern angezeigt werden sollen.
- 2. Rufen Sie Format > Bereich auf.
- 3. Wechseln Sie auf die Karteikarte Zeilennummern.
- 4. Schalten Sie die Option Zeilennummern anzeigen ein.
- 5. Nehmen Sie gegebenenfalls die gewünschten Einstellungen zur Nummerierung vor (siehe unten).
- 6. Bestätigen Sie mit OK.

Die Zeilennummern werden nun angezeigt.

Falls Sie die Anzeige der Zeilennummern wieder ausschalten möchten, verfahren Sie wie oben beschrieben und schalten die Option Zeilennummern anzeigen wieder aus.

#### Optionen

Im Dialogfenster dieses Befehls können Sie folgende Einstellungen zu Zeilennummern vornehmen:

#### ■ Zeilennummern anzeigen

Schaltet die Anzeige von Zeilennummern ein/aus.

#### **■ Rubrik Optionen**

Hier können Sie folgende Optionen einstellen:

Erste Zeilennummer bestimmt, mit welcher Nummer die Zeilennummern beginnen sollen.

Zählintervall bestimmt das Intervall der Zeilennummern. Tragen Sie beispielsweise 5 ein, erscheinen Zeilennummern nur in den Zeilen 5, 10, 15, 20 etc.

Abstand zum Text legt fest, wie viel Abstand TextMaker zwischen den Zeilennummern und dem Text freihalten soll.

#### Rubrik Nummerierung

Bestimmt, ob und an welcher Stelle die Nummerierung neu beginnen soll:

In diesem Bereich neu beginnen: Die Nummerierung wird nur am Beginn des aktuellen Bereichs auf 1 zurückgesetzt. Tipp: Neue Bereiche können Sie mit dem Befehl Einfügen > Umbruch > Bereichsumbruch anlegen.

Auf jeder Seite neu beginnen: Die Nummerierung wird am Beginn jeder Seite des Dokuments auf 1 zurückgesetzt.

Fortlaufend: Die Nummerierung wird nicht auf 1 zurückgesetzt.

#### Anwenden auf:

 Bestimmt, auf welchen Teil des Dokuments sich die in diesem Dialog getätigten Einstellungen auswirken sollen:

Gesamtes Dokument: Das gesamte Dokument.

Von hier an: Den Textabschnitt von der Schreibmarke bis zum Ende des Dokuments.

Markierter Text: Den markierten Text.

Aktueller Bereich: Den aktuellen Bereich des Textes. Tipp: Mit dem Befehl Einfügen > Umbruch > Bereichsumbruch können Sie das Dokument in beliebige viele Bereiche unterteilen.

Markierte Bereiche: Alle Bereiche vom Beginn der Markierung bis zu deren Ende.

Bis zum Ende des Bereichs: Den Textabschnitt von der Schreibmarke bis zum Ende des aktuellen Bereichs.

# Tabellen

Möchten Sie in einem Dokument Textpassagen und/oder Grafiken übersichtlich in Tabellenform nebeneinander anordnen? Dann fügen Sie einfach eine Tabelle in das Dokument ein.

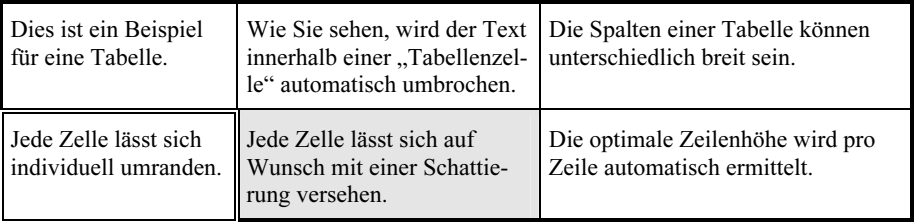

Einfache tabellarische Auflistungen ließen sich zwar auch mit Tabulatoren anfertigen, Tabellen bieten aber folgende Vorteile:

- Text wird innerhalb einer Tabellenzelle automatisch auf mehrere Zeilen umbrochen, wenn er nicht hineinpasst. Die Höhe der Tabellenzellen passt sich dabei automatisch an.
- Sie können in Tabellen bequem einzelne Zellen (oder komplette Zeilen und Spalten) markieren und deren Inhalte dann löschen, kopieren, verschieben oder formatieren.
- Tabellenzellen lassen sich umranden, mit einem Gitter aus Zwischenlinien versehen oder mit einer Schattierung hinterlegen.
- Mit den Inhalten von Tabellen können sogar Berechnungen durchgeführt werden (siehe Kapitel "Berechnungen im Text" ab Seite 353).

Ausführliche Informationen zu Tabellen folgen auf den nächsten Seiten.

# Tabellen einfügen

Um eine Tabelle in den Text einzufügen, setzen Sie die Schreibmarke an die gewünschte Position und rufen den Befehl Tabelle > Neue Tabelle auf.

Es erscheint ein Dialogfenster, in dem Sie bestimmen können, wie viele Zeilen und Spalten die Tabelle enthalten soll.

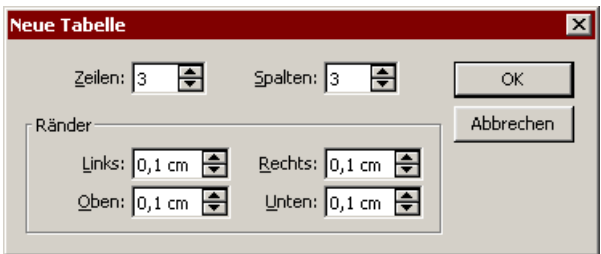

Wenn Sie mit OK bestätigen, fügt TextMaker die Tabelle in den Text ein.

Hinweis für Anwender älterer Version von TextMaker: Ab TextMaker 2006 können Sie Tabellen auch in Textrahmen einfügen, was früher nicht möglich war. In den aktuellen Versionen von TextMaker finden Sie deshalb auch keinen Befehl zum Einfügen von Tabellenrahmen mehr, da Tabellenrahmen dadurch überflüssig geworden sind. Beim Öffnen älterer TextMaker-Dokumente werden Tabellenrahmen automatisch in Textrahmen, die eine Tabelle enthalten, umgewandelt.

# Tabellen ausfüllen

In Tabellen können Sie Text wie gewohnt eingeben, editieren und formatieren. Nach dem Einfügen einer Tabelle setzt TextMaker die Schreibmarke automatisch in die erste Tabellenzelle, so dass Sie gleich mit dem Tippen beginnen können.

Sie können in einer Zelle auch mehrere Zeilen Text tippen – der Umbruch in die nächste Zeile erfolgt automatisch – und mittels der Eingabetaste  $\leftarrow$  neue Absätze beginnen.

Das Einfügen einer Grafik in eine Tabellenzelle nehmen Sie wie üblich mit dem Befehl Objekt > Neue Grafik vor, der im Kapitel "Grafiken" ab Seite 205 beschrieben wird. Sie können natürlich auch andere Arten von Objekten einfügen – zum Beispiel OLE-Objekte, Formularobjekte etc.

Um die Schreibmarke von einer Tabellenzelle zu einer anderen zu bewegen, gehen Sie folgendermaßen vor:

Tastatur: Drücken Sie die Tabulatortaste **Tab)** für die nächste Zelle beziehungsweise  $\boxed{\circ}$   $\boxed{\uparrow}$  für die vorherige Zelle. Mit den Pfeiltasten  $\boxed{\downarrow}$  und  $\boxed{\uparrow}$  können Sie die Schreibmarke zeilenweise bewegen.

Maus: Klicken Sie in die gewünschte Zelle.

**Hinweis:** Wie Sie sehen, ist die Taste  $\lceil \frac{7}{10} \rceil$  zum Einfügen eines Tabulators in Tabellen nicht verfügbar. Tabulatoren fügen Sie deshalb hier nicht mit  $\lceil \frac{7}{6}b \rceil$ , sondern über die Tastenkombination (Strg)(Tab) ein.

### Tabellenzellen und -inhalte markieren

Das Markieren von Text innerhalb einer Zelle funktioniert genauso wie im normalen Text.

Zum Markieren kompletter Tabellenzellen samt Inhalt klicken Sie in die erste zu markierende Zelle und ziehen die Maus dann bei gedrückter Maustaste zur letzten gewünschten Zelle.

Für das Markieren kompletter Zeilen oder Spalten gibt es alternativ auch den Befehl Tabelle > Markieren. Rufen Sie diesen auf, öffnet sich ein Untermenü, in dem Sie wählen können, ob die aktuelle(n) Zeile(n) oder Spalte(n) oder die gesamte Tabelle markiert werden sollen.

Tipp: In seltenen Fällen müssen Sie nur eine einzelne Zelle markieren. Dies geht nur über folgenden "Trick": Ziehen Sie die Maus von der zu markierenden Zelle in eine benachbarte und wieder zurück.

## Tabelleninhalte löschen, kopieren, verschieben

Um die Inhalte von Tabellenzellen zu löschen, zu kopieren oder zu verschieben, markieren Sie diese und verwenden dann die bekannten Befehle des Menüs Bearbeiten:

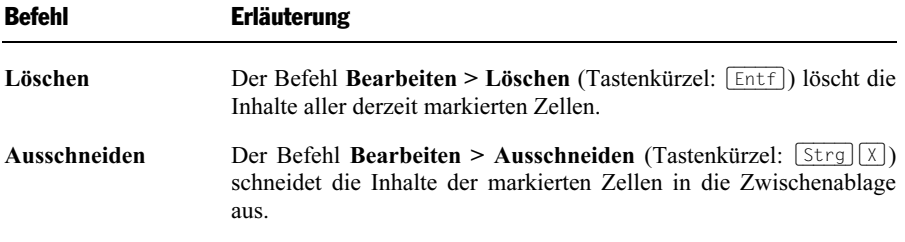

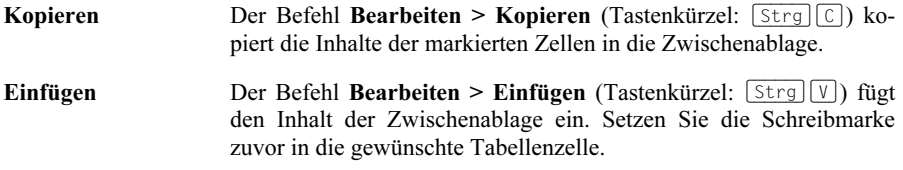

Hinweis: Beachten Sie dabei, dass sich diese Befehle nur auf den *Inhalt* der Zellen auswirken. Markieren Sie also beispielsweise Zellen und rufen Bearbeiten > Löschen auf, werden nur die Inhalte dieser Zellen entfernt; die Zellen selbst bleiben erhalten. Informationen zum Löschen/Einfügen kompletter Tabellenzellen (samt Inhalt) finden Sie im nächsten Abschnitt.

# Tabellenzellen löschen und einfügen

Im vorherigen Abschnitt haben Sie erfahren, wie Sie den Inhalt von Tabellenzellen löschen, kopieren oder verschieben.

In diesem Abschnitt wird hingegen beschrieben, wie Sie Tabellenzellen komplett aus der Tabelle herauslöschen und zusätzliche Tabellenzellen einfügen können.

### Tabellenzellen löschen

Um Tabellenzellen (samt Inhalt) komplett aus einer Tabelle herauszulöschen, gehen Sie wie folgt vor:

- 1. Markieren Sie die zu löschenden Zellen.
- 2. Rufen Sie den Befehl Tabelle > Zellen löschen auf.

Die Zellen werden nun entfernt.

#### Löschen einer kompletten Tabelle

Hinweis: Um eine komplette Tabelle zu löschen, markieren Sie zunächst die gesamte Tabelle. Dazu können Sie den Befehl Tabelle > Markieren > Tabelle verwenden. Dann rufen Sie den Befehl Tabelle > Zellen löschen auf. Drücken Sie nicht einfach nur die Taste [Entf], denn diese löscht nur den Inhalt der Tabellenzellen, nicht die Tabellenzellen selbst.

### Tabellenzellen einfügen

Tipp: Das Anhängen einer zusätzlichen Zeile am Ende einer Tabelle können Sie auch erreichen, indem Sie in der letzten Tabellenzelle einfach die Taste (Tab) drücken. TextMaker erweitert die Tabelle dann automatisch um eine neue Zeile.

Ansonsten gehen Sie wie folgt vor, um einer Tabelle zusätzliche Zellen hinzuzufügen:

- 1. Setzen Sie die Schreibmarke in die Zelle, vor der die neuen Zellen eingefügt werden sollen.
- 2. Rufen Sie den Befehl Tabelle > Zellen einfügen auf.
- 3. In der Regel erscheint nun ein Dialog, in dem Sie festlegen können, auf welche Weise die neuen Zellen eingefügt werden sollen (siehe unten).
- 4. Klicken Sie auf Einfügen, um die neuen Zellen vor der aktuellen Zelle einzufügen, oder auf Anhängen, um sie am Ende der Tabelle anzuhängen.

Die Zellen werden nun hinzugefügt.

Sofern Sie dabei keine kompletten Zeilen oder Spalten markiert hatten, erscheint dabei ein Dialog, in dem Sie bestimmen können, auf welche Weise die neuen Zellen eingefügt werden sollen.

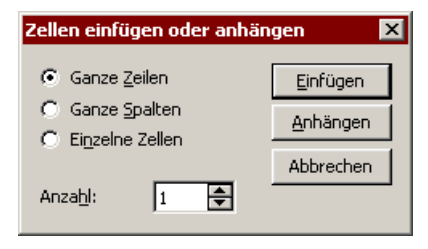

Es gibt dabei die folgenden Optionen:

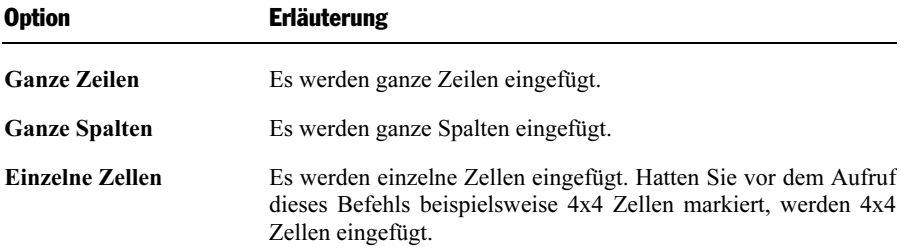

Darüber hinaus können Sie über die Option Anzahl bestimmen, wie viele Zellen eingefügt werden sollen. Wählen Sie beispielsweise die Option Ganze Zeilen und setzen die Anzahl auf 10, werden statt nur einer Zeile 10 Zeilen eingefügt.

#### Tipp: Schnelles Einfügen von ganzen Zeilen oder Spalten

Für das Einfügen von neuen Zeilen oder Spalten gibt es eine Abkürzung:

Markieren Sie beispielsweise eine Zeile und rufen Tabelle > Zellen einfügen auf, fügt TextMaker vor dieser Zeile sofort eine neue Zeile ein – ohne dass erst obiger Dialog erscheint. Und wenn Sie eine Spalte markieren und diesen Befehl aufrufen, fügt TextMaker ohne Nachfrage eine neue Spalte davor ein.

Tipp: Wenn Sie dabei mehrere Zeilen beziehungsweise Spalten markiert haben, wird auch die entsprechende Anzahl an Zeilen/Spalten eingefügt. Markieren Sie also beispielsweise 3 Zeilen und rufen diesen Befehl auf, werden 3 Zeilen eingefügt.

# Tabellenzellen verbinden und teilen

In diesem Abschnitt wird beschrieben, wie Sie Tabellenzellen verbinden (mehrere Zellen zu einer Zelle zusammenführen) und teilen (Zellen in mehrere Zellen unterteilen).

### Tabellenzellen verbinden

Sie können zusammenhängende Tabellenzellen jederzeit miteinander verbinden, sprich, mehrere Zellen einer Tabelle zu einer einzigen zusammenführen.

Gehen Sie dazu wie folgt vor:

- 1. Markieren Sie die zu verbindenden Zellen.
- 2. Rufen Sie den Befehl Tabelle > Zellen verbinden auf.

Die Zellen sind nun zusammengeführt.

Die Inhalte der ursprünglichen Zellen gehen dabei nicht verloren; sie werden gemeinsam in die resultierende Zelle übertragen (jeder Zellinhalt in einem eigenen Absatz).

### Tabellenzellen teilen

Sie können Tabellenzellen jederzeit teilen, sie also in mehrere Zellen unterteilen.

Gehen Sie dazu wie folgt vor:

- 1. Setzen Sie die Schreibmarke in die Zelle, die Sie aufteilen möchten.
- 2. Rufen Sie den Befehl Tabelle > Zellen teilen auf.
- 3. Es erscheint ein Dialogfenster. Tragen Sie darin ein, in wie viele Zeilen und Spalten die Zelle aufgeteilt werden soll.
- 4. Bestätigen Sie mit OK.

Die Zelle wird nun entsprechend aufgeteilt.

#### Mehrere Zellen auf einmal teilen

Sie können vor dem Aufruf des Befehls Tabelle > Zellen teilen auch mehrere zusammenhängende Zellen markieren. In diesem Falle werden diese Zellen allesamt aufgeteilt.

Beachten Sie dabei die Option Selektierte Zellen vor dem Teilen verbinden im Dialogfenster dieses Befehls:

- Wählen Sie Die Markierung wird als große Zelle behandelt und dann aufgeteilt, werden die Zellen vor dem Teilen zu einer einzigen Zelle zusammengeführt.
- Wählen Sie Jede markierte Zelle wird einzeln aufgeteilt, wird jede der markierten Zellen in die angegebene Zahl an Zeilen und Spalten aufgeteilt.

### Tabellen teilen

Mit Hilfe des Befehls Tabelle > Tabelle teilen können Sie eine Tabelle horizontal teilen. Aus der ursprünglichen Tabelle werden dann also zwei Tabellen.

Gehen Sie dazu wie folgt vor:

- 1. Setzen Sie die Schreibmarke in eine beliebige Zelle der Tabellenzeile, an der die Teilung erfolgen soll.
- 2. Rufen Sie den Befehl Tabelle > Tabelle teilen auf.

Die Tabelle wird nun in zwei Tabellen geteilt.

## Tabellen formatieren

Auf den nächsten Seiten lernen Sie die Befehle Tabelle > Zeileneigenschaften und Tabelle > Zelleneigenschaften kennen. Mit ihrer Hilfe lassen sich Tabellenzellen formatieren: Sie können unter anderem Höhe, Breite und Ränder von Zellen einstellen und die Schattierung und Umrandung von Zellen ändern.

### Zeileneigenschaften

Der Befehl Tabelle > Zeileneigenschaften dient zum Ändern der Formatierung kompletter Tabellenzeilen.

Markieren Sie vor dem Aufruf dieses Befehls erst die Tabellenzeilen, deren Format geändert werden soll. Wenn Sie keine Zeilen markieren, wirken sich die Änderungen nur auf die Tabellenzeile aus, in der sich die Schreibmarke befindet.

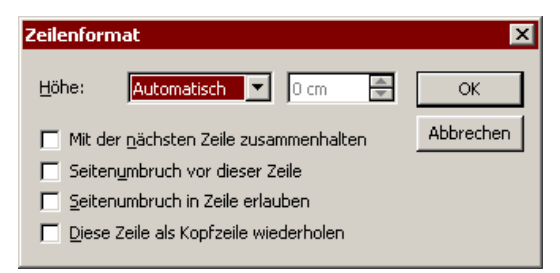

Das Dialogfenster dieses Befehls bietet folgende Optionen:

#### Höhe

Hier können Sie die Höhe der Tabellenzeile ändern. Folgende Optionen stehen zur Wahl:

#### Automatisch

 Dies ist die Standardeinstellung. Ist sie gewählt, ermittelt TextMaker die optimale Höhe für die Zeile automatisch.

#### Genau

 Wählen Sie diese Option, können Sie gewünschte Zeilenhöhe exakt festlegen. Die Zeile nimmt dann allerdings immer diese Höhe ein – selbst dann, wenn diese nicht ausreichen sollte, um die Inhalte der Zellen darzustellen.

#### **Mindestens**

 Diese Option ist eine Mischung aus obigen Optionen. Tragen Sie hier beispielsweise 2 cm ein, ist die Zeile normalerweise genau zwei Zentimeter hoch. Geben Sie jedoch in eine der Zellen so viel Text ein, dass diese zwei Zentimeter nicht mehr ausreichen, vergrößert TextMaker die Zeilenhöhe automatisch.

#### Mit der nächsten Zeile zusammenhalten

Das Aktivieren dieser Option bewirkt, dass die markierten Tabellenzeilen und (!) die darauf folgende Tabellenzeile stets zusammengehalten werden. Fiele ein automatischer Seitenumbruch also zwischen diese Zeilen, würde TextMaker diesen bereits vor den Zeilen durchführen, damit diese gemeinsam auf einer Seite bleiben.

#### Seitenumbruch vor dieser Zeile

Schalten Sie diese Option ein, beginnt TextMaker vor dieser Tabellenzeile stets eine neue Seite.

#### Seitenumbruch in Zeile erlauben

Schalten Sie diese Option ein, erlaubt TextMaker einen Seitenumbruch inmitten der Tabellenzeile. Fiele also ein automatischer Seitenumbruch inmitten dieser Zeile, würde ein Teil der Zeile auf der einen Seite erscheinen, der Rest auf der nächsten Seite.

Standardmäßig ist diese Option jedoch ausgeschaltet; TextMaker würde den Seitenumbruch dann also vor dieser Zeile durchführen.

#### Diese Zeile als Kopfzeile wiederholen

Diese Option ist nur in den ersten Zeilen einer Tabelle verfügbar.

Sie wirkt sich nur auf Tabellen aus, die sich über mehrere Seiten erstrecken. Wird sie eingeschaltet, wiederholt TextMaker den Inhalt der selektierten Tabellenzeilen am Beginn jeder Seite.

Dies ist nützlich, wenn beispielsweise die ersten beiden Zeilen der Tabelle Überschriften enthalten, die auf jeder Seite wiederholt werden sollen. Markieren Sie in diesem Fall die ersten beiden Zeilen und schalten Sie diese Option dort ein.

### Zelleneigenschaften

Mit dem Befehl Tabelle > Zelleneigenschaften lässt sich das Erscheinungsbild der aktuellen Tabellenzelle verändern. Sie können natürlich vor dem Aufruf dieses Befehls mehrere Zellen oder komplette Zeilen und Spalten markieren, um deren Eigenschaften gemeinsam zu ändern.

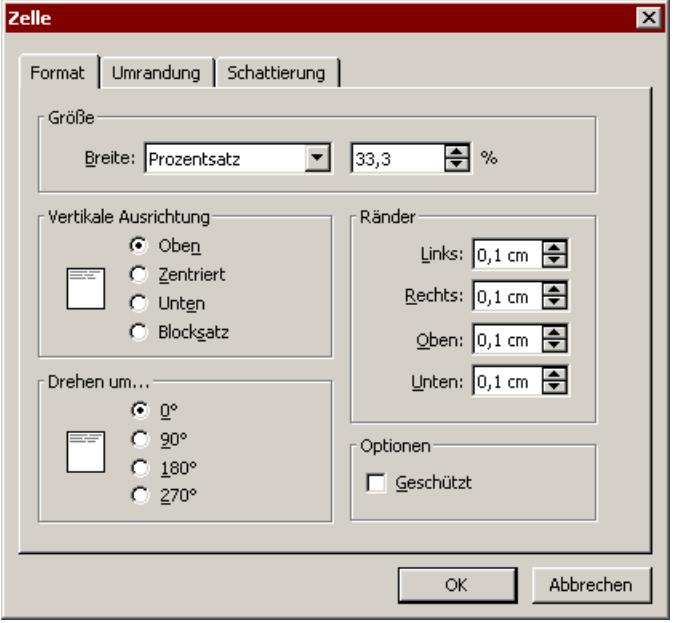

Das Dialogfenster dieses Befehls bietet folgende Optionen:

#### Größe

Hier können Sie die Breite der markierten Zellen ändern. Folgende Optionen stehen hierfür zur Wahl:

#### Feste Breite

 Wählen Sie diese Option, können Sie Breite exakt festlegen. Tragen Sie dazu rechts daneben den gewünschten Wert ein.

#### **Prozentsatz**

 Wählen Sie diese Option, können Sie die gewünschte Breite als Prozentwert der gesamten Tabellenbreite eingeben.

 Bei einer dreispaltigen Tabelle ist bei allen Zellen standardmäßig 33,3% eingetragen. Möchten Sie beispielsweise, dass die erste Spalte doppelt so breit sein soll wie die anderen beiden, tragen Sie für alle Zellen der ersten Spalte "50" und für die Zellen der zweiten und dritten Spalte "25" ein.

#### ■ Automatisch

 Wählen Sie diese Option, ermittelt TextMaker automatisch eine geeignete Breite. Die Zellenbreiten werden dann gleichmäßig auf den zur Verfügung stehenden Platz aufgeteilt.

Diese drei Optionen lassen sich nach Belieben kombinieren. So können Sie beispielsweise eine Tabelle anlegen, bei der die Zellen der ersten Spalte eine feste Breite haben, die der anderen Spalten jedoch auf "Automatisch" gesetzt sind. Erhöhen Sie dann die Breite der ersten Spalte, werden die anderen Spalten automatisch entsprechend schmaler.

Tipp: Sie können die Spaltenbreite übrigens auch mit der Maus verändern. Ziehen Sie dazu mit der Maus an der rechten Begrenzungslinie der Zellen. Wenn Sie dabei nichts markiert haben, ändert sich die Breite der gesamten Spalte. Haben Sie hingegen Zellen markiert, ändert sich nur deren Breite.

#### Vertikale Ausrichtung

Diese Einstellung bestimmt, wie der Zellinhalt zwischen Ober- und Unterkante der Zelle ausgerichtet werden soll:

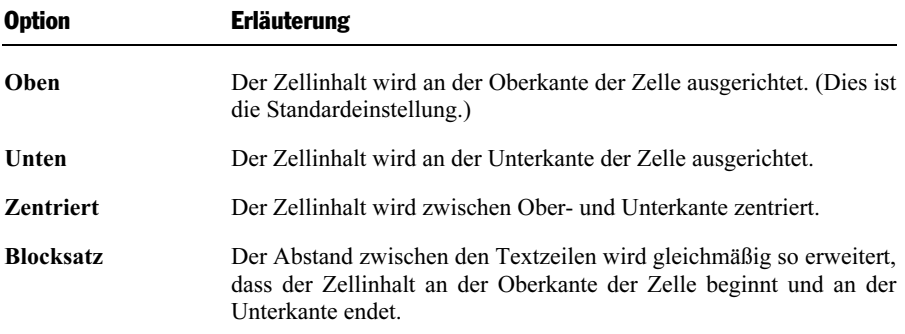

#### Drehen um...

Hier können Sie den Zellinhalt um den angegebenen Winkel drehen.

#### Ränder

Hier können Sie die Innenränder der markierten Zellen ändern.

#### Optionen

Aktivieren Sie die Option Text sperren, lässt sich der Inhalt der markierten Tabellenzellen nicht mehr abändern, wenn das Dokument im *Formularmodus* bearbeitet wird.

Standardmäßig ist diese Option jedoch ausgeschaltet; die Zellen lassen sich also auch im Formularmodus editieren.

Weitere Informationen zu diesem Thema finden Sie im Abschnitt "Inhalt von Formularobjekten " ab Seite 288.

#### Karteikarte Umrandung

Hier können Sie die Umrandungs- und Gitternetzlinien für die markierten Zellen ändern.

Die Bedienelemente auf dieser Karteikarte entsprechen denen des Befehls Format > **Umrandung** (siehe Abschnitt "Umrandung und Linien" ab Seite 103).

Hinweis: Wenn Sie *mehrere* Zellen markiert haben, lassen sich nicht nur die äußeren Umrandungslinien ändern, sondern auch die Gitternetzlinien zwischen den Zellen. Selektieren Sie dazu im Feld Beispiel diese Linien (das Kreuz in der Mitte) und stellen Sie dann die gewünschte Linienart ein.

#### Karteikarte Schattierung

Hier können Sie die markierten Zellen mit einer Schattierung versehen.

Die Bedienelemente auf dieser Karteikarte entsprechen denen des Befehls Format > Schattierung (siehe Abschnitt "Schattierung" ab Seite 101).

### Allgemeine Eigenschaften von Tabellen ändern

Über den Befehl Tabelle > Tabelleneigenschaften können Sie zusätzliche Einstellungen zu Tabellen vornehmen. Weiterhin erlaubt Ihnen dieser Befehl, die Umrandungslinien und die Schattierung der Zellen für die gesamte Tabelle auf einmal zu ändern.

Setzen Sie die Schreibmarke dazu in eine beliebige Tabellenzelle und rufen Sie dann den Befehl Tabelle > Tabelleneigenschaften auf, worauf ein entsprechender Dialog erscheint.

Anmerkung: Dieser Dialog lässt sich auch über den Befehl Objekt > Eigenschaften aufrufen – diese beiden Befehle sind identisch.

In dem Dialog lassen sich folgende Einstellungen vornehmen:

#### Karteikarte Eigenschaften

Auf dieser Karteikarte können Sie allgemeine Einstellungen ändern. Siehe dazu Abschnitt "Objekt-Eigenschaften, Karteikarte Eigenschaften" ab Seite 244.

Hinweis: Die dort erwähnte Option Text sperren gibt es bei Tabellen nicht, da sich in Tabellen mit dem Befehl **Tabelle > Zelleneigenschaften** jede *einzelne* Zelle gegen Änderungen schützen lässt (siehe Option Text sperren im Abschnitt "Zelleneigenschaften" ab Seite 194). Sie können natürlich auch eine gesamte gegen Änderungen Tabelle schützen, indem Sie alle enthaltenen Zellen markieren und die Option Text sperren dann für alle Zellen einschalten.

#### Karteikarte Umrandung

Hier können Sie die Umrandungs- und Gitternetzlinien für die gesamte Tabelle ändern.

Die Bedienelemente auf dieser Karteikarte entsprechen denen des Befehls Format > **Umrandung** (siehe Abschnitt "Umrandung und Linien" ab Seite 103).

Hinweis: Es lassen sich nicht nur die äußeren Umrandungslinien ändern, sondern auch die Gitternetzlinien zwischen den Zellen. Selektieren Sie dazu im Feld Beispiel diese Linien (das Kreuz in der Mitte) und stellen Sie dann die gewünschte Linienart ein.

#### Karteikarte Schattierung

Hier können Sie die gesamte Tabelle mit einer Schattierung versehen.

Die Bedienelemente auf dieser Karteikarte entsprechen denen des Befehls Format > Schattierung (siehe Abschnitt "Schattierung" ab Seite 101).

### Tabelle in Text umwandeln

Mit dem Befehl Tabelle > Tabelle in Text umwandeln können Sie eine Tabelle in normalen Fließtext umwandeln.

Ein Beispiel: Sie möchten eine Tabelle mit 2 x 2 Zellen in eine Liste umwandeln, bei der die Tabellenzellen durch Strichpunkte getrennt sind.

Gehen Sie dazu wie folgt vor:

- 1. Setzen Sie die Schreibmarke in eine beliebige Zelle der Tabelle.
- 2. Rufen Sie den Befehl Tabelle > Tabelle in Text umwandeln auf.
- 3. Wählen Sie das gewünschte Trennzeichen, in unserem Beispiel also Strichpunkte.
- 4. Bestätigen Sie mit OK.

Die Tabelle wird nun in normalen Fließtext umgewandelt – von links nach rechts und von oben nach unten.

#### Wenn Sie also die folgende Tabelle umwandeln...

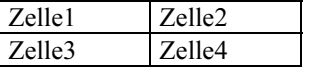

#### ... erhalten Sie folgenden Text:

Zelle1;Zelle2 Zelle3;Zelle4

Jede Zeile wird dabei in einen eigenen Absatz übertragen. Zwischen den Zellen einer Zeile wird das Trennzeichen eingefügt. Je nachdem, welches Trennzeichen Sie wählen, erhalten Sie also folgende Resultate:

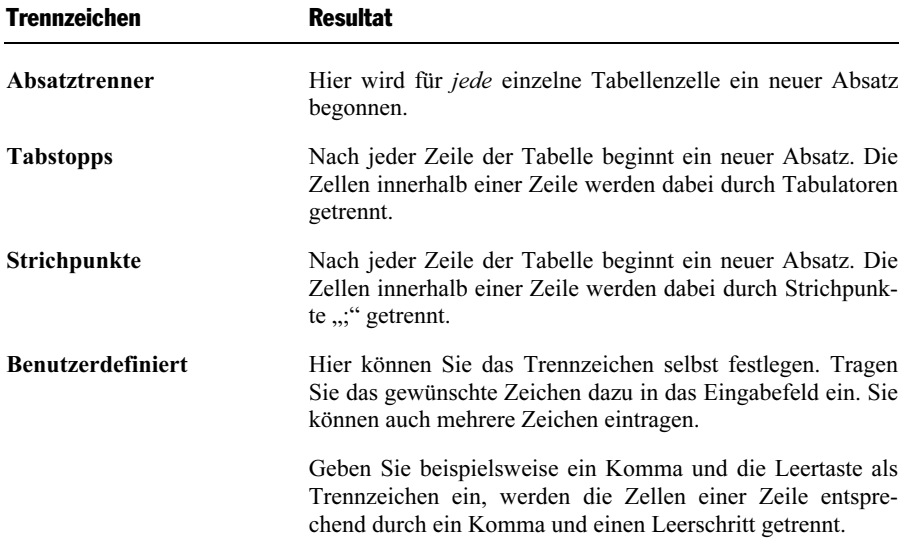

Übrigens ist auch der umgekehrte Weg möglich: Sie können tabellarisch angeordneten Text in eine Tabelle umwandeln (siehe nächster Abschnitt).

### Text in Tabelle umwandeln

Im vorherigen Abschnitt wurde beschrieben, wie man eine Tabelle in Textabsätze umwandelt. Es ist jedoch auch der umgekehrte Weg möglich: Mit dem Befehl Tabelle > Text in Tabelle umwandeln können Sie tabellarisch aufgebauten Text in eine Tabelle umwandeln.

Gehen Sie dazu wie folgt vor:

- 1. Markieren Sie die Textabsätze, die in eine Tabelle umgewandelt werden sollen.
- 2. Rufen Sie den Befehl Tabelle > Text in Tabelle umwandeln auf.
- 3. Wählen Sie zuerst, durch welche Trennzeichen die Einträge im Text separiert sind (siehe unten).
- 4. Bestimmen Sie dann, wie viele Zeilen und Spalten die Tabelle haben soll. (TextMaker schlägt normalerweise automatisch passende Werte vor.)
- 5. Bestätigen Sie mit OK.

Der Text wird nun in eine Tabelle umgewandelt. Jede Zeile des Textes wird zu einer Zeile der Tabelle.

Ein Beispiel: Sie möchten folgende Adressliste in eine Tabelle wandeln:

Peter;Müller;Gebhardtstraße 24;12345;Buxtehude Thomas;Meier;Wiesenallee 7a;54321;Neustadt

Rufen Sie Tabelle > Text in Tabelle umwandeln auf, wählen Sie Strichpunkte als Trennzeichen, und Sie erhalten folgendes Ergebnis:

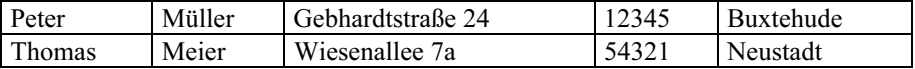

#### Optionen

Die Optionen im Dialogfensters dieses Befehls haben folgende Funktionen:

#### ■ Zeilen und Spalten

 Um diese Einstellung müssen Sie sich normalerweise nicht kümmern. Denn wenn Sie das korrekte Trennzeichen gewählt haben, ermittelt TextMaker automatisch, wie viele Zeilen und Spalten die resultierende Tabelle haben sollte, und schlägt diese vor.

Sie können bei Bedarf aber auch eigene Werte eingeben.

#### Trennzeichen

 Die wichtigste Einstellung: Hier geben Sie an, welches Zeichen TextMaker als Trennzeichen für die einzelnen Einträge ansehen soll.

Zur Wahl stehen:

Absatztrenner (jeder Eintrag steht in einem eigenen Absatz)

Tabstopps (die Einträge sind durch Tabulatoren getrennt)

Strichpunkte (die Einträge sind durch Strichpunkte ";" getrennt)

 Weiterhin können Sie unter Benutzerdefiniert ein beliebiges anderes Trennzeichen eingeben, wenn die Einträge beispielsweise durch Schrägstriche oder Kommata getrennt sind. Es lassen sich hier auch mehrere Zeichen eintragen.

Hinweis: Das Trennzeichen sollte innerhalb der Einträge nicht vorkommen, da TextMaker sonst natürlich zwei Einträge aus dem Eintrag macht.

#### Anführungszeichen entfernen

 Schalten Sie diese Option ein, entfernt TextMaker bei der Umwandlung alle Anführungszeichen (") aus dem Text.

 Dies ist praktisch, wenn Sie beispielsweise eine Liste konvertieren möchten, bei der alle Einträge in Anführungszeichen eingeschlossen sind. ("Hans";"Meier";...). Viele Datenbankprogramme erzeugen solche Listen.

#### Leerzeichen entfernen

 Ist diese Option aktiviert, entfernt TextMaker bei der Umwandlung automatisch alle Leerzeichen am Anfang und am Ende der Texteinträge. Leerzeichen inmitten von Texteinträgen bleiben hingegen unberührt.

Übrigens ist auch der umgekehrte Weg möglich: Sie können Tabellen in Text umwandeln (siehe vorheriger Abschnitt).

### Tabellen sortieren

Mit dem Befehl Tabelle > Sortieren können Sie die Inhalte einer Tabelle zeilenweise sortieren lassen.

Hinweis: Dieser Befehl ist nur auf Tabellen anwendbar. Falls Sie gewöhnliche Textabsätze (außerhalb von Tabellen) sortieren lassen möchten, lesen Sie bitte den Abschnitt "Text sortieren" ab Seite 202.

Um die Zeilen einer Tabelle sortieren zu lassen, gehen Sie wie folgt vor:

- 1. Setzen Sie die Schreibmarke in eine beliebige Zelle der Tabelle.
- 2. Rufen Sie den Befehl Tabelle > Sortieren auf.
- 3. Wählen Sie, nach welcher Spalte die Tabelle sortiert werden soll. Sie können auch mehrere Spalten als Sortierkriterium angeben (siehe unten).
- 4. Bestätigen Sie mit OK.

Die Tabellenzeilen werden nun nach der ausgewählten Spalte sortiert.

Die Optionen im Dialogfenster dieses Befehls haben folgende Funktionen:

#### Sortieren nach:

Hier bestimmen Sie, nach welcher Spalte sortiert werden soll.

Weiterhin lässt sich die Sortierreihenfolge festlegen: Aufsteigend (A..Z) oder Absteigend  $(Z.A)$ .

#### Anschließend nach:

Bei Bedarf können Sie mehr als ein Sortierkriterium wählen.

Wenn die erste Spalte beispielsweise Nachnamen und die zweite Spalte Vornamen enthält, wählen Sie bei Sortieren nach: die erste Spalte und bei Anschließend nach: die zweite Spalte. Nun werden die Zeilen der Tabelle zunächst nach Nachnamen sortiert. Bei Nachnamen, die mehrmals vorkommen, wird zusätzlich nach Vornamen sortiert.

#### Erste Zeile enthält Überschriften

Wenn die erste Zeile Ihrer Tabelle Überschriften enthält, sollten Sie diese Option einschalten. TextMaker sortiert die erste Zeile dann nicht mit.

Beispiel: Eine Tabelle enthält Adressen. In der ersten Zeile stehen Überschriften wie "Name", "Straße", "Ort" etc. Hier sollten Sie diese Option einschalten, damit die Überschriftenzeile nicht mitsortiert wird, sondern weiterhin die erste Zeile der Tabelle bleibt.

#### Groß-/Kleinschreibung beachten

Schalten Sie diese Option ein, werden Begriffe, bei denen der erste Buchstabe groß geschrieben ist, vor Begriffe sortiert, die mit dem selben Buchstaben in Kleinschreibung beginnen.

### Text sortieren

Sie können nicht nur, wie im vorherigen Abschnitt beschrieben, die Inhalte einer Tabelle sortieren, sondern auch gewöhnliche Absätze im Text. Verwenden Sie dazu den Befehl Bearbeiten > Sortieren.

Gehen Sie wie folgt vor:

- 1. Markieren Sie die zu sortierenden Textabsätze.
- 2. Rufen Sie den Befehl Bearbeiten > Sortieren auf.
- 3. Wählen Sie, ob aufsteigend oder absteigend sortiert werden soll.
- 4. Bestätigen Sie mit OK.

Die Absätze werden nun entsprechend sortiert.

Das Dialogfenster des Sortierbefehls verfügt über einige zusätzliche Optionen, die Sie normalerweise nicht benötigen. Dazu gehören:

#### Sortieren nach:

Normalerweise genügt es, hier die Sortierreihenfolge festzulegen: Aufsteigend (A..Z) oder Absteigend (Z..A).

Das Wählen der Spalte, nach der sortiert werden soll, ist nur dann sinnvoll, wenn die markierten Absätze wie eine Tabelle aufgebaut sind – also zum Beispiel Tabulatoren oder ein anderes Trennzeichen enthalten (siehe auch Option Trennzeichen).

#### Anschließend nach:

Bei Bedarf können Sie mehr als ein Sortierkriterium wählen.

Wenn die erste Spalte beispielsweise Nachnamen und die zweite Spalte Vornamen enthält, wählen Sie bei Sortieren nach: die erste Spalte und bei Anschließend nach: die zweite Spalte. Nun werden die Absätze zunächst nach Nachnamen sortiert. Bei Nachnamen, die mehrmals vorkommen, wird zusätzlich nach Vornamen sortiert.

#### Trennzeichen

Die Option Trennzeichen müssen Sie nur beachten, wenn Sie Absätze sortieren, die wie eine Tabelle aufgebaut sind.

Enthalten die Absätze beispielsweise jeweils Name, Straße und Wohnort, können Sie TextMaker mitteilen, durch welches Trennzeichen die einzelnen Bestandteile der Adresse getrennt sind:

- Leerzeichen
- Tabstopps

Benutzerdefiniert (hier können Sie das Trennzeichen selbst eingeben)

Ein Beispiel:

Sie möchten die folgenden drei Absätze sortieren:

```
Peter Müller(Tab)Schulstraße 5(Tab)12345 Winzingen 
Dieter Thomas Huhn(Tab)An den Wiesen 24(Tab)54321 Schönau 
Claudia Fischer(Tab)Schlossallee 42(Tab)24860 Fürstensitz
```
Hier sollten Sie als Trennzeichen natürlich Tabstopps auswählen, da die einzelnen Bestandteile der Adresse (Name, Straße, Ort) durch Tabulatoren getrennt sind.

Vorteil: Jetzt können Sie im Dialog des Sortierbefehls nach Spalte1, Spalte2 oder wahlweise Spalte3 sortieren. Spalte1 steht für den Namen, Spalte2 für die Straße, Spalte3 für den Ort.

Würden Sie hingegen das Leerzeichen als Trennzeichen wählen, würde TextMaker jedes Wort als eine "Spalte" ansehen, was natürlich wenig Sinn macht, da beispielsweise der Name mal aus zwei Wörtern besteht, mal aus drei Wörtern.

#### Erster Absatz enthält Überschriften

Wenn der erste der markierten Absätze Überschriften enthält, sollten Sie diese Option einschalten. TextMaker sortiert den ersten Absatz dann *nicht* mit.

Beispiel: Die markierten Absätze enthalten Adressen. Im ersten Absatz stehen Überschriften wie "Name", "Straße", "Ort" etc. Hier sollten Sie diese Option einschalten, damit dieser Absatz nicht mitsortiert werden, sondern weiterhin der erste Absatz bleibt.

#### Groß-/Kleinschreibung beachten

Schalten Sie diese Option ein, werden Begriffe, bei denen der erste Buchstabe groß geschrieben ist, vor Begriffe sortiert, die mit dem selben Buchstaben in Kleinschreibung beginnen.

# Grafiken

Sie können in Ihre Dokumente jederzeit Grafiken einfügen. Deren Größe ist frei wählbar; die Position hängt davon ab, ob Sie die Grafik einfach in den laufenden Text einfügen oder einen Grafikrahmen aufziehen:

#### Grafik in den Text einfügen

 Mit dem Befehl Objekt > Neue Grafik können Sie Grafiken direkt in den Fließtext einfügen.

 Eine so eingefügte Grafik wird von TextMaker behandelt, als ob sie ein Buchstabe inmitten des Textes wäre. Sie ist in den Textfluss eingebunden. Tippen Sie also direkt vor der Grafik etwas ein, wird die Grafik wie ein Buchstabe weitergeschoben.

#### Grafikrahmen aufziehen

 Alternativ lassen sich Grafiken mit dem Befehl Objekt > Neuer Grafikrahmen auch in Form von Grafikrahmen einfügen.

 Grafikrahmen sind an einer festen Position auf der Seite fixiert; sie verändern ihre Position also nicht, wenn Sie Text oberhalb der Grafik einfügen oder löschen. Ein solches Verhalten wird beispielsweise bei Dokumenten im Zeitungsstil benötigt.

In diesem Kapitel geht es zunächst nur um das Einfügen einer Grafik direkt in den Text. Informationen zu Grafikrahmen finden Sie im Kapitel "Rahmen und Zeichnungen" ab Seite 223.

## Grafiken in den Text einfügen

Um eine Grafik in den Text einzufügen, gehen Sie folgendermaßen vor:

- 1. Bewegen Sie die Schreibmarke an die gewünschte Position.
- 2. Rufen Sie Objekt > Neue Grafik auf.
- 3. Nun erscheint ein Dialogfenster, in dem Sie auswählen, welche Grafik eingefügt werden soll. Tippen Sie dazu den Dateinamen ein oder wählen Sie eine Datei aus der Liste.

 Tipp: Wenn Sie die Option Vorschau einschalten, zeigt der Dialog eine kleine Vorschau auf die momentan selektierte Grafikdatei an.

4. Bestätigen Sie mit OK.

Die Grafik wird nun in den Text eingefügt.

Grafik nicht sichtbar? Sollte die Grafik nach dem Einfügen nicht zu sehen sein, haben Sie vermutlich die Anzeige von Bildern deaktiviert, sprich die Option Platzhalter anzeigen für Bilder eingeschaltet. Damit die Grafiken wieder angezeigt werden, rufen Sie den Befehl Datei > Eigenschaften auf, wechseln auf der Karteikarte Ansicht und schalten diese Option wieder auf Bilder anzeigen um.

Grafikrahmen: Wie in der Einleitung erwähnt, lassen sich Grafiken alternativ auch über Grafikrahmen einfügen. Diese sind an einer festen Position auf der Seite fixiert; sie verändern ihre Position also nicht, wenn Text oberhalb der Grafik eingefügt oder gelöscht wird. Informationen dazu finden Sie im Abschnitt "Grafikrahmen" ab Seite 253.

#### Optionen des Dialogs

Die weiteren Optionen im obigen Dialogfenster haben folgende Bedeutung:

#### Im Dokument ablegen

 Ist diese Option eingeschaltet, speichert TextMaker eine Kopie der Grafik im Dokument ab und verwendet dieses anstelle des Originals.

 Andernfalls wird im Dokument nur ein Verweis auf die originale Grafikdatei gespeichert.

#### In den Ordner des Dokuments kopieren

 Ist diese Option eingeschaltet, erzeugt TextMaker eine Kopie der Grafikdatei in dem Ordner, in dem sich das Dokument befindet, und verwendet diese anstelle des Originals.

 Diese Option ist nur dann verfügbar, wenn das Dokument schon einmal gespeichert wurde, da TextMaker sonst ja nicht weiß, in welchem Ordner sich das Dokument befindet.

# Grafiken aus der Zwischenablage einfügen

Sie können auch Grafiken einfügen, die Sie zuvor mit einem beliebigen Grafikprogramm erstellt und dann in die Zwischenablage kopiert haben.

Gehen Sie dazu folgendermaßen vor:

- 1. Öffnen Sie die Grafik in Ihrem Grafikprogramm oder erzeugen Sie darin eine neue Grafik.
- 2. Kopieren Sie die Grafik mit Bearbeiten > Kopieren in die Zwischenablage.

(Hinweis: Bei manchen Grafikprogrammen müssen Sie die Grafik zuvor selektieren.)

- 3. Wechseln Sie zu TextMaker.
- 4. Bewegen Sie die Schreibmarke an die gewünschte Position im Dokument.
- 5. Fügen Sie die Grafik mit Bearbeiten > Einfügen in den Text ein.

Eine auf diese Weise vorgenommene Grafikeinbindung ist fest – die Grafik wird direkt im Dokument gespeichert. Ändern Sie später in Ihrem Grafikprogramm also die Originaldatei, hat dies keinerlei Auswirkungen auf die Grafik im TextMaker-Dokument.

#### Als Grafikrahmen einfügen

Alternativ können Sie die Grafik als Grafikrahmen einfügen. Wechseln dazu einfach vor dem Einfügen in den Objektmodus, indem Sie Ansicht > Objektmodus aufrufen.

Informationen zu Grafikrahmen finden Sie im Abschnitt "Grafikrahmen" ab Seite 253.

### Grafiken einscannen

Hinweis: Das Einscannen von Grafiken direkt in ein Dokument ist nur mit der Windows-Version von TextMaker möglich.

Mit TextMaker für Windows lassen sich Vorlagen direkt in ein Dokument einscannen. Sie müssen dazu einen Scanner an Ihren Rechner angeschlossen und die dazugehörige Software installiert haben. Die Scanner-Software muss TWAINkompatibel sein, was bei praktisch allen Scannern der Fall ist.

Um eine Grafik direkt in den Text einzuscannen, gehen Sie wie folgt vor:

- 1. Schalten Sie den Scanner ein und legen Sie die Vorlage ein.
- 2. Setzen Sie in TextMaker die Schreibmarke an die Position des Dokuments, an der die Grafik eingefügt werden soll.
- 3. Rufen Sie den Befehl Datei > Holen auf.

TextMaker aktiviert nun die Scan-Software Ihres Scanners. Nehmen Sie darin die gewünschten Einstellungen vor und starten Sie den Scanvorgang (siehe Handbuch zum Scanner). Wenn dieser abgeschlossen ist, erscheint das Ergebnis als Grafik im Dokument.

#### Als Grafikrahmen einscannen

Bei der gerade beschriebenen Vorgehensweise wird die gescannte Grafik direkt in den Fließtext eingefügt. Alternativ können Sie die Grafik als Grafikrahmen einbinden. Wechseln dazu einfach vor dem Aufruf des Befehls Datei > Holen in den Objektmodus, indem Sie Ansicht > Objektmodus aufrufen.

Informationen zu Grafikrahmen finden Sie im Abschnitt "Grafikrahmen" ab Seite 253.

#### Andere Quelle wählen

Wenn an Ihren PC mehrere Scanner angeschlossen sind, können Sie mit dem Befehl Datei > Quelle wählen zwischen diesen wechseln.

Rufen Sie den Befehl dazu auf, wählen Sie das gewünschte Gerät und bestätigen Sie mit OK.

### Position und Größe von Grafiken ändern

Eine mit dem Befehl Objekt > Neue Grafik eingebundene Grafik wird von Text-Maker wie ein Buchstabe inmitten des Textes behandelt. Wenn Sie die Position der Grafik ändern möchten, brauchen Sie diese also nur mit den bekannten Befehlen des Menüs Bearbeiten auszuschneiden und an einer anderen Stelle wieder einzufügen.

Die Größe einer Grafik lässt sich auf zwei Methoden ändern:

#### Ziehen an den Begrenzungslinien

 Klicken Sie die Grafik an, um sie zu selektieren. Es erscheinen daraufhin rote Begrenzungslinien um die Grafik. Wenn Sie mit der Maus an einer dieser Linien ziehen, ändert die Grafik ihre Größe entsprechend.

#### Nach einem Doppelklick Werte von Hand eingeben

 Führen Sie einen Doppelklick auf die Grafik aus. Es erscheint daraufhin ein Dialogfenster zum Ändern der Eigenschaften der Grafik (siehe auch nächster Abschnitt). Wechseln Sie darin auf die Karteikarte Format und geben Sie in der Rubrik Größe die gewünschten Maße an.

### Eigenschaften von Grafiken ändern

Sämtliche Eigenschaften eines Objekts lassen sich zentral mit dem Befehl Objekt > Eigenschaften bearbeiten. Zu den Eigenschaften zählt man beispielsweise Größe, Ränder und zahlreiche weitere Einstellmöglichkeiten.

Um die Eigenschaften einer Grafik zu bearbeiten, selektieren Sie diese zunächst per Mausklick. Dann rufen Sie den Befehl Objekt > Eigenschaften auf, worauf ein entsprechender Dialog erscheint.

Tipp: Sie können diesen Dialog auch über einen Doppelklick auf die Grafik aufrufen.

In dem Dialog lassen sich folgende Einstellungen vornehmen:

#### Karteikarten Layout, Format, Füllung, Linien, Schatten und Eigenschaften

Die ersten Karteikarten sind bei praktisch allen Arten von Objekten vorhanden. Sie dienen zum Ändern folgender Einstellungen:

**Layout:** Auf dieser Karteikarte können Sie lediglich die Außenränder der Grafik ändern. Die anderen Optionen sind nur bei Grafikrahmen verfügbar. Siehe Abschnitt "Objekt-Eigenschaften, Karteikarte Layout" ab Seite 233.

- **Format:** Hier können Sie die Größe der Grafik ändern. Siehe Abschnitt "Objekt-Eigenschaften, Karteikarte Format" ab Seite 238.
- **Füllung:** Hier können Sie die Füllung ändern. Nur bei Grafiken mit transparenten Bereichen sichtbar. Siehe Abschnitt "Objekt-Eigenschaften, Karteikarte Füllung" ab Seite 239.
- **Linien:** Hier können Sie Umrandungslinien anbringen. Siehe Abschnitt "Objekt-Eigenschaften, Karteikarte Linien" ab Seite 241.
- **Schatten:** Hier können Sie einen Schatten anbringen. Siehe Abschnitt "Objekt-Eigenschaften, Karteikarte Schatten" ab Seite 242.
- **Eigenschaften:** Hier können Sie allgemeine Einstellungen ändern. Siehe Abschnitt "Objekt-Eigenschaften, Karteikarte Eigenschaften" ab Seite 244.

Weiterhin erscheint bei Grafiken eine zusätzliche Karteikarte mit folgenden Optionen:

#### Karteikarte Grafik

Hier können Sie verschiedene Einstellungen zur Grafik selbst ändern.

Rubrik Farben

Bestimmt die Farben, in denen die Grafik dargestellt wird:

Originalfarben: Die Grafik wird in ihren ursprünglichen Farben dargestellt.

Graustufen: Die Grafik wird in Grautönen dargestellt.

Monochrom: Die Grafik wird schwarz/weiß dargestellt. Mit Vordergrundfarbe und Hintergrundfarbe können Sie auf Wunsch andere Farben wählen.

Rubrik Beschnitt

 Hier können Sie die Grafik zuschneiden. Dies ist nützlich, wenn Sie nur einen Ausschnitt der Grafik benötigen. Die Eingabe erfolgt in Prozent. Soll beispielsweise das obere Viertel der Grafik abgeschnitten werden, geben Sie bei Oben die Zahl "25" ein.

#### Rubrik Einstellungen

 Hier können Sie Helligkeit, Kontrast und den Gamma-Wert (eine alternative Möglichkeit zur Änderung der Helligkeit) verändern.

#### Rubrik Transparente Farbe

Hier können Sie die Transparenz von Grafiken beeinflussen:

Automatisch erkennen: Die Transparenz wird aus der Grafikdatei ausgelesen. Hinweis: Nur Grafiken im GIF- oder PNG-Format können solche Transparenz-Informationen enthalten.

Keine Transparenz: Die Grafik wird nicht transparent dargestellt – selbst, wenn es sich im eine transparente Grafik handelt.

Farbe: Lässt Sie manuell die Farbe auswählen, die als transparente Farbe verwendet werden soll. Wählen Sie beispielsweise die Farbe Weiß, werden alle weißen Bereiche der Grafik transparent dargestellt.

#### Rubrik Drehen um

Hier können Sie die Grafik um den angegebenen Winkel drehen.

#### Schaltfläche Datei

Über diese Schaltfläche können Sie eine andere Grafikdatei auswählen.

■ Schaltfläche Exportieren

 Nur bei Grafiken verfügbar, die im Dokument gespeichert sind. Mit dieser Schaltfläche können Sie die Grafikdatei exportieren, also eine Kopie dieser Grafik unter einem beliebigen Namen auf Festplatte speichern.

 Schalten Sie dabei die Option Verknüpfung zu Datei herstellen ein, ersetzt TextMaker weiterhin die im Dokument gespeicherte Grafik durch einen Verweis auf der Zieldatei. Die Grafik ist dann also nicht mehr im Dokument gespeichert.

Tipp: Einige der obigen Einstellungen können Sie auch direkt über das Menü ändern. Selektieren Sie die Grafik dazu und rufen Sie dann den Befehl Objekt > Eigenschaften auf oder öffnen Sie mit einem Rechtsklick das Kontextmenü.

# OLE-Objekte

**Hinweis:** Die Verwendung von OLE-Objekten ist nur mit der **Windows-Version** von TextMaker möglich.

Bei TextMaker für Windows können Sie in Ihre Dokumente Objekte (Zeichnungen, Grafiken etc.) einbetten, die mit einer anderen Applikation erzeugt wurden.

Ein Beispiel: Mit Objekt > Neues OLE-Objekt können Sie von TextMaker aus das Windows-Malprogramm Paint starten lassen und darin etwas zeichnen. Beenden Sie Paint, erscheint diese Zeichnung im TextMaker-Dokument. Sie ist jetzt in das Dokument eingebettet.

Vorteil: Sie müssen auf die Zeichnung im TextMaker-Dokument nur einen Doppelklick ausführen – schon wird Paint automatisch erneut gestartet. Wenn Sie die Zeichnung darin nun bearbeiten und Paint wieder beenden, werden die Änderungen auch von TextMaker übernommen.

Damit dies funktioniert, muss die aufzurufende Applikation OLE unterstützen. OLE steht für "Object Linking and Embedding" ("Verknüpfen und Einbetten von Objekten"). Das Objekt, das von der anderen Applikation zu TextMaker gereicht wird, nennt man ein OLE-Objekt.

Sie können OLE-Objekte wahlweise fest einbetten oder in Form einer Verknüpfung auf eine Datei anlegen:

- Beim Einbetten eines OLE-Objekts wird dieses mit dem anderen Programm neu erstellt und dann fest in das TextMaker-Dokument eingebunden. Es existiert nur in diesem Dokument.
- Das Verknüpfen funktioniert ähnlich, allerdings liegt hier das OLE-Objekt (die Zeichnung, Grafik etc.) in Form einer bereits vorhandenen Datei vor. Sie fügen in das TextMaker-Dokument lediglich eine Verknüpfung auf diese Datei ein. Ändern Sie später mit einem anderen Programm etwas an der Originaldatei und öffnen anschließend das TextMaker-Dokument, sind die Änderungen auch dort sichtbar. Hier wird also nicht das OLE-Objekt selbst in das TextMaker-Dokument eingebettet, sondern lediglich ein Abbild der Originaldatei.

Weitere Informationen finden Sie auf den nächsten Seiten.

# OLE-Objekte einbetten

Hinweis: Die Verwendung von OLE-Objekten ist nur mit der Windows-Version von TextMaker möglich.

Mit dem Befehl Objekt > Neues OLE-Objekt betten Sie ein Objekt, das Sie mit einer anderen Anwendung erstellen und auch weiterhin mit dieser Anwendung bearbeiten können, in ein TextMaker für Windows-Dokument ein.

Der Befehl öffnet ein Dialogfenster mit einer Liste aller Anwendungen, die OLE-Objekte zur Verfügung stellen können. Welche Einträge hier angezeigt werden, hängt davon ab, welche OLE-fähigen Programme auf Ihrem System installiert sind.

Wählen Sie beispielsweise "Paintbrush-Bild", öffnet sich ein Arbeitsfenster des Windows-Malprogramms Paint (in älteren Windows-Versionen Paintbrush genannt). Erstellen Sie darin ein Bild und beenden Sie Paint dann. Das Bild wird nun in den Text eingebettet. Es kann jederzeit wieder bearbeitet werden – führen Sie dazu einfach einen Doppelklick auf das Bild aus.

Hier die Schritte zum Einbetten eines OLE-Objekts im Einzelnen:

- 1. Setzen Sie die Schreibmarke an die Stelle im Dokument, an der das Objekt eingebettet werden soll.
- 2. Rufen Sie den Befehl Objekt > Neues OLE-Objekt auf.
- 3. Es erscheint ein Dialogfenster. Wählen Sie darin aus der Liste Objekttyp die Quellanwendung aus, von der TextMaker das OLE-Objekt erhalten soll.
- 4. Bestätigen Sie mit OK, worauf die zum gewählten Objekttyp gehörende Anwendung gestartet wird.
- 5. Erstellen Sie das Objekt in der Anwendung.
- 6. Beenden Sie die Anwendung.
- 7. Die Anwendung fragt nun möglicherweise nach, ob Sie das Objekt im TextMaker-Dokument aktualisieren möchten. Bestätigen Sie dies mit "Ja".

Das in der anderen Anwendung erstellte OLE-Objekt ist nun in das TextMaker-Dokument eingebettet.

OLE-Objekt aus einer Datei erstellen: Sie können nicht nur neue OLE-Objekte erstellen, sondern auch vorhandene Dateien anderer Anwendungen als OLE-Objekt einbinden (siehe nächster Abschnitt).

Objekt nicht sichtbar? Sollte das Objekt nach dem Einfügen nicht zu sehen sein, haben Sie vermutlich die Anzeige von Bildern und OLE-Objekten deaktiviert, sprich die Option Platzhalter anzeigen für Bilder eingeschaltet. Damit diese wieder angezeigt werden, rufen Sie den Befehl Datei > Eigenschaften auf, wechseln auf der Karteikarte Ansicht und schalten diese Option wieder auf Bilder anzeigen um.

OLE-Objektrahmen: Ein in den Text eingefügtes OLE-Objekt wird von TextMaker so behandelt, als ob es ein Buchstabe inmitten des Textes wäre. Es ist also in den Textfluss eingebunden. Alternativ lassen sich OLE-Objekte auch als fest auf der Seite positionierter OLE-Objektrahmen einfügen. Informationen dazu finden Sie im Abschnitt "OLE-Objektrahmen" ab Seite 257.

### OLE-Objekte aus einer Datei erstellen

**Hinweis:** Die Verwendung von OLE-Objekten ist nur mit der **Windows-Version** von TextMaker möglich.

Möchten Sie kein neues OLE-Objekt erstellen, sondern ein bereits vorhandenes Dokument einer anderen Anwendung als OLE-Objekt einbetten, rufen Sie ebenfalls Objekt > Neues OLE-Objekt auf, wählen im Dialogfenster jedoch die Option Aus Datei erstellen.

Das Aussehen des Dialogs ändert sich: Statt der Liste Objekttyp finden Sie nunmehr das Eingabefeld Datei vor. Geben Sie hier den kompletten Dateinamen an oder klicken Sie auf die Schaltfläche Durchsuchen, um ein Dialogfenster zu erhalten, mit dem Sie Ihre Festplatte nach dem Dokument durchforsten können.

Bestimmen Sie eine Datei und bestätigen Sie mit OK, wird diese als OLE-Objekt eingefügt.

Dabei prüft Windows, ob es mit der Namenserweiterung dieser Datei etwas anfangen kann, und reagiert entsprechend. Ist die Namenserweiterung nicht registriert, erscheint lediglich ein Symbol für die eingebettete Datei. Kann Windows die Namenserweiterung hingegen einem OLE-fähigen Programm zuordnen, wird der Inhalt der Datei angezeigt.

#### Verknüpfung mit der Originaldatei herstellen

Im oben beschriebenen Dialogfenster können Sie zusätzlich auswählen, ob die einzufügende Datei eingebettet oder verknüpft werden soll. Lassen Sie die Option Verknüpfen ausgeschaltet, fügt TextMaker eine Kopie der Datei als OLE-Objekt ein und speichert diese im Dokument – das OLE-Objekt wird also wie gewohnt eingebettet.

Schalten Sie hingegen die Option Verknüpfen ein, stellt TextMaker eine Verknüpfung mit der Originaldatei für das OLE-Objekt her. Von der Bedienung her ändert sich dadurch nichts. Ändern Sie jedoch später die Originaldatei des OLE-Objekts mit einem anderen Programm und öffnen das TextMaker-Dokument erneut, hat sich auch das OLE-Objekt entsprechend geändert – das OLE-Objekt ist also mit der Originaldatei verknüpft.

## OLE-Objekte bearbeiten

Tipp: Um ein OLE-Objekt zu editieren, führen Sie einfach einen Doppelklick auf das OLE-Objekt durch. Es wird sofort in der zugehörigen Applikation geöffnet und kann darin bearbeitet werden.

Alternativ können Sie auch das Menü verwenden, um ein OLE-Objekt zu editieren. Gehen Sie folgendermaßen vor:

- 1. Klicken Sie das OLE-Objekt an, um es zu selektieren.
- 2. Rufen Sie das Menü Bearbeiten auf. Am Ende dieses Menüs finden Sie einen Menüeintrag mit dem Namen des Objekts (zum Beispiel Bitmap-Objekt). Das Auswählen dieses Menüeintrags öffnet ein Untermenü mit allen für dieses OLE-Objekt verfügbaren OLE-Befehlen. Der Befehl Bearbeiten oder Edit ist für das Bearbeiten zuständig. Rufen Sie diesen auf.
- 3. Die zu dem OLE-Objekt gehörende Quellanwendung wird nun gestartet. Nehmen Sie die gewünschten Änderungen vor.

Um wieder zu TextMaker zurückzukehren, beenden Sie die Quellanwendung einfach. Beim Beenden mancher Quellanwendungen wird dabei nachgefragt, ob Sie das Objekt im TextMaker-Dokument aktualisieren möchten. Antworten Sie mit "Ja" – andernfalls werden Ihre Änderungen verworfen.
## Verknüpfungen von OLE-Objekten bearbeiten

Haben Sie ein OLE-Objekt aus einer Datei erstellt und dabei die Option Verknüpfung aktiviert (siehe "OLE-Objekte aus einer Datei erstellen" ab Seite 215), können Sie diese Verknüpfung zu der Quelldatei mit dem Befehl Bearbeiten > Verknüpfungen bearbeiten.

Rufen Sie diesen Befehl dazu auf. Es erscheint ein Dialogfenster, in dem alle im aktuellen Dokument vorhandenen Verknüpfungen aufgelistet sind. Wenn Sie eine Verknüpfung selektieren, wird im unteren Teil des Dialogfensters Dateiname und Typ der zugehörigen Quelldatei angezeigt.

Mit den Schaltflächen des Dialogfensters lassen sich folgende Aktionen ausführen:

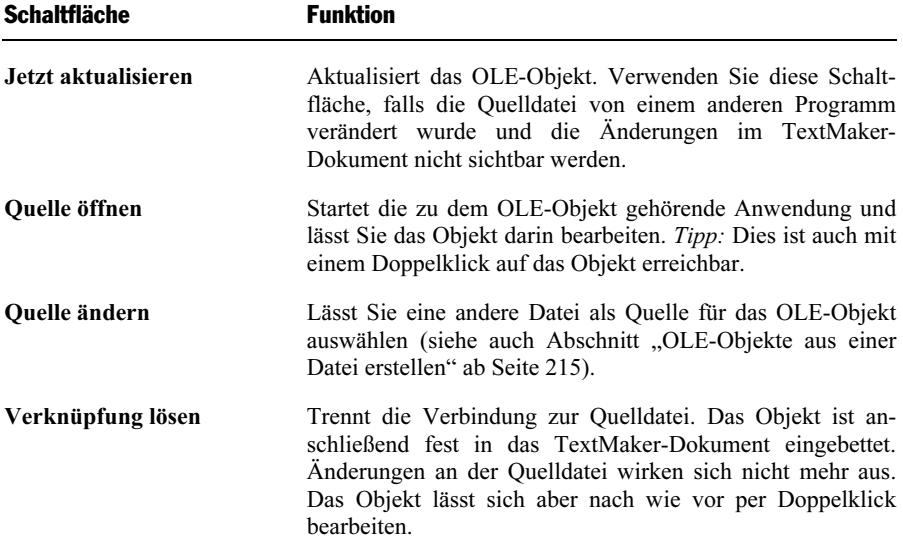

## Position und Größe von OLE-Objekten ändern

Ein mit dem Befehl Objekt > Neues OLE-Objekt eingefügtes OLE-Objekt wird von TextMaker wie ein Buchstabe inmitten des Textes behandelt. Wenn Sie die Position des Objekts also ändern möchten, brauchen Sie dieses nur mit den bekannten Befehlen des Menüs Bearbeiten auszuschneiden und an einer anderen Stelle wieder einzufügen.

Die Größe eines OLE-Objekts lässt sich auf zwei Methoden ändern:

#### Ziehen an den Begrenzungslinien

 Klicken Sie das OLE-Objekt an, um es zu selektieren. Es erscheinen daraufhin rote Begrenzungslinien um das Objekt. Wenn Sie mit der Maus an einer dieser Linien ziehen, ändert das Objekt seine Größe entsprechend.

#### Werte von Hand eingeben

 Sie können Größe und Ränder eines OLE-Objekts auch exakt in Zahlenwerten angeben. Selektieren Sie das Objekt dazu per (einfachem!) Mausklick und rufen Sie den Befehl Objekt > Eigenschaften auf. Es erscheint daraufhin ein Dialogfenster zum Ändern der Eigenschaften des Objekts (siehe auch nächster Abschnitt). Wechseln Sie darin auf die Karteikarte Format und geben Sie in der Rubrik Größe die gewünschten Maße an.

## Eigenschaften von OLE-Objekten ändern

Sämtliche Eigenschaften eines Objekts lassen sich zentral mit dem Befehl Objekt > Eigenschaften bearbeiten. Zu den Eigenschaften zählt man beispielsweise Größe, Ränder und zahlreiche weitere Einstellmöglichkeiten.

Um die Eigenschaften eines OLE-Objekts zu bearbeiten, selektieren Sie dieses zunächst per Mausklick. Dann rufen Sie den Befehl Objekt > Eigenschaften auf, worauf ein entsprechender Dialog erscheint.

In dem Dialog lassen sich folgende Einstellungen vornehmen:

#### Karteikarten Layout, Format, Füllung, Linien, Schatten und Eigenschaften

Die ersten Karteikarten sind bei praktisch allen Arten von Objekten vorhanden. Sie dienen zum Ändern folgender Einstellungen:

- **Layout:** Auf dieser Karteikarte können Sie lediglich die Außenränder des Objekts ändern. Die anderen Optionen sind nur bei OLE-Objektrahmen verfügbar. Siehe Abschnitt "Objekt-Eigenschaften, Karteikarte Layout" ab Seite 233.
- **Format:** Hier können Sie die Größe des Objekts ändern. Siehe Abschnitt "Objekt-Eigenschaften, Karteikarte Format" ab Seite 238.
- **Füllung:** Hier können Sie die Füllung ändern. Diese Funktion wird allerdings nicht von allen OLE-Anwendungen unterstützt. Siehe Abschnitt "Objekt-Eigenschaften, Karteikarte Füllung" ab Seite 239.
- **Linien:** Hier können Sie Umrandungslinien anbringen. Siehe Abschnitt "Objekt-Eigenschaften, Karteikarte Linien" ab Seite 241.
- **Schatten:** Hier können Sie einen Schatten anbringen. Siehe Abschnitt "Objekt-Eigenschaften, Karteikarte Schatten" ab Seite 242.
- Eigenschaften: Hier können Sie allgemeine Einstellungen ändern. Siehe Abschnitt "Objekt-Eigenschaften, Karteikarte Eigenschaften" ab Seite 244.

Weiterhin erscheint bei OLE-Objekten eine zusätzliche Karteikarte mit folgenden Optionen:

#### Karteikarte Grafik

Auf dieser Karteikarte können Sie Einstellungen zur grafischen Darstellung des Objekts ändern.

#### Rubrik Farben

Bestimmt die Farben, in denen das Objekt dargestellt wird:

Originalfarben: Das Objekt wird in seinen ursprünglichen Farben dargestellt.

Graustufen: Das Objekt wird in Grautönen dargestellt.

Monochrom: Das Objekt wird schwarz/weiß dargestellt. Mit Vordergrundfarbe und Hintergrundfarbe können Sie auf Wunsch andere Farben wählen. Nicht bei allen Arten von OLE-Objekten anwendbar.

#### Rubrik Beschnitt

 Hier können Sie das Objekt zuschneiden. Dies ist nützlich, wenn Sie nur einen Ausschnitt des Objekts benötigen. Die Eingabe erfolgt in Prozent. Soll beispielsweise das obere Viertel des Objekts abgeschnitten werden, geben Sie bei Oben die Zahl "25" ein.

#### ■ Rubrik Einstellungen

 Hier können Sie Helligkeit, Kontrast und den Gamma-Wert (eine alternative Möglichkeit zur Änderung der Helligkeit) verändern.

## Verwendung des SoftMaker Formeleditors

Hinweis: Der SoftMaker Formeleditor ist nur unter Windows verfügbar und nicht in allen Versionen von TextMaker enthalten.

Den Abschluss des Kapitels über OLE-Objekte bilden Informationen über den SoftMaker Formeleditor, mit dem Sie mathematische und technische Formeln grafisch darstellen können.

Den Formeleditor sprechen Sie, wie in den vorherigen Abschnitten beschrieben, über OLE an. Um also eine Formel grafisch darzustellen, fügen Sie in das Dokument ein OLE-Objekt ein, das als Quellanwendung den Formeleditor verwendet.

Dazu gehen Sie wie folgt vor:

- 1. Setzen Sie die Schreibmarke im TextMaker-Dokument an die gewünschte Position.
- 2. Rufen Sie in TextMaker den Befehl Objekt > Neues OLE Objekt auf.
- 3. Wählen Sie in der Liste Objekttyp den Eintrag SoftMaker Formeleditor.
- 4. Bestätigen Sie mit OK, worauf der Formeleditor gestartet wird.
- 5. Erstellen Sie die gewünschte Formel.

Tipp: Informationen zur Bedienung des Formeleditors erhalten Sie, wenn Sie im Formeleditor die Hilfefunktion aufrufen, indem Sie die Taste (F1) betätigen.

6. Wenn die Formel fertig gestellt ist, beenden Sie den Formeleditor einfach.

Die Formel ist nun (als OLE-Objekt) in das TextMaker-Dokument eingebettet.

Sie können solche Formeleditor-Objekte jederzeit nachträglich bearbeiten, indem Sie einen Doppelklick darauf ausführen. Der Formeleditor wird daraufhin wieder gestartet und öffnet die Formel. Nehmen Sie die gewünschten Änderungen vor und beenden Sie den Formeleditor dann einfach wieder.

Mit dem Befehl Objekt > Eigenschaften können Sie weiterhin die Eigenschaften des Formeleditor-Objekts ändern, nachdem Sie es mit einem (einfachen!) Mausklick selektiert haben.

#### Informationen vom Hersteller des Formeleditors

Der SoftMaker Formeleditor ist eine spezielle Version des Programms MathType der Firma Design Science. Falls Sie häufig Formeln in Ihren Dokumenten verwenden, werden Sie in MathType eine Lösung finden, die Ihren Ansprüchen noch besser genügt. MathType ist genauso einfach zu bedienen wie der SoftMaker Formeleditor, hat jedoch zahlreiche zusätzliche Funktionen, die Ihnen helfen, produktiver zu sein und anspruchsvollere Formeln zu gestalten.

MathType ist in deutsch, französisch, englisch und japanisch erhältlich. Informationen über den Bezug von MathType erhalten Sie bei Ihrem Softwarehändler oder direkt bei Design Science.

Design Science, Inc. 4028 Broadway Long Beach, CA 90803 USA Telefon (USA): (800) 827-0685 (für Kunden aus USA und Kanada) (562) 433-0685 (für internationale Kunden) Telefax (USA): (562) 433-6969 E-Mail (englisch): sales@mathtype.com Internet: www.mathtype.com

# Rahmen und Zeichnungen

In den vorherigen Kapiteln haben Sie erfahren, wie Sie Grafiken und andere Objekte direkt in den Fließtext einfügen. Alternativ lassen sich Objekte auch in Form von Rahmen anbringen – zum Beispiel Grafikrahmen mit einer Grafik.

Der Unterschied:

Rahmen werden *fest auf der Seite positioniert*. Natürlich können Sie Rahmen jederzeit verschieben; ansonsten behalten diese aber ihre feste Position auf der Seite. Wenn Sie also oberhalb eines Rahmens Text eingeben oder löschen, verschiebt sich der Rahmen dadurch nicht.

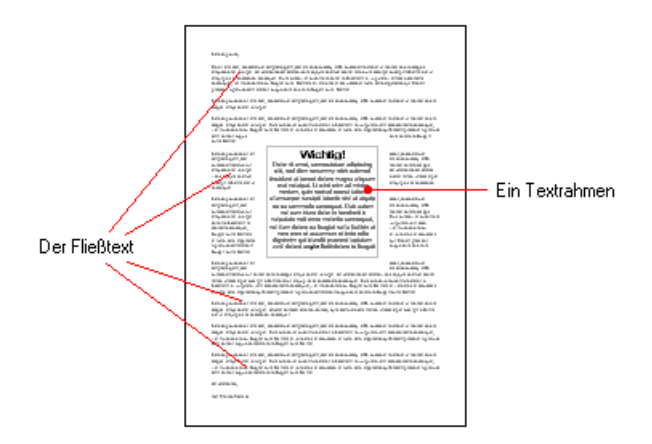

Rahmen sind also in allen Dokumenten praktisch, in denen beispielsweise ein Textkasten oder eine Grafik immer an einer bestimmten Position auf der Seite verbleiben soll.

Ein Rahmen darf übrigens ohne weiteres bestehenden Fließtext überdecken. Der Text wird dann automatisch so neu umbrochen, dass er den Rahmen "umfließt".

In diesem Kapitel erfahren Sie alles Wissenswerte zum Umgang mit Rahmen und Zeichnungen. Es ist in folgende Abschnitte gegliedert:

 $\blacksquare$  Rahmen – Allgemeines (Seite 224)

 Hier lernen Sie grundlegende Funktionen wie das Einfügen, Selektieren und Bearbeiten von Rahmen und anderen Objekten kennen.

■ Rahmen – Fortgeschrittene Funktionen (Seite 246)

 Dieser Abschnitt richtet sich an fortgeschrittene Anwender. Sie erfahren darin, wie man Rahmen verbirgt, gruppiert etc.

Im Anschluss stellen wir Ihnen die einzelnen Arten von Rahmen im Detail vor:

- Textrahmen (Seite 249) enthalten einen Textkasten mit Text.
- Grafikrahmen (Seite 253) enthalten eine Grafik.
- OLE-Objektrahmen (Seite 257) enthalten ein OLE-Objekt.
- Zeichnungen (Seite 260) sind Rahmen, die Zeichnungsobjekte wie zum Beispiel Linien, Rechtecke und andere Formen enthalten.

## Rahmen – Allgemeines

In diesem Abschnitt finden Sie grundlegende Informationen zum Arbeiten mit Rahmen, Zeichnungen und anderen Objekten:

- Rahmen einfügen
- Selektieren von Objekten
- Der Objektmodus
- Position, Größe und Ränder von Objekten ändern
- Rotieren und Kippen von Objekten
- Ausrichten und Verteilen von Rahmen
- Duplizieren von Objekten
- Eigenschaften von Objekten ändern

Anschließend (im Abschnitt "Rahmen – Fortgeschrittene Funktionen") werden Funktionen für fortgeschrittene Anwender vorgestellt.

## Rahmen einfügen

Wie Sie in der Einleitung dieses Kapitels erfahren haben, können Grafiken und andere Objekte nicht nur direkt in den Fließtext, sondern auch in Form von Rahmen eingefügt werden. Neben Grafiken können Sie also beispielsweise auch Grafikrahmen verwenden.

Der Unterschied:

Ein Rahmen wird fest auf der Seite positioniert. Solange Sie ihn nicht selbst verschieben, behält er stets seine feste Position auf der Seite. Auch wenn Sie oberhalb eines Rahmens Text eingeben oder löschen, verschiebt er sich dadurch nicht.

Beim Einfügen eines Rahmens müssen Sie die gewünschte Position und Größe festlegen. Dies geschieht durch das Aufziehen eines entsprechenden Rechtecks mit der Maus.

Um beispielsweise einen Grafikrahmen einzufügen, gehen Sie wie folgt vor:

- 1. Rufen Sie den Befehl Objekt > Neuer Grafikrahmen auf.
- 2. Ziehen Sie mit der Maus im Dokument ein Rechteck auf, das die gewünschte Position und Größe hat.

 Oder: Wahlweise können Sie auch einfach nur an die Stelle klicken, an der die linke obere Ecke der Grafik zu liegen kommen soll. Die Grafik wird dann in ihrer Originalgröße eingefügt.

3. Nun erscheint ein Dialog, in dem Sie auswählen, welche Grafik in dem Grafikrahmen erscheinen soll. Wählen Sie die gewünschte Grafikdatei und bestätigen Sie mit OK.

Der Grafikrahmen wird nun eingefügt.

Auf ähnliche Weise gehen Sie auch bei allen anderen Arten von Rahmen vor.

Ausführliche Informationen zu den einzelnen Arten von Rahmen finden Sie in den Abschnitten "Textrahmen", "Grafikrahmen" etc. (ab Seite 249).

## Selektieren von Objekten

Bevor Sie ein Objekt bearbeiten können, müssen Sie es erst auswählen, sprich selektieren. Klicken Sie das gewünschte Objekt dazu einfach an. Es erscheint ein roter Rahmen um das Objekt, um anzuzeigen, dass es nun selektiert ist.

Hinweis: Dies funktioniert allerdings *nicht* bei Textfeldern. Textrahmen und anderen Objekten mit transparenter Füllung. Um ein solches Objekt zu selektieren, klicken Sie auf dessen Umrandung (sofern vorhanden) oder wechseln in den Objektmodus (siehe nächster Abschnitt), in dem sich alle Arten von Objekten einfach per Mausklick selektieren lassen.

Wenn ein Objekt selektiert wurde, können Sie den normalen Text nicht mehr verändern, sondern nur noch das selektierte Objekt bearbeiten. Möchten Sie wieder am Text weiterarbeiten, klicken Sie einfach mit der Maus an die gewünschte Textstelle. Die Selektion des Objekts wird dadurch aufgehoben.

## Der Objektmodus

Am einfachsten gestaltet sich das Arbeiten mit Rahmen, Zeichnungen und allen anderen Objekten im Objektmodus.

Normalerweise arbeiten Sie mit TextMaker im Editiermodus. In diesem Modus können Sie Text eingeben, bearbeiten, formatieren usw.

Schalten Sie in den Objektmodus um, können Sie den Text nicht mehr bearbeiten. Dafür bietet dieser Modus viele Funktionen, die das Arbeiten mit Objekten erleichtern. So können Sie im Objektmodus beispielsweise *alle* Arten von Objekten einfach per Mausklick selektieren.

Wichtig: Solange Sie sich im Objektmodus befinden, stehen Ihnen ausschließlich Funktionen zum Anlegen und Bearbeiten von Objekten zur Verfügung. Sie können keinen Text eingeben, und ein Großteil der Menübefehle ist nicht verfügbar.

#### Wechseln zwischen Editiermodus und Objektmodus

Es gibt zahlreiche Möglichkeiten, um zwischen Editiermodus und Objektmodus zu wechseln:

- Rufen Sie den Befehl Ansicht > Objektmodus auf, um in den Objektmodus zu gelangen. Rufen Sie den Befehl noch einmal auf, um wieder im Editiermodus zu landen.
- Klicken Sie das Symbol  $\leq$  in der Formatleiste an, um in den Objektmodus zu wechseln. Klicken Sie es erneut an, gelangen Sie zurück in den Editiermodus.
- Sie können auch mit der rechten Maustaste auf eine beliebige Position im Dokumentfenster klicken. Es öffnet sich dann ein Kontextmenü, aus dem Sie den Befehl Objektmodus beziehungsweise Objektmodus verlassen auswählen.
- Am schnellsten geht folgende Methode: Zeigen Sie mit der Maus auf eine beliebige freie Position im Dokumentfenster und führen Sie einen Doppelklick mit der rechten Maustaste durch, um zwischen Editier- und Objektmodus zu wechseln.

#### Die Objektleiste

Wenn Sie den Objektmodus aktivieren, wird die Formatleiste ausgeblendet. An ihrer Stelle erscheint die Objektleiste.

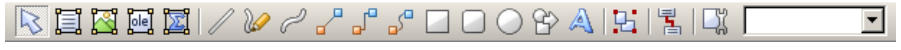

#### Die Objektleiste

Die Symbole in dieser Leiste dienen zum Anlegen und Bearbeiten von Objekten. Von links nach rechts:

- Zwischen Objektmodus/Editiermodus wechseln
- **■** Textrahmen einfügen
- Grafikrahmen einfügen
- OLE-Objektrahmen einfügen
- OLE-Objektrahmen mit dem SoftMaker Formeleditor\* einfügen
- **Linie einfügen**
- Freihandlinie einfügen
- Kurve einfügen
- Gerade Verbindung einfügen
- Gewinkelte Verbindung einfügen
- Gekrümmte Verbindung einfügen
- Rechteck einfügen
- Rechteck mit abgerundeten Ecken einfügen
- Ellipse oder Kreis einfügen
- AutoForm einfügen
- TextArt-Objekt einfügen (bei Pocket PCs und Handheld PCs nicht verfügbar)
- Objekte gruppieren
- Textrahmen miteinander verbinden
- Eigenschaften des selektierten Objekts bearbeiten
- Objektliste (Liste aller Objekte im Dokument, siehe unten)
- \* Nicht in allen TextMaker-Versionen enthalten

Tipp: Wenn Sie den Mauszeiger auf eines dieser Symbole bewegen, wird dessen Funktion in der Statuszeile angezeigt.

Objektliste: Ganz rechts in der Leiste sehen Sie die Objektliste. In dieser sind alle im aktuellen Dokument enthaltenen Objekte aufgelistet. Sie können darin ein Objekt anhand seines Namens auswählen: Klicken Sie auf die Liste, um sie zu öffnen, und wählen Sie dann das gewünschte Objekt per Mausklick. Dieses wird daraufhin selektiert.

Warum Objekte einen Namen haben und wie Sie diesen ändern, können Sie im Abschnitt "Namen von Objekten ändern" ab Seite 248 nachlesen.

#### Selektieren im Objektmodus

Im Objektmodus können Sie alle Arten von Objekten einfach per Mausklick selektieren.

Dies ist besonders bei Objekten mit transparenter Füllung (z.B. Textrahmen) sehr praktisch, da sich derartige Objekte im Editiermodus nur durch einen gezielten Mausklick auf den Rand des Objekts selektieren lassen. Im Objektmodus können Sie solche Objekte hingegen einfach an einer beliebigen Stelle anklicken, um sie zu selektieren.

Bei Rahmen und Zeichnungen können Sie auch *mehrere* Objekte auf einmal selektieren. Ziehen Sie dazu mit der Maus einen Rahmen um die gewünschten Objekte. Alternativ können Sie auch bei gedrückter Umschalttaste  $\boxed{\circ}$  mehrere Objekte nacheinander anklicken, um diese zu selektieren.

## Position, Größe und Ränder von Objekten ändern

In diesem Abschnitt erfahren Sie, wie Sie Position, Größe und Außenränder von Objekten ändern können.

#### Position von Objekten ändern

Hinweis: Die Position von *direkt* in den Text eingefügten Objekten (z.B. Grafiken) können Sie nur ändern, indem Sie das Objekt per Mausklick selektieren, es ausschneiden und es an anderer Stelle wieder einfügen.

Rahmen (z.B. Grafikrahmen) und Zeichnungen lassen sich hingegen nach Belieben auf der Seite verschieben. Selektieren Sie das Objekt dazu per Mausklick und gehen Sie dann wie folgt vor:

- Mit der Maus: Ziehen Sie das selektierte Objekt bei gedrückter Maustaste an die gewünschte Stelle.
- Mit der Tastatur: Verwenden Sie die Richtungstasten, um das Objekt zu verschieben.
- **Per Dialog:** Wenn Sie den Befehl Objekt > Eigenschaften aufrufen und auf die Karteikarte Layout wechseln, können Sie die Position per Dialog genau festlegen.

Tipp: Auf dieser Karteikarte stehen zusätzlich erweiterte Optionen zur Verfügung: Sie können die Position des Objekts dort beispielsweise relativ zum Seitenrand oder Absatzeinzug festlegen. Siehe dazu Abschnitt "Objekt-Eigenschaften, Karteikarte Layout" ab Seite 233.

#### Hinweis: Der "Anker" eines Objekts bestimmt, auf welcher Seite es angezeigt wird

Anmerkung: Dieser Abschnitt betrifft nur Rahmen und Zeichnungen.

Wenn Sie einen Rahmen oder eine Zeichnung einfügen, werden Sie feststellen, dass anschließend in dem Absatz links von diesem Objekt ein Anker angezeigt wird:

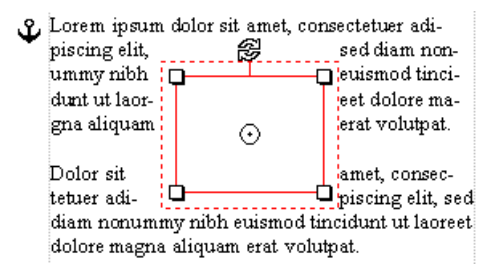

Links oben ist der Anker für das selektierte Objekt zu sehen.

Der Anker bestimmt, auf welcher Seite dieses Objekt angezeigt wird:

- In älteren Versionen von TextMaker gab es keine Anker. Rahmen und Zeichnungen erschienen dort immer auf der Seite, auf der sie eingefügt wurden.
- Ab TextMaker 2006 werden Rahmen und Zeichnungen hingegen standardmäßig mit dem Absatz links der Stelle, an der sie eingefügt wurden, verankert.

Dies hat folgende Auswirkung:

Wichtig: Rahmen und Zeichnungen, die mit einem Absatz verankert sind, erscheinen stets auf der Seite, auf der sich dieser Absatz befindet.

 Fügen also Sie vor diesem Absatz so viel Text ein, dass dieser Absatz auf der nächsten Seite landet, wandert auch das Objekt mit auf die nächste Seite.

Der Anker eines Objekts kann jederzeit verschoben werden. Selektieren Sie das Objekt dazu und ziehen Sie den Anker dann bei gedrückter Maustaste zu einem anderen Absatz. Das Objekt ist nun mit diesem Absatz verankert.

Tipp: Sie können das oben beschriebene Verhalten für ein Objekt auch abschalten, so dass dieses immer auf einer bestimmten Seite verbleibt. Selektieren Sie das Objekt dazu, rufen Sie Objekt > Eigenschaften auf, wechseln Sie auf die Karteikarte Layout, setzen Sie die Option Objekt auf Fest auf Seite und tragen Sie die Seitennummer der gewünschten Seite ein.

Das Objekt ist nun nicht mehr mit einem Absatz verankert, sondern bleibt stets auf der angegebenen Seite. Dementsprechend erscheint, wenn Sie das Objekt jetzt selektieren, ein nicht verschiebbarer Anker in der linken oberen Ecke der Seite.

Informationen, was die weiteren Optionen zu Ankern in diesem Dialog bedeuten, finden Sie im Abschnitt "Objekt-Eigenschaften, Karteikarte Layout" ab Seite 233.

#### Größe und Ränder von Objekten ändern

Folgendermaßen ändern Sie die Größe und Ränder von Objekten:

- Um die Größe eines Objekts zu ändern, selektieren Sie es per Mausklick und ziehen dann mit der Maus an den rot eingefärbten Begrenzungslinien (oder den "Greifern" an den Ecken der Begrenzungslinien), bis es die gewünschte Größe erreicht hat.
- Bei Rahmen und Zeichnungen können zusätzlich die **Außenränder** abgeändert werden:

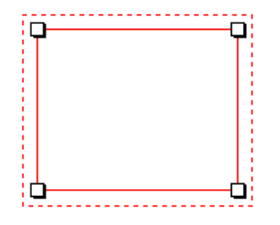

 Über die inneren Linien ändern Sie die Größe des Objekts. Ziehen Sie an einer dieser Linien, wird das Objekt entsprechend vergrößert oder verkleinert.

 Über die äußeren (gestrichelten) Linien ändern Sie die Außenränder des Objekts. Ziehen Sie an einer dieser Linien, werden lediglich die Ränder verändert.

#### Änderungen an Position und Größe verhindern

Indem Sie ein Objekt sperren, können Sie verhindern, dass sich seine Position oder Größe mit der Maus oder den Richtungstasten auf der Tastatur verändern lässt.

Selektieren Sie das Objekt dazu, rufen Sie Objekt > Eigenschaften auf und schalten Sie auf der Karteikarte Eigenschaften die Option Sperren ein.

Das Objekt lässt sich nun mit der Maus weder verschieben, noch kann seine Größe durch Ziehen an den Begrenzungslinien verändert werden. Auch das Verschieben mit den Richtungstasten auf der Tastatur ist nicht mehr möglich. Die Position und Größe kann nur noch durch Eingabe von Werten in das Dialogfenster von Objekt > Eigenschaften geändert werden.

Schalten Sie die Option Sperren wieder aus, lassen sich die Position und Größe des Objekts auch wieder mit der Maus ändern.

## Rotieren und Kippen von Objekten

Hinweis: Nur Zeichnungen lassen sich rotieren und kippen; bei anderen Arten von Objekten ist dies nicht möglich.

Wenn Sie eine Zeichnung selektieren, erscheint auf dem Rahmen, der die Zeichnung umgibt, ein Doppelpfeil-Symbol & Ziehen Sie mit der Maus an diesem Symbol, wird die Zeichnung rotiert.

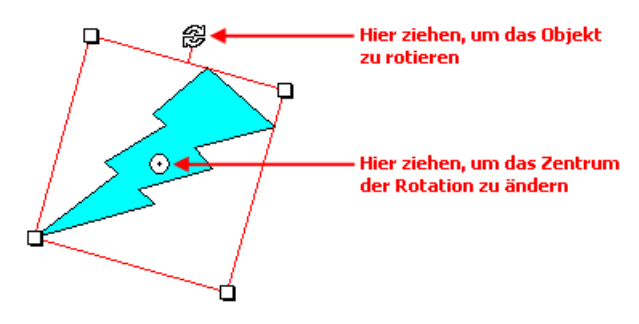

Darüber hinaus können Sie Zeichnungen auch über die Befehle des Menüs Objekt > Drehen oder Kippen drehen und kippen.

## Ausrichten und Verteilen von Rahmen

Hinweis: Nur Rahmen und Zeichnungen lassen sich ausrichten und verteilen; bei in den Text eingebetteten Objekten ist dies nicht möglich.

Um zwei oder mehr Rahmen/Zeichnungen auszurichten oder gleichmäßig zu verteilen, selektieren Sie diese und rufen dann den Befehl Objekt > Ausrichten oder verteilen auf.

Es erscheint ein Untermenü, aus dem Sie die gewünschte Ausrichtung beziehungsweise Verteilung auswählen können:

- Linksbündig ausrichten
- Horizontal zentrieren
- Rechtsbündig ausrichten
- Oben ausrichten
- Vertikal zentrieren
- Unten ausrichten
- Horizontal verteilen
- Vertikal verteilen

Die letzten beiden Befehle funktionieren nur, wenn mindestens drei Objekte selektiert sind. Sie sorgen dafür, dass die Objekte gleichmäßig verteilt werden (so dass anschließend alle den gleichen Abstand voneinander haben).

## Duplizieren von Objekten

Um eine Kopie eines Objekts zu erhalten, kopieren Sie dieses üblicherweise in die Zwischenablage und fügen es von dort aus wieder ein.

Alternativ können Sie auch den Befehl Bearbeiten > Duplizieren verwenden. Dieser erstellt sofort eine Kopie des selektierten Objekts.

Tipp: Noch schneller geht das Duplizieren mit der Maus: Wenn Sie die Taste (Strg) gedrückt halten und mit der Maus an einem Objekt ziehen, erhalten Sie ein Duplikat von diesem Objekt. Dies funktioniert allerdings nur bei Rahmen und Zeichnungen.

## Eigenschaften von Objekten ändern

Zu den Eigenschaften eines Objekts zählt man beispielsweise dessen Größe, Ränder, etc. Diese lassen sich zentral mit dem Befehl Objekt > Eigenschaften bearbeiten.

Um die Eigenschaften eines Objekts zu ändern, selektieren Sie dieses zunächst per Mausklick. Dann rufen Sie den Befehl Objekt > Eigenschaften auf, worauf ein entsprechender Dialog erscheint.

Tipp: Bei den meisten Arten von Objekten können Sie diesen Dialog auch blitzschnell über einem Doppelklick auf das Objekt aufrufen.

Der Dialog verfügt über mehrere Karteikarten, zwischen denen Sie wechseln können, indem Sie oben auf einen der Karteikartenreiter klicken.

#### Objekt-Eigenschaften, Karteikarte Layout

Auf der Karteikarte Layout können Sie die Außenränder des Objekts einstellen. Bei Rahmen und Zeichnungen lassen sich zusätzlich Position und Textumbruch des Objekts modifizieren.

#### Rubrik Horizontale Position

Diese Option ist nur bei Rahmen und Zeichnungen verfügbar.

**Hinweis:** Die Position von *direkt* in den Text eingefügten Objekten (z.B. Grafiken) können Sie nur ändern, indem Sie das Objekt ausschneiden und es an anderer Stelle wieder einfügen.

 Bei Rahmen und Zeichnungen hingegen können Sie hier einstellen, wo das Objekt platziert werden soll.

 Normalerweise genügt es, dazu bei der Option Abstand den gewünschten Abstand zur Blattkante einzutragen. Setzen Sie Abstand also auf 5 cm, beginnt das Objekt von der Blattkante aus gesehen bei 5 cm.

 Die Optionen Position und Relativ zu bieten aber noch weitere Möglichkeiten zum Festlegen der Position. So können Sie die Position beispielsweise relativ zum Seitenrand festlegen. Erhöhen Sie später den linken Seitenrand, wandert auch das Objekt entsprechend nach rechts. Weiterhin können Sie das Objekt beispielsweise rechtsbündig ausrichten, um es beispielsweise genau 5 cm vor dem rechten Seitenrand enden zu lassen.

Im Einzelnen gibt es für die horizontale Position folgende Optionen:

Position: Mit der Option Position legen Sie fest, wie das Objekt ausgerichtet werden soll:

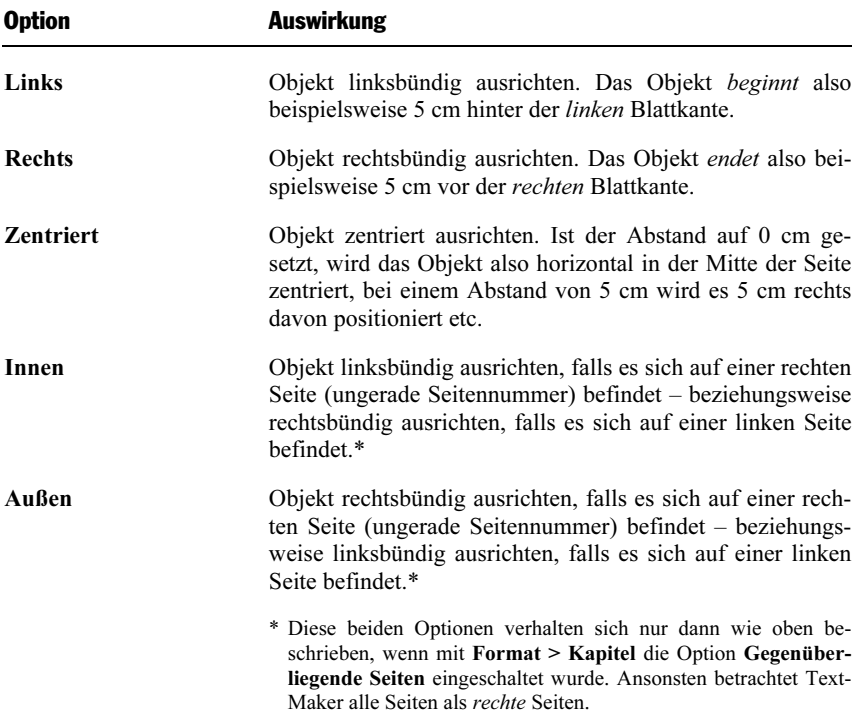

Relativ zu: Mit der Option Relativ zu legen Sie fest, auf welches Textelement sich der eingestellte Abstand beziehen soll:

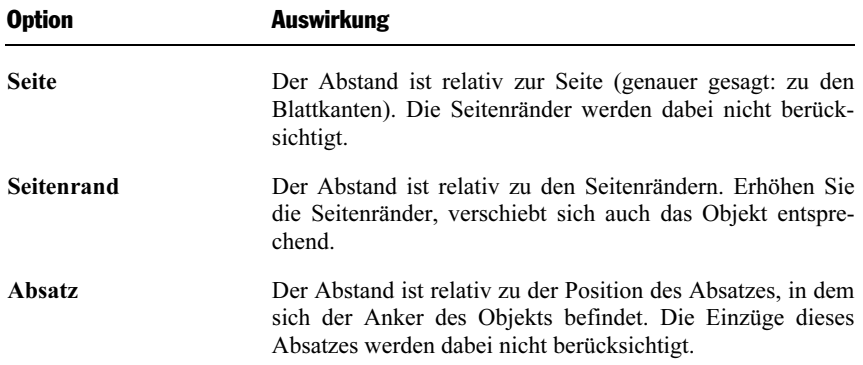

 Landet dieser Absatz bei einem beispielsweise zweispaltigen Dokument also in der rechten Spalte, wird auch das Objekt entsprechend weit nach rechts verschoben.

Absatzrand Wie Absatz, allerdings wird der Einzug des Absatzes berücksichtigt.

> Ist Position also auf Links gesetzt und Sie erhöhen den linken Einzug dieses Absatzes um 1 cm, wird auch das Objekt 1 cm nach rechts verschoben.

Informationen, was *Anker* sind, können Sie bei Bedarf im Abschnitt "Position von Objekten ändern" ab Seite 228 nachlesen.

 Abstand: Mit der Option Abstand können Sie schließlich den gewünschten Abstand einstellen.

Beispiel: Ist Position auf "Links" gesetzt, Relativ zu auf "Seitenrand" und Abstand auf 5 cm, beginnt das Objekt 5 cm hinter dem linken Seitenrand. Ist dieser Seitenrand also 2 cm groß, beginnt das Objekt bei 7 cm.

#### Vertikale Position

Diese Option ist nur bei Rahmen und Zeichnungen verfügbar.

 Bei der vertikalen Position gilt genau das Gleiche wie bei der horizontalen Position: Sie können die Standardeinstellungen verwenden und einfach bei Abstand eintragen, welchen Abstand das Objekt zur oberen Blattkante haben soll.

 Alternativ können Sie erweiterte Optionen zum Festlegen der Position verwenden:

Position: Mit der Option Position legen Sie fest, wie das Objekt ausgerichtet werden soll:

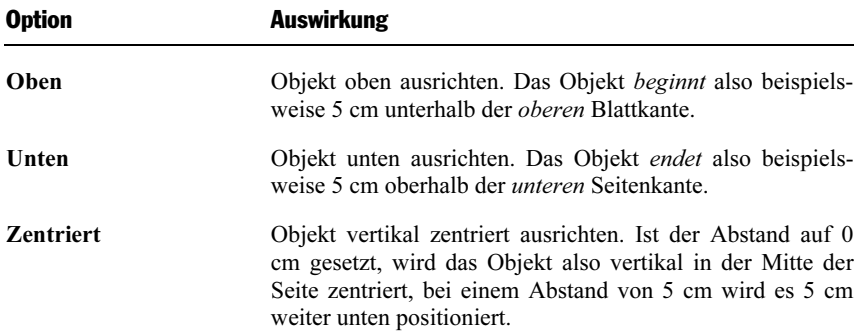

Relativ zu: Mit der Option Relativ zu legen Sie fest, auf welches Textelement sich der eingestellte Abstand beziehen soll:

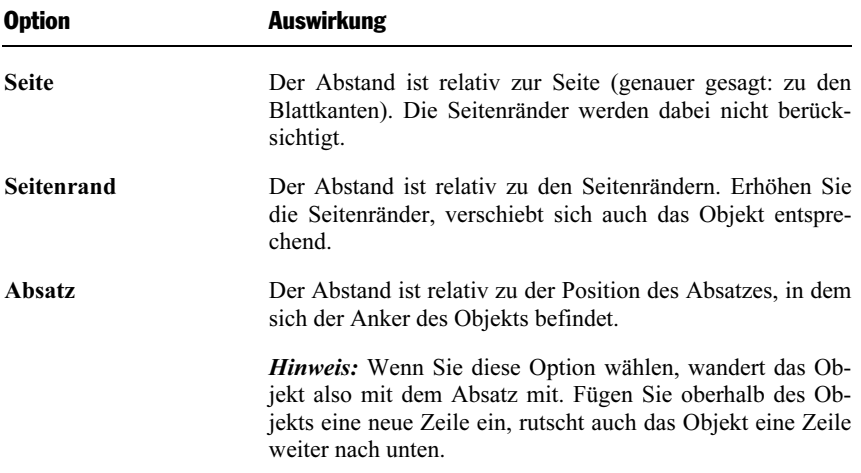

Informationen, was Anker sind, können Sie bei Bedarf im Abschnitt "Position von Objekten ändern" ab Seite 228 nachlesen.

 Abstand: Mit der Option Abstand können Sie schließlich den gewünschten Abstand einstellen.

Beispiel: Ist Position auf "Oben" gesetzt, Relativ zu auf "Seitenrand" und Abstand auf 5 cm, beginnt das Objekt 5 cm unter dem oberen Seitenrand. Ist dieser Seitenrand also 2 cm groß, beginnt das Objekt bei 7 cm.

#### Rubrik Außenränder

Hier können Sie die Außenränder des Objekts ändern.

Tipp: Die Außenränder lassen sich auch durch Ziehen an den äußeren (gestrichelten) Begrenzungslinien des Objekts ändern.

#### Rubrik Textfluss

Diese Option ist nur bei Rahmen und Zeichnungen verfügbar.

 Sie bestimmt, wie sich der Fließtext verhalten soll, der den Rahmen (beziehungsweise die Zeichnung) umgibt.

Verfügbare Optionen (von links nach rechts):

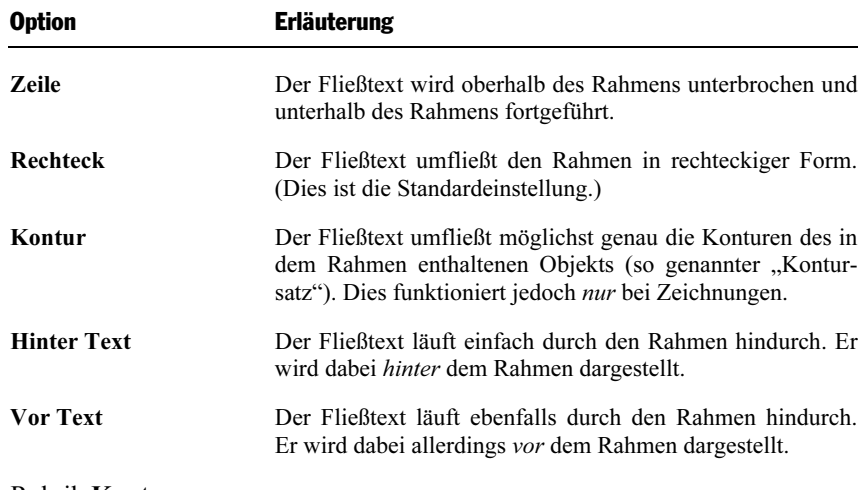

#### Rubrik Kontur

Diese Option ist nur bei Rahmen und Zeichnungen verfügbar.

 Wenn Sie bei Textfluss die Option Rechteck oder Kontur gewählt haben, können Sie hier bestimmen, auf welchen Seiten des Rahmens der Text fließen soll.

Verfügbare Optionen (von links nach rechts):

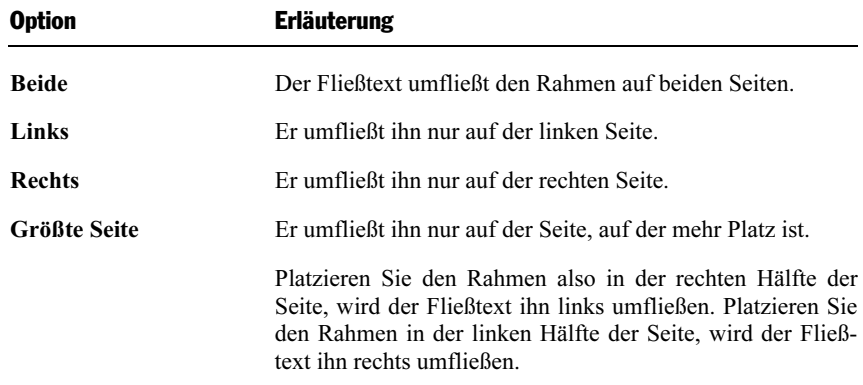

#### Rubrik Objekt

Diese Option ist nur bei Rahmen und Zeichnungen verfügbar.

 Wenn Sie einen Rahmen oder eine Zeichnung anlegen, setzt dieses Objekt automatisch einen "Anker" in den Textabsatz links von der Stelle, an der Sie es einfügen.

 Objekte erscheinen immer auf der Seite, auf der sich ihr Anker befindet. Verschieben Sie den Absatz, mit dem das Objekt verankert ist, also auf die nächste Seite, landet dieses Objekt ebenfalls auf der nächsten Seite.

 So verhält sich TextMaker zumindest, wenn Sie die Standardeinstellung Mit Text verschieben gewählt haben. Wählen Sie hingegen die Option Fest auf Seite, bleibt das Objekt immer auf der Seite, dessen Seitennummer Sie hier einstellen. Es ist dann also nicht mit einem Absatz verankert.

 Weitere Informationen zur Verwendung von Ankern finden Sie auch im Abschnitt "Position von Objekten ändern" ab Seite 228.

Rubrik Anker

Diese Option ist nur bei Rahmen und Zeichnungen verfügbar.

 Wenn Sie bei Objekt (siehe oben) die Option Mit Text verschieben gewählt haben, können Sie hier bestimmen, wie sich der Anker des Objekts verhalten soll, wenn Sie das Objekt verschieben:

 Wenn die Standardeinstellung Mit Objekt verschieben gewählt ist, wandert der Anker mit dem Objekt mit. Wenn Sie das Objekt also verschieben, löst es seinen Anker und setzt einen neuen Anker in den Absatz links der Zielposition.

 Wählen Sie hingegen die Option An Absatz verankern, belässt das Objekt seinen Anker immer in dem Absatz, mit dem es derzeit verankert ist – auch dann, wenn Sie das Objekt verschieben.

#### Objekt-Eigenschaften, Karteikarte Format

Auf der Karteikarte Format können Sie Einstellungen zum Format des Objekts vornehmen, also beispielsweise seine Größe ändern.

Verfügbare Optionen:

Rubrik Größe

 Hier lässt sich die Größe des Objekts ändern. Tragen Sie dazu die gewünschte Breite und Höhe ein.

 Bei Objekten, die Text enthalten (z.B. Textrahmen), können Sie die Breite und Höhe entweder genau festlegen oder den Rahmen automatisch wachsen lassen, sobald der Platz für den enthaltenen Text nicht mehr ausreicht. Wählen Sie dazu bei Breite beziehungsweise Höhe die Option Wachsend und geben Sie das gewünschte Minimum und Maximum an.

#### Rubrik Skalierung

 Alternativ können Sie die Größe eines Objekts ändern, indem Sie bei Horz. Faktor und Vert. Faktor angeben, auf wie viel Prozent seiner Originalgröße das Objekt vergrößert/verkleinert werden soll.

 Haben Sie dabei die Option Seitenverhältnis beibehalten eingeschaltet, wirken sich Änderungen an der Höhe automatisch auf die Breite aus (und umgekehrt).

#### ■ Rubrik **Drehung**

Nur bei Zeichnungen verfügbar.

 Hier können Sie das Objekt drehen. Tragen Sie dazu den Winkel ein, um den das Objekt (im Uhrzeigersinn) gedreht werden soll.

■ Rubrik **Kippen** 

Nur bei Zeichnungen verfügbar.

Hier können Sie das Objekt vertikal oder horizontal kippen.

#### Objekt-Eigenschaften, Karteikarte Füllung

Hinweis: Diese Karteikarte ist nicht bei allen Arten von Objekten verfügbar. Und: Bei Grafiken wirken sich Änderungen an der Füllung nur auf die transparenten Teile der Grafik aus.

Auf der Karteikarte Füllung können Sie festlegen, womit das Objekt ausgefüllt werden soll.

Wählen Sie zunächst in der Liste Fülltyp die gewünschte Art der Füllung. Anschließend können Sie zu jedem Fülltyp noch diverse Einstellungen vornehmen.

Nachfolgend eine Liste aller Fülltypen inklusive ihrer Einstellungen:

#### Keine Füllung

 Wenn Sie den ersten Fülltyp in der Liste wählen, wird das Objekt nicht gefüllt, ist also transparent.

#### Farbe

 Beim zweiten Fülltyp wird das Objekt mit einer Vollfarbe gefüllt. Wählen Sie dazu die gewünschte Farbe in der Galerie oder öffnen Sie die Liste Vordergrund, um eine Farbe zu wählen.

 Sollte Ihnen keine der vorgegebenen Farben zusagen, können Sie jederzeit eigene Farben zusammenstellen, indem Sie auf den letzten Listeneintrag ("Andere...") klicken (siehe Abschnitt "Dokumenteigenschaften, Karteikarte Farben" ab Seite 483).

Auf Wunsch können Sie weiterhin die Transparenz der Füllung ändern:

 Unter Windows können hierfür Werte zwischen 0 (nicht transparent) und 100 (völlig durchsichtig) eingestellt werden. Bei einem Wert von 50 ist die Füllung also beispielsweise zu 50% durchsichtig.

 Unter allen anderen Betriebssystemen steht nur die Option Halbtransparent zur Verfügung, die die Füllung mit einer Transparenz von 50% versieht.

#### Raster

 Hier wird das Objekt wird mit einem Raster gefüllt. Wählen Sie dazu in der Galerie die Art des Rasters und dann die gewünschte Farbe für Vordergrund und Hintergrund.

#### Grafik

 Hier wird das Objekt wird mit einer Grafik gefüllt. Über die Schaltfläche Öffnen können Sie bestimmen, welche Grafik dies sein soll.

 Ist die Grafik größer als das Objekt, wird sie entsprechend beschnitten. Ist sie kleiner, können Sie über die Option Anpassen auswählen, ob die Grafik wie ein Kachelmuster mehrmals wiederholt werden soll (Option Kacheln), oder ob sie automatisch auf die Größe des Objekts gestreckt werden soll (Option Strecken).

#### ■ Linearer Gradient, Rechteckiger Gradient etc.

 Die untersten fünf Fülltypen sind verschiedene Arten von Gradienten, also Farbverläufen. Wählen Sie zunächst den gewünschten Typ von Farbverlauf in der Liste Fülltyp und dann einen der angebotenen Untertypen in der Galerie.

 Standardmäßig ist ein Farbverlauf von Weiß nach Schwarz vorgegeben. Um andere Farben einzustellen, klicken Sie auf eines der kleinen Dreiecke unter dem Balken für den Farbverlauf und wählen dann eine andere Farbe aus der Liste Farbe. Das linke Dreieck steht für die Ausgangsfarbe, das rechte Dreieck für die Endfarbe:

## A

 Sie können dem Farbverlauf auch zusätzliche Farben hinzufügen, indem Sie einen Doppelklick auf die gewünschte Position in diesem Balken durchführen und dann eine Farbe auswählen. Auf die gleiche Weise, nämlich mit einem Doppelklick auf das Dreieck, lassen sich zusätzliche Farben auch wieder aus dem Verlauf löschen.

 Mit Hilfe der anderen Optionen in diesem Dialog können Sie den gewünschten Farbverlauf noch genauer spezifizieren: X-Verschiebung und Y-Verschiebung bestimmen, wo der Verlauf beginnen soll; weiterhin lässt sich der Drehwinkel einstellen. Tipp: Sie können auch das Steuerkreuz im Feld Beispiel mit der Maus verschieben oder rotieren, um diese Einstellungen zu ändern.

 Aktivieren Sie die Option Doppelter Gradient, verläuft die Farbe nicht von der Ausgangsfarbe zur Endfarbe, sondern von der Ausgangsfarbe zur Endfarbe und dann wieder zurück zur Ausgangsfarbe.

#### Objekt-Eigenschaften, Karteikarte Linien

Hinweis: Diese Karteikarte ist nicht bei allen Arten von Objekten verfügbar.

Auf der Karteikarte Linien können Sie festlegen, welche Art von Linien für das Objekt verwendet werden soll. Bei Zeichnungen betrifft dies die Linien, mit denen das Objekt gezeichnet wird; bei allen anderen Objekten die Linien, mit denen das Objekt umrandet wird.

Es gibt hierfür folgende Optionen:

Stil

 Hier können Sie den gewünschten Linienstil auswählen. Die Einträge in der Liste sind lediglich Vorgaben; über die weiteren Optionen können Sie das Aussehen der Linien bei Bedarf genauer spezifizieren.

Sollen keine Linien gezeichnet werden, wählen Sie den Eintrag "Keine Linie".

**■ Strich** 

 Hier können Sie festlegen, ob durchgezogene Linien oder gestrichelte Linien gezeichnet werden sollen.

**■ Farbe** 

Lässt Sie die Farbe der Linien festlegen.

#### **■ Liniendicke**

Hier können Sie die Liniendicke exakt in Zehntelpunkt angeben.

#### **■ Startpunkt und Endpunkt**

Nur bei Linien, Kurven und Verbindungslinien verfügbar.

 Hier können Sie festlegen, ob am Startpunkt beziehungsweise Endpunkt der Linie ein Symbol gezeichnet werden soll. Wählen Sie beispielsweise das Pfeilsymbol für den Endpunkt einer Linie, sieht die Linie aus wie ein Pfeil. Bei Bedarf können Sie weiterhin die Breite und die Höhe dieses Symbols ändern.

#### Objekt-Eigenschaften, Karteikarte Schatten

Hinweis: Diese Karteikarte ist nicht bei allen Arten von Objekten verfügbar.

Auf der Karteikarte Schatten können Sie das Objekt mit einem Schatten versehen.

Schalten Sie dazu die Option Schatten verwenden ein. Klicken Sie dann in der Galerie auf den gewünschten Schattentyp. Bei Bedarf können Sie das Erscheinungsbild des Schattens mit den weiteren Optionen noch genauer spezifizieren.

Auf der Karteikarte Schatten gibt es folgende Optionen:

#### Schatten verwenden

 Um das Objekt mit einem Schatten zu versehen, müssen Sie diese Option aktivieren.

#### Farbe

Lässt Sie die Farbe für den Schatten festlegen.

#### **■** Transparenz

Hier können Sie die Transparenz des Schattens ändern:

 Unter Windows können hierfür Werte zwischen 0 (nicht transparent) und 100 (völlig durchsichtig) eingestellt werden. Bei einem Wert von 50 ist der Schatten also beispielsweise zu 50% durchsichtig.

 Unter allen anderen Betriebssystemen steht nur die Option Halbtransparent zur Verfügung, die den Schatten mit einer Transparenz von 50% versieht.

#### Skalierung

Hier können Sie die Größe des Schattens ändern.

#### **■ Versatz**

Hier können Sie den Schatten verschieben.

#### **Perspektive**

Hier können Sie den Schatten perspektivisch verzerren.

Hinweis: Ist Horizont ein positiver Wert, liegt der Schatten vor dem Objekt; bei negativen Werten liegt er hinter dem Objekt.

#### Galerie

 Hier werden zahlreiche vordefinierte Arten von Schatten angeboten. Am einfachsten erzeugen Sie Schatten, indem Sie in der Galerie eine der vorgegebenen Schattenarten anklicken und dann bei Bedarf noch Feineinstellungen vornehmen.

#### Objekt-Eigenschaften, Karteikarte 3D

**Hinweis:** Diese Karteikarte ist nur bei Textrahmen und Zeichnungen verfügbar.

Auf der Karteikarte 3D können Sie das Objekt mit einem 3D-Effekt versehen.

Schalten Sie dazu die Option 3D-Effekt verwenden ein. Klicken Sie dann in der Galerie auf den gewünschten Effekttyp. Bei Bedarf können Sie die Art des Effekts mit den weiteren Optionen noch genauer spezifizieren.

Auf der Karteikarte 3D gibt es folgende Optionen:

#### 3D-Effekt verwenden

 Um das Objekt mit einem 3D-Effekt zu versehen, müssen Sie diese Option aktivieren.

#### **Perspektive**

 Aktivieren Sie diese Option, wird das Objekt nicht nur mit Seitenflächen versehen, sondern zusätzlich im dreidimensionalen Raum gedreht dargestellt.

#### Drahtmodell

Aktivieren Sie diese Option, wird das Objekt als Drahtgittermodell dargestellt.

#### **X-Winkel, Y-Winkel und Tiefe**

Hier können Sie Winkel und Tiefe des 3D-Effekts einstellen.

#### Rubrik Farben

 Die Farbe für die Seitenflächen des Objekts stellt TextMaker normalerweise automatisch ein. Aktivieren Sie die Option Seitenflächen, falls Sie eine andere Farbe wählen möchten.

 Ist die Option Vorderfläche anpassen aktiviert, wird die Vorderfläche des Objekts den Beleuchtungseinstellungen des 3D-Effekts entsprechend abgedunkelt. Die Beleuchtung können Sie mit der Schaltfläche Weiteres beeinflussen.

Schaltfläche Weiteres

 Klicken Sie auf diese Schaltfläche, können Sie auf die Beleuchtung für den 3D-Effekt Einfluss nehmen. Es erscheint dazu ein eigener Dialog. Klicken Sie im Feld Beleuchtung auf die Position, an der sich die Lichtquelle befinden soll. Darüber hinaus können Sie die Intensität einstellen und bestimmen, welche Art von Oberfläche der 3D-Effekt simulieren soll.

#### Galerie

 Hier werden zahlreiche vordefinierte Arten von 3D-Effekten angeboten. Am einfachsten erzeugen Sie solche Effekte, indem Sie in der Galerie eine der vorgegebenen Effektarten anklicken und dann bei Bedarf noch Feineinstellungen vornehmen.

#### Objekt-Eigenschaften, Karteikarte Eigenschaften

Auf der Karteikarte Eigenschaften lassen sich allgemeine Optionen zu dem Objekt einstellen:

#### Name

 Jedes Objekt in einem Dokument bekommt von TextMaker automatisch einen eindeutigen Namen zugewiesen. Rechtecke heißen also beispielsweise Rechteck1, ...2, ...3 usw.

Auf Wunsch können Sie hier einen anderen Namen eintragen.

 Ausführlichere Informationen zur Verwendung von Namen für Objekte finden Sie im Abschnitt "Namen von Objekten ändern" ab Seite 248.

#### Sichtbar

 Diese Option ist standardmäßig aktiviert. Sie bewirkt, dass das Objekt auf dem Bildschirm angezeigt wird (siehe auch Abschnitt "Verbergen von Objekten" ab Seite 246).

Schalten Sie diese Option aus, wird das Objekt unsichtbar.

#### Drucken

 Diese Option ist standardmäßig aktiviert. Sie bewirkt, dass das Objekt im Ausdruck erscheint, wenn Sie das Dokument drucken (siehe auch Abschnitt "Verbergen von Objekten" ab Seite 246).

Schalten Sie diese Option aus, wird das Objekt nicht gedruckt.

#### ■ Sperren

 Wenn Sie diese Option aktivieren, kann die Position (bei Rahmen und Zeichnungen) und Größe des Objekts mit der Maus und Tastatur nicht mehr verändert werden. Position und Größe lassen sich dann nur noch durch Eingabe von Werten in das Dialogfenster des Befehls Objekt > Eigenschaften ändern.

#### ■ Tabstopp

 Nur bei Formularobjekten (z.B. Textfeldern und Textrahmen, Kontrollkästchen und Auswahllisten) verfügbar.

 Im Formularmodus können Sie mit der (Tab)-Taste (oder auch mit der (F11)- Taste) zwischen Formularobjekten hin- und herspringen (siehe Abschnitt "Tab-Reihenfolge ändern" ab Seite 287).

 Schalten Sie die Option Tabstopp jedoch aus, wird dieses Objekt dabei übersprungen.

#### Text sperren

 Nur bei Objekten verfügbar, die Text enthalten (z.B. Textfeldern und Textrahmen).

 Wenn diese Option aktiviert ist, lässt sich der in dem Objekt enthaltene Text nicht mehr abändern, wenn das Dokument im Formularmodus bearbeitet wird.

 Standardmäßig ist diese Option jedoch ausgeschaltet; der Text in dem Objekt lässt sich also auch im Formularmodus editieren.

Weitere Informationen zu diesem Thema finden Sie im Abschnitt "Inhalt von Formularobjekten " ab Seite 288.

#### ■ Verknüpfung

 Hier können Sie eine Internet-Verknüpfung (einen Link) anbringen – zum Beispiel auf eine Internetseite. Klicken Sie dazu auf die Schaltfläche Wählen, wählen Sie die Art von Verknüpfung und tippen Sie die gewünschte Zielstelle ein.

#### Weitere Karteikarten

Bei manchen Arten von Objekten erscheinen zusätzliche Karteikarten mit weiteren Optionen. Informationen zu diesen Karteikarten finden Sie im Abschnitt über das betreffende Objekt.

## Rahmen – Fortgeschrittene Funktionen

Dieser Abschnitt richtet sich in erster Linie an bereits fortgeschrittene Anwender. Es werden darin die etwas ausgefalleneren Funktionen zum Bearbeiten von Rahmen, Zeichnungen und anderen Objekten vorgestellt.

## Verbergen von Objekten

Sie können ein Objekt bei Bedarf verbergen. Es wird dann auf dem Bildschirm und/oder im Ausdruck nicht mehr ausgegeben.

Selektieren Sie das gewünschte Objekt dazu, rufen Sie Objekt > Eigenschaften auf, wechseln Sie auf die Karteikarte Eigenschaften und gehen Sie dann wie folgt vor:

- Schalten Sie Option Sichtbar aus, wird das Objekt auf dem Bildschirm nicht mehr angezeigt.
- Schalten Sie Option Drucken aus, erscheint das Objekt nicht mehr im Ausdruck.

Tipp: Wenn Sie ein Objekt einmal versehentlich unsichtbar gemacht haben, können Sie jederzeit Datei > Eigenschaften aufrufen und die Option Nicht sichtbare Objekte anzeigen auf der Karteikarte Optionen einschalten. Nun werden alle verborgenen Objekte wieder angezeigt. Sie können das Objekt also wieder selektieren und die Option Sichtbar wieder einschalten.

## Reihenfolge von Rahmen ändern

Wenn sich zwei Rahmen/Zeichnungen überlappen, können Sie bestimmen, welches dieser Objekte in den Vordergrund und welches in den Hintergrund gestellt werden soll. Dazu gehen Sie folgendermaßen vor:

- 1. Selektieren Sie eines der Objekte.
- 2. Stellen Sie es mit Objekt > Nach hinten in den Hintergrund beziehungsweise mit Objekt > Nach vorne in den Vordergrund.

### Gruppieren von Rahmen

Wenn Sie mehrere Rahmen/Zeichnungen gruppieren, fassen Sie diese zu einer Einheit zusammen, die wie ein einzelnes Objekt selektiert und manipuliert werden kann.

Das bedeutet in der Praxis:

Selektieren Sie ein Objekt, das zu einer Gruppe gehört, wird stets die gesamte Gruppe selektiert. Verschieben Sie dieses Objekt, werden alle Objekte der Gruppe mitbewegt. Das Gruppieren verhindert außerdem, dass zusammengehörige Objekte versehentlich mit der Maus gegeneinander verschoben werden können.

Um Objekte zu gruppieren, gehen Sie folgendermaßen vor:

1. Markieren Sie die zu gruppierenden Rahmen oder Zeichnungen.

 Klicken Sie die Objekte dazu bei gedrückter Umschalttaste (ª) nacheinander an – oder wechseln Sie in den Objektmodus und ziehen Sie dann bei gedrückter Maustaste ein Rechteck um alle zu markierenden Objekte auf.

2. Klicken Sie auf das Symbol  $\boxed{1}$  in der Objektleiste oder rufen Sie den Befehl Objekt > Gruppieren auf, um die Objekte zu gruppieren.

#### Gruppierung wieder aufheben

Um die Gruppierung von Objekten wieder aufzuheben, gehen Sie folgendermaßen vor:

- 1. Markieren Sie die Gruppe, indem Sie eines der darin enthaltenen Objekte anklicken.
- 2. Rufen Sie den Befehl Objekt > Gruppierung aufheben auf.

## Namen von Objekten ändern

Jedes Objekt in einem Dokument muss einen eindeutigen Namen haben. Dies ist erforderlich, damit Sie beispielsweise Berechnungen mit dem Inhalt von Tabellenzellen oder Textfeldern anstellen können.

Normalerweise brauchen Sie sich um diese Namen nicht zu kümmern, da diese von TextMaker automatisch vergeben werden: Fügen Sie ein Rechteck in ein leeres Dokument ein, heißt dieses automatisch "Rechteck1". Fügen Sie eine Grafik ein, wird diese "Grafik1" genannt, die nächste Grafik heißt dann "Grafik2" usw.

Sie können den Namen von Objekten aber jederzeit ändern. Haben Sie beispielsweise ein Formular erstellt, das ein Textfeld zur Eingabe des Wohnorts enthält, liegt es natürlich nahe, dieses Feld "Wohnort" zu nennen. Selektieren Sie das Textfeld dazu, rufen Sie den Befehl Objekt > Eigenschaften auf, wechseln Sie auf die Karteikarte Eigenschaften und ändern Sie den Eintrag im Feld Name.

Beachten Sie, dass Namen eindeutig sein müssen. Wenn Sie versuchen, einem Objekt einen bereits vergebenen Namen zu geben, weist TextMaker diesen mit einer Fehlermeldung zurück.

#### Namen – wozu?

Welchen Sinn macht es aber, allen Objekten im Dokument eindeutige Namen zu geben?

In erster Linie sind diese Namen für Berechnungen mit dem Inhalt von Objekten erforderlich. Um beispielsweise den Inhalt der Zelle C3 in einer Tabelle namens "Tabelle1" mit zwei zu multiplizieren, können Sie folgende Berechnung einfügen:  $Tabelle1.C3 * 2$ ".

Ausführliche Informationen zu Berechnungen mit Objekten finden Sie im Abschnitt "Objekte in Berechnungen" ab Seite 360.

Die allgemeinen Informationen zu Rahmen und Zeichnungen sind hiermit abgeschlossen. In den nächsten Abschnitten werden die einzelnen Arten von Rahmen ausführlich vorgestellt:

- Textrahmen (ab Seite 249)
- Grafikrahmen (ab Seite 253)
- OLE-Objektrahmen (ab Seite 257)
- Zeichnungen (ab Seite 260)

Formularobjekte im Detail (ab Seite 279)

## **Textrahmen**

Mit Hilfe von *Textrahmen* können Textkästen inmitten des laufenden Textes erzeugt werden – zum Beispiel ein Kasten mit besonders wichtigen Informationen.

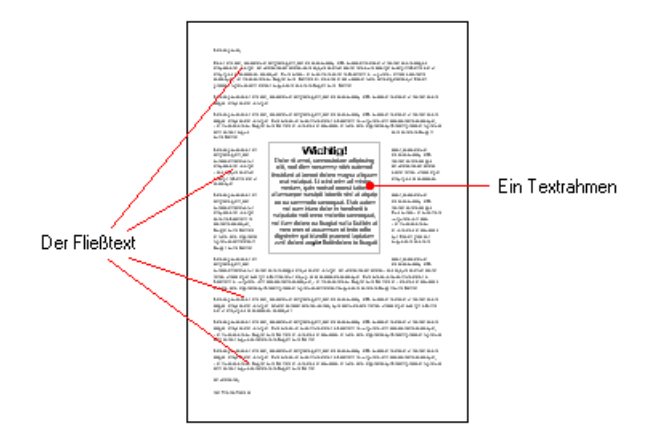

Wie alle Arten von Rahmen hat auch ein Textrahmen eine feste Position auf der Seite. Er verschiebt sich also nicht, wenn Sie oberhalb des Rahmens Text einfügen oder löschen.

Der normale Fließtext wird dabei automatisch um die Begrenzungslinien des Rahmens herum umbrochen – er "umfließt" den Rahmen.

Textrahmen verbinden: Für DTP-erfahrene Anwender dürfte hierbei interessant sein, dass sich Textrahmen auf Wunsch verbinden lassen. Der eingegebene Text fließt dann von einem Textrahmen in einen anderen. Siehe Abschnitt "Textrahmen verbinden" ab Seite 252.

## Textrahmen einfügen

Um einen Textrahmen anzulegen, gehen Sie folgendermaßen vor:

1. Rufen Sie den Befehl Objekt > Neuer Textrahmen auf.

Alternativ können Sie das Symbol in der Objektleiste anklicken, sofern Sie den Objektmodus aktiviert haben.

2. Ziehen Sie im Dokument mit der Maus ein Rechteck auf, das die gewünschte Position und Größe hat.

Der Textrahmen wurde nun erstellt, und Sie können sofort mit der Eingabe von Text beginnen.

Wichtig: Wenn TextMaker am unteren Rand eines Textrahmens einen roten Balken anzeigt, zeigt dies an, dass der enthaltene Text nicht vollständig in den Rahmen hineinpasst. Vergrößern Sie in diesem Falle den Rahmen oder verringern Sie die Textmenge.

Um von einem Textrahmen wieder zurück in den normalen Fließtext zu gelangen, klicken Sie eine beliebige Stelle im Fließtext an. Umgekehrt gelangen Sie in den Textrahmen zurück, indem Sie in den Rahmen hineinklicken.

Textrahmen dürfen übrigens ohne weiteres bestehenden Fließtext überdecken – dieser wird dann automatisch so umbrochen, dass er den Rahmen umfließt.

### Eigenschaften von Textrahmen ändern

Um die Eigenschaften eines Textrahmens zu bearbeiten, selektieren Sie diesen zunächst. Klicken Sie dazu die Umrandung an, die den Textrahmen umgibt, oder klicken Sie ihn im Objektmodus einfach an. Dann rufen Sie den Befehl Objekt > Eigenschaften auf, worauf ein entsprechender Dialog erscheint.

Tipp: Wenn Sie den Objektmodus verwenden, können Sie diesen Dialog auch blitzschnell über einem Doppelklick auf den Textrahmen aufrufen.

In dem Dialog lassen sich folgende Einstellungen vornehmen:

#### Karteikarten Layout, Format, Füllung, Linien, Schatten, 3D und Eigenschaften

Die ersten Karteikarten sind bei praktisch allen Arten von Objekten vorhanden. Sie dienen zum Ändern folgender Einstellungen:

**Layout:** Auf dieser Karteikarte können Sie Position und Außenränder ändern und bestimmen, wie der Fließtext den Rahmen umfließen soll. Siehe Abschnitt "Objekt-Eigenschaften, Karteikarte Layout" ab Seite 233.

- **Format:** Hier können Sie die Größe des Rahmens ändern. Siehe Abschnitt "Objekt-Eigenschaften, Karteikarte Format" ab Seite 238.
- **Füllung:** Hier können Sie die Füllung ändern. Siehe Abschnitt "Objekt-Eigenschaften, Karteikarte Füllung" ab Seite 239.
- **Linien:** Hier können Sie Umrandungslinien anbringen. Siehe Abschnitt "Objekt-Eigenschaften, Karteikarte Linien" ab Seite 241.
- **Schatten:** Hier können Sie einen Schatten anbringen. Siehe Abschnitt "Objekt-Eigenschaften, Karteikarte Schatten" ab Seite 242.
- **3D:** Hier können Sie einen 3D-Effekt anbringen. Siehe Abschnitt "Objekt-Eigenschaften, Karteikarte 3D" ab Seite 243.
- **Eigenschaften:** Hier können Sie allgemeine Einstellungen ändern. Siehe Abschnitt "Objekt-Eigenschaften, Karteikarte Eigenschaften" ab Seite 244.

Weiterhin erscheinen bei Textrahmen zwei zusätzliche Karteikarten mit weiteren Optionen:

#### Karteikarte Innentext

Auf dieser Karteikarte können Sie Einstellungen zu dem enthaltenen Text ändern.

Rubrik Innenränder

 Hier können Sie die Ränder zwischen dem Textrahmen und dem darin enthaltenen Text ändern. Schalten Sie die Option Automatisch ein, ermittelt das Programm automatisch geeignete Ränder.

#### Rubrik Überlappende Objekte

 Diese Einstellung bestimmt, was passieren soll, wenn sich der Textrahmen mit einem anderen Rahmen überlappt.

 Bei der Standardeinstellung Objekt ignorieren greift TextMaker nicht ein. In dem sich überlappenden Bereich wird also der Inhalt beider Rahmen übereinander gedruckt.

 Wählen Sie hingegen die Option Text umbrechen, wird der Text in diesem Rahmen automatisch neu umbrochen, so dass er die Überlappung umfließt.

#### Rubrik Drehen um...

Hier können Sie den Text um den angegebenen Winkel drehen.

#### Rubrik Vertikale Ausrichtung

 Diese Einstellung bestimmt, wie der enthaltene Text zwischen Ober- und Unterkante des Rahmens ausgerichtet werden soll:

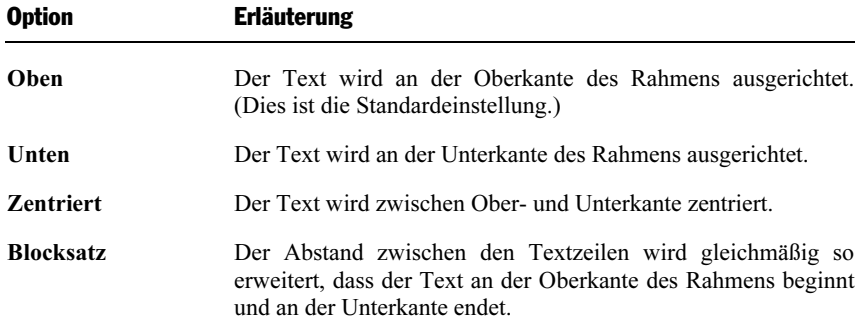

#### Karteikarte AutoFormen

Ein Textrahmen ist im Prinzip nichts anderes als eine AutoForm, der Text hinzugefügt wurde. Standardmäßig wird hierzu ein einfaches Rechteck als AutoForm verwendet. Sie können dem Textrahmen jedoch jederzeit eine andere AutoForm zuweisen, also beispielsweise aus dem Rechteck eine Sprechblase oder eine beliebige andere Form machen.

Wählen Sie dazu die gewünschte Kategorie und suchen Sie sich dann die gewünschte AutoForm aus.

Ausführliche Informationen zu AutoFormen finden Sie im Abschnitt "Zeichnungen" ab Seite 260.

### Textrahmen verbinden

Mit TextMaker können Sie – ähnlich einem DTP-Programm – Text über mehrere, miteinander verbundene Textrahmen laufen lassen. Wurden zwei Textrahmen verbunden, wird Text, der in den ersten Rahmen nicht mehr hineinpasst, automatisch im zweiten Rahmen fortgesetzt.

Nehmen wir an, Sie haben auf einer Seite zwei Textrahmen erstellt, durch die der Text laufen soll. Verbinden Sie diese Textrahmen wie folgt:

1. Klicken Sie auf das Symbol in der Formatleiste oder rufen Sie den Befehl Ansicht > Objektmodus auf, um den Objektmodus zu aktivieren.
- 2. Wählen Sie das Symbol **T** Textrahmen verbinden in der Objektleiste.
- 3. Klicken Sie den Textrahmen an, in dem der Text beginnen soll.
- 4. Klicken Sie den zu verbindenden Textrahmen an. Wichtig: Dieser Textrahmen muss leer sein!
- 5. Klicken Sie erneut auf das Symbol  $\leq$  oder rufen Sie Ansicht > Objektmodus auf, um den Objektmodus wieder zu verlassen.

Wenn Sie nun Text in den ersten Rahmen einfügen, wird dieser im zweiten Rahmen fortgeführt, sobald er nicht mehr in den ersten hineinpasst.

Sie können auch mehr als zwei Textrahmen miteinander verbinden. Verbinden Sie dazu den ersten Rahmen mit dem zweiten, dann den zweiten mit dem dritten usw.

Um eine vorhandene Verbindung wieder zu lösen, klicken Sie mit dem Werkzeug Textrahmen verbinden auf den ersten der beiden verbundenen Rahmen. TextMaker fragt Sie daraufhin, ob er die Verbindung lösen soll.

## Grafikrahmen

Grafikrahmen unterscheiden sich von fest in den Text eingefügten Grafiken (siehe Kapitel "Grafiken" ab Seite 205) folgendermaßen:

Wie alle Arten von Rahmen hat auch ein Grafikrahmen eine feste Position auf der Seite. Er verschiebt sich also nicht, wenn Sie oberhalb des Rahmens Text einfügen oder löschen.

## Grafikrahmen einfügen

Um einen Grafikrahmen anzulegen, gehen Sie folgendermaßen vor:

1. Rufen Sie den Befehl Objekt > Neuer Grafikrahmen auf.

Alternativ können Sie das Symbol in der Objektleiste anklicken, sofern Sie den Objektmodus aktiviert haben.

2. Ziehen Sie im Dokument mit der Maus ein Rechteck auf, das die gewünschte Position und Größe hat.

Oder: Wahlweise können Sie auch einfach nur an die Stelle klicken, an der die linke obere Ecke der Grafik zu liegen kommen soll. Die Grafik wird dann in ihrer Originalgröße eingefügt.

3. Nun erscheint ein Dialog, in dem Sie auswählen, welche Grafik in dem Grafikrahmen erscheinen soll. Tippen Sie dazu den Dateinamen ein oder wählen Sie eine Datei aus der Liste.

 Tipp: Wenn Sie die Option Vorschau einschalten, zeigt der Dialog eine kleine Vorschau auf die momentan selektierte Grafikdatei an.

4. Bestätigen Sie mit OK.

Der Grafikrahmen wird nun eingefügt.

Ein Grafikrahmen darf dabei ohne weiteres bestehenden Fließtext überdecken – der Text wird automatisch neu umbrochen, so dass er den Rahmen umfließt.

#### Optionen des Dialogs

Die Optionen in obigem Dialogfenster haben folgende Bedeutung:

#### Im Dokument ablegen

 Ist diese Option eingeschaltet, speichert TextMaker eine Kopie der Grafik im Dokument ab und verwendet dieses anstelle des Originals.

 Ist sie ausgeschaltet, wird nur ein Verweis auf die Grafikdatei im Dokument gespeichert.

#### In den Ordner des Dokuments kopieren

 Ist diese Option eingeschaltet, erzeugt TextMaker eine Kopie der Grafikdatei in dem Ordner, in dem sich das Dokument befindet, und verwendet diese anstelle des Originals.

 Diese Option ist nur verfügbar, wenn das Dokument schon einmal gespeichert wurde.

### Eigenschaften von Grafikrahmen ändern

Um die Eigenschaften eines Grafikrahmens zu bearbeiten, selektieren Sie diesen zunächst per Mausklick. Dann rufen Sie den Befehl Objekt > Eigenschaften auf, worauf ein entsprechender Dialog erscheint.

Tipp: Sie können diesen Dialog auch über einen Doppelklick auf den Grafikrahmen aufrufen.

In dem Dialog lassen sich folgende Einstellungen vornehmen:

#### Karteikarten Layout, Format, Füllung, Linien, Schatten, und Eigenschaften

Die ersten Karteikarten sind bei praktisch allen Arten von Objekten vorhanden. Sie dienen zum Ändern folgender Einstellungen:

- **Layout:** Auf dieser Karteikarte können Sie Position und Außenränder ändern und bestimmen, wie der Fließtext den Rahmen umfließen soll. Siehe Abschnitt "Objekt-Eigenschaften, Karteikarte Layout" ab Seite 233.
- **Format:** Hier können Sie die Größe des Rahmens ändern. Siehe Abschnitt "Objekt-Eigenschaften, Karteikarte Format" ab Seite 238.
- **Füllung:** Hier können Sie die Füllung ändern. Nur bei Grafiken mit transparenten Bereichen sichtbar. Siehe Abschnitt "Objekt-Eigenschaften, Karteikarte Füllung" ab Seite 239.
- **Linien:** Hier können Sie Umrandungslinien anbringen. Siehe Abschnitt "Objekt-Eigenschaften, Karteikarte Linien" ab Seite 241.
- **Schatten:** Hier können Sie einen Schatten anbringen. Siehe Abschnitt "Objekt-Eigenschaften, Karteikarte Schatten" ab Seite 242.
- **Eigenschaften:** Hier können Sie allgemeine Einstellungen ändern. Siehe Abschnitt "Objekt-Eigenschaften, Karteikarte Eigenschaften" ab Seite 244.

Weiterhin erscheint bei Grafiken eine zusätzliche Karteikarte mit weiteren Optionen:

#### Karteikarte Grafik

Auf dieser Karteikarte können Sie verschiedene Einstellungen zur Grafik selbst ändern:

Rubrik Farben

Bestimmt die Farben, in denen die Grafik dargestellt wird:

Originalfarben: Die Grafik wird in ihren ursprünglichen Farben dargestellt.

Graustufen: Die Grafik wird in Grautönen dargestellt.

Monochrom: Die Grafik wird schwarz/weiß dargestellt. Mit Vordergrundfarbe und Hintergrundfarbe können Sie auf Wunsch andere Farben wählen.

Rubrik Beschnitt

 Hier können Sie die Grafik zuschneiden. Dies ist nützlich, wenn Sie nur einen Ausschnitt der Grafik benötigen. Die Eingabe erfolgt in Prozent. Soll beispielsweise das obere Viertel der Grafik abgeschnitten werden, geben Sie bei Oben die Zahl ..25" ein.

Rubrik Einstellungen

 Hier können Sie Helligkeit, Kontrast und den Gamma-Wert (eine alternative Möglichkeit zur Änderung der Helligkeit) verändern.

■ Rubrik Transparente Farbe

Hier können Sie die Transparenz von Grafiken beeinflussen:

Automatisch erkennen: Die Transparenz wird aus der Grafikdatei ausgelesen. Hinweis: Nur Grafiken im GIF- oder PNG-Format können solche Transparenz-Informationen enthalten.

Keine Transparenz: Die Grafik wird nicht transparent dargestellt – selbst, wenn es sich im eine transparente Grafik handelt.

Farbe: Lässt Sie manuell die Farbe auswählen, die als transparente Farbe verwendet werden soll. Wählen Sie beispielsweise die Farbe Weiß, werden alle weißen Bereiche der Grafik transparent dargestellt.

#### Rubrik Drehen um

Hier können Sie die Grafik um den angegebenen Winkel drehen.

#### Schaltfläche Datei

Über diese Schaltfläche können Sie eine andere Grafikdatei auswählen.

#### ■ Schaltfläche Exportieren

 Nur bei Grafiken verfügbar, die im Dokument gespeichert sind. Mit dieser Schaltfläche können Sie die Grafikdatei exportieren, also eine Kopie dieser Grafik unter einem beliebigen Namen auf Festplatte speichern.

 Schalten Sie dabei die Option Verknüpfung zu Datei herstellen ein, ersetzt TextMaker weiterhin die im Dokument gespeicherte Grafik durch einen Verweis auf der Zieldatei. Die Grafik ist dann also nicht mehr im Dokument gespeichert.

Tipp: Einige der obigen Einstellungen können Sie auch direkt über das Menü ändern. Selektieren Sie die Grafik dazu und rufen Sie dann den Befehl Objekt > Eigenschaften auf oder öffnen Sie mit einem Rechtsklick das Kontextmenü.

## OLE-Objektrahmen

Hinweis: Die Verwendung von OLE-Objekten ist nur mit der Windows-Version von TextMaker möglich.

Im Kapitel "OLE-Objekte" ab Seite 213 haben Sie erfahren, was OLE-Objekte sind und wie diese eingesetzt werden. Über das Einfügen direkt in den Text hinaus lassen sich OLE-Objekte auch in Form von Rahmen einfügen. Der Unterschied:

Wie alle Arten von Rahmen hat auch ein OLE-Objektrahmen eine feste Position auf der Seite. Er verschiebt sich also nicht, wenn Sie oberhalb des Rahmens Text einfügen oder löschen.

## OLE-Objektrahmen einfügen

Hinweis: Die Verwendung von OLE-Objekten ist nur mit der Windows-Version von TextMaker möglich.

Um einen OLE-Objektrahmen anzulegen, gehen Sie folgendermaßen vor:

1. Rufen Sie den Befehl Objekt > Neuer OLE-Objektrahmen auf.

Alternativ können Sie das Symbol **in der Objektleiste anklicken**, sofern Sie den Objektmodus aktiviert haben.

2. Ziehen Sie im Dokument mit der Maus ein Rechteck auf, das die gewünschte Position und Größe hat.

Oder: Wahlweise können Sie auch einfach nur an die Stelle klicken, an der die linke obere Ecke des Objekts zu liegen kommen soll. Das Objekt wird dann in seiner Originalgröße eingefügt.

3. Es erscheint ein Dialogfenster. Wählen Sie darin aus der Liste Objekttyp die Quellanwendung aus, von der TextMaker das OLE-Objekt erhalten soll.

- 4. Bestätigen Sie mit OK, worauf die zum gewählten Objekttyp gehörende Anwendung gestartet wird.
- 5. Erstellen Sie das Objekt in der Anwendung.
- 6. Beenden Sie die Anwendung.
- 7. Die Anwendung fragt nun möglicherweise nach, ob Sie das Objekt im TextMaker-Dokument aktualisieren möchten. Bestätigen Sie dies mit "Ja".

Der OLE-Objektrahmen wird nun angelegt.

Der eingefügte Rahmen darf ohne weiteres bestehenden Fließtext überdecken – dieser wird automatisch neu umbrochen, so dass er den Rahmen umfließt.

Alternativ können Sie OLE-Objekte auch aus einer bereits vorhandenen Datei erstellen, indem Sie im obigen Dialog die Option Datei wählen und die einzubindende Datei angeben.

Weitere Informationen zum Arbeiten mit OLE-Objekten finden Sie im Kapitel "OLE-Objekte" ab Seite 213.

### Eigenschaften von OLE-Objektrahmen ändern

Um die Eigenschaften eines OLE-Objektrahmens zu bearbeiten, selektieren Sie diesen zunächst per Mausklick. Dann rufen Sie den Befehl Objekt > Eigenschaften auf, worauf ein entsprechender Dialog erscheint.

In dem Dialog lassen sich folgende Einstellungen vornehmen:

#### Karteikarten Layout, Format, Füllung, Linien, Schatten und Eigenschaften

Die ersten Karteikarten sind bei praktisch allen Arten von Objekten vorhanden. Sie dienen zum Ändern folgender Einstellungen:

- **Layout:** Auf dieser Karteikarte können Sie Position und Außenränder ändern und bestimmen, wie der Fließtext den Rahmen umfließen soll. Siehe Abschnitt "Objekt-Eigenschaften, Karteikarte Layout" ab Seite 233.
- Format: Hier können Sie die Größe des Objekts ändern. Siehe Abschnitt "Objekt-Eigenschaften, Karteikarte Format" ab Seite 238.
- **Füllung:** Hier können Sie die Füllung ändern. Diese Funktion wird allerdings nicht von allen OLE-Anwendungen unterstützt. Siehe Abschnitt "Objekt-Eigenschaften, Karteikarte Füllung" ab Seite 239.
- **Linien:** Hier können Sie Umrandungslinien anbringen. Siehe Abschnitt "Objekt-Eigenschaften, Karteikarte Linien" ab Seite 241.
- **Schatten:** Hier können Sie einen Schatten anbringen. Siehe Abschnitt "Objekt-Eigenschaften, Karteikarte Schatten" ab Seite 242.
- **Eigenschaften:** Hier können Sie allgemeine Einstellungen ändern. Siehe Abschnitt "Objekt-Eigenschaften, Karteikarte Eigenschaften" ab Seite 244.

Weiterhin erscheint bei OLE-Objekten eine zusätzliche Karteikarte mit folgenden Optionen:

#### Karteikarte Grafik

Auf dieser Karteikarte können Sie Einstellungen zur grafischen Darstellung des Objekts ändern.

#### Rubrik Farben

Bestimmt die Farben, in denen das Objekt dargestellt wird:

Originalfarben: Das Objekt wird in seinen ursprünglichen Farben dargestellt.

Graustufen: Das Objekt wird in Grautönen dargestellt.

Monochrom: Das Objekt wird schwarz/weiß dargestellt. Mit Vordergrundfarbe und Hintergrundfarbe können Sie auf Wunsch andere Farben wählen. Nicht bei allen Arten von OLE-Objekten anwendbar.

#### Rubrik Beschnitt

 Hier können Sie das Objekt zuschneiden. Dies ist nützlich, wenn Sie nur einen Ausschnitt des Objekts benötigen. Die Eingabe erfolgt in Prozent. Soll beispielsweise das obere Viertel des Objekts abgeschnitten werden, geben Sie bei Oben die Zahl "25" ein.

#### Rubrik Einstellungen

 Hier können Sie Helligkeit, Kontrast und den Gamma-Wert (eine alternative Möglichkeit zur Änderung der Helligkeit) verändern.

## **Zeichnungen**

TextMaker bietet mehrere Werkzeuge zum Erstellen von Zeichnungen an. Sie können in Ihre Dokumente folgende Arten von Zeichnungsobjekten einfügen:

- **■** Linien
- Freihandformen (zum Zeichnen wie mit einem Stift)
- **Kurven**
- Verbindungen (zum Verbinden von Objekten, z.B. für Flussdiagramme)
- Rechtecke und Ellipsen
- AutoFormen (vorgefertigte Formen unterschiedlichster Art)
- TextArt-Objekte (mit Effekten versehene Schriftzüge bei Pocket PCs und Handheld PCs nicht verfügbar)

Das Verhalten von Zeichnungen entspricht dem von Rahmen: Sie bleiben stets an der gleichen Stelle auf der Seite, auch wenn Sie Textzeilen oberhalb der Zeichnung löschen oder einfügen.

Der normale Fließtext wird dabei automatisch um die Begrenzungslinien der Zeichnung herum umbrochen – er "umfließt" die Zeichnung.

Detailliertere Informationen zum Arbeiten mit Zeichnungen folgen auf den nächsten Seiten.

## Zeichnungen einfügen

Um eine Zeichnung einzufügen, wählen Sie zunächst das gewünschte Zeichenwerkzeug und bringen die Zeichnung dann an.

Um also beispielsweise ein Rechteck zu zeichnen, gehen Sie wie folgt vor:

1. Rufen Sie den Befehl Objekt > Neue Zeichnung auf. Es öffnet sich ein Untermenü, aus dem Sie das Zeichenwerkzeug auswählen – hier also das Werkzeug Rechteck.

 Alternativ können Sie auch das entsprechende Symbol in der Objektleiste anklicken, sofern Sie den Objektmodus aktiviert haben.

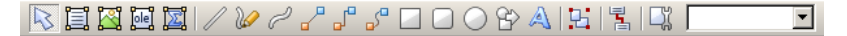

2. Ziehen Sie im Dokument mit der Maus ein Rechteck auf, das die gewünschte Position und Größe hat.

Das Rechteck wird nun eingefügt.

Das Anbringen von Zeichnungen unterscheidet sich je nach verwendetem Zeichenwerkzeug etwas. Nachfolgend daher eine Liste aller verfügbaren Arten von Zeichnungsobjekten mit Tipps zu deren Handhabung:

#### **Linie**

Mit dem Werkzeug **Linie** können Sie eine gerade Linie zeichnen.

Ziehen Sie dazu bei gedrückter Maustaste einfach eine Linie im Dokument.

Tipp: Wenn Sie dabei die Umschalttaste  $\boxed{\circ}$  gedrückt halten, ist die Linie auf 45°-Winkel beschränkt.

#### Freihandform

Mit dem Werkzeug **& Freihandform** können Sie Kurven wie mit einem Zeichenstift zeichnen.

Bewegen Sie die Maus dazu auf den gewünschten Ausgangspunkt und beginnen Sie bei gedrückter Maustaste zu zeichnen – wie mit einem Stift. Alternativ können Sie die Maustaste auch loslassen und eine andere Stelle anklicken, worauf eine gerade Linie dorthin gezeichnet wird.

Wenn Sie die Kurve an ihrem Ausgangspunkt enden lassen, wird die Zeichnung automatisch zu einer geschlossenen Kurve. Möchten Sie hingegen eine offene Kurve erhalten, müssen Sie die Zeichnung mit einem Doppelklick beenden.

#### Kurve

Mit dem Werkzeug **Kurve** können Sie Bezierkurven zeichnen.

Klicken Sie dazu auf den Ausgangspunkt und anschließend auf beliebig viele andere Positionen. Die Kurve "folgt" Ihren Mausklicks automatisch.

Wenn Sie die Kurve an ihrem Ausgangspunkt enden lassen, wird die Zeichnung automatisch zu einer geschlossenen Kurve. Möchten Sie hingegen eine offene Kurve erhalten, müssen Sie die Zeichnung mit einem Doppelklick beenden.

#### Verbindung (gerade, gewinkelte und gekrümmte)

Mit den drei Werkzeugen  $\mathbb{G}^{\Box}$  Gerade Verbindung, Gewinkelte Verbindung und Gekrümmte Verbindung können Sie Verbindungslinien zwischen zwei Objekten ziehen. Den Unterschied zwischen diesen drei Arten von Verbindungslinien sehen Sie in folgender Abbildung:

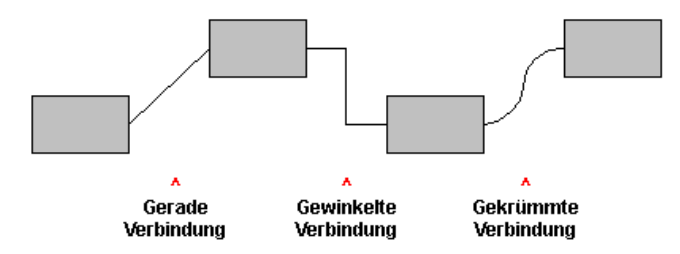

Wählen Sie eines dieser Werkzeuge und ziehen Sie dann den Mauszeiger bei gedrückter Maustaste vom einen Objekt zum anderen. Tipp: Es erscheinen hierbei kleine blaue Rechtecke am Objekt. Diese zeigen, an welchen Stellen des Objekts die Linie "andocken" kann.

#### Rechteck, abgerundetes Rechteck und Ellipse

Mit den drei Werkzeugen  $\Box\Box\Box$ Rechteck, Abgerundetes Rechteck und Ellipse können Sie Rechtecke beziehungsweise Ellipsen zeichnen.

Ziehen Sie dazu mit der Maus ein Rechteck auf, das die gewünschte Position und Größe hat. Tipp: Wenn Sie dabei die Umschalttaste  $\boxed{\circ}$  gedrückt halten, wird ein Quadrat beziehungsweise ein Kreis gezeichnet.

Bei abgerundeten Rechtecken können Sie anschließend noch die Rundung der Ecken ändern. Selektieren Sie das Rechteck dazu, worauf gelbe Dreiecke an einer der Ecken erscheinen. Ziehen Sie an einem dieser Dreiecke, ändert sich die Rundung entsprechend.

#### AutoForm

Mit dem Werkzeug **B** AutoForm können Sie AutoFormen zeichnen. Das sind vorgefertigte Formen für die unterschiedlichsten Einsatzzwecke – Standardformen wie Rechtecke und Ellipsen sowie Pfeile, Symbole für Flussdiagramme, Sterne, Sprechblasen etc.

Wenn Sie dieses Werkzeug aktivieren, erscheint ein Dialog. Wählen Sie darin aus, welche Art von AutoForm gezeichnet werden soll. Ziehen Sie dann mit der Maus ein Rechteck auf, das die gewünschte Position und Größe hat.

Hinweis: In einigen Arten von AutoFormen werden gelbe Dreiecke angezeigt, wenn Sie diese selektieren. Ziehen Sie an einem dieser Dreiecke, ändert das Objekt bestimmte Parameter seines Aussehens. Bei Sternen lässt sich auf diese Weise beispielsweise die Länge der Zacken ändern.

Tipp: Sie können sogar Text innerhalb einer AutoForm eingeben – genau wie bei einem Textrahmen. Informationen dazu finden Sie im Abschnitt "Text zu Auto-Formen hinzufügen" ab Seite 263.

#### **TextArt**

Hinweis: Dieses Feature ist auf Pocket PCs und Handheld PCs nicht verfügbar.

Mit dem Werkzeug  $\triangle$  TextArt können Sie TextArt-Objekte einfügen. Das sind Schriftzüge, die mit diversen Effekten versehen werden können.

Wenn Sie dieses Werkzeug aktivieren, erscheint ein Dialog. Geben Sie darin den Text ein und klicken Sie auf Varianten, um einen der vorgefertigten Effekte auszuwählen. Bestätigen Sie dann mit OK und ziehen Sie mit der Maus ein Rechteck auf, das die gewünschte Position und Größe hat.

## Text zu AutoFormen hinzufügen

Sie können AutoFormen auf Wunsch Text hinzufügen. Dieser Text wird dann innerhalb der AutoForm angezeigt – genau wie bei einem Textrahmen.

Gehen Sie dazu wie folgt vor:

- 1. Selektieren Sie die gewünschte AutoForm.
- 2. Rufen Sie mit einem Rechtsklick das Kontextmenü auf und wählen Sie darin den Befehl Text hinzufügen.

Nun blinkt die Schreibmarke in der AutoForm; Sie können den Text jetzt also eingeben. Mit den Befehlen Format > Zeichen und Format > Absatz lässt sich bei Bedarf die gewünschte Formatierung einstellen.

Wenn Sie mit der Eingabe fertig sind, klicken Sie auf eine beliebige Stelle außerhalb des Objekts. Möchten Sie den Text später noch einmal bearbeiten, selektieren Sie die AutoForm erneut und wählen den Befehl Text bearbeiten aus dem Kontextmenü.

Wichtig: Wenn TextMaker am unteren Rand des Textes einen roten Balken anzeigt, zeigt dies an, dass der Text nicht vollständig in den zur Verfügung stehenden Platz passt. Vergrößern Sie in diesem Falle also das Objekt oder verringern Sie die Textmenge.

Hinweis: Die weiter vorne in diesem Kapitel vorgestellten Textrahmen sind übrigens nichts anderes als AutoFormen (in diesem Falle einfache Rechtecke), denen Text hinzugefügt wurde. Alle Informationen im Abschnitt "Textrahmen" (ab Seite 249) gelten also im gleichen Maße auch für AutoFormen, denen Text hinzugefügt wurde.

### Eigenschaften von Zeichnungen ändern

Um die Eigenschaften einer Zeichnung zu bearbeiten, selektieren Sie diese zunächst per Mausklick. Dann rufen Sie den Befehl Objekt > Eigenschaften auf, worauf ein entsprechender Dialog erscheint.

Tipp: Sie können diesen Dialog auch über einen Doppelklick auf die Zeichnung aufrufen.

In dem Dialog lassen sich folgende Einstellungen vornehmen:

#### Karteikarten Layout, Format, Füllung, Linien, Schatten, 3D und Eigenschaften

Die ersten Karteikarten sind bei praktisch allen Arten von Objekten vorhanden. Sie dienen zum Ändern folgender Einstellungen:

- **Layout:** Auf dieser Karteikarte können Sie Position und Außenränder ändern und bestimmen, wie der Fließtext die Zeichnung umfließen soll. Siehe Abschnitt "Objekt-Eigenschaften, Karteikarte Layout" ab Seite 233.
- **Format:** Hier können Sie die Größe der Zeichnung ändern. Siehe Abschnitt "Objekt-Eigenschaften, Karteikarte Format" ab Seite 238.
- **Füllung:** Hier können Sie die Füllung ändern. Siehe Abschnitt "Objekt-Eigenschaften, Karteikarte Füllung" ab Seite 239.
- **Linien:** Hier können Sie den Linienstil der Linien, mit denen das Objekt gezeichnet wird, ändern. Siehe Abschnitt "Objekt-Eigenschaften, Karteikarte Linien" ab Seite 241.
- Schatten: Hier können Sie einen Schatten anbringen. Siehe Abschnitt "Objekt-Eigenschaften, Karteikarte Schatten" ab Seite 242.
- **3D:** Hier können Sie einen 3D-Effekt anbringen. Siehe Abschnitt "Objekt-Eigenschaften, Karteikarte 3D" ab Seite 243.
- **Eigenschaften:** Hier können Sie allgemeine Einstellungen ändern. Siehe Abschnitt "Objekt-Eigenschaften, Karteikarte Eigenschaften" ab Seite 244.

Weiterhin erscheinen bei bestimmten Arten von Zeichnungen folgende zusätzliche Karteikarten mit weiteren Optionen:

#### Karteikarte AutoFormen (nur bei AutoFormen)

Diese Karteikarte erscheint nur bei AutoFormen.

Auf dieser Karteikarte können Sie dem Objekt eine andere AutoForm zuweisen, also beispielsweise aus einem Rechteck eine Sprechblase oder eine beliebige andere Form machen.

Wählen Sie dazu die gewünschte Kategorie und suchen Sie sich dann die gewünschte AutoForm aus.

#### Karteikarte Innentext (nur bei AutoFormen, denen Text hinzugefügt wurde)

Diese Karteikarte erscheint nur bei Textrahmen und bei AutoFormen, denen Text hinzugefügt wurde (siehe Abschnitt "Text zu AutoFormen hinzufügen" ab Seite 263).

Auf dieser Karteikarte können Sie Einstellungen zu dem enthaltenen Text ändern:

Rubrik Innenränder

 Hier können Sie die Innenränder für den Text ändern. Schalten Sie die Option Automatisch ein, ermittelt das Programm automatisch geeignete Ränder.

#### Rubrik Überlappende Objekte

 Diese Einstellung bestimmt, was passieren soll, wenn sich das Objekt mit einem anderen Objekt überlappt.

 Bei der Standardeinstellung Objekt ignorieren greift TextMaker nicht ein. In dem sich überlappenden Bereich wird also der Inhalt beider Objekte übereinander gedruckt.

 Wählen Sie hingegen die Option Text umbrechen, wird der in diesem Objekt enthaltene Text automatisch neu umbrochen, so dass er die Überlappung umfließt.

Rubrik Drehen um...

Hier können Sie den Text um den angegebenen Winkel drehen.

#### Rubrik Vertikale Ausrichtung

 Diese Einstellung bestimmt, wie der enthaltene Text zwischen Ober- und Unterkante der Zeichnung ausgerichtet werden soll:

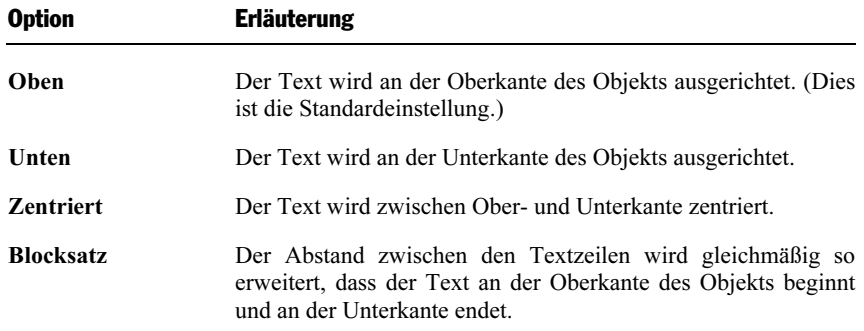

### Karteikarte Text (nur bei TextArt-Objekten)

Diese Karteikarte erscheint nur bei TextArt-Objekten.

Sie können auf dieser Karteikarte den Text, der von dem TextArt-Objekt angezeigt werden soll, eingeben und formatieren:

Eingabefeld Text

Hier können Sie den anzuzeigenden Text eintippen.

Rubrik Schrift

Hier können Sie die Schriftart und -größe ändern.

Rubrik Auszeichnungen

Hier können Sie die Textauszeichnungen Fett und Kursiv ein- und ausschalten.

#### Rubrik Typographie

Hier können Sie die Darstellung des Textes ändern:

 Die Option Zeichenabstand ändert den Abstand zwischen den Zeichen. Bei Werten kleiner als 100% sind die Zeichen enger zusammen, bei Werten größer als 100% weiter auseinander.

 Die Option Zeilenabstand ändert entsprechend den Zeilenabstand. Dies wirkt sich natürlich nur auf Text aus, der aus mehreren Zeilen besteht.

 Aktivieren Sie die Option Vertikaler Text, wird jeder Buchstabe des Textes um 90° gedreht.

 Aktivieren Sie die Option Gleiche Höhe, werden alle Buchstaben auf eine einheitliche Höhe gestreckt.

#### Schaltfläche Varianten

 Hier werden zahlreiche vordefinierte Effekte angeboten. Am einfachsten arbeiten Sie mit TextArt-Objekten, indem Sie diese Schaltfläche anklicken, einen der vorgefertigten Effekte auswählen und dann bei Bedarf noch Feineinstellungen vornehmen.

#### Karteikarte Deformation (nur bei TextArt-Objekten)

Diese Karteikarte erscheint nur bei TextArt-Objekten.

Sie können darauf festlegen, mit welcher Art von Verzerrung der Schriftzug dargestellt werden soll. Wählen Sie dazu die gewünschte Art von Deformation aus der Rubrik Deformationstyp.

# Formulare

Formulare sind Dokumente ..zum Ausfüllen".

Sie können beispielsweise ein Formular für Urlaubsanträge anfertigen. Wenn dann einer Ihrer Mitarbeiter Urlaub beantragen möchte, öffnet er einfach dieses vorgefertigte Formular, trägt Name, Urlaubsanfang, Urlaubsende ein und druckt das Formular aus. Schon hat er einen komplett ausgefüllten Urlaubsantrag zum Abgeben.

Das Erstellen von Formularen ist nicht weiter kompliziert: Fügen Sie einfach an den Stellen des Dokuments, die später ausgefüllt werden sollen, Formularobjekte ein – zum Beispiel Textfelder für Texteingaben.

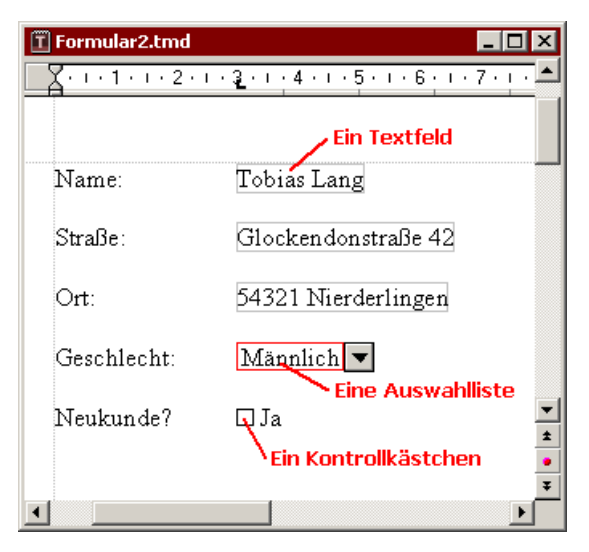

Zum Ausfüllen eines fertigen Formulars sollten Sie den Formularmodus einschalten. In diesem Modus können nämlich nur noch Formularobjekte ausgefüllt werden – der Rest des Dokuments und die meisten Funktionen von TextMaker sind gesperrt. Dadurch wird verhindert, dass Anwender Teile des Formulars abändern können, die nicht verändert werden sollen.

In diesem Kapitel erfahren Sie, wie man effektiv mit Formularen arbeitet:

#### Formulare ausfüllen

 Im ersten Abschnitt wird erläutert, wie beim Ausfüllen fertiger Formulare vorzugehen ist.

#### Formulare erstellen

 Im nächsten Abschnitt erfahren Sie alles Wissenswerte zum Erstellen eigener Formulare.

 Sie fügen dazu an allen Stellen, die später ausgefüllt werden sollen, Formularobjekte ein: zum Beispiel Textfelder und Textrahmen für Texteingaben, Kontrollkästchen zum Ankreuzen und Auswahllisten zum Auswählen eines Eintrags aus mehreren vorgegebenen.

#### **Formularobjekte im Detail**

 In diesem Abschnitt werden die verfügbaren Arten von Formularobjekten im Detail vorgestellt.

#### Formulare – fortgeschrittene Funktionen

 Zum Schluss lernen Sie einige Funktionen für fortgeschrittene Anwender kennen: Ändern der Tab-Reihenfolge, Formulare vor Änderungen schützen und Berechnungen anstellen.

## Formulare ausfüllen

Widmen wir uns zunächst dem Ausfüllen fertiger Formulare. Das Erstellen eigener Formulare wird anschließend (im Abschnitt "Formulare erstellen" ab Seite 273) beschrieben.

Formulare unterscheiden sich von anderen Dokumenten nur in einem einzigen Punkt: An den Stellen, die ausgefüllt werden sollen, enthalten sie Formularobjekte.

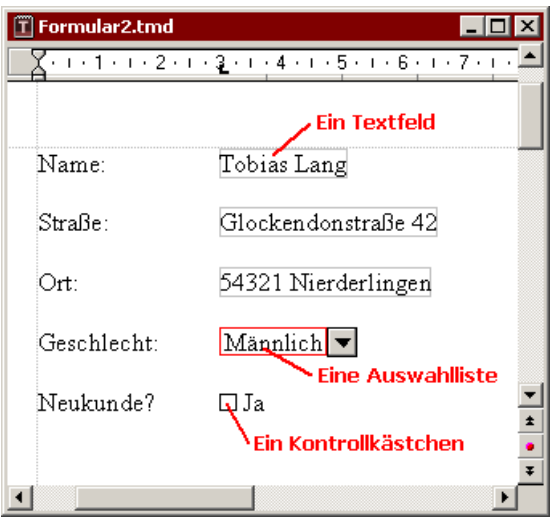

Im Folgenden erfahren Sie, welche Arten von ausfüllbaren Formularobjekten es gibt und wie diese auszufüllen sind:

 $\blacksquare$  Textfelder und Textrahmen (zum Eingeben von Text)

 Um Textfelder oder -rahmen auszufüllen, setzen Sie einfach die Schreibmarke hinein und tippen den gewünschten Text ein.

 $\blacksquare$  Auswahllisten und Auswahllistenrahmen (für Auswahlmenüs)

 Klicken Sie auf eine Auswahlliste, wird diese geöffnet. Nun können Sie per Mausklick einen der Einträge auswählen.

Kontrollkästchen und Kontrollkästchenrahmen (zum Ankreuzen)

 Klicken Sie das Kästchen mit der Maus an, wird es mit einem Häkchen versehen, also angekreuzt. Klicken Sie es erneut an, wird das Häkchen wieder entfernt.

#### Bewegen der Schreibmarke in Formularen

In Formularen können Sie die Schreibmarke wie folgt bewegen:

- Sie können die Schreibmarke wie gewohnt mit den Richtungstasten oder per Mausklick an die gewünschte Stelle setzen.
- Mit der Taste (F11) können Sie zum nächsten, mit  $\Omega$ (F11) zum vorherigen Formularobjekt springen.

 Im Formularmodus (siehe unten) lässt sich die Schreibmarke nur noch zwischen ausfüllbaren Formularobjekten bewegen. Weiterhin können Sie darin die Tasten (Tab) und (ª)(Tab) verwenden, um zwischen den Formularobjekten hinund herzuspringen.

#### Der Formularmodus

Es empfiehlt sich, zum Ausfüllen von Formularen stets den Formularmodus zu aktivieren. Dieser erleichtert Ihnen die Arbeit erheblich.

Der Formularmodus lässt sich mit dem Befehl Ansicht > Formularmodus einund ausschalten.

Ob der Formularmodus momentan aktiv ist, erkennen Sie auch an der Titelzeile. Wird dort hinter dem Namen des Dokuments "(Formularmodus)" angezeigt, so ist dieser eingeschaltet.

Im Formularmodus ändert sich das Verhalten von TextMaker wie folgt:

- Sie können die Tasten  $\lceil \overline{\text{Tab}} \rceil$  und  $\lceil \overline{\text{Tab}} \rceil$  verwenden, um von einem Formularobjekt zum nächsten zu springen.
- Es lassen sich nur noch Formularobjekte ausfüllen, der normale Text ist nicht mehr editierbar.
- Die meisten Menübefehle sind "ausgegraut", also nicht mehr verfügbar. Damit soll verhindert werden, dass die Bestandteile des Formulars, die nicht ausgefüllt werden sollen, verändert werden können.

Im Formularmodus lassen sich Formulare also so bequem ausfüllen, wie Sie es von der Eingabemaske eines Datenbankprogramms her kennen.

Hinweis: Wenn Sie ein Dokument öffnen, das zuletzt im Formularmodus gespeichert wurde, aktiviert dieses selbsttätig wieder den Formularmodus.

#### Wenn sich der Formularmodus nicht abschalten lässt

Bei manchen Formularen hat der Autor das Deaktivieren des Formularmodus mit einem Kennwort gesperrt. Damit soll verhindert werden, dass Unbefugte die Bestandteile des Formulars abändern, die nicht auszufüllen sind.

Wenn Sie also beim Versuch, den Formularmodus auszuschalten, nach einem Kennwort gefragt werden, ist dieses Formular geschützt. Sie können den Formularmodus dann nur durch Eingabe des korrekten Kennworts deaktivieren.

## Formulare erstellen

Um ein Formular zu erstellen, legen Sie einfach ein ganz normales Dokument an und fügen an den Stellen, die später ausgefüllt werden sollen, Formularobjekte ein.

Auf den nächsten Seiten werden wir Ihnen die verfügbaren Formularobjekte kurz vorstellen. Ein Beispiel folgt im Anschluss.

## Arten von Formularobjekten

Folgende Arten von Formularobjekten können in Formularen verwendet werden:

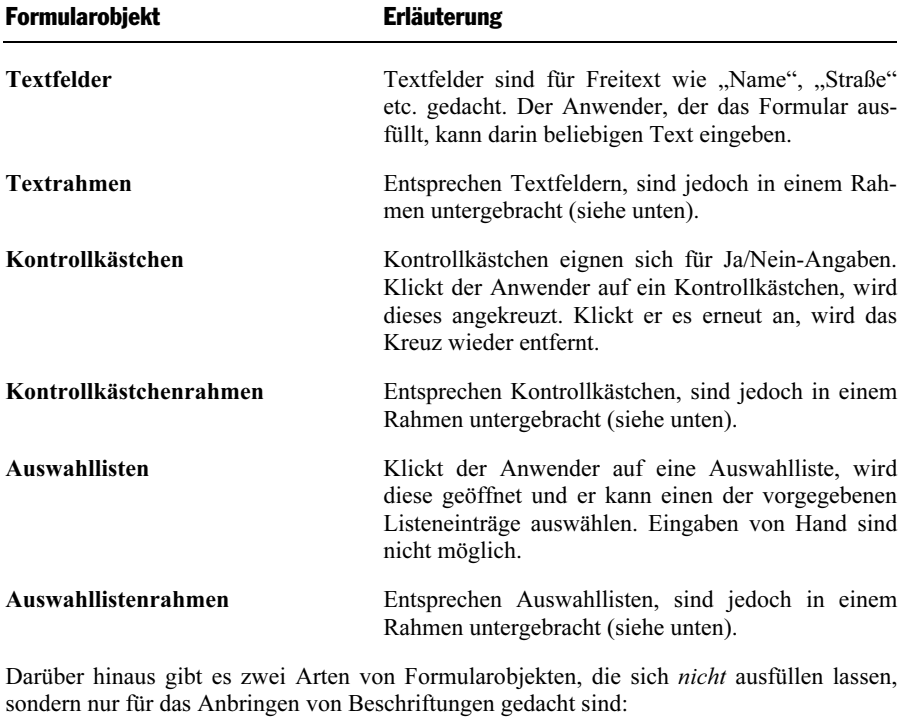

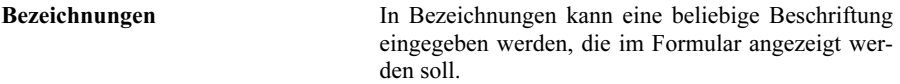

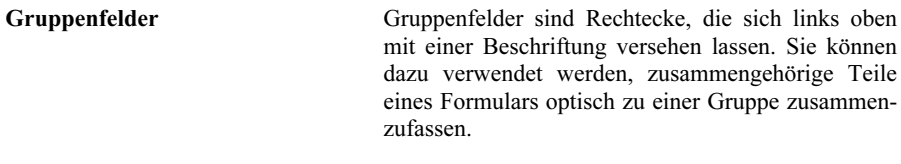

Natürlich können Formulare, neben obigen Formularobjekten, auch alle anderen Arten von Objekten und gewöhnlichen Text enthalten.

Ausführliche Informationen zu den einzelnen Arten von Formularobjekten können Sie in den Abschnitten "Textfelder" und folgende (ab Seite 279) nachlesen.

#### Mit oder ohne Rahmen?

Wie Sie vielleicht bemerkt haben, können die meisten Formularobjekte mit oder ohne Rahmen eingefügt werden können:

- Textfelder und Textrahmen
- Kontrollkästchen und Kontrollkästchenrahmen
- Auswahllisten und Auswahllistenrahmen

Der Unterschied zwischen normalen Objekten und Objektrahmen:

Normale Objekte (z.B. Auswahllisten) werden direkt in den Text eingefügt. Sie sind in den Textfluss integriert – genau wie ein Buchstabe. Solche Objekte sind einfacher in der Handhabung und deshalb für die meisten Arten von Formularen die beste Wahl.

**Objekte in einem Rahmen** (z.B. Auswahllistenrahmen) sind hingegen frei auf der Seite positionierbar. Sie können jederzeit mit der Maus verschoben werden, behalten danach aber ihre feste Position auf der Seite – auch wenn Sie oberhalb des Rahmens Text einfügen oder löschen.

## Formularobjekte einfügen

Um ein Formularobjekt in den Text einzufügen, gehen Sie wie folgt vor:

- 1. Rufen Sie den Befehl Objekt > Neues Formularobjekt auf.
- 2. Es öffnet sich ein Untermenü. Wählen Sie darin die gewünschte Art von Objekt.
- 3. Nur bei Rahmen: Ziehen Sie mit der Maus im Dokument ein Rechteck auf, das die gewünschte Position und Größe hat.
- 4. Bei einigen Arten von Formularobjekten erscheint nun noch ein Dialog, in dem Sie diverse Einstellungen zu dem Objekt vornehmen können. Bestätigen Sie anschließend mit OK.

Das Objekt wird nun eingefügt.

Ausführliche Informationen zu den einzelnen Arten von Formularobjekten können Sie in den Abschnitten "Textfelder" und folgende (ab Seite 279) nachlesen.

#### Formularleiste verwenden

Sie können zum Einfügen von Formularobjekten auch die Formularleiste verwenden. Um diese ein-/auszuschalten, rufen Sie den Befehl Ansicht > Symbolleisten auf und klicken auf das Kästchen vor Formularleiste.

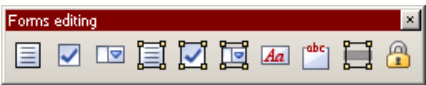

Die Formularleiste enthält folgende Symbole (von links nach rechts):

- **■** Textfeld einfügen
- Kontrollkästchen einfügen
- Auswahlliste einfügen
- Textrahmen einfügen
- Kontrollkästchenrahmen einfügen
- Auswahllistenrahmen einfügen
- Bezeichnung einfügen
- Gruppenfeld einfügen
- Formularfelder schattieren ein/aus (hebt alle Textfelder, Kontrollkästchen und Auswahllisten im Text mit einer grauen Schattierung hervor)
- Formularmodus ein/aus (entspricht dem Menübefehl Ansicht > Formularmodus)

Tipp: Wenn Sie mit der Maus auf eines der Symbole zeigen (ohne zu klicken), erscheint ein Infotext, der die Funktion des Symbols angibt.

## Formularobjekte bearbeiten

Formularobjekte können wie alle anderen Arten von Objekten per Mausklick selektiert und dann bearbeitet werden. Sie können sie löschen, verschieben, kopieren, mit dem Befehl Objekt > Eigenschaften ihre Eigenschaften ändern etc.

Tipp: Mit dem Befehl Objekt > Tab-Reihenfolge können Sie außerdem festlegen, in welcher Reihenfolge die Formularobjekte angesprungen werden, wenn der Anwender im Formularmodus die [Tab]-Taste drückt (siehe Abschnitt "Tab-Reihenfolge ändern" ab Seite 287).

Allgemeine Informationen zum Arbeiten mit Objekten können Sie dem Kapitel "Rahmen – Allgemeines" ab Seite 224 entnehmen.

## Beispielformular anfertigen

Kommen wir zu einem praktischen Beispiel: Fertigen wir ein Formular zur Erfassung von Kundendaten an. Es soll über einige Textfelder zur Eingabe der Adresse verfügen; außerdem über eine Auswahlliste zur Angabe des Geschlechts und ein Kontrollkästchen, das anzukreuzen ist, falls der Kunde Neukunde ist.

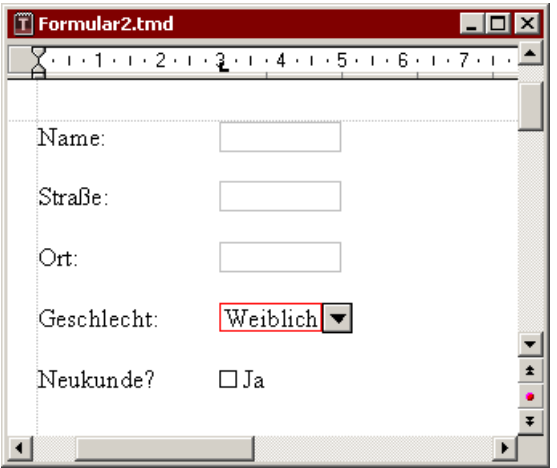

Beginnen Sie mit **Datei > Neu** ein neues Dokument. Und los geht's:

#### Textfelder für freie Texteingaben

Die erste Zeile des Formulars soll ein Textfeld zur Eingabe des Namens enthalten. Am besten geben Sie dazu erst links eine Beschreibung an, was in dieses Feld einzutragen ist – zum Beispiel "Name:". Rechts davon fügen Sie dann das Textfeld ein.

Gehen Sie also wie folgt vor:

- 1. Tippen Sie ... Name: " und fügen Sie anschließend mit der Taste  $\lceil \frac{7}{6}b \rceil$  einen Tabulator ein.
- 2. Fügen Sie mit Objekt > Neues Formularobjekt > Textfeld ein Textfeld ein.
- 3. Die Schreibmarke befindet sich jetzt in dem Textfeld. Drücken Sie  $\rightarrow$ , um es zu verlassen.
- 4. Betätigen Sie zweimal die Eingabetaste  $\boxed{\leftarrow}$ .

Die erste Zeile des Formulars wäre damit fertig. Richten Sie darunter nach dem gleichen Schema zwei weitere Zeilen mit den Beschriftungen "Straße:" und "Ort:" ein.

#### Auswahllisten

Als nächstes soll unterhalb der drei Textfelder eine Auswahlliste eingefügt werden. Auswahllisten dienen zur Auswahl einer von mehreren Alternativen.

Gehen Sie wie folgt vor:

- 1. Tippen Sie "Geschlecht:" und drücken Sie dann  $\lceil \overline{\text{tab}} \rceil$ .
- 2. Rufen Sie Objekt > Neues Formularobjekt > Auswahlliste auf.
- 3. Jetzt sind die Werte einzutragen, die in der Liste erscheinen sollen. Tragen Sie dazu bei Neuer Eintrag "Männlich" ein und klicken Sie auf Hinzufügen. Dann tragen Sie "Weiblich" ein und klicken erneut auf Hinzufügen.
- 4. Verlassen Sie den Dialog mit OK.
- 5. Drücken Sie zweimal  $\boxed{\leftarrow}$ .

#### Kontrollkästchen für Ja/Nein-Angaben

Als letztes soll ein Kontrollkästchen eingefügt werden. Kontrollkästchen können für Ja/Nein-Angaben verwendet werden. Wird das Kästchen angekreuzt, bedeutet dies "Ja". Ist es nicht angekreuzt, heißt das "Nein".

Fügen wir also ein Kontrollkästchen hinzu, das nur dann angekreuzt werden soll, wenn der Kunde Neukunde ist:

- 1. Tippen Sie "Neukunde?" und drücken Sie dann  $\lceil \overline{\text{Tab}} \rceil$ .
- 2. Rufen Sie Objekt > Neues Formularobjekt > Kontrollkästchen auf.
- 3. Im nun erscheinenden Dialogfenster können Sie falls nötig noch einen Text angeben, der neben dem Kontrollkästchen erscheinen soll. Tippen Sie beispielsweise "Ja" ein.
- 4. Verlassen Sie den Dialog mit OK.
- **5.** Betätigen Sie zweimal die Eingabetaste  $\boxed{\leftarrow}$ .

Damit die Formularobjekte bündig untereinander stehen, sollten Sie die eingegebenen Zeilen nun noch allesamt markieren und mit Format > Tabulator einen geeigneten Tabulator setzen – zum Beispiel bei 3 cm.

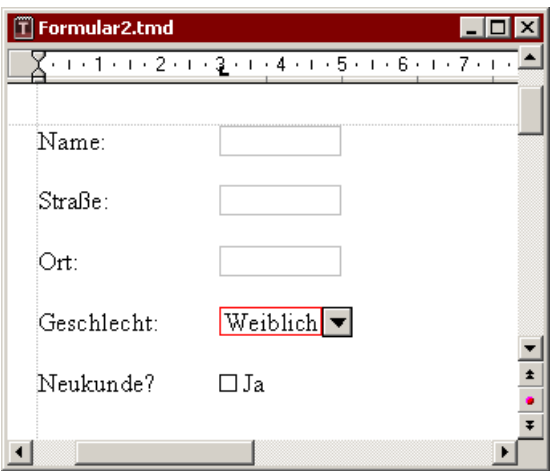

Damit ist unser Formular auch schon fertig.

Sie können das Dokument nun abspeichern und ausprobieren (siehe auch Abschnitt "Formulare ausfüllen" ab Seite 270). Aktivieren Sie dazu am besten mit Ansicht > Formularmodus den Formularmodus.

## Formularobjekte im Detail

In diesem Abschnitt stellen wir Ihnen die einzelnen Arten von Formularobjekten ausführlich vor.

## **Taytfaldar**

Mit dem Befehl Objekt > Neues Formularobjekt > Textfeld fügen Sie ein  $Text$ feld ein.

Textfelder sind häufig in Formularen zu finden. Sie erlauben die Eingabe von Freitext, eignen sich also zum Beispiel für Angaben wie Name, Straße, Ort etc.

#### Bedienung von Textfeldern

Um ein Textfeld auszufüllen, setzen Sie per Mausklick die Schreibmarke hinein und geben den Text ein.

#### Eigenschaften von Textfeldern ändern

Wenn Sie die Schreibmarke in ein Textfeld setzen oder das Textfeld im Objektmodus per Mausklick selektieren und dann Objekt > Eigenschaften aufrufen, können Sie die Eigenschaften dieses Textfelds verändern. Zu den Eigenschaften zählen Größe, Ränder und zahlreiche andere Einstellmöglichkeiten.

Es gibt folgende Eigenschaften:

#### Karteikarte Format

Auf dieser Karteikarte können Sie das Format des Textfelds ändern:

Rubrik Größe

Hier lässt sich die Größe des Textfelds ändern.

 Sie können die Breite und Höhe entweder genau festlegen oder das Textfeld automatisch wachsen lassen, sobald der Platz für den enthaltenen Text nicht mehr ausreicht. Wählen Sie dazu bei Breite beziehungsweise Höhe die Option Wachsend und geben Sie das gewünschte Minimum und Maximum an.

#### Rubrik Vertikale Ausrichtung

 Diese Einstellung bestimmt, wie der enthaltene Text zwischen Ober- und Unterkante des Textfelds ausgerichtet werden soll:

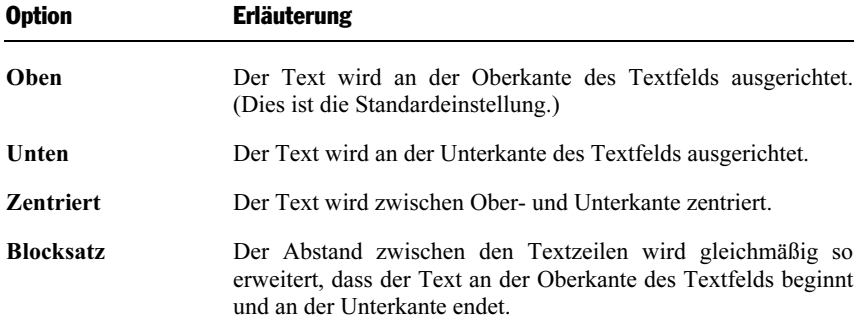

#### Karteikarte Ränder

Auf dieser Karteikarte stellen Sie die Ränder des Textfelds ein:

Rubrik Außenränder

Hier lassen sich die Außenränder ändern.

Rubrik Innenränder

Hier lassen sich die Innenränder ändern.

#### Karteikarte Eigenschaften

Auf dieser Karteikarte können Sie allgemeine Einstellungen ändern. Siehe dazu Abschnitt "Objekt-Eigenschaften, Karteikarte Eigenschaften" ab Seite 244.

#### Karteikarte Umrandung

Mit dieser Karteikarte können Sie das Textfeld mit einer Umrandung oder einzelnen Linien versehen.

Die Bedienelemente auf dieser Karteikarte entsprechen denen des Befehls Format > Umrandung (siehe Abschnitt "Umrandung und Linien" ab Seite 103).

#### Karteikarte Schattierung

Mit dieser Karteikarte können Sie das Textfeld mit einer Schattierung aus einer Farbe oder einem Muster versehen.

Die Bedienelemente auf dieser Karteikarte entsprechen denen des Befehls Format > Schattierung (siehe Abschnitt "Schattierung" ab Seite 101).

## Textrahmen

Mit dem Befehl Objekt > Neuer Textrahmen fügen Sie einen Textrahmen ein.

Die Bedienung beim Ausfüllen entspricht der von Textfeldern (siehe vorheriger Abschnitt): einfach die Schreibmarke hineinsetzen und lostippen.

Der Unterschied zu Textfeldern: Wie alle Arten von Rahmen hat auch ein Textrahmen eine feste Position auf der Seite. Er verschiebt sich also nicht, wenn Sie oberhalb des Rahmens Text einfügen oder löschen. Der normale Fließtext wird dabei automatisch um die Begrenzungslinien des Rahmens herum umbrochen – er "umfließt" den Rahmen.

Informationen zu Textfeldern können Sie dem vorherigen Abschnitt entnehmen. Alle weiteren Informationen zu Textrahmen finden Sie im Abschnitt "Textrahmen" ab Seite 249.

## Kontrollkästchen

Mit dem Befehl Objekt > Neues Formularobjekt > Kontrollkästchen fügen Sie ein Kontrollkästchen ein.

Kontrollkästchen können in Formularen für Ja/Nein-Angaben verwendet werden. Wird das Kästchen angekreuzt, steht das für Ja; wird es nicht angekreuzt, bedeutet das Nein.

#### Bedienung von Kontrollkästchen

Klicken Sie das Kästchen (nicht den Text!) einfach an, um es mit einem Häkchen zu versehen – sprich: es anzukreuzen. Wenn Sie es erneut anklicken, wird das Häkchen wieder entfernt.

#### Eigenschaften von Kontrollkästchen ändern

Wenn Sie ein Kontrollkästchen per Mausklick selektieren und den Befehl Objekt > Eigenschaften aufrufen, können Sie die Eigenschaften dieses Objekts verändern.

Es gibt folgende Eigenschaften:

#### Karteikarte Layout

Nur bei Kontrollkästchenrahmen verfügbar.

Auf dieser Karteikarte können Sie unter anderem Position und Außenränder des Objekts ändern. Siehe Abschnitt "Objekt-Eigenschaften, Karteikarte Layout" ab Seite 233.

#### Karteikarte Format

Nur bei Kontrollkästchenrahmen verfügbar.

Auf dieser Karteikarte können Sie die Größe des Objekts ändern. Siehe Abschnitt "Objekt-Eigenschaften, Karteikarte Format" ab Seite 238.

#### Karteikarte Eigenschaften

Auf dieser Karteikarte können Sie allgemeine Einstellungen ändern. Siehe Abschnitt "Objekt-Eigenschaften, Karteikarte Eigenschaften" ab Seite 244.

#### Karteikarte Formularelement

Auf dieser Karteikarte können Sie Einstellungen zu dem Kontrollkästchen selbst vornehmen:

**■ Text** 

 Hier können Sie den Text angeben, der rechts neben dem Kästchen angezeigt werden soll.

#### Rubrik Wert

 Hier können Sie festlegen, ob das Kästchen angekreuzt sein soll oder nicht. Entspricht dem Ankreuzen des Kästchens direkt im Dokument.

#### $\blacksquare$  3D-Effekt

 Schalten Sie diese Option ein, wird das Kästchen mit einem 3D-Effekt gezeichnet.

Bei Kontrollkästchenrahmen können Sie zusätzlich noch das Zeichenformat (Schriftart, -größe, -farbe etc.) des Textes festlegen.

### Kontrollkästchenrahmen

Mit dem Befehl Objekt > Neues Formularobjekt > Kontrollkästchenrahmen fügen Sie einen Kontrollkästchenrahmen ein.

Bedienung und Funktionsweise entsprechen der von Kontrollkästchen (siehe vorheriger Abschnitt).

Der Unterschied: Wie alle Arten von Rahmen hat auch ein Kontrollkästchenrahmen eine feste Position auf der Seite. Er verschiebt sich also nicht, wenn Sie oberhalb des Rahmens Text einfügen oder löschen. Der normale Fließtext wird dabei automatisch um die Begrenzungslinien des Rahmens herum umbrochen – er "umfließt" den Rahmen.

## Auswahllisten

Mit dem Befehl Objekt > Neues Formularobjekt > Auswahlliste fügen Sie eine aufklappbare Auswahlliste ein.

Solche Auswahllisten kennen Sie aus vielen Dialogfenstern. Sie bieten mehrere Alternativen zur Wahl, von denen eine einzige ausgewählt werden kann. Dies ist natürlich ideal für Formulare, da es beim Ausfüllen Tipparbeit spart und Tippfehler unmöglich macht.

#### Bedienung von Auswahllisten

Klicken Sie das Pfeilchen rechts der Liste an, um die Liste zu öffnen. Nun können Sie einen Eintrag auswählen, indem sie ihn anklicken.

#### Eigenschaften von Auswahllisten ändern

Wenn Sie eine Auswahlliste per Mausklick selektieren und den Befehl Objekt > Eigenschaften aufrufen, können Sie die Eigenschaften dieses Objekts verändern.

Es gibt folgende Eigenschaften:

#### Karteikarte Layout

Nur bei Auswahllisten*rahmen* verfügbar.

Auf dieser Karteikarte können Sie unter anderem Position und Außenränder des Objekts ändern. Siehe Abschnitt "Objekt-Eigenschaften, Karteikarte Layout" ab Seite 233.

#### Karteikarte Format

Nur bei Auswahllistenrahmen verfügbar.

Auf dieser Karteikarte können Sie die Größe des Objekts ändern. Siehe Abschnitt "Objekt-Eigenschaften, Karteikarte Format" ab Seite 238.

#### Karteikarte Eigenschaften

Auf dieser Karteikarte können Sie allgemeine Einstellungen ändern. Siehe Abschnitt "Objekt-Eigenschaften, Karteikarte Eigenschaften" ab Seite 244.

#### Karteikarte Formularelement

Auf dieser Karteikarte können Sie Einstellungen zu der Auswahlliste selbst vornehmen:

Rubrik Listeneinträge

 Hier bestimmen Sie, welche Einträge in der Auswahlliste erscheinen sollen. Gehen Sie dazu folgendermaßen vor:

Eintrag hinzufügen: Geben Sie den Eintrag in das Eingabefeld Neuer Eintrag ein und drücken Sie die Eingabetaste (¢) oder klicken Sie auf die Schaltfläche Hinzufügen.

Eintrag entfernen: Selektieren Sie den Eintrag in der Liste der Einträge und klicken Sie auf die Schaltfläche Entfernen.

Eintrag abändern: Entfernen Sie den Eintrag und fügen Sie ihn neu hinzu.

Reihenfolge ändern: Selektieren Sie einen der Einträge in der Liste und klicken Sie auf die Pfeilchen rechts der Liste, um den Eintrag nach oben oder nach unten zu verschieben.

#### Zeilen (max.)

 Nur bei Auswahllistenrahmen verfügbar. Bestimmt, wie viele Zeilen der Liste maximal angezeigt werden sollen, wenn diese aufgeklappt wird.

#### 3D-Effekt

Schalten Sie diese Option ein, wird die Liste mit einem 3D-Effekt gezeichnet.

Bei Auswahllistenrahmen können Sie zusätzlich noch das Zeichenformat (Schriftart, -größe, -farbe etc.) für die Listeneinträge festlegen.

### Auswahllistenrahmen

Mit dem Befehl Objekt > Neues Formularobjekt > Auswahllistenrahmen fügen Sie einen Auswahllistenrahmen ein.

Bedienung und Funktionsweise entsprechen der von Auswahllisten (siehe vorheriger Abschnitt).

Der Unterschied: Wie alle Arten von Rahmen hat auch ein Auswahllistenrahmen eine feste Position auf der Seite. Er verschiebt sich also nicht, wenn Sie oberhalb des Rahmens Text einfügen oder löschen. Der normale Fließtext wird dabei automatisch um die Begrenzungslinien des Rahmens herum umbrochen – er "umfließt" den Rahmen.

### Bezeichnungen und Gruppenfelder

Neben den zuvor beschriebenen Formularobjekten gibt es zusätzlich zwei Arten von Formularobjekten, die sich nicht ausfüllen lassen, sondern lediglich für das Anbringen von Beschriftungen gedacht sind:

#### Bezeichnungen

 In Bezeichnungen kann eine beliebige Beschriftung eingegeben werden, die im Formular angezeigt werden soll.

#### Gruppenfelder

Gruppenfelder sind Rechtecke, die sich links oben mit einer Beschriftung versehen lassen. Sie können dazu verwendet werden, zusammengehörige Teile eines Formulars optisch abzugrenzen.

Um eine Bezeichnung oder ein Gruppenfeld einzufügen, rufen Sie Objekt > Neues Formularobjekt > Bezeichnung beziehungsweise Objekt > Neues Formularobjekt > Gruppenfeld auf. Anschließend ziehen Sie mit der Maus im Dokument ein Rechteck auf, das die gewünschte Position und Größe hat.

#### Bedienung von Bezeichnungen und Gruppenfeldern

Im Gegensatz zu allen anderen Formularobjekten lassen sich Bezeichnungen und Gruppenfelder nicht ausfüllen. Sie können lediglich dazu verwendet werden, dem Formular (unveränderbare) Beschriftungen hinzuzufügen.

#### Eigenschaften von Bezeichnungen und Gruppenfeldern ändern

Wenn Sie eine Bezeichnung oder ein Gruppenfeld per Mausklick selektieren und den Befehl Objekt > Eigenschaften aufrufen, können Sie die Eigenschaften dieses Objekts verändern.

Es gibt folgende Eigenschaften:

#### Karteikarte Layout

Auf dieser Karteikarte können Sie unter anderem Position und Außenränder des Objekts ändern. Siehe Abschnitt "Objekt-Eigenschaften, Karteikarte Layout" ab Seite 233.

#### Karteikarte Format

Auf dieser Karteikarte können Sie die Größe des Objekts ändern. Siehe Abschnitt "Objekt-Eigenschaften, Karteikarte Format" ab Seite 238.

#### Karteikarte Eigenschaften

Auf dieser Karteikarte können Sie allgemeine Einstellungen ändern. Siehe Abschnitt "Objekt-Eigenschaften, Karteikarte Eigenschaften" ab Seite 244.

#### Karteikarte Formularelement

Auf dieser Karteikarte können Sie Einstellungen zu dem Text vornehmen, den die Bezeichnung beziehungsweise das Gruppenfeld anzeigen soll:

Rubrik Text

Hier geben Sie den anzuzeigenden Text ein.

3D-Effekt

 Nur bei Gruppenfeldern verfügbar. Schalten Sie diese Option ein, wird das Gruppenfeld mit einem 3D-Effekt gezeichnet.

Weiterhin können Sie das Zeichenformat (Schriftart, -größe, -farbe etc.) für den Text festlegen.

## Formulare – fortgeschrittene Funktionen

Den Abschluss dieses Kapitels über Formulare bilden einige Formularfunktionen für fortgeschrittene Anwender.

## Tab-Reihenfolge ändern

Wie zuvor im Abschnitt "Formulare ausfüllen" erwähnt, können Sie mit der  $\lceil$ F11]-Taste zwischen Formularobjekten hin- und herspringen: Mit (F11) gelangen Sie zum nächsten Formularobjekt und mit  $\boxed{\circ}$  [F11] zum vorherigen.

Im Formularmodus können Sie dazu alternativ auch die Tasten  $\lceil \text{Tab} \rceil$  und  $\lceil \text{Tab} \rceil$ verwenden.

In welcher Reihenfolge die Formularobjekte dabei angesprungen werden, lässt sich mit dem Befehl Objekt > Tab-Reihenfolge festlegen.

Rufen Sie den Befehl dazu auf und selektieren Sie in der Liste Objekte das Formularobjekt, dessen Position in der Tab-Reihenfolge verändert werden soll. Klicken Sie dann auf eine der Pfeiltasten, um das Objekt nach oben oder unten zu verschieben. Die Position des Objekts in der Tab-Reihenfolge ändert sich dann entsprechend.

## Inhalt von Formularobjekten schützen

In bestimmten Situationen möchte man in Formularen auch Formularobjekte verwenden, die im Formularmodus nicht änderbar sein sollen – zum Beispiel Textrahmen mit Erläuterungen.

Dies lässt sich durch Aktivieren der Option Text sperren in den Objekteigenschaften verwirklichen. Wenn diese aktiviert ist, lässt sich der Inhalt des Objekts im Formularmodus nicht mehr abändern. Weiterhin kann das Objekt im Formularmodus nicht mehr angeklickt werden und auch das Anspringen mit der Taste (Tab) funktioniert nicht mehr.

Um den Inhalt eines Formularobjekts zu schützen, gehen Sie also wie folgt vor:

- 1. Falls momentan der Formularmodus aktiv ist, verlassen Sie diesen mit Ansicht > Formularmodus.
- 2. Selektieren Sie das Objekt, das Sie schützen möchten, per Mausklick.
- 3. Rufen Sie den Befehl Objekt > Eigenschaften auf.
- 4. Wechseln Sie auf die Karteikarte Eigenschaften.
- 5. Schalten Sie dort die Option Text sperren ein.
- 6. Bestätigen Sie mit OK.

Der Inhalt des Objekts ist nun geschützt.

#### Besonderheiten bei Tabellen

Bei Tabellen können Sie sogar für jede *einzelne Tabellenzelle* festlegen, ob deren Inhalt im Formularmodus gegen Änderungen geschützt werden soll. Selektieren Sie dazu die gewünschten Zellen, rufen Sie den Befehl Tabelle > Zelleneigenschaften auf und schalten Sie auf der Karteikarte Format die Option Text sperren ein.

Der Inhalt dieser Zellen lässt sich fortan im Formularmodus nicht mehr bearbeiten. Außerdem werden die Zellen beim Drücken der Taste (Tab) übersprungen.
Natürlich können Sie auch komplette Tabellen schützen. Selektieren Sie dazu einfach die gesamte Tabelle und verfahren Sie dann wie oben beschrieben.

### Formulare schützen

Bevor Sie ein fertig gestaltetes Formular zum Einsatz bringen, sollten Sie es gegen Veränderungen schützen. Schließlich soll sich das Formular selbst ja nicht mehr verändern lassen, sondern nur noch die auszufüllenden Formularobjekte.

Zum Schützen eines Formulars haben Sie folgende Möglichkeiten:

### Verwenden des Formularmodus

Wenn Sie den im Abschnitt "Formulare ausfüllen" vorgestellten Formularmodus aktivieren, können nur noch Formularobjekte ausgefüllt werden. Die anderen Bestandteile des Dokuments lassen sich dann nicht mehr editieren, und die meisten TextMaker-Befehle sind nicht mehr verfügbar.

Der Formularmodus lässt sich mit dem Befehl Ansicht > Formularmodus einund ausschalten.

Hinweis: Beachten Sie, dass der Anwender, der das Formular ausfüllt, den Formularmodus jederzeit wieder ausschalten kann. Sie können dieses allerdings verhindern, indem Sie den Formularmodus mit einem Kennwort verriegeln (siehe unten).

### Speichern des Formulars im Formularmodus

Tipp: Wenn Sie ein Dokument im Formularmodus speichern, wird beim nächsten Öffnen dieses Dokuments automatisch wieder der Formularmodus aktiviert.

### Den Formularmodus mit einem Kennwort verriegeln

Sie können bei Bedarf verhindern, dass andere Anwender den Formularmodus ausschalten, indem Sie ihn mit einem Kennwort verriegeln.

Rufen Sie dazu den Befehl Datei > Eigenschaften auf und wechseln Sie auf die Karteikarte Formular. Aktivieren Sie den Formularmodus, indem Sie die Option Formularmodus aktiv einschalten. Geben Sie dann ein Kennwort zum Deaktivieren des Formularmodus ein und bestätigen Sie mit OK. Speichern Sie das Dokument anschließend.

Wenn zukünftig ein Anwender dieses Dokument öffnet und versucht, den Formularmodus auszuschalten, wird das Kennwort abgefragt. Der Formularmodus kann also nur noch mit dem korrekten Kennwort verlassen werden.

### Tipp: Formular als Dokumentvorlage speichern

Es ist generell empfehlenswert, Formulare als Dokumentvorlage zu speichern. Denn hier ist in jedem Falle gewährleistet, dass die Originaldatei nicht verändert werden kann. Schließlich wird beim Anwenden einer Dokumentvorlage mit Datei > Neu ja nicht die Vorlage selbst geöffnet, sondern ein neues Dokument mit dem Inhalt der Vorlage angelegt.

Weitere Informationen zur Verwendung von Dokumentvorlagen finden Sie im Abschnitt "Dokumentvorlagen" ab Seite 138.

### Berechnungen mit Formularobjekten

Mit dem Befehl Einfügen > Berechnung können Sie den Inhalt von Formularobjekten auslesen und auch Berechnungen damit anstellen. Die Rechenformel "Textfeld1.Wert \* 2" liest beispielsweise den gegenwärtigen Zahlenwert im Textfeld Textfeld1 aus und multipliziert ihn mit zwei.

Weitere Informationen dazu finden Sie im Abschnitt "Objekte in Berechnungen" ab Seite 360.

# **Sprachwerkzeuge**

TextMaker hat sich schon immer durch seine besonders leistungsfähigen Sprachwerkzeuge (Rechtschreibkorrektur, Thesaurus etc.) hervorgetan. Anlässlich der so genannten "Rechtschreibreform" wurden diese noch einmal deutlich verbessert.

Dieses Kapitel stellt Ihnen alle Sprachwerkzeuge von TextMaker ausführlich vor. Es besteht aus folgenden Abschnitten:

### Sprache einstellen

 Die Standardsprache für Rechtschreibprüfung, Silbentrennung und Thesaurus lässt sich über den Befehl Weiteres > Einstellungen (Karteikarte Sprache) festlegen.

 Darüber hinaus können Sie Textabschnitten mit Format > Zeichen eine beliebige andere Sprache zuweisen, wenn Sie beispielsweise englischsprachige Zitate in einem ansonsten deutschsprachigen Dokument verwenden.

### Rechtschreibprüfung

 Die Rechtschreibprüfung überprüft Ihre Texte auf Tippfehler und macht bei Fehlern Korrekturvorschläge.

Sie haben die Wahl zwischen folgenden Arbeitsmethoden:

Rechtschreibprüfung nachträglich: Lässt Sie Dokumente en bloc überprüfen und korrigieren.

Rechtschreibprüfung während des Tippens: Prüft jedes Wort direkt nach der Eingabe. Bei Tippfehlern meldet sich sofort ein Dialogfenster zur Korrektur.

Rechtschreibprüfung im Hintergrund: Prüft ständig den gesamten Text. Fehlerhafte Wörter werden lediglich mit einer roten Unterstreichung markiert. Sie können von Hand oder über ein Kontextmenü korrigiert werden.

### Umsetzung auf die neue deutsche Rechtschreibung

Bei Texten in den Sprachen "Deutsch (Deutschland)" und "Deutsch (Schweiz)" hat die oben erwähnte Rechtschreibprüfung im Hintergrund noch eine zusätzliche Funktion: Sie hilft Ihnen beim Erlernen und Umsetzen der neuen "reformierten" Rechtschreibregeln für die deutsche Sprache.

 Auf Wunsch markiert sie nämlich Wörter in alter Schreibweise mit einer blauen Unterstreichung. Mit einem Rechtsklick auf das Wort können Sie die neue Schreibweise und sogar Infos zur betreffenden Regeländerung abrufen.

### Benutzerwörterbücher bearbeiten

 Wenn Sie die Rechtschreibprüfung Wörter lernen lassen, werden diese in ihr Benutzerwörterbuch aufgenommen. Dieses können Sie jederzeit bearbeiten, um fälschlicherweise aufgenommene Einträge zu löschen.

#### Thesaurus

 Der in TextMaker integrierte große deutsche Thesaurus zeigt Ihnen Synonyme (Wörter gleicher oder verwandter Bedeutung) zu einem Wort an. Selbst für viele Fremdsprachen sind Thesauri verfügbar (nicht in allen TextMaker-Versionen enthalten).

### Übersetzen mit dem Euro-Wörterbuch

 In einigen TextMaker-Versionen ist zusätzlich das äußerst nützliche Euro-Wörterbuch enthalten. Es kann Wörter aus fünf Sprachen (Deutsch, Englisch, Französisch, Italienisch, Spanisch) "kreuz und quer" übersetzen.

### **Textbausteine**

Über Textbausteine können Sie Ihre "Lieblingstippfehler" automatisch korrigieren lassen und Kürzel mit häufig benötigten Floskeln belegen – zum Beispiel "mfg" für "Mit freundlichen Grüßen".

## Sprache einstellen

Wenn Sie mehrere Sprachen installiert haben, können Sie nach Belieben die Sprache für Rechtschreibprüfung, Silbentrennung und Thesaurus wechseln.

Genauer gesagt:

- Sie können einerseits mit Weiteres > Einstellungen die Standardsprache festlegen. Rechtschreibprüfung, Silbentrennung und Thesaurus richten sich normalerweise immer nach der Standardsprache.
- $\blacksquare$  Mit dem Befehl Format > Zeichen lassen sich beliebige Textabschnitte jedoch jederzeit in einer anderen Sprache formatieren.

Im Klartext: Standardmäßig ist das gesamte Dokument in der Sprache Standard formatiert. Rechtschreibprüfung, Silbentrennung und Thesaurus verwenden also die in den Einstellungen festgelegte Standardsprache. Formatieren Sie jedoch einen Textabschnitt zum Beispiel in der Sprache Englisch, richten sich Rechtschreibprüfung, Silbentrennung und Thesaurus dort nach der englischen Sprache.

### Einstellen der Standardsprache

Durch das Einstellen der *Standardsprache* legen Sie fest, welche Sprache die Rechtschreibprüfung, die Silbentrennung und der Thesaurus normalerweise verwenden sollen. Sie sollten hier also Ihre Muttersprache einstellen.

Gehen Sie dazu wie folgt vor:

- 1. Rufen Sie Weiteres > Einstellungen auf und wechseln Sie auf die Karteikarte Sprache.
- 2. Wählen Sie die gewünschte Sprache in der Liste Standardsprache.

Wichtig: Beachten Sie dabei, dass es für Deutsch zwei Einträge in dieser Liste gibt: Wählen Sie "Deutsch (Deutschland)" für die neue Rechtschreibung oder "Deutsch (Deutschland, alt)" für die *alte* Rechtschreibung. Entsprechendes gilt für "Deutsch (Schweiz)".

Wenn Sie neue Dokumente erstellen, sind diese automatisch in der Standardsprache formatiert. Falls Sie nie Dokumente schreiben, in denen andere Sprachen vorkommen, brauchen Sie den nächsten Abschnitt deshalb nicht zu beachten.

### Formatieren von Text in einer anderen Sprache

Im letzten Abschnitt haben Sie erfahren, wie Sie die Standardsprache einstellen, die TextMaker standardmäßig für Rechtschreibprüfung, Silbentrennung und Thesaurus verwenden soll.

Darüber hinaus können Sie beliebige Textabschnitte in einer anderen Sprache formatieren – falls Sie beispielsweise englischsprachige Zitate in einem ansonsten deutschsprachigen Dokument verwenden möchten.

Gehen Sie dazu wie folgt vor:

- 1. Markieren Sie den Textabschnitt.
- 2. Rufen Sie den Befehl Format > Zeichen auf.
- 3. Wählen Sie die gewünschte Sprache in der Liste Sprache.

Rechtschreibprüfung, Silbentrennung und Thesaurus wissen nun, dass dieser Textabschnitt in einer anderen Sprache vorliegt und liefern dort entsprechende Resultate.

Die Liste Sprache enthält zwei Einträge mit einer besonderen Bedeutung:

### Die Sprache "Standard"

Dies ist die Standardeinstellung.

 Standardmäßig sind alle Dokumente, die Sie erstellen, in der Standardsprache formatiert. Wie Sie im vorherigen Abschnitt erfahren haben, lässt sich diese über den Befehl Weiteres > Einstellungen wählen.

#### Die Sprache "Keine"

Formatieren Sie einen Textabschnitt in der Sprache "Keine", wird er von der Rechtschreibprüfung ignoriert. Es werden darin auch keine Silbentrennungen vorgenommen.

### Anwendungsbeispiele

Einige Anwendungsbeispiele als Zusammenfassung:

### Sie schreiben ausschließlich Dokumente in Ihrer Landessprache:

Stellen Sie einfach mit Weiteres > Einstellungen, Karteikarte Sprache, die gewünschte Standardsprache ein – fertig.

### Sie schreiben gelegentlich Dokumente in einer Fremdsprache:

In diesem Fall ist es nicht empfehlenswert, die Standardsprache in den Einstellungen auf diese Fremdsprache umzustellen. Dies würde zwar zum gewünschten Resultat führen, wäre aber nur vorübergehend wirksam. Wenn Sie nämlich anschließend wieder Deutsch als Standardsprache einstellen und das Dokument erneut öffnen, nimmt TextMaker die Rechtschreibprüfung und Silbentrennung wieder in Deutsch vor.

Sinnvoller ist es hier, das gesamte Dokument zu markieren, Format > Zeichen aufzurufen und die Sprache von Standard auf die gewünschte Fremdsprache zu stellen. Damit weiß TextMaker auch in Zukunft, in welcher Sprache das Dokument vorliegt.

### Sie schreiben gelegentlich Dokumente mit fremdsprachlichen Zitaten:

Markieren Sie einfach den fremdsprachlichen Teil, rufen Sie Format > Zeichen auf und setzen Sie die Sprache auf die gewünschte Sprache.

Hinweis: Sie können die Sprache in einem Dokument beliebig oft wechseln und auch mehrere Sprachen mischen.

### Liste der verfügbaren Sprachmodule

Für TextMaker gibt es die nachfolgend aufgelisteten Sprachmodule. Je nachdem, welche TextMaker-Version Sie erworben haben, ist unter Umständen nur ein Teil dieser Sprachmodule im Lieferumfang enthalten.

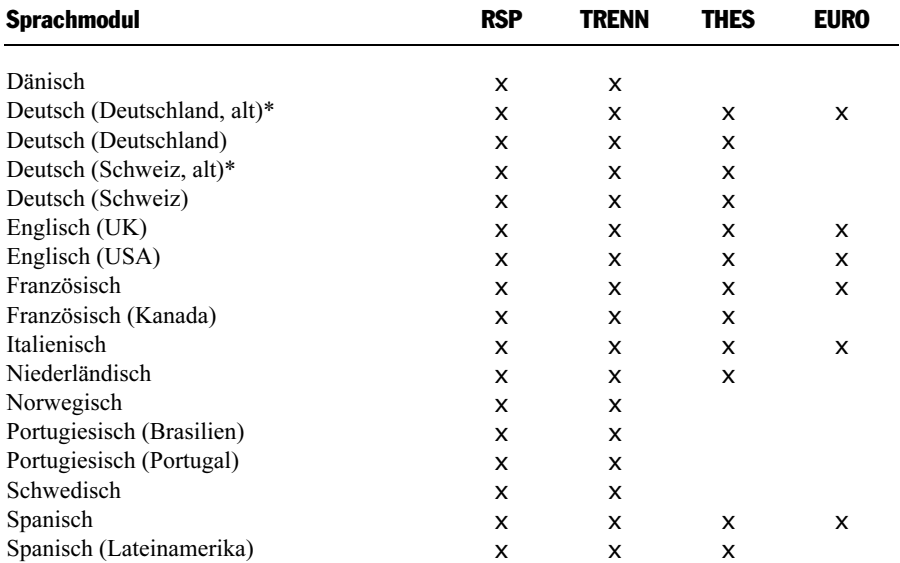

\* Alte deutsche Rechtschreibung

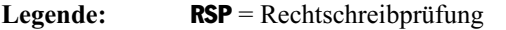

 $TRENN = Silbentrennung$ 

 $$ 

**EURO** = Euro-Wörterbuch (Übersetzung)

Weiterhin gibt es für die folgenden Sprachen Sprachmodule, die nur eine Silbentrennung enthalten:

Bulgarisch, Estnisch, Finnisch, Griechisch, Kroatisch, Lettisch, Litauisch, Polnisch, Rumänisch, Russisch, Serbisch, Slowakisch, Slowenisch, Tschechisch, Türkisch, Ukrainisch

## Rechtschreibprüfung nachträglich

Mit dem Befehl Weiteres > Rechtschreibkorrektur aktivieren Sie die nachträgliche Rechtschreibprüfung. Diese überprüft den Text Wort für Wort auf Rechtschreibfehler und zeigt jedes unbekannte Wort in einem Dialogfenster an. Sie können dann wählen, ob Sie das Wort korrigieren, lernen oder den vermeintlichen Fehler einfach ignorieren möchten.

Beim Aufruf dieses Befehls werden Sie zunächst gefragt, ob die Rechtschreibung ab der Schreibmarke oder ab dem Textbeginn geprüft werden soll. Treffen Sie Ihre Wahl und starten Sie die Rechtschreibprüfung dann mit OK.

TextMaker geht den Text nun Wort für Wort durch. Bei einem unbekannten Wort hält die Rechtschreibprüfung an und zeigt das Wort in einem Dialogfenster an.

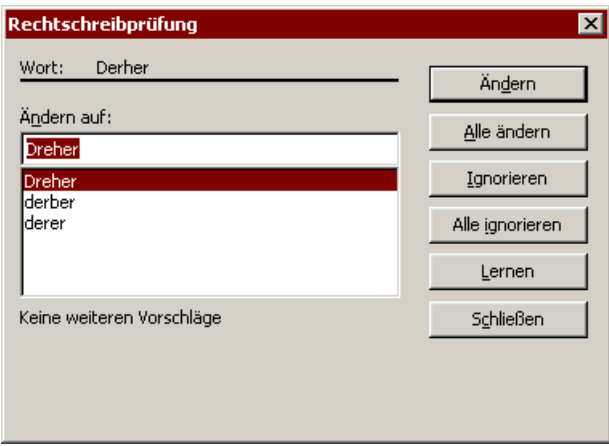

In der Liste unter Ändern auf macht TextMaker Vorschläge für die korrekte Schreibweise des Wortes (sofern welche gefunden werden).

Anhand der Schaltflächen können Sie bestimmen, was mit dem unbekannten Wort geschehen soll:

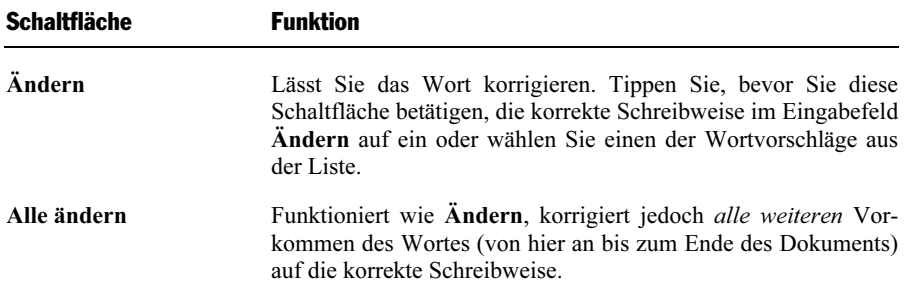

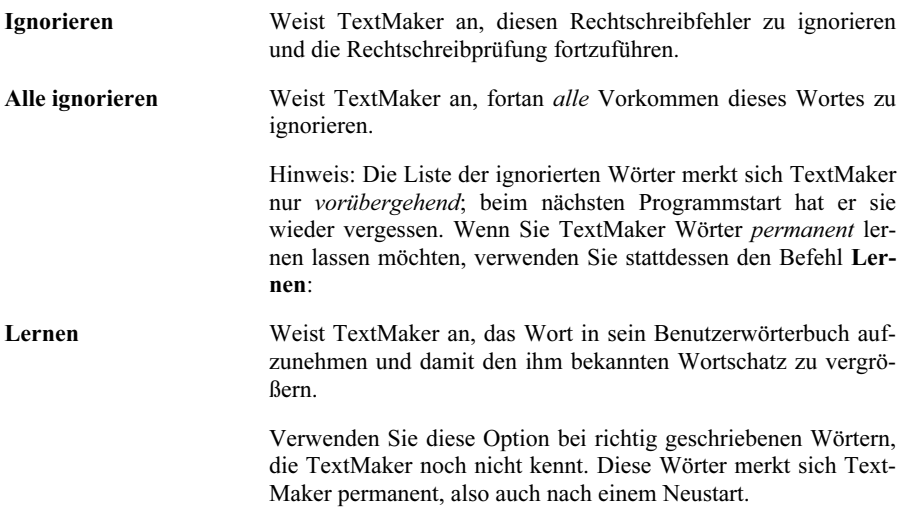

Wenn Sie die Rechtschreibprüfung beenden möchten, bevor das Ende des Dokuments erreicht ist, klicken Sie auf Schließen.

Die Rechtschreibprüfung arbeitet fehlerhaft? Wenn die Rechtschreibprüfung häufig Wörter als falsch geschrieben einstuft, deren Schreibweise jedoch definitiv korrekt ist, dann wurde der betreffende Textabschnitt vermutlich in einer anderen Sprache formatiert. Markieren Sie den Textabschnitt in diesem Fall, rufen Sie Format > Zeichen auf und setzen Sie die Option Sprache auf der Karteikarte Schrift wieder auf "Standard" (beziehungsweise auf die Sprache, in der er verfasst wurde).

## Rechtschreibprüfung während des Tippens

Die so genannte Online-Rechtschreibkorrektur überprüft unbemerkt bei jedem Wort, das Sie eintippen, die Rechtschreibung und meldet sich bei einem Tippfehler sofort: Es erscheint ein Dialogfenster zum Korrigieren der Schreibweise.

Um die Online-Korrektur zu aktivieren, rufen Sie Weiteres > Einstellungen auf, wechseln auf die Karteikarte Sprache und schalten dort die Rechtschreibkorrektur während des Tippens ein.

TextMaker sieht nun jedes Mal, wenn Sie ein Wort eintippen, blitzschnell in seinen Wörterbüchern nach, ob es sich darin befindet. Solange Sie Wörter tippen, die die Rechtschreibprüfung kennt, passiert nichts Sichtbares. Kann TextMaker mit einem Wort aber nichts anfangen, erscheint sofort ein Dialogfenster.

Dieses Dialogfenster entspricht dem der nachträglichen Rechtschreibprüfung, das im vorherigen Abschnitt vorgestellt wurde. Lesen Sie dort nach, wie das Dialogfenster bedient wird.

Sie werden bemerken, dass es in dem Dialogfenster zusätzlich die Schaltfläche Textbaustein zum Anlegen von Textbausteinen gibt. Was es damit auf sich hat, erfahren Sie im Abschnitt "Textbausteine" ab Seite 308.

## Rechtschreibprüfung im Hintergrund

Die Rechtschreibprüfung im Hintergrund prüft ständig den gesamten Text auf Rechtschreibfehler. Im Gegensatz zur Rechtschreibprüfung während des Tippens (siehe vorheriger Abschnitt) erscheint bei Tippfehlern allerdings kein Dialogfenster. Vielmehr werden falsch geschriebene Wörter lediglich mit einer roten Unterstreichung gekennzeichnet.

### Aktivieren der Rechtschreibprüfung im Hintergrund

Um die Rechtschreibprüfung im Hintergrund zu aktivieren, rufen Sie Weiteres > Einstellungen auf, wechseln auf die Karteikarte Sprache und aktivieren dort die Rechtschreibprüfung im Hintergrund. Stellen Sie sicher, dass die Option Tippfehler rot unterstreichen eingeschaltet ist.

TextMaker prüft das gesamte Dokument nun im Hintergrund permanent auf Rechtschreibfehler. Es werden nicht nur bestehende Rechtschreibfehler erkannt, sondern auch Textänderungen und neue Eingaben werden sofort auf die korrekte Schreibweise überprüft.

### Korrigieren falsch geschriebener Wörter

Falsch geschriebene Wörter werden auf dem Bildschirm mit einer roten Unterstreichung hervorgehoben. So sehen Sie auf einen Blick alle falsch geschriebenen Wörter und können diese sofort oder später korrigieren – ganz nach Belieben.

Um eines dieser rot unterstrichenen Wörter zu korrigieren, ändern Sie entweder seine Schreibweise einfach von Hand oder klicken mit der *rechten* Maustaste auf das Wort, worauf das Kontextmenü der Rechtschreibkorrektur erscheint. Dieses enthält folgende Einträge:

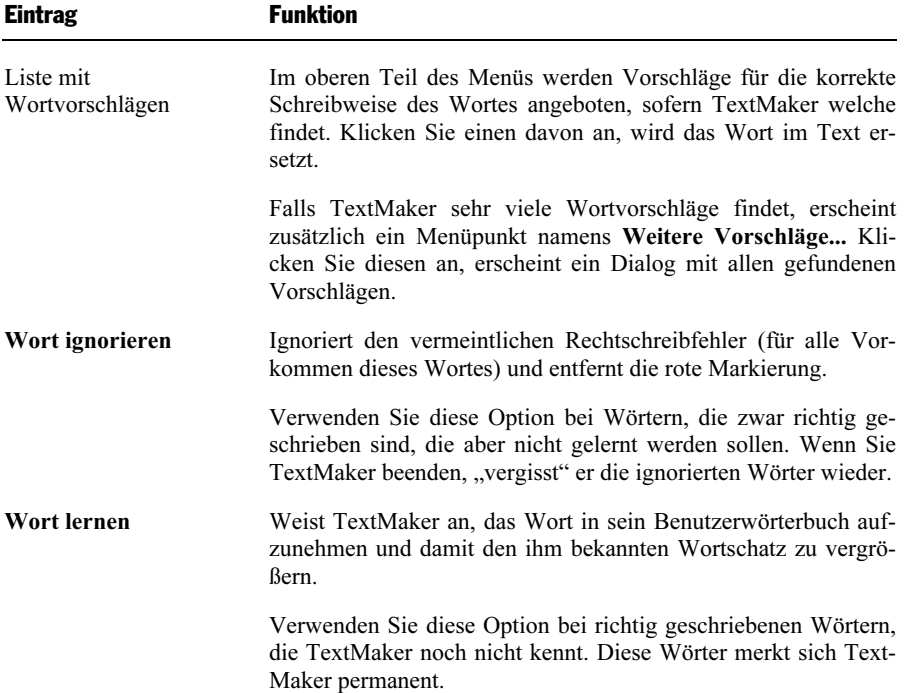

Sobald Sie die korrekte Schreibweise wiederherstellen beziehungsweise TextMaker das Wort ignorieren oder lernen lassen, verschwindet die rote Unterstreichung wieder.

Die Rechtschreibprüfung arbeitet fehlerhaft? Wenn die Rechtschreibprüfung häufig Wörter unterstreicht, deren Schreibweise jedoch definitiv korrekt ist, dann wurde der betreffende Textabschnitt vermutlich in einer anderen Sprache formatiert. Markieren Sie den Textabschnitt in diesem Fall, rufen Sie Format > Zeichen auf und setzen Sie die Option Sprache auf der Karteikarte Schrift wieder auf "Standard" (beziehungsweise auf die Sprache, in der er verfasst wurde).

Blau unterstrichene Wörter: Falls Sie zusätzlich die Option Alte Schreibweise blau unterstreichen aktiviert haben, sehen Sie gegebenenfalls nicht nur rot unterstrichene, sondern auch blau unterstrichene Wörter. Hierbei handelt es sich um Wörter, die der alten deutschen Rechtschreibung entsprechen, nach der neuen Rechtschreibung jedoch anders zu schreiben sind. Lesen Sie dazu den nächsten Abschnitt.

## Umsetzung auf die neue deutsche Rechtschreibung

Wie Sie vielleicht schon bemerkt haben, bietet TextMaker in Listen zur Auswahl der Sprache stets zwei Einträge für Deutsch an:

- "Deutsch (Deutschland)" für die *neue* Rechtschreibung
- Deutsch (Deutschland, alt)" für die *alte* Rechtschreibung.

Sie können also selbst entscheiden, ob Sie die alte oder neue deutsche Rechtschreibung verwenden möchten. Wählen Sie die Sprache "Deutsch (Deutschland, alt)", folgen Rechtschreibprüfung, Silbentrennung und Thesaurus weiterhin den alten Rechtschreibregeln.

### Verwendung der neuen Rechtschreibung

Möchten Sie Ihre Dokumente hingegen in der *neuen* deutschen Rechtschreibung verfassen, wählen Sie die Sprache "Deutsch (Deutschland)". In diesem Falle stellt Ihnen die im letzten Abschnitt beschriebene Rechtschreibprüfung im Hintergrund auf Wunsch einen nützlichen Helfer zur Seite:

Schalten Sie nämlich die Option Alte Schreibweise blau unterstreichen ein, unterstreicht sie alle Wörter mit blauer Farbe, die der alten deutschen Rechtschreibung entsprechen, nach der neuen Rechtschreibung jedoch anderes geschrieben werden sollten.

Klicken Sie mit der rechten Maustaste auf ein solches Wort, werden Ihnen die zulässigen Schreibweisen angeboten. Weiterhin können Sie Informationen abrufen, warum dieses Wort jetzt anders zu schreiben ist – und so ganz nebenbei Ihre Kenntnisse der neuen Rechtschreibregeln auffrischen.

### Aktivieren der Umsetzung auf die neue Rechtschreibung

Um die Prüfung und Umsetzung auf die neue deutsche Rechtschreibung zu aktivieren, sind folgende Schritte durchzuführen:

- 1. Rufen Sie den Befehl Weiteres > Einstellungen auf.
- 2. Wechseln Sie auf die Karteikarte Sprache.
- 3. Schalten Sie die Option Rechtschreibprüfung im Hintergrund ein.
- 4. Aktivieren Sie zusätzlich die Option Alte Schreibweise blau unterstreichen.
- 5. Bestätigen Sie mit OK.

Hinweis: Die Option Alte Schreibweise blau unterstreichen wird nur bei Text in der Sprache "Deutsch (Deutschland)" oder "Deutsch (Schweiz)" aktiv. Bei allen anderen Sprachen ist sie ohne Funktion.

TextMaker prüft das Dokument nun im Hintergrund permanent auf Wörter, die nach der Rechtschreibreform anders geschrieben werden sollten. Diese werden blau unterstrichen. Auf den nächsten Seiten können Sie nachlesen, wie Sie Text-Maker dabei unterstützt, diese auf die neue deutsche Rechtschreibung umzusetzen.

### Korrigieren von Wörtern in alter Rechtschreibung

Wenn Sie, wie im letzten Abschnitt beschrieben, die Option Alte Schreibweise blau unterstreichen eingeschaltet haben, werden deutsche Wörter, deren Schreibweise in der Rechtschreibreform geändert wurde, mit einer blauen Unterstreichung gekennzeichnet.

Um ein solches Wort auf die neue Rechtschreibung umzusetzen, ändern Sie seine Schreibweise einfach von Hand oder klicken mit der rechten Maustaste auf das Wort, worauf das Kontextmenü der Rechtschreibkorrektur erscheint.

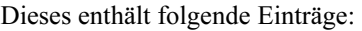

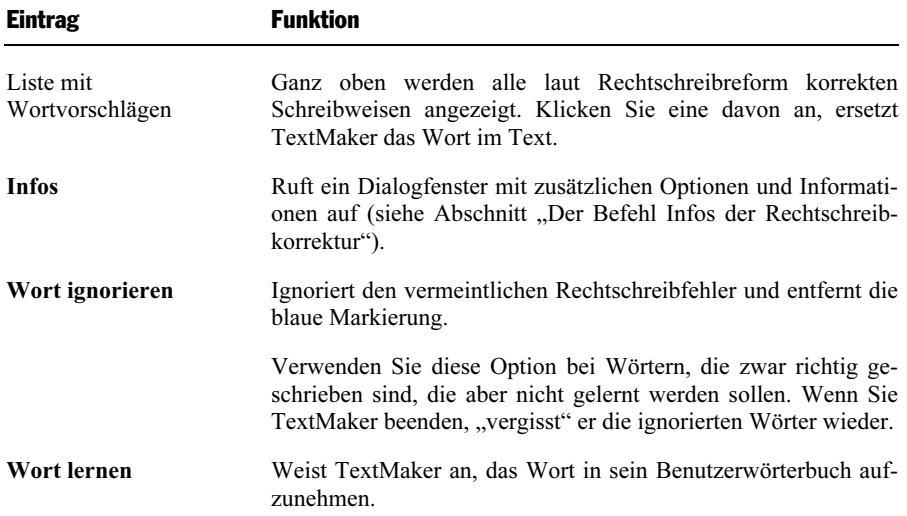

Anmerkung: Verwenden Sie den Befehl Wort lernen ausschließlich bei solchen blau unterstrichenen Wörtern, die tatsächlich gemäß der neuen Rechtschreibung korrekt geschrieben sind. Wenn Sie hingegen Wörter lernen lassen, die der alten Rechtschreibung entsprechen, der neuen hingegen nicht mehr, dann bringen Sie TextMaker falsch geschriebene Wörter bei!

### Der Befehl Infos der Rechtschreibkorrektur

Wenn Sie, wie im letzten Abschnitt beschrieben, das Kontextmenü der Rechtschreibprüfung aufrufen, erscheint bei deutschen Wörtern in alter Schreibweise ein zusätzlicher Eintrag: der Befehl Infos. Dieser enthält zusätzliche Optionen und zeigt Informationen an, nach welcher Regel sich die Schreibweise des Wortes in der Rechtschreibreform geändert hat.

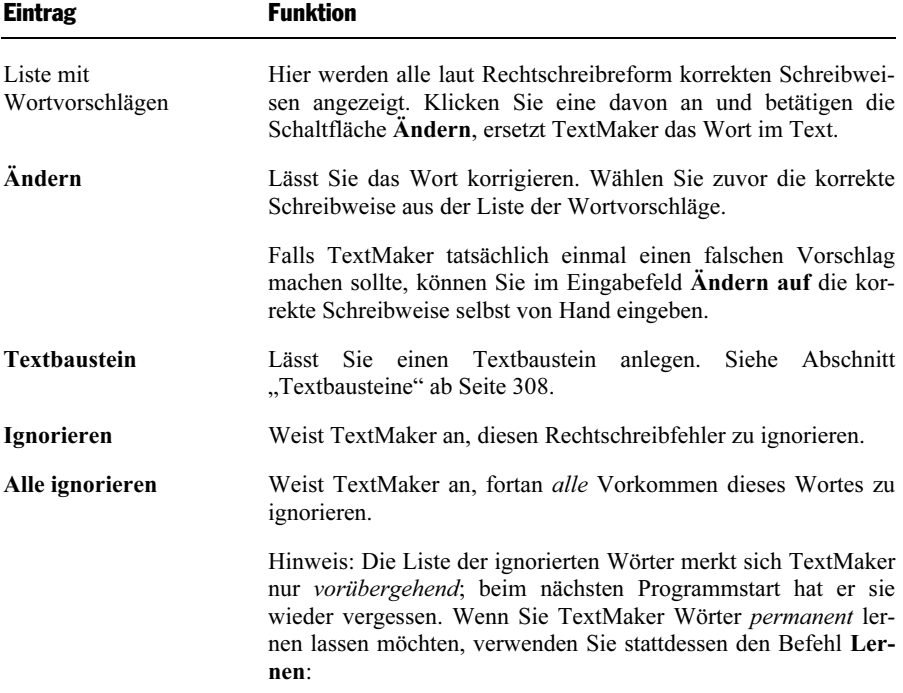

Das Dialogfenster dieses Befehl bietet folgende Funktionen:

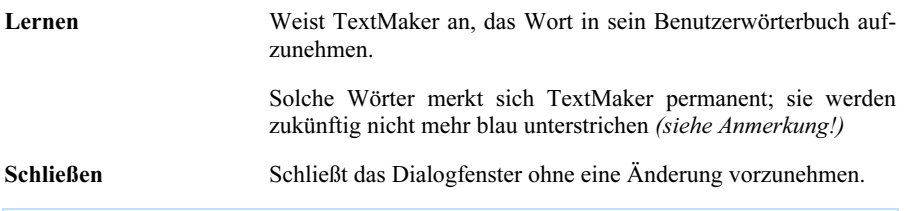

Anmerkung: Verwenden Sie den Befehl Lernen ausschließlich bei solchen blau unterstrichenen Wörtern, die tatsächlich gemäß der neuen Rechtschreibung korrekt geschrieben sind. Wenn Sie hingegen Wörter lernen lassen, die nach der alten Rechtschreibung stimmen, nach der neuen hingegen nicht mehr, dann bringen Sie TextMaker falsch geschriebene Wörter bei!

## Benutzerwörterbücher bearbeiten

Gelegentlich kann es passieren, dass man die Rechtschreibprüfung versehentlich ein Wort lernen lässt, dessen Schreibweise nicht korrekt ist. Für diesen Fall ist der Befehl Weiteres > Wörterbücher bearbeiten gedacht. Damit können Sie einmal gelernte Wörter wieder aus dem Sprachschatz von TextMaker entfernen.

Rufen Sie dazu Weiteres > Wörterbücher bearbeiten auf, selektieren Sie das zu löschende Wort und klicken Sie auf Löschen. Das Wort ist nun aus dem Benutzerwörterbuch entfernt; die Rechtschreibprüfung wird es zukünftig also wieder als falsch geschrieben ansehen.

Sie können mit dieser Funktion nur Wörter löschen, die Sie TextMaker selbst beigebracht haben. Wörter aus den mitgelieferten Wörterbüchern lassen sich nicht entfernen.

Es gibt zu jeder Sprache ein eigenes Benutzerwörterbuch. Über die aufklappbare Liste Sprache können Sie auswählen, welches Benutzerwörterbuch bearbeitet werden soll.

**Hinweis:** Beachten Sie dabei, dass es für Deutsch zwei Einträge in dieser Liste gibt: Wählen Sie "Deutsch (Deutschland)" für die neue Rechtschreibung oder "Deutsch (Deutschland, alt)" für die alte Rechtschreibung. Entsprechendes gilt für "Deutsch (Schweiz)".

## Thesaurus

Mit dem Befehl Weiteres > Thesaurus können Sie TextMaker zu einem Wort Synonyme (Begriffe gleicher oder ähnlicher Bedeutung) suchen lassen.

Diese Funktion kann Ihnen dabei helfen, Texte präziser zu formulieren und Wortwiederholungen zu vermeiden. Selbst wenn Sie über einen überdurchschnittlich großen Wortschatz verfügen, findet der Thesaurus meist noch Alternativen. Besonders dienlich ist dies natürlich bei Fremdsprachen.

Für die deutsche Sprache steht ein besonders großer Thesaurus zur Verfügung (nicht in allen TextMaker-Versionen enthalten). Dieser wurde unter der Leitung eines angesehenen deutschen Sprachwissenschaftlers in langjähriger Arbeit erstellt und enthält sage und schreibe 400.000 Synonyme. Einen umfangreicheren Thesaurus werden Sie derzeit kaum in einer anderen Textverarbeitung finden.

### Verwendung des Thesaurus

Um den Thesaurus zu aktivieren, tippen Sie ein Wort ein oder bewegen die Schreibmarke auf ein bereits vorhandenes Wort. Rufen Sie dann den Befehl Weiteres > Thesaurus auf.

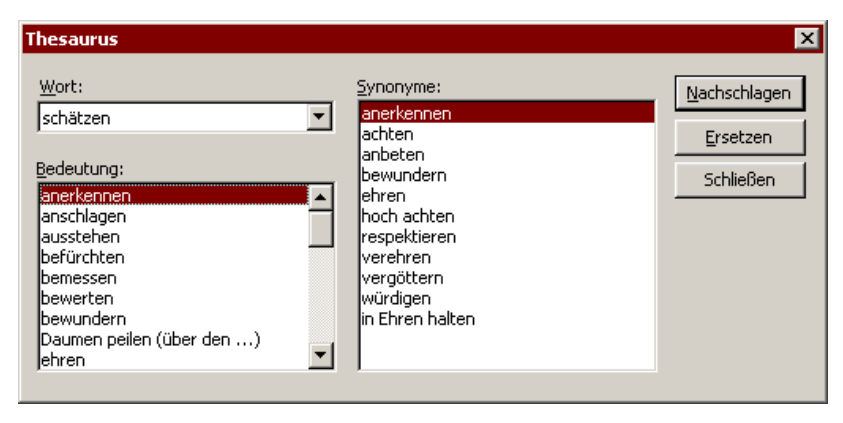

TextMaker sucht das Wort nun im Thesaurus.

Ist das Wort nicht vorhanden, erscheinen ähnlich geschriebene Wörter zur Auswahl. Ansonsten werden Synonyme zu dem Wort in der Liste Synonyme angezeigt.

Hinweis: Bei Wörtern mit mehreren Bedeutungen werden in der Liste Bedeutung mehrere Einträge angezeigt. Wählen Sie erst die gesuchte Bedeutung, worauf in der Liste Synonyme die passenden Synonyme erscheinen.

Nun können Sie per Mausklick ein Wort aus der Liste Synonyme auswählen und dann über die Schaltflächen eine der folgenden Funktionen wählen:

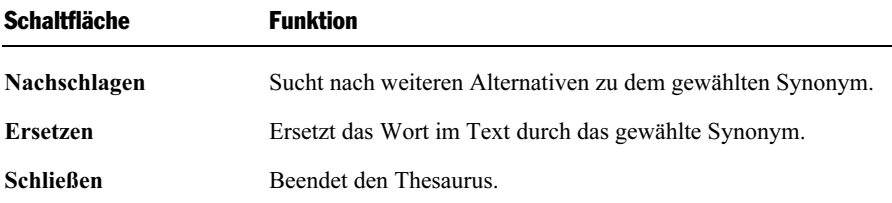

## Übersetzen mit dem Euro-Wörterbuch

Hinweis: Das Euro-Wörterbuch ist nicht in allen Versionen von TextMaker enthalten.

Manche TextMaker-Versionen enthalten ein besonders nützliches Werkzeug für fremdsprachige Dokumente: Mit dem Euro-Wörterbuch können Sie auf Knopfdruck Wörter in/aus Deutsch, Englisch, Französisch, Italienisch und Spanisch übersetzen.

### Verwendung des Euro-Wörterbuchs

Setzen Sie die Schreibmarke dazu einfach auf das zu übersetzende Wort. Die Sprache dieses Wortes spielt keine Rolle – sie wird von TextMaker automatisch erkannt. Falls eine aus mehreren Wörtern bestehende Redewendung übersetzt werden soll, müssen Sie diese zuvor markieren.

Rufen Sie dann Weiteres > Übersetzung auf.

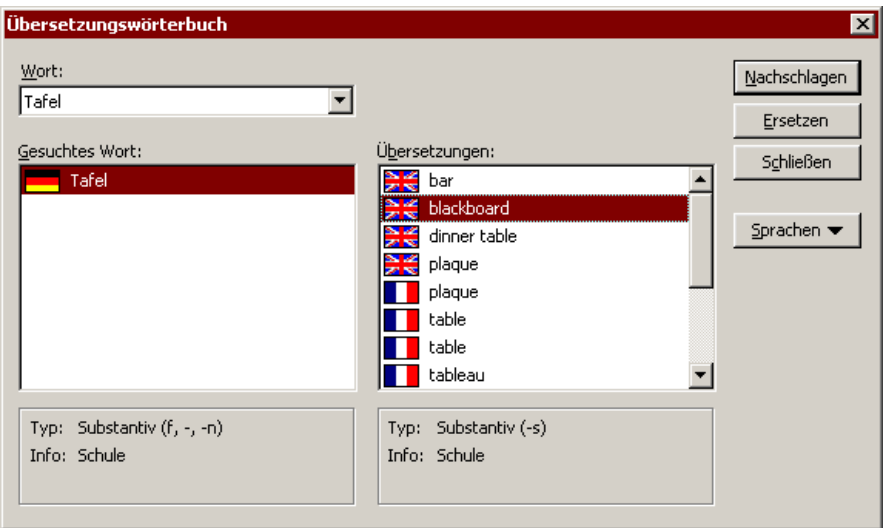

Falls TextMaker das Wort nicht kennt, erscheint eine Liste ähnlich geschriebener Wörter zur Auswahl. Ansonsten werden nun Übersetzungsmöglichkeiten für das Wort angezeigt.

Wenn Sie ein Wort aus einer Fremdsprache ins Deutsche übersetzen lassen, erhalten Sie nur die deutsche Übersetzung. Bei einem deutschen Wort werden hingegen Übersetzungen in allen vier Fremdsprachen geliefert.

Die Schaltflächen im obigen Dialogfenster haben folgende Funktionen:

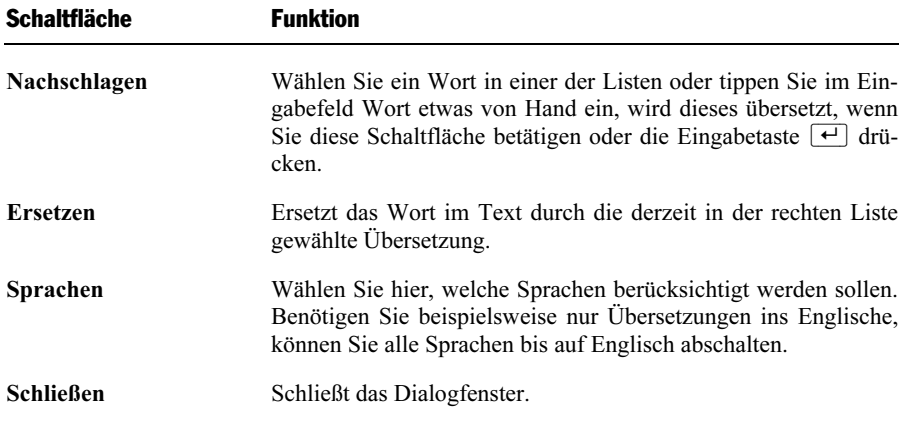

### Infos und Worttyp

Klicken Sie auf eines der Wörter in der linken oder rechten Liste, werden im unteren Teil des Dialogs zusätzliche Informationen angezeigt: Bei Typ werden der Worttyp und (bei Substantiven) die Wortendungen für Genitiv und Plural ausgegeben. Bei Info finden Sie Informationen zur Bedeutung oder Verwendung des Wortes.

In obiger Abbildung steht links bei Typ beispielsweise "Substantiv  $(f, -, -n)$ ". Das bedeutet: "Tafel" ist ein Substantiv, und zwar ein feminines, dessen Genitiv "Tafel" und dessen Plural "Tafeln" lautet.

Weiterhin wird bei Info "Schule" angezeigt. Daraus können Sie folgern, dass die gewählte Übersetzung "blackboard" eine Tafel bezeichnet, wie sie vom Lehrer in der Schule verwendet wird – und nicht beispielsweise eine Tafel Schokolade oder eine Tafel mit Speisen.

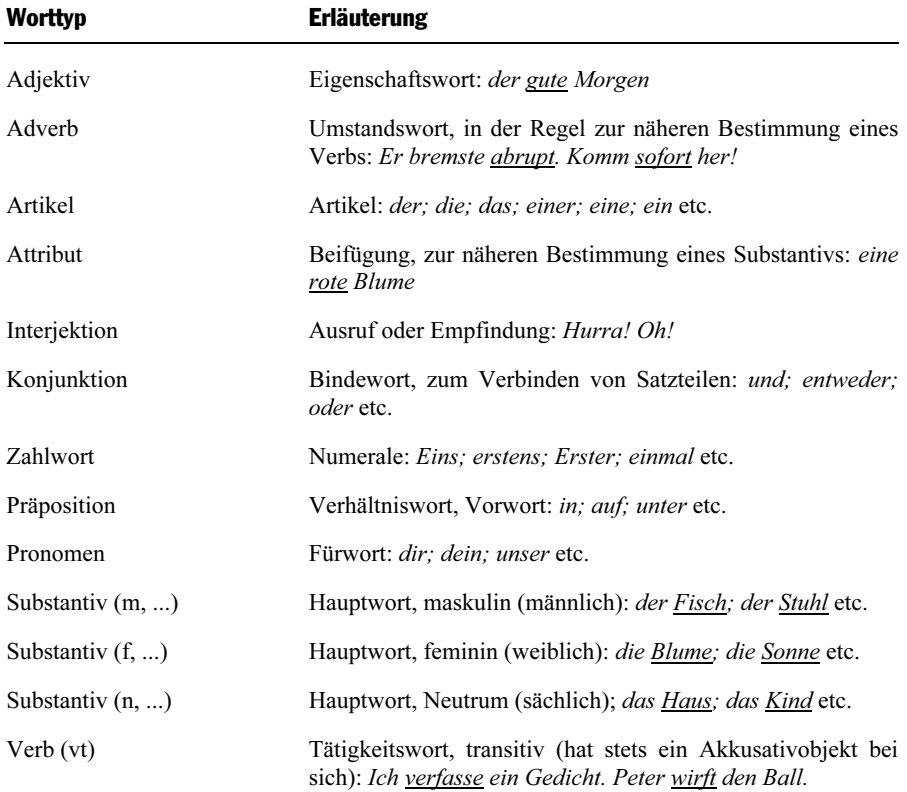

Bei Typ wird zwischen folgenden Worttypen unterschieden:

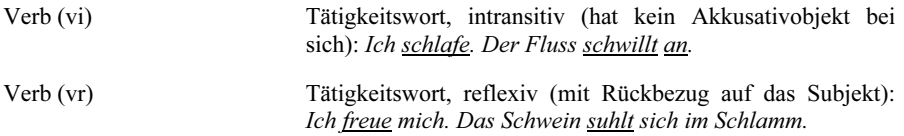

Es gibt Wörter, die sich mehreren Worttypen zuordnen lassen. So kann das Wort "gut" beispielsweise als Adjektiv und als Adverb verwendet werden. In diesem Fall werden, durch Komma getrennt, beide Worttypen angezeigt.

## **Textbausteine**

Textbausteine bieten eine enorme Arbeitserleichterung: Sie können sich Textbausteine für häufig benötigte Floskeln anlegen und diese dann blitzschnell im Text abrufen.

Legen Sie beispielsweise einen Textbaustein namens "anf" mit dem Inhalt "Ihre Anfrage haben wir dankend erhalten" an. Nun können Sie diesen Baustein jederzeit abrufen. Tippen Sie dazu im Text einfach "anf" und dann die Leertaste, die Eingabetaste  $\left\lfloor \frac{c}{r} \right\rfloor$  oder ein Satzzeichen. Sofort wird "anf" durch "Ihre Anfrage haben wir dankend erhalten" ersetzt.

Auf diese Weise können Sie sich mit TextMaker Ihr persönliches "Computersteno" zusammenstellen und beim Tippen viel Zeit sparen.

In diesem Abschnitt erfahren Sie alles über das Arbeiten mit Textbausteinen:

### **■ Textbausteine anlegen**

 Neue Textbausteine können mit Einfügen > Textbaustein, über die Rechtschreibprüfung im Hintergrund oder über die Online-Rechtschreibkorrektur angelegt werden. Für jeden Textbaustein muss ein Name (z.B. "anf") und der gewünschte Inhalt angegeben werden (z.B. "Ihre Anfrage haben wir dankend erhalten").

### Textbausteine abrufen

 Wenn in den Einstellungen die Option Textbausteine automatisch ersetzen aktiviert ist, lassen sich Textbausteine ganz einfach abrufen: Tippen Sie dazu den Namen des Bausteins und anschließend die Leertaste, die Eingabetaste (¢) oder ein Satzzeichen. Sofort wird der Name durch den Inhalt ersetzt.

 Alternativ lassen sich Bausteine mit dem Befehl Einfügen > Textbaustein von Hand einfügen.

### Textbausteine bearbeiten

 Mit dem Befehl Einfügen > Textbaustein lassen sich nicht nur neue Textbausteine anlegen, sondern auch vorhandene Bausteine bearbeiten, formatieren, umbenennen oder löschen.

Ausführliche Informationen folgen auf den nächsten Seiten.

### Textbausteine anlegen

Textbausteine lassen sich auf mehrere Arten anlegen. Welche Methode Sie verwenden, spielt dabei keine Rolle.

### A) Mit dem Befehl Einfügen > Textbaustein

Um beispielsweise einen Baustein mit dem Namen "anf" und dem Inhalt "Ihre Anfrage haben wir dankend erhalten" anzulegen, gehen Sie wie folgt vor:

- 1. Rufen Sie den Befehl Einfügen > Textbaustein auf.
- 2. Klicken Sie auf die Schaltfläche Neu, um einen neuen Baustein anzulegen.
- 3. Geben Sie dem Baustein einen Namen (in unserem Beispiel also "anf").

Anhand seines Namens kann der Baustein später abgerufen werden.

- 4. Bestätigen Sie mit  $OK$ . Sie gelangen nun zurück in den Hauptdialog.
- 5. Tippen Sie nun in dem großen Eingabefeld rechts den Text für den Baustein ein (hier also: "Ihre Anfrage haben wir dankend erhalten").
- 6. Falls sich TextMaker die Formatierung des Textbausteins merken soll, müssen Sie noch die Option Formatierung verwenden einschalten. Nun können Sie die Mini-Formatleiste über dem Eingabefeld verwenden, um Schrift, Textauszeichnungen und Farbe einzustellen.
- 7. Verlassen Sie den Dialog mit Schließen.

Der Baustein ist nun angelegt. Wie Sie ihn abrufen können, erfahren Sie im nächsten Abschnitt ("Textbausteine abrufen").

### B) Über die Rechtschreibprüfung im Hintergrund

Wenn Sie die Rechtschreibprüfung im Hintergrund aktiviert haben, lassen sich Textbausteine alternativ auch wie folgt anlegen:

- 1. Vergewissern Sie sich, dass auf der Karteikarte Sprache im Dialogfenster von Weiteres > Einstellungen die Option Rechtschreibprüfung im Hintergrund aktiviert ist.
- 2. Tippen Sie die drei Buchstaben ..anf" und betätigen Sie die Leertaste.
- 3. TextMaker unterkringelt "anf" rot, da er dieses Wort nicht kennt. Klicken Sie mit der rechten Maustaste auf das Wort, um das Kontextmenü zu öffnen.
- 4. Wählen Sie den Befehl Textbaustein erzeugen.
- 5. Tippen Sie "Ihre Anfrage haben wir dankend erhalten" ein.
- 6. Bestätigen Sie mit OK.

Das Ergebnis ist das Gleiche: Der Baustein "anf" ist nun angelegt worden.

Weitere Informationen zur Hintergrund-Rechtschreibprüfung können Sie bei Bedarf im Abschnitt "Rechtschreibprüfung im Hintergrund" ab Seite 298 nachlesen.

### C) Über die Online-Rechtschreibkorrektur

Wenn Sie hingegen am liebsten mit der Online-Rechtschreibkorrektur arbeiten, können Sie einen neuen Textbaustein auch folgendermaßen erzeugen:

- 1. Vergewissern Sie sich, dass auf der Karteikarte Sprache im Dialogfenster von Weiteres > Einstellungen die Option Online-Rechtschreibkorrektur aktiviert ist.
- 2. Tippen Sie die drei Buchstaben "anf" und betätigen Sie die Leertaste.
- 3. Es erscheint das Dialogfenster der Online-Korrektur, da TextMaker das Wort "anf" nicht kennt.
- 4. Klicken Sie auf die Schaltfläche Textbaustein.
- 5. Tippen Sie "Ihre Anfrage haben wir dankend erhalten" ein.
- 6. Bestätigen Sie mit OK.

Der Baustein "anf" wurde nun angelegt.

Weitere Informationen zur Online-Rechtschreibkorrektur können Sie bei Bedarf im Abschnitt "Rechtschreibprüfung während des Tippens" ab Seite 297 nachlesen.

### Textbausteine abrufen

Jetzt können Sie den im vorherigen Abschnitt erzeugten Textbaustein jederzeit abrufen.

Dies geht denkbar einfach: Tippen Sie im Text den Namen des Bausteins – in unserem Beispiel also "anf" – und dann ein Leerzeichen, ein Satzzeichen oder die Eingabetaste  $\boxed{\leftarrow}$ . Sofort ersetzt TextMaker "anf" durch den Inhalt des Bausteins.

Hinweis: Sollte dies nicht funktionieren, haben Sie die Option Textbausteine automatisch ersetzen deaktiviert. Rufen Sie den Befehl Weiteres > Einstellungen auf, wechseln Sie auf die Karteikarte Sprache und schalten Sie diese Option wieder ein.

Alternativ können Sie Bausteine auch per Dialog in den Text einfügen, indem Sie den Befehl Einfügen > Textbaustein aufrufen, den gewünschten Baustein auswählen und dann die Schaltfläche Einfügen betätigen.

Die Option Formatierung verwenden hat dabei folgende Bedeutung:

Aus: Standardmäßig ist diese Option ausgeschaltet. Der Textbaustein wird also unformatiert eingefügt – sprich in der aktuell gewählten Schrift.

Ein: Ist die Option hingegen eingeschaltet, wird der Textbaustein in der Schriftart und -größe eingefügt, die Sie im Dialog zum Anlegen des Bausteins eingestellt hatten. Auch Textauszeichnungen und die Schriftfarbe werden wiederhergestellt.

### Textbausteine bearbeiten

Mit dem Befehl Einfügen > Textbaustein können Sie weiterhin die bereits angelegten Textbausteine bearbeiten:

### Neuen Baustein anlegen

 Betätigen Sie die Schaltfläche Neu, um einen neuen Textbaustein anzulegen (siehe Abschnitt "Textbausteine anlegen" ab Seite 309).

#### Baustein löschen

 Um einen Textbaustein zu löschen, selektieren Sie ihn in der Liste Textbausteine und betätigen dann die Schaltfläche Löschen.

#### Baustein umbenennen

 Möchten Sie den Namen eines Bausteins ändern, selektieren Sie ihn in der Liste und klicken auf die Schaltfläche Umbenennen. Es erscheint ein Dialogfenster, in das Sie den neuen Namen eingeben können.

#### Baustein bearbeiten

 Um einen Baustein zu bearbeiten, selektieren Sie ihn in der Liste und klicken dann in das große Eingabefeld rechts. Nun können Sie den Inhalt des Bausteins abändern.

 Weiterhin können Sie die Formatierung ändern, indem Sie die Mini-Formatleiste oberhalb des Eingabefelds verwenden. Dies geht natürlich nur, wenn die Option Formatierung verwenden eingeschaltet wurde.

 Wenn Sie die gewünschten Änderungen angebracht haben, klicken Sie auf die Schaltfläche Speichern.

#### Baustein einfügen

 Um einen Baustein in den Text einzufügen, selektieren Sie ihn in der Liste und klicken auf die Schaltfläche Einfügen (siehe auch Abschnitt "Textbausteine abrufen" auf Seite 311).

#### Dialog schließen

Mit der Schaltfläche **Schließen** können Sie den Dialog schließlich verlassen.

# **Datenbank**

Briefe zu schreiben – das ist nur die eine Seite der Medaille. Nahezu genauso wichtig ist es, eine Adressenliste auf dem neuesten Stand zu halten, damit man blitzschnell auf die Adresse für einen Brief zugreifen kann. TextMaker bietet dazu ein leicht zu bedienendes dBase-kompatibles Datenbankmodul, das nahtlos in die Textverarbeitung integriert ist. Dieses bietet alle zum Verwalten von Adressen und anderen Informationen benötigten Funktionen: Sie können Daten eingeben und bearbeiten, nach bestimmten Daten suchen und vieles mehr.

In diesem Kapitel erfahren Sie alles Wissenswerte zum Umgang mit dem Datenbankmodul von TextMaker:

### Datenbank öffnen

 Zunächst erfahren Sie, wie man eine Datenbank öffnet. Dafür ist der Befehl Weiteres > Datenbank bearbeiten zuständig.

### Datenbankmodul verwenden

Anschließend lernen Sie das "große Datenbankmodul" kennen, das nur unter Windows, Linux und auf Handheld PCs verfügbar ist. Dieses enthält erweiterte Datenbankfunktionen – zum Beispiel zum Selektieren, Sortieren und Löschen von Datensätzen.

### Datenbankmodul verwenden (Pocket PCs)

Auf Pocket PCs ist hingegen nur das "kleine Datenbankmodul" verfügbar, das nur Funktionen zum Bearbeiten und Suchen von Datensätzen enthält. In diesem Abschnitt wird beschrieben, wie dieses bedient wird.

### Übernahme von Einzeladressen (über Dokumentvorlagen)

 In diesem Abschnitt erfahren Sie, wie einfach das Schreiben von alltäglichen Dokumenten mit TextMaker sein kann: Sie rufen den Befehl Datei > Neu auf und wählen eine der mitgelieferten Vorlagen für Briefe, Faxe etc. Nun erscheint die Datenbank. Darin wählen Sie den Adressaten, klicken auf Einfügen, und TextMaker legt einen fertig ausgefüllten Briefkopf an.

### Listen- und Aufklebergenerator

 Fast genauso einfach ist das Erstellen von Listen und das Bedrucken von Etiketten. Zum Beispiel Adressetiketten: Sie wählen das Papierformat und platzieren die Datenbankfelder in der gewünschten Anordnung auf der Aufkleberschablone. Das war's – der Ausdruck kann beginnen.

#### Anlegen neuer Datenbanken

 Obwohl vielen Anwendern die mitgelieferte Datenbank TMW.DBF für die Verwaltung ihrer Adressen völlig ausreicht, können Sie mit TextMaker jederzeit neue Datenbanken im dBase-Format anlegen.

### Arbeiten mit Serienbriefen

 Das Erstellen von Serienbriefen ist bei TextMaker mit erstaunlich wenig Aufwand verbunden: Sie legen einen normalen Brief an, platzieren darin Datenbankfelder und selektieren die zu druckenden Datensätze. Schon kann der Serienbrief auf Drucker oder Faxmodem ausgegeben werden.

Informationen zu Serienbriefen finden Sie im nächsten Kapitel "Serienbriefe und Serienfaxe" ab Seite 339.

TextMaker verwendet für Datenbanken das *dBase-Format*, das Hausformat von DataMaker und vielen anderen Datenbankprogrammen. So haben Sie eine Brücke zwischen Ihrer Textverarbeitung und dem Industriestandard der Datenbankwelt.

## Datenbank öffnen

Um eine Datenbank zu öffnen, rufen Sie den Befehl Weiteres > Datenbank bearbeiten auf. Es erscheint ein Dialogfenster, in dem Sie auswählen können, welche Datenbank geöffnet werden soll. Tippen Sie dazu den Dateinamen ein oder wählen Sie eine Datei aus der Liste.

### Anmerkungen zu den unterstützten Datenbankformaten

TextMaker kann alle Datenbanken im dBase-Format öffnen. Das dBase-Format ist ein weit verbreitetes Datenbankformat, das von vielen Datenbankprogrammen unterstützt wird.

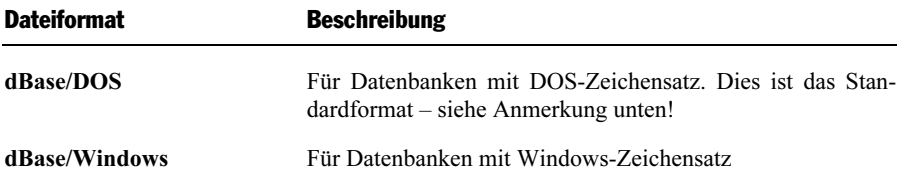

Folgende Varianten des dBase-Formats werden unterstützt:

dBase/Unicode Für Datenbanken mit Unicode-Zeichensatz. Dies ist eine von SoftMaker entwickelte Variante des dBase-Formats, die auch komplexe Zeichensätze (z.B. asiatische Schriftzeichen) unterstützt. Solche Datenbanken können allerdings (abgesehen von TextMaker) nur mit wenigen Programmen bearbeitet werden.

Das Dateiformat bestimmen Sie, indem Sie im obigen Dialogfenster die Liste Dateityp öffnen und darin das gewünschte Format wählen.

Anmerkung: Die meisten Datenbanken sind im Format dBase/DOS gespeichert. Auch Windows-Datenbankprogramme verwenden in der Regel das DOS-Format statt des Windows-Formats.

Wenn Sie sich nicht sicher sind, ob die zu öffnende Datenbank das DOS- oder das Windows-Format verwendet, öffnen Sie diese als dBase/DOS und sehen Sie nach, ob Akzentzeichen (z.B. Umlaute) darin korrekt angezeigt werden. Ist dies nicht der Fall, schließen Sie die Datenbank und öffnen sie erneut, wählen diesmal aber das Dateiformat dBase/Windows.

## Datenbankmodul verwenden

Wenn Sie, wie gerade beschrieben, eine Datenbank öffnen, erscheint das Datenbankmodul von TextMaker.

In TextMaker für Windows, Linux und Handheld PCs ist ein "großes Datenbankmodul" integriert, das auch erweitere Datenbankfunktionen enthält. Auf Pocket PCs steht hingegen nur ein "kleines Datenbankmodul" mit einem kleineren Funktionsumfang zur Verfügung.

Hinweis: In diesem Abschnitt geht es ausschließlich um das "große Datenbankmodul" für Windows, Linux und Handheld PCs. Falls Sie TextMaker auf einem Pocket PC einsetzen, lesen Sie bitte im Abschnitt "Datenbankmodul verwenden (Pocket PCs)" ab Seite 325 weiter.

### Das Arbeitsfenster des Datenbankmoduls

Nehmen wir an, Sie öffnen die Beispieldatenbank TMW.DBF (Format: dBase/DOS), die mit TextMaker mitgeliefert wird. Unter Windows finden Sie diese im Ordner SOFTMAKER unterhalb des Ordners EIGENE DATEIEN.

Nun wird Ihnen ein Datenbankfenster präsentiert, das etwa folgendermaßen aussieht:

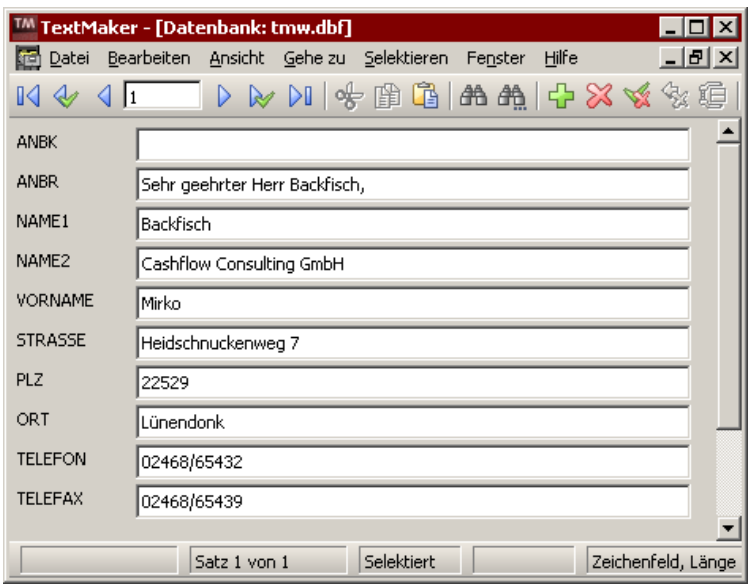

Die Beispieldatenbank tmw.dbf (in der Formularansicht)

Falls bei Ihnen stattdessen eine tabellarische Liste der Datensätze erscheint, können Sie jederzeit Ansicht > Formular aufrufen, um zwischen der Listenansicht und der oben abgebildeten Formularansicht zu wechseln.

Wenn Sie möchten, können Sie die Beispieldatenbank TMW.DBF gleich als Ihre persönliche Adressdatenbank verwenden. Diese enthält alle für das Erfassen von Adressen benötigten Datenbankfelder:

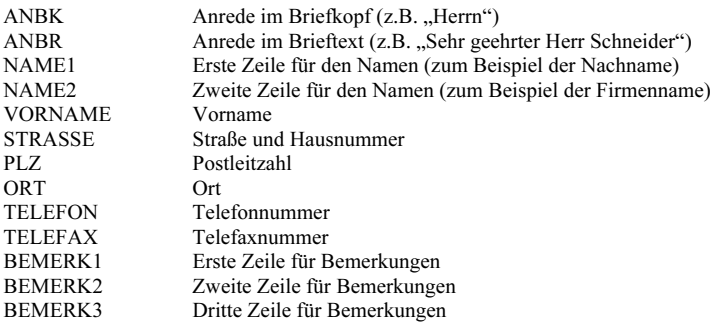

Auf dem Bildschirm sehen Sie jetzt den ersten Datensatz der Datenbank, bestehend aus mehreren Datenfeldern. Ein Datenfeld ist eine Informationseinheit, zum Beispiel also der Vorname. Die gesamte Information, die Sie für eine Person eingeben (Anrede, Name, Adresse etc.) bildet einen Datensatz.

In der untersten Zeile des Datenbankfensters können Sie die folgenden Informationen ablesen:

- Als erstes wird die Nummer des aktuellen Datensatzes (die *Datensatznummer*) und die Gesamtzahl der Datensätze in der Datenbank angezeigt ("Satz 1 von x").
- Rechts daneben erscheinen folgende Statusinformationen:

Gelöscht, falls der Datensatz zum Löschen markiert ist

Selektiert, falls der Datensatz selektiert ist

Das Selektieren von Datensätzen wird im Abschnitt "Datensätze für den Serienbriefdruck wählen" ab Seite 345 beschrieben.

Ganz rechts können Sie den Feldtyp des aktuellen Feldes ablesen, der bestimmt, welche Eingaben in das Feld zulässig sind:

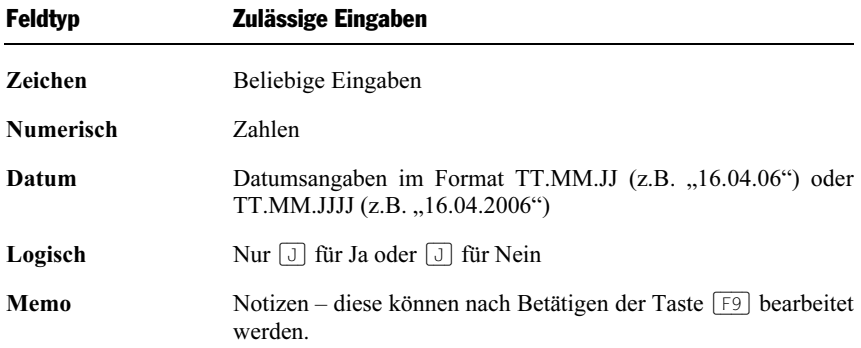

Dahinter wird die maximale Länge des Feldes angegeben.

Welches Jahrtausend? Beachten Sie beim Ausfüllen von Datumsfeldern: Wenn Sie eine zweistellige Jahreszahl zwischen 0 und 29 eingeben, stellt TextMaker automatisch "20..." voran. Bei Jahreszahlen zwischen 30 und 99 stellt TextMa $ker$  ...19..." voran.

Die Eingabe "01.01.29" wird also als 1.1.2029 interpretiert, die Eingabe "01.01.30" als 1.1.1930.

### Listen und Formularansicht

Das Datenbankmodul kann Datenbanken auf zwei verschiedene Arten darstellen:

- Die Listenansicht bietet den besten Überblick über die Datenbank. Hier sehen Sie mehrere Datensätze in Tabellenform untereinander aufgelistet.
- Die Formularansicht eignet sich besser zur Betrachtung einzelner Datensätze. Hier werden die Felder eines einzigen Datensatzes wie in einem Formular dargestellt.

Wichtig: In der Listenansicht lassen sich keine Daten eingeben. Dies ist nur in der Formularansicht möglich.

Um zwischen Listen- und Formularansicht umzuschalten, rufen Sie den Befehl Ansicht > Formular auf. Erscheint ein Häkchen vor diesem Menübefehl, ist die Formularansicht aktiv, ansonsten die Listenansicht.

**Tipp:** Über die Taste  $\boxed{F2}$  können Sie blitzschnell zwischen diesen beiden Ansichtsarten wechseln. Weiterhin zeigt ein Doppelklick auf einen Datensatz in der Listenansicht dessen Formularansicht an.

### Blättern zwischen Datensätzen

Zum Bewegen zwischen den Datensätzen einer Datenbank stehen sowohl Tasten als auch Symbole in der Funktionsleiste zur Verfügung:

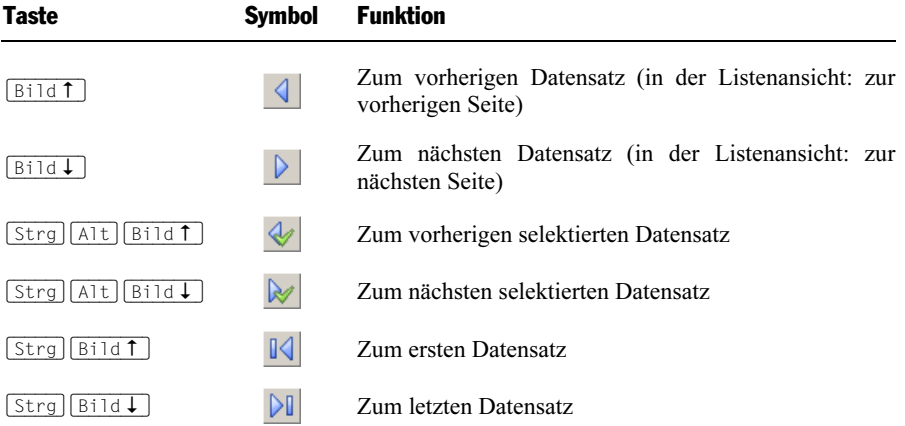

### Datensatz anhand seiner Satznummer aufrufen

Bei der Datensatznummer (kurz: Satznummer) handelt es sich um einen einfachen Zähler. Der erste Datensatz hat die Nummer 1, der zehnte 10 usw. Die Satznummer des aktuellen Datensatzes wird links unten in der Statuszeile angezeigt.

Sie können einen Datensatz im Datenbankmodul direkt anhand seiner Satznummer aufrufen. Verwenden Sie dazu den Befehl Gehe zu > Satznummer oder betätigen Sie das Tastenkürzel für diesen Befehl: die Taste (F5).

Es erscheint ein Dialogfenster, in das Sie die gewünschte Satznummer eintragen und mit OK bestätigen. Der zugehörige Datensatz wird dann sofort aufgeblättert.

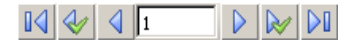

Noch schneller geht dies, wenn Sie mit der Maus auf die Satznummer klicken, die in der Funktionsleiste angezeigt wird, und die gewünschte Satznummer hier einfach eintippen.

### Datenbank durchsuchen

Mit Hilfe des Befehls **Bearbeiten > Suchen** (Tastenkürzel:  $\lceil \frac{5 \text{trg}}{5} \rceil$ F) können Sie die Datenbank im Datenbankmodul nach einem Begriff durchsuchen lassen.

Die Suchfunktion lässt sich auch über das Symbol  $\frac{d}{dt}$  in der Funktionsleiste aufrufen.

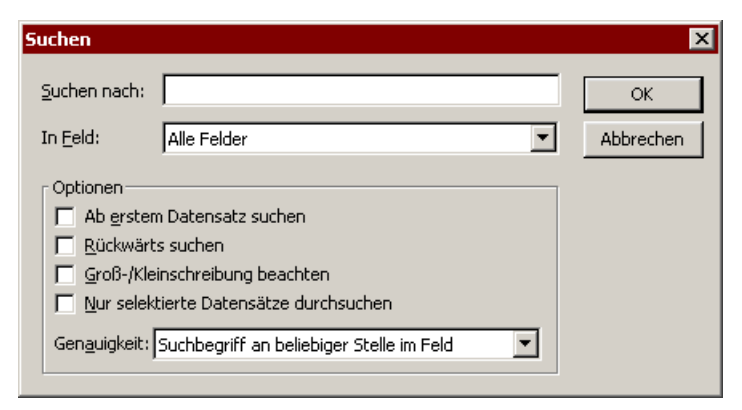

Wenn Sie einen Suchbegriff eingegeben und mit OK bestätigt haben, beginnt TextMaker die Suche. Sobald der Begriff in einem Datensatz gefunden wird, zeigt TextMaker den Datensatz an und beendet den Suchvorgang.

### Suche fortsetzen

Mit dem Symbol  $\frac{dA}{dt}$  in der Funktionsleiste oder durch Aufruf des Befehls Bearbeiten > Weitersuchen (Tastenkürzel: (F3)) weisen Sie TextMaker an, die nächste Fundstelle anzuzeigen.

#### Hinweise zum Suchbegriff

Datumsfelder: Möchten Sie nach Datumsangaben in Datumsfeldern suchen, müssen Sie diese im Format TT.MM.JJJJ eingegeben – für den 25. September 66 ist also 25.09.1966 einzutippen.

Memofelder: Memofelder lassen sich mit der Suchfunktion nicht durchsuchen.

Unscharf suchen mit ..?": Durch die Eingabe von einem oder mehreren Fragezeichen im Suchbegriff können Sie "unscharf" suchen lassen. Das Fragezeichen steht stellvertretend für ein *beliebiges Zeichen*. Bei einer Suche nach "Me?er" wird also unter anderem "Meyer" und "Meier" gefunden.

### Optionen im Suchen-Dialog

Über die Optionen im Suchen-Dialog können Sie folgendermaßen auf die Suche Einfluss nehmen:

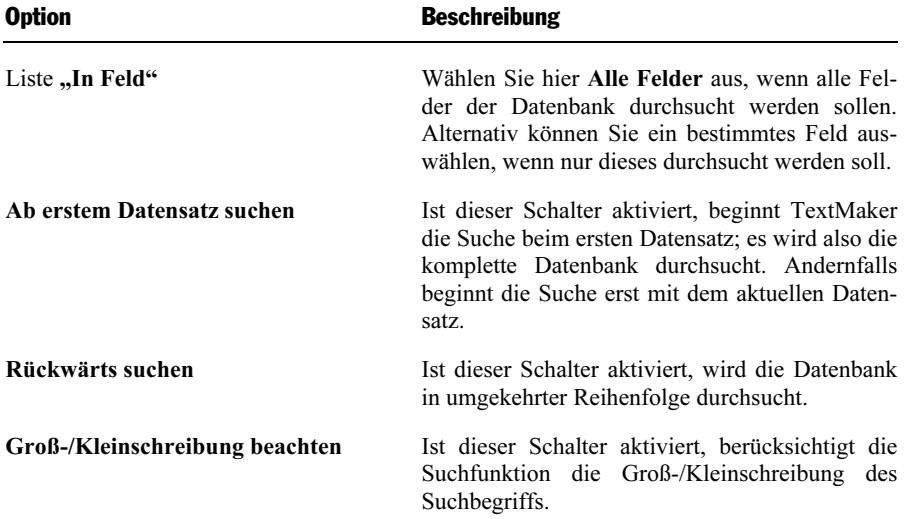

Bei der Suche nach "Haus" würde also nur "Haus" gefunden: "HAUS", "haus" etc. hingegen nicht.

Nur selektierte Datensätze Ist dieser Schalter aktiviert, werden nur die selektierten Datensätze durchsucht, ansonsten alle Datensätze (siehe auch Abschnitt "Datensätze für den Serienbriefdruck wählen" ab Seite 345).

Genauigkeit Legt fest, wie genau der Feldinhalt mit dem Suchbegriff übereinstimmen muss:

#### Suchbegriff an beliebiger Stelle im Feld:

 Es werden alle Datensätze gefunden, bei denen das durchsuchte Feld den Suchbegriff an beliebiger Position enthält.

#### Feld beginnt mit Suchbegriff:

 Es werden nur Datensätze gefunden, bei denen das Feld mit dem Suchbegriff beginnt. Suchen Sie also nach "Fisch", werden nur Felder gefunden, die mit "Fisch" beginnen (also beispielsweise auch "Fischer"), nicht hingegen Felder mit dem Inhalt "Helmut Fischer".

#### Feld stimmt mit Suchbegriff überein:

 Hier findet die Suchfunktion nur Datensätze, bei denen der komplette Feldinhalt mit dem Suchbegriff übereinstimmt.

Suchen Sie also nach "Fisch", werden nur Felder mit genau dem Inhalt "Fisch" gefunden, Felder mit "Fischer" hingegen nicht.

### Datensätze bearbeiten und neue anlegen

Wichtig: Datensätze lassen sich nur in der Formularansicht des Datenbankmoduls abändern. Um zwischen Listen- und Formularansicht umzuschalten, rufen Sie den Befehl Ansicht > Formular auf. Erscheint ein Häkchen vor diesem Menübefehl, ist die Formularansicht aktiv, ansonsten die Listenansicht.

Zum Bearbeiten eines Datensatzes setzen Sie einfach die Schreibmarke in das gewünschte Datenfeld und nehmen Ihre Änderungen vor. Mit der Taste (Tab) können Sie zum nächsten, mit  $\boxed{\triangle}$   $\boxed{\top$ ab) zum vorherigen Datenfeld gelangen.

Hinweis: Sie müssen zum Speichern von Änderungen an einem Datensatz keinen Befehl aufrufen, denn Änderungen am aktuellen Datensatz werden automatisch gespeichert, wenn Sie zu einem anderen Satz blättern oder die Datenbank verlassen.

### Einen neuen Datensatz anhängen

Wenn Sie Ihre Datenbank um einen zusätzlichen Eintrag erweitern möchten, rufen Sie im Datenbankmodul den Befehl Bearbeiten > Datensatz anhängen oder betätigen Sie das Tastenkürzel für diesen Befehl: [Strg][N].

Dieser Befehl lässt sich auch über das Symbol  $\Phi$  in der Funktionsleiste aufrufen.

TextMaker hängt einen leeren Datensatz an die Datenbank an und stellt die Schreibmarke auf das erste Feld des Datensatzes. Sie können sofort mit dem Ausfüllen des Datensatzes beginnen.

Neue Datensätze werden grundsätzlich hinter die bereits existierenden Sätze angehängt.

### Datensatz duplizieren

Mit dem Befehl Bearbeiten > Datensatz duplizieren können Sie ein Duplikat eines Datensatzes anlegen. Blättern Sie dazu zu dem gewünschten Datensatz und rufen Sie diesen Befehl dann auf.

Duplizierte Datensätze werden, genau wie neu angelegte Datensätze, stets an das Ende der Datenbank angehängt.

### Datensätze löschen und wiederherstellen

Nicht mehr benötigte Datensätze lassen sich im Datenbankmodul jederzeit löschen.

### Datensatz löschen

Um einen Datensatz zu löschen, rufen Sie den Befehl Bearbeiten > Aktuellen Datensatz löschen (Tastenkürzel: [Strg][Y]) auf.

Diese Funktion lässt sich auch über das Symbol  $\mathbb{X}$  in der Funktionsleiste aufrufen.

Der Datensatz wird nun allerdings nicht sofort gelöscht, sondern nur zum Löschen markiert. Das tatsächliche Löschen aller zum Löschen markierten Datensätze geschieht durch das Komprimieren der Datenbank mittels Bearbeiten > Datenbank komprimieren (siehe unten).

### Alle selektierten Datensätze löschen

Mit dem Befehl Bearbeiten > Selektierte Datensätze löschen markieren Sie alle derzeit selektierten Datensätze zum Löschen. Dies ist praktisch, wenn Sie eine große Menge an Datensätzen löschen möchten.

Das Arbeiten mit Selektionen wird im Abschnitt "Datensätze für den Serienbriefdruck wählen" ab Seite 345 beschrieben.

### Gelöschte Datensätze anzeigen?

Standardmäßig ist die Option Ansicht > Gelöschte Datensätze anzeigen eingeschaltet, was bedeutet, dass auch zum Löschen markierte Datensätze angezeigt werden. Um kenntlich zu machen, dass diese Sätze gelöscht sind, erscheint das Wort Gelöscht in der Statuszeile.

Sie können die Option Ansicht > Gelöschte Datensätze anzeigen allerdings jederzeit deaktivieren, um die zum Löschen markierten Datensätze zu verbergen.

### Gelöschte Datensätze wiederherstellen

Haben Sie einmal versehentlich einen Datensatz zum Löschen markiert, wenden Sie den Befehl Bearbeiten > Aktuellen Datensatz löschen einfach noch einmal auf ihn an. Die Löschmarkierung wird dadurch wieder entfernt. Sie erkennen das daran, dass das Wort Gelöscht in der Statuszeile verschwindet.

Mit dem Befehl Bearbeiten > Gelöschte Datensätze wiederherstellen können Sie weiterhin die Löschmarkierung *aller* momentan zum Löschen markierten Datensätze aufheben.

### Gelöschte Datensätze tatsächlich entfernen (Datenbank "komprimieren")

Wollen Sie alle zum Löschen markierten Datensätze tatsächlich entfernen, lassen Sie TextMaker die Datenbank komprimieren. Dazu ist der Befehl Bearbeiten > Datenbank komprimieren zuständig. Nach Rückfrage werden alle zum Löschen markierten Sätze unwiederbringlich aus der Datenbankdatei entfernt.

### Datenbank sortieren

Sie können Datenbanken auch sortieren lassen. Rufen Sie dazu im Datenbankmodul den Befehl Bearbeiten > Sortieren auf.

Diese Funktion lässt sich auch über das Symbol  $\left|\frac{\partial f}{\partial x}\right|$  in der Funktionsleiste aufrufen.

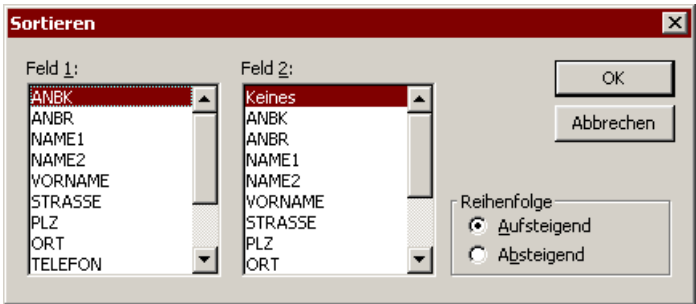

Normalerweise wählen Sie hier nur ein einziges Feld als Sortierkriterium; Sie können allerdings auch nach zwei Feldern sortieren lassen. Soll beispielsweise nach dem Nachnamen und innerhalb dieser Reihenfolge zusätzlich nach dem Vornamen sortiert werden, wählen Sie bei Feld 1 NAME1 und bei Feld 2 VORNAME.

Sobald Sie mit OK bestätigen, werden die Datensätze umsortiert und die Datenbank in der neuen Reihenfolge gespeichert.

Hinweis: Beim Sortieren werden die Datensätze physikalisch in der Datenbank umgruppiert. Diese Aktion kann nicht rückgängig gemacht werden.

### Datenbank schließen

Wenn Sie die derzeit geöffnete Datenbank wieder schließen möchten, rufen Sie den Befehl Datei > Schließen auf. Die Datenbank wird automatisch gespeichert und dann geschlossen.

Sie können stattdessen auch den Befehl Datei > Datensatz kopieren und beenden verwenden, der das Gleiche tut, zuvor jedoch den Inhalt des aktuellen Datensatzes in die Zwischenablage kopiert.

Der Befehl Datei > Datensatz einfügen und beenden steht dann zur Verfügung, wenn die Datenbank über eine Dokumentvorlage aufgerufen wurde, womit sich der Abschnitt "Übernahme von Einzeladressen" ab Seite 327 befasst.
# Datenbankmodul verwenden (Pocket PCs)

In TextMaker für Windows, Linux und Handheld PCs ist ein "großes Datenbankmodul" integriert. Dessen Bedienung wurde auf den vorherigen Seiten beschrieben (Abschnitt "Datenbankmodul verwenden" ab Seite 315).

Auf TextMaker für Pocket PCs ist hingegen nur ein "kleines Datenbankmodul" verfügbar, das wir Ihnen in diesem Abschnitt vorstellen möchten.

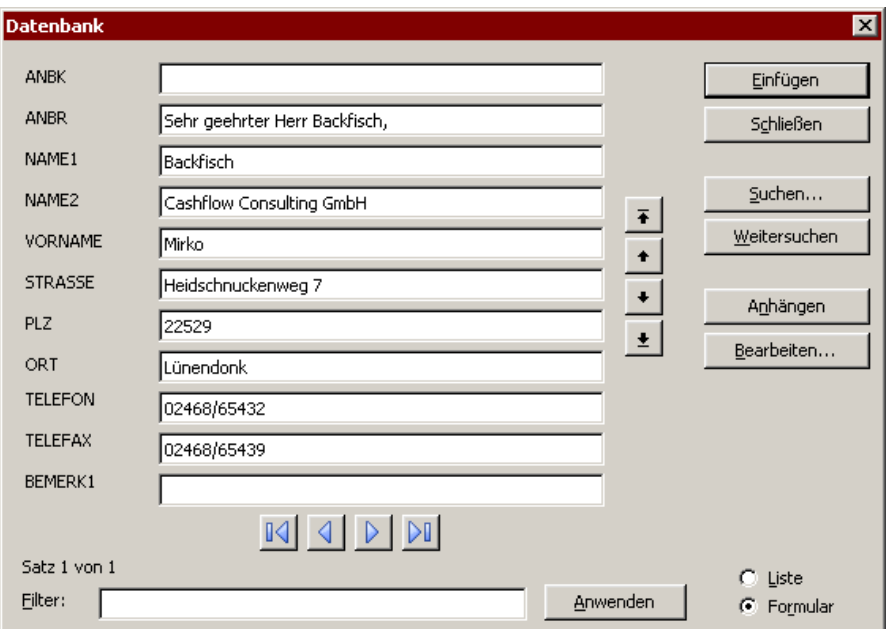

Die Bedienung des kleinen Datenbankmoduls entspricht prinzipiell der des großen Moduls, wenn man davon absieht, dass nur ein Teil der Funktionen vorhanden ist und das kleine Modul nicht über Menüs, sondern über Schaltflächen bedient wird.

Hinweis: Das "kleine" Datenbankmodul erscheint auch bei TextMaker für Windows, Linux und Handheld PCs – und zwar immer dann, wenn Sie mit dem Befehl Datei > Neu einen Datensatz in das Dokument einfügen (siehe Abschnitt "Übernahme von Einzeladressen" ab Seite 327).

Die einzelnen Bedienelemente des kleinen Datenbankmoduls haben folgende Funktionen:

#### **Datenanzeige**

Den größten Teil des Fensters nimmt die Anzeige der Daten ein. Sie können die Daten entweder tabellarisch in der Listenansicht oder in der ausführlicheren Formularansicht betrachten. Um zwischen diesen beiden Ansichten umzuschalten, verwenden Sie die Optionen Liste und Formular im unteren Teil des Fensters.

Zum Navigieren können Sie die üblichen Tasten verwenden.

Wichtig: Beachten Sie, dass das Editieren der Daten nur in der Formularansicht möglich ist.

Zum Speichern von Änderungen müssen Sie keinen Befehl aufrufen, denn Änderungen am aktuellen Datensatz werden automatisch gespeichert, wenn Sie zu einem anderen Satz blättern oder die Datenbank verlassen.

#### Filter

Sie können die Datensätze bei Bedarf filtern lassen. Tragen Sie dazu den Begriff, nach dem gesucht werden soll, in das Eingabefeld Filter ein und betätigen Sie die Schaltfläche Anwenden. Sofort ändert sich die Anzeige der Daten: es werden nur noch Datensätze angezeigt, die (in einem beliebigen Datenfeld) den Suchbegriff enthalten.

Filtern Sie nach "Müller", werden also nur noch Datensätze angezeigt, die in einem der Felder den Begriff "Müller" enthalten.

#### Schaltfläche "Einfügen"

Fügt den Inhalt des aktuellen Datensatzes in das Dokument ein. Nur verfügbar, wenn die Datenbank über eine Dokumentvorlage aufgerufen wurde, womit sich der Abschnitt "Übernahme von Einzeladressen" ab Seite 327 befasst.

#### Schaltfläche "Schließen"

Schließt die Datenbank. Alle Änderungen an der Datenbank werden dabei automatisch gespeichert.

#### Schaltfläche "Suchen"

Ruft einen Suchen-Dialog auf, mit dem Sie genauer als mit einem Filter (siehe oben) nach bestimmten Daten suchen können. Informationen zu diesem Dialog finden Sie im Abschnitt "Datenbank durchsuchen" ab Seite 319.

#### Schaltfläche "Weitersuchen"

Zeigt die nächste Fundstelle einer Suche an.

#### Schaltfläche "Anhängen"

Hängt einen neuen Datensatz an die Datenbank an.

#### Liste/Formular

Mit den Optionen Liste und Formular können Sie zwischen der Listenansicht (mehrere Datensätze untereinander) und der Formularansicht (ein kompletter Datensatz im Detail) umschalten.

# Übernahme von Einzeladressen

Wozu benötigt man eine Textverarbeitung normalerweise am häufigsten? Zum schnellen Schreiben von Briefen oder Faxen. Gerade für solche Routinearbeiten haben Sie mit TextMaker einen besonders effizienten Helfer erworben.

Sie benötigen dazu lediglich eine passende Dokumentvorlage – nämlich eine Dokumentvorlage, der erstens eine Adressdatenbank zugewiesen wurde und in die zweitens Datenbankfelder eingefügt wurden. Etliche solche Vorlagen (für Briefe, Faxe, Memos etc.) und eine passende Datenbank werden bei TextMaker mitgeliefert.

Wenn Sie mit Datei > Neu ein neues Dokument anlegen und eine solche Vorlage wählen, zeigt TextMaker automatisch die Datenbank an. Blättern Sie darin zum gewünschten Empfänger und klicken Sie auf Einfügen. Der Rest geht automatisch: TextMaker ersetzt die Datenbankfelder in der Vorlage durch die Feldinhalte dieses Datensatzes – mit anderen Worten: die Adresse wird in den Text eingefügt. Das Resultat ist beispielsweise ein fertig ausgefüllter Briefkopf.

Auf den nächsten Seiten finden Sie ausführliche Erläuterungen hierzu.

### Dokumentvorlage erstellen

Hinweis: Um einfach schnell einen Brief oder ein Fax zu erstellen, müssen Sie nicht unbedingt eigene Dokumentvorlagen erstellen. Zahlreiche Dokumentvorlagen mit Briefköpfen, Faxformularen und Memovordrucken werden mit TextMaker nämlich bereits mitgeliefert. Lesen Sie den Abschnitt "Dokumentvorlage anwenden" auf Seite 329, um zu erfahren, wie Sie diese sofort ausprobieren können.

Um eine neue Dokumentvorlage für das Einfügen von Einzeladressen zu erstellen, gehen Sie folgendermaßen vor:

- 1. Rufen Sie Datei > Neu auf und wählen Sie die Vorlage NORMAL.TMV, um einen neuen Text zu beginnen.
- 2. Füllen Sie das Dokument mit dem gewünschten Text erstellen Sie beispielsweise einen Briefkopf, ein Faxformular etc.
- 3. Weisen Sie dem Dokument mit Weiteres > Datenbank zuordnen die gewünschte Datenbank zu – zum Beispiel die mitgelieferte Adressdatenbank TMW.DBF.
- 4. Rufen Sie an den gewünschten Textstellen Einfügen > Feld auf, um dort Datenbankfelder aus der zugewiesenen Datenbank einzusetzen (siehe auch Abschnitt "Datenbankfelder einfügen" ab Seite 342).
- 5. Rufen Sie Datei > Speichern unter auf.
- 6. Wählen Sie in der Liste Dateityp den Eintrag Dokumentvorlage.
- 7. TextMaker wechselt automatisch in den Ordner für Dokumentvorlagen.
- 8. Geben Sie der Vorlage einen Namen und bestätigen Sie mit OK.

Im Prinzip müssen Sie also vorgehen, als ob Sie einen Serienbrief (ohne Brieftext) erstellen möchten, und diesen anschließend als Dokumentvorlage speichern.

Wenn Sie mehr über das Arbeiten mit Dokumentvorlagen erfahren möchten, lesen Sie die grundlegenden Informationen im Abschnitt "Dokumentvorlagen" ab Seite 138. Als Anschauungsbeispiel können Sie auch eine der mitgelieferten Dokumentvorlagen öffnen.

### Dokumentvorlage anwenden

Das Anwenden einer Dokumentvorlage mit zugewiesener Datenbank ist ganz einfach: Beginnen Sie mit Datei > Neu ein neues Dokument. TextMaker fragt Sie dann nämlich, auf welcher Vorlage dieses Dokument basieren soll.

Wenn Sie sich hier eine Vorlage aussuchen, der eine Datenbank zugewiesen ist, zeigt TextMaker diese Datenbank an und lässt Sie auswählen, welcher Datensatz in Ihren Text eingefügt werden soll. Blättern Sie zum gewünschten Datensatz und klicken Sie dann auf die Schaltfläche Einfügen.

Die Schritte im Einzelnen:

- 1. Rufen Sie Datei > Neu auf.
- 2. Wählen Sie eine von Ihnen erstellte Dokumentvorlage mit Datenbankanbindung oder eine der mitgelieferten Vorlagen.
- 3. Die Datenbank wird automatisch geöffnet.
- 4. Blättern Sie zum gewünschten Datensatz.

 Tipp: Wenn Sie einen Suchbegriff in das Feld Filter eingeben und auf Anwenden klicken, werden nur noch Datensätze angezeigt, die diesen Suchbegriff enthalten.

 Sie können auch eine neue Adresse eintippen, nachdem Sie mittels der Schaltfläche Anhängen einen neuen Datensatz angelegt haben.

5. Klicken Sie auf die Schaltfläche Einfügen.

TextMaker ersetzt nun jede Stelle, an der sich in der Vorlage ein Datenbankfeld befindet, durch den Inhalt des korrespondierenden Feldes aus dem aktuellen Datensatz.

Das Ergebnis ist beispielsweise ein komplett ausgefüllter Briefkopf inklusive Adresse des Briefempfängers. Sie müssen nur noch den Brieftext schreiben und das Dokument dann ausdrucken. Dazu rufen Sie Datei > Drucken – nicht Datei > Serienbriefdruck – auf.

Tipp: Im Dialogfenster des Befehls Datei > Neu sehen Sie auch einige Ordner. Diese lassen sich per Doppelklick öffnen. Sie enthalten bereits vorgefertigte Dokumentvorlagen für das Schreiben von Briefen, Faxen etc. Den meisten dieser Vorlagen wurde die mitgelieferte Beispieldatenbank TMW.DBF zugewiesen.

# Listen und Aufkleber

Mit dem Listen- und Aufklebergenerator sind Sie in der Lage, ohne viel Aufwand Adresslisten oder Aufkleberbögen mit den Adressen einer Datenbank anzufertigen.

Sie erstellen dazu einfach mit dem Befehl Einfügen > Liste/Aufkleber eine Maske, mit der Sie die Anordnung der Datenbankfelder vorgeben. Wenn dies erledigt ist, fügt TextMaker die Felder entsprechend in das Dokument ein – wahlweise als normalen Text oder in Form einer Tabelle.

Ausführlichere Informationen zu diesem Thema folgen auf den nächsten Seiten.

### Listen/Aufkleber erstellen

Wenn Sie einen *Aufkleber* erstellen möchten, sollten Sie zunächst mit **Datei > Neu** ein neues Dokument beginnen. Listen können auch direkt in den vorhandenen Text eingefügt werden. Setzen Sie die Schreibmarke dazu einfach an die gewünschte Position.

Rufen Sie dann den Befehl Einfügen > Liste/Aufkleber auf. Es erscheint ein Dialogfenster, in dem Sie zuvor gespeicherte Listen-/Aufkleberdefinitionen abrufen und bearbeiten können. Mehr dazu im nächsten Abschnitt.

Um eine neue Liste beziehungsweise einen neuen Aufkleber zu erstellen, klicken Sie auf die Schaltfläche Neu. TextMaker bittet Sie daraufhin, dem Aufkleber/der Liste einen Namen zu geben. Tragen Sie einen beliebigen Namen ein und bestätigen Sie mit OK.

Anschließend fragt Sie TextMaker nach der Datenbank, welche die Adressen enthält. Wählen Sie diese aus und bestätigen Sie mit OK.

Jetzt erscheint das Dialogfenster zum Gestalten der Liste/des Aufklebers.

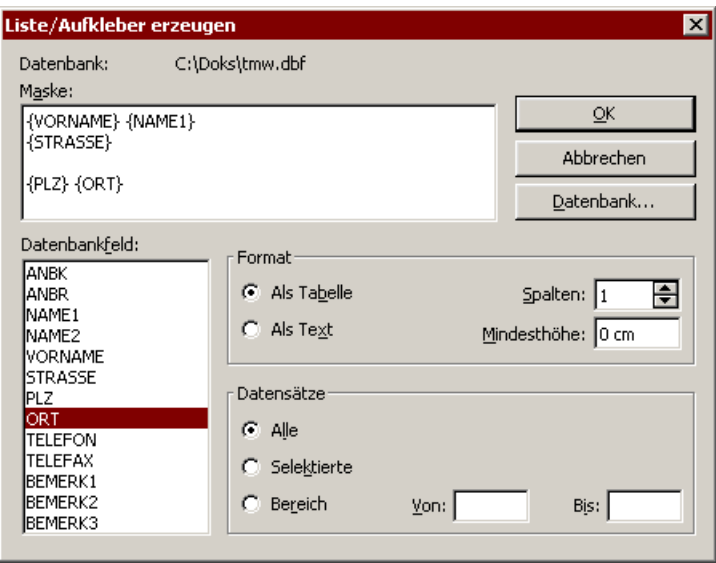

In das Eingabefeld Maske tragen Sie die gewünschten Datenbankfelder ein – in der Anordnung, in der sie später im Ausdruck erscheinen sollen. Tippen Sie die Feldnamen dazu mit geschweiften Klammern ein (z.B. {NAME}) oder übertragen Sie Felder per Doppelklick aus der Liste Datenbankfeld in das Eingabefeld. Ein Beispiel für einen fertig zusammengestellten Aufkleber sehen Sie in der obigen Abbildung.

Sie können in diesem Eingabefeld wie im normalen Text arbeiten und die Schreibmarke entsprechend bewegen, Text löschen, kopieren etc. Es lassen sich nicht nur Felder einfügen, sondern Sie können auch Text eingeben. Um eine neue Zeile zu beginnen, drücken Sie die Eingabetaste  $\boxed{\leftarrow}$ . Tabulatoren werden nicht mit (Tab), sondern mit (Strg)(Tab) eingegeben.

Wenn Sie die Maske fertig gestellt haben, können Sie mit den folgenden Einstellungen bestimmen, auf welche Weise TextMaker die Datensätze einfügen soll:

#### Als Tabelle/Als Text

 Wählen Sie in der Rubrik Format die Option Als Text aus, wird – anhand der von Ihnen festgelegten Maske – einfach ein Datensatz nach dem anderen untereinander in den Text geschrieben.

 Bei der Option Als Tabelle hingegen legt TextMaker eine Tabelle mit den Daten an. Für jeden Datensatz wird eine eigene Tabellenzelle angelegt. Dabei können Sie die Spaltenzahl und die Mindesthöhe der Tabellenzellen festlegen:

#### **■** Spalten

 Wurde das Format Als Tabelle gewählt, können Sie hier angeben, wie viele Spalten die Tabelle enthalten soll. Möchten Sie beispielsweise eine zweispaltige Adressenliste erstellen, oder verwenden Sie Aufkleberbögen mit jeweils zwei Aufklebern nebeneinander, so tragen Sie hier eine "2" ein.

#### Mindesthöhe

 Wurde das Format Als Tabelle gewählt, können Sie hier festlegen, wie hoch die Tabellenzellen mindestens werden sollen.

Wird "0 cm" angegeben, regelt TextMaker die Zellenhöhe wie bei Tabellen üblich automatisch – je mehr Inhalt, desto mehr wächst die Zelle.

Bei der Eingabe von "5" legt TextMaker hingegen alle Tabellenzellen mit einer Höhe von 5 cm an. *Vorsicht*: Wenn Sie in der Maske zu viele Felder untereinander eintragen, so dass 5 cm nicht mehr ausreichen, wird die Höhe der Zellen von TextMaker automatisch vergrößert – deswegen heißt diese Einstellung Mindesthöhe!

#### Rubrik Datensätze

 Hier wählen Sie aus, welche Datensätze der Datenbank eingefügt werden sollen: Alle, nur Selektierte (siehe Abschnitt "Datensätze für den Serienbriefdruck wählen" ab Seite 345) oder ein Bereich von Datensätzen, bei dem Sie die erste und die letzte Satznummer angeben.

Bestätigen Sie mit OK, wird die Listen-/Aufkleberdefinition gespeichert.

Um sie nun in den Text einzufügen, klicken Sie auf Einfügen.

TextMaker holt sich dann die Felder der angegebenen Datenbank und fügt sie gemäß der von Ihnen festgelegten Maske im Klartext in das Dokument ein – Datensatz für Datensatz. Sie können das Dokument jetzt speichern, mittels Datei > Drucken ausdrucken etc.

#### Zusammenfassung: Wie erstelle ich eine Adressenliste?

- 1. Setzen Sie die Schreibmarke an die Position, an der die Liste eingefügt werden soll, oder beginnen Sie mit Datei > Neu ein neues Dokument.
- 2. Rufen Sie Einfügen > Liste/Aufkleber auf.
- 3. Klicken Sie auf Neu.
- 4. Geben Sie einen Namen für die Liste ein.
- 5. Wählen Sie die Datenbank mit den Adressen aus.
- 6. Tragen Sie im Eingabefeld Maske wie oben beschrieben die gewünschten Datenbankfelder ein. Sie können die einzelnen Felder dabei beispielsweise durch Kommata trennen: {NAME1}, {NAME2}, {STRASSE}, ...
- 7. Üblicherweise wählen Sie bei Format die Option Als Text. Möchten Sie hingegen eine mehrspaltige Liste erstellen, wählen Sie die Option Als Tabelle und tragen die Spaltenzahl bei Spalten ein.
- 8. Bestätigen Sie mit OK.
- 9. Klicken Sie auf Einfügen, um die Liste in das Dokument einzufügen.

#### Zusammenfassung: Wie arbeite ich mit Aufkleberbögen?

- 1. Beginnen Sie mit Datei > Neu ein neues Dokument.
- 2. Stellen Sie mit Datei > Seite einrichten das Papierformat des Aufkleberträgerbogens ein.
- 3. Rufen Sie Einfügen > Liste/Aufkleber auf.
- 4. Klicken Sie auf Neu.
- 5. Geben Sie einen Namen für den Aufkleber ein.
- 6. Wählen Sie die Datenbank mit den Adressen aus.
- 7. Tragen Sie im Eingabefeld Maske die gewünschten Datenbankfelder ein.
- 8. Wählen Sie bei Format die Option Als Tabelle, geben Sie bei Spalten an, wie viele Aufkleber nebeneinander gedruckt werden sollen, und tippen Sie bei Mindesthöhe den Abstand der Oberkante eines Aufklebers zur Oberkante des nächsten Aufklebers ein.
- 9. Bestätigen Sie mit OK.

10. Klicken Sie auf Einfügen, um den Aufkleber in das Dokument einzufügen.

Machen Sie nun mit Datei > Drucken einen Probedruck der ersten Seite des Dokuments und prüfen Sie, ob die Aufkleber an den richtigen Positionen gedruckt werden. Bei Abweichungen korrigieren Sie gegebenenfalls im Dialog von Datei > Seite einrichten die Einstellungen der Ränder. Da jeder Drucker das Papier etwas anders einzieht, beginnt der Ausdruck möglicherweise zu weit oben oder zu weit unten. Korrigieren Sie also den oberen Seitenrand entsprechend.

Wichtig: Jeder Drucker hat an den Blatträndern unbedruckbare Bereiche, die der Drucker nicht erreichen kann. Dadurch kann es beim Verwenden kleiner Werte für die Seitenränder dazu kommen, dass im Ausdruck Text abgeschnitten wird. Vergrößern Sie in diesem Falle den entsprechenden Rand oder korrigieren Sie die Gestaltung des Aufklebers.

Mit den Befehlen Tabelle > Zelleneigenschaften und Tabelle > Zeileneigenschaften können Sie das Layout der einzelnen Aufkleber – die ja nichts anderes als Tabellenzellen sind – anschließend feinabstimmen, was aber in der Regel nicht nötig ist.

### Listen/Aufkleber verwalten

Wenn Sie den Befehl Einfügen > Liste/Aufkleber aufrufen, wird eine Liste aller zuvor von Ihnen angelegten Listen/Aufkleber angezeigt. Über die Schaltflächen des Dialogfensters können Sie diese verwalten:

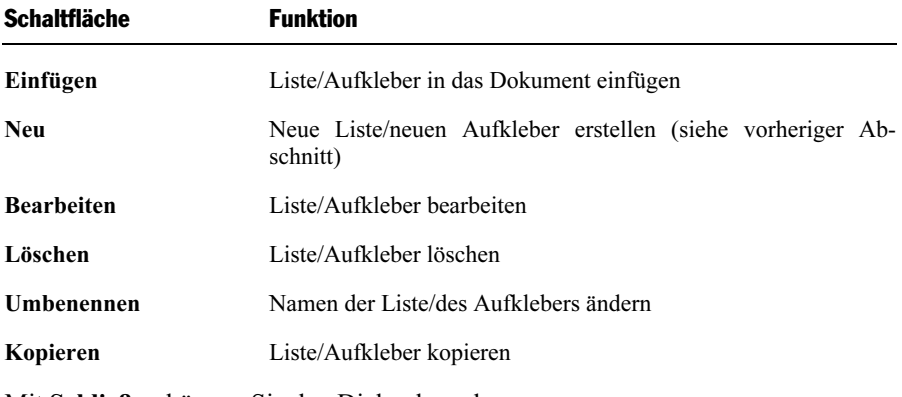

Mit **Schließen** können Sie den Dialog beenden.

## Datenbank erzeugen

Sie können mit TextMaker nicht nur bestehende Datenbanken verwenden, sondern auch neue Datenbanken anlegen.

Gehen Sie dazu folgendermaßen vor:

1. Rufen Sie Weiteres > Datenbank erzeugen auf.

- 2. Geben Sie einen Dateinamen für die zu erzeugende Datenbank an und bestätigen Sie mit OK.
- 3. Legen Sie nun das erste Datenbankfeld an.

 Geben Sie dazu bei Name einen eindeutigen Namen für das Feld ein und wählen Sie bei Typ einen geeigneten Feldtyp. Tragen Sie dann gegebenenfalls die gewünschte Länge und bei Dez. die Zahl der Dezimalstellen ein. Nähere Erläuterungen hierzu folgen unten.

4. Sind alle Angaben für ein Feld gemacht, klicken Sie auf Anhängen, um es hinter dem letzten Feld anzuhängen.

 Wurden bereits andere Felder angelegt, können Sie alternativ auch auf Einfügen klicken, um es vor dem aktuellen Feld einzufügen.

5. Wiederholen Sie die Schritte 3. und 4. für jedes weitere Feld, das in die Datenbank aufgenommen werden soll. Sie können maximal 254 Felder anlegen, die Länge aller Felder insgesamt darf aber 4000 nicht übersteigen.

Sind alle Felder wunschgemäß eingetragen, bestätigen Sie mit OK.

Die Datenbank wird nun angelegt und geöffnet. Informationen zum Ausfüllen der Datenbank finden Sie im Abschnitt "Datenbankmodul verwenden" (ab Seite 315) beziehungsweise im Abschnitt "Datenbankmodul verwenden (Pocket PCs)" (ab Seite 325).

Tipp: Wenn Sie beim Festlegen von Feldname, Typ usw. einen Eingabefehler gemacht haben und das erst feststellen, nachdem Sie die Schaltfläche Anhängen betätigt haben, können Sie den Fehler nachträglich korrigieren. Führen Sie dazu einen Doppelklick auf das betroffene Feld in der Liste Felder durch, berichtigen Sie unten die Eintragungen und klicken Sie auf Ersetzen. Mit Löschen können Sie fälschlicherweise angelegte Felder auch ganz entfernen.

Wichtig: Ist die Datenbank erst einmal angelegt, lassen sich diese Angaben mit TextMaker nicht mehr ändern. Dies ist nur mit einem dBase-kompatiblen Datenbankprogramm (zum Beispiel DataMaker) möglich. Sie sollten sich also schon vor dem Erzeugen einer Datenbank genau überlegen, welche Felder Sie benötigen, welcher Feldtyp jeweils geeignet ist (siehe unten) und wie lang die Feldinhalte maximal werden könnten.

#### Anmerkungen zum "Feldtyp"

Über die Option Typ im obigen Dialog können Sie den Feldtyp eines Feldes festlegen. Dieser bestimmt, welche Art von Daten in das Feld eingegeben werden soll. Es gibt folgende Feldtypen (in Klammern jeweils die maximal zulässige Feldlänge):

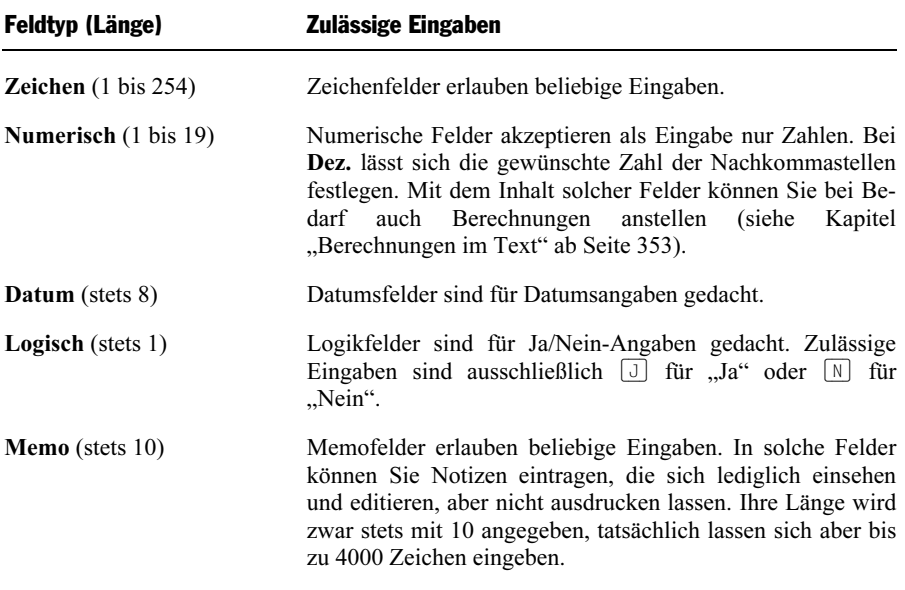

Tipp: Wählen Sie für Zahlenangaben wie Telefonnummern, Postleitzahlen usw. als Feldtyp nicht "Numerisch", sondern "Zeichen". Numerische Felder brächten hier keinerlei Vorteile – im Gegenteil: Versuchten Sie, in ein numerisches Feld die Telefonnummer "089/123456" einzugeben, wird TextMaker erstens die Eingabe des "/" nicht erlauben, da nur Ziffern zulässig sind, zweitens würde die führende Null automatisch entfernt.

#### Anmerkungen zu den unterstützten Datenbankformaten

Datenbanken, die Sie mit TextMaker anlegen, werden stets im *dBase-Format* gespeichert. Das dBase-Format ist ein weit verbreitetes Datenbankformat, das von vielen Datenbankprogrammen unterstützt wird.

Das dBase-Format gibt es in verschiedenen Varianten. Wenn Sie den Befehl Weiteres > Datenbank erzeugen aufrufen, können Sie die gewünschte Variante über die Option Dateityp auswählen.

Folgende Varianten werden unterstützt:

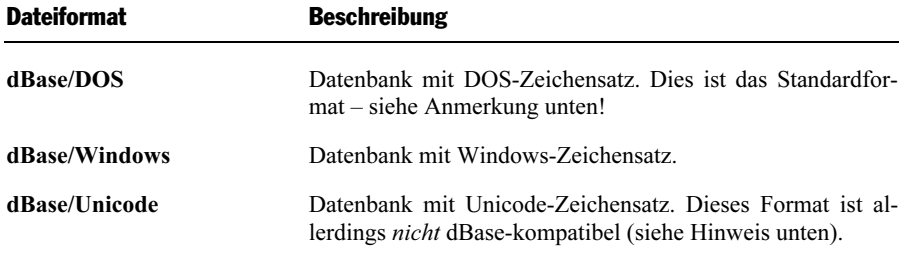

Anmerkung: Die meisten Datenbanken sind im Format dBase/DOS gespeichert. Auch Windows-Datenbankprogramme verwenden in der Regel das DOS-Format statt des Windows-Formats.

#### Hinweis zum Datenbankformat dBase/Unicode

Neben den üblichen Formaten dBase/DOS und dBase/Windows unterstützt Text-Maker auch Datenbanken im Format dBase/Unicode.

Dieses Format ist eine von SoftMaker entwickelte Variante des dBase-Formats, das auch komplexe Zeichensätze (z.B. asiatische Schriftzeichen) unterstützt. Sie können in solchen Datenbanken also beispielsweise auch chinesischen Text speichern, was bei Datenbanken im Format dBase/DOS und dBase/Windows nicht möglich ist.

Folgendes gibt es bei der Verwendung dieses Formats jedoch zu beachten:

Wichtig: Datenbanken im Format dBase/Unicode sind nicht dBase-kompatibel und können (abgesehen von TextMaker) nur mit wenigen Programmen bearbeitet werden. Verwenden Sie dieses Format also nur dann, wenn diese Datenbank unbedingt den Unicode-Zeichensatz unterstützen muss, weil beispielsweise asiatische Schriftzeichen darin eingegeben werden sollen.

# Serienbriefe und Serienfaxe

Fast täglich finden Sie Serienbriefe in Ihrem Briefkasten – zum Beispiel die scheinbar unvermeidbaren Reklameschreiben von Lotteriegesellschaften, Versandhäusern etc.

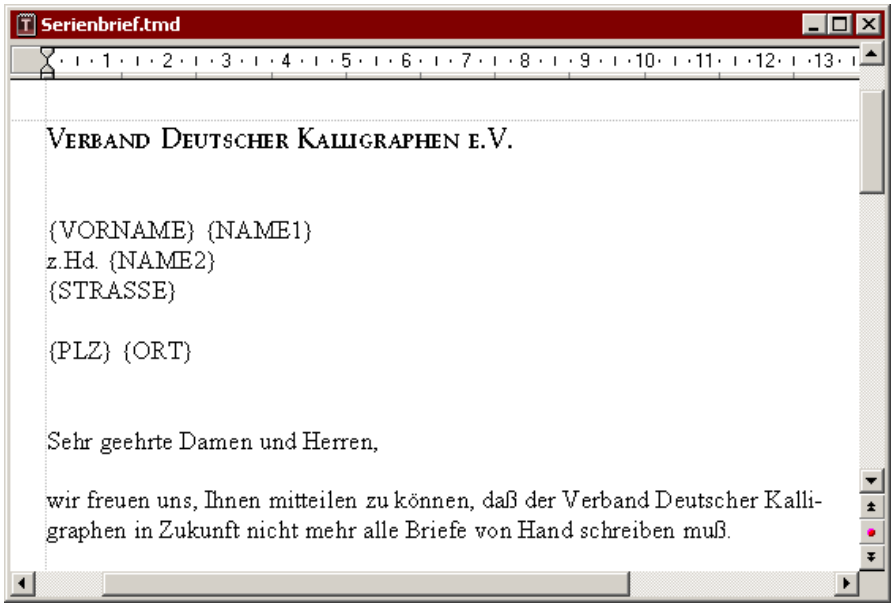

Ein Serienbrief – in die Felder {VORNAME}, {NAME1} etc. wird später die Adresse eingesetzt.

Natürlich lassen sich Serienbriefe auch für etwas anderes einsetzen. Wie würden Sie beispielsweise vorgehen, um alle Mitglieder Ihres Kegelvereins schriftlich zu einem Treffen einzuladen? Normalerweise würden Sie den Brieftext tippen, in den Briefkopf die Adresse des ersten Mitglieds eintippen, ausdrucken. Dann die Adresse des nächsten Mitglieds einsetzen, ausdrucken usw.

Genau dieses Einsetzen der Adressen von Hand können Sie TextMaker übernehmen lassen, wenn Sie für die Einladung einen Serienbrief erstellen.

Prinzipiell gehen Sie dazu folgendermaßen vor (ausführliche Informationen finden Sie auf den nächsten Seiten):

1. Sofern Sie die Adressen der Empfänger noch nicht in einer Datenbank erfasst haben, erstellen oder öffnen Sie eine Datenbank und tragen Sie die Adressen dort ein. Die mitgelieferte Datenbank TMW.DBF eignet sich sehr gut für das Erfassen von Adressen; Sie können aber jede beliebige Datenbank verwenden.

- 2. Beginnen Sie ein neues Dokument.
- 3. Weisen Sie dem Dokument mit Weiteres > Datenbank zuordnen die Datenbank mit den Adressen zu. Das ist nötig, damit TextMaker weiß, welche Adressen er später einsetzen soll.
- 4. Verfassen Sie den Brieftext.
- 5. Fügen Sie an der Stelle, an der später die Adresse erscheinen soll, mit Einfügen > Feld > Datenbankfeld die entsprechenden Datenbankfelder für Name, Straße, Ort etc. ein.
- 6. Falls Sie nicht alle Adressen anschreiben wollen: Öffnen Sie die Datenbank mit Weiteres > Datenbank bearbeiten und selektieren Sie alle Adressen, die angeschrieben werden sollen. (Hinweis: Auf Pocket PCs ist diese Funktion nicht verfügbar.)
- 7. Drucken Sie den Brief mit Datei > Serienbriefdruck aus.

Beim Drucken ersetzt TextMaker die Datenbankfelder durch die Daten aus der Datenbank – Datensatz für Datensatz. Dabei werden für den ersten Brief die Daten des ersten Datensatzes genommen, für den zweiten Brief die Daten des zweiten Satzes usw.

Wenn Sie die Windows-Version von TextMaker einsetzen und ein geeignetes Faxprogramm haben, können Sie Serienbriefe mit TextMaker sogar faxen. Sie müssen TextMaker dazu lediglich mitteilen, welche Felder der Datenbank die Faxnummer und den Namen des Empfängers enthalten.

Die folgenden Abschnitte beschreiben die erforderlichen Schritte vom Erstellen eines Serienbriefs bis hin zum Ausgeben des fertigen Dokuments auf Drucker oder Faxmodem ausführlich.

# Dokumenten eine Datenbank zuordnen

Bevor Sie die Felder einer Datenbank in einen Serienbrief einfügen, müssen Sie TextMaker mitteilen, welche Datenbank Sie dazu verwenden möchten, indem Sie dem Dokument eine Datenbank zuordnen.

Rufen Sie dazu Weiteres > Datenbank zuordnen auf. Es erscheint ein Dialogfenster, in dem Sie die Datenbank auswählen. Tippen Sie den Dateinamen der gewünschten Datenbank ein oder wählen Sie eine Datei aus der Liste der angezeigten Datenbanken.

Unterstützt werden Datenbanken folgender Formate:

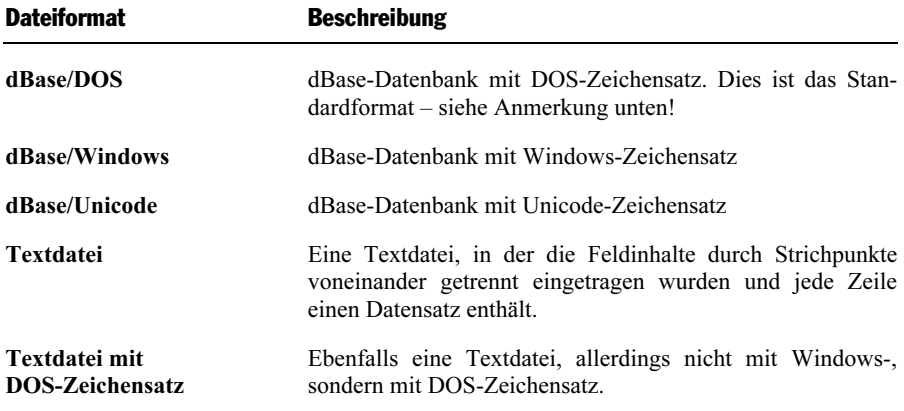

Das Dateiformat bestimmen Sie, indem Sie im obigen Dialogfenster die Liste Dateityp öffnen und darin das gewünschte Format wählen.

Anmerkung: Die meisten dBase-Datenbanken sind im Format dBase/DOS gespeichert. Auch Windows-Datenbankprogramme verwenden in der Regel das DOS-Format statt des Windows-Formats.

Sobald Sie eine Datenbank ausgewählt und mit OK bestätigt haben, weiß TextMaker, aus welcher Datenbank Sie Felder einfügen möchten, und Sie können wie im nächsten Abschnitt beschrieben fortfahren.

TextMaker merkt sich, welche Datenbank dem Dokument zugeordnet wurde, sobald Sie dieses speichern. Beim nächsten Öffnen des Dokuments wird ihm erneut diese Datenbank zugewiesen. Natürlich können Sie dem Dokument jederzeit wieder eine andere Datenbank zuweisen.

#### Zuordnung aufheben

Sie können die Zuordnung bei Bedarf wieder aufheben, indem Sie Weiteres > Datenbank zuordnen aufrufen und auf die Schaltfläche Zuordnung aufheben klicken.

# Datenbankfelder einfügen

Wenn Sie sich entschieden haben, an welchen Stellen des Serienbriefs welche Felder der Datenbank erscheinen sollen, können Sie diese dort mit Einfügen > Feld in den Text setzen. Beim Drucken beziehungsweise Faxen werden diese Felder dann Datensatz für Datensatz durch die tatsächlichen Feldinhalte der Datenbank ersetzt.

Konkret gehen Sie folgendermaßen vor, um ein Datenbankfeld einzufügen:

- 1. Setzen Sie die Schreibmarke an die gewünschte Position.
- 2. Rufen Sie Einfügen > Feld auf.
- 3. Wählen Sie in der Liste Gruppe den Eintrag Datenbankfeld.
- 4. Jetzt können Sie in der Liste Typ auswählen, welches Feld eingefügt werden soll.
- 5. Wenn Sie nun auf Einfügen klicken, fügt TextMaker das Feld in den Text ein und zeigt dort den Feldnamen in geschweiften Klammern an – zum Beispiel {NAME}.

Verfahren Sie an allen anderen Stellen, an denen Datenbankfelder eingefügt werden sollen, genauso – bis der Serienbrief das gewünschte Aussehen hat.

Datenbankfelder lassen sich wie normaler Text formatieren; sie können Ihnen also jederzeit eine andere Schriftart, Schriftgröße etc. geben.

Beim Ausgeben des Serienbriefs sorgt TextMaker später selbstständig dafür, dass der Text optimal umbrochen wird. Er passt den Zeilenumbruch also automatisch an die tatsächlichen Inhalte der Datenbankfelder an, die ja bei jedem Datensatz unterschiedlich breit sein können.

## Testdatensatz im Text anzeigen lassen

TextMaker zeigt in den Text eingefügte Datenbankfelder normalerweise in Form des Feldnamens in geschweiften Klammern an – zum Beispiel:

#### {NAME}

Um zu sehen, wie der Serienbrief beim Ausdruck *tatsächlich* aussehen wird, können Sie TextMaker anweisen, statt der Feldnamen die Feldinhalte aus einem beliebigen Satz der Datenbank anzuzeigen. Voraussetzung ist dabei, dass dem Dokument mit Weiteres > Datenbank zuordnen bereits eine Datenbank zugewiesen wurde.

Ist dies geschehen, rufen Sie Datei > Eigenschaften auf und wechseln in dem Dialogfenster auf die Karteikarte Ansicht. Vergewissern Sie sich, dass die Option Nur Feldnamen anzeigen *nicht* eingeschaltet ist. Dann schalten Sie Datensatz anzeigen ein und geben dahinter die Datensatznummer des Datensatzes an, dessen Feldinhalte gezeigt werden sollen.

Hinweis: Rufen Sie jetzt Datei > Serienbriefdruck auf, werden nach wie vor Serienbriefe mit allen selektierten Datensätzen ausgedruckt. Bei Datei > Drucken hingegen druckt TextMaker nur einen einzigen Brief mit der Adresse, die Sie oben ausgewählt haben.

#### Serienbriefleiste verwenden

Das Anzeigen von Testdatensätzen geht wesentlich komfortabler, wenn Sie die Serienbriefleiste einschalten. Rufen Sie dazu den Befehl Ansicht > Symbolleisten auf und klicken Sie auf das Kästchen vor Serienbriefleiste.

Die Serienbriefleiste wird daraufhin eingeblendet.

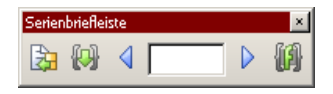

Nun können Sie folgendermaßen vorgehen:

- Klicken Sie auf die Pfeilchen nach links oder rechts, um von Datensatz zu Datensatz zu blättern.
- Tragen Sie in das Eingabefeld in der Mitte die Nummer des Datensatzes ein, der angezeigt werden soll, und drücken Sie die Eingabetaste  $\boxed{\leftarrow}$ .
- Wenn Sie statt des Testdatensatzes wieder die Feldnamen sehen möchten, dann blättern Sie zu Datensatz 0 oder tragen in das Eingabefeld "0" ein und betätigen die Eingabetaste  $\boxed{\leftarrow}$ . TextMaker schaltet die Option **Datensatz anzeigen** daraufhin wieder aus.

Tipp: Wenn Sie mit der Maus auf eines der Symbole zeigen (ohne zu klicken), erscheint ein Infotext, der die Funktion des Symbols angibt.

# Übungsbrief

Übung macht bekanntlich den Meister. In diesem Abschnitt wollen wir deshalb zur Übung einen Serienbrief herstellen.

Bevor Sie beginnen, fangen Sie mit Datei > Neu ein neues Dokument an. Weisen Sie diesem mit Weiteres > Datenbank zuordnen die mitgelieferte Beispieldatenbank TMW.DBF zu. Unter Windows finden Sie diese Datei im Ordner SOFTMAKER unterhalb des Ordners EIGENE DATEIEN.

Tippen Sie dann den nachfolgenden Text ein. Es steht Ihnen natürlich frei, diesen zu kürzen oder etwas ganz anderes einzutippen. Entscheidend ist dabei lediglich folgendes:

Wichtig: Die in geschweiften Klammern gesetzten Textstellen tippen Sie nicht ein – hierbei handelt es sich nämlich um Datenbankfelder. Stattdessen rufen Sie an diesen Stellen jeweils Einfügen > Feld auf, wählen in der Liste Gruppe den Eintrag Datenbankfeld, in der Liste Typ den Feldnamen und klicken dann auf Einfügen. Auf diese Weise werden die Datenbankfelder in den Text eingesetzt.

Verband Deutscher Kalligraphen e.V.

```
{VORNAME} {NAME1}
z.Hd. {NAME2}
{STRASSE}
```
{PLZ} {ORT}

{ANBR},

wir freuen uns, Ihnen mitteilen zu können, dass der Verband Deutscher Kalligraphen in Zukunft nicht mehr alle Briefe von Hand schreiben muss.

Denn wir haben uns entschlossen, unser gesamtes Schreibbüro auf Personalcomputer umzustellen. Wir verwenden TextMaker mit der integrierten Datenbank und können nun alle unsere Mitglieder mit persönlich wirkenden Serienbriefen anschreiben.

Alles in allem hat uns TextMaker eine enorme Einsparung an Zeit und Kosten gebracht – von den Ersparnissen an Tinte und Federkielen gar nicht zu reden ...

Mit freundlichen Grüßen

Nun haben Sie eine "Schablone" erstellt, in die TextMaker beim Drucken der Reihe nach die Felder der Datensätze aus der Datenbank einfügen kann.

Rufen Sie die Beispieldatenbank TMW.DBF auf und geben Sie ein paar Datensätze ein. Welche Namen und Adressen Sie wählen, bleibt völlig Ihnen überlassen. Wenn Sie die Datensätze eingegeben haben, verlassen Sie die Datenbank mit Datei > Schließen.

Alle grundlegenden Schritte sind jetzt getan, und Sie könnten Ihren Serienbrief nun ausdrucken oder faxen.

# Datensätze für den Serienbriefdruck wählen

Hinweis: Diese Funktion steht auf Pocket PCs nicht zur Verfügung.

Bei Bedarf können Sie genau festlegen, an welche Datensätze einer Datenbank ein Serienbrief geschickt werden soll. Dazu öffnen Sie die Datenbank und selektieren die gewünschten Datensätze.

Hinweis: TextMaker speichert die Selektion dauerhaft ab. Er merkt sich also permanent, welche Datensätze selektiert sind, selbst wenn Sie TextMaker beendet und neu gestartet haben.

Es gibt drei Methoden zum Selektieren von Datensätzen, die nach Belieben miteinander kombiniert werden können. So können Sie beispielsweise Datensätze erst anhand einer Bedingung selektieren und anschließend manuell einige Datensätze wieder aus der Selektion herausnehmen.

Folgende Selektionsmethoden stehen im Datenbankmodul zur Verfügung:

#### Manuelles Selektieren einzelner Datensätze

 Mit Selektieren > Aktueller Datensatz können Sie den aktuellen Datensatz in die Selektion aufnehmen oder entfernen. Rufen Sie diesen Befehl bei einem nicht selektierten Satz auf, wird dieser selektiert und umgekehrt.

 Mit Selektieren > Alle Datensätze selektieren und Selektieren > Alle Datensätze deselektieren lassen sich auch alle Datensätze auf einmal selektieren beziehungsweise deselektieren.

#### Selektion nach Satznummern

 Bei Selektieren > Nach Satznummern geben Sie einen Bereich von Satznummern an, der selektiert oder deselektiert werden soll.

#### ■ Selektion anhand einer Bedingung

 Der Befehl Selektieren > Nach Bedingung lässt Sie Selektionsbedingungen wie "Selektiere alle Meiers" oder "Selektiere alle Berliner" anwenden.

Ausführliche Informationen zu diesen Selektionsmethoden folgen auf den nächsten Seiten.

#### Navigieren zwischen den selektierten Datensätzen

Mit den Befehlen Gehe zu > Vorheriger Selektierter und Gehe zu > Nächster Selektierter können Sie zum vorherigen beziehungsweise nächsten selektierten Datensatz springen.

Alternativ können Sie hierfür die Symbole  $\mathcal{U}$  und  $\mathcal{U}$  in der Funktionsleiste oder die Tastenkürzel (Strg)(Alt)(Bild½) und (Strg)(Alt)(Bild¼) verwenden.

Tipp: Weiterhin lassen sich mit Ansicht > Nur selektierte Datensätze anzeigen alle Datensätze ausblenden, die nicht selektiert sind.

### Manuelles Selektieren einzelner Datensätze

Mit dem Befehl Selektieren > Aktueller Datensatz (Tastenkürzel: [Strg][S]) selektieren beziehungsweise deselektieren Sie den aktuellen Datensatz.

Rufen Sie diesen Befehl bei einem nicht selektierten Satz auf, wird dieser selektiert. Rufen Sie ihn bei einem bereits selektierten Satz auf, wird dieser wieder aus der Selektion entfernt.

Tipp: In der Listenansicht können Sie Datensätze auch selektieren/deselektieren, indem Sie per Mausklick das Kontrollkästchen vor dem Datensatz ein- /ausschalten.

Mit den Befehlen Selektieren > Alle Datensätze selektieren und Selektieren > Alle Datensätze deselektieren können Sie alle Datensätze der Datenbank auf einmal selektieren beziehungsweise deselektieren.

Anzeige in der Statuszeile: Ob ein Datensatz selektiert ist oder nicht wird auch unten in der Statuszeile angezeigt: Bei selektierten Datensätzen erscheint hier das Wort Selektiert.

### Selektion nach Satznummern

Bei der *Datensatznummer* (kurz: *Satznummer*) handelt es sich um eine laufende Nummer, mit der die Datensätze durchnummeriert werden. Der erste Datensatz hat die Nummer 1, der zehnte 10 usw. Die Satznummer wird links unten in der Statuszeile angezeigt.

Der Befehl Selektieren > Nach Satznummern (Tastenkürzel: (Strg)(B)) erlaubt es Ihnen, einen durch Satznummern eingegrenzten Bereich zu selektieren oder zu deselektieren.

Dazu erscheint ein Dialogfenster, in dem Sie den gewünschten Bereich angeben. Vorgegeben wird automatisch die gesamte Datenbank. Tragen Sie hier, durch einen Bindestrich getrennt, die erste und die letzte Satznummer ein – zum Beispiel "10-20", wenn die Sätze 10 bis einschließlich 20 selektiert werden sollen.

Wenn Sie die Schaltfläche Selektieren betätigen, werden alle Datensätze in diesem Bereich selektiert; wählen Sie hingegen Deselektieren, werden diese deselektiert, also aus der Auswahl entfernt.

### Selektion anhand einer Bedingung

Mit Hilfe des Befehls Selektieren > Nach Bedingung (Tastenkürzel:  $\lceil \text{Strg} \rceil \lceil \text{U} \rceil$ ) können Sie eine Auswahl anhand einer Bedingung treffen – zum Beispiel "Selektiere alle, bei denen im Feld NAME1 'Huber' steht". Alle Datensätze, bei denen diese Bedingung erfüllt ist, werden dann in die Selektion aufgenommen.

Wichtig: Der Inhalt des Feldes muss lediglich mit dem Suchbegriff beginnen. Ist der Inhalt des Felds NAME1 in einem Datensatz also "Hubermeier", wird dieser Satz von TextMaker ebenfalls selektiert.

Sie können bei Bedarf auch mehrere Bedingungen kombinieren – zum Beispiel NAME1=Huber und PLZ=CH, um alle Hubers in der Schweiz zu selektieren.

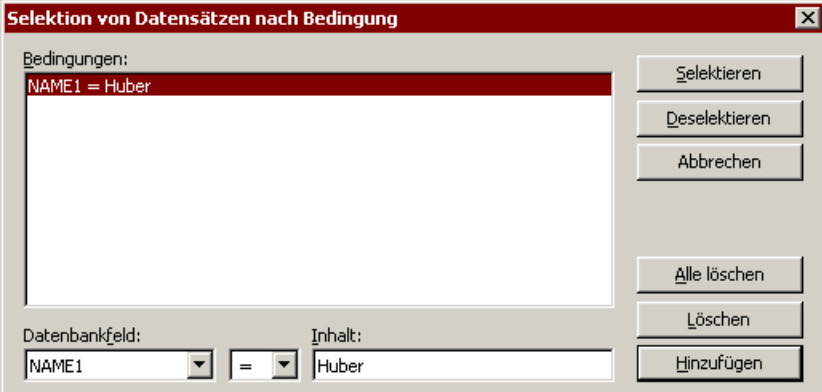

Rufen Sie den Befehl Selektieren > Nach Bedingung auf, erscheint der folgende Dialog:

Um beispielsweise alle Datensätze zu selektieren, bei denen das Feld NAME1 mit "Huber" beginnt, gehen Sie wie folgt vor:

- 1. Wählen Sie in der aufklappbaren Liste Datenbankfeld das gewünschte Feld aus – in obigem Beispiel also NAME1.
- 2. Geben Sie im Eingabefeld Inhalt den zu suchenden Wert ein in obigem Beispiel also "Huber".

3. Klicken Sie auf die Schaltfläche Hinzufügen, woraufhin die Bedingung definiert und in die Liste Bedingungen eingetragen wird.

 Sie könnten nun noch weitere Bedingungen hinzufügen, indem Sie obige Schritte wiederholen.

4. Klicken Sie auf Selektieren, um alle Datensätze, die die Bedingung erfüllen, zur Selektion hinzuzufügen. Oder klicken Sie auf Deselektieren, um diese Datensätze aus der Selektion zu entfernen.

Würden Sie jetzt also auf Selektieren klicken, würden alle Datensätze zur Selektion hinzugefügt, bei denen das Feld NAME1 mit "Huber" beginnt.

Mit Hilfe der Schaltflächen Löschen und Alle löschen in obigem Dialogfenster können Sie bereits definierte Selektionsbedingungen jederzeit löschen, falls sie nicht mehr benötigt werden.

Hinweis: Beachten Sie, dass einmal selektierte Datensätze so lange selektiert bleiben, bis sie wieder deselektiert werden. Selektieren Sie also nach NA-ME1=Huber und anschließend nach NAME1=Meier, sind alle Hubers und alle Meiers selektiert. Sollen tatsächlich nur die Meiers angeschrieben werden, müssen Sie vor dem Anwenden der Bedingung NAME1=Meier erst alle Datensätze deselektieren, indem Sie den Befehl Selektieren > Alle Datensätze deselektieren aufrufen.

# Serienbriefe ausgeben

Haben Sie einen Serienbrief erstellt und in der Datenbank die gewünschten Datensätze selektiert, lassen Sie TextMaker die beiden zusammenführen und als Serienbrief ausdrucken oder faxen.

Dazu rufen Sie nicht wie üblich den Befehl Datei > Drucken, sondern Datei > Serienbriefdruck (zum Drucken) beziehungsweise Datei > Versenden > Serienfax (zum Faxen, nur unter Windows) auf.

Informationen hierzu finden Sie in den Abschnitten "Drucken eines Serienbriefs" (Seite 434) beziehungsweise "Faxen eines Serienbriefs" (Seite 440).

#### Automatisches Unterdrücken überflüssiger Leerräume

Stößt TextMaker beim Drucken oder Faxen von Serienbriefen auf zwei Datenbankfelder, die durch ein oder mehrere Leerzeichen getrennt sind, unterdrückt TextMaker diese Leerzeichen automatisch, wenn das vordere der beiden Datenbankfelder leer ist.

Ein Beispiel: Sie haben, durch ein Leerzeichen getrennt, Felder für Vor- und Nachnamen in den Text eingefügt:

{VORNAME} {NAME1}

Normalerweise druckt TextMaker an dieser Stelle den Vornamen, ein Leerzeichen und den Nachnamen. Ist das Feld {VORNAME} bei einem Datensatz jedoch leer, wird nur der Nachname gedruckt, das überflüssig gewordene Leerzeichen wird von TextMaker nicht ausgegeben.

#### Automatisches Unterdrücken leerer Zeilen mit Datenbankfeldern

Enthält eine Textzeile ausschließlich ein Datenbankfeld oder mehrere durch Leerzeichen oder Tabulatoren getrennte Datenbankfelder, wird die komplette Zeile weggelassen, wenn diese Felder bei einem Datensatz keinen Inhalt tragen.

Ein Beispiel – Ihr Serienbrief enthält folgenden Textabschnitt:

{VORNAME} {NAME1} {NAME2} {STRASSE}

 ${PLZ} {ORT}$ 

Ist das Feld {NAME2} bei einem Datensatz leer, lässt TextMaker die dadurch entstehende Leerzeile automatisch weg. Gedruckt wird also Vorname und Name, in der nächsten Zeile folgt die Straße.

Wäre {VORNAME} und {NAME1} leer, würde diese Zeile komplett unterdrückt.

#### Verhindern des automatischen Unterdrückens von Leerräumen

In bestimmten Fällen ist es nicht erwünscht, dass TextMaker überflüssige Leerräume oder Leerzeilen automatisch unterdrückt. Um dies zu verhindern, verwenden Sie anstelle normaler Leerzeichen geschützte Leerzeichen, die Sie mit der Tastenkombination [Strg][o][Leertaste] einfügen können.

Ein Beispiel – Ihr Serienbrief enthält folgenden Textabschnitt:

```
{VORNAME}<Geschütztes Leerzeichen>{NAME1}
```
Hier wird das Leerzeichen trotzdem gedruckt, auch wenn {VORNAME} leer ist. Weiterhin wird die Zeile nicht unterdrückt, wenn beide Felder leer sind.

# Berechnungen im Text

Mit TextMaker können Sie komfortabel Berechnungen im Text durchführen:

- Sie können Berechnungen direkt in den Text einfügen; angezeigt und gedruckt wird das Ergebnis.
- In Berechnungen lassen sich auch Variablen verwenden so können Sie mit Zwischenergebnissen weiterrechnen.
- Sie können sowohl Datenbankfelder als auch den Inhalt von Objekten in Berechnungen verwenden. Tabelle1.A1 bezeichnet beispielsweise die Zelle A1 der Tabelle ..Tabelle1".

Die Eingabe der Rechenformel erfolgt komfortabel über das Dialogfenster von Einfügen > Berechnung – dieses enthält Listen aller Variablen, Datenbankfelder, Funktionen und Operatoren.

Besonders interessant macht die Rechenfunktionalität die Tatsache, dass sich Feldinhalte einer Datenbank in die Berechnungen einbeziehen lassen. Rechnungen erstellen? Kein Problem: Hat Ihre Rechnungsdatenbank beispielsweise Felder für Menge und Preis, können Sie TextMaker Rechenformeln wie MENGE \* PREIS berechnen und so beispielsweise Rechnungen als Serienbriefe automatisch ausdrucken lassen.

Weiterhin können Sie Berechnungen mit dem Inhalt von Objekten anstellen. Textrahmen1.Wert \* 2 liefert beispielsweise den Inhalt des Textrahmens mit dem Namen "Textrahmen1" mit Zwei multipliziert.

Ausführliche Informationen zum Thema "Berechnungen" folgen auf den nächsten Seiten.

# Einfügen von Berechnungen

Berechnungen lassen sich über den Befehl Einfügen > Berechnung oder das Tastenkürzel  $\lceil \overline{F2} \rceil$  in den Text einfügen.

Beim Aufruf dieses Befehls erscheint ein Dialogfenster, in das Sie die Rechenformel eintragen. Die Formel darf bis zu 255 Zeichen umfassen. Nach Ihrem OK steht das Ergebnis der Berechnung im Text (maximal 100 Zeichen).

Optionen: Über die Optionen Nachkommastellen, Tausenderpunkte und Verborgen können Sie die Formatierung des Ergebnisses festlegen. Lesen Sie dazu den Abschnitt "Berechnungen formatieren und runden" ab Seite 361.

#### Berechnungen einfügen

Ein simples Beispiel für die Verwendung des Rechenbefehls:

Sie möchten das Volumen eines Swimmingpools ausrechnen, der die Maße 7x4x2 Meter hat. Dazu gehen Sie folgendermaßen vor:

- 1. Tippen Sie z.B. den Text "Das Volumen beträgt: " ein.
- 2. Rufen Sie Einfügen > Berechnung auf oder drücken Sie  $\lceil \frac{1}{2} \rceil$ .
- 3. Tragen Sie bei Berechnung " $7*4*2$ " ein und bestätigen Sie mit OK.

Im Text steht nun das Ergebnis: 56.

Diese Zahl "56" sieht zwar aus wie normaler Text, ist tatsächlich aber ein Feld, also ein symbolischer Platzhalter für die Berechnung  $\sqrt{7}$ <sup> $4$ </sup> $\div$ 2". Sie sehen dies, wenn Sie auf der Karteikarte Ansicht im Dialog von Datei > Eigenschaften die Option Nur Feldnamen anzeigen einschalten. Im Text steht dann nicht mehr 56, sondern {Formel: 7\*4\*2}.

#### Berechnungen editieren

Die Formel für die Berechnung lässt sich jederzeit wieder abändern. Markieren Sie das Ergebnis "56" dazu und rufen Sie erneut Einfügen > Berechnung auf. Im Dialogfenster wird die Formel 7\*4\*2 angezeigt. Sollte der Swimmingpool nun doch andere Ausmaße haben, ändern Sie die Rechenformel einfach ab. Nach Ihrem  $\alpha$ K steht das neu berechnete Ergebnis im Text.

### Variablen in Berechnungen

Sie können das Ergebnis einer Berechnung als Zwischenergebnis speichern, indem Sie die Berechnung einer Variablen zuweisen.

Hinweis: Die Namen von Variablen dürfen nur Buchstaben, Zahlen und Unterstriche (\_) enthalten. Sie müssen stets mit einem Buchstaben beginnen. Es sind maximal 16 Zeichen erlaubt. Die Groß-/Kleinschreibung wird bei der Eingabe nicht beachtet.

Um in Berechnungen Variablen zu verwenden, gehen Sie wie folgt vor:

- 1. Rufen Sie Einfügen > Berechnung auf.
- 2. Tippen Sie den Variablennamen gefolgt von einem Gleichheitszeichen und dann den Wert oder die Formel – zum Beispiel: "VOLUMEN=7\*4\*2".

Wichtig: Wenn Sie nun mit OK bestätigen, passieren zwei Dinge:

- Die Berechnung wird durchgeführt und das Ergebnis im Text angezeigt.
- Gleichzeitig wird das Ergebnis in der Variablen VOLUMEN gespeichert.

Nun ließe sich die Variable VOLUMEN in anderen Berechnungen verwenden: die Rechenformel VOLUMEN+10 ergäbe beispielsweise 56+10, also 66.

Sie können auch einfach nur den Inhalt der Variablen VOLUMEN an einer anderen Textstelle ausgeben lassen. Bewegen Sie einfach die Schreibmarke dorthin, rufen Sie Einfügen > Berechnung auf und tippen Sie als Berechnung nur den Variablennamen VOLUMEN ein. Sobald Sie mit OK bestätigen, erscheint der Inhalt dieser Variable im Text.

Wenn Sie sich das Dialogfenster von **Einfügen > Berechnung** etwas genauer ansehen, werden Sie entdecken, dass in der Liste Variable/Feld alle momentan gültigen Variablen angezeigt werden. Diese lassen sich per Doppelklick komfortabel in die Formel einsetzen.

Wichtig: Eine Variable gilt erst ab der Stelle im Text, an der sie definiert wurde. Fügen Sie also im dritten Absatz Ihres Dokuments die Formel VOLU-MEN=7\*4\*2 ein und versuchen, VOLUMEN schon im zweiten Absatz auszugeben oder damit zu rechnen, quittiert TextMaker dies mit der Fehlermeldung "Unbekannter Variablenname".

#### Ein Anwendungsbeispiel

Ein Tenniscenter möchte Rechnungen für die Vermietung seiner Tennisplätze schreiben. Der Computer soll die Endsumme berechnen und die Mehrwertsteuer von 16% hinzufügen. Grob gekürzt würde man eine solche Rechnung etwa in dieser Form schreiben:

#### R E C H N U N G ? Stunden à ??.?? ------------ Summe  $= 22.22$  ------------ 16% Mehrwertsteuer = ??.??  $Gesamtbetraq$  = ??.?? ------------

Die mit Fragezeichen gefüllten Rechnungspunkte müsste man nun mit dem Taschenrechner ausrechnen und von Hand ausfüllen. Diese Arbeit nimmt Ihnen TextMaker ab:

Nehmen wir an, die Tennis-Cracks haben 2 Stunden gespielt, die Stunde kostet 10,- Euro zzgl. MwSt.

1. Löschen Sie das Fragezeichen vor "Stunden" und tragen Sie dort mit Einfügen > Berechnung ein: DAUER=2.

 (Dadurch haben Sie erstens die Variable DAUER mit dem Wert 2 belegt. Zweites wird der Inhalt von DAUER (also 2) im Text angezeigt.)

2. Rechts, anstelle der Fragezeichen hinter "à", tragen Sie die Berechnung PREIS=10 ein.

 (Hier gilt das Gleiche: Erstens weisen Sie der Variable PREIS den Wert 10 zu, zweitens erscheint der Inhalt dieser Variable (10) im Text.)

3. Die Rechenformel, die Sie mit Einfügen > Berechnung für die Fragezeichen hinter "Summe" eintragen müssen, lautet: SUMME=DAUER\*PREIS.

 (Der Variablen SUMME wird nun das Ergebnis der Berechnung DAUER mal PREIS zugewiesen, und das Resultat im Text angezeigt. Entscheidend dabei: ändern Sie später DAUER oder PREIS, ändert sich auch der Inhalt der Variablen SUMME entsprechend.)

4. Hinter "16% Mehrwertsteuer" ist mittels **Einfügen > Berechnung** die Rechenformel MWST=SUMME\*0,16 einzufügen.

 (In dieser Formel wird mit der gerade errechneten Summe weitergerechnet. Auch hier gilt: Ändert sich etwas am Ergebnis von SUMME, wird das Ergebnis von MWST automatisch korrigiert.)

5. Der "Gesamtbetrag" wird schließlich mit SUMME+MWST ausgerechnet.

 (Beim letzten Schritt verzichten wir darauf, nochmals eine neue Variable zu definieren. Schließlich geht es uns nur darum, das Ergebnis im Text stehen zu haben.)

Schalten Sie auf der Karteikarte Ansicht im Dialog von Datei > Eigenschaften die Option Nur Feldnamen anzeigen ein, werden die Rechenformeln im Text sichtbar. Die Rechnung sollte dann etwa folgendermaßen aussehen:

```
R E C H N U N G 
{Formel: DAUER=2} Stunden à {Formel: PREIS=10} 
                            ------------ 
Summe = {Formel: SUMME=DAUER*PREIS}------------<br>16% Mehrwertsteuer = {Formel: MWS}
                         = {Formel: MWST=SUMME*0,16}
Gesamtbetraq = {Formel: SUMME+MWST} ------------
```
Schalten Sie Nur Feldnamen anzeigen wieder aus, sehen Sie die Ergebnisse im Text.

Soll nun eine Rechnung für einen anderen Kunden geschrieben werden, muss nur der Wert für die Variable DAUER geändert werden. Dazu markieren Sie die 2 vor "Stunden", rufen **Einfügen > Berechnung** auf und ersetzen die 2 in der Formel einfach durch die gewünschte Stundenzahl. Nach Ihrem OK führt TextMaker die Neuberechnung durch.

Nachkommastellen: Etwas unschön mag Ihnen dabei vorkommen, dass die Geldbeträge nicht wie üblich mit zwei Nachkommastellen angezeigt werden. Dies können Sie aber sofort ändern: Markieren Sie die entsprechenden Berechnungen dazu jeweils, rufen Sie Einfügen > Berechnung auf, wählen Sie bei Nachkommastellen die Option Fest und tragen Sie daneben eine "2" ein.

### Tabellenzellen in Berechnungen

Sie können in Tabellen auch Berechnungen mit den Zellen einer Tabelle anstellen – ähnlich einer Tabellenkalkulation!

Wenn Sie sich in einer Tabelle von Zelle zu Zelle bewegen, sollten Sie einmal auf die Statuszeile am unteren Rand des Programmfensters achten. Hier werden nämlich die Koordinaten der aktuellen Tabellenzelle angezeigt.

Die Zeilen einer Tabelle sind bei TextMaker durchnummeriert; die Spalten erhalten die Buchstaben A, B, C, ..., dann AA, AB, AC etc.:

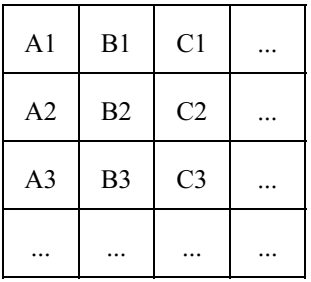

Die erste Zelle der Tabelle hat demnach die Koordinaten "Spalte A" und "Zeile 1" oder kurz: A1.

Um innerhalb einer Tabelle Berechnungen mit den Zellinhalten anzustellen, rufen Sie **Einfügen > Berechnung** auf und geben, angeführt von einem Doppelkreuz  $(\#)$ , einfach deren Koordinaten an. Für "Addiere den Inhalt der Zellen A1 und A2" wäre die korrekte Rechenformel also: #A1 + #A2.

Das Doppelkreuz # teilt TextMaker mit, dass er den Inhalt der Zelle als Zahl behandeln soll. Soll der Zellinhalt hingegen als Text angesehen werden, verwenden Sie das Dollarsymbol (\$) – zum Beispiel \$A1.

Berechnungen mit Tabellenzellen sind nur innerhalb einer Tabelle möglich. Würden Sie unterhalb einer Tabelle (im normalen Text) #C5\*#D28 tippen, wüsste TextMaker damit nichts anzufangen. Über die folgende Methode kommen Sie im Text aber dennoch zu Berechnungen mit Tabellenzellen:

Führen Sie die Berechnung in der Tabelle dazu mittels einer Variablen durch. Wird in der Tabelle beispielsweise die Formel PRODUKT=#C5\*#D28 berechnet, können Sie diese Variable PRODUKT natürlich auch im normalen Text ausgeben und damit weiterrechnen.

#### Summe von Tabellenbereichen berechnen

Besonders praktisch zum Addieren von Zahlen in Tabellenzellen ist die SUM-Funktion. Geben Sie als Parameter einfach die erste und letzte gewünschte Zelle an, und TextMaker zählt die Werte in allen Zellen dieses Bereichs zusammen.

Mit SUM(#B2;#B5) können Sie beispielsweise den Inhalt der Zellen B2 bis B5 addieren.

#### Berechnungen aktualisieren

Wichtig: Wenn Sie den Inhalt einer Tabellenzelle ändern, wird keine automatische Neuberechnung aller Rechenformeln durchgeführt – dies wäre zu zeitaufwendig. Formeln, die Berechnungen mit eben dieser Tabellenzelle anstellen, zeigen dann natürlich ein veraltetes Ergebnis an. Sie können aber jederzeit eine Neuberechnung aller Rechenformeln im Dokument veranlassen, indem Sie Weiteres > Felder aktualisieren aufrufen oder (F9) drücken. Dadurch werden die Berechnungen auf den aktuellen Stand gebracht.

Wenn Sie Ihr Dokument ausdrucken, werden sämtliche Berechnungen übrigens automatisch aktualisiert – beim Ausdruck stimmen die Ergebnisse also in jedem Fall.

Weitere Informationen zu diesem Thema finden Sie im Abschnitt "Berechnungen aktualisieren" ab Seite 363.

### Datenbankfelder in Berechnungen

In Berechnungen lassen sich auch Felder einer Datenbank einsetzen. Voraussetzung dafür ist, dass Sie dem Dokument mit Weiteres > Datenbank zuordnen eine Datenbank zugeordnet haben.

Sie brauchen die Feldnamen nicht einmal von Hand einzugeben. Betrachten Sie nämlich das Dialogfenster von Einfügen > Berechnung, wird Ihnen auffallen, dass in der Liste Variable/Feld die Namen aller Datenbankfelder auftauchen, sobald Sie dem Dokument eine Datenbank zuordnen. Diese lassen sich per Doppelklick in die Rechenformel einsetzen.

Als Beispiel wollen wir ein Rechnungsformular erstellen, das sich komfortabel als Serienbrief ausdrucken lässt. Dazu brauchen Sie lediglich eine Datenbank, die Felder für die persönlichen Daten des Kunden enthält (Name, Straße, Ort etc.). Darüber hinaus soll die Datenbank – lassen Sie uns das grob vereinfachen und nur einen Artikel pro Rechnung zulassen – ein Feld MENGE mit der Bestellmenge, ein Feld ARTIKEL mit der Bezeichnung des Artikels und ein Feld PREIS mit dem Einzelpreis enthalten. Los geht's:

- 1. Erstellen Sie mit Datei > Neu ein neues Dokument.
- 2. Weisen Sie diesem mit Weiteres > Datenbank zuordnen eine geeignete Datenbank zu (Beispiel: siehe unten).
- 3. Erstellen Sie wie im Kapitel "Datenbank" beschrieben zunächst einen normalen Serienbrief. Fügen Sie an den geeigneten Stellen die Datenbankfelder mit den Kundendaten (Adresse usw.) in den Briefkopf ein.
- 4. Gestalten Sie nach eigenem Gusto die Rechnung selbst. Verwenden Sie dabei die Felder Ihrer Datenbank – beispielsweise für die bestellte Menge das Datenbankfeld MENGE, das Sie über Einfügen > Feld > Datenbankfeld einsetzen, etc.
- 5. Nun der Clou: Sie können mit den Datenbankfeldern rechnen. Die Rechenformel "MENGE \* PREIS" berechnet beispielsweise die Summe für den aktuellen Datensatz. Setzen Sie also an den gewünschten Stellen mit Einfügen > Berechnung geeignete Berechnungen ein.
- 6. Wurde alles eingetragen, können Sie das Dokument speichern. Anschließend selektieren Sie nötigenfalls in der Datenbank die gewünschten Datensätze und drucken Ihre Rechnungen mit Datei > Serienbriefdruck aus.

Ein Beispiel finden Sie im Dokumentordner von TextMaker: die Dateien RECH-NUNG.TMD und RECHNUNG.DBF.

Tipp: Schalten Sie auf der Karteikarte Ansicht im Dialog des Befehls Datei > Eigenschaften die Option Nur Feldnamen anzeigen ein, sehen Sie alle Rechenformeln im Klartext und können besser nachvollziehen, wie dieser selbst rechnende Serienbrief funktioniert.

### Objekte in Berechnungen

Manche Arten von Objekten lassen sich auch in Berechnungen verwenden. So können Sie beispielsweise ein Formular erstellen, das Textfelder enthält, und mit dem Inhalt dieser Textfelder Berechnungen anstellen.

Wie im Abschnitt "Namen von Objekten ändern" ab Seite 248 beschrieben wurde, haben alle Objekte in einem Dokument eindeutige Namen. In Berechnungen können Sie jedes einzelne Objekt anhand seines Namens ansprechen. Textfeld1 liefert beispielsweise den Inhalt des Textfelds "Textfeld1".

Folgendermaßen werten Sie den Inhalt von Objekten in Berechnungen aus:

#### Textfelder und Textrahmen

Textfeld1.Text (oder kurz Textfeld1) gibt den Inhalt des Textfelds mit dem Namen "Textfeld1" als Text zurück (ohne Formatierung).

Textfeld1.Wert interpretiert den Inhalt dieses Textfelds hingegen als Zahl.
#### Tabellen

Tabelle1.A1 gibt den Inhalt der Zelle A1 der Tabelle1 zurück.

Tabelle1.#A1 interpretiert den Inhalt dieser Zelle als Zahl.

Tabelle1.\$A1 interpretiert den Inhalt dieser Zelle als Text.

Tabelle1 liefert die Summe aller Tabellenzellen von Tabelle1.

#### Kontrollkästchen und Kontrollkästchenrahmen

Kontrollkästchen1.Sel (oder kurz Kontrollkästchen1) gibt zurück, ob das Kontrollkästchen *angekreuzt* wurde (0 = nein, 1 = ja).

Kontrollkästchen1.Text gibt den Text dieses Kontrollkästchens zurück, sofern es angekreuzt wurde, ansonsten eine leere Zeichenkette.

### Auswahllisten und Auswahllistenrahmen

Auswahlliste1.Text gibt den Text zurück, der in Auswahlliste1 gewählt wurde.

Auswahlliste1.Sel (oder kurz Auswahlliste1) gibt die Nummer des gewählten Eintrags zurück.

Ein Beispiel: Die Rechenformel "Textfeld1.Wert \* 2" multipliziert den gegenwärtigen Inhalt des Textfelds mit dem Namen "Textfeld1" mit 2.

## Berechnungen formatieren und runden

Über den Befehl Einfügen > Berechnung können Sie nicht nur neue Berechnungen eingeben (siehe Abschnitt "Einfügen von Berechnungen") und bestehende bearbeiten, sondern auch das Format einer Berechnung bestimmen.

Sie können das Format gleich beim Einfügen einer neuen Berechnung festlegen oder es jederzeit nachträglich ändern, indem Sie die Berechnung markieren und Einfügen > Berechnung aufrufen.

Folgende Optionen des Dialogfensters bestimmen das Format der Berechnung:

#### Tausenderpunkte

 Schalten Sie diese Option ein, werden Zahlen ab 1000 mit Tausenderpunkten dargestellt. 1230000 wird beispielsweise als 1.230.000 angezeigt.

### Verborgen

 Wurde diese Option angewählt, ist das Ergebnis der Berechnung nicht im Text zu sehen. Dies ist sinnvoll, wenn Sie beispielsweise Zwischenberechnungen mit Variablen durchführen möchten, deren Ergebnis nicht angezeigt werden soll.

 Hinweis: Um eine verborgene Berechnung wieder sichtbar zu machen, rufen Sie den Befehl Datei > Eigenschaften auf, wechseln auf die Karteikarte Ansicht und aktivieren die Option Nur Feldnamen anzeigen. Jetzt können Sie die Berechnung wieder selektieren, Einfügen > Berechnung aufrufen und die Option Verborgen wieder ausschalten.

#### Nachkommastellen

 Bei der Standardeinstellung Variable Stellenzahl werden genau so viele Nachkommastellen angezeigt, wie im Ergebnis der Berechnung vorhanden sind. Alternativ können Sie die Option Fest wählen und einen festen Wert angeben. Bei Geldbeträgen würde man die Zahl der Nachkommastellen beispielsweise fest auf 2 setzen.

Beachten Sie: Hierbei wird der Wert nicht tatsächlich gerundet, sondern nur gerundet angezeigt (siehe unten)!

### Variablen tatsächlich runden

Bei der gerade vorgestellten Möglichkeit, die Zahl der Nachkommastellen für Berechnungen einzustellen, gibt es unbedingt zu beachten: Es wird dadurch nur die Anzahl der Nachkommastellen für die Anzeige geändert. In Wirklichkeit behält die Variable jedoch ihre tatsächliche Zahl an Nachkommastellen.

In der Praxis heißt das: Geben Sie die Variable A mit dem Wert 2,5 aus und setzen Sie die Zahl der Nachkommastellen dabei auf 0, erscheint eine 3. Multiplizieren Sie A jedoch mit 2, kommt jedoch nicht 6 heraus, sondern 5.

Deshalb verfügt TextMaker auch über eine Funktion namens ROUND für das echte Runden. Diese kann beispielsweise wie folgt eingesetzt werden:

 $A = \text{ROUND} (2.5:0)$ 

Als Parameter geben Sie den zu rundenden Wert und die Zahl der Nachkommastellen durch ein Semikolon getrennt an. Obige Anweisung weist der Variablen A beispielsweise den Wert 3 zu.

Ausführliche Informationen zu allen Rechenfunktionen von TextMaker finden Sie im Abschnitt "Rechenformeln und -funktionen" ab Seite 365.

# Berechnungen aktualisieren

Wenn Sie mit Einfügen > Berechnung eine Berechnung eingeben oder bearbeiten, aktualisiert TextMaker automatisch auch alle anderen Berechnungen im Dokument, sobald Sie mit OK bestätigt haben.

In bestimmten Situationen kann es dennoch passieren, dass Berechnungen "veraltete" Ergebnisse aufweisen. Kopieren Sie beispielsweise aus einem anderen Dokument einen Textabschnitt, der Variablen enthält, die auch im aktuellen Dokument vorkommen, zeigt TextMaker zwangsläufig falsche Ergebnisse auf dem Bildschirm an.

Und: Enthält eine Tabelle Berechnungen mit Tabellenzellen, kann TextMaker aus Zeitgründen nicht bei jeder Änderung eines Zellinhalts prüfen, ob sich dadurch Ergebnisse von Berechnungen ändern.

Für solche Fälle ist der Befehl Weiteres > Felder aktualisieren (Tastenkürzel (F9)) vorgesehen. Rufen Sie diesen auf, bringt TextMaker die Bildschirmanzeige aller Berechnungen und Felder im Dokument auf den neuesten Stand.

Hinweis: Dieser Befehl ist nur in den oben genannten Fällen zur Aktualisierung der Anzeige von Berechnungen auf dem Bildschirm nötig. Vor dem Drucken eines Dokuments aktualisiert TextMaker automatisch alle Berechnungen und Felder. Dass Sie beim Ausdrucken ein Dokument mit veralteten Ergebnissen erhalten, ist also ausgeschlossen.

# Bedingter Text

TextMaker erlaubt über die Rechenfunktion IF auch das Arbeiten mit Bedingungen. Auf diese Weise können Sie beispielsweise "bedingten Text" in Ihren Dokumenten verwenden.

Ein typischer Fall: Sie haben eine Adressdatenbank mit einem Feld namens GE-SCHLECHT, in der ein Schlüssel für das Geschlecht der jeweiligen Person steht: "M" für männlich oder "W" für weiblich. Mit folgender IF-Anweisung lassen Sie TextMaker eine vom Geschlecht abhängige Anrede ausgeben:

IF (GESCHLECHT="M" ; "Sehr geehrter Kunde" ; "Sehr geehrte Kundin")

Verwenden Sie diese Berechnung in einem Serienbrief, sieht TextMaker bei jedem Datensatz nach, ob das Feld GESCHLECHT ein "M" enthält. Ist dies der Fall, liefert obige Rechenformel das Ergebnis "Sehr geehrter Kunde", ansonsten erscheint "Sehr geehrte Kundin".

# Einfache Berechnungen auf Knopfdruck

Es gibt eine Alternative zu dem in den letzten Abschnitten vorgestellten Befehl Einfügen > Berechnung: den Befehl Bearbeiten > Ausrechnen.

Der Unterschied:

Der Befehl Einfügen > Berechnung eignet sich für beliebig komplexe Berechnungen mit Variablen etc.

Der Befehl Bearbeiten > Ausrechnen eignet sich nur für simplere Berechnungen, er ist aber viel einfacher anzuwenden: Sie markieren eine Rechenformel *direkt im* Text, rufen Bearbeiten > Ausrechnen auf, und schon steht das Ergebnis im Text.

Ein Beispiel:

- 1. Tippen Sie: "Die Summe ist: 90+55+220".
- 2. Markieren Sie "90+55+220".
- 3. Rufen Sie den Befehl Bearbeiten > Ausrechnen auf oder drücken Sie die Taste  $\boxed{F8}$ .
- 4. Die Formel "90+55+220" wird nun berechnet, und das Ergebnis in den Text eingefügt.

Einfacher und schneller geht's nicht mehr: Eine Berechnung markieren und (F8) drücken.

Wichtig: Im Gegensatz zum Rechnen mit Einfügen  $>$  Berechnung wird das Ergebnis hier nicht als Feld angelegt, sondern im Klartext ins Dokument geschrieben.

Punkt vor Strich: Es gilt die Punkt-vor-Strich-Regel. Multiplikationen und Divisionen werden also vor Additionen und Subtraktionen ausgerechnet. 2+3\*4 ergibt demnach 14. Diese Hierarchie können Sie durch Klammern beeinflussen: (2+3)\*4 ergibt 20.

Funktionen verwenden: Es sind nicht nur die Grundrechenarten erlaubt, sondern auch Funktionen (siehe Abschnitt "Rechenformeln und -funktionen" auf Seite  $365$ ): Tippen Sie "SORT $(2)$ ", markieren dies und rufen **Bearbeiten > Ausrechnen** auf, erscheint als Ergebnis die Wurzel von 2.

Nur innerhalb einer Zeile: Die markierte Berechnung muss sich dabei innerhalb einer Textzeile befinden. Markieren Sie mehrere Textzeilen, ist der Befehl Bearbeiten > Ausrechnen nicht verfügbar und wird im Menü grau dargestellt. Verwenden Sie in diesem Falle den Befehl Einfügen > Berechnung.

### Tabellenzellen summieren

Auch in Tabellen lassen sich so Berechnungen durchführen. Hier gibt es sogar noch eine zusätzliche Funktion:

- Haben Sie eine Berechnung *innerhalb einer Tabellenzelle* markiert, können Sie diese wie oben beschrieben mit dem Befehl Bearbeiten > Ausrechnen berechnen lassen.
- **Markieren Sie hingegen mehrere komplette Tabellenzellen, steht im Menü Be**arbeiten der Befehl Tabellenzellen summieren zur Verfügung. Rufen Sie diesen auf, berechnet TextMaker die Summe der Werte in den markierten Tabellenzellen.

 Es erscheint dann ein Fenster, das Ihnen das Ergebnis mitteilt. Wenn Sie dieses einfach nur zur Kenntnis nehmen und nicht weiter verwenden möchten, klicken Sie auf Schließen. Alternativ können Sie die Schaltfläche Kopieren anwählen. TextMaker kopiert das Ergebnis der Berechnung dann in die Zwischenablage. Jetzt können Sie den Wert über den Befehl Bearbeiten > Einfügen an einer beliebigen Position ins Dokument einfügen.

# Rechenformeln und -funktionen

In diesem Abschnitt erfahren Sie, welche Regeln es beim Aufbau von Rechenformeln zu beachten gibt. Anschließend werden alle Rechenfunktionen von TextMaker vorgestellt.

Hinweis: Es geht in diesem Abschnitt um das Formulieren von Rechenformeln (zum Durchführen von Berechnungen im Text). Falls Sie Informationen über den SoftMaker Formeleditor (zur grafischen Darstellung mathematischer Formeln) suchen, finden Sie diese im Abschnitt "Verwendung des SoftMaker Formeleditors" ab Seite 220.

### Der Aufbau einer Rechenformel

Rechenformeln dürfen aus bis zu 255 Zeichen bestehen. Das Ergebnis ist auf 100 Zeichen begrenzt.

Sie können Rechenformeln aus folgenden Bestandteilen aufbauen:

### Feste Werte

Eine Rechenformel ergibt sich in ihrer einfachsten Form aus einem festen Wert – wie in den folgenden Beispielen:

#### Zeichenketten

Beispiel: "Guten Tag!"

Eine Rechenformel mit diesem Inhalt ergibt stets die Zeichenkette "Guten Tag!".

 Eine Zeichenkette ist, wie der Name schon sagt, eine Reihe von Zeichen (also Buchstaben, Ziffern oder Sonderzeichen).

Zeichenketten dürfen maximal 100 Zeichen lang werden.

Wichtig: Wenn Sie feste Zeichenketten direkt in eine Rechenformel eingeben (z.B. "Guten Tag!"), müssen diese mit "Anführungszeichen" versehen werden. TextMaker würde sonst versuchen, sie als Funktionsnamen oder Variablennamen zu interpretieren.

#### Numerische Werte

Beispiel: 42,50

 Natürlich kann ein fester Wert auch ein numerischer Wert, sprich eine Zahl sein. Diese Rechenformel liefert stets die Zahl 42,5 zurück.

#### Datumsangaben

Beispiel: "20.07.06"

Diese Formel entspricht dem Datum 20.7.2006.

#### Format von Datumsangaben:

 Beachten Sie bitte beim Eingeben von festen Datumsangaben in Rechenformeln:

 1. Wenn Sie feste Datumsangaben in Rechenformeln eingeben, müssen Sie diese mit "Anführungszeichen" versehen.

 2. Tag und Monat müssen stets zweistellig angegeben werden. "20.07.06" wäre also korrekt, "20.7.06" hingegen falsch (Monat ist einstellig).

 3. Das Jahr kann wahlweise zwei- oder vierstellig angegeben werden. "20.07.06" ist also genauso zulässig wie "20.07.2006".

 4. Wenn Sie eine zweistellige Jahreszahl zwischen 0 und 29 angeben, stellt TextMaker automatisch 20... voran. Bei Jahreszahlen zwischen 30 und 99 stellt TextMaker 19... voran. Das Datum "01.01.29" wird also als 1.1.2029 interpretiert, das Datum "01.01.30" als 1.1.1930.

### Datenbankfelder, Tabellenzellen und Objekte

Sie können auch den Inhalt von Datenbankfeldern, Tabellenzellen und Objekten in Rechenformeln verwenden.

Informationen dazu finden Sie in den Abschnitten "Tabellenzellen in Berechnungen", "Datenbankfelder in Berechnungen" und "Objekte in Berechnungen" ab Seite 357.

### Berechnungen

Eine Rechenformel kann verschiedene Arten von Berechnungen enthalten.

Beispiel: 6\*5

Liefert immer den festen Wert 30 zurück, ist also eigentlich ein fester Wert – keine Berechnung.

Beispiel: 5\*ANZAHL

In dieser Formel wird der feste Wert 5 mit der Variablen ANZAHL multipliziert. Hat ANZAHL momentan den Wert 10, ergibt die Formel 50.

Weiterhin stellt TextMaker Ihnen auch eine Vielzahl an Rechenfunktionen zur Verfügung. Eine detaillierte Beschreibung aller Funktionen folgt am Ende dieses Kapitels – hier vorab einige Beispiele:

Beispiel: TODAY()

Die Funktion TODAY() liefert das aktuelle Datum zurück. Am 16. September 2006 wäre das Ergebnis beispielsweise 16.09.06.

Beispiel: MONTH(TODAY())

Hier wird eine Funktion auf eine andere angewandt. Die Funktion TODAY() gibt das aktuelle Datum zurück. Dieses Ergebnis wird aber sofort von der Funktion MONTH weiterverwertet, welche den Monat des Datums (als Zahl) liefert. Am 16. September 2006 ergäbe die Formel also den Wert 9.

```
Beispiel: INT(B/1000)
```
Hier wird die Funktion INT, welche die Nachkommastellen eines Wertes entfernt, auf die Berechnung B/1000 angewandt. Hat B den Wert 3752,70, ergibt die Formel den Wert 3.

Das Argument für Funktionen kann also eine andere Funktion, eine beliebige Berechnung, ein Datenbankfeld, eine Tabellenzelle und natürlich auch eine Kombination aus alledem sein.

### Variablen

Das Ergebnis einer Rechenformel kann einer Variablen zugewiesen werden.

Tipp: Im Dialogfenster von Einfügen > Berechnung erscheinen alle momentan definierten Variablen in der Liste Variable/Feld. Per Doppelklick können sie in die Rechenformel eingesetzt werden.

Beispiel: PREIS=17,99

Die "Formel" ist hier lediglich der konstante Wert 17,99. Hierdurch wird die Variable PREIS definiert und auf 17,99 gesetzt. Dies gilt ab der Textstelle, an der Sie obige Berechnung eingefügt haben, bis zum Textende – sofern Sie der Variable PREIS nicht weiter unten im Text einen anderen Wert geben.

Hinweis: Immer, wenn Sie einen Wert oder eine Berechnung einer Variablen zuweisen, erscheint das Ergebnis der Variablen an der aktuellen Position im Text. Wünschen Sie dies nicht – zum Beispiel, weil Sie nur eine Zwischenberechnung durchführen wollen, deren Ergebnis nicht angezeigt werden soll –, schalten Sie bei der Eingabe der Rechenformel im Dialogfenster von Einfügen > Berechnung die Option Verborgen ein.

Beispiel: MONAT=MONTH(TODAY())

Hier wird der Monat des heutigen Datums ausgerechnet und ausgegeben. Gleichzeitig wird das Ergebnis aber auch in der Variablen MONAT gespeichert.

Natürlich lassen sich solche Variablen auch in anderen Rechenformeln verwenden.

Beispiel: PREIS\*1,16

Diese Rechenformel liefert den momentanen Inhalt der Variable PREIS, multipliziert mit 1,16.

### Operatoren

Folgende Operatoren können in Rechenformeln verwendet werden:

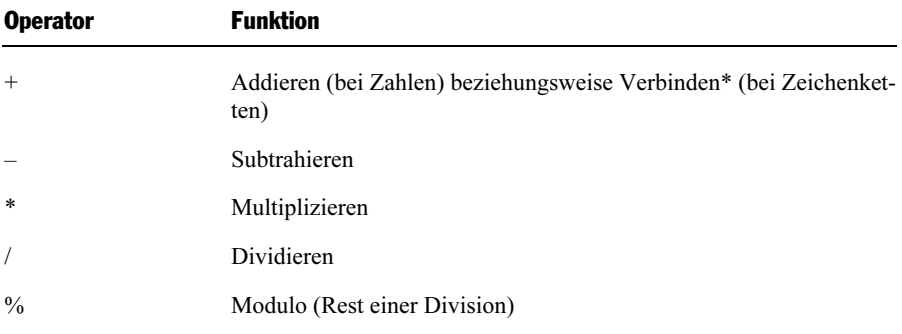

\* Über das Pluszeichen lassen sich nicht nur Zahlenwerte addieren, sondern auch Zeichenketten zusammenfügen. "Text"+"Maker" ergibt beispielsweise "TextMaker".

Es gilt die Punkt-vor-Strich-Regel. Multiplikationen und Divisionen werden also vor Additionen und Subtraktionen ausgerechnet. 2+3\*4 ergibt 14.

Diese Hierarchie können Sie durch Klammern beeinflussen: (2+3)\*4 ergibt 20.

Weiterhin gibt es Vergleichsoperatoren, wie sie beispielsweise von der Funktion IF benötigt werden:

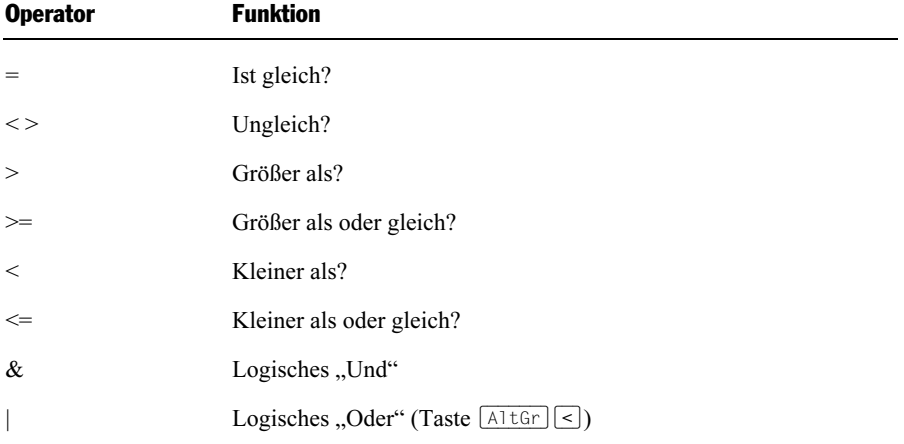

#### ! Negation

### Einige Hinweise zu Vergleichen

Beim Vergleich zweier Zeichenketten mit "=" ist das Ergebnis nur dann "wahr", wenn die Zeichenketten *exakt* übereinstimmen und die gleiche Länge haben. Die Groß-/Kleinschreibung wird dabei berücksichtigt.

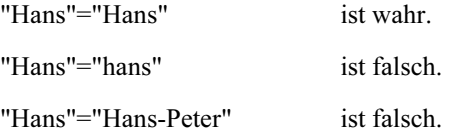

Falls Sie einen komplexen Vergleich mit mehreren "Unds" und "Oders" konstruieren, sollten Sie die einzelnen Bedingungen jeweils in Klammern setzen.

### Übersicht Rechenfunktionen

In TextMaker können Sie die nachfolgend beschriebenen Rechenfunktionen verwenden. Die für die Funktion erforderlichen Parameter sind jeweils in Klammern angegeben:

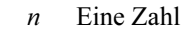

- s Eine Zeichenkette
- $d$  Ein Datum

Bei INT(n) müsste als Parameter also beispielsweise eine Zahl oder andere Berechnung, die eine Zahl ergibt, angegeben werden – zum Beispiel INT(3,14) oder  $INT(1+SQRT(2)).$ 

Wichtig: Werden mehrere Argumente verlangt, sind diese voneinander nicht durch Kommas, sondern durch Semikolons (;) zu trennen.

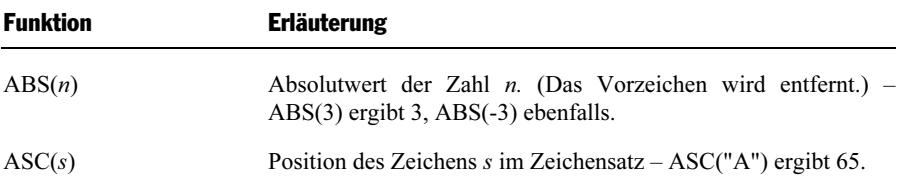

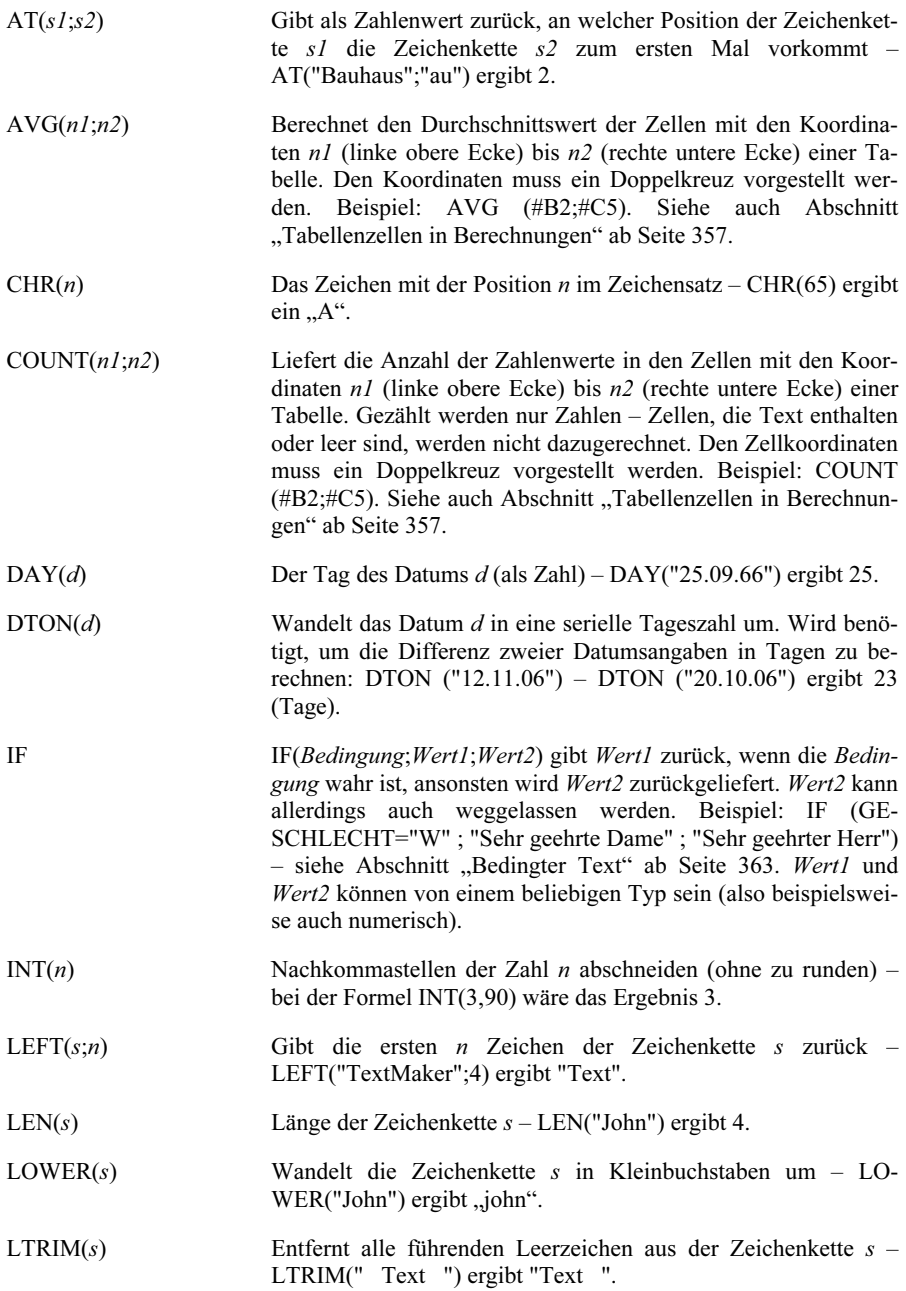

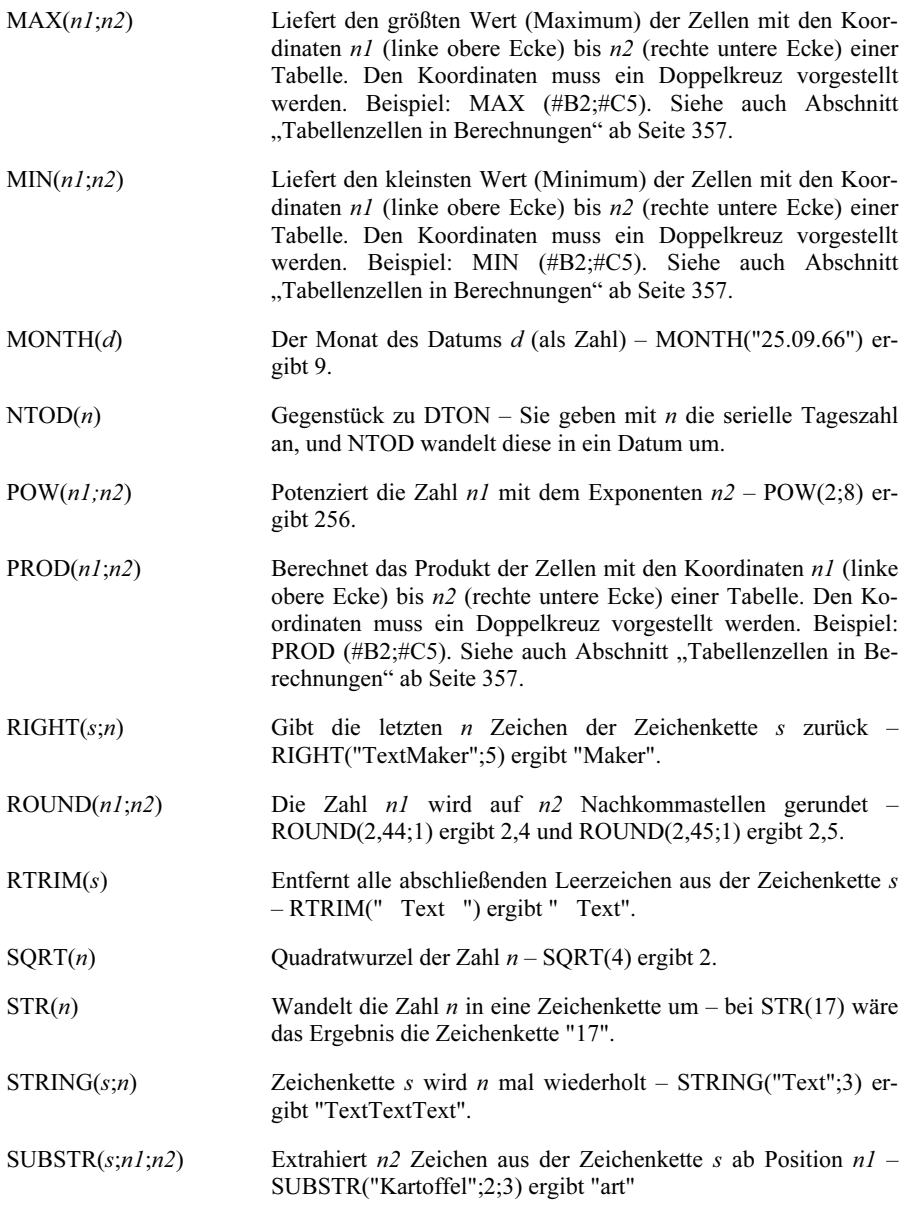

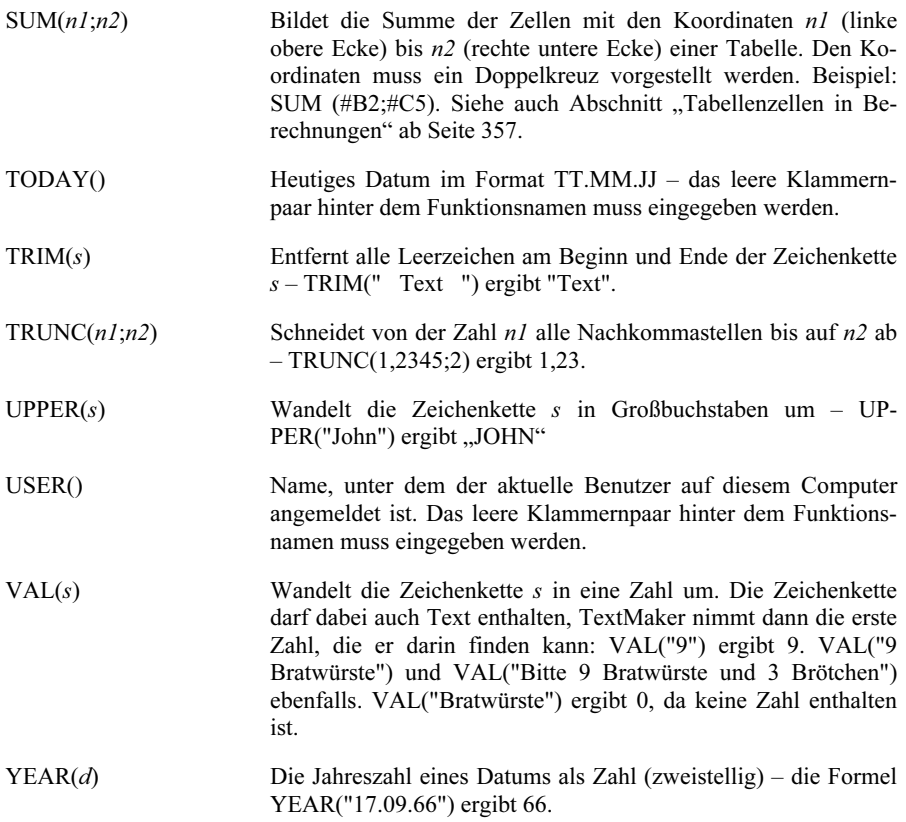

# Arbeiten mit umfangreichen Dokumenten

Für das Arbeiten mit umfangreichen Dokumenten hält TextMaker einige nützliche Helfer bereit:

- Umfangreiche Dokumente werden oft mit einer Gliederung versehen sprich mittels Überschriften strukturiert. In der Gliederungsansicht von TextMaker können Sie die Gliederung eines Dokuments einsehen und bearbeiten. Per Mausklick lassen sich die Ebenen von Überschriften ändern und Überschriften (mitsamt dem dazugehörigen Text) verschieben.
- Dokumente mit einer Gliederung versieht man häufig mit einem Inhaltsverzeichnis. TextMaker erstellt dieses – anhand der Gliederung – auf Knopfdruck.
- Sie lernen in diesem Kapitel auch, wie man Wörter für das Stichwortverzeichnis auswählt und TextMaker ein Stichwortverzeichnis erstellen lässt.
- TextMaker kann Ihnen auch dabei helfen, eine **Bibliographie** (ein Literaturverzeichnis) für das Dokument herzustellen. Die Quellen lassen sich bequem mit dem Datenbankmodul eintragen und bearbeiten.
- Auch das Anbringen von **Querverweisen** auf andere Textstellen und Objekte ist möglich – zum Beispiel: "Siehe Grafik auf Seite 12".
- Schließlich können Sie Fußnoten einfügen, die von TextMaker automatisch verwaltet werden.

# Gliederungen

Umfangreiche Dokumente sollten Sie mit einer Gliederung versehen, das Dokument also nach Themen und Unterthemen aufgliedern und vor jedem neuen Themenabschnitt eine Überschrift anbringen. Dies schafft Übersicht und lockert den Text auf.

Sie können dazu die Gliederungsansicht von TextMaker verwenden, in die Sie mit dem Befehl Ansicht > Gliederung gelangen.

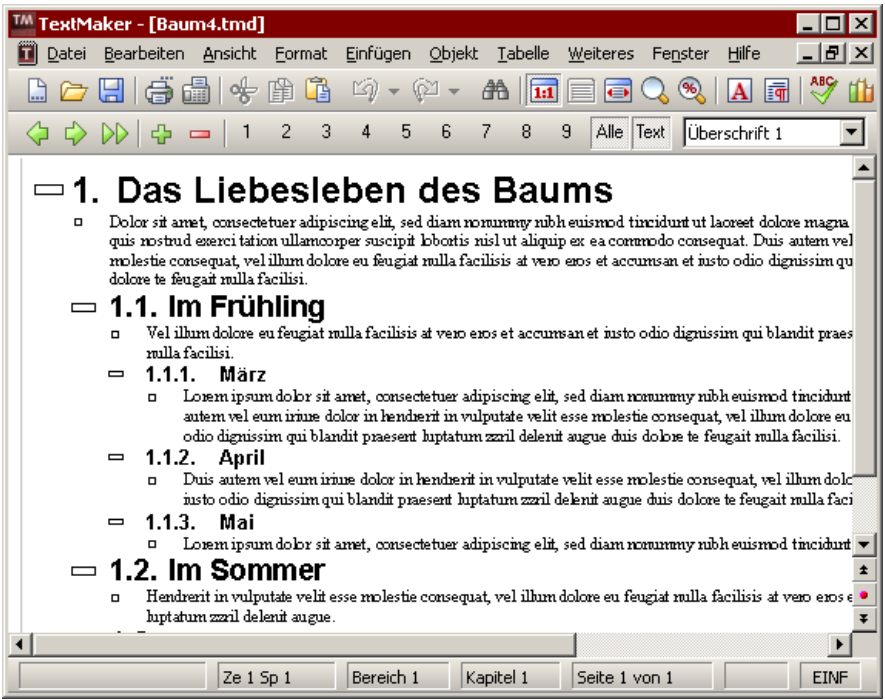

Die Gliederungsansicht ist nichts weiter als eine andere Darstellungsart des Dokuments. Sehen wir uns diese einmal etwas genauer an:

Als erstes fällt auf, dass die Textabschnitte unterschiedlich weit eingerückt sind. Hauptüberschriften stehen ganz links, Überschriften der nächsttieferen Gliederungsebene etwas weiter rechts usw.

Weiterhin wurde die Formatleiste ausgeblendet und durch die Gliederungsleiste ersetzt. Diese enthält, wie der Name schon sagt, Funktionen zum Gliedern von Dokumenten.

Beim ersten Aufruf der Gliederungsansicht sehen Sie stets das gesamte Dokument. Einen besseren Einblick in die Struktur des Dokuments erhalten Sie, wenn Sie den normalen Text ausblenden und nur Überschriften anzeigen lassen (sofern das Dokument Überschriften enthält). Verwenden Sie dazu die Schaltfläche Text in der Gliederungsleiste.

Über die Schaltflächen 1 bis 9 können Sie weiterhin bestimmen, welche Ebenen von Überschriften angezeigt werden sollen. Bei der Schaltfläche 3 werden beispielsweise nur noch Überschriften von der ersten bis zur dritten Gliederungsebene angezeigt. Die Schaltfläche Alle sorgt dafür, dass wieder alle Ebenen zu sehen sind.

Die Gliederungsansicht ist nicht nur zum Betrachten des Dokuments geeignet, sondern auch zum Bearbeiten der Gliederung. Auch hierfür verwenden Sie die Gliederungsleiste: Mit Hilfe der Schaltflächen mit den Pfeilchen können Sie die Gliederungsebene von Überschriften höher oder tiefer stufen oder normale Textabsätze zu Überschriften "ernennen".

Nummerieren von Überschriften: Überschriften versieht man häufig mit einer Nummerierung. TextMaker kann dies automatisch für Sie erledigen. Lesen Sie dazu auch den Abschnitt "Überschriften nummerieren" ab Seite 383.

### Gliederungsansicht verwenden

Wie in der Einleitung erwähnt, stellt Ihnen TextMaker zum Bearbeiten der Gliederung eines Dokuments einen speziellen Anzeigemodus zur Verfügung: die so genannte Gliederungsansicht.

Um in die Gliederungsansicht zu wechseln, rufen Sie den Befehl Ansicht > Gliederung auf. Mit Ansicht > Normal können Sie von der Gliederungsansicht jederzeit wieder zur Normalansicht zurückkehren.

In der Gliederungsansicht sehen Sie das Dokument nach Haupt- und Unterüberschriften aufgegliedert. Die Überschriften der ersten Ebene (Hauptüberschriften) sind ganz links angeordnet. Die tieferen Ebenen sind jeweils etwas weiter nach rechts eingerückt.

Alles Weitere zur Gliederungsansicht erfahren Sie in den nächsten Abschnitten.

### Gliederungsebene von Absätzen ändern

Um ein Dokument mit einer Gliederung zu versehen oder eine vorhandene Gliederung zu bearbeiten, wechseln Sie in die Gliederungsansicht und ändern darin einfach die Gliederungsebene der Absätze, die Überschriften enthalten.

Wenn Sie in ein Dokument Text eingeben, haben alle Absätze dieses Textes standardmäßig die Gliederungsebene 0. Weisen Sie nun einem bestimmten Absatz beispielsweise die Gliederungsebene 1 zu, haben Sie diesen zu einer Überschrift erster Ebene "ernannt".

Durch Zuweisen der Gliederungsebene 1 bestimmen Sie also die Hauptüberschriften im Dokument. Möchten Sie dann unterhalb der Hauptüberschriften weitere untergeordnete Überschriften, weisen Sie diesen die Gliederungsebene 2 zu etc.

Ein Beispiel: Die Überschrift "Gliederungsebene von Absätzen ändern" dieses Handbuchabschnitts hat beispielsweise die Gliederungsebene 3. Die übergeordnete Überschrift ist "Gliederungen" – das ist also Ebene 2. Die Hauptüberschrift lautet "Arbeiten mit umfangreichen Dokumenten" – das ist Ebene 1.

Um die Gliederungsebene eines Absatzes zu ändern, gehen Sie wie folgt vor:

- 1. Rufen Sie mit dem Befehl Ansicht > Gliederung die Gliederungsansicht auf.
- 2. Bewegen Sie die Schreibmarke auf den gewünschten Absatz.
- 3. Klicken Sie auf eines der folgenden Symbole in der Gliederungsleiste:

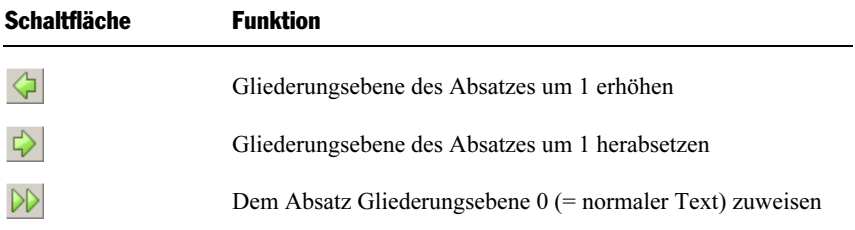

Tipp: Den Gliederungsebenen 1 bis 3 sind standardmäßig die Tastenkürzel  $\left[\overline{A[t]}[1]\right]$  bis  $\left[\overline{A[t]}[3]\right]$  zugewiesen, der Ebene 0 (für normalen Text) das Tastenkürzel (Alt)(0). Mit diesen Tastenkombinationen können Sie also blitzschnell Überschriften der Ebenen 1 bis 3 anlegen oder eine Überschrift wieder zu normalem Text machen. Dies funktioniert übrigens nicht nur in der Gliederungsansicht, sondern auch in der Normalansicht.

### Anzuzeigende Gliederungsebenen auswählen

Um die Struktur eines Dokuments in der Gliederungsansicht besser überblicken zu können, bietet es sich an, den normalen Text ausblenden, sodass nur noch die Überschriften sichtbar sind. Bei Bedarf können Sie außerdem Überschriften unterhalb einer bestimmten Ebene ausblenden.

Zu diesem Zweck verfügt die Gliederungsleiste über folgende Schaltflächen:

 $\mathcal{P}$  $\mathcal{R}$  $\overline{4}$  $5 \mathsf{R}$  $\overline{7}$  $8 9<sub>1</sub>$ Alle Text

Die Schaltfläche Text ganz rechts ist hierbei besonders hilfreich. Sie bestimmt, ob nur Überschriften oder auch der zugehörige Text angezeigt werden soll. Sie können diese Schaltfläche per Mausklick ein- und ausschalten. Ist sie eingeschaltet, wird auch der Text angezeigt. Ist sie ausgeschaltet, sind nur noch die Überschriften sichtbar.

Mit den anderen Schaltflächen können Sie bestimmen, welche Gliederungsebenen angezeigt werden sollen. Ein Mausklick auf die Schaltfläche "1" sorgt dafür, dass nur noch die Hauptüberschriften zu sehen sind. Ein Klick auf die Schaltfläche "3" blendet alle Überschriften bis einschließlich Ebene 3 ein etc.

Standardmäßig ist die Schaltfläche Alle gewählt, TextMaker zeigt also alle Überschriftenebenen an.

### Anzeige einer Überschrift erweitern/reduzieren

Wie gerade beschrieben, kann man in der Gliederungsansicht mit den Schaltflächen "1" bis "9" einen Teil der Überschriftenebenen ausblenden, um nur die Überschriften bestimmter Ebenen zu sehen.

Was aber, wenn Sie von einer einzelnen Überschrift nun doch die untergeordneten Ebenen einsehen möchten? Hierfür haben Sie folgende Möglichkeiten:

#### ■ Schaltflächen "+" und "–" in der Gliederungsleiste

 Bewegen Sie die Schreibmarke in die gewünschte Überschrift und klicken Sie dann auf eine der folgenden Schaltflächen in der Gliederungsleiste:

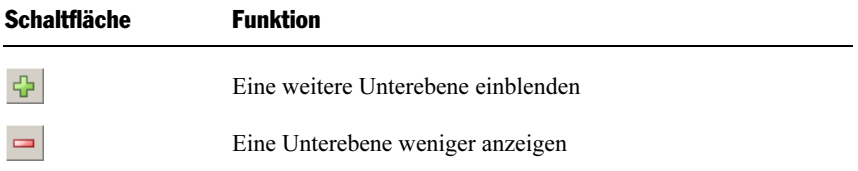

### $\blacksquare$  Symbole "+" und "-" direkt vor den Textabsätzen

 Weiterhin wird in der Gliederungsansicht vor jeder Überschrift ein Plus- oder Minussymbol angezeigt.

 Ein + weist darauf hin, dass diese Überschrift noch untergeordnete Überschriften oder normale Textabsätze enthält, diese momentan aber ausgeblendet sind.

 Bei einem – hingegen ist jeglicher Text, der dieser Überschrift untergeordnet ist, bereits eingeblendet.

 Ein Doppelklick auf das + macht alle Ebenen unterhalb des Absatzes sichtbar, ein Doppelklick auf – blendet alle Ebenen wieder aus.

### Bearbeiten von Text in der Gliederungsansicht

In der Gliederungsansicht können Sie theoretisch auch Text eingeben, bearbeiten und formatieren. In der Praxis sollten Sie hierfür jedoch zurück in die Normalansicht wechseln, da diese hierfür besser geeignet ist.

### Löschen, Kopieren und Verschieben von Text

Wofür sich die Gliederungsansicht jedoch hervorragend eignet, ist das Löschen, Kopieren und Verschieben von Überschriften mitsamt dem dazugehörigen Text.

Sie verwenden dazu am besten das Plus- oder Minussymbol links der Überschrift. Klicken Sie dieses nämlich an, wird die Überschrift *und* jeglicher ihr untergeordneter Text markiert. Jetzt können Sie den Inhalt dieser Markierung mit den üblichen Befehlen des Menüs Bearbeiten löschen, kopieren und verschieben (siehe Kapitel "Arbeiten mit Markierungen" ab Seite 67).

Um eine Überschrift samt Text beispielsweise zu verschieben, gehen Sie folgendermaßen vor:

- 1. Klicken Sie auf das Plus- beziehungsweise Minussymbol links der Überschrift. Dadurch markieren Sie die Überschrift und sämtlichen ihr untergeordneten Text.
- 2. Rufen Sie den Befehl Bearbeiten > Ausschneiden auf.
- 3. Bewegen Sie die Schreibmarke an den Beginn der Zeile, vor der Sie den ausgeschnittenen Text wieder einfügen möchten.
- 4. Rufen Sie Bearbeiten > Einfügen auf.

Die Überschrift und der dazugehörende Text wurden nun gemeinsam verschoben.

### Überschriften formatieren

Überschriften haben nichts "Magisches" an sich. Sie sind lediglich Absätze, denen eine andere Gliederungsebene zugeordnet wurde. Deshalb können Überschriften auch nach Belieben formatiert werden. Verwenden Sie dazu die bekannten Formatbefehle.

### Tipp: Alle Überschriften einer gesamten Ebene formatieren (Stichwort "Absatzvorlagen")

TextMaker formatiert Überschriften automatisch mit ganz bestimmten Absatzvorlagen: alle Überschriften der ersten Ebene sind stets mit der Absatzvorlage Überschrift 1 formatiert, die der zweiten Ebene mit der Vorlage Überschrift 2 usw.

Möchten Sie also das Aussehen aller Überschriften einer bestimmten Ebene ändern, muss lediglich die entsprechende Absatzvorlage bearbeitet werden. Dazu gehen Sie folgendermaßen vor:

- 1. Rufen Sie Format > Absatzvorlage auf.
- 2. Wählen Sie die entsprechende Vorlage aus der Liste. Um beispielsweise alle Überschriften der ersten Ebene zu ändern, wäre die Vorlage Überschrift 1 auszuwählen.
- 3. Klicken Sie auf Bearbeiten.
- 4. Es erscheint ein Dialogfenster, in dem Sie die gewünschte Absatzformatierung einstellen können. Nach einem Mausklick auf die Schaltfläche Zeichen lässt sich auch die Zeichenformatierung ändern. Nehmen Sie hier also die gewünschten Änderungen vor.
- 5. Klicken Sie auf OK.
- 6. Verlassen Sie das Dialogfenster mit Schließen.

Genauere Informationen zu Formatvorlagen können Sie bei Bedarf im Kapitel "Formatvorlagen" ab Seite 127 nachlesen.

Hinweis: Wenn Sie die Gliederung eines Dokument in der Gliederungsansicht bearbeiten, weist TextMaker den Überschriften automatisch die Vorlage Überschrift 1 ... 9 zu. Sie sollten nicht versuchen, die Namen dieser Vorlagen zu ändern oder den Überschriften andere Vorlagen zuzuweisen. Dies funktioniert zwar, TextMaker wird jedoch automatisch wieder "seine" Vorlagen anbringen, wenn Sie in der Gliederungsansicht die Gliederungsebene von Absätzen verändern.

### Profi-Tipp: Überschriften über Absatzvorlagen verwalten

Wenn Sie in der Gliederungsansicht die Gliederungsebene eines Absatzes verändern, passiert eigentlich nicht viel: TextMaker weist dem Absatz lediglich eine der Absatzvorlagen Überschrift 1 bis Überschrift 9 zu.

Was denkt sich da der schlaue Fuchs? Richtig: Sie können Überschriften auch dadurch festlegen, dass Sie Textabsätzen einfach eine der Formatvorlagen Überschrift 1 bis Überschrift 9 zuweisen.

Möchten Sie also eine neue Überschrift anlegen, können Sie dies auch ohne die Gliederungsansicht tun. Tippen Sie einfach die Überschrift ein und wählen Sie die gewünschte Überschriftenvorlage aus der Formatleiste – fertig.

Genauso einfach können Sie die Gliederungsebene einer Überschrift ändern. Wenn Sie die Schreibmarke beispielsweise auf eine Überschrift der 2. Ebene setzen und ihr die Formatvorlage Überschrift 3 zuweisen, wird diese auf die 3. Ebene herabgestuft.

Und das geht sogar noch schneller: Den Vorlagen Überschrift 1 bis 3 sind standardmäßig die Tastenkürzel  $\boxed{\text{All}}$  bis  $\boxed{\text{All}}$  3 zugewiesen, der Vorlage Normal das Tastenkürzel  $\boxed{\text{Alt}}$  $\boxed{0}$ . Mit diesen Tastenkombinationen können Sie also blitzschnell Überschriften anlegen, ihre Ebene ändern und Überschriften wieder zu normalem Text machen.

### Erläuterung: Die Gliederungsebene ist eine Absatzformatierung!

"Was haben eigentlich Formatvorlagen mit der Gliederung zu tun?", werden Sie sich jetzt vielleicht fragen.

Ganz einfach: die Gliederungsebene ist für TextMaker eine ganz gewöhnliche Absatzformatierung. Rufen Sie den Dialog Format > Absatz auf, werden Sie dort auch eine Option Gliederungsebene finden.

In den Formatvorlagen Überschrift 1 bis Überschrift 9 sind wurde diese Option entsprechend auf 1 ... 9 gesetzt. Das ist der Grund, warum Sie über Formatvorlagen die Ebene von Überschriften verändern können.

Hinweis: Sie sollten die Option Gliederungsebene normalerweise nicht von Hand ändern. Verwenden Sie die dazu die Gliederungsansicht oder die erwähnten Formatvorlagen. Dies ist komfortabler und schließt potentielle Fehlerquellen aus.

### Gliederungen in der Praxis

Betrachten wir zusammenfassend, wie sich Gliederungen am besten in der Praxis einsetzen lassen:

### Ein bestehendes Dokument gliedern

Nehmen wir an, Sie haben ein Dokument inklusive Überschriften bereits eingetippt und wollen ihm jetzt mittels Gliederung eine Struktur geben.

Dazu brauchen Sie nur mit Ansicht > Gliederung in die Gliederungsansicht zu wechseln und den Überschriften die gewünschten Gliederungsebenen zu geben.

Bewegen Sie dazu die Schreibmarke auf die jeweilige Überschrift und verwenden Sie die Schaltflächen  $\left\langle \cdot \right\rangle$  (höher stufen) und  $\left\langle \cdot \right\rangle$  (tiefer stufen), um die Gliederungsebene herauf- beziehungsweise herabzusetzen.

Weisen Sie den Hauptüberschriften Gliederungsebene 1 zu, den Überschriften der nächsttieferen Ebene die Gliederungsebene 2 usw.

Um die Gliederungsansicht wieder zu verlassen, rufen Sie Ansicht > Normal auf.

### Ein neues Dokument gliedern

Bei einem neuen Dokument gibt es – abgesehen von der Tatsache, dass die Überschriften noch nicht existieren, keine Unterschiede zur obigen Vorgehensweise.

Sie können das Dokument erst an einem Stück durchschreiben und sich dann um die Gliederung kümmern. Wahlweise können Sie jeder neu eingetippten Überschrift nach dem oben beschriebenen Verfahren sofort eine Gliederungsebene geben.

### Überschriften nummerieren

Häufig versieht man die Überschriften eines umfangreichen Dokuments mit einer Nummerierung. Die Hauptüberschrift ist beispielsweise mit 1. nummeriert, die nächsten Unterthemen mit 1.1., dann 1.2., 1.3. usw.

Mit TextMaker können Sie die Überschriften eines Dokuments automatisch durchnummerieren lassen. Gehen Sie dazu wie folgt vor:

- 1. Erstellen Sie das Dokument und versehen Sie es mit einer Gliederung.
- 2. Erstellen Sie eine Nummerierungsliste mit der gewünschten Art der Nummerierung. Wählen Sie bei Typ die Option Hierarchische Liste und schalten Sie die Option Gliederungsebene des Absatzes verwenden ein.
- 3. Weisen Sie der Absatzvorlage "Überschrift 1" diese Nummerierungsliste zu.

Schon erscheint ohne weiteres Zutun vor jeder Überschrift eine Nummer mit der geeigneten Ebene. Hauptüberschriften werden also mit 1., 2., 3. etc. nummeriert, Überschriften zweiter Ebene mit 1.1, 1.2, 1.3 etc. und so weiter.

Im Detail sind dazu folgende Schritte durchzuführen:

### Schritt 1: Erstellen und Gliedern des Dokuments

Zuerst müssen Sie natürlich das Dokument erstellen und mit einer Gliederung versehen. Ob Sie die Gliederung gleich zu Beginn oder erst nach der Eingabe des kompletten Textes anbringen, spielt keine Rolle.

Informationen zum Gliedern von Dokumenten finden Sie am Abschnitt "Gliederungen" ab Seite 375.

### Schritt 2: Erstellen einer geeigneten Nummerierungsliste

Im nächsten Arbeitsschritt erstellen Sie eine geeignete Nummerierungsliste. Gehen Sie dazu wie folgt vor:

- 1. Rufen Sie den Befehl Format > Bullets und Nummerierungen auf.
- 2. Wechseln Sie auf die Karteikarte Nummerierungslisten.
- 3. Klicken Sie auf die Schaltfläche Neu.
- 4. Geben Sie einen beliebigen Namen für die neue Nummerierungsliste ein (zum Beispiel "Überschriften") und bestätigen Sie mit OK.
- 5. Wichtig: Wählen Sie bei Nummerierungsliste die Option Hierarchische Liste.
- 6. Wichtig: Schalten Sie die Option Gliederungsebene des Absatzes verwenden ein.
- 7. Die anderen Einstellungen können Sie nach Belieben verändern oder es bei den Standardeinstellungen belassen. Informationen zu den einzelnen Optionen finden Sie im Abschnitt "Optionen des Nummerierungslisten-Dialogs" ab Seite 173.
- 8. Bestätigen Sie mit OK.
- 9. Die Nummerierungsliste wurde nun angelegt, und Sie können das Dialogfenster verlassen, indem Sie auf Schließen klicken.

### Schritt 3: Der Absatzvorlage "Überschrift 1" diese Nummerierungsliste zuweisen

Der letzte Schritt ist der eigentliche "Clou": Wenn Sie jetzt nämlich der Absatzvorlage "Überschrift 1" die oben erzeugte Nummerierungsliste zuweisen, geht fortan alles von selbst – jede vorhandene oder neu eingefügte Überschrift wird automatisch mit einer Nummerierung versehen.

Selbst untergeordnete Überschriften (zweiter Ordnung, dritter Ordnung etc.) werden ebenfalls nummeriert, da deren Formatvorlagen ja alle auf der Formatvorlage ..Überschrift 1" basieren.

Gehen Sie also wie folgt vor:

- 1. Rufen Sie den Befehl Format > Absatzvorlage auf.
- 2. Wählen Sie die Absatzvorlage Überschrift 1.
- 3. Klicken Sie auf die Schaltfläche Bearbeiten.
- 4. Es erscheint der Dialog zum Bearbeiten der Vorlage. Klicken Sie darin auf die Schaltfläche Bullets.
- 5. Es erscheint der Dialog zum Herstellen von Aufzählungen. Wechseln Sie darin auf die Karteikarte Nummerierungslisten.
- 6. Wählen Sie die Nummerierungsliste, die Sie in Schritt 2 erstellt haben.
- 7. Klicken Sie auf OK, OK und Schließen, um alle Dialoge zu verlassen.

Alle vorhandenen und später hinzugefügten Überschriften werden nun automatisch mit einer Nummerierung versehen.

Tipp: Falls Sie Ihnen das Format der Nummerierung nicht zusagen sollte, können Sie die in Schritt 2 erstellte Nummerierungsliste jederzeit nach Ihren Wünschen anpassen. Rufen Sie dazu wieder Format > Bullets und Nummerierungen auf, wechseln Sie auf die Karteikarte Nummerierungslisten, wählen Sie die Liste aus, klicken Sie auf Bearbeiten und nehmen Sie die gewünschten Änderungen vor. Diese wirken sich dann – auch nachträglich – auf alle Überschriften im Dokument aus.

### Hinweis für Anwender älterer Versionen von TextMaker

In älteren Versionen von TextMaker wurde das Nummerieren von Überschriften nicht automatisch über Nummerierungslisten, sondern durch das manuelle Einfügen von "Auto-Nummer"-Feldern realisiert.

Falls Sie alte Dokumente besitzen, die diese Methode noch verwenden, können Sie diese natürlich uneingeschränkt weiterverwenden. Das Feld "Auto-Nummer" wird auch weiterhin von TextMaker unterstützt.

Beim Anlegen von neuen Dokumenten ist es aber empfehlenswert, die neue Methode anzuwenden. Nummerierungslisten haben nämlich mehrere Vorteile:

- Sie müssen nicht mehr von Hand "Auto-Nummer"-Felder vor jeder Überschrift einfügen.
- Nummerierungslisten sind flexibler: es stehen mehr Arten von Nummerierungen und Formatierungen zur Verfügung.
- Nummerierungslisten lassen sich bequem nachträglich abändern. Möchten Sie beispielsweise die Formatierung aller Nummern ändern, müssen Sie einfach nur die Formatierung in der Nummerierungsliste bearbeiten – sofort ändern sich die Nummern bei *allen* Überschriften entsprechend.

### Gegliederte Dokumente und Kapitel

Bei Dokumenten mit einer Gliederung verwendet man häufig Kopf- oder Fußzeilen, in denen der Leser Informationen wie die Hauptüberschrift des jeweiligen Kapitels findet.

Dies lässt sich natürlich auch mit TextMaker bewerkstelligen. Sie müssen das Dokument lediglich in Kapitel aufteilen, denn jedes Kapitel darf eigene Kopf- und Fußzeilen haben.

Fügen Sie dazu vor jedem neuen Themenbereich, in der Regel also vor jeder Hauptüberschrift, mit Einfügen > Umbruch > Kapitelumbruch einen so genannten Kapitelumbruch ein.

Nun können Sie in jedem Kapitel Kopf- und Fußzeilen mit einem anderem Inhalt anlegen. Übrigens lässt sich sogar die komplette Seitenformatierung (Papierformat, Seitenränder etc.) für jedes Kapitel einzeln einstellen.

Ausführliche Informationen zum Arbeiten mit Kapiteln finden Sie im Abschnitt "Aufteilen eines Dokuments in Kapitel" ab Seite 121.

# Verzeichnisse (Inhalt, Stichwörter etc.)

Für Autoren umfangreicher Dokumente hält TextMaker Funktionen bereit, die einige der zeitraubendsten Arbeiten deutlich erleichtern: Mit TextMaker ist das Erstellen von Inhalts- und Stichwortverzeichnissen ein Leichtes, und selbst Bibliographien (Literaturverzeichnisse) lassen sich anlegen:

- Beim Stichwortverzeichnis (siehe Seite 387) müssen Sie TextMaker nur mitteilen, welche Wörter an welchen Textstellen als Stichwörter aufgenommen werden sollen. Das geschieht durch Markieren des Worts und Aufrufen des Befehls Weiteres > Stichwort > Stichwort aufnehmen. Wurden alle Stichwörter festgelegt, können Sie das Verzeichnis mit Weiteres > Stichwort > Stichwortverzeichnis erstellen erzeugen lassen.
- Für ein Inhaltsverzeichnis (siehe Seite 392) müssen Sie Ihr Dokument lediglich mit einer Gliederung versehen, wie dies zu Beginn dieses Kapitels beschrieben wurde. TextMaker kennt die Hierarchie der Überschriften dadurch ja bereits. Rufen Sie den Befehl Weiteres > Inhaltsverzeichnis erstellen auf, erzeugt TextMaker sofort das Verzeichnis.
- Für eine Bibliographie (siehe Seite 393) legen Sie zunächst eine Bibliographie-Datenbank an, in die Sie alle Quellen eintragen. Nun können Sie im Dokument Verweise auf die Quellen einfügen, auf die Sie sich beziehen. Am Ende des Dokuments lassen Sie TextMaker mit Weiteres > Bibliographie > Bibliographie erzeugen ein Literaturverzeichnis generieren, das automatisch alle verwendeten Quellen auflistet.

Ausführliche Informationen zu diesen Themen folgen auf den nächsten Seiten.

### Stichwortverzeichnisse

Ein Stichwortverzeichnis (auch Index genannt) ist eine alphabetisch sortierte Auflistung der wichtigsten Stichwörter eines Dokuments mit Angabe der Seitenzahlen, auf denen diese Wörter jeweils vorkommen.

In diesem Abschnitt erfahren Sie, wie Sie ein solches Verzeichnis herstellen.

#### Stichwortverzeichnis vorbereiten

Bevor TextMaker ein Stichwortverzeichnis erstellen kann, müssen Sie ihm mitteilen, welche Begriffe darin erscheinen sollen. Dazu nehmen Sie diese in die Stichwortliste auf.

### Begriff in die Stichwortliste aufnehmen

Um einen Begriff in die Stichwortliste aufzunehmen, verfahren Sie wie folgt:

- 1. Markieren Sie den Begriff, der im Stichwortverzeichnis erscheinen soll. Dieser kann ein vollständiges Wort, einen Wortteil oder auch mehrere Wörter umfassen.
- 2. Rufen Sie Weiteres > Stichwort > Stichwort aufnehmen auf.
- 3. Normalerweise merkt sich TextMaker nur die aktuell markierte Position des Begriffs. Sollen hingegen alle Vorkommen des Begriffs in die Stichwortliste aufgenommen werden, schalten Sie die Option Alle Vorkommen aufnehmen ein (siehe auch unten).
- 4. Klicken Sie auf OK

Nun haben Sie den markierten Begriff in die Liste der Stichwörter aufgenommen. TextMaker merkt sich darin sowohl den Begriff selbst als auch die Textstelle, an der Sie ihn aufgenommen haben. Lassen Sie später das Stichwortverzeichnis erzeugen, erscheint darin der Begriff und rechts daneben die Nummer der Seite, auf denen er als Stichwort markiert wurde.

Damit das Stichwortverzeichnis seinen Zweck erfüllt, ist es insofern wichtig, die Stelle sorgfältig auszuwählen, an der Sie einen Begriff in die Stichwortliste aufnehmen. Das Wort "Drucken" kommt im Handbuch für eine Textverarbeitung beispielsweise häufig vor. Sinnvollerweise nimmt man es aber nur in dem Abschnitt in die Stichwortliste auf, der sich speziell dem Thema "Drucken" widmet.

### Stichwörter mehrmals aufnehmen

Übrigens lässt sich der gleiche Begriff auch mehrmals in die Stichwortliste aufnehmen. In diesem Fall erscheint das Stichwort nur einmal im Verzeichnis, dahinter werden jedoch mehrere Seitenzahlen ausgegeben.

Hinweis: Die Groß-/Kleinschreibung von Stichwörtern wird ignoriert. Bei der Aufnahme der Stichwörter "Drucken" und "drucken" erscheinen diese im Stichwortverzeichnis zusammengefasst unter "Drucken".

### Alle Vorkommen eines Begriffs aufnehmen

In bestimmten Fällen ist es sinnvoll, *alle* Textstellen, an denen ein Begriff erscheint, im Stichwortverzeichnis erscheinen zu lassen. Natürlich könnten Sie dazu jedes einzelne Vorkommen des Stichworts markieren und es wie oben beschrieben in die Liste aufnehmen. TextMaker kann Ihnen diese Mühe jedoch abnehmen.

Schalten Sie dazu beim Aufnehmen eines Stichworts mit Weiteres > Stichwort > Stichwort aufnehmen die Option Alle Vorkommen aufnehmen ein. TextMaker durchsucht dann beim Erstellen des Verzeichnisses den gesamten Text nach dem angegebenen Begriff und listet die Seitenzahlen sämtlicher Vorkommen auf.

### Stichwortliste bearbeiten

Der Inhalt der Stichwortliste kann jederzeit nachträglich bearbeitet werden. Rufen Sie dazu den Befehl Weiteres > Stichwort > Stichwortliste bearbeiten auf.

Es erscheint nun eine Liste aller Stichwörter. Hinter jedem Stichwort wird in eckigen Klammern angezeigt, wie oft das Stichwort im Text aufgenommen wurde.

Um die Stichwortliste zu bearbeiten, gehen Sie wie folgt vor:

#### ■ Stichworteintrag wieder finden

 Mit der Schaltfläche Gehe zu können Sie feststellen, an welcher Textstelle ein bestimmter Eintrag in die Stichwortliste aufgenommen wurde. Wählen Sie das Stichwort dazu in der Liste aus und klicken Sie auf Gehe zu. TextMaker setzt die Schreibmarke nun an die entsprechende Position im Text.

 Wurde das Stichwort an mehreren Textstellen aufgenommen, wird zunächst die erste Fundstelle angezeigt, bei erneutem Klicken auf Gehe zu die zweite Fundstelle etc.

#### Stichworteintrag löschen

 Mit der Schaltfläche Löschen lassen sich versehentlich aufgenommene Stichwörter aus der Liste entfernen. Wählen Sie das Stichwort dazu in der Liste aus und klicken Sie auf Löschen.

 Wurde das Stichwort an mehreren Textstellen aufgenommen, können Sie zuvor mit Hilfe der Schaltfläche Gehe zu bestimmen, welches Vorkommen gelöscht werden soll (siehe oben).

### Das Feld {Index:'...'}

Abschließend noch eine Information für fortgeschrittene Anwender:

Beim Aufnehmen in die Stichwortliste fügt TextMaker hinter dem markierten Begriff ein unsichtbares "Index"-Feld in den Text ein. Lautet der Begriff beispielsweise "Fisch", steht in diesem Index-Feld: {Index: 'Fisch'}.

Sie können diese Index-Felder sichtbar machen, indem Sie auf der Karteikarte Ansicht im Dialog von Datei > Eigenschaften die Option Nur Feldnamen anzeigen einschalten. Auf diese Weise haben Sie einen exakten Überblick, an welchen Textstellen Sie welche Stichwörter aufgenommen haben.

Bei Stichwörtern, die mit Hilfe der Option Alle Vorkommen aufnehmen zur Liste hinzugefügt wurden, erscheint hingegen kein Index-Feld. Diese werden programmintern verwaltet.

### Stichwortverzeichnis erstellen

Durch das Kenntlichmachen von Stichwörtern mittels Weiteres > Stichwort > Stichwort aufnehmen haben Sie bestimmt, welche Wörter im Stichwortverzeichnis erscheinen sollen. Nun kann das Stichwortverzeichnis erzeugt werden.

Gehen Sie dazu folgendermaßen vor:

- 1. Setzen Sie die Schreibmarke an den Beginn der Zeile, in die das Stichwortverzeichnis eingefügt werden soll.
- 2. Rufen Sie Weiteres > Stichwort > Stichwortverzeichnis erstellen auf.
- 3. Wählen Sie bei Aktion, ob ein neues Stichwortverzeichnis an der aktuellen Position erzeugt werden oder ein bereits vorhandenes aktualisiert werden soll.
- 4. Wählen Sie bei Stil die gewünschte Gestaltung:

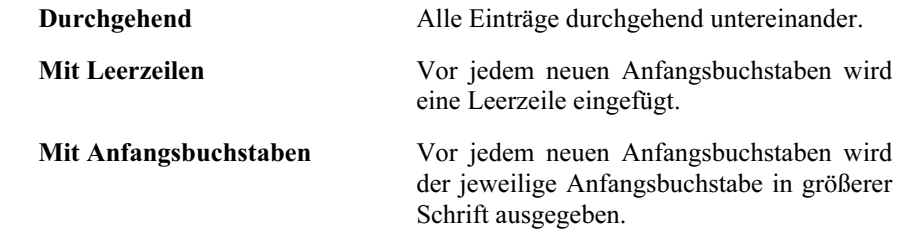

Sobald Sie mit OK bestätigen, fügt TextMaker das Stichwortverzeichnis in den Text ein.

```
Q
Querformat, 78 
R
Raster, 102, 163 
Registrierkarte, 11 
Richtungstasten, 20 
Roman, 151
```
Ausschnitt aus einem Stichwortverzeichnis (Stil "Mit Anfangsbuchstaben")

Die Stichwörter werden alphabetisch sortiert ausgegeben. Rechts davon trägt TextMaker jeweils die Nummern der Seiten ein, auf denen das Stichwort vorkommt.

Wurde im obigen Dialog die Option Kapitelnummer verwenden aktiviert, wird vor der Seitenzahl zusätzlich die Kapitelnummer ausgegeben (durch einen Bindestrich getrennt):

```
Q
Querformat, 4-78 
R
Raster, 5-102, 8-163 
Registrierkarte, 1-11 
Richtungstasten, 1-20 
Roman, 7-151
```
Ausschnitt aus einem Stichwortverzeichnis mit Kapitelnummern

Dies macht natürlich nur Sinn, wenn Sie das Dokument mit dem Befehl Einfügen > Umbruch > Kapitelumbruch in mehrere Kapitel aufgeteilt haben (siehe Abschnitt "Aufteilen eines Dokuments in Kapitel" ab Seite 121).

### Weitere Informationen:

- Informationen zum Aktualisieren von Verzeichnissen finden Sie im Abschnitt "Verzeichnisse aktualisieren" ab Seite 399.
- Informationen zum Bearbeiten und Formatieren von Verzeichnissen finden Sie im Abschnitt "Verzeichnisse bearbeiten und formatieren" ab Seite 400.

### Inhaltsverzeichnisse

Ein Inhaltsverzeichnis ist eine Auflistung aller im Dokument enthaltenen Überschriften, jeweils mit Seitenzahl.

Im Gegensatz zum Stichwortverzeichnis müssen Sie beim Inhaltsverzeichnis nicht zuvor die Einträge kennzeichnen, die darin erscheinen sollen. Ihr Dokument muss lediglich mit einer Gliederung versehen worden sein. Wie Sie dies bewerkstelligen, können Sie im Abschnitt "Gliederungen" ab Seite 375 nachlesen.

Anhand der Gliederung weiß TextMaker ja bereits, welche Überschriften der Text enthält und welche Hierarchie diese haben.

Dementsprechend einfach ist das Erstellen eines Inhaltsverzeichnisses:

- 1. Setzen Sie die Schreibmarke an den Beginn der Zeile, in die das Inhaltsverzeichnis eingefügt werden soll.
- 2. Rufen Sie Weiteres > Inhaltsverzeichnis erstellen auf.
- 3. Wählen Sie bei Aktion, ob ein neues Inhaltsverzeichnis an der aktuellen Position erzeugt werden oder ein bereits vorhandenes aktualisiert werden soll.

Sobald Sie mit OK bestätigen, wird das Verzeichnis in den Text eingefügt.

```
Das Liebesleben des Baums..........1 
  Im Frühling......................1
    März............................1
    April...........................3
    Mai............................4
  Im Sommer...........................7
  Im Herbst........................10
```
Ausschnitt aus einem Inhaltsverzeichnis

Links gibt TextMaker die Überschrift aus; rechts wird, durch einen Tabulator getrennt, die zugehörige Seitenzahl angezeigt.

### Optionen

Die Optionen im Dialogfensters dieses Befehls haben folgende Funktionen:

Bei der Option Gliederungsebenen können Sie einstellen, welche Gliederungsebenen in dem Inhaltsverzeichnis angezeigt werden sollen. Standardmäßig werden alle Ebenen (1 bis 9) angezeigt.

- Wenn Sie die Option Nur bis zum 1. Tabulator einschalten, sieht TextMaker bei jeder Überschrift nach, ob sich darin Tabulatoren befinden. Ist dies der Fall, wird der Überschriftentext nur bis zum ersten Tabulator in das Inhaltsverzeichnis übernommen.
- Die Option **Nummerierung verwenden** ist standardmäßig eingeschaltet. Falls Sie die Überschriften im Dokument mit einer Nummerierung versehen haben, werden diese also auch im Inhaltsverzeichnis entsprechend nummeriert.

Wünschen Sie dies nicht, schalten Sie diese Option ab.

 Informationen zum Nummerieren der Überschriften eines Dokuments können Sie im Abschnitt "Überschriften nummerieren" ab Seite 383 nachlesen.

Bei Aktion können Sie bestimmen, was passieren soll, wenn das Dokument bereits ein Inhaltsverzeichnis enthält:

 Wählen Sie Bestehendes Verzeichnis ersetzen, wird das vorhandene Verzeichnis ersetzt.

 Wählen Sie hingegen Neues Verzeichnis erzeugen, fügt TextMaker zusätzlich zu dem bestehenden Verzeichnis ein weiteres Inhaltsverzeichnis ein.

### Weitere Informationen:

- Informationen zum Aktualisieren von Verzeichnissen finden Sie im Abschnitt "Verzeichnisse aktualisieren" ab Seite 399.
- Informationen zum Bearbeiten und Formatieren von Verzeichnissen finden Sie im Abschnitt "Verzeichnisse bearbeiten und formatieren" ab Seite 400.

### Bibliographien

Im Anhang von wissenschaftlichen Arbeiten finden Sie häufig eine Bibliographie. Das ist ein Literaturverzeichnis, in dem alle Veröffentlichungen aufgelistet sind, auf die sich der Autor in dieser Arbeit bezieht.

TextMaker verfügt über nützliche Funktionen, die Ihnen das Arbeiten mit Bibliographien erheblich erleichtern.

Diese Funktionen setzen Sie am besten in folgenden Schritten ein:

**Schritt 1:** Als erstes benötigen Sie eine *Bibliographie-Datenbank*. Tragen Sie darin alle zitierten Quellen ein. Sie können eine vorhandene Datenbank verwenden (ein Beispiel wird mitgeliefert) oder mit Weiteres > Datenbank erzeugen eine neue anlegen.

 Die Datenbank kann beliebig aufgebaut sein, muss jedoch auf jeden Fall ein Feld mit einem eindeutigen "Kürzel" für die Quelle enthalten. Weiterhin müssen Felder für Autor und Titel der Quelle vorhanden sein.

- **Schritt 2:** Anschließend rufen Sie Weiteres  $>$  Bibliographie  $>$  Bibliographie-Einstellungen auf und weisen dem Dokument mit der Schaltfläche Datei diese Datenbank als Bibliographie-Datenbank zu. Geben Sie in dem Dialog auch gleich an, welche Felder der Datenbank das Kürzel für Querverweise, den Autor und den Titel enthalten.
- **Schritt 3:** Nun können Sie im Text mit Weiteres > Bibliographie > Bibliographiefeld einfügen Verweise auf die in der Bibliographie-Datenbank eingetragenen Quellen einfügen (zum Beispiel "Wie in [DNA1979] erwähnt, ...").
- **Schritt 4:** Am Ende des Dokuments können Sie schließlich mit Weiteres  $>$  Bibliographie > Bibliographie erstellen ein Literaturverzeichnis generieren lassen. Dieses listet all diejenigen Datensätze der Bibliographie-Datenbank auf, für die Sie Verweise in den Text eingefügt haben (siehe Schritt 3).

Ausführliche Informationen zur Verwendung dieser Funktionen finden Sie auf den nächsten Seiten.

### Schritt 1: Die Bibliographie-Datenbank

Um die Bibliographie-Funktionen verwenden zu können, benötigen Sie als erstes eine Bibliographie-Datenbank. Das ist eine Datenbank im dBase-Format, in der alle Quellenangaben einzutragen sind.

Es empfiehlt sich, für jedes Dokument eine eigene Bibliographie-Datenbank zu verwenden. Wenn Sie Dokumente verfassen, die genau die gleichen Quellen verwenden, können Sie für diese Dokumente natürlich auch eine gemeinsame Datenbank einsetzen.

### Aufbau einer Bibliographie-Datenbank

Eine Bibliographie-Datenbank muss mindestens folgende Felder enthalten:

- $\blacksquare$  Ein Feld mit einem eindeutigen Kürzel für die Quelle (siehe unten)
- Ein Feld mit dem Namen des Autors der Quelle
- Ein Feld mit dem Titel der Quelle

Das Kürzel muss für jede Quelle unterschiedlich sein. In der Regel verwendet man hierfür die Anfangsbuchstaben des Autors und die Jahreszahl der Veröffentlichung. Handelt es sich bei der Quelle beispielsweise um ein Buch, das der Autor Harry Smith im Jahre 1979 veröffentlicht hat, würde man dafür das Kürzel HS1979 (oder HS79) eintragen.

Abgesehen von den drei oben gelisteten Pflichtfeldern darf die Datenbank beliebig aufgebaut sein, sie kann also beispielsweise auch Felder für das Datum der Veröffentlichung, den Verlag etc. enthalten.

Tipp: Im Dokumentordner von TextMaker befindet sich eine einfache Beispieldatenbank namens BIBLIO.DBF zum Ausprobieren. Unter Windows finden Sie diese Datei im Ordner SOFTMAKER unterhalb des Ordners EIGENE DATEIEN.

### Neue Bibliographie-Datenbank anlegen

Sofern Sie nicht eine bereits vorhandene Bibliographie-Datenbank verwenden möchten, müssen Sie eine neue Datenbank anlegen. Sie können dazu das Datenbankmodul von TextMaker oder jedes andere dBase-kompatible Datenbankprogramm verwenden.

Mit TextMaker erzeugen Sie eine neue Bibliographie-Datenbank wie folgt:

- 1. Rufen Sie den Befehl Weiteres > Datenbank erzeugen auf.
- 2. Geben Sie der Datenbank einen beliebigen Namen und bestätigen Sie mit OK.
- 3. Fügen Sie der Datenbank die gewünschten Felder hinzu. Die Datenbank muss auf jeden Fall Felder für das eindeutige "Kürzel" für die Quelle, den Autor und den Titel enthalten.

 Informationen zur Bedienung dieses Dialogs finden Sie im Abschnitt "Datenbank erzeugen" ab Seite 334.

- 4. Wenn Sie fertig sind, klicken Sie auf OK.
- 5. TextMaker erzeugt die Datenbank nun und öffnet sie anschließend.

 Wenn Sie möchten, können Sie jetzt gleich die Quellen darin eintragen. Ansonsten rufen Sie den Befehl Datei > Schließen auf, um die Datenbank wieder zu schließen.

### Bibliographie-Datenbank bearbeiten

Anschließend muss die Bibliographie-Datenbank natürlich ausgefüllt werden. Tragen Sie also die Quellen, auf die Sie sich in dem Dokument beziehen, darin ein. Ob Sie gleich alle Quellen auf einmal eintragen oder diese nur bei Bedarf hinzufügen, bleibt ganz Ihnen überlassen.

Zum Eintragen von Quellen können Sie das Datenbankmodul von TextMaker verwenden, das sich mit dem Befehl Weiteres > Datenbank bearbeiten aufrufen lässt. Informationen zur Bedienung des Datenbankmoduls finden Sie im Kapitel "Datenbank" ab Seite 313.

### Schritt 2: Bibliographie-Datenbank zuweisen

Im nächsten Schritt teilen Sie TextMaker mit, welche Datenbank Sie als Bibliographie-Datenbank für das Dokument verwenden möchten. Weiterhin müssen Sie angeben, welche Felder dieser Datenbank das Kürzel für Verweise, den Autor und den Titel enthalten.

Gehen Sie dazu wie folgt vor:

- 1. Öffnen Sie das Dokument, für das Sie die in Schritt 1 erstellte Bibliographie-Datenbank verwenden möchten, beziehungsweise beginnen Sie ein neues Dokument.
- 2. Rufen Sie Weiteres > Bibliographie > Bibliographie-Einstellungen auf.
- 3. Klicken Sie auf die Schaltfläche Datei...
- 4. Es erscheint ein Dateidialog. Wechseln Sie darin in das Verzeichnis, das die Bibliographie-Datenbank enthält, wählen Sie die Datenbank darin aus und bestätigen Sie mit OK.
- 5. Nun müssen Sie noch angeben, welche Felder dieser Datenbank Verweis (Kürzel), Autor und Titel enthalten. Wählen Sie diese Felder dazu über die drei aufklappbaren Listen in der Rubrik Einstellungen aus.
- 6. In der Rubrik Stil der Querverweise können Sie Bedarf noch festlegen, wie die Verweise aussehen sollen, die Sie in Schritt 3 einfügen können (siehe Schritt 3).
- 7. Sind alle Einstellungen zu Ihrer Zufriedenheit, bestätigen Sie mit OK.

TextMaker weiß nun, in welcher Datenbank die Quellen für dieses Dokument eingetragen sind und welche Felder dieser Datenbank welche Inhalte tragen. Sie können also mit Schritt 3 fortfahren.
### Schritt 3: Verweise auf Quellen einfügen

Wenn Schritt 1 und 2 erledigt sind, können Sie Bibliographiefelder in den Text einfügen. Das sind Verweise auf die in der Bibliographie-Datenbank gespeicherten Quellen.

Verwenden Sie einen solchen Verweis, wenn Sie sich im Text auf eine der Quellen beziehen – zum Beispiel "Wie in *[DNA1979]* erwähnt, ...".

Folgendermaßen fügen Sie einen Verweis auf eine Quelle in den Text ein:

- 1. Setzen Sie die Schreibmarke an die gewünschte Position.
- 2. Rufen Sie Weiteres > Bibliographie > Bibliographiefeld einfügen auf.
- 3. Wählen Sie den gewünschten Datenbankeintrag in der Liste.

Tipp: Mit Hilfe der Schaltfläche Bearbeiten können Sie den Inhalt der Datenbank jederzeit bearbeiten und so beispielsweise einen neuen Eintrag hinzufügen.

4. Bestätigen Sie mit OK.

Der Verweis wird nun in den Text eingefügt. Je nachdem, welche Optionen Sie in den Bibliographie-Einstellungen gewählt haben, erscheint dabei entweder das Kürzel oder die Nummer für die Quelle (siehe unten).

Verfahren Sie wie oben beschrieben für jede Quelle, auf die Sie sich in Ihrem Dokument beziehen.

### Optionen für den Stil von Verweisen

Bei Bedarf können Sie in den Bibliographie-Einstellungen das Aussehen der Verweise ändern. Sie können beispielsweise festlegen, ob diese das Kürzel aus der Datenbank oder eine automatisch generierte Nummer ausgeben sollen.

Rufen Sie dazu Weiteres > Bibliographie > Bibliographie-Einstellungen auf und nehmen Sie die gewünschten Einstellungen in der Rubrik Stil von Verweisen vor.

Es gibt hier folgende Optionen:

- Wählen Sie Querverweis verwenden, zeigen Verweise das in der Datenbank eingetragene "Kürzel" für die Quelle an – zum Beispiel [DNA1979].
- Wählen Sie hingegen Einträge nummerieren, zeigen Verweise eine automatisch generierte Nummer für die Quelle an – zum Beispiel [42].

 Die Quelle, für die Sie dabei als erstes einen Verweis einfügen, bekommt die Nummer [1], die nächste Quelle bekommt eine [2] etc.

Hinweis: Wenn Sie zwischen diesen beiden Optionen umschalten, ändern sofort alle Verweise im Dokument ihr Aussehen entsprechend. Das Literaturverzeichnis (falls bereits vorhanden) wird hingegen erst angepasst, wenn Sie es aktualisieren lassen (siehe Abschnitt "Verzeichnisse aktualisieren" ab Seite 399).

 Mit der Option Klammern können Sie weiterhin bestimmen, mit welcher Art von Klammern die Verweise umgeben werden sollen.

 Verwenden Sie beispielsweise statt der Standardeinstellung [ ] die Einstellung { }, werden sämtliche Verweise nicht mehr mit eckigen, sondern mit geschweiften Klammern umgeben. Statt [DNA1979] erscheint dann also {DNA1979}.

### Schritt 4: Literaturverzeichnis erzeugen

Im letzten Schritt lassen Sie TextMaker am Ende des Dokuments ein Literaturverzeichnis generieren. Dieses listet all diejenigen Datensätze der Bibliographie-Datenbank auf, für die Sie Verweise in den Text eingefügt haben (wie in Schritt 3 beschrieben).

Um ein Literaturverzeichnis einzufügen, gehen Sie wie folgt vor:

- 1. Setzen Sie die Schreibmarke an den Beginn der Zeile, in die das Literaturverzeichnis platziert werden soll.
- 2. Rufen Sie Weiteres > Bibliographie > Bibliographie erstellen auf.
- 3. Wählen Sie bei Aktion, ob ein neues Literaturverzeichnis an der aktuellen Position erzeugt werden oder ein bereits vorhandenes aktualisiert werden soll.
- 4. In dem großen Eingabefeld darunter können Sie, falls erforderlich, das Erscheinungsbild des Verzeichnisses noch abändern (siehe unten).

Wenn Sie mit OK bestätigen, wird das Verzeichnis in den Text eingefügt.

Hinweis: Wie eingangs erwähnt, erscheinen im Literaturverzeichnis nur diejenigen Datensätze der Bibliographie-Datenbank, für Sie auch tatsächlich Verweise in den Text eingefügt haben (siehe Schritt 3).

### Ändern des Erscheinungsbilds des Verzeichnisses

Bevor Sie obigen Dialog mit OK verlassen, können Sie bei Bedarf das Aussehen des Literaturverzeichnisses nach Belieben ändern:

Text bearbeiten: Sie können den in dem Eingabefeld vorgegebenen Text jederzeit editieren. Dazu stehen Ihnen die bekannten Editierbefehle zur Verfügung.

Formatierung ändern: Auch die Formatierung lässt sich ändern. Markieren Sie dazu in dem Eingabefeld den gewünschten Textabschnitt und verwenden Sie die darüber angezeigte Mini-Formatleiste, um das Zeichenformat zu ändern.

Felder einfügen: Felder der Bibliographie-Datenbank sind durch geschweifte Klammern gekennzeichnet. Bei Bedarf können Sie weitere Felder in das Eingabefeld einfügen, indem Sie diese einfach eintippen (z.B. {AUTOR}) oder einen Doppelklick auf das gewünschte Feld in der Liste Felder durchführen.

Tipp: Die Liste Felder enthält an erster Stelle stets ein Feld namens {#REF}. Dieses Feld wird automatisch erzeugt und hat folgende Besonderheit: Es gibt entweder das Kürzel oder eine automatisch generierte Nummer für die Quelle aus – je nachdem, welche dieser beiden Optionen Sie in den Bibliographie-Einstellungen gewählt haben.

### Weitere Informationen:

- Informationen zum Aktualisieren von Verzeichnissen finden Sie im Abschnitt "Verzeichnisse aktualisieren" ab Seite 399.
- Informationen zum Bearbeiten und Formatieren von Verzeichnissen finden Sie im Abschnitt "Verzeichnisse bearbeiten und formatieren" ab Seite 400.

### Verzeichnisse aktualisieren

Wichtig: Wenn Sie in ein Dokument ein Verzeichnis (Inhaltsverzeichnis, Stichwortverzeichnis oder Bibliographie) einfügen und den Text anschließend weiter bearbeiten, werden diese Verzeichnisse nicht laufend automatisch aktualisiert.

Ändern sich also die Seitenzahlen des Dokuments, weil Sie zusätzlichen Text eintippen, zeigen die Verzeichnisse weiterhin die veralteten Seitenzahlen an. Und wenn Sie beispielsweise neue Überschriften hinzufügen, erweitert sich das Inhaltsverzeichnis nicht selbsttätig.

Um die Verzeichnisse in einem Dokument auf den aktuellen Stand zu bringen, müssen Sie diese aktualisieren lassen. Dazu gehen Sie wie folgt vor:

1. Wenn Sie das Stichwortverzeichnis aktualisieren lassen möchten, rufen Sie Weiteres > Stichwort > Stichwortverzeichnis erstellen auf.

Wenn Sie das *Inhaltsverzeichnis* aktualisieren lassen möchten, rufen Sie Weiteres > Inhaltsverzeichnis erstellen auf.

 Wenn Sie die Bibliographie (Literaturverzeichnis) aktualisieren lassen möchten, rufen Sie Weiteres > Bibliographie > Bibliographie erstellen auf.

- 2. Vergewissern Sie sich, dass in dem Dialogfenster bei Aktion die Option Bestehendes Verzeichnis ersetzen gewählt ist.
- 3. Bestätigen Sie mit OK.

TextMaker entfernt nun das vorhandene Verzeichnis und ersetzt es durch eine aktualisierte Fassung.

Wichtig: Denken Sie vor dem Ausdrucken eines Dokuments mit Verzeichnissen immer daran, diese zu aktualisieren, damit sie auf dem aktuellen Stand sind.

### Verzeichnisse bearbeiten und formatieren

Verzeichnisse wie Inhaltsverzeichnis, Stichwortverzeichnis und Bibliographie lassen sich theoretisch wie normaler Text bearbeiten. Folgendes sollten Sie dabei jedoch beachten:

Wichtig: Wenn Sie Inhalt und/oder Formatierung eines Verzeichnisses von Hand ändern, gehen diese Änderungen beim nächsten Aktualisieren des Verzeichnisses wieder verloren, da TextMaker das Verzeichnis hierzu entfernt und neu einfügt.

Manuelle Textänderungen und Formatierungen an einem Verzeichnis machen folglich nur dann Sinn, wenn Ihr Dokument 100% druckreif ist und das Verzeichnis definitiv nicht mehr aktualisiert werden muss.

Textänderungen in Verzeichnissen sind normalerweise ohnehin nicht nötig, und die Formatierung können Sie auf wesentlich elegantere Art und Weise ändern:

Tipp: Verzeichnisse werden automatisch mit Formatvorlagen formatiert, mit deren Hilfe sich die Formatierung komfortabel ändern lässt.

TextMaker erzeugt dazu folgende Formatvorlagen, wenn Sie ein Inhaltsverzeichnis, ein Stichwortverzeichnis oder eine Bibliographie erstellen:

### $\blacksquare$ , Verzeichnis 1" bis "Verzeichnis 9"

 Absatzvorlagen für die jeweiligen Ebenen des Inhaltsverzeichnisses. Die erste Gliederungsebene (also die Hauptüberschriften) wird mit der Vorlage "Verzeichnis 1" formatiert, die zweite Ebene mit "Verzeichnis 2" usw.

### $\blacksquare$ ...Index"

Absatzvorlage für die Stichworteinträge im Stichwortverzeichnis

### "Indexüberschrift"

 Absatzvorlage für die Anfangsbuchstaben im Stichwortverzeichnis (sofern beim Erstellen des Stichwortverzeichnisses die Option Mit Anfangsbuchstaben aktiviert war)

### $\blacksquare$  ...Bibliographie"

Absatzvorlage für die Einträge in der Bibliographie.

Möchten Sie also beispielsweise erreichen, dass die Hauptüberschriften im Inhaltsverzeichnis in einer größeren Schrift dargestellt werden sollen, müssen Sie nur die Formatvorlage "Verzeichnis 1" entsprechend ändern:

- 1. Rufen Sie Format > Absatzvorlage auf.
- 2. Wählen Sie die Vorlage "Verzeichnis 1" in der Liste und klicken Sie auf Bearbeiten.
- 3. Es erscheint ein Dialog zum Ändern der Formatierung. Klicken Sie hier auf Zeichen.
- 4. Wählen Sie im Feld Größe die gewünschte Schriftgröße.
- 5. Verlassen Sie die Dialoge mit OK, OK und Schließen.

Nun werden die Hauptüberschriften des Inhaltsverzeichnisses in der neuen Schriftgröße dargestellt. Selbst dann, wenn Sie das Verzeichnis aktualisieren oder es gar entfernen und neu einfügen, gilt diese Formatänderung weiterhin.

Allgemeine Informationen zur Verwendung von Formatvorlagen können Sie bei Bedarf im Kapitel "Formatvorlagen" ab Seite 127 nachlesen.

## **Querverweise**

Mit dem Befehl Einfügen > Querverweis können Sie einen Querverweis auf ein bestimmtes Textelement (zum Beispiel eine Textmarke oder ein Objekt) in den Text einfügen.

Dieser Befehl fügt ein Feld ein, das beispielsweise die Seitennummer des Zielelements anzeigt. Wenn Sie also auf Seite 3 des Dokuments eine Grafik einfügen, können Sie an einer anderen Stelle einen Querverweis auf diese Grafik anbringen – zum Beispiel "Siehe Grafik auf Seite 3".

Querverweise lassen sich auf die folgenden Textelemente anlegen:

- **Textmarken**
- Fußnoten
- Objekte (Grafiken, Zeichnungen etc.)

Querverweise auf Textmarken sind in umfangreicheren Dokumenten häufig anzutreffen. Textmarken sind "Lesezeichen", die an beliebigen Stellen des Dokuments gesetzt werden können.

Wenn Sie beispielsweise einen Querverweis auf das Stichwortverzeichnis am Ende Ihres Dokuments anbringen, setzen Sie zunächst eine Textmarke an den Beginn des Verzeichnisses. Dann tippen Sie an der gewünschten Stelle zum Beispiel "Siehe auch Stichwortverzeichnis ab Seite " ein und fügen einen Querverweis auf diese Textmarke ein. Der Querverweis zeigt nun die Seitenzahl an, auf der das Stichwortverzeichnis beginnt.

Querverweise werden vor dem Drucken des Dokuments automatisch aktualisiert. Auf Wunsch können sie mit dem Befehl Weiteres > Felder aktualisieren auch manuell aktualisiert werden.

Ausführliche Informationen zum Arbeiten mit Querverweisen folgen auf den nächsten Seiten.

### Querverweise einfügen

Um einen Querverweis in den Text einzufügen, gehen Sie wie folgt vor:

1. Falls Sie einen Querverweis auf eine Textmarke anlegen möchten, müssen Sie erst an der Zielstelle mit dem Befehl Einfügen > Textmarke eine Textmarke setzen (siehe auch Abschnitt "Textmarken" ab Seite 156).

- 2. Setzen Sie dann die Schreibmarke an die Textstelle, an der Sie den Querverweis einfügen möchten.
- 3. Rufen Sie den Befehl Einfügen > Querverweis auf.
- 4. Wählen Sie bei Typ aus, für welche Art von Zielstelle der Querverweis erstellt werden soll: eine Textmarke, eine Fußnote oder ein Objekt.
- 5. Wählen Sie bei Ziel die Textmarke, die Fußnote oder das Objekt aus, auf das der Querverweis verweisen soll.
- 6. Wählen Sie bei Anzeigen aus, ob der Querverweis die Seitennummer oder die Nummer des Ziels anzeigen soll (siehe Abschnitt "Optionen" weiter unten).
- 7. Bestätigen Sie mit OK.

TextMaker fügt den Querverweis nun in den Text ein.

### Optionen

Die Optionen im Dialogfensters dieses Befehls haben folgende Funktionen:

 $\blacksquare$  Typ

 Hier bestimmen Sie, worauf der Querverweis angelegt werden soll: auf eine Textmarke, eine Fußnote oder ein Objekt.

Ziel

 Hier wählen Sie das Ziel für den Querverweis. Haben Sie beispielsweise den Typ auf Textmarke gesetzt, erscheint hier eine Liste aller im Dokument vorhandenen Textmarken. Wählen Sie darin per Mausklick die gewünschte Textmarke.

### **Anzeigen**

Hier bestimmen Sie, was der Querverweis anzeigen soll:

Seite: Der Querverweis zeigt die Seitennummer der Seite an, auf der sich das Ziel befindet.

Nummer: Der Querverweis zeigt die Nummer des Ziels an:

Bei Fußnoten wird dann die Nummer der Fußnote angezeigt.

 Bei Textmarken wird hingegen die Nummerierung des Absatzes angezeigt, in dem sich die Textmarke befindet. Dazu muss der Absatz mit dem Befehl Format > Bullets und Nummerierungen mit einer Nummerierung versehen worden sein. Ist dies nicht der Fall, zeigt der Querverweis eine Null an.

Bei Objekten ist diese Option nicht verfügbar.

### Querverweise bearbeiten und aktualisieren

Querverweise sind Felder; für sie gilt also das Gleiche wie für alle Felder: Sie können wie normaler Text formatiert, gelöscht, kopiert und verschoben werden, ihr Inhalt lässt sich jedoch nicht direkt editieren.

Tipp: Wenn Sie sehen möchten, welche Querverweise im Dokument auf welche Ziele verweisen, können Sie jederzeit die Option Nur Feldnamen anzeigen im Dialogfenster des Befehls Datei > Eigenschaften (Karteikarte Ansicht) aktivieren. Alle Querverweise zeigen dann statt z.B. der Seitennummer den Typ und die Zielstelle des Querverweises an – zum Beispiel: {Querverweis.Textmarke.Seite:Name\_der\_Textmarke}.

### Aktualisieren von Querverweisen

Genau wie alle anderen Felder werden auch Querverweise nicht permanent auf dem aktuellen Stand gehalten. Verschieben Sie also beispielsweise die Zielstelle eines Querverweises auf eine andere Seite, zeigt der Querverweis zunächst auch weiterhin die alte Seitennummer an.

Beim Drucken des Dokuments bringt TextMaker jedoch alle Felder (also auch Querverweise) automatisch auf den neuesten Stand. Sie können sich also sicher sein, dass alle Querverweise stimmen, wenn Sie das Dokument ausdrucken.

Bei Bedarf können Sie die Felder eines Dokuments auch manuell aktualisieren lassen, indem Sie den Befehl Weiteres > Felder aktualisieren aufrufen (Tastenkürzel: (F9)). Alle Felder und Berechnungen werden dann auf den aktuellen Stand gebracht.

Ungültige Verweise: Wenn Sie die Zielstelle eines Querverweises löschen, wird dieser natürlich ungültig. Der Querverweis zeigt dann, wenn Sie das Dokument aktualisieren, den Text "Zielstelle nicht gefunden!" an. Sie können dies korrigieren, indem Sie den Querverweis entfernen und (mit einer korrekten Zielstelle) neu einfügen.

## Fußnoten

In Fußnoten können Sie erläuternde Kommentare zu Textstellen unterbringen. Fußnoten erscheinen üblicherweise am unteren Ende der Seite; Sie können diese aber auch am Ende des Kapitels oder erst am Ende des Dokuments ausgeben lassen.

Fußnoten bestehen stets aus zwei Komponenten: einem hochgestellten Fußnotenzeichen im Text und dem dazugehörigen Fußnotentext.

```
Bei Aufkommen von dichtem Nebel<sup>1</sup> sollten Sie rechtzeitig
Ihre Geschwindigkeit drosseln<sup>2</sup> und die Nebelschlussleute
einschalten. 
\mathcal{L}=\mathcal{L}=\mathcal{<sup>1</sup> Sichtweite unter 50 Meter
2 Maximal 50 km/h
```
Ein Beispiel für den Einsatz von Fußnoten

TextMaker nummeriert die Fußnoten automatisch fortlaufend durch. Fügen Sie eine neue Fußnote in den Text ein oder löschen Sie eine bestehende Fußnote heraus, ändern sich die Nummern der nachfolgenden Fußnoten automatisch. Über die "Fußnotenoptionen" können Sie die automatische Nummerierung bei Bedarf beeinflussen.

TextMaker bringt zwischen dem Text und dem Fußnotenbereich automatisch einen Trennstrich an. Dieser lässt sich in den Fußnotenoptionen auf Wunsch mit einer anderen Formatierung versehen oder abschalten.

Ausführliche Informationen zu Fußnoten folgen auf den nächsten Seiten.

### Fußnoten einfügen und bearbeiten

Möchten Sie eine bestimmte Textstelle mit einer Erläuterung am unteren Seitenrand versehen, fügen Sie direkt hinter der betreffenden Textstelle eine Fußnote ein und tippen die Erläuterung ein. Alles weitere (Formatierung, Platzierung und Nummerierung der Fußnoten) nimmt Ihnen TextMaker ab.

So fügen Sie eine Fußnote ein:

1. Bewegen Sie die Schreibmarke direkt hinter den Begriff, zu dem Sie eine Fußnote eingeben möchten.

- 2. Rufen Sie den Befehl Einfügen > Fußnote auf. Es öffnet sich ein Untermenü. Wählen Sie darin den Befehl Fußnote aus.
- 3. Nun erscheint ein Dialogfenster, in dem Sie wählen können, ob die Fußnote eine automatische oder eine benutzerdefinierte Nummer erhalten soll.

 Im Normalfall belassen Sie die Einstellung auf Automatisch. Wählen Sie hingegen Benutzerdefiniert, erhält diese Fußnote die angegebene Nummer.

- 4. Wenn Sie mit OK bestätigen, fügt TextMaker hinter der Schreibmarke das hochgestellte Fußnotenzeichen (standardmäßig eine automatisch generierte Nummer) ein. Danach wird die Schreibmarke in den Fußnotenbereich am unteren Bildschirmrand gesetzt und dort die gleiche Nummer eingetragen.
- 5. Nun können Sie den Fußnotentext eingeben.

Was sich hinter der Schaltfläche Optionen in obigem Dialogfenster verbirgt, können Sie im Abschnitt "Fußnotenoptionen" ab Seite 408 nachlesen.

Um vom Fußnotenbereich wieder zurück in den normalen Text zu gelangen, klicken Sie einfach eine beliebige Stelle im Text an. Alternativ können Sie den Befehl Einfügen > Fußnote > Gehe zu Fußnotenreferenz verwenden, der Sie zu der entsprechenden Fußnote im Text zurückbefördert.

### Fußnotentext nachträglich ändern

Der Fußnotentext am unteren Seitenrand lässt sich jederzeit bearbeiten. Sie müssen lediglich die Schreibmarke in den Fußnotenbereich setzen. Verwenden Sie dazu eines der folgenden Verfahren:

 Blättern Sie zu der Seite, auf der sich die abzuändernde Fußnote befindet, und klicken Sie mit der Maus in den Fußnotenbereich am unteren Seitenrand.

Hinweis: Dies funktioniert nur in der Normalansicht. Sollten Sie sich in einer anderen Ansicht befinden, müssen Sie also zuvor mit Ansicht > Normal in die Normalansicht umschalten.

 $\blacksquare$  Mit dem Befehl Einfügen > Fußnote > Gehe zu Fußnote können Sie Text-Maker die nächste Fußnote im Text suchen lassen. Ist diese gefunden, wird der dazugehörige Fußnotentext im Fußnotenbereich angezeigt und die Schreibmarke dort platziert.

Nun können Sie den Fußnotentext editieren. Wie Sie wieder in den normalen Text zurückgelangen, wissen Sie ja bereits: einfach eine beliebige Textstelle anklicken.

Fußnotenzeichen erneut einfügen: Falls Sie einmal die Fußnotennummer im Fußnotenbereich versehentlich gelöscht haben, können Sie diese jederzeit erneut einfügen lassen. Rufen Sie das zu einfach den Befehl Einfügen > Fußnote > Fußnotenzeichen auf.

### Fußnoten verschieben, kopieren und löschen

Sie können Textabschnitte, die Fußnoten enthalten, wie gewohnt verschieben, kopieren oder löschen. TextMaker ordnet die Fußnotentexte automatisch neu an und korrigiert selbsttätig die Nummerierung.

Sie sollten dabei allerdings folgende Regel beachten:

Wichtig: Wenn Sie Fußnoten kopieren, verschieben oder löschen möchten, sollten Sie dies stets im Text durchführen – nicht im Fußnotenbereich am unteren Rand der Seite.

Löschen Sie beispielsweise im Fußnotenbereich den Fußnotentext einer Fußnote, bleibt diese Fußnote trotzdem noch erhalten – lediglich ihr Fußnotentext ist leer. Markieren Sie hingegen das Fußnotenzeichen im Text und löschen dieses, wird die komplette Fußnote (Fußnotenzeichen und -text) entfernt, und alle restlichen Fußnoten werden neu durchnummeriert.

### Fußnotenformatierung ändern

Sie können sowohl die Formatierung des Fußnotentextes als auch die des Fußnotenzeichens (der Fußnotennummer) nach Belieben ändern:

### Fußnotentext formatieren

Um die Formatierung des Fußnotentextes zu ändern, setzen Sie die Schreibmarke einfach in den Fußnotentext und bringen die gewünschten Formatierungen an.

**Tipp:** Wenn Sie die Formatierung aller Fußnotentexte im gesamten Dokument ändern möchten, kann Ihnen TextMaker viel Arbeit abnehmen. Sie brauchen dazu nämlich nur die Absatzvorlage "Fußnotentext" abzuändern, die TextMaker automatisch erzeugt, sobald Sie die erste Fußnote einfügen.

Alle Fußnotentexte werden standardmäßig mit dieser Vorlage formatiert. Solange Sie die Formatierung der Fußnotentexte also nicht von Hand geändert haben, wirken sich Änderungen an der Vorlage "Fußnotentext" auf alle Fußnotentexte im Dokument aus.

Um diese Vorlage zu bearbeiten, gehen Sie wie folgt vor:

- 1. Rufen Sie Format > Absatzvorlage auf.
- 2. Wählen Sie die Vorlage "Fußnotentext" in der Liste und klicken Sie auf Bearbeiten.
- 3. Es erscheint ein Dialog zum Ändern der Formatierung. Nehmen Sie hier die gewünschten Änderungen vor. Wenn Sie die Schaltfläche Zeichen anklicken, können Sie auch die Zeichenformatierung ändern.
- 4. Verlassen Sie die Dialogfenster mit OK und Schließen.

Allgemeine Informationen zur Verwendung von Formatvorlagen finden Sie im Kapitel "Formatvorlagen" ab Seite 127.

### Fußnotenzeichen formatieren

Das Fußnotenzeichen (sprich: die Fußnotennummer) von Fußnoten wird von TextMaker automatisch hochgestellt. Sie können seine Zeichenformatierung aber nach Belieben ändern. Markieren Sie das Fußnotenzeichen dazu, rufen Sie den Befehl Format > Zeichen auf und nehmen Sie die gewünschten Änderungen vor.

Tipp: Alle Fußnotenzeichen werden automatisch mit der Zeichenvorlage "Fußnotenzeichen" formatiert (aufgepasst: Zeichenvorlage, nicht Absatzvorlage!). Wenn Sie diese Vorlage mit Format > Zeichenvorlage bearbeiten, ändern alle Fußnotenzeichen im Dokument ihr Aussehen entsprechend.

### Fußnotenoptionen

Über die Schaltfläche Optionen im Dialogfenster des Befehls Einfügen > Fußnote > Fußnote lassen sich zusätzliche Einstellungen zu den Fußnoten vornehmen.

Um diese Einstellungen zu ändern, gehen Sie folgendermaßen vor:

- 1. Rufen Sie den Befehl Einfügen > Fußnote > Fußnote auf.
- 2. Klicken Sie auf die Schaltfläche Optionen.
- 3. Führen Sie die gewünschten Änderungen durch (siehe unten).
- 4. Bestätigen Sie mit OK, um zurück in das Fenster von Einfügen > Fußnote > Fußnote zu gelangen.

5. Klicken Sie nun auf Schließen, um nur die geänderten Fußnotenoptionen zu übernehmen, oder auf OK, um gleichzeitig eine neue Fußnote einzufügen.

Das Dialogfenster enthält folgende Optionen:

### **Position**

Üblicherweise lässt man Fußnotentexte am unteren Rand jeder Seite ausgeben. Ändern Sie die Option Position, falls diese an einer anderen Stelle angebracht werden sollen:

#### Seitenende

 Das ist die Standardeinstellung – die Fußnotentexte werden am Ende jeder Seite ausgegeben.

### $\blacksquare$  Ende des Kapitels

 Falls Sie Ihr Dokument mit Einfügen > Umbruch > Kapitelumbruch in mehrere Kapitel unterteilt haben und wünschen, dass die Fußnotentexte gesammelt am jeweiligen Kapitelende erscheinen, wählen Sie diese Option. Informationen über den Einsatz von Kapiteln finden Sie im Abschnitt "Aufteilen eines Dokuments in Kapitel" ab Seite 121.

### Ende des Dokuments

Mit dieser Option erhalten Sie so genannte *Endnoten*: sämtliche Fußnoten werden gesammelt am Ende des Dokuments ausgegeben.

### Rubrik Nummerierung

Hier können Sie Einstellungen zur Nummerierung der Fußnoten vornehmen:

### ■ Typ

 Hier lässt sich die Art der Nummerierung ändern. Neben Zahlen können Sie beispielsweise auch Buchstaben verwenden. Die Fußnoten werden dann nicht mehr mit 1, 2, 3, ... sondern mit A, B, C, ... nummeriert.

### Startnummer

 Hier können Sie bestimmen, mit welcher Nummer die Zählung beginnen soll. Standardwert ist "1". Tragen Sie beispielsweise "42" ein, erhält die erste Fußnote die Nummer 42, die nächste 43 etc.

### Modus

 Darunter können Sie bestimmen, ob die Nummerierung auf jeder Seite beziehungsweise in jedem Kapitel auf "1" zurückgesetzt werden soll:

Fortlaufende Nummerierung: Die Nummerierung wird niemals zurückgesetzt. Dies ist die Standardeinstellung.

Auf jeder Seite neu beginnen: Die Nummerierung wird auf jeder Seite des Dokuments auf "1" zurückgesetzt.

In jedem Kapitel neu beginnen: Die Nummerierung wird in jedem Kapitel auf "1" zurückgesetzt.

### Rubrik Ränder des Fußnotenstrichs

Hier können Sie die Ränder für den Trennstrich, der automatisch über dem Fußnotenbereich gedruckt wird, festlegen:

Der Rand Oben legt den Mindestabstand des Textes zum Fußnotenstrich fest, der Rand Unten steht für den Abstand zu den Fußnotentexten.

Erhöhen Sie den Rand Links, beginnt der Fußnotenstrich weiter rechts, beim Erhöhen des Rands Rechts endet er früher.

### Karteikarte Fußnotenstrich

Wechseln Sie auf diese Karteikarte, wenn Sie das Aussehen des Fußnotenstrichs ändern möchten. Um beispielsweise die Stärke dieser Linie zu ändern, wählen Sie bei Liniendicke 1 die gewünschte Linienstärke aus.

Soll kein Fußnotenstrich ausgegeben werden, ist bei Linienstil die Option Keine Linie zu wählen.

# Überarbeiten von Dokumenten

Sie können in Dokumenten Kommentare anbringen und Änderungen verfolgen lassen. Diese beiden Funktionen eignen sich beispielsweise zum Überarbeiten eines Dokuments durch mehrere Anwender hintereinander:

### Kommentare verwenden

 Sie können beliebige Textstellen markieren und diese dann mit Kommentaren versehen.

 Erhalten Sie beispielsweise von einem Mitarbeiter ein Dokument zum Korrekturlesen, können Sie direkt in das Dokument Anmerkungen wie "Diesen Abschnitt kürzen" etc. einfügen und ihm das Dokument dann zurückgeben. Der Mitarbeiter kann das Dokument nun Ihren Kommentaren entsprechend überarbeiten.

### Änderungen an einem Dokument verfolgen

Die Funktion "*Änderungen verfolgen"* geht noch etwas weiter. Ist sie aktiviert, können Sie wie gewohnt Änderungen an dem Dokument vornehmen – also Text löschen, hinzufügen, Formatierungen ändern etc. Ihre Änderungen werden allerdings nicht sofort im Dokument abgelegt, sondern zunächst als farblich hervorgehobene "Änderungswünsche" gespeichert.

 Übergibt Ihnen also ein Mitarbeiter ein Dokument zum Korrigieren, schalten Sie die Funktion "Änderungen verfolgen" ein, nehmen die gewünschten Änderungen vor und geben dem Mitarbeiter das Dokument zurück. Dieser kann sich Ihre Änderungswünsche nun ansehen und jede einzelne Änderung akzeptieren (worauf sie fest im Dokument gespeichert wird) oder verwerfen (worauf sie verworfen wird).

Natürlich können Sie Kommentare und die Funktion "Änderungen verfolgen" auch kombiniert einsetzen.

Ausführliche Informationen zu diesen beiden Funktionen finden Sie auf den nächsten Seiten.

## Kommentare verwenden

Mit den Befehlen des Menüs Weiteres > Kommentare können Sie in ein Dokument Kommentare zu beliebigen Textstellen einfügen.

Mit einem Kommentar versehener Text wird farblich hervorgehoben. Zeigen Sie mit der Maus auf einen solchen Text, wird der Kommentar in einem kleinen Fenster eingeblendet.

Alternativ können Sie auch das Kommentarfeld einschalten. Dieses erscheint im rechten Seitenrand des Dokuments und zeigt stets alle Kommentare an.

Kommentare werden standardmäßig nur auf dem Bildschirm angezeigt und nicht ausgedruckt – sofern Sie nicht in den Dokumenteigenschaften die Option Kommentare drucken eingeschaltet haben.

### Tipp: Verwendung der "Überarbeitungsleiste"

Am einfachsten gestaltet sich die Verwendung von Kommentaren mit Hilfe der Überarbeitungsleiste.

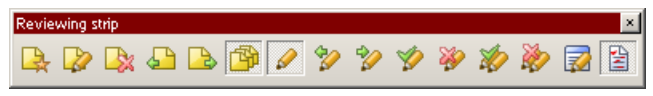

Die Überarbeitungsleiste

Diese Symbolleiste erscheint automatisch, wenn das Dokument mindestens einen Kommentar enthält. Falls TextMaker sie nicht anzeigt, wurde sie vermutlich deaktiviert. Rufen Sie den Befehl Ansicht > Symbolleisten auf und klicken Sie auf das Kästchen vor **Überarbeitungsleiste**, um sie wieder einzuschalten.

Die Überarbeitungsleiste verfügt über folgende Schaltflächen (von links nach rechts):

- Neuen Kommentar einfügen
- Aktuellen Kommentar bearbeiten
- Aktuellen Kommentar löschen
- Zum vorherigen Kommentar springen
- Zum nächsten Kommentar springen
- Kommentarfeld ein-/ausschalten
- Die Schaltflächen rechts davon sind nicht für Kommentare zuständig, sondern dienen zum Verfolgen von Änderungen am Dokument (siehe Abschnitt "Änderungen an einem Dokument verfolgen" ab Seite 417).

Ausführliche Informationen zu den einzelnen Funktionen erhalten Sie in den nachfolgenden Abschnitten.

Hinweis für Pocket PC-Anwender: Auf Pocket PCs ist ein Teil dieser Schaltflächen aus Platzgründen nicht vorhanden. Sie können aber alternativ die entsprechenden Menübefehle verwenden.

### Kommentare einfügen

Um einen Kommentar einzufügen, gehen Sie wie folgt vor:

- 1. Markieren Sie die Textstelle, die mit einem Kommentar versehen werden soll.
- 2. Rufen Sie den Befehl Weiteres > Kommentare > Kommentar einfügen auf.

Tipp: Dieser Befehl lässt sich auch über das Symbol **in der Überarbeitungs**leiste aufrufen.

- 3. Es erscheint ein kleines Fenster zur Eingabe des Kommentars. Tippen Sie den gewünschten Kommentar dort ein.
- 4. Ist Ihre Eingabe beendet, klicken Sie auf einen beliebige Stelle im Text, um das Kommentarfenster wieder zu verlassen.

Der Kommentar wurde nun eingefügt. Sie erkennen das daran, dass der betreffende Text farblich hinterlegt wurde.

### Kommentare bearbeiten

Um einen Kommentar zu bearbeiten, gehen Sie wie folgt vor:

- 1. Setzen Sie die Schreibmarke an eine beliebige Position innerhalb des Textes, dessen Kommentar Sie bearbeiten möchten.
- 2. Rufen Sie den Befehl Weiteres > Kommentare > Kommentar bearbeiten auf.

Tipp: Dieser Befehl lässt sich auch über das Symbol **in der Überarbeitungs**leiste aufrufen.

- 3. Es erscheint ein kleines Fenster zum Bearbeiten des Kommentars. Nehmen Sie darin die gewünschten Änderungen vor.
- 4. Ist Ihre Eingabe beendet, klicken Sie auf einen beliebige Stelle im Text, um das Kommentarfenster wieder zu verlassen.

Der Kommentar wurde nun entsprechend geändert.

### Kommentare löschen

Um einen Kommentar zu löschen, gehen Sie wie folgt vor:

- 1. Setzen Sie die Schreibmarke an eine beliebige Position innerhalb des Textes, dessen Kommentar Sie löschen möchten.
- 2. Rufen Sie den Befehl Weiteres > Kommentare > Kommentar löschen auf.

Tipp: Dieser Befehl lässt sich auch über das Symbol  $\mathbb{R}$  in der Überarbeitungsleiste aufrufen.

Der Kommentar wurde nun entfernt.

### Kommentare anzeigen und drucken

Kommentare können auf zwei Arten sichtbar gemacht werden:

### Permanent, im Kommentarfeld

 Wenn Sie zum ersten Mal einen Kommentar in ein Dokument einfügen oder das Dokument bereits Kommentare enthält, wird im rechten Seitenrand des Dokuments automatisch das Kommentarfeld eingeblendet. Dieses ist eine weiße Fläche, die alle im Dokument vorhandenen Kommentare anzeigt. Eine Verbindungslinie zwischen Kommentar und zugehörigem Text macht deutlich, auf welche Textstelle sich der Kommentar bezieht.

 Sie können dieses Kommentarfeld bei Bedarf ein- oder ausschalten, indem Sie den Befehl Weiteres > Kommentare > Kommentarfeld automatisch anzeigen aufrufen.

Tipp: Dieser Befehl lässt sich auch über das Symbol **in der Überarbeitungs**leiste aufrufen.

Hinweis: Auch wenn diese Option eingeschaltet ist, erscheint das Kommentarfeld nur dann, wenn das Dokument auch tatsächlich Kommentare enthält.

### Automatisch, als kleines Fenster

 Ist das Kommentarfeld ausgeschaltet, werden Kommentare nur dann sichtbar, wenn Sie mit der Maus auf eine Textstelle zeigen, die einen Kommentar enthält. Es erscheint dann ein kleines Fenster, das den Kommentar anzeigt.

### Kommentare drucken

Kommentare erscheinen normalerweise nur auf dem Bildschirm; sie werden nicht ausgedruckt. Wenn Sie möchten, dass Kommentare auch im Ausdruck erscheinen, aktivieren Sie die Option Kommentare drucken (siehe Abschnitt "Einstellungen zu Kommentaren" ab Seite 415).

Hinweis: Der Ausdruck wird dabei etwas verkleinert, um Platz für die Kommentare zu schaffen. Die Proportionen des Ausdrucks entsprechen dann also nicht mehr den tatsächlichen Ausmaßen des Dokuments.

### Kommentare auffinden

Das Menü Weiteres > Kommentare enthält zwei Befehle, mit denen Sie zwischen allen Kommentaren im Dokument hin- und herspringen können:

- Weiteres > Kommentare > Vorheriger Kommentar springt zum vorherigen Kommentar
- $\blacksquare$  Weiteres > Kommentare > Nächster Kommentar springt zum nächsten Kommentar

Tipp: Diese Befehle lassen sich auch über die Symbole **I** und **in der Überar**beitungsleiste aufrufen.

### Einstellungen zu Kommentaren

Mit dem Befehl Weiteres > Kommentare > Einstellungen können Sie diverse Einstellungen zu Kommentaren vornehmen.

Hinweis: Dieses Dialogfenster können Sie auch aufrufen, indem Sie Datei > Eigenschaften aufrufen und auf die Karteikarte Überarbeiten wechseln.

Folgende Optionen sind verfügbar:

### Rubrik Kommentare

### Kommentare im Text hervorheben

 Ist diese Option aktiviert, werden alle Textstellen, die mit einem Kommentar versehen wurden, im Text farblich hervorgehoben.

### Kommentare drucken

 Ist diese Option aktiviert, erscheinen Kommentare nicht nur auf dem Bildschirm, sondern auch im Ausdruck.

Hinweis: Der Ausdruck wird dabei etwas verkleinert, um Platz für die Kommentare zu schaffen. Die Proportionen des Ausdrucks entsprechen dann also nicht mehr den tatsächlichen Ausmaßen des Dokuments.

#### Farbe

 Bestimmt die Farbe, in der Kommentare und die farbliche Hervorhebung im Text erscheinen.

 Verwenden Sie die Standardeinstellung Nach Autor, erscheinen je nach Bearbeiter des Dokuments automatisch andere Farben. Fügt der erste Anwender Kommentare hinzu, erscheinen diese in rot. Öffnet anschließend ein weiterer Anwender das Dokument und fügt ebenfalls Kommentare hinzu, erscheinen diese in blau etc.

Hinweis: Damit dies korrekt funktionieren kann, müssen alle Anwender, die das Dokument bearbeiten, in den TextMaker-Einstellungen ihren Namen angegeben haben. Um Ihren Namen einzutragen, rufen Sie Weiteres > Einstellungen auf, wechseln auf die Karteikarte Allgemein und geben mit Hilfe der Schaltflächen Benutzer privat und Benutzer Firma Ihren Namen (oder zumindest Ihre Initialen) ein.

### Rubrik Kommentarfeld

#### Automatisch anzeigen

 Entspricht dem Menübefehl Weiteres > Kommentare > Kommentarfeld automatisch anzeigen.

 Das Kommentarfeld ist eine weiße Fläche im rechten Seitenrand, in der alle im Dokument vorhandenen Kommentare angezeigt werden.

 Ist diese Option aktiviert, wird das Kommentarfeld automatisch angezeigt, wenn Sie in ein Dokument zum ersten Mal einen Kommentar einfügen oder wenn das Dokument bereits Kommentare enthält.

 Ist diese Option nicht aktiviert, wird das Kommentarfeld nicht angezeigt. In diesem Falle können Sie Kommentare aber trotzdem sichtbar machen: Zeigen Sie dazu mit der Maus auf eine Textstelle, die einen Kommentar enthält, worauf dieser automatisch in einem kleinen Fenster eingeblendet wird.

Hinweis: Auch wenn diese Option eingeschaltet ist, erscheint das Kommentarfeld nur dann, wenn das Dokument auch tatsächlich Kommentare enthält.

**Breite** 

Lässt Sie die Breite des Kommentarfelds festlegen.

**Position** 

 Lässt Sie die Position des Kommentarfelds festlegen: rechts, links, außen oder innen.

### Rubrik Änderungen verfolgen

Enthält weitere Optionen, die für Kommentare jedoch keine Rolle spielen, sondern nur für die Funktion "*Änderungen verfolgen"* zuständig sind (siehe nächster Abschnitt).

## Änderungen an einem Dokument verfolgen

Wenn Sie die Funktion "*Änderungen verfolgen"* aktivieren, können Sie nach wie vor beliebige Änderungen an einem Dokument vornehmen. Diese Änderungen werden allerdings nicht sofort im Dokument abgelegt, sondern zunächst als farblich hervorgehobene "Änderungswünsche" darin gespeichert.

Anschließend können Sie – oder ein anderer Anwender – jede einzelne dieser Änderungen *akzeptieren* (worauf sie fest im Dokument gespeichert wird) oder *verwer*fen (worauf sie verworfen wird).

Dies ist besonders dann praktisch, wenn mehrere Anwender ein Dokument nacheinander überarbeiten. Beispiel: Ein Mitarbeiter verfasst ein Dokument und gibt es Ihnen zur Korrektur. Sie aktivieren die Funktion "Änderungen verfolgen" und nehmen die gewünschten Änderungen darin vor. Dann geben Sie dem Mitarbeiter das Dokument zurück. Dieser kann nun jede einzelne dieser Änderungen auf Knopfdruck akzeptieren oder verwerfen.

Das Überarbeiten eines Dokuments mit Hilfe der Funktion "*Änderungen verfol*gen" erfolgt also in drei Schritten:

- Schritt 1: Aktivieren der Funktion "Änderungen verfolgen"
- Schritt 2: Durchführen der gewünschten Änderungen
- Schritt 3: Akzeptieren/Verwerfen der einzelnen Änderungen

Lesen Sie die nachfolgenden Abschnitte, um mehr zu erfahren.

### Tipp: Verwendung der "Überarbeitungsleiste"

Am einfachsten gestaltet sich das Überarbeiten von Dokumenten mit Hilfe der Überarbeitungsleiste.

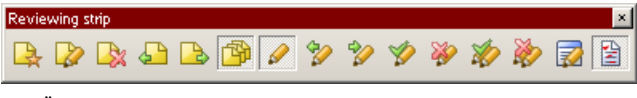

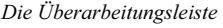

Diese Symbolleiste erscheint automatisch, wenn das Dokument Änderungen enthält, die bei aktivierter Funktion "Änderungen verfolgen" vorgenommen wurden. Falls TextMaker sie nicht anzeigt, wurde sie vermutlich deaktiviert. Rufen Sie den Befehl Ansicht > Symbolleisten auf und klicken Sie auf das Kästchen vor Überarbeitungsleiste, um sie wieder einzuschalten.

Die Überarbeitungsleiste verfügt über folgende Schaltflächen (von links nach rechts):

- Die ersten sechs Schaltflächen sind nicht für die Funktion "*Änderungen verfol*gen" zuständig, sondern dienen zum Arbeiten mit Kommentaren. Informationen dazu finden Sie im Abschnitt "Kommentare verwenden" ab Seite 411.
- Änderungen verfolgen ein/aus
- Zur vorherigen Änderung springen
- Zur nächsten Änderung springen
- Aktuelle Änderung akzeptieren
- Aktuelle Änderung verwerfen
- Alle Änderungen im Dokument akzeptieren
- Alle Änderungen im Dokument verwerfen
- Änderungen dialoggesteuert akzeptieren/verwerfen
- Änderungen im Dokument anzeigen ein/aus

Ausführliche Informationen zu den einzelnen Funktionen erhalten Sie in den nachfolgenden Abschnitten.

Hinweis für Pocket PC-Anwender: Auf Pocket PCs ist ein Teil dieser Schaltflächen aus Platzgründen nicht vorhanden. Sie können aber alternativ die entsprechenden Menübefehle verwenden.

### Schritt 1: Aktivieren der Funktion Änderungen verfolgen

Um die Funktion "Änderungen verfolgen" zu aktivieren, öffnen Sie das Dokument, das Sie überarbeiten möchten und rufen den Befehl Weiteres > Änderungen > Änderungen verfolgen auf.

Das Symbol vor diesem Befehl ist im Menü nun hinterlegt, um anzuzeigen, dass die Funktion "*Änderungen verfolgen"* aktiv ist.

Tipp: Dieser Befehl lässt sich auch über das Symbol  $\mathscr{P}$  in der Überarbeitungsleiste aufrufen. Diese erscheint allerdings nur, wenn das Dokument bereits verfolgte Änderungen enthält.

### Schritt 2: Durchführen der gewünschten Änderungen

Anschließend nehmen Sie wie gewohnt die gewünschten Änderungen am Dokument vor. Sie können Text ändern, löschen, hinzufügen, Formatierungen abändern etc.

Das Dokument lässt sich also genau so bearbeiten, als ob die Funktion "*Änderun*gen verfolgen" gar nicht existieren würde. Es gibt nur einen entscheidenden Unterschied: Ihre Änderungen werden nicht sofort im Dokument abgelegt, sondern farblich hervorgehoben und wie folgt gekennzeichnet:

- Wenn Sie Text hinzufügen, wird dieser eingefärbt und unterstrichen.
- Wenn Sie Text löschen, wird dieser wird eingefärbt und durchgestrichen.
- Wenn Sie die Formatierung von Text ändern, wird dieser eingefärbt.

Zusätzlich erscheint im Seitenrand neben jeder Änderung ein vertikaler Strich, um nochmals zu signalisieren, dass an dieser Stelle eine Änderung erfolgt ist.

### Schritt 3: Akzeptieren/Verwerfen von Änderungen

Wenn alle gewünschten Änderungen erfolgt sind, können diese einzeln entweder angenommen oder abgelehnt werden.

Verwenden Sie dazu die eingangs vorgestellte Überarbeitungsleiste:

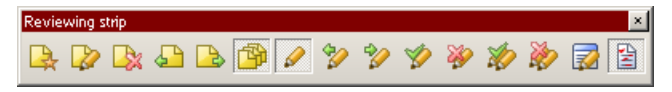

Die Überarbeitungsleiste

Diese erscheint automatisch, wenn das Dokument Änderungen enthält, die bei aktivierter Funktion "Änderungen verfolgen" vorgenommen wurden. Falls sie nicht angezeigt wird, rufen Sie den Befehl Ansicht > Symbolleisten auf und aktivieren im Dialogfenster dieses Befehls die Überarbeitungsleiste.

Die folgenden Symbole der Überarbeitungsleiste sind für das Überarbeiten von Dokumenten zuständig:

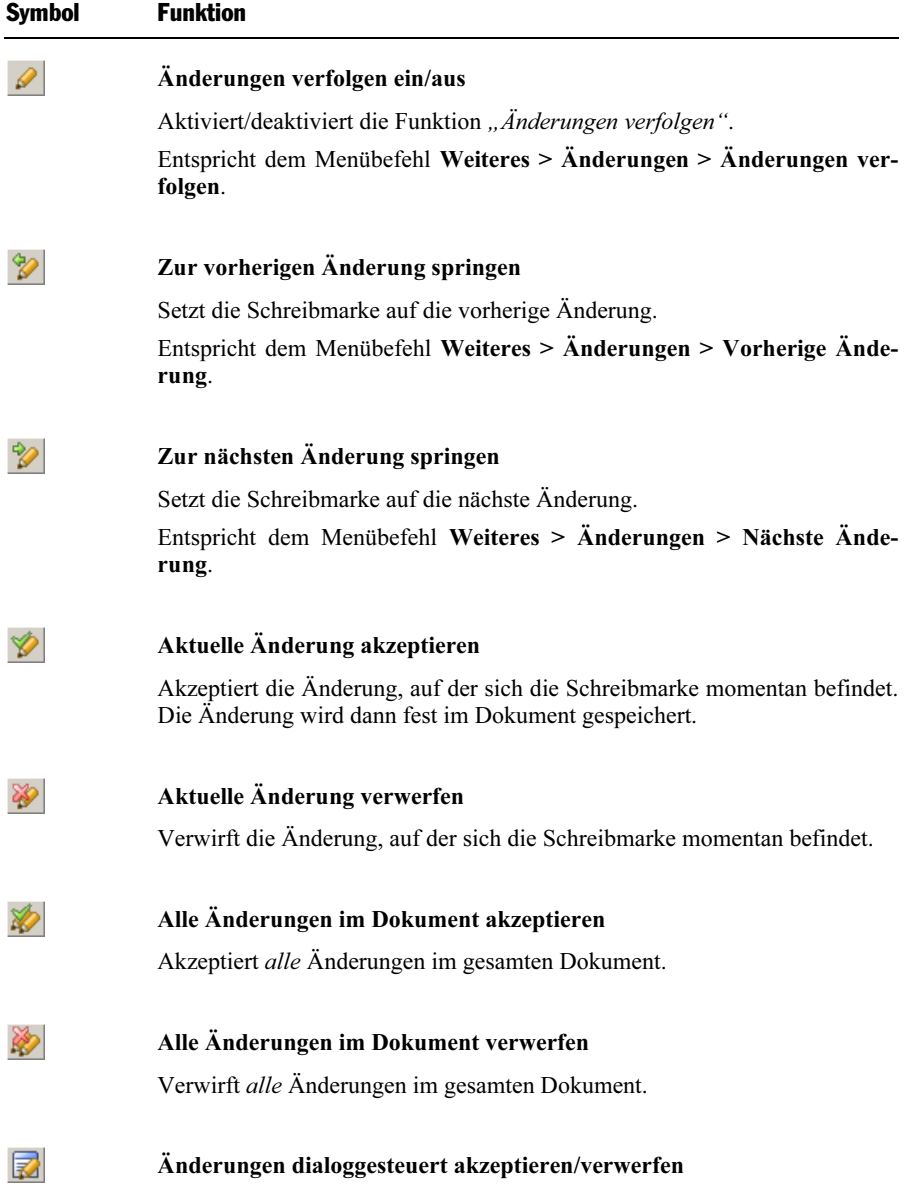

Öffnet ein Dialogfenster, in dem alle Änderungen aufgelistet sind. Klicken Sie auf eine der gelisteten Änderungen und dann auf die Schaltfläche Akzeptieren oder Verwerfen, um sie anzunehmen beziehungsweise abzulehnen.

Entspricht dem Menübefehl Weiteres > Änderungen > Änderungen akzeptieren oder verwerfen.

#### Änderungen anzeigen ein/aus

圈

Schaltet die Option Änderungen anzeigen ein-/aus. Ist diese eingeschaltet, erscheinen Änderungen farblich hervorgehen (wie im vorherigen Abschnitt beschrieben). Ist sie ausgeschaltet, erscheint das Dokument so, als ob alle Änderungen akzeptiert worden wären.

Entspricht dem Menübefehl Weiteres > Änderungen > Änderungen anzeigen.

### Einstellungen zur Funktion Änderungen verfolgen

Mit dem Befehl Weiteres > Änderungen > Einstellungen können Sie diverse Einstellungen zur Funktion "*Änderungen verfolgen"* vornehmen.

Hinweis: Dieses Dialogfenster können Sie auch aufrufen, indem Sie Datei > Eigenschaften aufrufen und auf die Karteikarte Überarbeiten wechseln.

Folgende Optionen sind verfügbar:

### Rubriken Kommentare und Kommentarfeld

Diese beiden Rubriken sind nicht für die Funktion "Änderungen verfolgen", sondern für das Einfügen von Kommentaren zuständig. Informationen dazu finden Sie im Abschnitt "Kommentare verwenden" ab Seite 411.

### Änderungen verfolgen

Schaltet das Verfolgen von Änderungen ein/aus.

Entspricht dem Symbol  $\mathcal{O}$  in der Überarbeitungsleiste und dem Befehl Weiteres > Änderungen > Änderungen verfolgen.

### Änderungen anzeigen

Schaltet die Option Anderungen anzeigen ein/aus. Ist diese Option eingeschaltet, erscheinen Änderungen farblich hervorgehen. Ist sie ausgeschaltet, erscheint das Dokument so, als ob alle Änderungen akzeptiert worden wären.

Entspricht dem Symbol  $\mathbb{E}$  in der Überarbeitungsleiste.

### Änderungen drucken

 Ist diese Option aktiviert, werden Änderungen nicht nur auf dem Bildschirm, sondern auch im Ausdruck hervorgehoben.

### Eingefügter Text, Gelöschter Text etc.

 Im unteren Teil des Dialogs lässt sich genau festlegen, wie Änderungen im Dokument dargestellt werden sollen. Sie können hier bestimmen, auf welche Weise Änderungen angezeigt werden sollen, und die Farbe einstellen, mit der die Änderungen hervorgehen werden sollen.

 Verwenden Sie für die Farben die Standardeinstellung Nach Autor, erscheinen je nach Bearbeiter des Dokuments automatisch andere Farben. Nimmt der erste Anwender Änderungen vor, erscheinen diese in rot. Öffnet anschließend ein weiterer Anwender das Dokument und nimmt zusätzliche Änderungen vor, erscheinen diese in blau etc.

Hinweis: Damit dies korrekt funktionieren kann, müssen alle Anwender, die das Dokument bearbeiten, in den TextMaker-Einstellungen ihren Namen angegeben haben. Um Ihren Namen einzutragen, rufen Sie Weiteres > Einstellungen auf, wechseln auf die Karteikarte Allgemein und geben mit Hilfe der Schaltflächen Benutzer privat und Benutzer Firma Ihren Namen (oder zumindest Ihre Initialen) ein.

# Internet-Funktionen

TextMaker ist mit Funktionen zum Bearbeiten von HTML-Dokumenten für das Internet ausgestattet:

### HTML-Dokument öffnen

 Internet-Seiten liegen meist im HTML-Format vor. Mit TextMaker können Sie solche HTML-Dateien direkt öffnen. Rufen Sie dazu den Befehl Datei > Öffnen auf und wählen in der Liste Dateityp das Format HTML.

### HTML-Dokument bearbeiten

 Der nächste Abschnitt dieses Kapitels behandelt das Bearbeiten von HTML-Dokumenten. Sie lernen hier, welche Funktionen im HTML-Format zulässig sind und wie Sie diese einsetzen.

### HTML-Dokument speichern

 Im letzten Abschnitt geht es schließlich um das Speichern des fertigen Dokuments im HTML-Format mit dem Befehl Datei > Speichern unter.

Ausführliche Informationen dazu folgen auf den nächsten Seiten.

## HTML-Dokument öffnen

Internet-Seiten sind meist im Format HTML (Hypertext Markup Language) gespeichert. HTML-Dokumente sind an der Namenserweiterung .HTM oder .HTML zu erkennen. Sie können in TextMaker folgendermaßen geöffnet werden:

- 1. Rufen Sie den Befehl Datei > Öffnen auf.
- 2. Wählen Sie in der Liste Dateityp das Format HTML.
- 3. Bestimmen Sie die zu öffnende Datei und bestätigen Sie mit OK.

TextMaker öffnet das HTML-Dokument und zeigt es auf dem Bildschirm an.

Hinweis: Die Darstellung des Dokuments in TextMaker kann von der in einem Internet-Browser abweichen. Sie können das tatsächliche Aussehen des Dokuments aber jederzeit prüfen, indem Sie es in Ihrem Browser öffnen.

## HTML-Dokument bearbeiten

Auf den nächsten Seiten erfahren Sie, welche Möglichkeiten beim Bearbeiten von HTML-Dokumenten zur Verfügung stehen und was es dabei zu beachten gibt.

### **Seitenformatierung**

Die Seitenformatierung ist bei HTML-Dokumenten ohne Bedeutung.

Wenn Sie mit Datei > Seite einrichten Änderungen am Seitenformat vornehmen, werden diese nicht im HTML-Dokument gespeichert.

### Farbiger Seitenhintergrund/Hintergrundgrafik

HTML-Dokumente können mit einem farbigen Hintergrund oder einer Hintergrundgrafik versehen werden. Dies lässt sich wie folgt bewerkstelligen:

### Hintergrundfarbe ändern

 Um den Hintergrund des Dokuments einzufärben, rufen Sie den Befehl Datei > Eigenschaften auf und wechseln auf die Karteikarte Internet. Dort wählen Sie in der Liste Hintergrundfarbe die gewünschte Farbe.

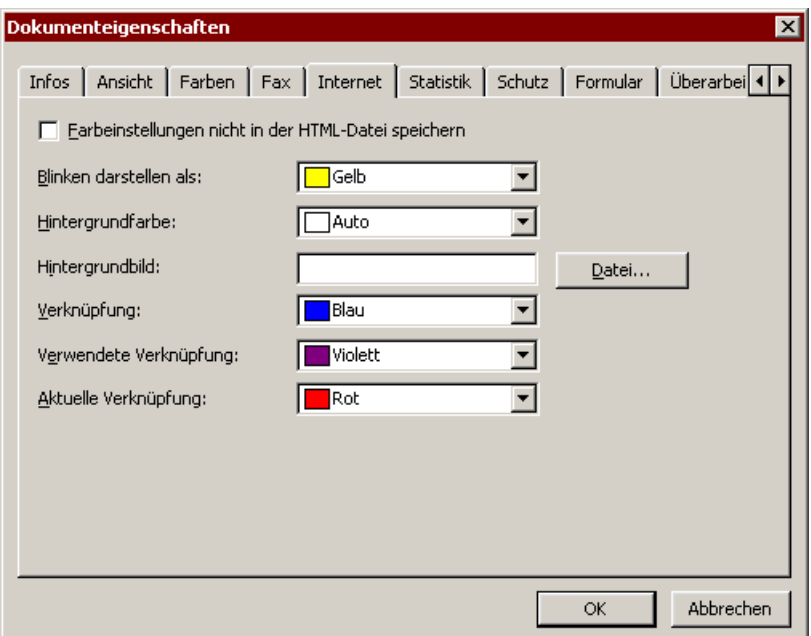

 Sollte Ihnen keine der vorgegebenen Farben zusagen, können Sie eine eigene Farbe zusammenstellen, indem Sie auf den letzten Listeneintrag ("Andere...") klicken (siehe Abschnitt "Dokumenteigenschaften, Karteikarte Farben" ab Seite 483).

 Die Option Farbeinstellungen nicht in der HTML-Datei speichern sollte hierbei ausgeschaltet bleiben. Aktivieren Sie diese Option nämlich, gelten diese Farbeinstellungen nur in TextMaker. Sie werden nicht im HTML-Dokument gespeichert. Öffnen Sie das Dokument also in einem Web-Browser, erscheinen die Standardfarben des Browsers – nicht die in TextMaker gewählten Farben.

### Hintergrundgrafik anbringen

 Um eine Grafik als Seitenhintergrund zu verwenden, tragen Sie bei Hintergrundbild den Dateinamen der Grafik von Hand ein oder klicken auf die Schaltfläche Datei, um die Grafikdatei auf Ihrer Festplatte zu lokalisieren.

 Verwenden Sie möglichst nur Grafiken in den Formaten JPG, GIF oder PNG, da diese von praktisch allen Internet-Browsern angezeigt werden können.

 Die Hintergrundgrafik sollte sich in dem Ordner befinden, in dem auch das Internet-Dokument abgelegt ist. Ist dies nicht der Fall, sollten Sie die Grafik dorthin kopieren.

 Weitere Informationen zum Einsatz von Grafiken finden Sie im Abschnitt "Grafiken in HTML-Dokumenten" ab Seite 426).

### Grafiken in HTML-Dokumenten

Zum Einfügen einer Grafik in ein HTML-Dokument verwenden Sie wie gewohnt den Befehl Objekt > Neue Grafik (siehe Kapitel "Grafiken" ab Seite 205). Sie sollten dabei allerdings folgendes beachten:

Die Grafik sollte sich im gleichen Ordner wie das Dokument befinden

 Die Grafik sollte sich möglichst in dem Ordner befinden, in dem auch das Dokument abgespeichert ist.

 Kopieren Sie die Grafik also vor der Grafikeinbindung von Hand dorthin oder kreuzen Sie im Dialogfenster von Objekt > Neue Grafik einfach die Option In den Ordner des Dokuments kopieren an, worauf TextMaker das automatisch für Sie erledigt.

Die Grafik sollte nicht im Dokument gespeichert werden

Weiterhin sollten Sie die Option Im Dokument speichern *nicht* verwenden, denn im HTML-Dokument selbst lassen sich keine Grafiken speichern.

Das Einbringen von Grafikrahmen ist im HTML-Format nicht möglich.

### Welches Grafikformat?

Im Internet sind die folgenden zwei Grafikformate am gebräuchlichsten: GIF und JPG. Beide Formate speichern die Bildinformation komprimiert ab und reduzieren dadurch die Dateigröße des Bildes erheblich.

- Das GIF-Format eignet sich vor allem für kleinere Grafiken und Schriftzüge mit maximal 256 Farben. Es verwendet eine Komprimierungsmethode, die verlustfrei arbeitet, die Bildqualität also nicht beeinträchtigt.
- Das JPG-Format eignet sich vor allem für Fotos oder Grafiken in Echtfarben. Die hier verwendete Komprimierung arbeitet allerdings nicht verlustfrei – je höher die gewählte Komprimierungsrate, desto schlechter die Bildqualität.
- Das PNG-Format wird von TextMaker ebenfalls unterstützt. Es verfügt mehrere Unterformate mit unterschiedlichen Arten von Komprimierung. Aktuelle Web-Browser können PNG-Dateien problemlos darstellen; lediglich einige veraltete Browser könnten damit Schwierigkeiten haben.

Verwenden Sie möglichst nur Grafiken in einem dieser Formate, da andere Grafikformate nicht von allen Browsern unterstützt werden.

### Tabellen in HTML-Dokumenten

In HTML-Dokumenten können auch Tabellen zum Einsatz kommen. Verwenden Sie dazu wie gewohnt den Befehl Tabelle > Neue Tabelle (siehe Kapitel "Tabellen" ab Seite 185).

Tipp: Mit Tabellen lassen sich anspruchsvolle Formatierungen nachbilden, die das HTML-Format an sich nicht beherrscht. Zweispaltiger Text kann beispielsweise durch eine Tabelle mit einer Zeile und zwei Spalten erreicht werden.

### Horizontale Linien

Mit dem Befehl Objekt > Neue horizontale Linie können Sie eine waagrechte Linie in den Text einfügen.

Solche Linien sind häufig in HTML-Dokumenten zu finden. Sie lassen sich aber auch in normalen Dokumenten einsetzen – wenn beispielsweise eine Trennlinie benötigt wird.

Um eine horizontale Linie einzufügen, setzen Sie die Schreibmarke in die gewünschte Zeile und rufen den Befehl Objekt > Neue horizontale Linie auf.

Die Linie wird nun eingefügt. Sie reicht standardmäßig genau vom linken bis zum rechten Rand.

### Eigenschaften ändern

Um das Erscheinungsbild der Linie zu verändern, selektieren Sie die Linie, indem Sie diese mit der Maus anklicken, und rufen den Befehl Objekt > Eigenschaften auf.

Tipp: Dieser Befehl kann auch durch einen Doppelklick auf die Linie aufgerufen werden.

Es erscheint ein Dialogfenster mit folgenden Optionen:

#### Breite der Linie

 Die Breite von horizontalen Linien wird normalerweise relativ zur Seitenbreite in Prozent angegeben. Standardmäßig ist die Linienbreite auf 100 Prozent gesetzt; die Linie reicht also genau vom linken bis zum rechten Rand. Ändern Sie diese Einstellung beispielsweise auf 50 Prozent, wird die Linie auf die halbe Seitenbreite verkürzt.

 Alternativ können Sie die Option Absolut aktivieren und die gewünschte Breite als festen Wert angeben.

#### **■Liniendicke**

Tragen Sie hier die gewünschte Liniendicke in Punkt ein.

#### ■ Ausrichtung

 Wählen Sie hier, wie die Linie ausgerichtet werden soll: Links (am linken Rand), Rechts (am rechten Rand) oder Zentriert (mittig).

#### Farbe

Hier können Sie die Farbe der Linie wählen.

 Neben den hier angebotenen Farben können Sie jederzeit neue Farben definieren (siehe Abschnitt "Dokumenteigenschaften, Karteikarte Farben" ab Seite 483).

### ■ 3D-Effekt

Ist diese Option aktiviert, wird die Linie mit einem 3D-Effekt gezeichnet.

 Tipp: Bei Linien mit einer Dicke von 1 pt ist dieser kaum zu erkennen. Wenn Sie diesen Effekt verwenden möchten, sollten Sie die Liniendicke also erhöhen.

### Farbe für 3D-Effekt

Hier können Sie die Farbe des 3D-Effekts ändern.

### Verknüpfungen (Links) erzeugen

Sie können in TextMaker-Dokumenten auch Verknüpfungen (auch "Links" genannt) anlegen und diese dann per Mausklick aufrufen.

So können Sie in einem Dokument beispielsweise einen Link auf eine Webseite platzieren. Klickt der Anwender diesen an, wird automatisch sein Internet-Browser gestartet und diese Seite darin aufgerufen.

Sie können auch einen Link auf ein anderes TextMaker-Dokument einfügen, die beim Anklicken dieses Links automatisch geöffnet wird.

### Verknüpfung erstellen

Um eine Verknüpfung zu erstellen, gehen Sie folgendermaßen vor:

- 1. Markieren Sie die Textstelle, an der sie eine Verknüpfung anbringen möchten.
- 2. Rufen Sie den Befehl Format > Verknüpfung auf.
- 3. Geben Sie bei URL oder Datei das Ziel für die Verknüpfung an: Tragen Sie dazu den Pfad und Namen der Internet-Ressource oder Datei ein, auf die der markierte Text verweisen soll.

Für Links auf Internet-Seiten muss "http://" und die Adresse der Seite eingetragen werden – zum Beispiel "http://www.softmaker.de/index.htm".

- 4. Darunter, im Feld Textmarke, können Sie auf Wunsch auch die Zielstelle in dem zu öffnenden Dokument angeben (siehe unten). Normalerweise lassen Sie dieses Feld jedoch leer.
- 5. Bestätigen Sie mit OK.

Die Verknüpfung wird nun erstellt. Sie erkennen das daran, dass sich die Farbe des Textes ändert, um das Vorhandensein eines Links anzuzeigen.

### Andere Zielstelle angeben

Im obigen Dialog können Sie bei Bedarf auch die Zielstelle im zu öffnenden Dokument angeben. Tragen Sie dazu bei Textmarke die Textmarke ein, zu der gesprungen werden soll.

Beispiel: Tragen Sie bei Datei oder URL "Jahresbericht.tmd" ein und bei Textmarke den Namen einer Textmarke in diesem Dokument, wird beim Aufrufen dieses Links die Datei JAHRESBERICHT.TMD geöffnet und die Schreibmarke darin auf die angegebene Textmarke gesetzt.

### Verknüpfung aufrufen

Um eine Verknüpfung aufzurufen, setzen Sie die Schreibmarke auf ein beliebiges Zeichen des Verknüpfungstextes. Dann rufen Sie den Befehl Bearbeiten > Gehe zur Verknüpfung auf. TextMaker öffnet daraufhin das verknüpfte Dokument.

Tipp: Sie können Verknüpfungen auch durch Anklicken des Verknüpfungstextes mit der Maus aufrufen.

### Verknüpfung bearbeiten oder entfernen

Um eine bestehende Verknüpfung zu bearbeiten, markieren Sie zunächst den Verknüpfungstext. Dann rufen Sie den Befehl Format > Verknüpfung auf. Es erscheint ein Dialogfenster, das dem oben beschriebenen Dialog entspricht. Hierin können Sie das Ziel für die Verknüpfung bearbeiten.

Um eine Verknüpfung zu entfernen, gehen Sie wie folgt vor:

#### Verknüpfungstext samt Verknüpfung löschen

 Wenn Sie eine Textstelle löschen, an der eine Verknüpfung angebracht wurde, wird auch die Verknüpfung entfernt.

#### Nur Verknüpfung entfernen

 Soll nur die Verknüpfung entfernt werden, die Textstelle jedoch erhalten bleiben, markieren Sie diese und rufen Format > Verknüpfung entfernen auf.

## HTML-Dokument speichern

Um ein Dokument im HTML-Format zu speichern, gehen Sie folgendermaßen vor:

- 1. Rufen Sie den Befehl Datei > Speichern unter auf.
- 2. Wählen Sie in der Liste Dateityp das Format HTML.
- 3. Geben Sie den Dateinamen an, unter dem die Datei gespeichert werden soll, und bestätigen Sie mit OK.

Das Dokument wird nun im HTML-Format gespeichert.

**Tipp:** Öffnen Sie das Dokument nach dem Speichern mit Ihrem Internet-Browser, um das endgültige Aussehen zu prüfen.

# Drucken, Faxen und Mailen

In diesem Kapitel finden Sie alle Informationen darüber, wie Sie Dokumente mit TextMaker ausdrucken, per Fax versenden oder als E-Mail schicken.

Das Kapitel enthält folgende Abschnitte:

### Drucken eines Dokuments

 Im ersten Abschnitt geht es um den Befehl Datei > Drucken, mit dem Sie ein Dokument auf dem Drucker ausgeben können.

#### Drucken eines Serienbriefs

 Serienbriefe, also Dokumente, die an mehrere Adressaten verschickt werden sollen, drucken Sie mit dem Befehl Datei > Serienbriefdruck aus.

#### Faxen eines Dokuments

 Wenn Sie ein Modem und geeignete Fax-Software installiert haben, können Sie ein Dokument direkt von TextMaker für Windows aus per Fax versenden. Dazu dient der Befehl Datei > Versenden > Fax.

#### **■ Faxen eines Serienbriefs**

 Wenn Sie ein Modem und geeignete Fax-Software installiert haben, können Sie mit TextMaker für Windows sogar Serienbriefe per Fax versenden. Verwenden Sie dazu den Befehl Datei > Versenden > Serienfax.

#### Mailen eines Dokuments

 Wenn Sie ein Dokument per E-Mail versenden möchten, ist der Befehl Datei > Versenden > E-Mail zuständig.

Ausführliche Erläuterungen dazu folgen auf den nächsten Seiten.

### Drucken eines Dokuments

Hinweis: Auf Pocket PCs ist das Drucken nicht möglich, da dies vom Betriebssystem nicht unterstützt wird.

Um ein Dokument auszudrucken, rufen Sie Datei > Drucken auf oder betätigen das Tastenkürzel für diesen Befehl: (Strg)(P).

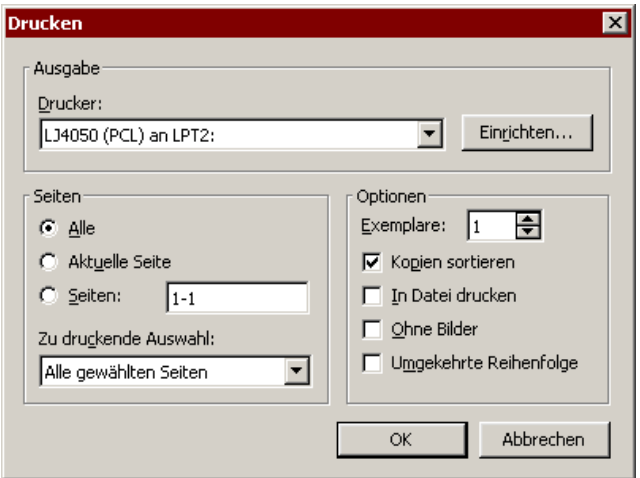

Es erscheint ein Dialogfenster, in dem folgende Einstellungen gemacht werden können:

### **Drucker**

Wählen Sie hier, auf welchem der installierten Drucker der Ausdruck erfolgen soll.

Die Schaltfläche Einrichten öffnet ein Fenster zum Einrichten und Konfigurieren von Druckern. Informationen hierzu finden Sie im Handbuch zu Ihrem Drucker. Linux-Anwender können hier außerdem das Kommando eingeben, das den Druckvorgang einleiten soll.

### Seiten

Bestimmen Sie hier, welcher Teil des Dokuments gedruckt werden soll:

#### Alle

Das gesamte Dokument ausdrucken.

### Aktuelle Seite

Nur die Seite ausdrucken, auf der sich die Schreibmarke gerade befindet.
#### Seiten:

 Nur die angegebenen Seiten drucken. Tragen Sie dazu die gewünschten Seitennummern ein. Einige Beispiele:

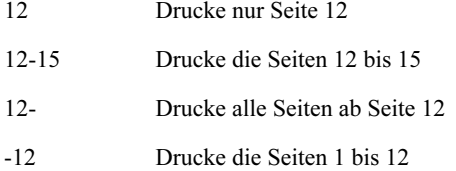

Sie können beliebig viele solche Seitenangaben eintragen, indem Sie diese durch Kommata trennen:

2-5, 12 Drucke die Seiten 2 bis 5 und die Seite 12

etc.

Zusätzlich können Sie bei der Option Zu druckende Auswahl wählen, ob alle gewählten Seiten oder nur die Seiten mit gerader beziehungsweise ungerader Seitennummer gedruckt werden sollen.

#### Optionen

Dieser Bereich enthält zusätzliche Optionen zum Drucken:

#### **Exemplare**

 Hier lässt sich einstellen, wie viele Kopien des Dokuments gedruckt werden sollen.

#### Kopien sortieren

Wird diese Option *ausgeschaltet*, erfolgt der Ausdruck mehrerer Kopien auf Laserdruckern möglicherweise schneller. Allerdings sind die Kopien (bei mehrseitigen Dokumenten) dann nicht nach Seiten sortiert. Vielmehr wird erst x mal die erste Seite gedruckt, dann x mal die zweite Seite etc.

#### **Konzeptdruck** (nur bei Handheld PCs)

 Reduziert die Auflösung von Grafiken, was die Druckzeit verkürzt, aber natürlich auch die Druckqualität reduziert.

#### In Datei drucken

Lenkt die Druckausgabe in eine Datei um.

#### Ohne Bilder

 Überspringt beim Ausdruck alle Grafiken und Zeichnungen (nützlich für schnelle Testausdrucke).

#### Umgekehrte Reihenfolge

Druckt erst die letzte zu druckende Seite, dann die vorletzte etc.

Den Ausdruck starten Sie mit OK.

# Drucken eines Serienbriefs

Hinweis: Auf Pocket PCs ist das Drucken nicht möglich, da dies vom Betriebssystem nicht unterstützt wird.

Um einen Serienbrief auszudrucken, gehen Sie folgendermaßen vor:

- 1. Öffnen oder erstellen Sie einen Serienbrief (siehe Kapitel "Serienbriefe und Serienfaxe" ab Seite 339).
- 2. Stellen Sie sicher, dass dem Serienbrief mit Weiteres > Datenbank zuordnen eine Datenbank mit den gewünschten Adressen zugewiesen wurde (siehe Abschnitt "Dokumenten eine Datenbank zuordnen" ab Seite 340).
- 3. Selektieren Sie bei Bedarf die zu druckenden Datensätze in der Datenbank (siehe Abschnitt "Datensätze für den Serienbriefdruck wählen" ab Seite 345). Hinweis: Auf Pocket PCs steht diese Funktion nicht zur Verfügung.
- 4. Rufen Sie den Befehl Datei > Serienbriefdruck auf.
- 5. Wählen Sie in der Rubrik Datensätze aus, welche Datensätze der zugeordneten Datenbank verwendet werden sollen:

Alle (alle Datensätze der gesamten Datenbank)

Selektierte (alle Datensätze, die in der Datenbank selektiert wurden)

Bereich (ein Bereich von Satznummern – hier ist die erste und die letzte Datensatznummer anzugeben.)

Bestätigen Sie schließlich mit OK, um den Ausdruck zu starten.

Ausführliche Informationen zum Erstellen von Serienbriefen finden Sie im Kapitel "Serienbriefe und Serienfaxe" ab Seite 339.

## Faxen eines Dokuments

Hinweis: Die in diesem Abschnitt beschriebenen erweiterten Faxfunktionen stehen nur bei TextMaker für Windows zur Verfügung.

In TextMaker für Windows ist eine erweiterte Faxunterstützung integriert, die das Erstellen und Versenden von Faxen und Serienfaxen vereinfacht:

#### Mitgelieferte Faxvorlagen

 Um ein Fax zu versenden, suchen Sie sich einfach eine der mitgelieferten Faxvorlagen aus, wählen den gewünschten Empfänger, tippen den Text ein und schicken das Fax mit Datei > Versenden > Fax auf den Weg (siehe Abschnitt "Ein Fax in fünf Minuten" ab Seite 435).

#### Erstellen persönlicher Serienfaxe

 Sogar Serienbriefe können per Fax versendet werden. TextMaker holt sich dabei die Namen und Faxnummern der Empfänger aus der zugeordneten Datenbank (siehe nächster Abschnitt "Faxen eines Serienbriefs" ab Seite 440).

Wichtig: Voraussetzung hierfür ist, dass Sie auf Ihrem PC eine Faxsoftware installiert haben, die von TextMaker unterstützt wird (siehe Abschnitt "Voraussetzungen für die erweiterte Faxunterstützung" auf Seite 436).

Detaillierte Informationen zu den erweiterten Faxfunktionen von TextMaker folgen auf den nächsten Seiten.

## Ein Fax in fünf Minuten

Bevor wir Ihnen die erweiterten Faxfunktionen von TextMaker für Windows im Detail vorstellen, wird Sie vielleicht interessieren, wie Sie mit TextMaker in nur 5 Minuten Ihr erstes Fax erstellen und versenden.

Bevor Sie allerdings zum ersten Mal ein Fax versenden, sollten Sie überprüfen, ob Ihre Faxsoftware von TextMaker unterstützt wird (siehe Abschnitt "Voraussetzungen für die erweiterte Faxunterstützung" auf Seite 436). Sofern noch nicht geschehen, müssen Sie Ihre Faxsoftware außerdem erst konfigurieren, dort also Ihren Namen, Ihre Faxnummer etc. angeben.

Ist dies erledigt, gehen Sie folgendermaßen vor:

- 1. Rufen Sie in TextMaker für Windows den Befehl Datei > Neu auf, um ein neues Dokument zu erstellen.
- 2. Es erscheint ein Dialogfenster zum Auswählen der gewünschten Dokumentvorlage. Dieses enthält einen Ordner namens Telefax. Wählen Sie darin eine der Vorlagen aus (Doppelklick auf den Ordner, dann Doppelklick auf die Vorlage).
- 3. Sie landen nun automatisch in der Adressdatenbank von TextMaker. Blättern Sie darin zu dem Datensatz mit dem gewünschten Empfänger.

 Alternativ können Sie auch einen neuen Datensatz eintragen. Klicken Sie dazu auf die Schaltfläche Anhängen und tippen Sie eine neue Adresse inklusive Faxnummer ein.

- 4. Klicken Sie auf die Schaltfläche Einfügen, um die Adresse in das Faxformular einzufügen. Die Datenbank wird dabei automatisch geschlossen.
- 5. Tippen Sie nun den Mitteilungstext für das Fax ein.
- 6. Wenn das Fax fertig ist, rufen Sie den Befehl Datei > Versenden > Fax auf.
- 7. Es erscheint ein Dialogfenster. Wichtig: Vergewissern Sie sich, dass hier bei Faxausgabe der Treiber für Ihre Fax-Software gewählt ist (z.B. "Microsoft Fax an FAX:"). Klicken Sie dann auf OK.
- 8. Es erscheint ein weiteres Dialogfenster mit den Daten des Empfängers. Vergewissern Sie sich, dass unter dem Eingabefeld Telefaxnummer die richtige Rufnummer angezeigt wird, und klicken Sie auf OK, um die Übertragung zu beginnen.
- 9. Fertig! Das Fax wird nun an Ihre Faxsoftware übergeben und von dieser auf den Weg geschickt.

Damit haben Sie bereits alle wichtigen Informationen zum Faxen mit TextMaker erhalten. Wenn Sie weitere Details interessieren, Sie eigene Faxvorlagen erstellen oder Serienbriefe faxen möchten, lesen Sie bitte auch die nachfolgenden Abschnitte.

### Voraussetzungen für die erweiterte Faxunterstützung

Hinweis: Die in diesem Abschnitt beschriebenen erweiterten Faxfunktionen stehen nur bei TextMaker für Windows zur Verfügung.

Um die erweiterten Faxfunktionen von TextMaker einsetzen zu können, müssen Sie eines der folgenden Faxprogramme installiert haben:

- **Microsoft Fax für Windows 95 und 98**
- WinFax Light ab Version 3.0
- WinFax Pro ab Version 4.0
- AVM FRITZ!Fax ab Version 2.0

Hinweis: Wenn Sie ein anderes Faxprogramm verwenden, können Sie dieses natürlich auch weiterhin einsetzen. Verfahren Sie dann zum Faxen so, wie es im Handbuch Ihrer Faxsoftware beschrieben ist. Namen und Faxnummer des Empfängers müssen Sie dabei natürlich von Hand in die Faxsoftware eingeben. Die erweiterte Faxunterstützung und die Serienfaxfunktion von TextMaker funktionieren nämlich nur mit den oben aufgelisteten Programmen.

## Faxversand starten

Wenn Sie ein Dokument als Fax versenden möchten, rufen Sie nicht den Befehl Datei > Drucken, sondern Datei > Versenden > Fax auf.

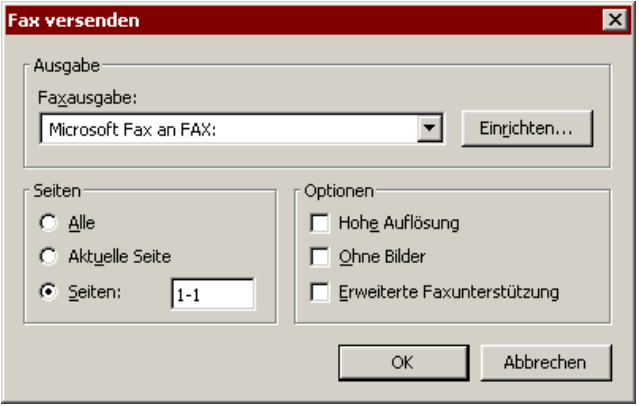

Es erscheint ein Dialogfenster, in dem sich folgende Einstellungen vornehmen lassen:

#### Faxausgabe

 Wählen Sie hier den Faxtreiber aus, der von Ihrer Faxsoftware installiert wurde (zum Beispiel "Microsoft Fax an FAX:").

#### ■ Schaltfläche "Einrichten"

 Klicken Sie diese Schaltfläche an, erscheint der Einstellungsdialog Ihrer Faxsoftware. Damit können Sie Ihr Faxprogramm konfigurieren (siehe Handbuch dazu).

#### Seiten

 Hier können Sie wählen, ob das gesamte Dokument, nur die aktuelle Seite oder ein bestimmter Seitenbereich gefaxt werden soll.

#### Hohe Auflösung

 Üblicherweise werden Faxe in "normaler" Auflösung verschickt. Aktivieren Sie hingegen die Option Hohe Auflösung, wird das Fax in höherer Qualität gesendet, die Übertragung dauert allerdings länger.

#### Ohne Bilder

 Wird diese Option aktiviert, übergeht TextMaker bei der Übertragung alle in das Dokument eingefügten Grafiken, Zeichnungen und OLE-Objekte.

#### Erweiterte Faxunterstützung

Diese Option ist nur verfügbar, wenn auf Ihrem PC ein mit TextMaker kompatibles Faxprogramm installiert ist (siehe Abschnitt "Voraussetzungen für die erweiterte Faxunterstützung" auf Seite 436).

Diese Option sollte dann nicht ausgeschaltet werden. Wenn Sie die erweiterte Faxunterstützung nämlich deaktivieren, funktionieren die in diesem Kapitel beschriebenen erweiterten Faxfunktionen von TextMaker nicht mehr. TextMaker leitet das Fax dann direkt an Ihre Faxsoftware weiter, Name und Faxnummer des Empfängers müssen also dort eingegeben werden.

Wenn Sie mit OK bestätigen, erscheint ein Dialog mit weiteren Einstellungen zum Faxversand (siehe nächster Abschnitt).

### Einstellungen zum Faxversand

Wenn Sie das Dialogfenster von **Datei > Versenden > Fax** mit **OK** verlassen, erscheint ein Dialogfenster mit weiteren Einstellungen zum Faxversand. Hier geben Sie die Daten des Empfängers (Faxnummer, Name etc.) an.

Die Einstellungen in diesem Dialogfenster können Sie übrigens auf der Karteikarte Fax im Dialogfenster des Befehls Datei > Eigenschaften vorbelegen.

**Tipp:** Wenn Sie zum Faxen, wie im Abschnitt "Ein Fax in fünf Minuten" ab Seite 435 empfohlen, eine geeignete Dokumentvorlagen verwenden, ist dieses Dialogfenster bereits fertig ausgefüllt. Entsprechende Dokumentvorlagen sind im Lieferumfang von TextMaker enthalten. Rufen Sie einfach Datei > Neu auf und wählen Sie eine der Vorlagen im Ordner Telefax.

Wenn Sie keine der mitgelieferten Vorlagen verwenden möchten, müssen Sie die Felder mit den Angaben des Empfängers von Hand ausfüllen. Zumindest die Felder Telefaxnummer und Name des Empfängers müssen ausgefüllt werden.

Wichtig bei Serienbriefen: Bei Serienbriefen dürfen Sie hier keine festen Werte eintragen, sondern müssen geeignete Datenbankfelder auswählen. Lesen Sie hierzu den nächsten Abschnitt ("Faxen eines Serienbriefs").

Folgende Angaben können in diesem Dialog gemacht werden:

#### Telefaxnummer

 Tippen Sie hier die Telefaxnummer des Empfängers ein oder klicken Sie auf die Schaltfläche ... und wählen das Feld der zugeordneten Datenbank, das die Faxnummer enthält.

#### Name des Empfängers

 Hier können Sie den Namen des Empfängers von Hand eintippen oder das Feld der zugeordneten Datenbank auswählen, das den Namen enthält. Diese Angaben erscheinen dann im Sendebericht Ihrer Faxsoftware.

#### Firma des Empfängers (nur bei WinFax Pro)

 Hier können Sie den Firmennamen des Empfängers eintippen oder das Feld der zugeordneten Datenbank auswählen, das den Firmennamen enthält. Diese Angaben erscheinen dann im Sendebericht Ihrer Faxsoftware (sofern sie dies unterstützt).

■ Sendedatum und Sendezeit (nur bei WinFax Pro)

Hinweis: Diese Funktion wird nur von WinFax Pro unterstützt.

 Falls das Fax zeitverzögert gesendet werden soll, ist hier die Uhrzeit und wahlweise auch das Datum einzutragen. Wenn Sie die Felder nicht ausfüllen, wird das Fax sofort verschickt.

Beispiele: Tragen Sie bei Uhrzeit "21:00" ein, wird das Fax heute um 21:00 verschickt. Tragen Sie "25.09.06" und "21:00" ein, wird das Fax am 25. September 2006 um 21:00 verschickt.

Nach Ihrem OK wird das Dokument an Ihre Faxsoftware übergeben, und die Faxübertragung beginnt.

Falls dieses Dialogfenster nicht erscheint: Sollte anstelle des oben abgebildeten Dialogs ein Dialogfenster Ihrer Faxsoftware erscheinen, so haben Sie entweder die Option Erweitere Faxunterstützung im vorherigen Dialog abgeschaltet oder TextMaker kennt Ihre Faxsoftware nicht. Sie können das Dokument aber natürlich dennoch faxen. Verfahren Sie dazu nicht wie in diesem Abschnitt beschrieben, sondern legen Sie den gewünschten Empfänger im Dialogfenster Ihrer Faxsoftware fest (siehe Handbuch zur Faxsoftware).

# Faxen eines Serienbriefs

Hinweis: Die in diesem Abschnitt beschriebenen Serienfaxfunktionen stehen nur bei TextMaker für Windows zur Verfügung.

Ein weiteres Highlight der erweiterten Faxunterstützung von TextMaker für Windows ist die Möglichkeit, Serienbriefe per Faxmodem komfortabel an mehrere Empfänger zu versenden.

Wichtig: Voraussetzung für das Versenden von Serienfaxen ist, dass auf Ihrem Rechner eine von TextMaker unterstützte Faxsoftware installiert ist (siehe Abschnitt "Voraussetzungen für die erweiterte Faxunterstützung" ab Seite 436). Ist dies nicht der Fall, sollten Sie die Serienfaxfunktion nicht verwenden.

Um einen Serienbrief per Faxmodem zu versenden, gehen Sie wie folgt vor:

- 1. Öffnen oder erstellen Sie einen Serienbrief (siehe Kapitel "Serienbriefe und Serienfaxe" ab Seite 339).
- 2. Weisen Sie dem Serienbrief die gewünschte Datenbank zu (siehe Abschnitt "Dokumenten eine Datenbank zuordnen" ab Seite 340).
- 3. Falls Sie das Fax nicht an alle in der Datenbank gespeicherten Empfänger senden möchten, öffnen Sie die Datenbank und selektieren Sie darin die gewünschten Empfänger (siehe Abschnitt "Datensätze für den Serienbriefdruck wählen" ab Seite 345).
- 4. Rufen Sie den Befehl Datei > Versenden > Serienfax auf.
- 5. Vergewissern Sie sich, dass in der aufklappbaren Liste Faxausgabe der Treiber für Ihre Faxsoftware ausgewählt ist  $(z.B. , .$ Microsoft Fax an FAX:").
- 6. Wählen Sie aus, an welche Datensätze der zugeordneten Datenbank der Serienbrief gefaxt werden sollen:

Alle (alle Datensätze der gesamten Datenbank)

 Selektierte (alle Datensätze, die in der Datenbank selektiert sind – dies ist die Standardeinstellung)

 Bereich (ein Bereich von Satznummern – hier ist die erste und die letzte Datensatznummer anzugeben.)

7. Bestätigen Sie mit OK.

 Sofern TextMaker Ihre Faxsoftware unterstützt, erscheint nun ein Dialog mit Einstellungen zum Faxversand.

 Geben Sie hier an, welches Feld der Datenbank die Faxnummern enthält (sofern nicht bereits eingetragen). Klicken Sie dazu auf die drei Punkte neben dem Eingabefeld Telefaxnummer, wählen Sie das Feld der Datenbank aus, in dem die Faxnummern notiert sind und bestätigen mit OK.

 TextMaker zeigt nun den Feldnamen und darunter als Beispiel den Inhalt dieses Feldes im aktuellen Datensatz an.

8. Teilen Sie TextMaker außerdem mit, welches Feld die Namen der Faxempfänger enthält. Klicken Sie dazu auf die drei Punkte rechts neben dem Eingabefeld Name des Empfängers und wählen Sie das entsprechende Datenbankfeld aus.

 Wozu die weiteren Optionen in diesem Feld dienen, können Sie im Abschnitt "Einstellungen zum Faxversand" (Seite 438) nachlesen.

9. Vergewissern Sie sich, dass alle Einstellungen korrekt sind und bestätigen Sie mit OK.

TextMaker erzeugt die Serienbriefe nun und übergibt sie an Ihre Faxsoftware, die anschließend mit der Übertragung beginnt.

Wichtig: Erscheint das oben abgebildete Dialogfenster nicht, kennt TextMaker Ihre Faxsoftware nicht. Das Drucken von Serienfaxen ist dann nicht möglich. Verwenden Sie eine von TextMaker unterstützte Faxsoftware (siehe Abschnitt "Voraussetzungen für die erweiterte Faxunterstützung" ab Seite 436).

Wenn der Sendevorgang abgeschlossen ist, sollten Sie das Sendeprotokoll Ihrer Faxsoftware einsehen, um zu überprüfen, ob alle Empfänger erreicht wurden.

# Mailen eines Dokuments

Sofern auf Ihrem Rechner ein geeignetes E-Mail-Programm installiert ist, können Sie Dokumente von TextMaker aus per E-Mail versenden.

Gehen Sie dazu wie folgt vor:

- 1. Erstellen oder öffnen Sie das zu versendende Dokument.
- 2. Rufen Sie in TextMaker den Befehl Datei > Versenden beziehungsweise Datei > Versenden > E-Mail (Windows-Version) auf.
- 3. Wählen Sie das Format, in dem die E-Mail versandt werden soll.

 Wenn Sie die Mail im Format TextMaker-Dokument versenden, erhält der Empfänger eine E-Mail mit dem TextMaker-Dokument als Anhang. Um dieses lesen zu können, benötigt er dementsprechend TextMaker oder den kostenlosen TextMaker-Viewer, der unter der Adresse www.softmaker.de/viewer.htm heruntergeladen werden kann.

TextMaker erzeugt nun eine entsprechende E-Mail und übergibt diese Ihrem E-Mail-Programm.

# Problemlösungen

Probleme beim Ausgeben von Dokumenten auf Drucker, Fax oder per E-Mail können folgende Ursachen haben:

■ Der Befehl Datei > Drucken steht nicht zur Verfügung (nur Pocket PCs).

Das Drucken ist auf Pocket PCs nicht möglich, da dies vom Betriebssystem nicht unterstützt wird.

■ Der Befehl Datei > Versenden > Fax steht nicht zur Verfügung.

Die erweiterte Faxunterstützung ist nur in die Windows-Version von TextMaker integriert. Unter anderen Betriebssystemen verwenden Sie wie gewohnt den Befehl Datei > Drucken.

Der Befehl Datei > Serienbriefdruck beziehungsweise Datei > Versenden > Serienfax ist nicht verfügbar.

 Dem Dokument muss erst mit Weiteres > Datenbank zuordnen die Datenbank mit den Adressen der Empfänger zugewiesen werden (siehe Abschnitt "Dokumenten eine Datenbank zuordnen" ab Seite 340).

#### TextMaker für Windows: Das Fax wird auf dem Drucker statt auf dem Faxmodem ausgegeben.

A) Haben Sie den richtigen Befehl aufgerufen? Faxe werden nicht mit Datei > Drucken, sondern mit Datei > Versenden > Fax verschickt.

B) Rufen Sie Datei > Versenden > Fax auf. Stellen Sie sicher, dass bei Faxausgabe der Fax-Druckertreiber eingestellt ist, der von Ihrer Faxsoftware installiert wurde. Bei Microsoft Fax muss dieser Eintrag beispielsweise "Microsoft Fax an FAX:" lauten.

#### TextMaker für Windows: Beim Faxen erscheint das Dialogfenster zum Eintragen der Empfängerdaten nicht.

 Sie verwenden eine Faxsoftware, die TextMaker nicht bekannt ist. Sie können diese natürlich weiterhin verwenden und beim Faxen so verfahren, wie es im Handbuch zu der Software beschrieben ist. Die erweiterten Faxfunktion (inklusive Serienfaxfunktion) von TextMaker funktionieren damit allerdings nicht.

## Windows: Probleme mit Microsoft Fax und Outlook Express

Wenn Sie zum Faxen Microsoft Fax für Windows verwenden und Outlook Express (Version 4 oder höher) installiert haben, kann es zu einer Fehlermeldung beim Faxen kommen.

Falls Sie Outlook Express nämlich erlauben, sich als bevorzugtes Programm für "Simple MAPI" (eine Schnittstelle für den Austausch von Mails, Faxen etc.) einzutragen, funktioniert das Faxen mit Microsoft Fax nicht mehr.

Folgendermaßen können Sie dieses Problem beheben:

#### Outlook Express 4

- 1. Starten Sie Outlook Express.
- 2. Rufen Sie Extras > Optionen auf.
- 3. Wechseln Sie auf die Karteikarte Allgemein.
- 4. Die Option Outlook Express als Standardprogramm für E-Mail einrichten sollten Sie nicht verändern.
- 5. Die Option Outlook Express als Standardprogramm für Simple MAPI einrichten sollte hingegen *deaktiviert* werden.

6. Bestätigen Sie mit OK und verlassen Sie Outlook Express.

Nun sollte das Faxen wieder funktionieren.

#### Outlook Express 5 und höher

- 1. Rufen Sie im Start-Menü das Menü Einstellungen und darin die Systemsteuerung auf.
- 2. Rufen Sie in der Systemsteuerung das Symbol Internetoptionen auf.
- 3. Wechseln Sie auf die Karteikarte Programme.
- 4. Öffnen Sie die Liste E-Mail durch einen Klick auf das Pfeilchen rechts daneben.
- 5. Falls dort Outlook Express eingetragen ist, sollten Sie dies auf Windows Messaging ändern.

 Falls dieser Eintrag nicht in der Liste erscheint, ist Microsoft Fax und/oder das Windows Messaging nicht korrekt installiert. Sie sollten diese Komponenten dann erneut installieren.

6. Bestätigen Sie mit OK.

Nun sollte das Faxen wieder funktionieren.

Wichtig: Betätigen Sie nicht die Schaltfläche Standard bei Diese Anwendung ist der Standard-Mailhandler in den Einstellungen von Outlook Express, da obige Änderung damit wieder rückgängig gemacht wird. Falls Sie doch einmal versehentlich darauf klicken, müssen Sie obige Schritte erneut durchführen, damit das Faxen wieder funktioniert.

# Dokumentverwaltung

TextMaker verfügt über Funktionen, die es Ihnen erleichtern, Ihre Dokumente zu verwalten und schneller auf sie zuzugreifen:

#### Schnellwahlpfade

 Sie können in TextMaker Schnellwahlpfade anlegen, um beim Öffnen oder Speichern von Dateien blitzschnell in häufig verwendete Ordner wechseln zu können.

#### Dokumentinfos

 In jedem Dokument können Sie Dokumentinfos ablegen, die sich über die Karteikarte Infos im Dialogfenster des Befehls Datei > Eigenschaften anzeigen und bearbeiten lassen. Sie können Titel, Thema und Autor des Dokuments eintragen, Schlüsselwörter für die Suchfunktion des Dateimanagers angeben und eine kurze Inhaltsangabe verfassen.

#### Dateimanager

 Mit dem integrierten Dateimanager können Sie bequem auf Ihre Dokumente zugreifen. Sie sehen darin die Namen und Dokumentinfos aller Dokumente auf einen Blick und können Dokumente auf Knopfdruck betrachten, öffnen, ausdrucken oder löschen. Die Suchfunktion lässt Sie Ihre Dokumente nicht nur anhand des Dateinamens finden, sondern erlaubt auch die Suche nach Thema, Titel, Autor etc.

Ausführliche Informationen hierzu finden Sie auf den nächsten Seiten.

# Schnellwahlpfade

Sie können mit TextMaker bis zu zwanzig Schnellwahlpfade anlegen, um beim Öffnen oder Speichern von Dateien blitzschnell in einen bestimmten Ordner wechseln zu können.

Ein Schnellwahlpfad ist eine symbolische Angabe wie "Briefe an das Finanzamt", die für einen bestimmten Ordner auf der Festplatte steht (zum Beispiel den Ordner C:\BRIEFE\FINANZ).

Wenn Sie einen Brief aus diesem Ordner öffnen möchten, brauchen Sie im Dialogfenster von Datei > Öffnen nur auf die Schaltfläche Schnellwahlpfad zu klicken und diesen Schnellwahlpfad auszuwählen. Der Dialog wechselt dann sofort in den Ordner C:\BRIEFE\FINANZ.

Schnellwahlpfade stehen nicht nur im Dialogfenster von Datei > Öffnen zur Verfügung, sondern in allen Dialogfenstern, die zum Öffnen oder Speichern von Dateien dienen.

## Anlegen von Schnellwahlpfaden

Um einen neuen Schnellwahlpfad anzulegen, gehen Sie wie folgt vor:

- 1. Rufen Sie einen beliebigen Dateidialog auf (zum Beispiel mit dem Befehl Datei > Öffnen).
- 2. Klicken Sie auf die Schaltfläche Schnellwahlpfad.
- 3. Es öffnet sich ein Menü unter der Schaltfläche. Wählen Sie darin die Funktion Schnellwahlpfad neu anlegen.
- 4. Tragen Sie bei Name einen beliebigen Namen für den Schnellwahlpfad ein zum Beispiel "Briefe an das Finanzamt".
- 5. Tragen Sie bei Pfad den gewünschten Ordner ein zum Beispiel ..c:\briefe\finanz".
- 6. Bestätigen Sie mit OK.

TextMaker weiß nun, dass der Schnellwahlpfad "Briefe an das Finanzamt" in den Ordner C:\BRIEFE\FINANZ wechseln soll.

Schnellwahlpfade mit Dateimasken: Sie können nicht nur reine Pfadangaben wie "c:\briefe\finanz" machen, sondern zusätzlich auch eine Dateimaske angeben. Legen Sie zum Beispiel einen Schnellwahlpfad auf "c:\briefe\finanz\99\*.\*" an, wird damit in den Ordner C:\BRIEFE\FINANZ gewechselt und darin alle Dateien angezeigt, die mit "99" beginnen.

Kennbuchstaben: Im Namen für Schnellwahlpfade kann das &-Zeichen verwendet werden, um dem Pfad einen Kennbuchstaben zu geben. Wird als Name beispielsweise "&Briefe" eingetragen, kann der Pfad in der geöffneten Liste der Schnellwahlpfade durch Drücken der Taste (B) aufgerufen werden.

## Verwenden von Schnellwahlpfaden

Schnellwahlpfade stehen in allen Dateidialogen zur Verfügung – zum Beispiel in den Dialogen der Befehle Datei > Öffnen oder Objekt > Neue Grafik.

Um einen Schnellwahlpfad einzusetzen, gehen Sie wie folgt vor:

- 1. Klicken Sie in einem Dateidialog auf die Schaltfläche Schnellwahlpfad.
- 2. Es öffnet sich ein Menü mit allen bisher eingerichteten Schnellwahlpfaden. Wählen Sie den gewünschten Schnellwahlpfad aus.

TextMaker wechselt nun in den im Schnellwahlpfad festgelegten Ordner.

## Schnellwahlpfade bearbeiten und löschen

Um den Namen oder Zielordner eines Schnellwahlpfad abzuändern, gehen Sie wie folgt vor:

- 1. Klicken Sie in einem Dateidialog auf die Schaltfläche Schnellwahlpfad.
- 2. Es öffnet sich ein Menü. Wählen Sie darin die Funktion Schnellwahlpfad ändern.
- 3. Es erscheint ein Dialogfenster. Selektieren Sie darin den gewünschten Schnellwahlpfad.
- 4. Klicken Sie auf Ändern, um den Namen und Pfad zu bearbeiten oder auf Löschen, um den Schnellwahlpfad zu entfernen.

# **Dokumentinfos**

Über den Befehl Datei > Eigenschaften lassen sich nicht nur dokumentspezifische Einstellungen vornehmen, sondern auch die Dokumentinfos eintragen.

Dokumentinfos sind Zusatzinformationen (wie Thema, Autor, Schlüsselwörter etc.) zu einem Dokument. Um diese einzusehen oder sie zu bearbeiten, rufen Sie den Befehl Datei > Eigenschaften auf und wechseln auf die Karteikarte Infos:

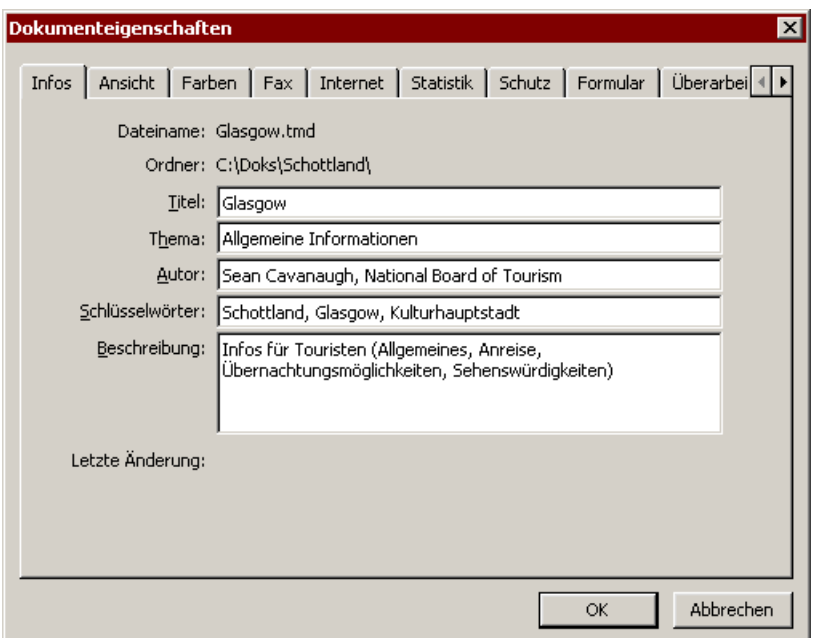

Nehmen Sie die gewünschten Eintragungen vor und bestätigen Sie mit OK.

Tipp: Im Dateimanager (siehe nächster Abschnitt) können Sie Dokumente nach den Dokumentinfos durchsuchen lassen, um beispielsweise alle Dokumente zu einem bestimmten Thema zu finden.

Beim Speichern automatisch nach Dokumentinfo fragen: Auf Wunsch bittet Sie TextMaker bei jedem neuen Dokument automatisch um das Ausfüllen der Dokumentinfos. Rufen Sie dazu den Befehl Weiteres > Einstellungen auf, wählen Sie die Karteikarte Dateien und schalten Sie die Option Beim Speichern nach Dokumentinfo fragen ein. Es erscheint nun jedes Mal, wenn Sie ein neues Dokument zum ersten Mal speichern, das Dialogfenster zur Eingabe der Dokumentinfos.

## **Dateimanager**

Der Dateimanager zeigt eine Liste von Dokumenten aus einem oder mehreren Ordnern an und lässt Sie diese per Mausklick öffnen, drucken, löschen oder ansehen.

Sie starten den Dateimanager mit dem Befehl Datei > Dateimanager oder durch Betätigen des Tastenkürzels (F12).

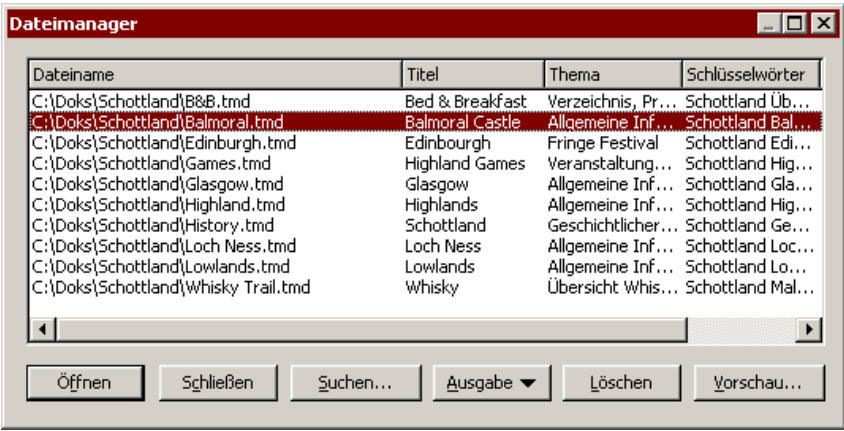

Unter Windows und Linux kann das Fenster des Dateimanagers nach Belieben vergrößert und verkleinert werden.

Die Spaltenbreiten lassen sich durch Ziehen der Trennlinien zwischen den Spaltenüberschriften verändern. Durch Klicken auf eine der Spaltenüberschriften können Sie bestimmen, nach welcher Spalte die Dateien sortiert werden sollen.

Mit den Steuerungstasten oder per Mausklick können Sie eine Datei selektieren und dann auf eine der Schaltflächen klicken, deren Funktionen im nächsten Abschnitt beschrieben werden.

Über die Schaltfläche Suchen können Sie zu einem anderen Ordner wechseln. Weiterhin erlauben die Suchfunktionen, die sich hinter dieser Schaltfläche verbergen, auch die Suche innerhalb der Dokumentinfos, so dass Sie nach einem bestimmen Titel, Thema, Autor, Schlagwort etc. suchen können.

### Schaltflächen im Dateimanager

Die Schaltflächen im Dateimanager haben folgende Funktionen:

#### $\blacksquare$  Schaltfläche "Öffnen"

Klicken Sie auf diese Schaltfläche, öffnet TextMaker die selektierte Datei.

Tipp: Sie können alternativ auch einen Doppelklick auf einen Dateinamen ausführen, um die Datei zu öffnen.

#### ■ Schaltfläche "Schließen"

Diese Schaltfläche beendet den Dateimanager.

#### Schaltfläche "Suchen"

 Klicken Sie diese Schaltfläche an, um nach bestimmten Dateien zu suchen oder einfach nur den Ordner auszuwählen, der im Dateimanager angezeigt werden soll. Ausführliche Informationen zum Thema "Suchen mit dem Dateimanager" finden Sie im nächsten Abschnitt.

#### Schaltfläche "Ausgabe"

 Verwenden Sie diese Schaltfläche, um das selektierte Dokument auszugeben. Es öffnet sich dazu ein kleines Menü, das folgende Funktionen enthalten kann (anhängig vom verwendeten Betriebssystem):

E-Mail: Dokument per E-Mail versenden

Drucken: Dokument ausdrucken

Serienbriefdruck: Dokument als Serienbrief ausdrucken

**Faxen:** Dokument per Fax versenden

**Serienfax:** Dokument als Serienfax versenden

#### ■ Schaltfläche "Umbenennen"

 Klicken Sie diese Schaltfläche an, können Sie die selektierte Datei umbenennen.

#### ■ Schaltfläche "Löschen"

 Klicken Sie diese Schaltfläche an, wird die selektierte Datei (nach Rückfrage) gelöscht.

#### ■ Schaltfläche "Vorschau"

 Ein Mausklick auf diese Schaltfläche öffnet ein Fenster, in dem Sie das selektierte Dokument betrachten können, ohne es dazu öffnen zu müssen.

 Um dieses Dokument dann tatsächlich zu öffnen, klicken Sie auf die Schaltfläche Öffnen in der Vorschau. Um das Vorschaufenster hingegen zu verlassen, betätigen Sie die Schaltfläche Abbrechen.

## Suchen mit dem Dateimanager

Mit Hilfe der Schaltfläche Suchen im Dateimanager können Sie TextMaker nach bestimmten Dateien suchen lassen oder einfach nur den Ordner wählen, der im Dateimanager angezeigt werden soll.

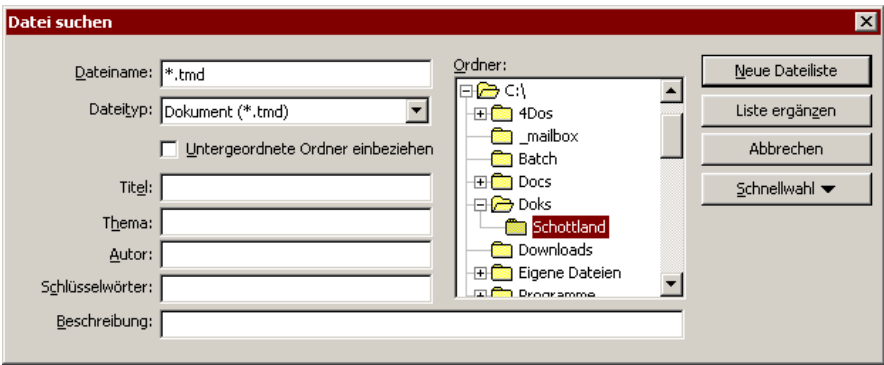

Sie können Dateien nach folgenden Kriterien suchen lassen: Dateiname, Ordner, Dateityp und den Angaben in den Dokumentinfos (Titel, Thema, Autor, Schlüsselwörter).

Dabei lassen sich auch mehrere Suchkriterien kombinieren. Wählen Sie im Suchen-Dialog beispielsweise einen bestimmten Ordner, zeigt TextMaker alle Dokumente in diesem Ordner an. Tragen Sie zusätzlich im Feld Titel einen Suchbegriff ein, findet TextMaker alle Dokumente, die 1. im gewählten Ordner sind und 2. den angegebenen Suchbegriff im Feld Titel der Dokumentinfos enthalten.

Mit dem oben abgebildeten Dialogfenster steuern Sie die Suchfunktion:

#### ■ Schaltfläche "Neue Dateiliste"

Startet eine neue Suche mit den aktuellen Einstellungen.

#### ■ Schaltfläche "Liste ergänzen"

 Hier wird ebenfalls mit der Suche begonnen – mit dem Unterschied, dass die Liste der bei der letzten Suche gefundenen Dateien nicht zuvor geleert wird.

#### **Dateiname**

 Hier können Sie den gesuchten Dateinamen oder eine mehrdeutige Dateimaske angeben. Bei der Standardeinstellung \*.TMD findet die Suchfunktion alle Text-Maker-Dokumente.

 Wenn Sie eine Suchmaske wie MAHN\*.TMD angeben, findet TextMaker alle TextMaker-Dokumente, deren Dateiname mit "Mahn" beginnt.

 Wenn Sie einen eindeutigen Dateinamen wie MAHNUNG.TMD angeben, werden nur Dateien mit exakt diesem Namen gefunden.

#### **Dateityp**

 Über diese Liste können Sie wählen, nach welchem Typ von Dateien gesucht werden soll. Möchten Sie beispielsweise nach Dateien im Rich Text-Format suchen, wählen Sie dieses Format in der Liste Dateityp.

#### Ordner

 Hier können Sie wählen, in welchem Ordner TextMaker die Suche durchführen soll.

#### Untergeordnete Ordner einbeziehen

 Ist dieser Schalter aktiviert, durchsucht TextMaker nicht nur den gewählten Ordner, sondern auch alle ihm untergeordneten Ordner.

#### **■ Titel, Thema, Autor, Schlüsselwörter**

 Durch Eingaben in diese Felder können Sie die Dokumentinfos (siehe Abschnitt "Dokumentinfos") Ihrer Dokumente durchsuchen lassen.

 Wenn Sie mehrere Felder ausfüllen, sucht TextMaker nach Dokumenten in denen alle diese Bedingungen zutreffen. Tragen Sie beispielsweise bei Schlüsselwörter "Steuer" und bei Autor "Schmidt" ein, werden nur Dokumente gefunden, bei denen die entsprechenden Felder der Dokumentinfos diese Texte enthalten.

 Sie können auch nur Teile des gesuchten Begriffs angeben. Haben Sie also beim Feld Schlüsselwörter den Suchbegriff "Steuer" eingetippt, werden alle Dokumente gefunden, bei denen die Schlüsselwörter den Begriff "Steuer" ent $h\ddot{a}lt$  – "Steuererhöhung" wird also genauso gefunden wie "Meine Steuererklärung".

Groß/Kleinschreibung spielt dabei keine Rolle – wenn der Suchbegriff "steuer" lautet, werden also auch Dokumente mit dem Schlüsselwort "Steuer" gefunden.

# Dokumentschutz

Sie können Dokumente gegen unberechtigtes Lesen oder Speichern schützen, indem Sie diese mit einem Dokumentschutz – genauer gesagt einem Lese- und/oder Schreibschutz – versehen. Öffnen beziehungsweise Speichern eines geschützten Dokuments ist nur nach Eingabe des korrekten Kennworts möglich.

Um ein Dokument zu schützen, rufen Sie darin den Befehl Datei > Eigenschaften auf, wechseln auf die Karteikarte Schutz und wählen die Art des Dokumentschutzes. Tragen Sie außerdem das gewünschte Lese- und/oder Schreibkennwort ein.

Es gibt folgende Arten von Dokumentschutz:

#### Kein Schutz

Das Dokument wird nicht geschützt. Dies ist die Standardeinstellung.

#### Schreibschutz

 Das Dokument kann nur gespeichert werden, wenn beim Öffnen des Dokuments das korrekte Schreibkennwort angegeben wurde.

#### Leseschutz

 Das Dokument lässt sich nur öffnen, wenn beim Öffnen das korrekte Lesekennwort eingegeben wird. Weiterhin wird das Dokument verschlüsselt.

#### Schutz abhängig vom Kennwort

 Hier hängt der Schutz davon ab, ob beim Öffnen des Dokuments das Lese- oder das Schreibkennwort eingegeben wird:

 Gibt der Anwender das Lesekennwort ein, darf er das Dokument öffnen, aber nicht speichern. Gibt er das Schreibkennwort ein, hat er vollen Zugriff. Gibt er ein falsches Kennwort oder überhaupt nichts ein, wird der Zugriff komplett verweigert.

Wichtig: Merken oder notieren Sie sich Ihre Kennwörter. Achten Sie dabei genau auf die Groß-/Kleinschreibung. Wenn Sie das Kennwort für ein Dokument mit Leseschutz verlieren, haben Sie keinerlei Möglichkeit mehr, dieses Dokument zu öffnen!

Ausführliche Informationen zum Aktivieren und Deaktivieren eines Dokumentschutzes folgen auf den nächsten Seiten.

# Dokumentschutz aktivieren

Sie können Dokumente vor unberechtigtem Lesen oder Speichern schützen, indem Sie diese mit einem Dokumentschutz – genauer gesagt einem Lese- und/oder Schreibschutz – versehen. Öffnen beziehungsweise Speichern eines geschützten Dokuments ist dann nur nach Eingabe des Kennworts möglich.

Beim Leseschutz wird das Dokument zusätzlich verschlüsselt, damit es auch mit anderen Programmen nicht eingesehen werden kann.

Um ein Dokument zu schützen, gehen Sie wie folgt vor:

- 1. Rufen Sie den Befehl Datei > Eigenschaften auf.
- 2. Wechseln Sie auf die Karteikarte Schutz.
- 3. Wählen Sie die gewünschte Art von Dokumentschutz (siehe unten).
- 4. Geben Sie das Lese- und/oder Schreibkennwort ein (mindestens 4, maximal 15 Zeichen).

Wichtig: Wenn Sie ein Kennwort vergessen, kann das Dokument nicht mehr geöffnet beziehungsweise gespeichert werden. Es ist daher ratsam, sich das Kennwort zu notieren. Achten Sie dabei genau auf die Groß-/Kleinschreibung!

- 5. Bestätigen Sie mit OK.
- 6. Es erscheint ein Dialog, in dem Sie das Lese- und/oder Schreibkennwort zur Kontrolle noch einmal eingeben müssen.
- 7. Bestätigen Sie mit OK.
- 8. Verlassen Sie das Dialogfenster mit OK.
- 9. Speichern Sie das Dokument, damit die Änderungen wirksam werden.

Zukünftig wird beim Öffnen dieses Dokuments automatisch das Kennwort erfragt. Wenn das richtige Kennwort angegeben wird, wird der Schutz vorübergehend außer Kraft gesetzt.

Sie können im obigen Dialog zwischen folgenden Arten von Dokumentschutz wählen:

#### Kein Schutz

Das Dokument wird nicht geschützt. Dies ist die Standardeinstellung.

#### Schreibschutz

 Beim Öffnen des Dokuments wird der Benutzer dazu aufgefordert, das Schreibkennwort einzugeben. Das Dokument kann nur dann gespeichert werden, wenn hier das korrekte Schreibkennwort angegeben wurde.

 Wird ein falsches Kennwort oder überhaupt nichts eingegeben, wird das Dokument schreibgeschützt geöffnet. Es kann dann nicht gespeichert werden – auch nicht unter einem anderen Namen.

#### Leseschutz

 Versucht jemand, das Dokument zu öffnen, wird er dazu aufgefordert, das Lesekennwort anzugeben. Wird ein falsches Kennwort eingegeben, lässt sich das Dokument nicht öffnen.

 Das Dokument wird hierbei außerdem verschlüsselt gespeichert, damit es auch mit anderen Programmen nicht eingesehen werden kann.

#### Schutz abhängig vom Kennwort

 Hier hängt der Schutz davon ab, ob bei der Kennwortabfrage beim Öffnen des Dokuments das Lese- oder das Schreibkennwort eingegeben wird:

 Gibt der Anwender das Lesekennwort ein, darf er das Dokument öffnen, aber nicht speichern.

 Gibt er das Schreibkennwort ein, hat er vollen Zugriff, kann das Dokument also auch speichern.

 Gibt er ein falsches Kennwort oder überhaupt nichts ein, wird der Zugriff auf das Dokument verweigert.

## Dokumentschutz deaktivieren

Wenn Sie ein lese- oder schreibgeschütztes Dokument öffnen und dabei das korrekte Kennwort angeben, wird der Schutz deaktiviert – allerdings nur vorübergehend. Wenn Sie dieses Dokument nämlich schließen, wird der Schutz wieder "scharfgemacht"; beim nächsten Öffnen erscheint also erneut die Abfrage für das Kennwort.

Um den Schutz eines Dokuments *permanent* zu entfernen, gehen Sie wie folgt vor:

1. Öffnen Sie das Dokument.

- 2. Rufen Sie den Befehl Datei > Eigenschaften auf.
- 3. Wechseln Sie auf die Karteikarte Schutz.
- 4. Wählen Sie die Option Kein Schutz.
- 5. Bestätigen Sie mit OK.
- 6. Speichern Sie das Dokument, damit die Änderung wirksam wird.

Der Dokumentschutz ist nun dauerhaft deaktiviert.

Beim nächsten Öffnen des Dokuments erscheint keine Kennwortabfrage mehr. Jeder Anwender kann das Dokument nun wieder öffnen/speichern.

# Fremdformate

TextMaker speichert Dokumente normalerweise in seinem "hauseigenen" Dateiformat namens TextMaker-Dokument ab. TextMaker-Dokumente können leicht an der Namenserweiterung .TMD erkannt werden. Wenn Sie zum Beispiel ein Dokument unter dem Namen "Brief" speichern, lautet sein vollständiger Dateiname BRIEF.TMD.

Sie können TextMaker aber auch anweisen, Dateien in einem anderen Dateiformat zu speichern. Dies ist nötig, wenn Sie beispielsweise ein TextMaker-Dokument mit einem anderen Programm weiterbearbeiten möchten. Umgekehrt können Sie mit TextMaker auch Dokumente öffnen, die mit anderen Textverarbeitungen erstellt wurden, also in einem Fremdformat vorliegen.

#### Speichern eines Dokuments in einem Fremdformat

Um das aktuelle Dokument in einem anderen Dateiformat zu speichern, rufen Sie den Befehl Datei > Speichern unter auf und öffnen die aufklappbare Liste Dateityp. Wählen Sie das gewünschte Format, geben Sie nötigenfalls einen anderen Dateinamen an und bestätigen Sie mit **OK**.

#### Öffnen eines in einem Fremdformat vorliegenden Dokuments

Um ein Dokument, das in einem Fremdformat vorliegt, zu öffnen, rufen Sie den Befehl Datei > Öffnen auf, öffnen die Liste Dateityp und wählen das Format aus, in dem die Datei vorliegt. Wählen Sie dann die zu öffnende Datei und bestätigen Sie mit OK.

#### Anmerkungen zu Fremdformaten

Beim Öffnen und Speichern von Dateien werden in der Liste Dateityp unter anderem folgende Dateiformate angeboten:

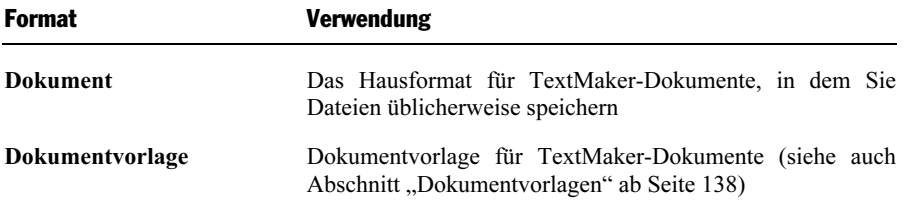

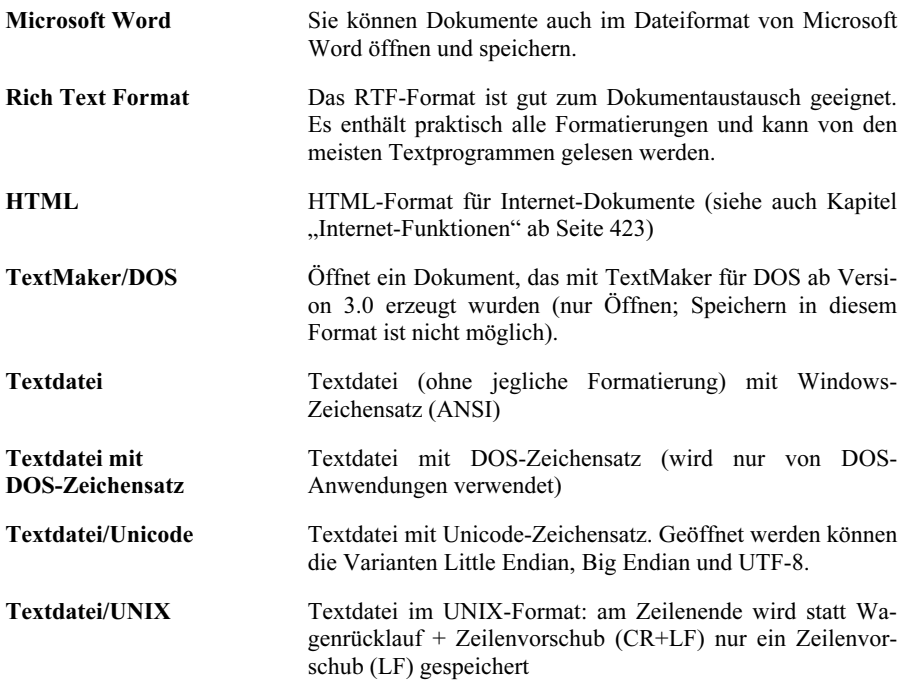

Weiterhin sind verschiedene Dateiformate anderer Textverarbeitungsprogramme gelistet, die TextMaker ebenfalls öffnen/speichern kann.

# **Dokumentfenster**

Jedes Dokument, das Sie mit TextMaker öffnen oder neu anlegen, wird in einem eigenen Dokumentfenster angezeigt. Dadurch können Sie mehrere Dokumente gleichzeitig bearbeiten und Daten zwischen diesen austauschen.

In diesem Kapitel erfahren Sie, wie Sie Dokumentfenster einsetzen.

## Dokumentfenster anlegen

Mit dem Befehl Datei > Neu weisen Sie TextMaker an, ein neues leeres Dokumentfenster anzulegen. Möchten Sie ein neues Fenster anlegen und darin gleich eine Datei öffnen, verwenden Sie den Befehl Datei > Öffnen. Diese beiden Befehle werden im Kapitel "Grundlagen" ab Seite 33 beschrieben.

Hinweis: Ein neues Dokumentfenster wird dabei nur angelegt, wenn im Dialogfenster von Datei > Neu beziehungsweise Datei > Öffnen die Option Neues Fenster eingeschaltet ist. Andernfalls ersetzt TextMaker den Inhalt des aktuellen Dokumentfensters.

Mit Hilfe des Befehls Weiteres > Einstellungen können Sie übrigens die Standardeinstellung für den Schalter Neues Fenster ändern. Schalten Sie auf der Karteikarte Allgemein die Option Dokumente in neuen Fenstern öffnen aus, wird zukünftig beim Anlegen oder Öffnen eines Dokuments kein neues Fenster mehr angelegt.

# Dokumentfenster aktivieren

Tastatureingaben und Menübefehle wirken sich immer nur auf das momentan aktive Dokumentfenster aus. Um das aktive Fenster zu bestimmen, gehen Sie wie folgt vor:

Tastatur: Öffnen Sie das Menü Fenster. Dieses enthält eine Liste aller geöffneten Dokumentfenster samt der zugehörigen Dateinamen. Hier können Sie das gewünschte Fenster auswählen.

Maus (nur Windows- und Linux-Version): Klicken Sie auf eine beliebige Stelle innerhalb des gewünschten Fensters (sofern das Fenster sichtbar ist).

## Dokumentfenster schließen

Möchten Sie die Arbeit an einem Dokument beenden, können Sie das zugehörige Dokumentfenster jederzeit schließen. Rufen Sie dazu den Befehl Datei > Schließen auf.

Das aktuelle Fenster wird nun samt Inhalt geschlossen. Wurde das Dokument seit dem letzten Speichern verändert, erscheint zuvor eine Sicherheitsabfrage, ob es gespeichert werden soll.

**Tipp:** Mit den Befehl **Fenster**  $\geq$  Alle schließen können Sie alle derzeit geöffneten Dokumentfenster auf einmal schließen lassen.

## Dokumentfenster maximieren

Hinweis: Diese Funktionen sind nur bei der Windows- und der Linux-Version von TextMaker verfügbar.

Üblicherweise belegt ein Dokumentfenster nur einen Teil des Programmfensters. Wenn Sie sich auf ein bestimmtes Dokument konzentrieren möchten, können Sie das zugehörige Fenster jederzeit maximieren:

*Maus:* Klicken Sie auf die Schaltfläche  $\Box$  in der rechten oberen Ecke des Fensters. Das Fenster nimmt daraufhin die gesamte Arbeitsfläche ein und überdeckt alle anderen Fenster. Mit der Schaltfläche  $\Box$  lässt sich das Fenster wieder auf seine alte Größe reduzieren.

**Tastatur:** Öffnen Sie mit  $\boxed{A|t}$ . (Minustaste) das Systemmenü des Fensters und wählen Sie den Befehl Maximieren. Um die ursprüngliche Größe wiederherzustellen, wählen Sie den Befehl Wiederherstellen.

# Dokumentfenster minimieren

Hinweis: Diese Funktionen sind nur bei der Windows- und der Linux-Version von TextMaker verfügbar.

Wenn Sie ein Dokumentfenster zwar noch nicht schließen, aber vorübergehend nicht mehr auf der Arbeitsfläche sehen wollen, können Sie es minimieren. Das Fenster erscheint dann nur noch ein Form eines Symbols in der linken unteren Ecke des Programmfensters.

Gehen Sie dazu folgendermaßen vor:

**Maus:** Klicken Sie auf die Schaltfläche  $\frac{1}{2}$  in der rechten oberen Ecke des Fensters. Um das Fenster wiederherzustellen, führen Sie einen Doppelklick auf das Symbol des Fensters durch oder rufen es über das Menü Fenster auf.

Tastatur: Öffnen Sie mit (Alt)(-) (Minustaste) das Systemmenü des Fensters und wählen Sie den Befehl Minimieren. Um das Fenster wiederherzustellen, rufen Sie es über das Menü Fenster auf.

## Dokumentfenster anordnen

Hinweis: Diese Funktionen sind nur bei der Windows- und der Linux-Version von TextMaker verfügbar.

Sie können Dokumentfenster bei Bedarf automatisch anordnen lassen:

- Mit dem Befehl Fenster > Überlappend weisen Sie TextMaker an, die Fenster wie in einem Karteikasten hintereinander zu stapeln. Das aktuelle Fenster wird an die Spitze des Stapels gesetzt.
- Der Befehl Fenster > Untereinander ordnet die Fenster untereinander an.
- Mit Fenster > Nebeneinander werden sie nebeneinander angeordnet.

Um die Größe und Position eines Fensters von Hand zu ändern, gehen Sie wie folgt vor:

Maus: Klicken Sie auf die Titelzeile des Fensters. Sofern das Fenster nicht maximiert ist, können Sie es jetzt (bei weiterhin gedrückter Maustaste) an eine andere Position ziehen. Die Größe eines Fensters ändern Sie, indem Sie mit der Maus an der rechten unteren Fensterecke ziehen.

Tastatur: Öffnen Sie mit Alt<sup>1</sup> (Minustaste) das Systemmenü des Fensters und wählen Sie den Befehl Verschieben oder Größe ändern. Jetzt können Sie das Fenster mit den Richtungstasten verschieben beziehungsweise seine Größe verändern. Diese Befehle sind nicht verfügbar, wenn das Fenster maximiert ist.

# Anpassen von TextMaker

TextMaker lässt Sie über eine Vielzahl von Programmeinstellungen bestimmen, so dass Sie das Programm ganz an Ihren persönlichen Arbeitsstil anpassen können.

#### Einstellungen von TextMaker ändern

Mit dem Befehl Weiteres > Einstellungen können Sie die Programmeinstellungen ändern. Diese gelten für das gesamte Programm, also für alle Dokumente.

#### Dokumenteigenschaften ändern

 Die Dokumenteigenschaften sind hingegen Einstellungen, die nur das aktuelle Dokument betreffen und die auch in diesem gespeichert werden. Sie können mit dem Befehl Datei > Eigenschaften geändert werden.

#### Bildschirmdarstellung ändern

In diesem Abschnitt wird beschrieben, wie Sie die Darstellung des Dokuments auf dem Bildschirm anpassen und die Vergrößerungsstufe ändern können. Die meisten dazu benötigten Befehle finden Sie im Menü Ansicht.

#### Symbolleisten anpassen

Hier erfahren Sie, wie Sie mit dem Befehl Ansicht > Symbolleisten die Symbolleisten (Funktionsleiste, Formatleiste etc.) nach Ihren Wünschen abändern können.

#### Tastenkürzel anpassen

 Auch die Tastaturbelegung von TextMaker lässt sich nach Belieben anpassen. Hierfür ist der Befehl Weiteres > Anpassen > Tastaturbelegung zuständig.

#### Hilfslinien und Gitter verwenden

Hilfslinien und Gitter sind Positionierhilfen für das Anlegen und Verschieben von Objekten wie Rahmen und Zeichnungen. Diese können mit dem Befehl Objekt > Hilfslinien und Gitter angepasst werden.

Ausführliche Informationen zu diesen Themen folgen, in obiger Reihenfolge, auf den nächsten Seiten.

# Einstellungen von TextMaker ändern

Allgemeine Einstellungen lassen sich mit dem Befehl Weiteres > Einstellungen ändern. Diese Einstellungen gelten für alle Dokumente.

Die Optionen im Dialogfenster dieses Befehls sind nach Themen geordnet auf mehrere Karteikarten verteilt. Klicken Sie beispielsweise auf den Karteikartenreiter Dateien, können Sie Einstellungen zum Öffnen und Speichern von Dateien vornehmen.

## Einstellungen, Karteikarte Ansicht

Auf der Karteikarte Ansicht im Dialogfenster von Weiteres > Einstellungen können Sie Einstellungen zum Erscheinungsbild des Programmfensters und der Dokumentfenster vornehmen:

#### Rubrik Dokumentfenster

Hier können Sie auswählen, welche Hilfsmittel in Dokumentfenstern angezeigt werden sollen:

#### Tabellen-Hilfslinien

 Hier bestimmen Sie, ob zwischen den Zellen von Tabellen ein Gitter aus grauen Hilfslinien angezeigt werden sollen. Diese Linien dienen lediglich zu Ihrer Orientierung auf dem Bildschirm. Sie werden nicht ausgedruckt.

Standardmäßig ist diese Option eingeschaltet.

#### Textrahmen-Hilfslinien

 Hier bestimmen Sie, ob die Begrenzungen von Textrahmen mit grauen Hilfslinien kenntlich gemacht werden sollen. Diese Linien sollen lediglich die Position und Größe des Textrahmens auf dem Bildschirm wiedergeben. Sie werden nicht ausgedruckt.

Standardmäßig ist diese Option eingeschaltet.

#### OLE-Objekt-Hilfslinien

Nur bei Windows: Hier bestimmen Sie, ob die Begrenzungen von OLE-Objekten mit grauen Hilfslinien kenntlich gemacht werden sollen. Diese Linien sollen lediglich die Position und Größe des Objekts auf dem Bildschirm wiedergeben. Sie werden nicht ausgedruckt.

Standardmäßig ist diese Option eingeschaltet.

#### Hilfslinien

Wie im Abschnitt "Hilfslinien verwenden" ab Seite 508 beschrieben, können Sie in jedem Dokument Hilfslinien einrichten, um das bündige Positionieren von Objekten zu vereinfachen.

 Über diese Option bestimmen Sie, ob diese Hilfslinien auf dem Bildschirm angezeigt werden sollen.

Standardmäßig ist diese Option eingeschaltet.

 Wenn Sie diese Option ausschalten, werden die Hilfslinien zwar verborgen, behalten aber weiterhin ihre Funktion.

#### Seitenränder

 Hier bestimmen Sie, ob die Seitenränder als gepunktete Linien im Dokument angezeigt werden sollen. Diese Linien sollen Ihnen lediglich zur Orientierung auf dem Bildschirm dienen. Sie werden nicht ausgedruckt.

Standardmäßig ist diese Option eingeschaltet.

#### Horizontales Lineal

Hier können Sie das horizontale Lineal ein-/ausschalten.

 Das horizontale Lineal, in diesem Handbuch meist Linealleiste genannt, wird oberhalb des Textes angezeigt. Es zeigt nicht nur die aktuelle Absatzformatierung an, sondern lässt Sie Einzüge und Tabulatoren mit der Maus auch verändern (siehe Kapitel "Absatzformatierung" ab Seite 83).

Standardmäßig ist dieses Lineal eingeschaltet.

#### Vertikales Lineal

Hier können Sie das vertikale Lineal ein-/ausschalten.

 Das vertikale Lineal wird links vom Text angezeigt. Es dient lediglich zur Information und lässt keine Änderungen an der Formatierung zu.

Standardmäßig ist dieses Lineal ausgeschaltet.

#### Zeilen am Fensterrand umbrechen

Ist diese Option aktiviert, werden die Zeilen des Dokuments unabhängig von ihrer tatsächlichen Breite am rechten Fensterrand umbrochen. Sie sehen dann zwar nicht mehr das tatsächliche Layout des Dokuments, können den Text aber auf kleinen Displays (z.B. Pocket PCs) besser lesen (ohne ihn ständig nach links und rechts rollen lassen zu müssen).

Hinweis: Das Aktivieren dieser Option wirkt sich nur auf die Konzeptansicht (Ansicht > Konzept) aus. In der Normalansicht (Ansicht > Normal) hat sie keine Wirkung.

### **Ouickinfos**

Bestimmt, ob die Quickinfos angezeigt werden sollen.

Bei den Quickinfos handelt es sich um kurze Infotexte, die neben dem Mauszeiger angezeigt werden, wenn Sie mit der Maus auf ein Bildschirmelement (zum Beispiel eine Schaltfläche in der Funktionsleiste) zeigen.

#### Rubrik Nichtdruckbare Zeichen anzeigen

Hier bestimmen Sie, ob im Text Symbole für Absatzkenner, Tabulatoren und Leerzeichen angezeigt werden sollen, damit diese besser zu erkennen sind.

```
Bestellung: ¶
                 Kenner für Leerzeichen
Bitte liefern Sie folgende Artikel baldmöglichst an das
Hallenbad in Goslar: \[
                                   Absatzkenner
T Kenner für Tabulatoren
        Badekappen, Stoff, blau/weiß¶
20
10 → Badekappen, Stoff, rot/weiß¶
   → Schwimmbrillen "Mark Spitz"¶
10
```
Hier wurden die Kenner für Absätze, Tabulatoren und Leerzeichen aktiviert

#### Absatzkenner

 Aktivieren Sie diese Option, zeigt TextMaker am Ende jedes Absatzes einen Absatzkenner an. Dieser wird durch das Symbol ¶ dargestellt. So lässt sich genau erkennen, wo Absätze enden.

#### **■ Tabstopps**

 Aktivieren Sie diese Option, werden alle Tabulatoren auf dem Bildschirm durch Pfeilchen kenntlich gemacht.

#### Leerzeichen

 Aktivieren Sie diese Option, werden alle Leerzeichen auf dem Bildschirm durch Pünktchen · kenntlich gemacht.

Alle

 Entspricht dem Einschalten aller drei obigen Optionen. Es werden also sowohl Absatzkenner, Tabstopps als auch Leerzeichen auf dem Bildschirm kenntlich gemacht.

Standardmäßig sind alle Optionen ausgeschaltet.

#### Rubrik Bildlaufleisten

Hier können Sie wählen, ob für das Dokument eine horizontale und/oder vertikale Bildlaufleiste angezeigt werden soll.

#### Standardansicht

Nur bei Pocket PCs: Hier können Sie bestimmen, in welchem Ansichtsmodus (z.B. Normalansicht oder Konzeptansicht) Dokumente standardmäßig angezeigt werden sollen.

## Einstellungen, Karteikarte Allgemein

Auf der Karteikarte Allgemein im Dialogfenster von Weiteres > Einstellungen können Sie allgemeine Einstellungen vornehmen:

#### Dokumente in neuen Fenstern öffnen

Ist diese Option aktiviert, wird beim Anlegen oder Öffnen eines Dokuments mit Datei > Neu beziehungsweise Datei > Öffnen ein neues Dokumentfenster geöffnet.

Schalten Sie die Option aus, wird künftig erst das Dokument im aktuellen Fenster geschlossen und die Datei im selben Fenster geöffnet.

Tipp: Hier legen Sie lediglich die Standardeinstellung für diese Option fest. In den Dialogfenstern von Datei > Neu und Datei > Öffnen lässt sich bei jedem Aufruf individuell bestimmen, ob ein neues Fenster geöffnet werden soll, da jedes dieser Dialogfenster über einen Schalter Neues Fenster verfügt.

#### Warnton bei Meldungen

Ist diese Option aktiviert, gibt TextMaker bei Hinweis- und Fehlermeldungen einen Signalton aus.

#### SHM-Erweiterungen verwenden

Nur bei Linux: Ist diese Option aktiviert, verwendet TextMaker Shared Memory-Speicher, was die Bildschirmausgabe beschleunigt.

Hinweis: Abhängig vom verwendeten System steht unter Umständen nicht genug Shared Memory für TextMaker zur Verfügung. Ist dies der Fall, schaltet TextMaker diese Option automatisch wieder aus.

#### Warnung beim Laden von OLE-Objekten

Nur bei Pocket PCs und Handheld PCs: Ist diese Option eingeschaltet, erscheint beim Öffnen eines Dokuments mit OLE-Objekten eine Warnmeldung, die Sie darauf hinweisen soll, dass solche Objekte auf Pocket PCs und Handheld PCs nicht dargestellt werden können.

#### Tastatur automatisch ein-/ausblenden

Nur bei Pocket PCs: Ist diese Option aktiviert, wird in Dialogfenstern automatisch die Tastatur eingeblendet, wenn Sie etwas eingeben können (also wenn Sie beispielsweise auf ein Eingabefeld getippt haben).

#### Kontextmenüs schneller anzeigen

Nur bei Pocket PCs: Ist diese Option aktiviert, ist die Verzögerung, bis ein Kontextmenü erscheint, kürzer (wenn Sie beispielsweise auf ein Objekt tippen und den Stift gedrückt halten).
## Funktion von Hardware-Richtungstasten

Nur bei Pocket PCs: Diese Option betrifft die Navigationstasten (das kleine Steuerkreuz unter dem Display), mit dem die meisten Pocket PCs ausgestattet sind, und die Richtungstasten von externen Tastaturen. Sie können damit bestimmen, wie sich diese Tasten im Dokument und in Dialogfenstern verhalten sollen:

- Immer eine Seite weiterblättern: Die Richtungstasten blättern stets eine Seite in die entsprechende Richtung.
- In Listen bewegen, sonst blättern: Die Richtungstasten verhalten sich normalerweise wie oben beschrieben. Tippen Sie jedoch eine Liste an (zum Beispiel in einem Dialogfenster), dienen die Richtungstasten zum Navigieren in dieser Liste.
- Schreibmarke bewegen: Die Richtungstasten bewegen die Schreibmarke anstatt zu blättern.

Darunter finden Sie die Option Mit horizontalen Richtungstasten blättern. Schalten Sie diese ein, können auch die horizontalen Richtungstasten zum Blättern verwendet werden. Schalten Sie sie aus, bewegen diese Tasten die Schreibmarke.

## Erweiterte Unterstützung für asiatische Schriften

Ist diese Option aktiviert, erscheinen im Dialogfenster des Befehls Format > Zeichen nicht nur eine, sondern drei Listen zur Auswahl von Schriftart, Schriftgröße, Schriftstil und Sprache:

- Für lateinische Schriftzeichen (z.B. Englisch, Deutsch)
- Für ostasiatische Schriftzeichen (Chinesisch, Japanisch, Koreanisch)
- Für komplexe Schriftzeichen (z.B. Arabisch und indische Sprachen)

Sie können diese Einstellungen dann also für jede Art von Schriftzeichen getrennt vornehmen.

Setzen Sie beispielsweise die Schriftart für lateinische Zeichen auf "Arial" und die Schriftart für asiatische Zeichen auf "SimHei", erscheinen alle lateinischen Zeichen, die Sie eintippen, automatisch in Arial und alle asiatischen Zeichen in Sim-Hei.

TextMaker erkennt dabei selbsttätig, ob es sich bei den eingegebenen Zeichen um lateinische, asiatische oder komplexe Schriftzeichen handelt.

# Typografische Anführungszeichen

TextMaker kann doppelte Anführungszeichen (") und einfache Anführungszeichen/Apostrophzeichen (') beim Eintippen automatisch in die typografisch korrekten Zeichen für die gewählte Sprache umwandeln. Stellen Sie hier die gewünschte Sprache ein oder wählen Sie "Neutral", wenn TextMaker Anführungszeichen nicht verändern soll.

Tippen Sie beispielsweise "Text" oder 'Text' ein, erscheint je nach Einstellung folgendes Ergebnis:

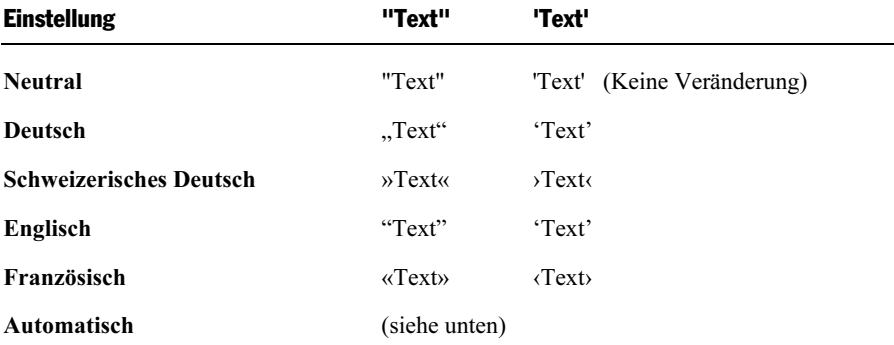

Eine Sonderstellung nimmt dabei die Option Automatisch ein: Wählen Sie diese, ermittelt TextMaker die Sprache automatisch (verwendet also entweder die in den Einstellungen festgelegte Standardsprache oder die mit Format > Zeichen festgelegte Sprache) und wandelt die Anführungszeichen entsprechend.

## Maximal widerrufbare Aktionen

Hier können Sie einstellen, wie viele Aktionen sich mit dem Befehl Bearbeiten > Rückgängig widerrufen lassen. Sie können diese Einstellung auf maximal 999 erhöhen.

Hinweis: TextMaker verbraucht mehr Hauptspeicher, wenn Sie diesen Wert erhöhen. Auf Desktop PCs spielt dies keine Rolle, Pocket PCs und Handheld PCs haben jedoch nur einen begrenzten Hauptspeicher. Sie sollten dort also keinen allzu hohen Wert einstellen – insbesondere, wenn Sie regelmäßig umfangreiche Dokumente bearbeiten.

Informationen zum Befehl Bearbeiten > Rückgängig finden Sie im Abschnitt "Änderungen rückgängig machen" ab Seite 38.

## Mausrad

Nur bei Linux: Wenn Ihre Maus mit einem Mausrad ausgestattet ist, können Sie hier einstellen, wie weit beim Verwenden des Mausrads geblättert werden soll: seitenweise (eine komplette Bildschirmseite) oder nur eine bestimmte Anzahl an Zeilen.

## Schaltflächen "Benutzer privat" und "Benutzer Firma"

Hier können Sie Ihre persönlichen Daten (Name, Adresse etc.) angeben – jeweils für Privatadresse und Geschäftsadresse. Diese Angaben werden von den mitgelieferten Dokumentvorlagen verwendet, um Briefköpfe, Faxformulare usw. automatisch mit Ihrem Absender ausfüllen zu können (siehe Abschnitt "Dokumentvorlagen" ab Seite 138).

# Einstellungen, Karteikarte Bearbeiten

Auf der Karteikarte Bearbeiten im Dialogfenster von Weiteres > Einstellungen können Sie Einstellungen zum Bearbeiten von Text vornehmen:

# Ersten Buchstaben eines Satzes groß schreiben

Wenn diese Option aktiviert ist, schreibt TextMaker automatisch den ersten Buchstaben jedes Satzes, den Sie eintippen, groß – auch wenn Sie versehentlich einen Kleinbuchstaben eingeben.

Tippen Sie also einen Satz wie zum Beispiel "dies ist ein neuer Satz." ein, wird dies automatisch in "Dies ist ein neuer Satz." korrigiert.

## Zwei Großbuchstaben am Anfang eines Wortes korrigieren

Wenn diese Option aktiviert ist, korrigiert TextMaker beim Tippen automatisch die Groß-/Kleinschreibung von Wörtern, die Sie versehentlich mit zwei Großbuchstaben beginnen lassen.

Tippen Sie also "HAus" ein, wird dies automatisch in "Haus" korrigiert.

## Beim Markieren immer ganzes Wort markieren

Wenn diese Option aktiviert ist, erweitert TextMaker die Markierung automatisch wortweise, wenn Sie mit der Maus einen Textabschnitt markieren, der aus mehreren Wörtern besteht. Ist sie nicht aktiviert, wird die Markierung zeichenweise erweitert.

## Leerzeichen beim Einfügen hinzufügen oder löschen

Wenn diese Option aktiviert ist, wird das Leerzeichen vor und hinter einem Wort bei Bedarf automatisch entfernt oder hinzugefügt, wenn Sie Wörter löschen, ausschneiden oder über die Zwischenablage einfügen.

Markieren Sie also beispielsweise das Wort "ist" im Satz "Dies ist ein Test" und schneiden es mit Bearbeiten > Ausschneiden aus, löscht TextMaker automatisch das dadurch überflüssig gewordene Leerzeichen hinter "ist".

Fügen Sie das Wort "ist" nun mit Bearbeiten > Einfügen vor einem anderen Wort ein, fügt TextMaker automatisch ein Leerzeichen hinter "ist" ein.

## Linken Einzug und Erstzeileneinzug mit Tabulator- und Rückschritt-Taste setzen

Wenn diese Option aktiviert ist, können Sie mit der Tabulatortaste (Tab) und der Rücktaste  $\leftarrow$  den Einzug von Absätzen ändern.

Setzen Sie dazu entweder die Schreibmarke an den Beginn eines vorhandenen Absatzes oder *markieren* Sie mehrere Absätze. Drücken Sie dann die Taste <sup>Tab</sup>, um den Einzug zu erhöhen. Mit der Rücktaste (Einzug Rie den Einzug reduzieren.

# Einstellungen, Karteikarte Aussehen

Auf der Karteikarte Aussehen im Dialogfenster von Weiteres > Einstellungen können Sie Einstellungen vornehmen, die das Aussehen der Benutzeroberfläche von TextMaker betreffen:

# **Dialogstil**

Über die Option Dialogstil lässt sich das Aussehen der Dialogfenster und Symbolleisten von TextMaker ändern. An der Bedienung des Programms ändert sich dabei nichts; verwenden Sie einfach die Einstellung, die Ihnen am besten gefällt.

#### **Sprache**

Hier können Sie die Sprache wählen, in der Menüs und Dialogfenster angezeigt werden sollen. Nur anwendbar, wenn Sie bei der Installation mehrere Sprachen für die Benutzeroberfläche ausgewählt hatten (sofern verfügbar).

## Window Manager-Dialoge

Nur bei Linux: Ist diese Option ausgeschaltet, zeichnet TextMaker für Linux alle Dialogfenster selbst. Dies geht etwas schneller; allerdings können Dialoge hierbei nur innerhalb des Programmfensters dargestellt werden.

Ist die Option eingeschaltet, zeichnet der Window Manager die Dialoge.

## Window Manager-Positionierung

Nur bei Linux: Ist diese Option ausgeschaltet, positioniert TextMaker für Linux alle Dialoge selbst – und zwar stets zentriert innerhalb des Programmfensters.

Ist die Option eingeschaltet, überlässt TextMaker es dem Window Manager, wo dieser die Dialoge platzieren möchte.

## Schriftenliste mit echten Schriften

Ist diese Option aktiviert, zeigt TextMaker in Schriftenlisten (zum Beispiel der Schriftenliste in der Formatleiste) alle Schriftnamen in der jeweiligen Schriftart an. So können Sie gleich sehen, wie die Schriften tatsächlich aussehen.

## System-Dateidialoge verwenden

Nur bei Windows: Diese Option bestimmt, welche Art von Dialogen bei Befehlen, die mit dem Öffnen und Speichern von Dateien zu tun haben, erscheinen sollen:

- **Aus:** Es erscheinen TextMakers eigene Dateidialoge.
- **Ein:** Es erscheinen die Standard-Dateidialoge des Betriebssystems, wie Sie sie von den meisten anderen Applikationen her kennen.

Erstere sind etwas übersichtlicher, letztere bieten mehr Optionen.

# Große Symbole verwenden

Wenn Sie diese Option aktivieren, werden in Funktionsleisten und Menüs größere Symbole angezeigt.

Hinweis: Eine Änderung an dieser Einstellung wird erst wirksam, wenn Sie Text-Maker beenden und neu starten.

# **Maßeinheit**

Nur bei Linux: Hier können Sie einstellen, welche Maßeinheiten TextMaker standardmäßig verwenden soll: Metrisch (Zentimeter) oder U.S. (Zoll).

Tipp: Unabhängig von dieser Einstellung können Sie in Dialogen jederzeit Werte in anderen Maßeinheiten eingeben, indem sie hinter dem Wert eine der folgenden Maßeinheiten eintippen:

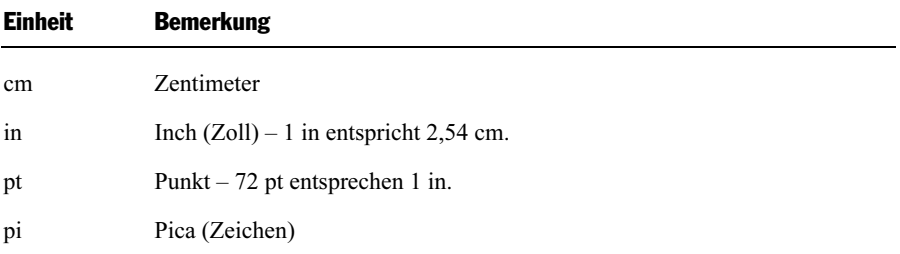

Tippen Sie also beispielsweise für den linken Seitenrand "2 in" ein, setzt TextMaker diesen auf 2 Zoll (=5,08 cm).

# Bildschirmschriftarten glätten

Nicht bei allen Betriebssystemen verfügbar: Wenn Sie diese Option aktivieren, verwendet TextMaker eine Technologie, die die Kanten von Schriften auf dem Bildschirm glättet und so das Schriftbild verbessert – das so genannte "Antialiasing".

Je nach Betriebssystem stehen unterschiedliche Optionen zur Verfügung.

Hinweis: Auf langsameren Pocket PCs wirkt sich das Aktivieren dieser Technologie spürbar auf die Arbeitsgeschwindigkeit aus.

# Einstellungen, Karteikarte Sprache

Auf der Karteikarte Sprache im Dialogfenster von Weiteres > Einstellungen können Sie Einstellungen zu den Sprachwerkzeugen von TextMaker vornehmen:

## **Standardsprache**

Hier legen Sie die Standardsprache für Rechtschreibprüfung, Silbentrennung und Thesaurus fest. Öffnen Sie die Liste dazu und wählen Sie die gewünschte Sprache aus.

Wichtig: Beachten Sie, dass es für Deutsch zwei Einträge in dieser Liste gibt: Wählen Sie "Deutsch (Deutschland)" für die *neue* Rechtschreibung oder "Deutsch (Deutschland, alt)" für die *alte* Rechtschreibung. Entsprechendes gilt für "Deutsch (Schweiz)".

**Tipp:** Falls Sie in einem Dokument mehrere Sprachen gleichzeitig verwenden wollen, können Sie mit dem Befehl Format > Zeichen einzelne Textabschnitte in einer anderen Sprache formatieren. Lesen Sie dazu den Abschnitt "Sprache einstellen" ab Seite 292.

## Keine (automatische Rechtschreibprüfung)

In der Rubrik Automatische Rechtschreibprüfung können Sie einstellen, ob TextMaker die Rechtschreibung automatisch prüfen soll.

Standardmäßig ist diese Funktion deaktiviert, die Einstellung steht also auf Keine. Natürlich müssen Sie hier nicht auf eine Rechtschreibprüfung verzichten – Sie können diese jederzeit mit dem Befehl Weiteres > Rechtschreibkorrektur von Hand starten (siehe Abschnitt "Rechtschreibprüfung nachträglich" ab Seite 296).

## Rechtschreibkorrektur während des Tippens

Aktivieren Sie diese Option, prüft TextMaker die Rechtschreibung bereits während Sie Text eintippen. Bei Tippfehlern erscheint sofort ein Dialogfenster zur Korrektur (siehe Abschnitt "Rechtschreibprüfung während des Tippens" ab Seite 297).

Es gibt hierbei die folgende Option:

Warnton bei Tippfehlern: Diese Option bestimmt, ob TextMaker einen Signalton ausgeben soll, wenn die Rechtschreibkorrektur während des Tippens ein unbekanntes Wort findet.

## Rechtschreibprüfung im Hintergrund

Aktivieren Sie diese Option, prüft TextMaker im Hintergrund ständig die Rechtschreibung des gesamten Dokuments. Falsch geschriebene Wörter werden mit einer roten Wellenlinie unterstrichen und können sofort (oder später) mit einem Rechtsklick auf das Wort korrigiert werden (siehe dazu Abschnitt "Rechtschreibprüfung im Hintergrund" ab Seite 298).

Es gibt hierbei folgende Optionen:

Tippfehler rot unterstreichen: Normalerweise werden alle falsch geschriebenen Wörter mit einer roten Wellenlinie unterstrichen. Wenn Sie diese Option deaktivieren, werden diese Wellenlinien ausgeblendet.

Beachten Sie: Die automatische Rechtschreibprüfung arbeitet hier auch weiterhin – die Wellenlinien werden lediglich nicht mehr angezeigt.

Alte Schreibweise blau unterstreichen (nur neue deutsche Rechtschreibung): Wenn diese Option aktiviert ist, werden zusätzlich alle deutschen Wörter blau unterstrichen, die der *alten* deutschen Rechtschreibung entsprechen, nach der *neuen* Rechtschreibung jedoch anderes geschrieben werden sollen. Siehe auch Abschnitt "Umsetzung auf die neue deutsche Rechtschreibung" ab Seite 300).

Hinweis: Diese Option wird nur bei Text in der Sprache "Deutsch (Deutschland)" oder "Deutsch (Schweiz)" aktiv. Bei allen anderen Sprachen ist sie ohne Funktion.

## Textbausteine automatisch ersetzen

Wie im Abschnitt "Textbausteine" ab Seite 308 beschrieben, können Sie mit TextMaker Textbausteine anlegen (z.B. "mfg" für "Mit freundlichen Grüßen").

Wenn diese Option eingeschaltet ist, können Textbausteine direkt bei der Texteingabe ausgelöst werden. Dazu muss einfach das Kürzel für den Baustein (z.B. "mfg") und dann Leertaste, Eingabetaste oder ein Satzzeichen getippt werden, worauf TextMaker das Kürzel automatisch durch den Inhalt des Bausteins ersetzt.

Ist diese Option deaktiviert, können Textbausteine hingegen nur über den Befehl Einfügen > Textbaustein abgerufen werden.

# Einstellungen, Karteikarte Dateien

Auf der Karteikarte Dateien im Dialogfenster von Weiteres > Einstellungen können Sie Einstellungen zum Öffnen und Speichern von Dateien vornehmen:

## Vorlagenpfad

Hier lässt sich der Ordner einstellen, in dem sich die Dokumentvorlagen für neue TextMaker-Dokumente befinden. Der Dialog, der beim Aufruf von Datei > Neu erscheint, um Sie eine Dokumentvorlage auswählen zu lassen, zeigt dementsprechend alle Vorlagen an, die sich in diesem Ordner befinden.

Hinweis: Normalerweise sollten Sie diese Einstellung nicht ändern. Ändern Sie diese nur, wenn Sie den Vorlagenordner tatsächlich an einen anderen Ort verschoben haben.

## Standard-Dateiformat

Hier können Sie das Dateiformat wählen, in dem TextMaker neu angelegte Dokumente standardmäßig speichern soll.

Wenn Sie ein Dokument mit dem Befehl Datei > Neu neu anlegen und es dann zum ersten Mal abspeichern, schlägt Ihnen der Speichern-Dialog als Vorgabe stets das hier eingestellte Dateiformat vor.

Zur Wahl stehen das TextMaker-Format und das Microsoft Word-Format in mehreren Versionen.

Wichtig: Beachten Sie, dass das Word-Format nicht *alle* Features von TextMaker kennt. Wenn Sie also ein mit TextMaker erstelltes Dokument im Word-Format speichern, können unter Umständen Formatierungen oder Funktionen verloren gehen. Normalerweise sollten Sie daher die Standardeinstellung "Text-Maker" verwenden.

# Rubrik Speichern

In der Rubrik Speichern können Sie Einstellungen zum Speichern von Dokumenten vornehmen:

#### .BAK-Dateien anlegen

 Jedes Mal, wenn Sie ein Dokument speichern, legt TextMaker auf Wunsch eine Sicherungskopie der letzten Fassung des Dokuments mit der Namenserweiterung .BAK an. Speichern Sie also das Dokument BRIEF.TMD, wird erst die vorhandene Datei BRIEF.TMD in BRIEF.BAK umbenannt und dann BRIEF.TMD gespeichert.

Wünschen Sie dies nicht, schalten Sie die Option ab.

Tipp: Sie sollten diese Option normalerweise nicht ausschalten. Wenn die Originaldatei nach missglückten Änderungen einmal versehentlich gespeichert wurde, haben Sie immer noch eine Sicherungskopie mit der vorherigen Fassung. Kopieren Sie dann einfach die .BAK-Datei auf die .TMD-Datei.

#### Beim Speichern nach Dokumentinfo fragen

 Schalten Sie diese Option ein, erscheint beim ersten Speichern eines neuen Dokuments automatisch das Dialogfenster zum Eintragen der Dokumentinfos (siehe Abschnitt "Dokumentinfos" ab Seite 447).

#### Automatisches Sichern alle ... Minuten

 Aktivieren Sie diese Option, macht TextMaker im eingetragenen Zeitabstand (1-100 Minuten) automatisch Sicherungskopien aller geöffneten Dokumente in einem temporären Ordner.

 Wenn TextMaker korrekt beendet wird, werden diese Kopien automatisch wieder gelöscht. Wird er jedoch – zum Beispiel aufgrund eines Computerabsturzes – nicht korrekt beendet, erkennt TextMaker dies beim nächsten Programmstart. Er bietet Ihnen an, Sicherungskopien aller Dokumente zu öffnen, die vor dem Absturz geändert wurden und noch nicht gespeichert waren.

 Überprüfen Sie dann bei jedem wiederhergestellten Dokument, welche der zuletzt gemachten Änderungen eventuell verloren gegangen sind, und speichern Sie es dann mit Datei > Speichern.

# Einträge im Datei-Menü

Im Menü Datei (bei Pocket PCs: im Menü Letzte) zeigt TextMaker eine Liste der zuletzt von Ihnen geöffneten Dateien an. Wählen Sie einen dieser Einträge, wird die entsprechende Datei sofort geöffnet. Hier lässt sich einstellen, wie viele Dateien dort angezeigt werden sollen.

## Zusätzliche Schriftenpfade

Nur bei Linux: Hier können Sie Pfade für zusätzliche Schriftarten angeben, die TextMaker verwenden soll. Tragen Sie dazu das Unterverzeichnis ein, in dem sich die Schriftdateien befinden. Falls Sie mehrere Verzeichnisse eintragen möchten, trennen Sie diese durch einen Doppelpunkt.

TextMaker kann diese Schriftarten dann zusätzlich zu den in Ihrem System verfügbaren Schriften verwenden.

Hinweis: Änderungen an dieser Einstellung werden erst wirksam, wenn Sie Text-Maker beenden und neu starten.

# Dokumenteigenschaften ändern

Über den Befehl Datei > Eigenschaften können Sie Einstellungen ändern, die nur das aktuelle Dokument betreffen und mit diesem gespeichert werden. Man nennt diese Einstellungen Dokumenteigenschaften.

Die verfügbaren Dokumenteigenschaften sind nach Themen geordnet auf mehrere Karteikarten verteilt. Klicken Sie beispielsweise auf den Karteikartenreiter Infos, können Sie die Dokumentinfos bearbeiten.

# Dokumenteigenschaften, Karteikarte Infos

Auf der Karteikarte Infos im Dialogfenster von Datei > Eigenschaften können Sie die Dokumentinfos für das aktuelle Dokument eintragen.

In den Dokumentinfos lassen sich erläuternde Angaben zum aktuellen Dokument machen (Thema, Autor, Schlüsselwörter etc.), nach denen mit dem Dateimanager auch gesucht werden kann.

Informationen hierzu finden Sie im Abschnitt "Dokumentinfos" ab Seite 447.

# Dokumenteigenschaften, Karteikarte Ansicht

Auf der Karteikarte Ansicht im Dialogfenster von Datei > Eigenschaften lassen sich Einstellungen zum Erscheinungsbild eines Dokuments auf dem Bildschirm machen.

## Nur Feldnamen anzeigen

Bestimmt, ob bei Feldern (Datum, Seitennummer etc.) das Ergebnis oder der Feldname in geschweiften Klammern angezeigt werden soll. Normalerweise möchten Sie das Ergebnis sehen, lassen die Option also ausgeschaltet (siehe auch Kapitel "Felder" ab Seite 159).

Standardmäßig ist diese Option ausgeschaltet.

## Textmarken anzeigen

Mit Einfügen > Textmarke können Sie ein Dokument mit "Lesezeichen" versehen (siehe Abschnitt "Textmarken" ab Seite 156).

Normalerweise sind diese Textmarken unsichtbar. Schalten Sie Textmarken anzeigen jedoch ein, werden diese – mit spitzen Klammern umgeben – im Text angezeigt.

Standardmäßig ist diese Option ausgeschaltet.

# Felder schattieren

Aktivieren Sie diese Option, werden alle mit Einfügen > Feld in das Dokument eingefügten Felder (Datum, Seitennummer etc.) grau hinterlegt, damit Sie besser erkennen können, an welchen Stellen des Dokuments sich Felder befinden.

Standardmäßig ist diese Option ausgeschaltet.

#### Datensatz anzeigen

Die Option Datensatz anzeigen ist nur verfügbar, wenn Sie dem aktuellen Dokument mit Weiteres > Datenbank zuordnen eine Datenbank zugewiesen haben.

Schalten Sie diese Option ein, wird bei allen Datenbankfeldern im Dokument nicht mehr der Feldname, sondern der Feldinhalt aus der Datenbank angezeigt. Rechts neben dieser Option können Sie die Satznummer des anzuzeigenden Datensatzes eintragen. Tragen Sie beispielsweise "10" ein, wird der zehnte Datensatz angezeigt.

Dies ist eine nützliche Hilfe, um vor dem Ausdrucken ein Serienbriefs überprüfen zu können, wie dieser mit ausgefüllten Serienbrieffeldern aussieht (siehe auch Kapitel "Serienbriefe und Serienfaxe" ab Seite 339).

Standardmäßig ist diese Option ausgeschaltet.

# Rubrik Objekte

Wie im Abschnitt "Verbergen von Objekten" ab Seite 246 beschrieben, können Objekte auf dem Bildschirm und/oder im Ausdruck unsichtbar gemacht werden.

Mit Hilfe dieser beiden Optionen können Sie solche Objekte trotzdem wieder sichtbar machen:

- Nicht sichtbare Objekte anzeigen: Wenn Sie diese Option aktivieren, erscheinen auch solche Objekte wieder auf dem Bildschirm, bei denen die Objekteigenschaft Sichtbar deaktiviert wurde.
- Nicht zu druckende Objekte drucken: Wenn Sie diese Option aktivieren, werden auch solche Objekte wieder ausgedruckt, bei denen die Objekteigenschaft Drucken deaktiviert wurde.

Standardmäßig sind beide Optionen ausgeschaltet.

## Rubrik Verborgener Text

Neben Objekten lässt sich auch Text verbergen (siehe Abschnitt "Verbergen von Text" ab Seite 79.

Die Optionen Verborgenen Text anzeigen und Verborgenen Text drucken bestimmen, ob als verborgen formatierter Text auf dem Bildschirm beziehungsweise im Ausdruck erscheinen sollen.

Standardmäßig ist die Option Verborgenen Text anzeigen eingeschaltet und die Option Verborgenen Text drucken ausgeschaltet. Verborgener Text ist also auf dem Bildschirm zu sehen, er erscheint aber im Ausdruck nicht.

Schalten Sie beispielsweise Verborgenen Text drucken ein, wird beim Drucken auch verborgener Text ausgegeben.

# Rubrik Bilder und OLE-Objekte

Bei der Standardeinstellung Bilder anzeigen werden alle im Text vorkommenden Grafiken und OLE-Objekte auf dem Bildschirm angezeigt.

Wählen Sie hingegen die Option Platzhalter anzeigen, wird stattdessen nur ein graues Kästchen angezeigt. Vorteil: Der Bildschirmaufbau beim Blättern durch ein Dokument mit vielen Grafiken wird dadurch beschleunigt.

# Rubrik Verriegeln

Mit diesen Optionen können Sie alle Objekte auf der Masterseite und alle Hilfslinien "sperren" und somit gegen unbeabsichtigtes Verschieben sichern:

Aktivieren Sie die Option Objekte auf der Masterseite, können alle Objekte, die auf der Masterseite eingefügt wurden, nur noch in der Masterseitenansicht verschoben werden (siehe auch Abschnitt "Masterseiten" ab Seite 119).

Aktivieren Sie die Option Hilfslinien, lassen sich Hilfslinien nicht mehr mit der Maus verschieben, sondern nur noch über den Dialog Objekt > Gitter und Hilfslinien bearbeiten (siehe auch Abschnitt "Hilfslinien verwenden" ab Seite 508).

Standardmäßig sind beide Optionen ausgeschaltet.

# Rubrik Ansicht formatiert für:

Hinweis: Diese Option steht nur in TextMaker für Windows zur Verfügung.

Tipp: Um diese Einstellung brauchen Sie sich nicht zu kümmern, wenn Sie zum Faxen die mitgelieferten Dokumentvorlagen verwenden (siehe Abschnitt "Ein Fax in fünf Minuten" ab Seite 435). In diesen Vorlagen ist stets die richtige Einstellung gewählt.

Sie können hier wählen, ob das Dokument für die Druckerausgabe oder für die Faxausgabe formatiert werden soll.

Üblicherweise belassen Sie diese Einstellung auf der Voreinstellung: Druckerausgabe. Lediglich bei Dokumenten, die *per Faxmodem* verschickt werden sollen, sollte die Option Faxausgabe gewählt werden. TextMaker formatiert das Dokument dann nicht mehr über Ihren Standarddruckertreiber, sondern über den Druckertreiber Ihrer Faxsoftware, den er später beim Faxen ja ohnehin verwenden muss.

Hintergrund: Ein Dokument ändert unter Umständen sein Aussehen, wenn Sie auf einen Druckertreiber mit einer anderen Auflösung wechseln. Es kann in seltenen Fällen sogar passieren, dass sich Zeilenumbrüche und dadurch gar Seitenumbrüche ändern.

Wenn Sie ein Dokument faxen, muss TextMaker vorübergehend den Druckertreiber Ihrer Faxsoftware aktivieren. Da dieser mit einer anderen Auflösung arbeitet, wird das Dokument also möglicherweise auf dem Fax etwas anders aussehen als auf dem Bildschirm.

Um diesen Effekt zu umgehen, können Sie bei Dokumenten, die per Faxmodem verschickt werden sollen, die Option Ansicht formatiert für: auf Faxausgabe umstellen. TextMaker verwendet dann zum Formatieren des Dokuments auf dem Bildschirm den Faxtreiber – das Dokument sieht also auf dem Bildschirm und in der Faxübertragung garantiert gleich aus.

Informationen zum Versenden von Faxen finden Sie im Abschnitt "Faxen eines Dokuments" ab Seite 435.

## Dezimaltrenner

Hier können Sie festlegen, welches Zeichen als Dezimaltrenner verwendet werden soll.

Diese Einstellung betrifft ausschließlich das Verhalten von Dezimaltabulatoren. Ändern Sie das Trennzeichen beispielsweise von Komma auf Punkt, werden bei der Verwendung von Dezimaltabulatoren Zahlen nicht am Komma, sondern am Punkt ausgerichtet.

## Schaltfläche "Kompatibilität"

Hier können programminterne Einstellungen zur Kompatibilität mit älteren Text-Maker-Dokumenten und Microsoft Word-Dokumenten vorgenommen werden. Diese werden beim Öffnen des Dokuments automatisch gesetzt und sollten normalerweise nicht verändert werden.

# Dokumenteigenschaften, Karteikarte Farben

Auf der Karteikarte Farben im Dialogfenster von Datei > Eigenschaften können Sie die Farbpalette des aktuellen Dokuments bearbeiten.

Wenn Sie eine Farbenliste – zum Beispiel die Farbenliste in der Formatleiste – öffnen, sehen Sie nur einen kleinen Ausschnitt aus den bis zu 16 Millionen verfügbaren Farben. Man nennt diesen Ausschnitt die Farbpalette des Dokuments.

Diese Farbpalette kann jederzeit von Ihnen modifiziert werden. Sie können neue Farben hinzufügen und von Ihnen hinzugefügte Farben abändern. Die ersten 24 Farben in der Farbpalette sind allerdings Standardfarben, die sich nicht verändern lassen.

Wichtig: Änderungen an der Farbpalette werden *im Dokument* gespeichert. Sie können also zu jedem Dokument eine eigene Farbpalette zusammenstellen.

## Hinzufügen einer Farbe

Um der Farbpalette des aktuellen Dokuments eine Farbe hinzuzufügen, gehen Sie wie folgt vor:

1. Rufen Sie den Befehl Datei > Eigenschaften auf und wechseln Sie auf die Karteikarte Farben.

Tipp: Alternativ können Sie diesen Dialog von jedem beliebigen Dialogfenster aus aufrufen, das eine Farbenliste enthält. Wählen Sie dazu in der Farbenliste den Eintrag Andere... (letzter Eintrag).

- 2. Stellen Sie die gewünschte Farbe ein (siehe Abschnitt "Bedienung der Kontrollen zum Einstellen von Farben" weiter unten).
- 3. Klicken Sie auf die Schaltfläche Neu.
- 4. Geben Sie der neuen Farbe einen beliebigen Namen und bestätigen Sie mit OK.
- 5. Verlassen Sie den Dialog mit OK.

TextMaker fügt die neue Farbe nun der Farbpalette des Dokuments hinzu. Die Farbe ist ab sofort in allen Dialogfenstern verfügbar, in denen eine Farbe ausgewählt werden kann.

# Ändern einer Farbe

Hinweis: Sie können nur Farben ändern, die von Ihnen hinzugefügt wurden. Die ersten 24 Farben der Farbpalette sind Standardfarben, die sich nicht verändern lassen.

Um eine Farbe zu ändern, gehen Sie wie folgt vor:

1. Rufen Sie den Befehl Datei > Eigenschaften auf und wechseln Sie auf die Karteikarte Farben.

Oder: Alternativ können Sie auch den Eintrag Andere... in einer beliebigen Farbenliste verwenden, um diesen Dialog aufzurufen.

- 2. Wählen Sie die zu verändernde Farbe in der Liste Farbpalette.
- 3. Nehmen Sie die gewünschten Änderungen vor (siehe Abschnitt "Bedienung der Kontrollen zum Einstellen von Farben" weiter unten).
- 4. Klicken Sie auf Ändern.

Die Farbe wurde nun für das aktuelle Dokument verändert.

# Löschen oder Umbenennen einer Farbe

Sie können selbst definierte Farben jederzeit löschen oder ihren Namen ändern. Rufen Sie dazu den Farbendialog auf, selektieren Sie eine Farbe in der Liste Farbpalette und betätigen Sie die Schaltfläche Löschen beziehungsweise Umbenennen.

# Bedienung der Kontrollen zum Einstellen von Farben

Die Kontrollen im obigen Dialog lassen Sie Farben auf vielfältige Arten einstellen. Alle Wege führen zum gleichen Ergebnis – wählen Sie einfach die Methode, die Ihnen am meisten zusagt:

## Verwendung des Farbfeldes und Helligkeitsreglers

 Am einfachsten geht das Einstellen von Farben mit dem großen Farbfeld und dem Helligkeitsregler rechts daneben. Das Farbfeld stellt alle verfügbaren Farbtöne in allen verfügbaren Sättigungen dar, der Helligkeitsregler daneben ist für die Helligkeit der Farbe zuständig.

 Um eine Farbe einzustellen, klicken Sie zunächst in dem großen Farbfeld auf die gewünschte Farbe. Dann klicken Sie in dem Helligkeitsregler auf die gewünschte Helligkeit.

#### Verwendung der Regler für Ton, Sättigung und Helligkeit

 Alternativ können Sie Farben mit den darunter befindlichen Reglern Ton (=Farbton), Sätt (=Sättigung) und Hell (=Helligkeit) einstellen. Zulässig sind Werte zwischen 0 und 240.

#### Verwendung der Regler für Rot, Grün und Blau

 Farben lassen sich alternativ auch über ihre Rot-, Grün- und Blauanteile einstellen. Dazu dienen die Regler Rot, Grün und Blau. Zulässig sind Werte zwischen 0 und 255.

#### ■ Verwendung der Karteikarte "Standard" (nur bei Aufruf über Farblisten)

 Wenn Sie den Farbendialog nicht über Datei > Eigenschaften, sondern über den Eintrag Andere... in einer Farbenliste aufrufen, enthält dieser zusätzlich eine Karteikarte namens Standard. Auf dieser wird eine Auswahl an geläufigen Farben angeboten. Um eine der Farben auszuwählen, klicken Sie diese einfach an.

# Dokumenteigenschaften, Karteikarte Fax

Hinweis: Diese Karteikarte ist nur bei der Windows-Version von TextMaker verfügbar.

Auf der Karteikarte Fax im Dialogfenster von Datei > Eigenschaften können Sie Einstellungen zum Faxversand des Dokuments vornehmen (Faxnummer, Name des Empfängers, Sendezeit etc.).

Die hier eingetragenen Werte erscheinen in dem Dialogfenster, das beim Aufruf von Datei > Versenden > Fax oder Serienfax und anschließendem Bestätigen mit OK erscheint.

Normalerweise brauchen Sie diese Angaben nicht selbst auszufüllen, sondern wählen zum Faxen eine der mitgelieferten Dokumentvorlagen für Faxe. Die Felder sind darin bereits ausgefüllt. Lediglich beim Erstellen neuer Faxvorlagen mit Datenbankanbindung sind hier eigene Eintragungen sinnvoll.

Sie können in die Felder wahlweise feste Werte eintragen oder auf die Schaltfläche ... rechts daneben klicken und dann ein Datenbankfeld der zugeordneten Datenbank wählen.

Ausführliche Informationen hierzu finden Sie im Abschnitt "Einstellungen zum Faxversand" ab Seite 438.

# Dokumenteigenschaften, Karteikarte Internet

Auf der Karteikarte Internet im Dialogfenster von Datei > Eigenschaften lassen sich Farbgebung und Hintergrund eines HTML-Dokuments ändern.

Informationen zum Arbeiten mit HTML-Dokumenten finden Sie im Kapitel ..Internet-Funktionen" ab Seite 423.

#### Farbeinstellungen nicht in der HTML-Datei speichern

 Aktivieren Sie diese Option, gelten alle auf dieser Karteikarte gemachten Farbeinstellungen nur in TextMaker. Sie werden nicht im HTML-Dokument gespeichert. Öffnen Sie dieses Dokument also in einem Web-Browser, erscheinen die Standardfarben des Browsers – nicht die hier eingestellten Farben.

#### Blinken darstellen als

Mit der HTML-Textauszeichnung "Blinkend" versehener Text wird in Text-Maker nicht blinkend dargestellt, sondern durch die hier gewählte Farbe gekennzeichnet. Standardeinstellung ist Gelb.

#### **■ Hintergrundfarbe**

Hier können Sie die Hintergrundfarbe des Dokuments ändern.

Bei der Standardeinstellung "Auto" wird die Hintergrundfarbe nicht verändert. Es erscheint also die Farbe, die der Anwender in seinem Internet-Browser eingestellt hat.

#### Hintergrundbild

 Sie können das Dokument mit einer Grafik als Hintergrund versehen, indem Sie hier den Namen der gewünschten Grafikdatei eintragen. Hintergrundgrafiken erscheinen als Kachelmuster.

 Tragen Sie dazu den vollständigen Pfad und Dateinamen der Grafik von Hand ein oder klicken Sie auf die Schaltfläche Datei, um die Grafikdatei auf Ihrer Festplatte zu lokalisieren.

 Hinweis: Das Hintergrundbild wird in TextMaker nicht angezeigt; es ist nur in einem Internet-Browser zu sehen.

#### ■ Verknüpfung

 Wählen Sie hier die Farbe, in der Verknüpfungen (Links) dargestellt werden sollen. Standardeinstellung ist Blau.

#### Verwendete Verknüpfung

 Wählen Sie hier die Farbe für bereits besuchte Verknüpfungen. Standardeinstellung ist Violett.

#### Aktuelle Verknüpfung

 Wählen Sie hier die Farbe für die momentan selektierte Verknüpfung. Standardeinstellung ist Rot.

Zusätzliche Farben: In den Farbenlisten wird nur ein Teil der bis zu 16 Mio. Farben angeboten, die Ihr System darstellen kann. Sollte Ihnen keine der vorgegebenen Farben zusagen, können Sie eine eigene Farbe zusammenstellen, indem Sie auf den letzten Listeneintrag ("Andere...") klicken (siehe Abschnitt "Dokumenteigenschaften, Karteikarte Farben" ab Seite 483).

# Dokumenteigenschaften, Karteikarte Statistik

Auf der Karteikarte Statistik im Dialogfenster von Datei > Eigenschaften können Sie statistische Informationen über das aktuelle Dokument abrufen (Zahl der Zeichen, Zahl der Sätze, durchschnittliche Wortlänge usw.).

Tipp: Wenn Sie vor dem Aufruf dieser Funktion einen Textabschnitt markieren, wird nur dieser berücksichtigt, ansonsten wird das gesamte Dokument ausgewertet.

Die einzelnen Angaben sind selbst erklärend, lediglich der Unterschied zwischen den ersten beiden Optionen bedarf einer Erläuterung:

- Bei Anzahl Zeichen werden nur die *sichtbaren* Zeichen gezählt.
- Bei Anzahl Anschläge gelten zusätzlich alle Leerräume (Leertaste, Tabulatortaste) als jeweils ein Anschlag.

Der Satz "Dies ist ein Test" hat dementsprechend 14 Zeichen beziehungsweise 17 Anschläge (da er drei Leerzeichen enthält).

# Dokumenteigenschaften, Karteikarte Schutz

Auf der Karteikarte Schutz im Dialogfenster von Datei > Eigenschaften können Sie Dokumente mit einem Dokumentschutz versehen.

Öffnen beziehungsweise Speichern eines geschützten Dokuments ist nur nach Eingabe des korrekten Kennworts möglich. Dokumente mit Leseschutz werden dabei zusätzlich verschlüsselt, damit sie auch mit anderen Programmen nicht eingesehen werden können.

Informationen hierzu finden Sie im Kapitel "Dokumentschutz" ab Seite 453.

# Dokumenteigenschaften, Karteikarte Formular

Auf der Karteikarte Formular im Dialogfenster von Datei > Eigenschaften können Sie den Formularmodus ein- und ausschalten und auf Wunsch mit einem Kennwort sichern.

Wenn der Formularmodus aktiviert wurde, lassen sich nur noch Formularobjekte (Textfelder, Kontrollkästchen, Auswahllisten etc.) ausfüllen. Der Rest des Dokuments kann nicht mehr verändert werden.

Hinweis: Wenn Sie ein Dokument im Formularmodus speichern, wird es auch wieder im Formularmodus geöffnet.

Über die Option Formularmodus aktiv können Sie den Formularmodus aktivieren beziehungsweise deaktivieren.

Tipp: Hierzu können Sie auch den Befehl Ansicht > Formularmodus verwenden.

Wenn Sie den Formularmodus aktivieren und zusätzlich ein Kennwort zum Deaktivieren angeben, erscheint beim Versuch, den Formularmodus wieder zu deaktivieren, eine Kennwortabfrage. Der Formularmodus kann nur dann verlassen werden, wenn der Anwender das korrekte Kennwort eingibt.

Wichtig: Wenn Sie ein Dokument mit Kennwort im Formularmodus speichern und dann das Kennwort vergessen, haben Sie keine Möglichkeit mehr, den Formularmodus zu verlassen. Merken Sie sich das Kennwort also gut oder notieren Sie es an geeigneter Stelle!

Ausführliche Informationen zum Arbeiten mit Formularen finden Sie im Kapitel "Formulare" ab Seite 269.

# Dokumenteigenschaften, Karteikarte Überarbeiten

Auf der Karteikarte Überarbeiten im Dialogfenster von Datei > Eigenschaften können Sie Einstellungen zu den Funktionen zum Kommentieren und Überarbeiten von Dokumenten vornehmen.

Informationen zu diesen Einstellungen finden Sie in den folgenden Abschnitten:

- **Einstellungen zu Kommentaren** (ab Seite 415)
- Einstellungen zur Funktion Änderungen verfolgen (ab Seite 421)

Allgemeine Informationen zum Kommentieren und Überarbeiten von Dokumenten sind im Kapitel "Überarbeiten von Dokumenten" ab Seite 411 verfügbar.

# Bildschirmdarstellung ändern

In diesem Abschnitt erfahren Sie, wie Sie die Darstellung des Dokuments auf dem Bildschirm anpassen können. Die meisten dazu benötigten Befehle finden Sie im Menü Ansicht:

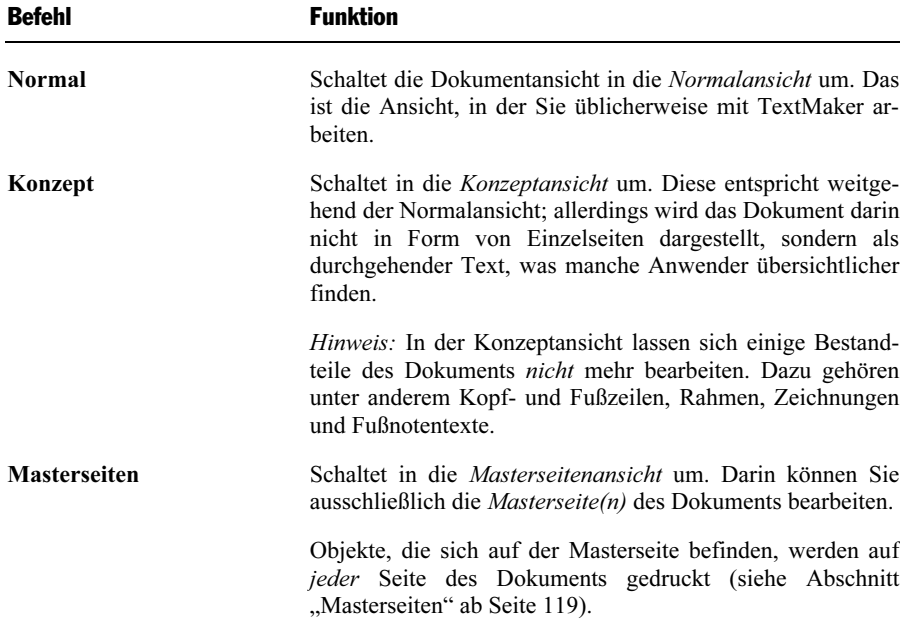

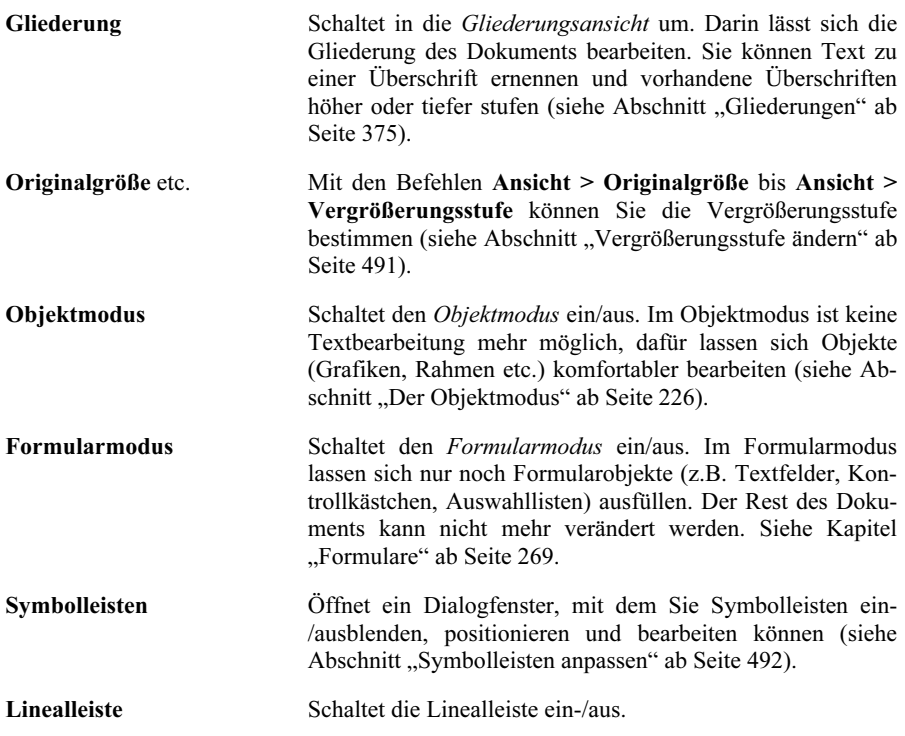

Weitere Einstellungen zur Bildschirmdarstellung können über die folgenden Befehle vorgenommen werden:

- $\blacksquare$  Mit Weiteres > Einstellungen lassen sich Grundeinstellungen vornehmen, die für alle Dokumente gelten (siehe Abschnitt "Einstellungen, Karteikarte Ansicht" ab Seite 464).
- $\blacksquare$  Mit Datei > Eigenschaften lassen sich Einstellungen vornehmen, die *nur* für das momentan geöffnete Dokument gelten (siehe Abschnitt "Dokumenteigenschaften, Karteikarte Ansicht" ab Seite 480).

# Vergrößerungsstufe ändern

Bei TextMaker haben Sie vielfältige Möglichkeiten, festzulegen, in welcher Vergrößerungsstufe ein Dokument auf dem Bildschirm dargestellt werden soll. Dabei sind Vergrößerungsstufen zwischen 30% und 1000% möglich.

Verwenden Sie dafür die folgenden Befehle des Menüs Ansicht:

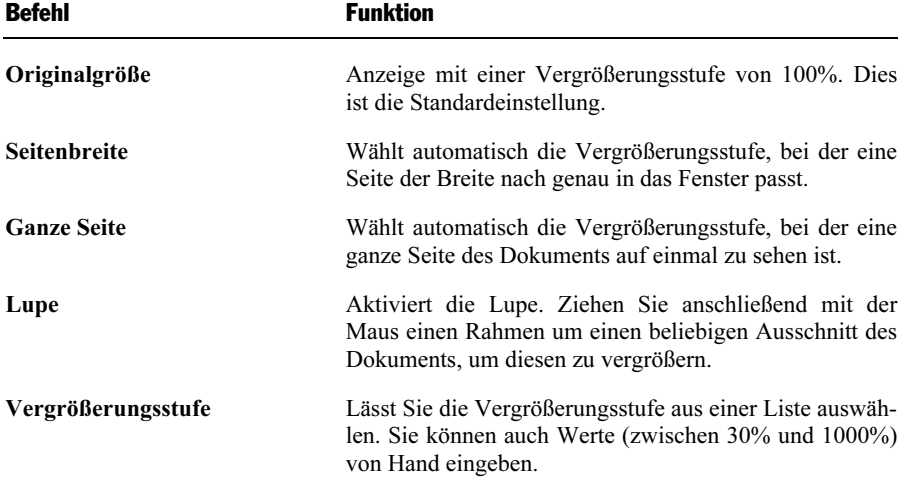

# Symbolleisten anpassen

Es gibt in TextMaker zahlreiche Symbolleisten (zum Beispiel die Funktionsleiste oder die Formatleiste). Symbolleisten ermöglichen blitzschnellen Zugriff auf die Funktionen von TextMaker. Jedes Symbol steht für einen bestimmten Befehl. Klicken Sie darauf, wird der entsprechende Befehl aufgerufen.

$$
\text{L} = \text{L} = \text{L} = \text{L} = \text{L}
$$

Eine Symbolleiste (hier: die Funktionsleiste)

Tipp: Wenn Sie mit der Maus auf eines der Symbole zeigen (ohne zu klicken), erscheint ein Infotext, der die Funktion des Symbols angibt.

In diesem Abschnitt wird beschrieben, wie Sie diese nützlichen Helfer an Ihren persönlichen Arbeitsstil anpassen. Mit dem Befehl Ansicht > Symbolleisten können Sie die Symbolleisten nach Belieben konfigurieren:

- Symbolleisten anzeigen/verbergen
- Symbolleisten auf dem Bildschirm positionieren
- Symbolleisten verwalten (eigene Symbolleisten erstellen, löschen, umbenennen)
- Symbole einer Symbolleiste bearbeiten (Symbole hinzufügen, entfernen, verschieben)
- Benutzerdefinierte Symbole erstellen (zum Starten beliebiger Programme)

Informationen dazu finden Sie, in obiger Reihenfolge, auf den nächsten Seiten.

# Symbolleisten anzeigen/verbergen

Sie können die einzelnen Symbolleisten jederzeit ein- oder ausschalten, um beispielsweise mehr Platz für das Bearbeiten des Dokuments auf dem Bildschirm zu gewinnen.

Gehen Sie dazu wie folgt vor:

- 1. Rufen Sie den Befehl Ansicht > Symbolleisten auf.
- 2. Klicken Sie in das Kästchen vor der gewünschten Symbolleiste, um sie einbeziehungsweise auszuschalten. Wenn die Symbolleiste eingeschaltet ist, erscheint ein Häkchen in dem Kästchen.
- 3. Verlassen Sie das Dialogfenster mit Schließen.

Die Symbolleiste wurde nun ein- beziehungsweise ausgeschaltet.

Tipp: Dies geht auch schneller: Klicken Sie mit der rechten Maustaste auf eine beliebige Symbolleiste, erscheint das Kontextmenü für Symbolleisten. Klicken Sie darin einfach auf die Symbolleiste, die ein- beziehungsweise ausgeschaltet werden soll.

## Sichtbar in Modus ...

Manche Symbolleisten werden nur in bestimmten Arbeitsmodi von TextMaker angezeigt. So ist zum Beispiel die Formatleiste nur im normalen Editiermodus sichtbar – wechseln Sie hingegen in den Objektmodus, wird sie ausgeblendet, da sie hier keine Funktion hat.

Zuständig hierfür ist die Option Sichtbar in Modus, die bestimmt, wann eine Symbolleiste sichtbar ist. Einige Beispiele:

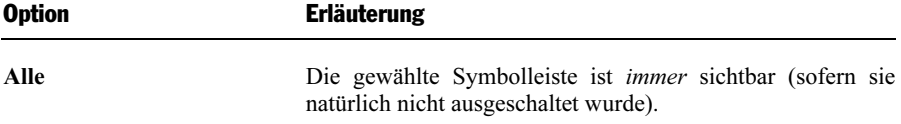

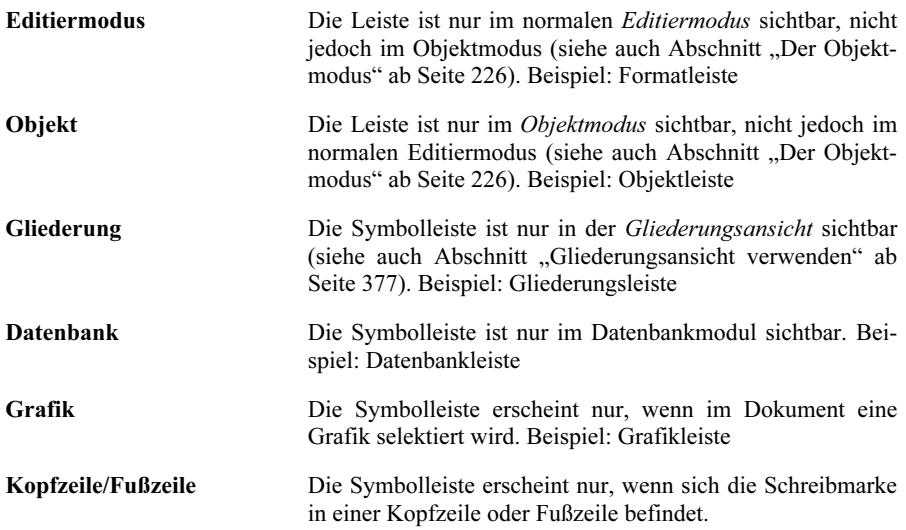

Um diese Einstellung für eine der Symbolleisten zu ändern, rufen Sie Ansicht > Symbolleisten auf, selektieren die Leiste in der Liste Symbolleisten und wählen die gewünschte Option bei Sichtbar in Modus...

Hinweis: Es macht normalerweise keinen Sinn, diese Einstellung bei den Standard-Symbolleisten (Funktionsleiste, Formatleiste etc.) zu ändern. Diese Einstellung ist in erster Linie für selbst erstellte Symbolleisten gedacht.

# Symbolleisten auf dem Bildschirm positionieren

Sie können jede einzelne Symbolleiste nach Belieben auf dem Bildschirm positionieren. Verwenden Sie dazu entweder den Befehl Ansicht > Symbolleisten oder ziehen Sie die Symbolleiste einfach mit der Maus an die gewünschte Position.

# Ändern der Position mit dem Befehl Ansicht > Symbolleisten

Gehen Sie wie folgt vor:

- 1. Rufen Sie den Befehl Ansicht > Symbolleisten auf.
- 2. Selektieren Sie die gewünschte Symbolleiste per Mausklick.
- 3. Wählen Sie bei Position, wo die Symbolleiste platziert werden soll.

Hinweis: Wenn Sie die Option Frei wählen, werden die Symbole der Symbolleiste in einem Fenster angezeigt, das wie ein Programmfenster frei bewegt, vergrößert und verkleinert werden kann.

# Ändern der Position mit der Maus

Alle derzeit eingeschalteten Symbolleisten lassen sich auch mit der Maus verschieben. Gehen Sie dazu wie folgt vor:

- 1. Zeigen Sie mit der Maus auf einen leeren Bereich der Symbolleiste.
- 2. Drücken Sie die linke Maustaste und halten Sie diese gedrückt.
- 3. Ziehen Sie die Symbolleiste bei weiterhin gedrückter Maustaste an die gewünschte Position.
- 4. Lassen Sie die Maustaste los, um die Symbolleiste dort abzusetzen.

Beim Verschieben ist eine Positionierhilfe aktiv: Wenn Sie die Symbolleiste in die Nähe einer der Kanten des Programmfensters ziehen, springt diese automatisch auf die entsprechende Kante. Lassen Sie die Leiste beispielsweise an der oberen Kante los, entspricht dies dem Wählen der Position Oben im Dialogfenster von Ansicht > Symbolleisten.

Verschieben mit der Maus verhindern: Wenn Sie verhindern möchten, dass eine Symbolleiste versehentlich mit der Maus verschoben werden kann, rufen Sie den Befehl Ansicht > Symbolleisten auf, selektieren die entsprechende Leiste und schalten die Option Nicht verschiebbar ein.

# Symbolleisten verwalten

Sie können jederzeit neue Symbolleisten erstellen und vorhandene Leisten löschen, umbenennen etc. Verwenden Sie hierzu die Schaltflächen im Dialogfenster des Befehls Ansicht > Symbolleisten.

# Neue Symbolleiste erstellen

TextMaker lässt Sie jederzeit eigene Symbolleisten erstellen.

Benötigen Sie beispielsweise häufig die Befehle des Menüs Fenster, die in der Standard-Funktionsleiste nicht vorhanden sind, wäre es überlegenswert, sich hierfür eine eigene Funktionsleiste anzulegen.

Folgendermaßen erstellen Sie eine neue Symbolleiste:

- 1. Betätigen Sie die Schaltfläche Neu (im Dialogfenster des Befehls Ansicht > Symbolleisten).
- 2. Es erscheint ein Dialogfenster, in das Sie einen Namen für die neue Leiste eingeben – zum Beispiel "Meine Symbolleiste". Bestätigen Sie dann mit OK.
- 3. Die neue Symbolleiste wurde angelegt. Schließen Sie das Dialogfenster oder klicken Sie auf die Schaltfläche Anpassen, um sie gleich mit Symbolen zu füllen. Lesen Sie dazu den Abschnitt "Symbole einer Symbolleiste bearbeiten" ab Seite 497.

# Symbolleiste löschen

Mit der Schaltfläche Löschen entfernen Sie eine selbst erstellte Symbolleiste:

- 1. Selektieren Sie die zu löschende Symbolleiste in der Liste.
- 2. Betätigen Sie die Schaltfläche Löschen.

Hinweis: Sie können nur selbst erstellte Symbolleisten löschen. Die Standard-Symbolleisten (Funktionsleiste, Formatleiste etc.) lassen sich nicht entfernen.

Sie können eine Standard-Symbolleiste jedoch jederzeit ausschalten, wenn Sie sie nicht benötigen (siehe Abschnitt "Symbolleisten anzeigen/verbergen" ab Seite 493).

## Symbolleiste umbenennen

Mit der Schaltfläche Umbenennen geben Sie einer selbst erstellten Symbolleiste einen anderen Namen:

- 1. Selektieren Sie die gewünschte Symbolleiste in der Liste.
- 2. Betätigen Sie die Schaltfläche Umbenennen.
- 3. Tippen Sie den neuen Namen ein und bestätigen Sie mit OK.

Hinweis: Sie können nur selbst erstellte Symbolleisten umbenennen. Die Standard-Symbolleisten (Funktionsleiste, Formatleiste etc.) lassen sich nicht umbenennen.

## Symbolleisten zurücksetzen

Mit der Schaltfläche Zurücksetzen machen Sie alle Änderungen an einer der Standard-Symbolleisten rückgängig:

- 1. Selektieren Sie die gewünschte Symbolleiste in der Liste.
- 2. Betätigen Sie die Schaltfläche Zurücksetzen.

Nun enthält die Symbolleiste wieder die Standard-Symbole. Außerdem wurden die Optionen Sichtbar in Modus... und Position auf die Standardeinstellung zurückgesetzt.

Hinweis: Dieser Befehl ist nur auf die Standard-Symbolleisten (Funktionsleiste, Formatleiste etc.) anwendbar, nicht jedoch auf selbst erstellte Symbolleisten.

#### Symbole einer Symbolleiste anpassen

Mit der Schaltfläche Anpassen können Sie die Symbole auf Symbolleisten bearbeiten. Informationen hierzu finden Sie im nächsten Abschnitt.

# Symbole einer Symbolleiste bearbeiten

Sie können die Symbole einer Symbolleiste jederzeit bearbeiten. Genauer gesagt: Sie können Symbole hinzufügen, entfernen und verschieben sowie Trennstriche einfügen und entfernen.

Gehen Sie folgendermaßen vor:

- 1. Stellen Sie sicher, dass die betreffende Symbolleiste eingeschaltet ist. Ist dies nicht der Fall, rufen Sie Ansicht > Symbolleisten auf und schalten die Symbolleiste ein.
- 2. Rufen Sie den Befehl Weiteres > Anpassen > Symbolleisten auf. Alternativ können Sie diesen Befehl auch durch Betätigen der Schaltfläche Anpassen im Dialogfenster von Ansicht > Symbolleisten aufrufen.
- 3. Verwenden Sie eines der unten beschriebenen Verfahren, um Symbole hinzuzufügen, zu entfernen, zu verschieben etc.
- 4. Verlassen Sie den Dialog mit Schließen.

Tipp: Der Befehl Weiteres > Anpassen > Symbolleisten lässt sich auch über das Kontextmenü für Symbolleisten oder durch einen Doppelklick auf einen leeren Bereich einer beliebigen Symbolleiste aufrufen.

Beim Aufruf dieses Befehls erscheint ein Dialogfenster, in dem sämtliche Symbole aufgelistet sind, die Sie einer Symbolleiste hinzufügen können.

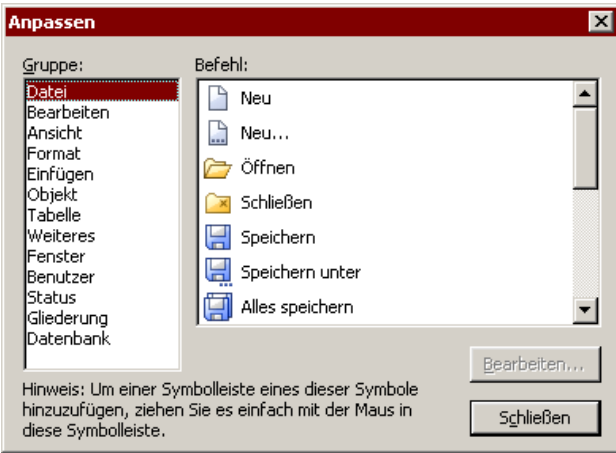

Die Symbole für die einzelnen Befehle sind der Übersichtlichkeit halber auf Kategorien verteilt. Wählen Sie in der Liste Gruppe eine Kategorie, werden in der Liste Befehl alle verfügbaren Symbole dieser Kategorie angezeigt.

Das Bearbeiten der Symbole einer Symbolleiste funktioniert folgendermaßen:

#### Hinzufügen eines Symbols

 Ziehen Sie das Symbol mit der Maus einfach direkt aus dem Dialogfenster an die gewünschte Position in der Symbolleiste.

#### Löschen eines Symbols

 Ziehen Sie das Symbol aus der Symbolleiste heraus (zum Beispiel in den Text), worauf es gelöscht wird.

#### Verschieben eines Symbols

 Ziehen Sie das Symbol in der Symbolleiste mit der Maus an die gewünschte Position. Wenn Sie ein Symbol zwischen zwei andere Symbole ziehen, wird es dort eingefügt.

 Sie können auch ein Symbol von einer Symbolleiste in eine andere Symbolleiste verschieben.

#### **Einfügen eines Trennstrichs/Leerraums**

 Ziehen Sie ein Symbol einige Millimeter nach rechts, wird links davon ein Trennstrich oder ein Leerraum eingefügt (je nach Betriebssystem).

#### Entfernen eines Trennstrichs/Leerraums

 Ziehen Sie das Symbol, das sich rechts von dem Trennstrich oder Leerraum befindet, an das Symbol links davon, wird der Leerraum/Trennstrich entfernt.

Zurücksetzen einer Symbolleiste: Falls Sie beim Bearbeiten einer der Standard-Symbolleisten Fehler gemacht haben, können Sie die Leiste jederzeit zurücksetzen. Rufen Sie dazu den Befehl Ansicht > Symbolleisten auf, selektieren Sie die gewünschte Symbolleiste per Mausklick und betätigen Sie die Schaltfläche Zurücksetzen. Nun werden alle Änderungen an der Symbolleiste rückgängig gemacht; sie enthält also wieder die Standard-Symbole.

# Benutzerdefinierte Symbole erstellen

Sie können auch benutzerdefinierte Symbole erstellen und diese in die Symbolleisten von TextMaker aufnehmen. Mit solchen Symbolen lassen sich beliebige Programme starten.

Um ein benutzerdefiniertes Symbol anzulegen – zum Beispiel eines zum Starten des Windows-Editors –, gehen Sie folgendermaßen vor:

- 1. Rufen Sie Weiteres > Anpassen > Symbolleisten auf.
- 2. Wählen Sie in der Liste Gruppe die Kategorie Benutzer.
- 3. Wählen Sie eines der Symbole in der Liste Befehl. Die ersten drei Symbole sind (als Beispiel) mit dem Windows-Taschenrechner, der Windows-Zeichentabelle und der Windows-Systemsteuerung vorbelegt. Wählen Sie für unsere Beispielanwendung das vierte Symbol.
- 4. Betätigen Sie die Schaltfläche Bearbeiten. Er erscheint ein Dialogfenster.
- 5. Tragen Sie bei Beschreibung eine kurze Beschreibung für das zu startende Programm ein – zum Beispiel "Windows-Editor".
- 6. Bei Befehlszeile geben Sie den vollständigen Pfad und Dateinamen des zu startenden Programms an – zum Beispiel C:\WINDOWS\NOTEPAD.EXE. Wissen Sie den Ordner und Dateinamen nicht auswendig, können Sie die Schaltfläche Datei... anklicken, um auf Ihrer Festplatte nach der Programmdatei zu suchen.

7. Optional: Falls in der Symbolleiste ein anderes Symbol als das Standardsymbol dieses Programms angezeigt werden soll, tragen Sie bei Symboldatei Pfad und Namen der gewünschten Symboldatei ein.

 Beachten Sie dabei, dass Symbole in Symbolleisten etwas kleiner sind als die üblichen Windows-Symbole.

8. Bestätigen Sie mit OK.

Das benutzerdefinierte Symbol ist nun angelegt. Falls Sie es gleich in eine der Symbolleisten setzen möchten, ziehen Sie es mit der Maus in die gewünschte Symbolleiste.

Wenn Sie das Dialogfenster nun mit Schließen verlassen, können Sie das neu erstellte Symbol gleich ausprobieren. Klicken Sie es an, wird der Windows-Editor gestartet.

Falls das nicht klappt, ist der Pfad oder Dateiname falsch eingetragen. Bearbeiten Sie das Symbol dann erneut (wie oben beschrieben) und korrigieren Sie die Angaben.

# Tastenkürzel anpassen

Wie Sie wissen, lassen sich die gebräuchlichsten Befehle von TextMaker auch über "Tastenkürzel" aufrufen. So können Sie beispielsweise den Befehl Datei > Speichern blitzschnell mit der Tastenkombination (Strg)(S) aufrufen.

Mit dem Befehl Weiteres > Anpassen > Tastaturbelegung lassen sich diese Tastenkürzel nach Belieben anpassen. Sie können Befehlen neue Tastenkürzel zuordnen und vorhandene Zuordnungen ändern oder entfernen.

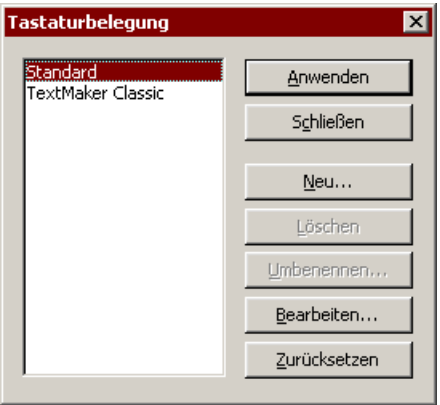

Weiterhin können Sie mit kompletten Tastaturbelegungen arbeiten. In einer Tastaturbelegung sind die Tastenkürzel für sämtliche Befehle gespeichert. Wenn Sie zwischen zwei Tastaturbelegungen wechseln, ändern sich dementsprechend alle Tastenkürzel.

Um die Tastenkürzel von TextMaker zu ändern, verwenden Sie die folgenden Schaltflächen im Dialogfenster des Befehls Weiteres > Anpassen > Tastaturbelegung:

- Schaltfläche "Anwenden": Die selektierte Tastaturbelegung aktivieren
- Schaltfläche "Neu": Neue Tastaturbelegung erstellen

 Hinweis: Wenn Sie nur einige Tastenkürzel hinzufügen oder ändern möchten, ist es nicht erforderlich, dafür extra eine eigene Tastaturbelegung anzulegen. Klicken Sie einfach auf die Schaltfläche Bearbeiten, und ändern Sie direkt die Standard-Tastaturbelegung.

- Schaltfläche "Bearbeiten": Tastenkürzel einer Tastaturbelegung bearbeiten
- $\blacksquare$  Schaltfläche "Löschen": Tastaturbelegung löschen
- $\blacksquare$  Schaltfläche "Umbenennen": Tastaturbelegung umbenennen
- Schaltfläche "Zurücksetzen": Tastenkürzel einer Tastaturbelegung zurücksetzen (nur bei den vorgegebenen Belegungen Standard und TextMaker Classic möglich).

Ausführliche Informationen folgen auf den nächsten Seiten.

# Tastaturbelegung aktivieren

Mit dem Befehl Weiteres > Anpassen > Tastaturbelegung können Sie wählen, welche Tastaturbelegung aktiv sein soll.

Gehen Sie dazu wie folgt vor:

- 1. Rufen Sie den Befehl Weiteres > Anpassen > Tastaturbelegung auf.
- 2. Selektieren Sie die gewünschte Tastaturbelegung.
- 3. Klicken Sie auf Anwenden, um sie zu aktivieren.

Nun stehen die in der Tastaturbelegung festgelegten Tastenkürzel zur Verfügung.

Wie eingangs erwähnt, sind in einer Tastaturbelegung alle Tastenkürzel für sämtliche Befehle gespeichert. Wenn Sie zwischen zwei Tastaturbelegungen wechseln, ändern sich also alle Tastenkürzel entsprechend.

Standardmäßig sind die zwei folgenden Tastaturbelegungen vorgegeben:

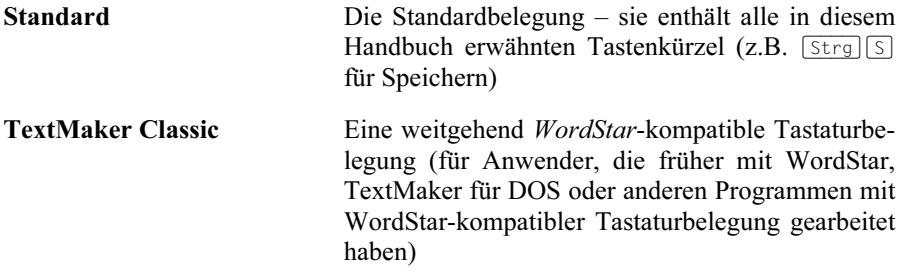

Tipp: Eine Tabelle der Tastaturbelegung Standard finden Sie im Kapitel "Tastenbelegung" ab Seite 511.

Bei Bedarf können Sie diese beiden Standardbelegungen jederzeit abändern und auch eigene Tastaturbelegungen erstellen, womit sich die nachfolgenden Abschnitte befassen.

# Tastaturbelegung erstellen

Mit dem Befehl Weiteres > Anpassen > Tastaturbelegung lassen sich komplette Tastaturbelegungen zusammenstellen. So können Sie sich mehrere Tastaturbelegungen für unterschiedliche Einsatzzwecke anlegen und bei Bedarf zwischen diesen wechseln.

Hinweis: Wenn Sie nur einige Tastenkürzel hinzufügen oder ändern möchten, ist es nicht erforderlich, dafür extra eine eigene Tastaturbelegung anzulegen. Klicken Sie einfach auf die Schaltfläche Bearbeiten, und ändern Sie direkt die Standard-Tastaturbelegung.

Folgendermaßen erstellen Sie eine neue Tastaturbelegung:

- 1. Rufen Sie den Befehl Weiteres > Anpassen > Tastaturbelegung auf.
- 2. Wählen Sie die Tastaturbelegung aus, auf der die neue Tastaturbelegung basieren soll.

Hinweis: Die neue Tastaturbelegung übernimmt automatisch alle Tastenkürzel der Tastaturbelegung, die Sie hier auswählen.

- 3. Betätigen Sie die Schaltfläche Neu...
- 4. Es erscheint ein Dialogfenster, in das Sie einen Namen für die neue Tastaturbelegung eingeben – zum Beispiel "Meine Tastaturbelegung". Bestätigen Sie dann mit OK.

Die neue Tastaturbelegung wird nun angelegt. Anschließend erscheint automatisch ein Dialogfenster zum Ändern der Tastenkürzel. Informationen hierzu finden Sie im Abschnitt "Tastenkürzel einer Tastaturbelegung bearbeiten" ab Seite 504.

# Tastaturbelegung umbenennen oder löschen

Selbst erstellte Tastaturbelegungen lassen sich jederzeit umbenennen oder löschen.

Gehen Sie dazu wie folgt vor:

- 1. Rufen Sie den Befehl Weiteres > Anpassen > Tastaturbelegung auf.
- 2. Wählen Sie die gewünschte Tastaturbelegung per Mausklick.
- 3. Klicken Sie auf Umbenennen, um ihr einen neuen Namen zu geben.

Oder: Klicken Sie auf Löschen, um sie zu löschen.

Sie können nur selbst erstellte Tastaturbelegungen umbenennen oder löschen. Bei den vorgegebenen Belegungen Standard und TextMaker Classic ist dies nicht möglich.

# Tastenkürzel einer Tastaturbelegung bearbeiten

Mit dem Befehl Weiteres > Anpassen > Tastaturbelegung lassen sich Tastaturbelegungen nicht nur anlegen und verwalten. Die wichtigste Funktion dieses Befehls ist vielmehr das Ändern der enthaltenen Tastenkürzel. Hierzu dient die Schaltfläche Bearbeiten.

## Einem Befehl ein Tastenkürzel zuweisen

Wenn Sie einen der Menübefehle besonders häufig benötigen, können Sie ihm ein Tastenkürzel zuweisen, um ihn zukünftig blitzschnell mit einem einzigen Tastendruck aufrufen zu können.

Weisen wir als Beispiel dem Befehl Format > Standard das Tastenkürzel (Strg)(F12) zu. Gehen Sie dazu wie folgt vor:

- 1. Rufen Sie den Befehl Weiteres > Anpassen > Tastaturbelegung auf.
- 2. Falls nötig: Selektieren Sie die gewünschte Tastaturbelegung (falls Sie eine andere als die derzeit aktive Tastaturbelegung verändern möchten).
- 3. Klicken Sie auf die Schaltfläche Bearbeiten.
- 4. Wählen Sie in der Liste Gruppe eine Befehlskategorie. Wählen Sie dann in der Liste Befehl den Befehl, dessen Tastenkürzel Sie verändern möchten.

In unserem Beispiel wäre also bei Gruppe "Format" und bei Befehl "Standard" zu wählen.

5. Klicken Sie in das Eingabefeld Bitte Tastenkürzel drücken und betätigen Sie das gewünschte Tastenkürzel – hier also (Strg)(F12).

 Tipp: Falls Sie sich vertippt haben, können Sie das eingegebene Tastenkürzel mit der Rücktaste  $\leftarrow$  wieder löschen.

- 6. Nicht vergessen: Klicken Sie auf Hinzufügen, um dem Befehl dieses Tastenkürzel zuzuweisen.
- 7. Bestätigen Sie mit OK und verlassen Sie den Hauptdialog mit Schließen.

Zukünftig können Sie den Befehl Format > Standard mit der Tastenkombination (Strg)(F12) aufrufen.
### Verfügbare Tastenkürzel

Beachten Sie, dass nicht alle Tastenkombinationen, die Sie auf Ihrer Tastatur erzeugen können, auch für Tastenkürzel erlaubt sind.

In der Regel sollten Sie für Tastenkürzel Buchstabentasten, Zahlentasten oder Funktionstasten verwenden. Diese können Sie mit den Tasten (Strg), (Alt) und/oder der Umschalttaste <sup>[</sup>4] kombinieren.

Sie können ganz einfach überprüfen, ob die von Ihnen gewünschte Tastenkombination zulässig ist: Betätigen Sie die Tastenkombination im Feld Bitte Tastenkürzel drücken. Wenn sie nicht erscheint, ist sie nicht zulässig.

Einige Beispiele für gültige Tastenkürzel:

- $\sqrt{\text{Strg}[A]}$
- $\Box$  (Alt)  $\Box$ ) (Tastenkombinationen mit der Alt-Taste sind allerdings nicht zu empfehlen –  $\boxed{\text{Alt}(\text{A})}$  ist beispielsweise für den Aufruf des Menüs Ansicht zuständig!)
- $\sqrt{\text{Strg}[\text{Alt}[\text{A}]]}$
- $\sqrt{\text{Strg}[\mathbf{\omega}]}$
- $\sqrt{\frac{\text{Strg}}{\text{Alt}}\text{al}}$
- $\sqrt{\text{Strg}(F1)}$
- **■** etc.

Hinweis: Buchstaben allein sind natürlich nicht zulässig. Sie können also nicht  $\boxed{A}$ oder (ª)(A) als Tastenkürzel verwenden.

Tastenkürzel bereits belegt: Wenn Sie ein Tastenkürzel drücken, das bereits belegt ist, wird unter dem Eingabefeld angezeigt, womit dieses Kürzel momentan belegt ist. Sie sollten dann die Rücktaste  $\leftarrow$  betätigen, um das Tastenkürzel wieder zu löschen und ein anderes Tastenkürzel nehmen. Andernfalls überschreiben Sie die bisherige Zuordnung dieses Kürzels.

Zweiteilige Tastenkürzel: Sie können auch zweiteilige Tastenkürzel verwenden (entsprechend dem WordStar-Standard) – zum Beispiel  $[\overline{\text{Str}}]$  ( $\overline{\text{K}}$ ) $\overline{\text{K}}$ ). Hierbei sind allerdings nur Tastenkürzel nach dem Schema "Strg + Buchstabe + Buchstabe" zulässig.

#### Ein Tastenkürzel wieder entfernen

Wenn Sie Befehlen Tastenkürzel zuordnen, können Sie dies jederzeit wieder rückgängig machen, indem Sie diese Zuordnung entfernen.

Dazu gehen Sie wie folgt vor:

- 1. Rufen Sie, wie oben beschrieben, den Dialog Tastaturbelegung bearbeiten auf.
- 2. Wählen Sie in der Liste Gruppe die Befehlsgruppe und dann in der Liste Befehl den gewünschten Befehl.
- 3. Es erscheinen nun bei Aktuelle Tastenkürzel alle diesem Befehl zugewiesenen Kürzel. Selektieren Sie das zu entfernende Tastenkürzel und klicken Sie die Schaltfläche Entfernen.
- 4. Bestätigen Sie mit OK und verlassen Sie den Hauptdialog mit Schließen.

Das Tastenkürzel wurde nun entfernt – der Befehl kann zukünftig nicht mehr über dieses Kürzel aufgerufen werden.

# Tastenkürzel einer Tastaturbelegung zurücksetzen

Klicken Sie im Dialogfenster von Weiteres > Anpassen > Tastaturbelegung auf die Schaltfläche Zurücksetzen, werden alle Tastenkürzel der gewählten Tastaturbelegung wieder auf die Standardbelegung zurückgesetzt.

Hinweis: Dadurch gehen *alle* Änderungen, die Sie an den Tastenkürzeln dieser Tastaturbelegung vorgenommen haben, verloren.

Dies ist nur bei den vorgegebenen Tastaturbelegungen Standard und TextMaker Classic möglich.

Tipp: Eine Tabelle der Tastaturbelegung Standard finden Sie im Abschnitt "Tastenbelegung" ab Seite 511.

# Gitter verwenden

Das Gitter ist eine Positionierhilfe für Rahmen und Zeichnungen. Wenn es aktiviert ist, lassen sich Objekte mit der Maus nicht mehr stufenlos verschieben, sondern springen von einem Schnittpunkt der Gitterlinien zum nächsten.

#### Aktivieren der Funktion "Auf Gitter springen"

Normalerweise ist das Gitter ausgeschaltet; Sie können die Maus beim Arbeiten mit Rahmen und Zeichnungen also völlig frei bewegen.

Um das Gitter zu aktivieren, gehen Sie wie folgt vor:

- 1. Rufen Sie den Befehl Objekt > Hilfslinien und Gitter auf.
- 2. Wechseln Sie auf die Karteikarte Gitter.
- 3. Schalten Sie die Option Auf Gitterlinien springen ein.

Legen Sie nun beispielsweise einen neuen Textrahmen an oder verschieben einen vorhandenen Rahmen, lässt sich der Mauszeiger nicht mehr beliebig positionieren, sondern springt von Gitterpunkt zu Gitterpunkt.

#### Gitterabstand ändern

Standardmäßig ist der Gitterabstand auf horizontal und vertikal jeweils 0,5 cm eingestellt. Sie können jedoch beliebige andere Werte einstellen.

Gehen Sie dazu wie folgt vor:

- 1. Rufen Sie den Befehl Objekt > Hilfslinien und Gitter auf.
- 2. Wechseln Sie auf die Karteikarte Gitter.
- 3. Tragen Sie in der Rubrik Gitterabstand die gewünschten Werte ein.

#### Gitterlinien anzeigen lassen

Normalerweise ist das Gitter unsichtbar. Wenn Sie möchten, dass es auf dem Bildschirm angezeigt werden soll, schalten Sie im obigen Dialogfenster die Option Gitterlinien anzeigen ein.

Hinweis: Die Gitterlinien erscheinen nur auf dem Bildschirm, nicht im Ausdruck.

# Hilfslinien verwenden

Neben dem im vorherigen Abschnitt besprochenen Gitter gibt es noch eine weitere Positionierungshilfe für Rahmen und Zeichnungen: Hilfslinien.

Sie können horizontale und vertikale Hilfslinien einrichten. Sobald Sie beim Anlegen oder Verschieben von Rahmen und Zeichnungen in die Nähe einer Hilfslinie kommen, springt das Objekt automatisch darauf – als ob die Hilfslinie magnetisch wäre.

Dies ist praktisch, wenn man beispielsweise mehrere Grafik- oder Textrahmen bündig neben- oder untereinander ausrichten möchte.

### Aktivieren der Funktion "Auf Hilfslinien springen"

Bevor Sie Hilfslinien verwenden, sollten Sie überprüfen, ob die Option Auf Hilfslinien springen aktiviert ist.

Gehen Sie dazu wie folgt vor:

- 1. Rufen Sie den Befehl Objekt > Hilfslinien und Gitter auf.
- 2. Stellen Sie sicher, dass auf der Karteikarte Hilfslinien die Option Auf Hilfslinien springen eingeschaltet ist.

Wenn diese Option ausgeschaltet ist, können Sie Hilfslinien zwar trotzdem anzeigen lassen und verändern, allerdings haben die Hilfslinien keine Wirkung beim Anlegen und Verschieben von Objekten.

#### Hilfslinien anzeigen

Weiterhin sollte die Anzeige der Hilfslinien eingeschaltet sein.

Dies können Sie wie folgt überprüfen:

- 1. Rufen Sie den Befehl Weiteres > Einstellungen auf.
- 2. Wechseln Sie auf die Karteikarte Ansicht.
- 3. Stellen Sie sicher, dass die Option Hilfslinien in der Rubrik Dokumentfenster eingeschaltet ist.

Die Hilfslinien werden nun auf dem Bildschirm angezeigt.

Hinweis: Hilfslinien erscheinen nur auf dem Bildschirm, nicht im Ausdruck.

#### Hilfslinien dialoggesteuert hinzufügen

Um neue Hilfslinien einzurichten, gehen Sie wie folgt vor:

- 1. Rufen Sie Objekt > Hilfslinien und Gitter auf.
- 2. Tragen Sie bei Horizontal beziehungsweise Vertikal ein, wo eine Hilfslinie gezogen werden soll, und betätigen Sie dann die Schaltfläche Setzen.

#### Hilfslinien mit der Maus hinzufügen

Alternativ können Sie neue Hilfslinien auch mit der Maus einrichten:

- 1. Klicken Sie auf das Symbol in der Formatleiste oder rufen Sie den Befehl Ansicht > Objektmodus auf, um den Objektmodus zu aktivieren.
- 2. Nun können Sie vertikale Hilfslinien aus dem vertikalen Lineal und horizontale Hilfslinien aus dem horizontalen Lineal "herausziehen". Klicken Sie dazu mit der Maus in eines dieser Lineale und ziehen Sie die Maus bei gedrückter Maustaste in den Textbereich. Lassen Sie die Maustaste an der Stelle los, an der die Linie positioniert werden soll.
- 3. Klicken Sie abschließend erneut auf das Symbol 8 oder rufen den Befehl Ansicht > Objektmodus auf, um den Objektmodus wieder zu verlassen.

Hinweis: Falls das dazu benötigte Lineal nicht angezeigt werden sollte, rufen Sie Weiteres > Einstellungen auf, wechseln auf die Karteikarte Ansicht und schalten dort die Option Horizontales Lineal beziehungsweise Vertikales Lineal ein.

#### Toleranz für Hilfslinien ändern

Standardmäßig springt der Mauszeiger beim Erstellen oder Verschieben von Rahmen und Zeichnungen automatisch auf eine Hilfslinie, wenn er 8 oder weniger Bildpunkte (sprich "Pixel") von dieser entfernt ist. Diese Toleranz können Sie jederzeit ändern. Erhöhen Sie die Toleranz beispielsweise auf "20", springt der Mauszeiger bereits auf die Hilfslinie, wenn er 20 oder weniger Pixel weit entfernt ist.

Um die Toleranz zu ändern, rufen Sie Objekt > Hilfslinien und Gitter auf und tragen bei der Option Toleranz auf der Karteikarte Hilfslinien den gewünschten Wert in Pixeln ein.

#### Hilfslinien verschieben und löschen

Das Verschieben und Löschen von Hilfslinien kann wie folgt durchgeführt werden:

Tastatur: Rufen Sie Objekt > Hilfslinien und Gitter auf. Um eine Hilfslinie zu entfernen, selektieren Sie diese in der Liste und betätigen die Schaltfläche Löschen. Um eine Hilfslinie zu verschieben, löschen Sie diese und setzen eine neue Hilfslinie an der gewünschten Position.

Maus: Im Objektmodus lassen sich Hilfslinien mit der Maus einfach greifen und an eine andere Position ziehen. Und: Schieben Sie eine Hilfslinie in das horizontale beziehungsweise vertikale Lineal hinein, wird sie gelöscht.

#### Hilfslinien sperren

Damit Hilfslinien nicht versehentlich mit der Maus verschoben werden können, lassen sich diese "sperren".

Um dies zu erreichen, rufen Sie den Befehl **Datei > Eigenschaften** auf, wechseln auf die Karteikarte Ansicht und schalten in der Rubrik Sperren die Option Hilfslinien ein.

Hilfslinien können nun nicht mehr mit der Maus verschoben werden. Ihre Position lässt sich nur noch über das Dialogfenster des Befehls Objekt > Hilfslinien und Gitter ändern.

#### Aktivieren der Funktion "Auf Seitenränder springen"

Wenn Sie im Dialogfenster des Befehl Objekt > Hilfslinien und Gitter die Option Auf Seitenränder springen einschalten, verhalten sich die Seitenbegrenzungslinien des Dokuments wie Hilfslinien. Ziehen Sie also ein Objekt in die Nähe einer dieser vier Linien, springt es auf diese Linie.

Tipp: Falls die Seitenbegrenzungslinien nicht angezeigt werden sollten, rufen Sie den Befehl Weiteres > Einstellungen auf, wechseln auf die Karteikarte Ansicht und schalten die Option Seitenränder ein.

# **Tastenbelegung**

Auf den nachfolgenden Seiten finden Sie eine Liste der wichtigsten Tastenkürzel der Standard-Tastaturbelegung von TextMaker.

Tipp: Über den Befehl Weiteres > Anpassen > Tastaturbelegung können Sie die Tastenkürzel jederzeit abändern (siehe dazu Abschnitt "Tastenkürzel anpassen" ab Seite 500).

# Tastenkürzel für Menübefehle

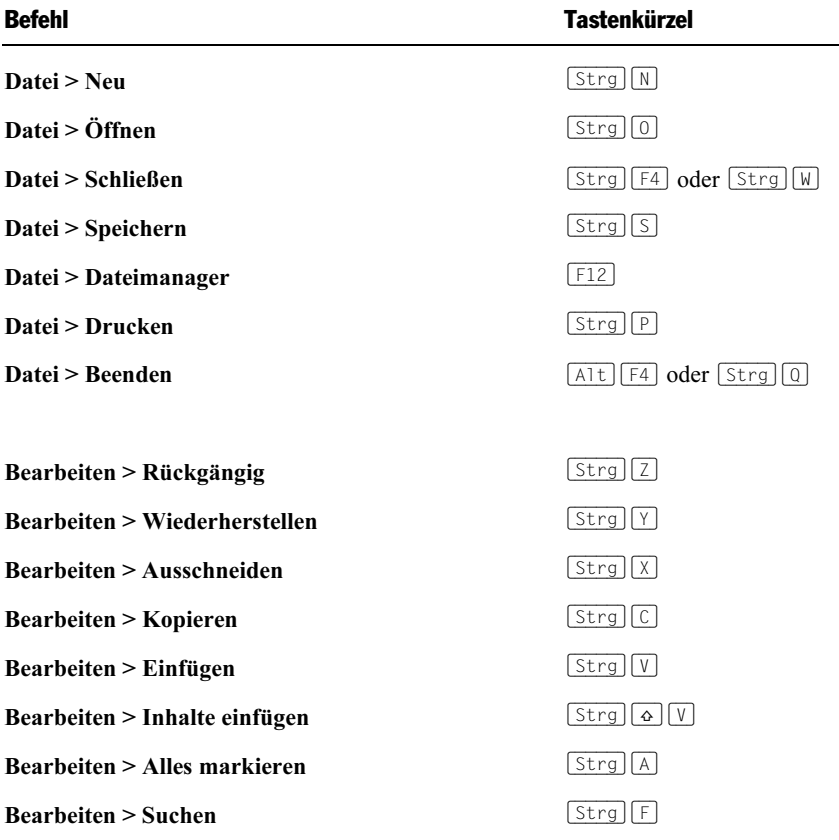

# Befehl Tastenkürzel  $\textbf{Resrheiten} > \textbf{Ersetzen}$ Bearbeiten > Suchen wiederholen (beziehungsweise Ersetzen wiederholen)  $F3$ **Bearbeiten > Gehe zu (F5)** oder  $\boxed{\text{Strg}}$  $$ Format > Standard (Strg)(Leertaste) Zeichenformatierungen: Schriftart in Formatleiste wählen  $\boxed{\text{Strg}[\Box]}$ Fettdruck ein/aus  $\boxed{\text{Strg} \cdot \text{Grg} \cdot \text{Strg} \cdot \text{Strg} \cdot$ Kursivschrift ein/aus  $\sqrt{\text{Strg}[\mathbf{a}]}$ (K) oder  $\sqrt{\text{Strg}[\mathbf{I}]}$ Unterstreichen ein/aus (Strg) a U) oder (Strg) U  $Hochstellen$   $\boxed{\text{Strg}}\Omega$  $Tiefstellen$   $Strq$   $\boxed{\circ}$   $Num$ Hoch-/Tiefstellen abschalten (Strg)( $\alpha$ )(Num\*) Absatzformatierungen: Linken Einzug vergrößern (Strg) Linken Einzug verkleinern (Strg)(a)M) Hängenden Einzug vergrößern (Strg) Hängenden Einzug verkleinern (Strg) a T Automatischer Zeilenabstand von 100% [Strg][1]

Automatischer Zeilenabstand von 150% [Strg][5] Automatischer Zeilenabstand von 200% (Strg)(2) Ausrichtung: Linksbündig (Strg)[L]

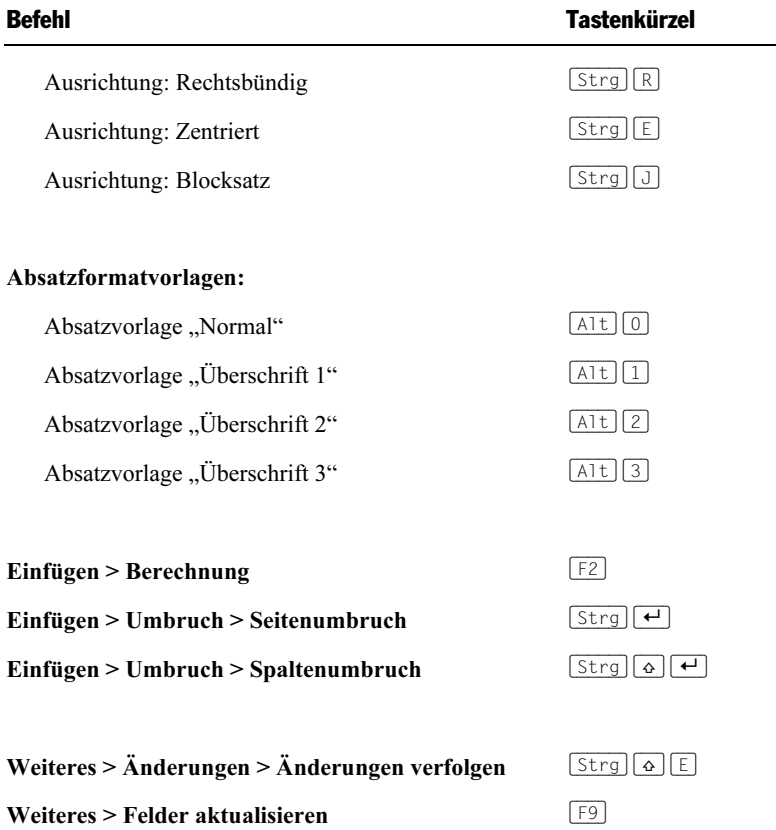

# Tastenkürzel für das Editieren im Text

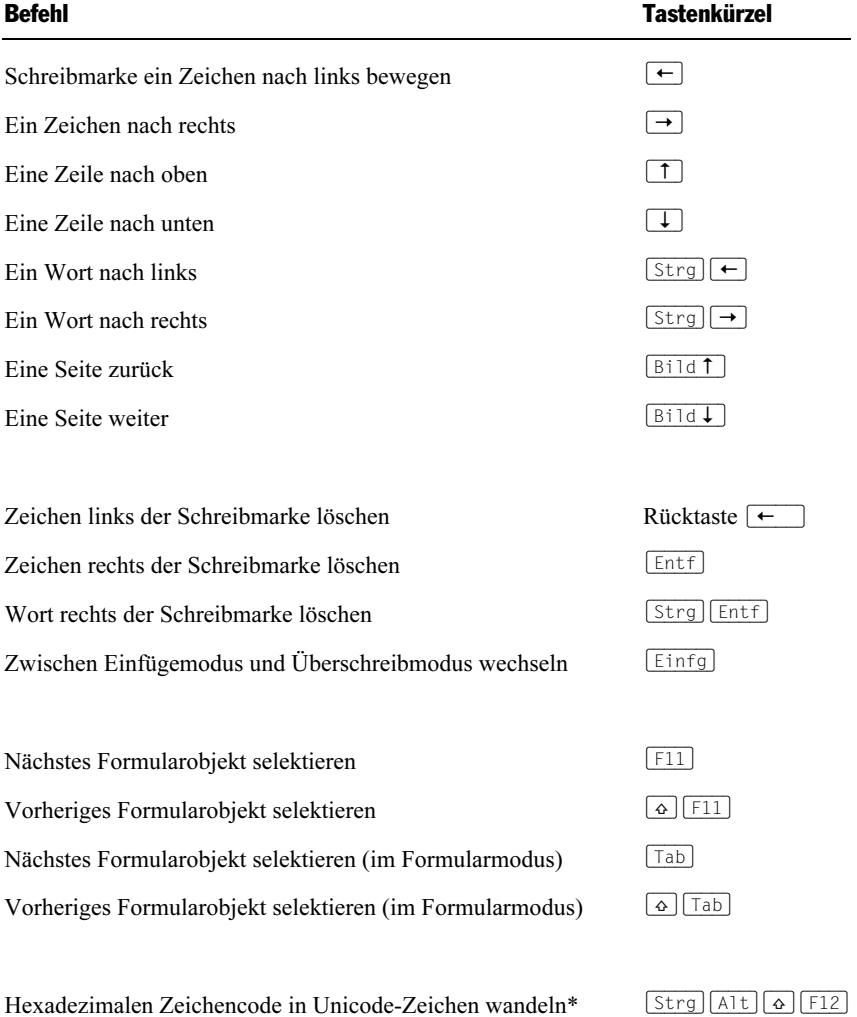

\* Tippen Sie beispielsweise 20AC ein und betätigen diese Tastenkombination, erscheint ein Eurozeichen (da dieses Zeichen im Unicode-Zeichensatz den Code 20AC hat).

# **Index**

### 3

3D-Effekt (bei Objekten) 243

# A

Absatz (Menü Format) 83, 85, 88, 89, 92, 106 Absatzausrichtung 88 Absätze zusammenhalten 107 Absatzformatierung Ändern 83 Suchen und Ersetzen 154 Absatzkenner anzeigen 466 Absatzvorlage (Menü Format) 134, 135, 136, 138 Absatzvorlagen 133 ABS-Funktion 370 Abstand vom Text (bei Umrandungen) 105 Adressaufkleber 330 Adresslisten 330 Alle schließen (Menü Fenster) 460 Alles markieren (Menü Bearbeiten) 68 Alles speichern (Menü Datei) 44 Alte Schreibweise blau unterstreichen 301, 476 Änderungen (Menü Weiteres) Änderungen akzeptieren oder verwerfen 421 Änderungen anzeigen 421 Änderungen verfolgen 418, 420 Einstellungen 421 Nächste Änderung 420 Vorherige Änderung 420 Änderungen verfolgen 417 Änderungsdatum 160 Änderungszeit 160 Anführungszeichen, typografische Suchen 154 Verwenden 470 Anker (von Objekten) 229, 237 Anpassen (Menü Weiteres) Symbolleisten 497, 499 Tastaturbelegung 500 Anschläge zählen 488

Ansicht > Formularmodus 272, 289 Ansicht > Ganze Seite 492 Ansicht > Gliederung 377 Ansicht > Konzept 490 Ansicht > Linealleiste 491 Ansicht > Lupe 492 Ansicht > Masterseiten 119, 490 Ansicht > Normal 490 Ansicht > Objektmodus 226 Ansicht > Originalgröße 492 Ansicht > Seitenbreite 492 Ansicht > Symbolleisten 492 Ansicht > Vergrößerungsstufe 492 Ansicht formatiert für (Fax oder Drucker) 482 Antialiasing 474 Anzahl Seiten 160 ASC-Funktion 370 Asiatische Schriftzeichen 469 AT-Funktion 371 Auf Seitenränder springen 510 Aufkleber (für Adressen) 330 Aufzählung 96, 167 Ausrechnen (Menü Bearbeiten) 364 Ausrichten oder verteilen (Menü Objekt) 232 Ausrichtung bei Absätzen 88 bei Tabulatoren 94 bei Textfeldern 280 bei Textrahmen 252 des Papiers 110 Ausschneiden (Menü Bearbeiten) 69 Auswahlliste (Formularobjekt) 283 Auswahllisten 273 Auswahllistenrahmen 273 Auswahllistenrahmen (Formularobjekt) 285 AutoFormen Eigenschaften ändern 264 Text hinzufügen 263 Zeichnen 262 Automatisches Sichern 478 Auto-Nummer 161, 181 Zurücksetzen 181 AVG-Funktion 371

#### B

BAK-Dateien anlegen 478

Bearbeiten > Alles markieren 68 Bearbeiten > Ausrechnen 364 Bearbeiten > Ausschneiden 69 Bearbeiten > Duplizieren 232 Bearbeiten > Einfügen 69 Bearbeiten > Ersetzen 150, 151, 154 Bearbeiten > Ersetzen wiederholen 151 Bearbeiten > Gehe zu 156, 157 Bearbeiten > Gehe zur Verknüpfung 429 Bearbeiten > Inhalte einfügen 71 Bearbeiten > Kopieren 69 Bearbeiten > Löschen 69 Bearbeiten > Rückgängig 38 Bearbeiten > Sortieren 202 Bearbeiten > Suchen 149, 151, 154 Bearbeiten > Suchen wiederholen 151 Bearbeiten > Verknüpfungen 217 Bearbeiten > Wiederherstellen 39 Bedingter Text (IF-Funktion) 363 Beenden (Menü Datei) 44 Beim Markieren immer ganzes Wort markieren 472 Beim Speichern nach Dokumentinfo fragen 478 Benutzer Firma 161, 471 Benutzer privat 161, 471 Berechnung (Menü Einfügen) 353, 361 Berechnungen 353 Einfügen 353 formatieren 361 mit Datenbankfeldern 359 mit Objekten 360 mit Tabellenzellen 357 mit Variablen 354 runden 361 Bereich (Menü Format) Auto-Nummer zurücksetzen 181 Mehrspaltendruck 143, 144, 147 Zeilennummern anbringen 182 Bereiche 146 Bereichsumbruch 147, 181, 183 Beschnitt (von Grafiken) 210, 256 Bezeichnungen (Formularobjekt) 273, 285 Bibliographie 393 Bibliographie (Menü Weiteres) Bibliographie erstellen 398, 400 Bibliographie-Einstellungen 396, 397 Bibliographiefeld einfügen 397

Bilder anzeigen 482 Bildschirmschriftarten glätten 474 Bindestrich, weicher 91 Blinken 487 Blocksatz 88 Bullets und Nummerierungen (Menü Format) 96, 168, 170, 173, 178, 180, 384 Bundsteg 125

# C.

CHR-Funktion 371 COUNT-Funktion 371

## D

Datei > Alles speichern 44 Datei > Beenden 44 Datei > Dateimanager 449 Datei > Drucken 432 Datei > Eigenschaften 479 Karteikarte Ansicht 480 Karteikarte Farben 483 Karteikarte Fax 486 Karteikarte Formular 489 Karteikarte Infos 447, 479 Karteikarte Internet 487 Karteikarte Schutz 454, 488 Karteikarte Statistik 488 Karteikarte Überarbeiten 415, 421, 490 Datei > Holen 208 Datei > Neu 40, 138, 140, 327 Datei > Öffnen 41, 141, 457 Datei > Quelle wählen 208 Datei > Schließen 460 Datei > Seite einrichten 110, 112 Datei > Serienbriefdruck 434 Datei > Speichern 43 Datei > Speichern unter 44, 139, 457 Datei > Versenden E-Mail 442 Fax 435 Serienfax 440 Dateiformate 457 Dateimanager (Menü Datei) 449 Dateiname 160 Dateityp 457 Datenbank 313

Bedienung 315 Bedienung (Pocket PCs) 325 Datensatz anhängen 321 Datensatz bearbeiten 321 Datensatz direkt aufrufen 319 Datensatz löschen 322 Datensatz wiederherstellen 322 Durchsuchen 319 Einem Dokument zuordnen 340 Einzeladresse ins Dokument einfügen 139, 140, 327 Formularansicht 318 Listenansicht 318 Neue anlegen 334 Öffnen 314 Schließen 324 Selektieren 346 Serienbriefe 339 Sortieren 324 Datenbank bearbeiten (Menü Weiteres) 314 Datenbank erzeugen (Menü Weiteres) 334 Datenbank zuordnen (Menü Weiteres) 340 Datenbankfeld 160 Datenbankinfos 160 Datensatz anzeigen 480 Datensatznummer 317 Datum siehe Druckdatum Datum/Uhrzeit (Menü Einfügen) 163 Datumsfeld (Datenbank) 336 DAY-Funktion 371 dBase/DOS-Dateiformat (Datenbank) 314, 337 dBase/Unicode-Dateiformat (Datenbank) 315, 337 dBase/Windows-Dateiformat (Datenbank) 314, 337 Design Science 221 Deutsche Übersetzung 305 Dezimaltabulator 94 Dezimaltrenner 483 Dialogstil 473 Dokument (Menü Einfügen) 71 Dokumente in neuen Fenstern öffnen 467 Dokumenteigenschaften 479 Karteikarte Ansicht 480 Karteikarte Farben 483 Karteikarte Fax 486 Karteikarte Formular 489 Karteikarte Infos 479 Karteikarte Internet 487

Karteikarte Schutz 488 Karteikarte Statistik 488 Karteikarte Überarbeiten 415, 421, 490 Dokumentfenster 29, 459 Dokumentinfos Als Feld einfügen 161 Eintragen 447 Dokumentschutz 453 Dokumentstatistik 488 Dokumentvorlagen 138 Adresse einfügen lassen 139, 140, 327 Anwenden 140 Bearbeiten 141 Erstellen 139 Vorlage Normal.tmv 141 Doppelklick 35 Drag and Drop 70 Drehen Grafiken 211, 256 Text in AutoFormen 266 Text in Textrahmen 251 Zeichnungen 231, 239 Drehen oder Kippen (Menü Objekt) 232 Druckdatum 160 Drucken 431 Faxen 435 Serienbriefe 434 Serienfaxe 440 Drucken (Menü Datei) 432 Drucken (Objekteigenschaft) 245 Druckzeit 160 DTON-Funktion 371 Duplizieren (Menü Bearbeiten) 232 Durchstreichen 75

#### E

Editiermodus 226 Eigenschaften (Menü Datei) 479 Karteikarte Ansicht 480 Karteikarte Farben 483 Karteikarte Fax 486 Karteikarte Formular 489 Karteikarte Infos 447, 479 Karteikarte Internet 487 Karteikarte Schutz 454, 488 Karteikarte Statistik 488 Karteikarte Überarbeiten 415, 421, 490 Eigenschaften (Menü Objekt) Allgemeine Eigenschaften 233 Bei Auswahllisten 284

Bei Auswahllistenrahmen 284 Bei Bezeichnungen 286 Bei Fußzeilen 116 Bei Grafiken 209 Bei Grafikrahmen 254 Bei Gruppenfeldern 286 Bei horizontalen Linien 427 Bei Kontrollkästchen 282 Bei Kontrollkästchenrahmen 282 Bei Kopfzeilen 116 Bei OLE-Objekten 218 Bei OLE-Objektrahmen 258 Bei Tabellen 197 Bei Textfeldern 279 Bei Textrahmen 250 Bei Zeichnungen 264 Einfügemodus 39 Einfügen (Menü Bearbeiten) 69 Einfügen > Berechnung 353, 361 Einfügen > Datum/Uhrzeit 163 Einfügen > Dokument 71 Einfügen > Feld 159 Einfügen > Fußnote Fußnote 406, 408 Fußnotenzeichen 407 Gehe zu Fußnote 406 Gehe zu Fußnotenreferenz 406 Einfügen > Fußzeile 113 Einfügen > Kopfzeile 113 Einfügen > Liste/Aufkleber 330, 334 Einfügen > Querverweis 402, 403 Einfügen > Sonderzeichen 165 Einfügen > Textbaustein 309, 311 Einfügen > Textmarke 156 Einfügen > Umbruch Bereichsumbruch 147, 181, 183 Kapitelumbruch 121, 122 Seitenumbruch 110 Spaltenumbruch 143 Eingabetaste 35 Einrückung siehe Einzüge Einstellungen 463 Einstellungen (Menü Weiteres) 464 Karteikarte Allgemein 467 Karteikarte Ansicht 464 Karteikarte Aussehen 472 Karteikarte Bearbeiten 471 Karteikarte Dateien 477 Karteikarte Sprache 475 Einzüge 84

Ellipsen Eigenschaften ändern 264 Zeichnen 262 E-Mail 442 Endnoten 409 Englische Übersetzung 305 Ersetzen Formatierungen 154 Text 150 Ersetzen (Menü Bearbeiten) 150, 151, 154 Ersetzen wiederholen (Menü Bearbeiten) 151 Erste Zeile (Einzug) 85 Erstelldatum 160 Erstellzeit 160 Ersten Buchstaben eines Satzes groß schreiben 471 Erweiterte Unterstützung für asiatische Schriften 469 Euro-Wörterbuch 305 Export (eines Fremdformats) 457

# F

Farbe von Grafiken 210, 256 von Objekten 239 von Text 77 Farbpalette bearbeiten 483 Farbverlauf (bei Objekten) 240 Faxen Faxe 435 Probleme mit Outlook Express 443 Serienfaxe 339, 440 Feld (Menü Einfügen) 159 Felder aktualisieren (Menü Weiteres) 161, 363 Felder schattieren 162, 480 Feldnamen anzeigen 162 Fenster > Alle schließen 460 Fenster > Nebeneinander 461 Fenster > Überlappend 461 Fenster > Untereinander 461 Fettdruck 75 Format > Absatz 83, 85, 88, 89, 92, 106 Format > Absatzvorlage 134, 135, 136, 138 Format > Bereich Auto-Nummer zurücksetzen 181 Mehrspaltendruck 143, 144, 147

Zeilennummern anbringen 182 Format > Bullets und Nummerierungen 96, 168, 170, 173, 178, 180, 384 Format > Format übertragen 78 Format > Initialen 101 Format > Kapitel 115, 117, 118, 120, 124 Format > Schattierung 101 Format > Standard 74, 82, 131 Format > Tabulator 93, 94, 95 Format > Umrandung 103 Format > Verknüpfung 429 Format > Verknüpfung entfernen 430 Format > Zeichen 73, 74, 76, 77, 78, 79, 81 Format > Zeichenvorlage 128, 129, 130, 132 Format übertragen (Menü Format) 78 Formatleiste 29, 75, 76, 88 Formatvorlagen 127 Formeleditor 220 Formeln 365 Formulare 269 Ausfüllen 270 Beispiel 276 Erstellen 273 Formulare schützen 289 Inhalt von Formularobjekten schützen 288 Formularleiste 275 Formularmodus (Menü Ansicht) 272, 289 Formularobjekte Inhalt schützen 288 Verwenden 279 Französische Übersetzung 305 Freihandformen Eigenschaften ändern 264 Zeichnen 261 Fremdformate 457 Fritzfax 437 Füllung (von Objekten) 239 Füllzeichen (für Tabulatoren) 94 Funktion von Hardware-Richtungstasten 469 Funktionen (in Berechnungen) 370 Funktionsleiste 28 Fußnote (Menü Einfügen) Fußnote 406, 408 Fußnotenzeichen 407 Gehe zu Fußnote 406 Gehe zu Fußnotenreferenz 406 Fußnoten 405 Fußnotenstrich 410

Fußzeile (Menü Einfügen) 113 Fußzeilen 112

# G

Ganze Seite (Menü Ansicht) 492 Gegenüberliegende Seiten 118, 121 Gehe zu (Menü Bearbeiten) 156, 157 Gehe zur Verknüpfung (Menü Bearbeiten) 429 Geschütztes Leerzeichen 350 **Gitter** zum Positionieren 507 zwischen Tabellenzellen 196 Gliederung (Menü Ansicht) 377 Gliederungen 375 Gliederungsebene 106, 376 Gliederungsleiste 376 Gradient (Farbverlauf) 240 Grafiken 205 Aus der Zwischenablage einfügen 207 Eigenschaften ändern 209 Einfügen 205 Einscannen 207 Position und Größe ändern 208 Grafikrahmen 253 Eigenschaften ändern 254 Einfügen 253 Graustufen 210, 255 Größe (von Objekten) 230, 238 Große Symbole verwenden 474 Grundlagen 33 Gruppenfelder (Formularobjekt) 274, 285 Gruppieren (Menü Objekt) 247 Gruppierung aufheben (Menü Objekt) 247

## H

Handbuch 17 Hilfslinien 465, 508 Hilfslinien und Gitter (Menü Objekt) 507, 508, 509 Hintergrundbild 487 Hintergrundfarbe des Dokuments 487 von Grafiken 210, 256 von Text 77 Hochformat 111 Hochstellen 77

Holen (Menü Datei) 208 Horizontale Position (von Objekten) 233 Horizontales Lineal 30, 465 HTML-Dokumente 423

# I

IF-Funktion 363, 371 Im Dokument ablegen (Grafiken) 206, 254 Import (eines Fremdformats) 457 In den Ordner des Dokuments kopieren (Grafiken) 206, 254 Inhalte einfügen (Menü Bearbeiten) 71 Inhaltsverzeichnis 392 Inhaltsverzeichnis erstellen (Menü Weiteres) 392, 400 Initialen (Menü Format) 101 Innenränder von Text in AutoFormen 265 von Textrahmen 251 Installation 21 Handheld PCs 24 in einem Netzwerk (Windows) 22 Linux 25 Pocket PCs 24 Windows 21 Zaurus 26 Internet Dokumentfarben einstellen 487 HTML-Dokumente bearbeiten 423 INT-Funktion 371 Italienische Übersetzung 305

### K

Kapitälchen 75 Kapitel Formatierung 123 Verwenden 121 Kapitel (Menü Format) 115, 117, 118, 120, 124 Kapitelnummer 124, 160 Kapitelumbruch 121, 122 Kein Umbruch im Absatz 107 Kennwort für Dokumente 453 für Formulare 289 Kommentare 411 Kommentare (Menü Weiteres) 411 Einstellungen 415

Kommentar bearbeiten 413 Kommentar einfügen 413 Kommentar löschen 414 Kommentarfeld automatisch anzeigen 414, 416 Nächster Kommentar 415 Vorheriger Kommentar 415 Kompatibilität (Dokumentoptionen) 483 Komplexe Schriftzeichen 469 Komprimieren (Datenbanken) 323 Kontextmenüs schneller anzeigen 468 Kontrollkästchen 273 Kontrollkästchen (Formularobjekt) 281 Kontrollkästchenrahmen 273 Kontrollkästchenrahmen (Formularobjekt) 283 Kontur (bei Rahmen) 237 Kontursatz 237 Konzept (Menü Ansicht) 490 Kopf- und Fußzeilenleiste 113 Kopfzeile (Menü Einfügen) 113 Kopfzeilen 112 Kopieren (Menü Bearbeiten) 69 Kreise Eigenschaften ändern 264 Zeichnen 262 Kursivschrift 75 Kurven Eigenschaften ändern 264 Zeichnen 261

# L

LAN 22 Laufweite 78 Leerzeichen anzeigen 467 Leerzeichen beim Einfügen hinzufügen oder löschen 472 Leerzeichen, geschütztes 350 Leerzeichen, nicht-trennendes 107 LEFT-Funktion 371 LEN-Funktion 371 Letzte-Menü 478 Letzter Autor 161 Linealleiste 30, 85, 95, 491 Linealleiste (Menü Ansicht) 491 Linien Eigenschaften ändern 264 Zeichnen 261

zur Umrandung von Absätzen 103 zur Umrandung von Objekten 241 Linken Einzug und Erstzeileneinzug mit Tabulator- und Rückschritt-Taste setzen 472 Links (Verknüpfungen) bei Objekten 245 im Text 428 Linksbündig 88 Liste/Aufkleber (Menü Einfügen) 330, 334 Listen (für Adressen) 330 Literaturverzeichnis Siehe Bibliographie Logisches Feld (Datenbank) 336 Löschen 38, 69 Löschen (Menü Bearbeiten) 69 LOWER-Funktion 371 LTRIM-Funktion 371 Lupe (Menü Ansicht) 492

#### M

Mailen eines Dokuments 442 Markieren (Menü Tabelle) 187 Markierung 67 Maßeinheit 84, 474 Masterseiten 119 Masterseiten (Menü Ansicht) 119, 490 MathType 221 Maus 34 Mausrad 471 MAX-Funktion 372 Maximal widerrufbare Aktionen 470 Maximieren (Dokumentfenster) 460 Mehrspaltendruck siehe Spalten Memofeld (Datenbank) 336 Menüleiste 28 Microsoft Word-Dateiformat 458, 477 MIN-Funktion 372 Minimieren (Dokumentfenster) 461 Monochrom 210, 256 MONTH-Funktion 372 Muster 102

### N

Nach hinten (Menü Objekt) 247 Nach vorne (Menü Objekt) 247 Namen (von Objekten) 248

Nebeneinander (Menü Fenster) 461 Netzwerk 22 Neu (Menü Datei) 40, 138, 140, 327 Neue Grafik (Menü Objekt) 205 Neue horizontale Linie (Menü Objekt) 427 Neue Tabelle (Menü Tabelle) 185 Neue Zeichnung (Menü Objekt) 260 Neuer Grafikrahmen (Menü Objekt) 253 Neuer OLE-Objektrahmen (Menü Objekt) 257 Neuer Standard (für Dokumentvorlagen) 142 Neuer Textrahmen (Menü Objekt) 249 Neues Formularobjekt (Menü Objekt) 274 Auswahlliste 283 Auswahllistenrahmen 285 Bezeichnung 286 Gruppenfeld 286 Kontrollkästchen 281 Kontrollkästchenrahmen 283 Textfeld 279 Neues OLE-Objekt (Menü Objekt) 213, 214, 215 Nichtdruckbare Zeichen anzeigen 466 Nicht-trennendes Leerzeichen 107 Normal (Menü Ansicht) 490 Normal.tmv 141 NTOD-Funktion 372 Numerisches Feld (Datenbank) 336 Nummerierung 167 mit Auto-Nummern 181 Nummerierungslisten 172 von Absätzen 168 von Überschriften 383 Nummerierungslisten 172 Nur Feldnamen anzeigen 162, 480

# O

Objekt > Ausrichten oder verteilen 232 Objekt > Drehen oder Kippen 232 Objekt > Eigenschaften Allgemeine Eigenschaften 233 Bei Auswahllisten 284 Bei Auswahllistenrahmen 284 Bei Bezeichnungen 286 Bei Fußzeilen 116 Bei Grafiken 209 Bei Grafikrahmen 254 Bei Gruppenfeldern 286 Bei horizontalen Linien 427

Bei Kontrollkästchen 282 Bei Kontrollkästchenrahmen 282 Bei Kopfzeilen 116 Bei OLE-Objekten 218 Bei OLE-Objektrahmen 258 Bei Tabellen 197 Bei Textfeldern 279 Bei Textrahmen 250 Bei Zeichnungen 264 Objekt > Gruppieren 247 Objekt > Gruppierung aufheben 247 Objekt > Hilfslinien und Gitter 507, 508, 509 Objekt > Nach hinten 247 Objekt > Nach vorne 247 Objekt > Neue Grafik 205 Objekt > Neue horizontale Linie 427 Objekt > Neue Zeichnung 260 Objekt > Neuer Grafikrahmen 253 Objekt > Neuer OLE-Objektrahmen 257 Objekt > Neuer Textrahmen 249 Objekt > Neues Formularobjekt 274 Auswahlliste 283 Auswahllistenrahmen 285 Bezeichnung 286 Gruppenfeld 286 Kontrollkästchen 281 Kontrollkästchenrahmen 283 Textfeld 279 Objekt > Neues OLE-Objekt 213, 214, 215 Objekt > Tab-Reihenfolge 287 Objekte 223, 224 Duplizieren 232 Eigenschaften ändern 233 Größe ändern 230, 238 Gruppieren 247 Position ändern 228, 233 Reihenfolge ändern 246 Selektieren 225 Sperren 231 Verbergen 246 Objektleiste 227 Objektmodus 226 Objektmodus (Menü Ansicht) 226 Öffnen (Menü Datei) 41, 141, 457 OLE-Objekte 213 Bearbeiten 216 Eigenschaften ändern 218 Einfügen 214, 215 Position und Größe ändern 217

OLE-Objekt-Hilfslinien 464 OLE-Objektrahmen 257 Eigenschaften ändern 258 Einfügen 257 Online-Rechtschreibkorrektur 297, 475 Operatoren (bei Berechnungen) 369 Originalfarben 210, 255 Originalgröße (Menü Ansicht) 492 Outlook Express 443

#### P

Papierformat 110 Papierschacht 111 Platzhalter anzeigen (statt Grafiken) 482 Position (von Objekten) 228, 233 POW-Funktion 372 PROD-Funktion 372 Punkt 75

# Q

Quelle wählen (Menü Datei) 208 Querformat 111 Querverweis (Menü Einfügen) 402, 403 Querverweise 402 Quickinfos anzeigen 466

# R

Rahmen 223, 224 Ausrichten und verteilen 232 Einfügen 224 Größe ändern 230, 238 Gruppieren 247 Position ändern 228, 233 Ränder ändern 230 Reihenfolge ändern 246 Selektieren 225 Verteilen 232 Ränder Innenränder von AutoFormen 265 Innenränder von Textrahmen 251 Seitenränder 112 von Objekten 230 Raster 102 Rechenformeln 365 Rechenfunktionen 370 Rechnen im Text 353 Rechtecke

Eigenschaften ändern 264 Zeichnen 262 Rechtsbündig 88 Rechtschreibkorrektur (Menü Weiteres) 296 Rechtschreibprüfung Benutzerwörterbücher bearbeiten 303 Im Hintergrund 298, 476 Nachträglich 296 Sprache einstellen 292 Während des Tippens 297, 475 Rechtschreibreform 300, 476 Redo 39 Reihenfolge (von Objekten) 246 Rich Text-Dateiformat 458 RIGHT-Funktion 372 Rollbalken 37 Rotieren Grafiken 211, 256 Text in AutoFormen 266 Text in Textrahmen 251 Zeichnungen 231, 239 ROUND-Funktion 362, 372 RTRIM-Funktion 372 Rückgängig (Menü Bearbeiten) 38

# S

Satznummer 317 Scannen 207 Schatten (bei Objekten) 242 Schattierung (Menü Format) 101 Schließen (Menü Datei) 460 Schnellwahlpfade 445 Schreibmarke 36 Schriftart 74 Schriftenliste mit echten Schriften 473 Schriftfarbe 77 Schriftgröße 74 Schusterjungen vermeiden 107 Schützen Dokumente 453 Formulare 289 Inhalt von Formularobjekten 288 Text 81 Seite einrichten (Menü Datei) 110, 112 Seitenausrichtung 110 Seitenbreite (Menü Ansicht) 492 Seitenformatierung 109

Seitennummer 115, 160 Seitenränder Einstellen 112 im Dokument anzeigen 465 Seitenumbruch 106, 110 Seitenverhältnis beibehalten 239 Selektieren Datensätze in der Datenbank 346 von Objekten 225 Serienbrief 339 Datenbank zuordnen 340 Datenbankfelder einfügen 342 Datensätze selektieren 346 Drucken 434 Faxen 440 Testdatensatz anzeigen lassen 342 Übungsbrief 344 Unterdrückung von Leerräumen 349 Serienbriefdruck (Menü Datei) 434 Serienbriefleiste 343 Serienfax 339, 440 SHM-Erweiterungen verwenden 468 Sicherungskopie 478 Sichtbar (Objekteigenschaft) 244 Silbentrennung Sprache einstellen 292 Verwenden 89 SoftMaker 16 SoftMaker Formeleditor 220 Sonderzeichen (Menü Einfügen) 165 Sortieren Datenbanken 324 Tabellen 201 Text 202 Sortieren (Menü Bearbeiten) 202 Sortieren (Menü Tabelle) 201 Spalten (Mehrspaltendruck) 143 Spaltenumbruch 106, 143 Spanische Übersetzung 305 Speichern (Menü Datei) 43 Speichern unter (Menü Datei) 44, 139, 457 Sperren Hilfslinien 482, 510 Objekte 231, 245 Objekte auf der Masterseite 120, 482 Sperren (Objekteigenschaft) 245 Sprache Für die Benutzeroberfläche 473 Für Rechtschreibung/Silbentrennung 292

Sprachmodule 292 SQRT-Funktion 372 Standard (Menü Format) 74, 82, 131 Standardabsatzformat ändern 137 Standardansicht 467 Standard-Dateiformat 477 Standardsprache 292, 475 Standardzeichenformat ändern 131 Statistik 488 Statuszeile 30 Stichwort (Menü Weiteres) Stichwort aufnehmen 388 Stichwortliste bearbeiten 389 Stichwortverzeichnis erstellen 390, 400 Stichwortverzeichnis 387 STR-Funktion 372 STRING-Funktion 372 SUBSTR-Funktion 372 Suchen Dateien 451 Formatierungen 154 In der Datenbank 319 Text 149 Suchen (Menü Bearbeiten) 149, 151, 154 Suchen wiederholen (Menü Bearbeiten) 151 SUM-Funktion 358, 373 Support 16 Symbolleisten Anpassen 492 Symbolleisten (Menü Ansicht) 492 Synonymwörterbuch (Thesaurus) 304 System-Dateidialoge verwenden 473 Systemvoraussetzungen 18

# T

Tabelle > Markieren 187 Tabelle > Neue Tabelle 185 Tabelle > Sortieren 201 Tabelle > Tabelle in Text umwandeln 198 Tabelle > Tabelle teilen 191 Tabelle > Tabelleneigenschaften 197 Tabelle > Text in Tabelle umwandeln 199 Tabelle > Zeileneigenschaften 192 Tabelle > Zellen einfügen 189 Tabelle > Zellen löschen 188 Tabelle > Zellen teilen 191

Tabelle > Zellen verbinden 190 Tabelle > Zelleneigenschaften 194 Tabelle in Text umwandeln (Menü Tabelle) 198 Tabelle teilen (Menü Tabelle) 191 Tabellen 185 Ausfüllen 186 Eigenschaften ändern 197 Einfügen 185 Formatieren 192, 194, 197 Sortieren 201 Tabelle in Text umwandeln 198 Teilen 191 Text in Tabelle umwandeln 199 Zellen einfügen 189 Zellen löschen 188 Zellen teilen 191 Zellen verbinden 190 Zellinhalte löschen, kopieren, verschieben 187 Tabelleneigenschaften (Menü Tabelle) 197 Tabellen-Hilfslinien 464 Tabellenrahmen 186 Tab-Reihenfolge (Menü Objekt) 287 Tabstopps 92 Tabulator (Menü Format) 93, 94, 95 Tabulatorausrichtung 94 Tabulatoren 92 Tabulatoren anzeigen 467 Tastatur 33 Tastatur automatisch ein-/ausblenden 468 Tastenkürzel Anpassen 500 für Absatzvorlagen 134, 135 für Zeichenvorlagen 128, 129 Vordefinierte 511, 514 Technischer Support 16 Text in Tabelle umwandeln 199 Text in Tabelle umwandeln (Menü Tabelle) 199 TextArt-Objekte Eigenschaften ändern 264 Zeichnen 263 Textauszeichnungen 75 Textbaustein (Menü Einfügen) 309, 311 Textbausteine Automatisch ersetzen 476 Verwenden 308 Textdatei-Dateiformat 458 Textdatei-Dateiformat (Datenbank) 341

Textfelder 273, 279 Textfluss (bei Rahmen) 236 TextMaker Classic 502 TextMaker für DOS Dateiformat 458 Tastaturbelegung 502 TextMaker starten Handheld PCs 25 Linux 25 Pocket PCs 24 Windows 22 Zaurus 26 TextMaker-Tour 45 Textmarke (Menü Einfügen) 156 Textmarken 156, 402, 480 Textmarken anzeigen 480 Textmarker 77 Textrahmen 249, 273 Eigenschaften ändern 250 Einfügen 249 Verbinden 252 Textrahmen-Hilfslinien 464 Thesaurus Sprache einstellen 292 Verwenden 304 Thesaurus (Menü Weiteres) 304 Tiefstellen 77 Tippfehler rot unterstreichen 298, 476 Titelzeile 27 Tmw.dbf 316 TODAY-Funktion 373 Transparenz (von Grafiken) 211, 256 Trennen von Wörtern verhindern 107 Trennstrich, weicher 91 TRIM-Funktion 373 TRUNC-Funktion 373 Typografie 106 Typografische Anführungszeichen Suchen 154 Verwenden 470

#### U

Überarbeiten von Dokumenten 411 Überarbeitungsleiste 412, 418, 419 Überlappend (Menü Fenster) 461 Überlappende Objekte 251, 265 Überschreibmodus 39 Überschriften Siehe Gliederungen

Überschriften nummerieren 383 Übersetzung 305 Übersetzung (Menü Weiteres) 305 Uhrzeit siehe Druckzeit Umbruch (Menü Einfügen) Bereichsumbruch 147, 181, 183 Kapitelumbruch 121, 122 Seitenumbruch 110 Spaltenumbruch 143 Umrandung von Absätzen 103 von Objekten 241 von Tabellenzellen 196, 197 Umrandung (Menü Format) 103 Umschalttaste 33 Undo 38 Unicode-Datenbanken 315, 337 Untereinander (Menü Fenster) 461 Unterstreichen 76 UPPER-Funktion 373 USER-Funktion 373

#### V

VAL-Funktion 373 Verbergen Objekte 244, 246 Text 79 Verbindungen Eigenschaften ändern 264 Zeichnen 262 Verborgener Text 481 Vergrößerungsstufe (Menü Ansicht) 492 Verknüpfung (Menü Format) 429 Verknüpfung entfernen (Menü Format) 430 Verknüpfungen (Links) bei Objekten 245 im Text 428 Verknüpfungen (Menü Bearbeiten) 217 Versalien 75 Verschlüsselung Siehe Dokumentschutz Versenden (Menü Datei) E-Mail 442 Fax 435 Serienfax 440 Vertikale Ausrichtung bei AutoFormen 266 bei Textfeldern 280 bei Textrahmen 252

Vertikale Position (von Objekten) 235 Vertikales Lineal 465 Verweis Siehe Querverweise Von links (Einzug) 85 Von rechts (Einzug) 85 Vorlagen siehe Formatvorlagen Vorlagenpfad 477 Vorschau (auf ein Dokument) 42

#### W

Warnton bei Meldungen 468 Warnton bei Tippfehlern 476 Warnung beim Laden von OLE-Objekten 468 Wasserzeichen 119 Weiteres > Änderungen Änderungen akzeptieren oder verwerfen 421 Änderungen anzeigen 421 Änderungen verfolgen 418, 420 Einstellungen 421 Nächste Änderung 420 Vorherige Änderung 420 Weiteres > Anpassen Symbolleisten 497, 499 Tastaturbelegung 500 Weiteres > Bibliographie Bibliographie erstellen 398, 400 Bibliographie-Einstellungen 396, 397 Bibliographiefeld einfügen 397 Weiteres > Datenbank bearbeiten 314 Weiteres > Datenbank erzeugen 334 Weiteres > Datenbank zuordnen 340 Weiteres > Einstellungen 464 Karteikarte Allgemein 467 Karteikarte Ansicht 464 Karteikarte Aussehen 472 Karteikarte Bearbeiten 471 Karteikarte Dateien 477 Karteikarte Sprache 475 Weiteres > Felder aktualisieren 161, 363 Weiteres > Inhaltsverzeichnis erstellen 392, 400 Weiteres > Kommentare 411 Einstellungen 415 Kommentar bearbeiten 413 Kommentar einfügen 413 Kommentar löschen 414 Kommentarfeld automatisch anzeigen 414, 416 Nächster Kommentar 415

Vorheriger Kommentar 415 Weiteres > Rechtschreibkorrektur 296 Weiteres > Stichwort Stichwort aufnehmen 388 Stichwortliste bearbeiten 389 Stichwortverzeichnis erstellen 390, 400 Weiteres > Thesaurus 304 Weiteres > Übersetzung 305 Weiteres > Wörterbücher bearbeiten 303 Wiederherstellen (Menü Bearbeiten) 39 Window Manager-Dialoge 473 Window Manager-Positionierung 473 WinFax 437 Word-Dateiformat 458, 477 WordStar (Tastaturbelegung) 502 Wörterbücher bearbeiten (Menü Weiteres) 303

# Y

YEAR-Funktion 373

## Z

Zeichen (Menü Format) 73, 74, 76, 77, 78, 79, 81 Zeichenbreite 78 Zeichenfeld (Datenbank) 336 Zeichenformatierung Ändern 73 für gesamten Absatz ändern 92 Suchen und Ersetzen 154 Zeichenvorlage (Menü Format) 128, 129, 130, 132 Zeichenvorlagen 127 Zeichnungen 260 Drehen oder kippen 232 Eigenschaften ändern 264 Einfügen 260 Gruppieren 247 Rotieren 231, 239 Zeilen am Fensterrand umbrechen 466 Zeilenabstand 86 Zeileneigenschaften (Menü Tabelle) 192 Zeilennummern 182 Zeit siehe Druckzeit Zellen einfügen (Menü Tabelle) 189 Zellen löschen (Menü Tabelle) 188 Zellen teilen (Menü Tabelle) 191

Zellen verbinden (Menü Tabelle) 190 Zelleneigenschaften (Menü Tabelle) 194 Zentriert 88 Zoomstufe 491 Zwei Großbuchstaben am Anfang eines Wortes korrigieren 471